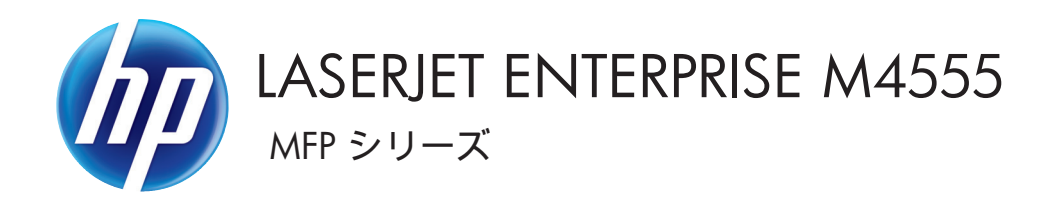

# ユーザーズ ガイド

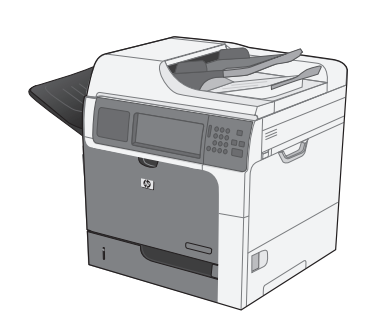

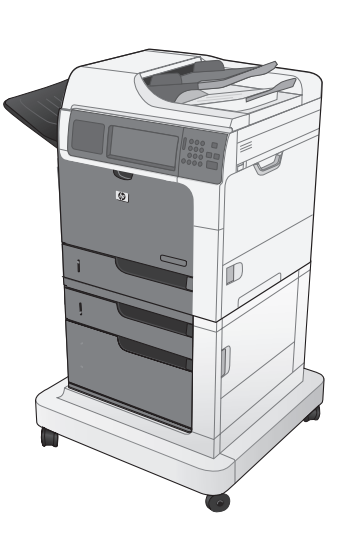

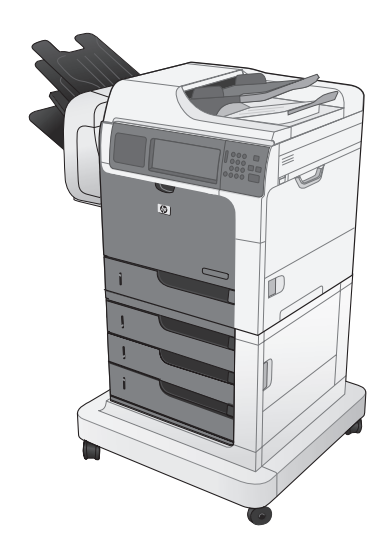

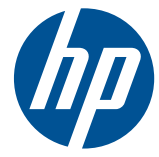

LaserJet Enterprise M4555 MFP シリーズ

ユーザーズ ガイド

#### 著作権およびライセンス

© 2017 Copyright HP Development Company, L.P.

事前の書面による許可なく複製、改変、変 換することは、著作権法で許可されていな い限り禁じられています。

本文書の内容は、事前の通知なく変更され る可能性があります。

HP の製品およびサービスに対する唯一の保 証は、当該製品またはサービスに付属の明 示的な保証条項で規定されます。本文書の いかなる部分も、追加の保証を構成すると は見なされません。HP は、本文書に含まれ る技術的または表記上の誤記や欠落につい て、一切の責任を負わないものとします。

Edition 2, 8/2019

#### 商標表示

Intel® Core™ は、米国およびその他の国/ 地域における Intel Corporation の商標で す。

Microsoft®、Windows®、Windows® XP お よび Windows Vista® は、Microsoft Corporation の米国における登録商標です。

ENERGY STAR® および ENERGY STAR® は米国登録商標です。

#### このガイドで使用されているマーク

- ヒント: ヒントは、役に立つヒントやショートカットを示します。
- 注記: 注記は、概念の説明やタスクの完了に必要な、重要な情報を示します。
- 注意: 注意は、データの損失やプリンタの損傷を避けるために従う必要がある手順を示してい ま‑す。
- △ 警告! 警告は、負傷、壊滅的なデータ損失、またはプリンタへの甚大な損害を回避するために従う 必要がある特定の手順に注意を喚起します。

# 目次

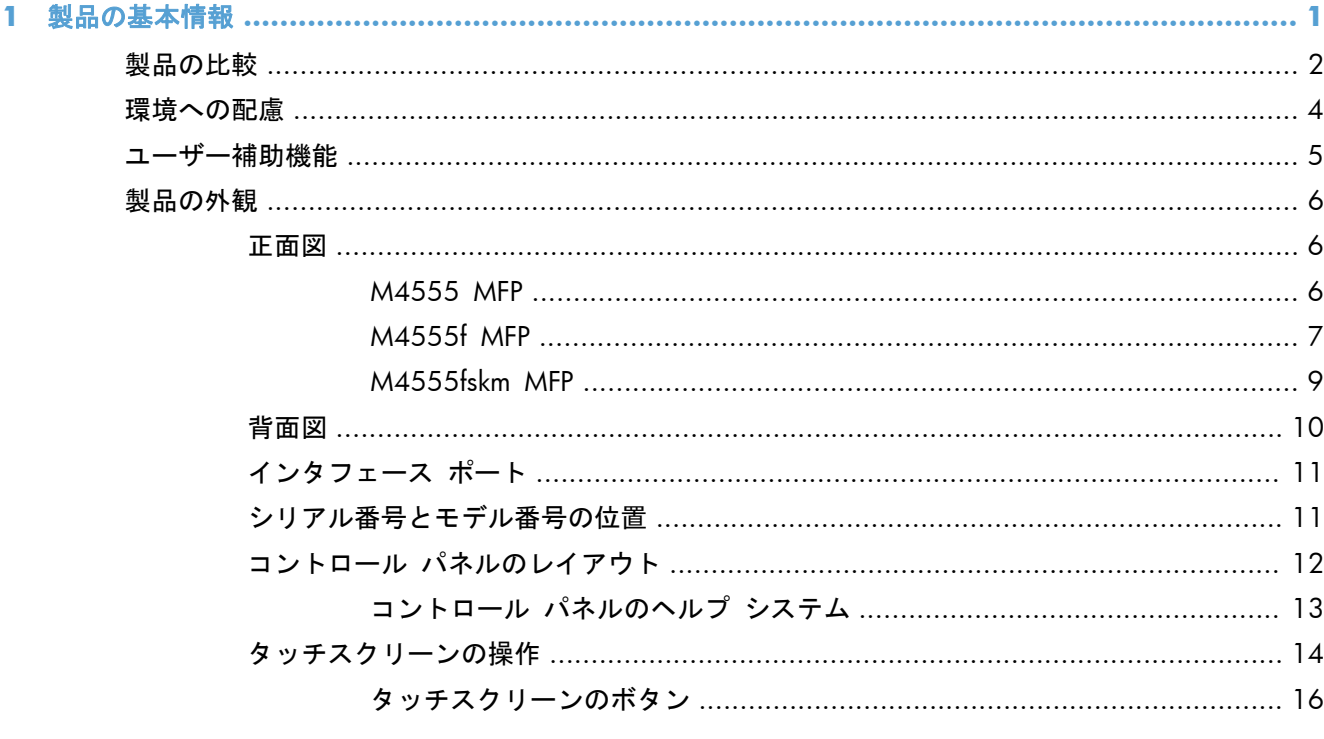

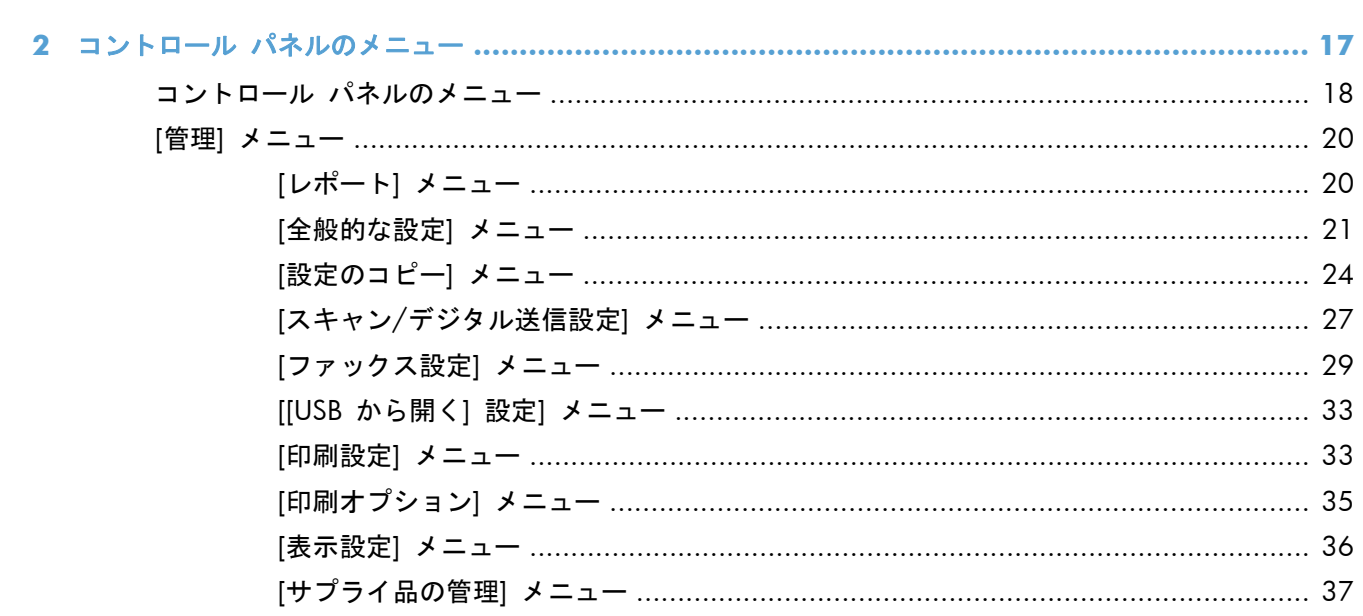

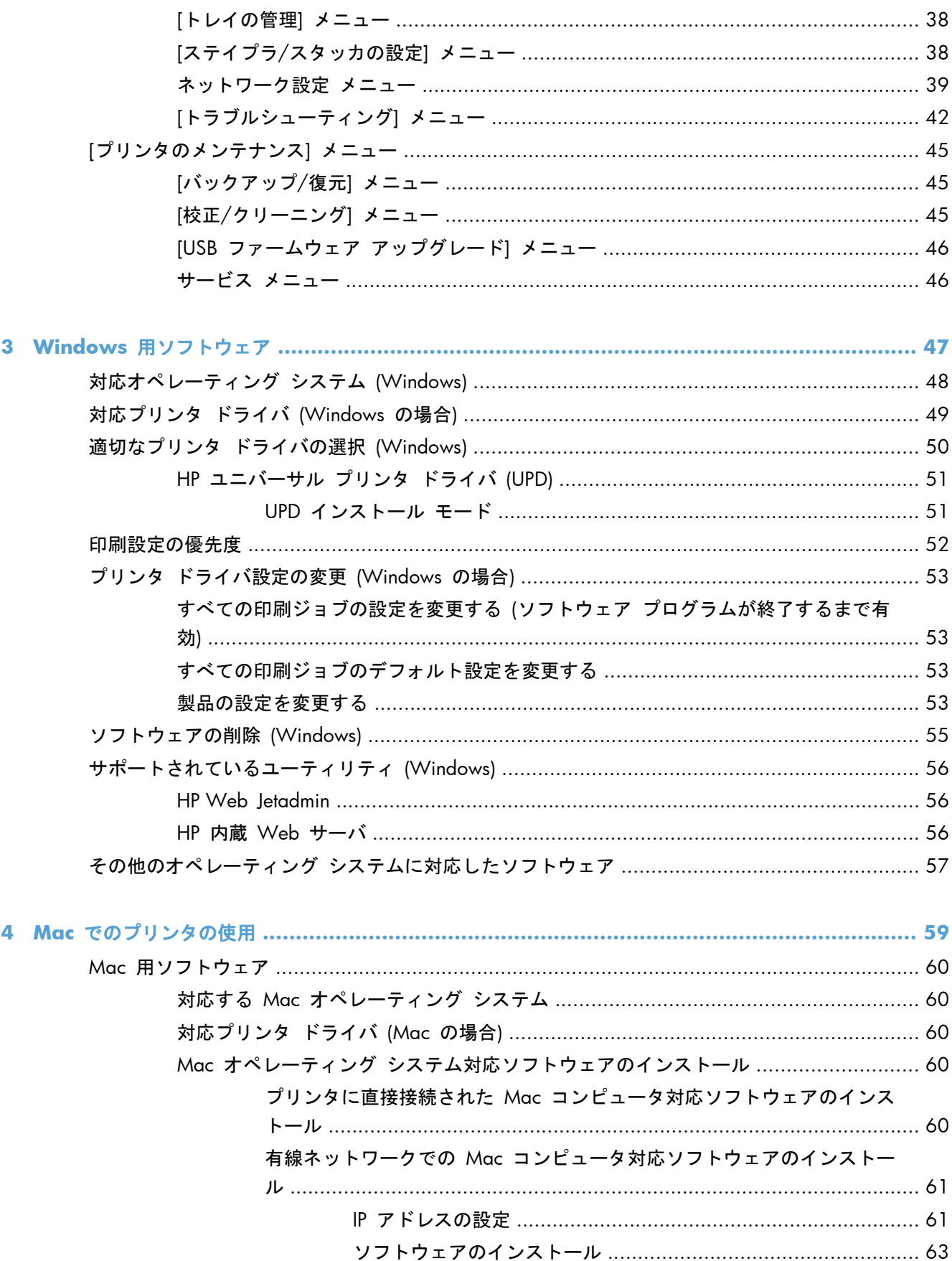

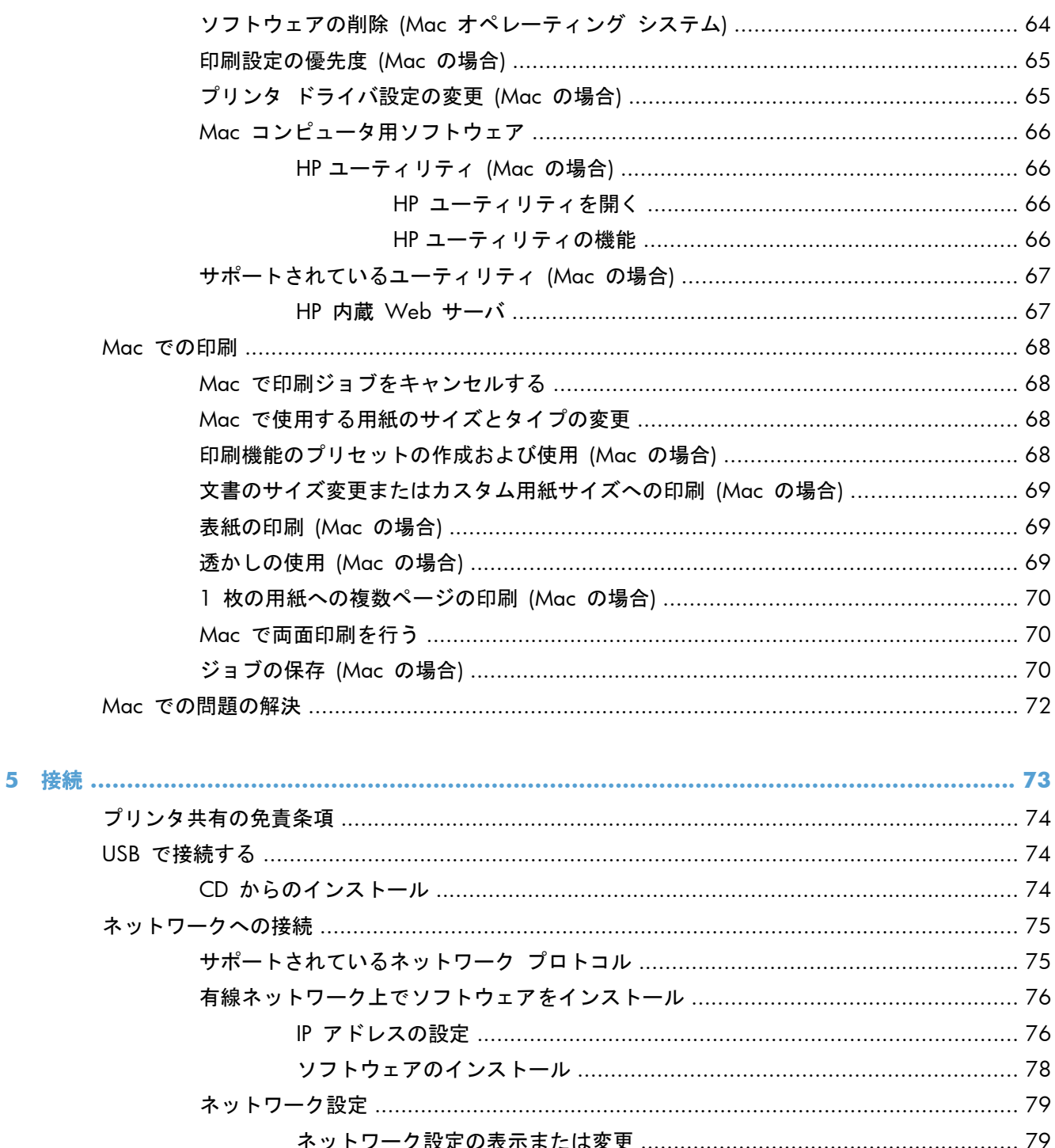

- 
- コントロール パネルから IPv4 TCP/IP パラメータを手動で設定する .......... 80
- コントロール パネルから IPv6 TCP/IP パラメータを手動で設定する .......... 81

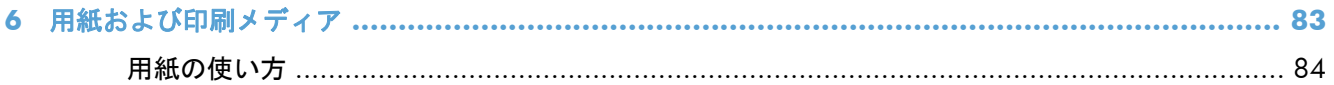

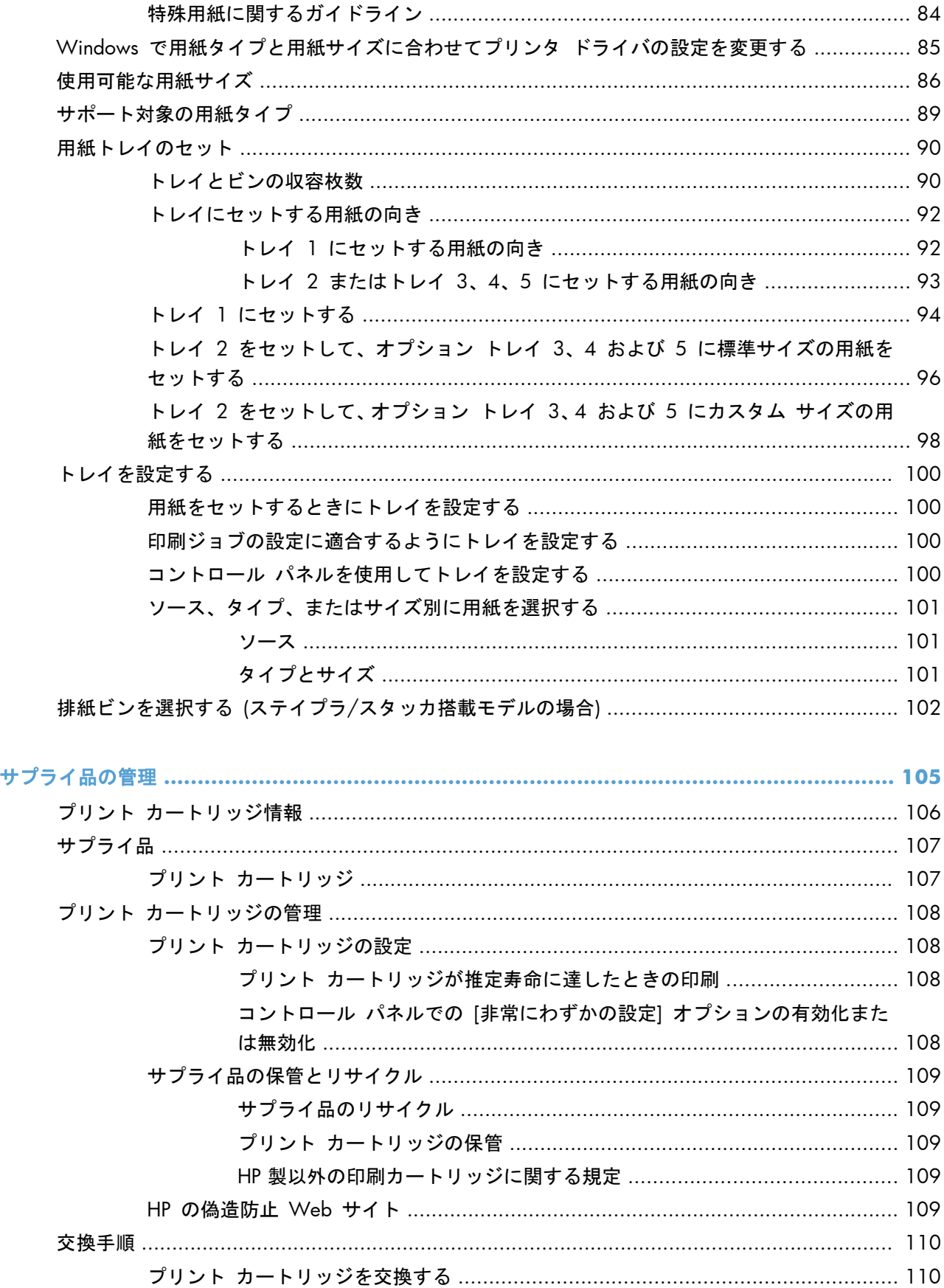

 $\overline{7}$ 

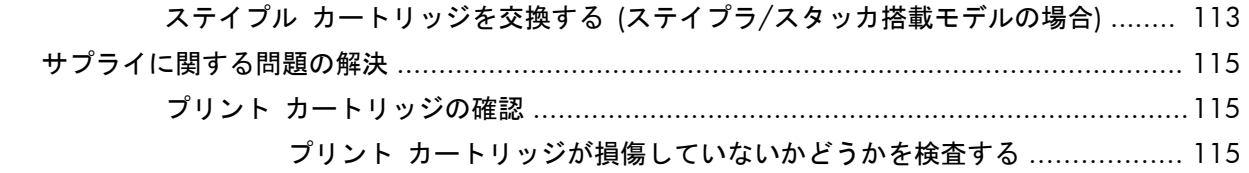

- しみが繰り返し発生する場合 [................................................................. 116](#page-135-0)
- サプライ品ステータス ページの印刷 [...................................................... 117](#page-136-0)
- [コントロール パネルに表示されるサプライ品関連メッセージの意味を理解する](#page-136-0) ....... 117

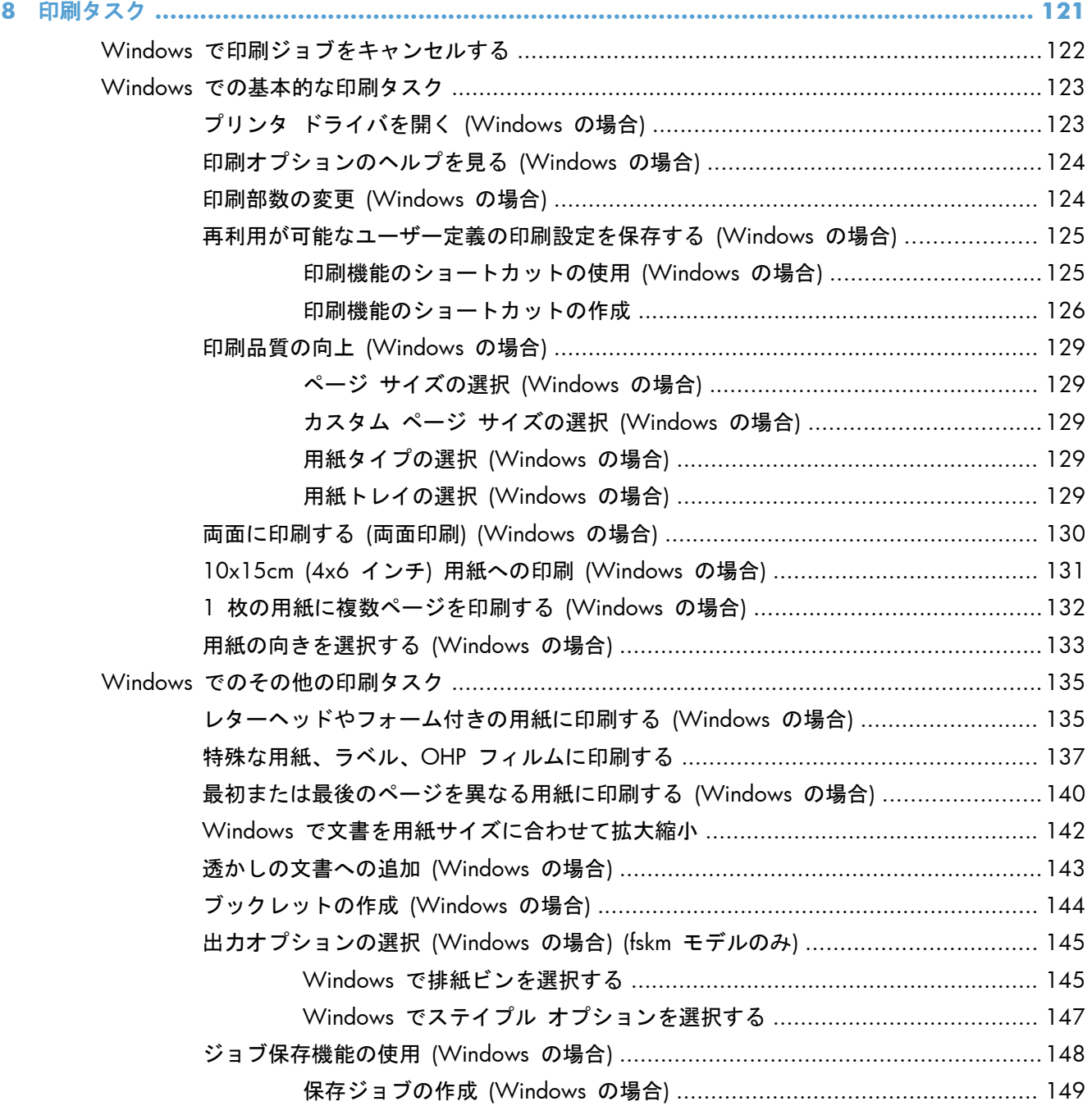

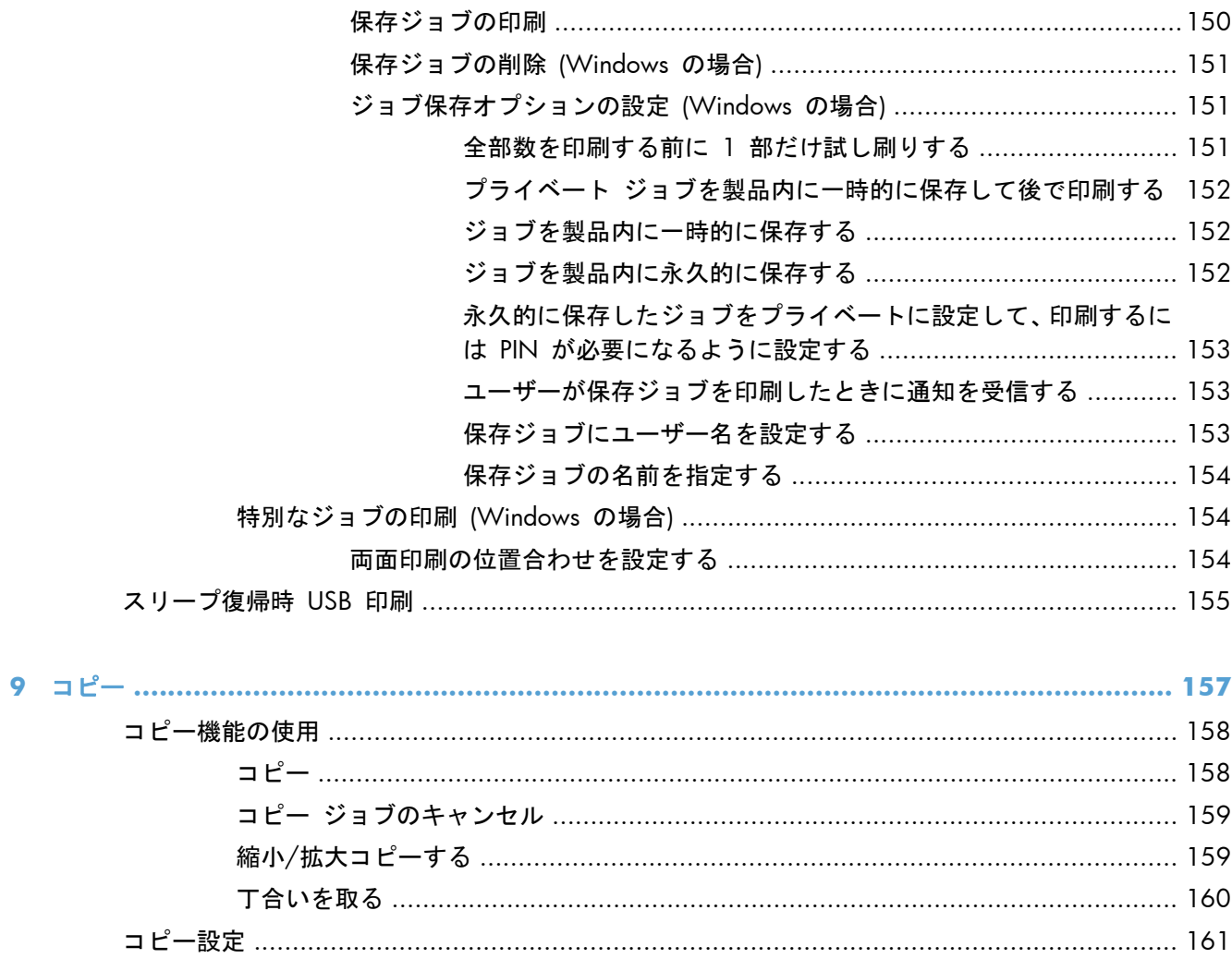

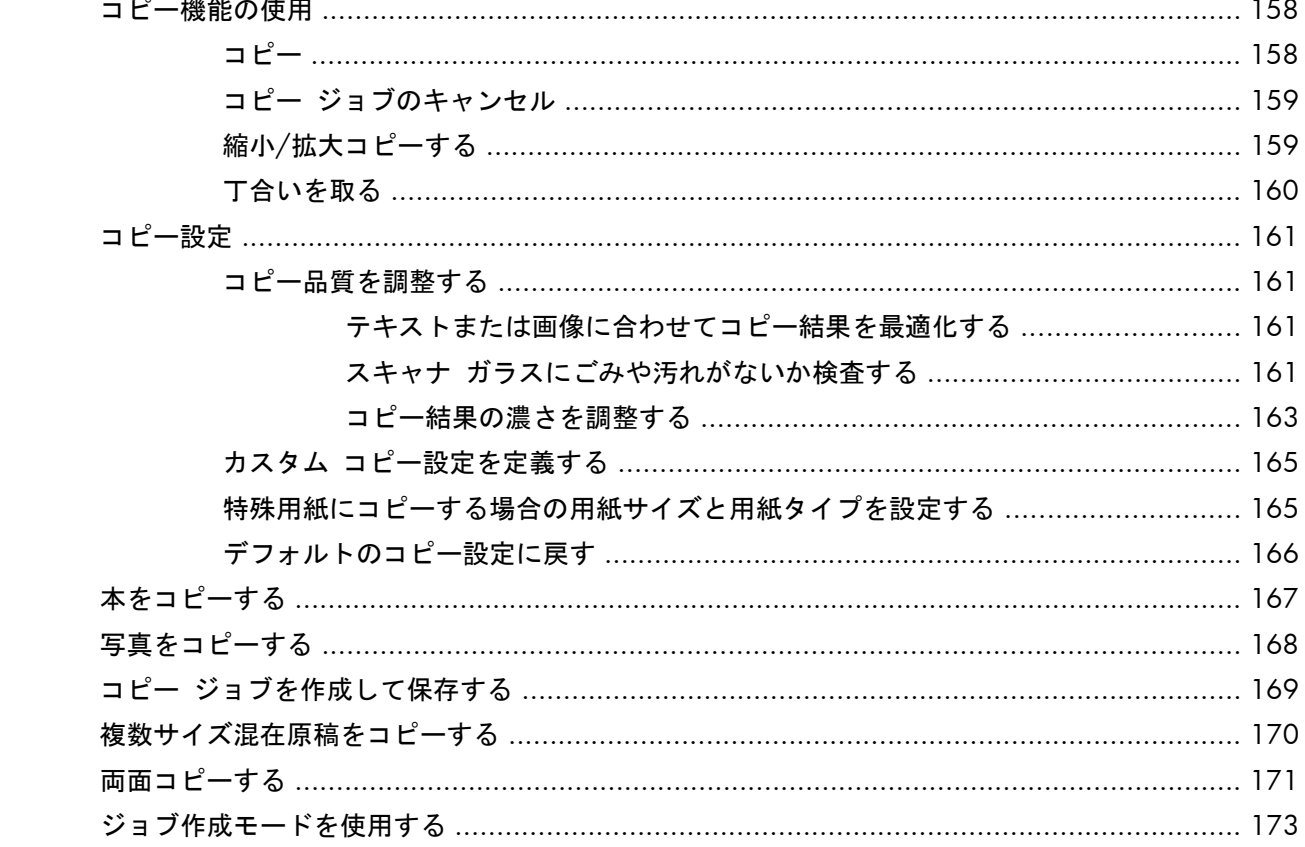

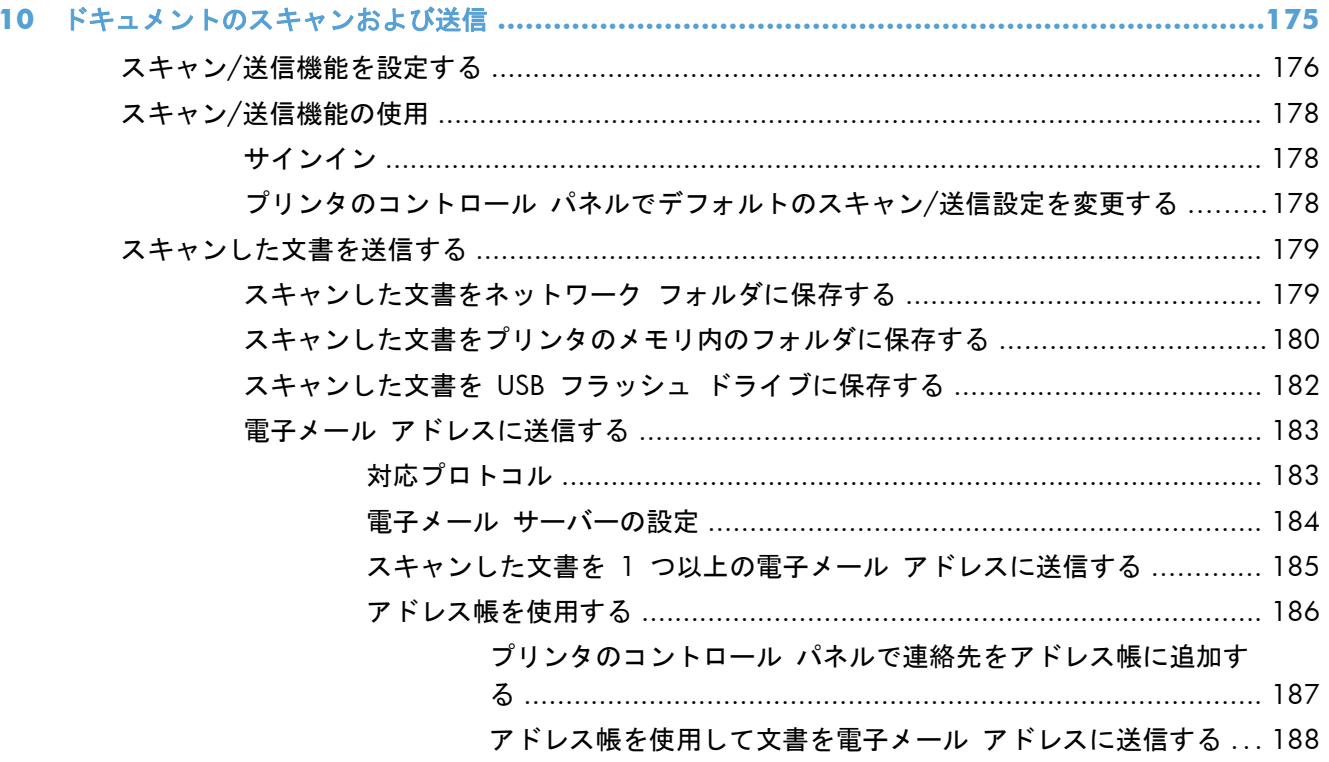

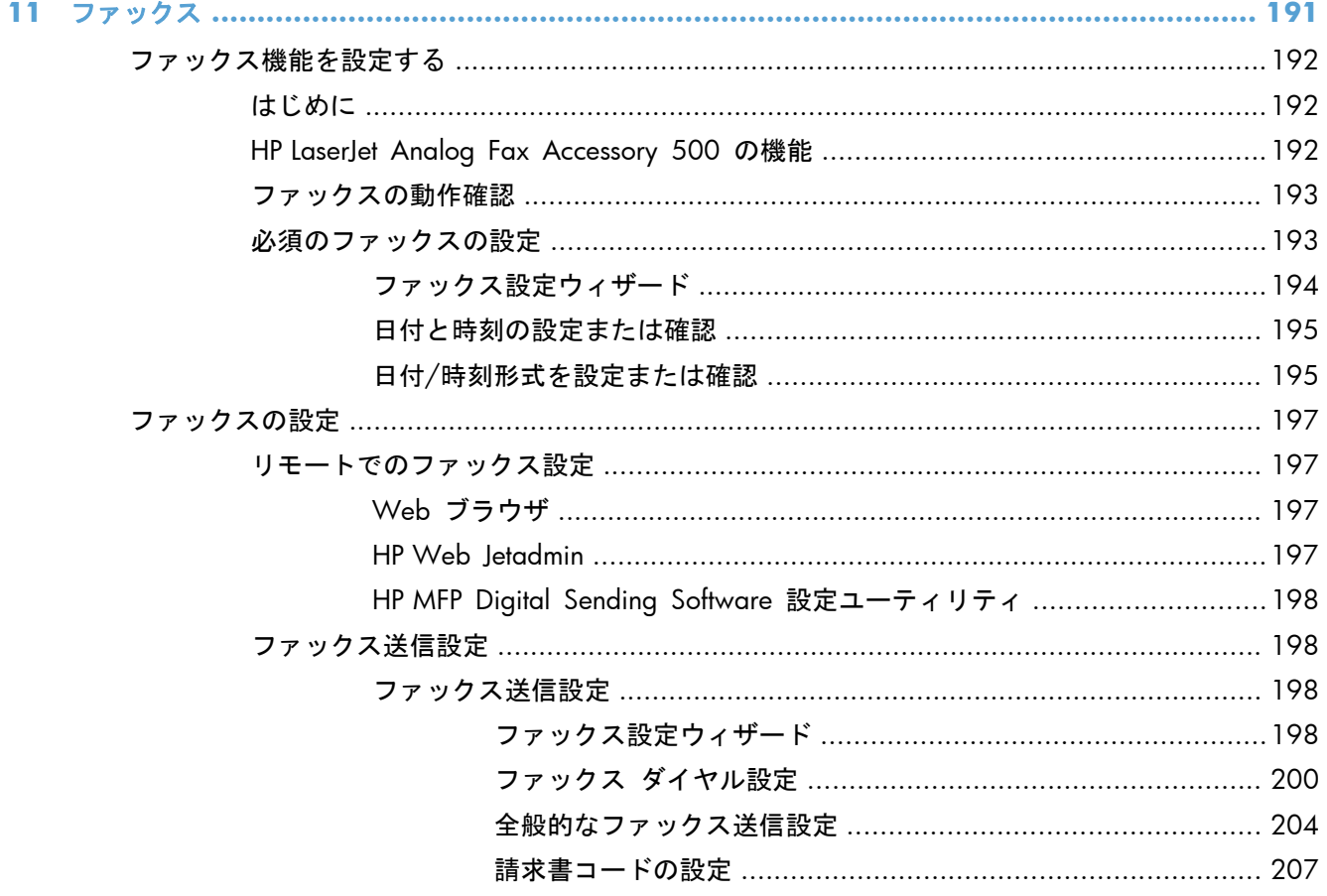

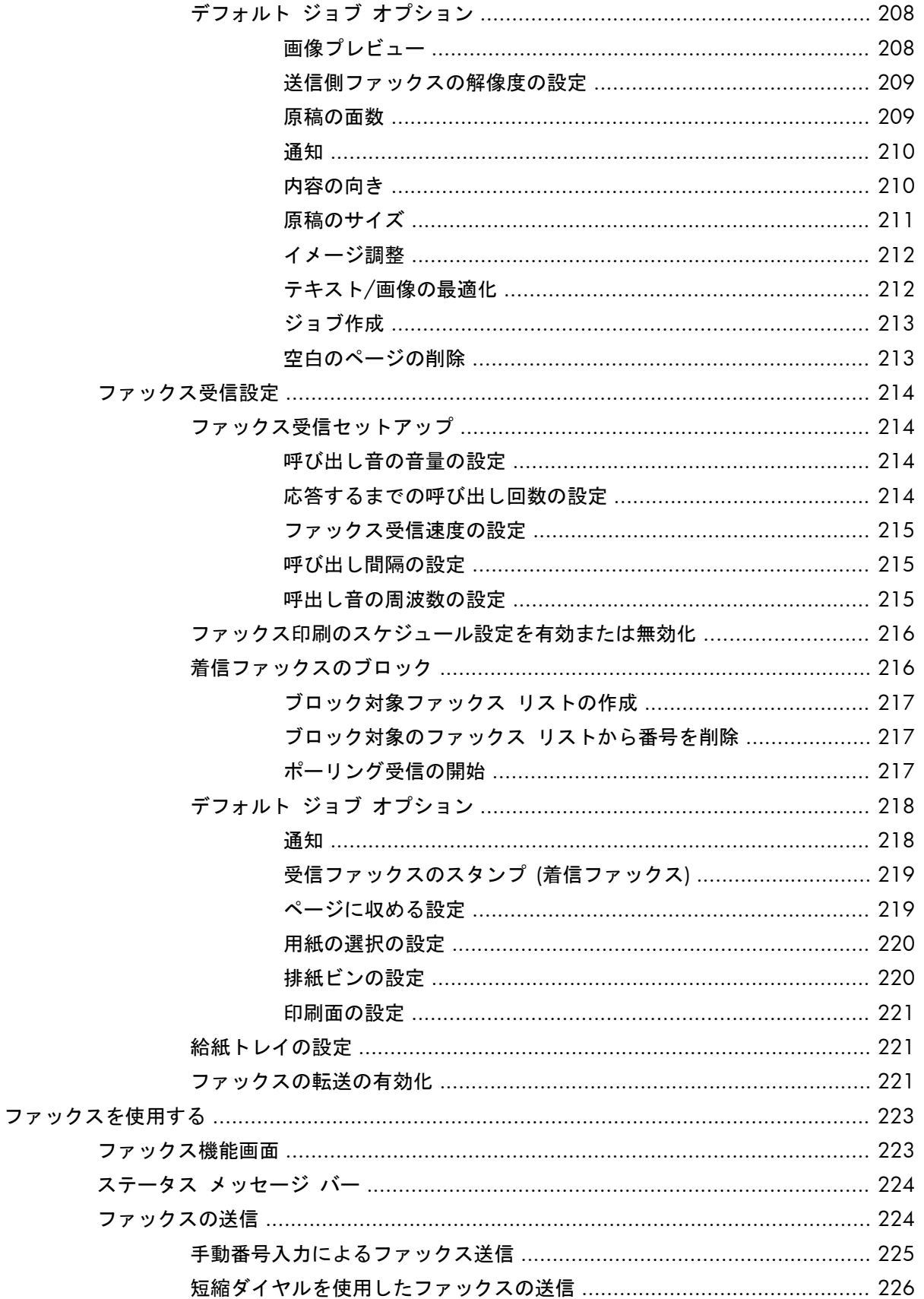

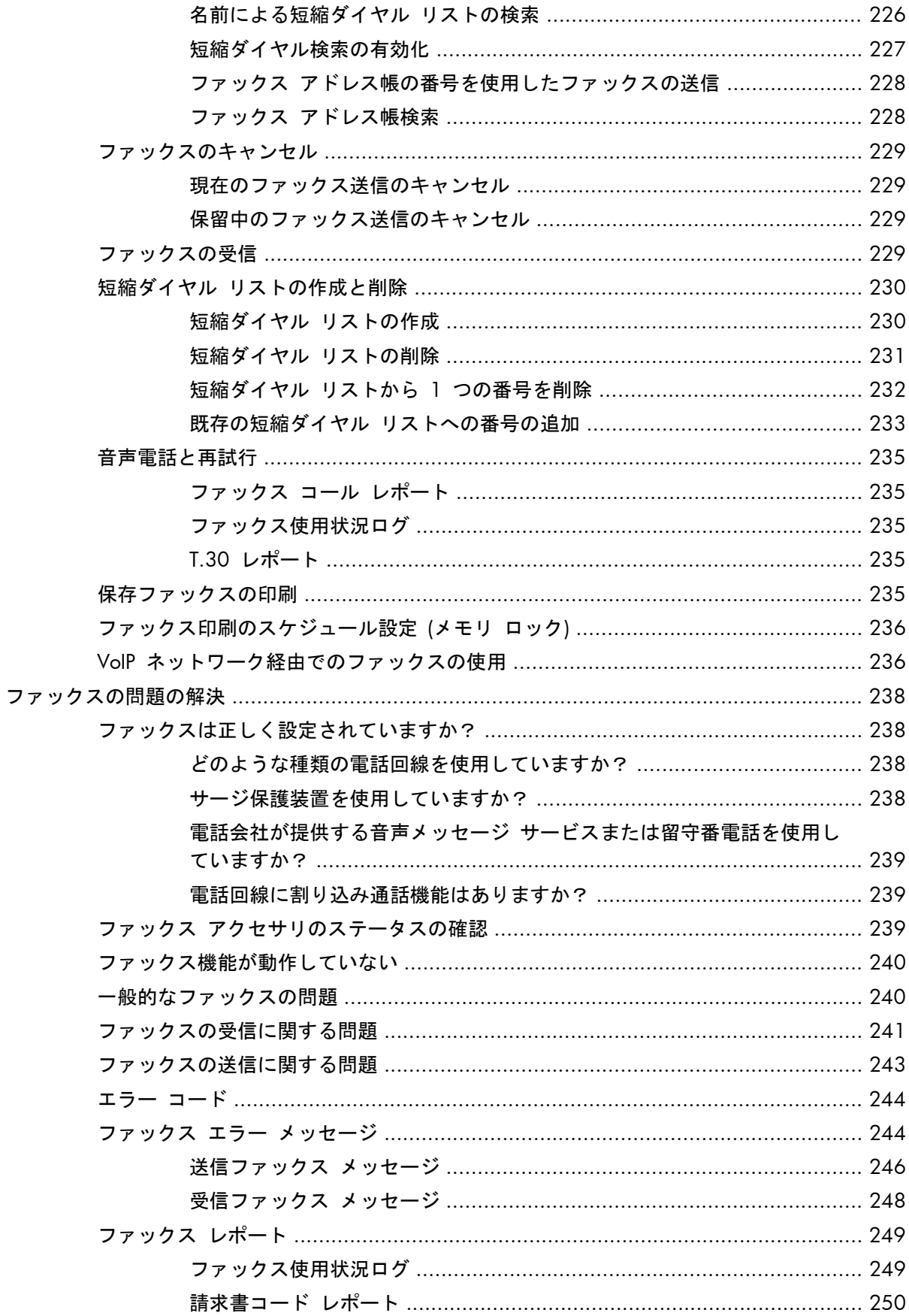

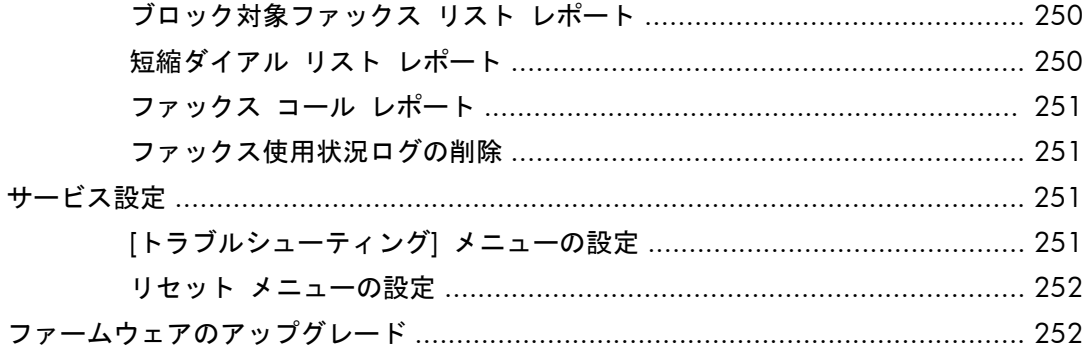

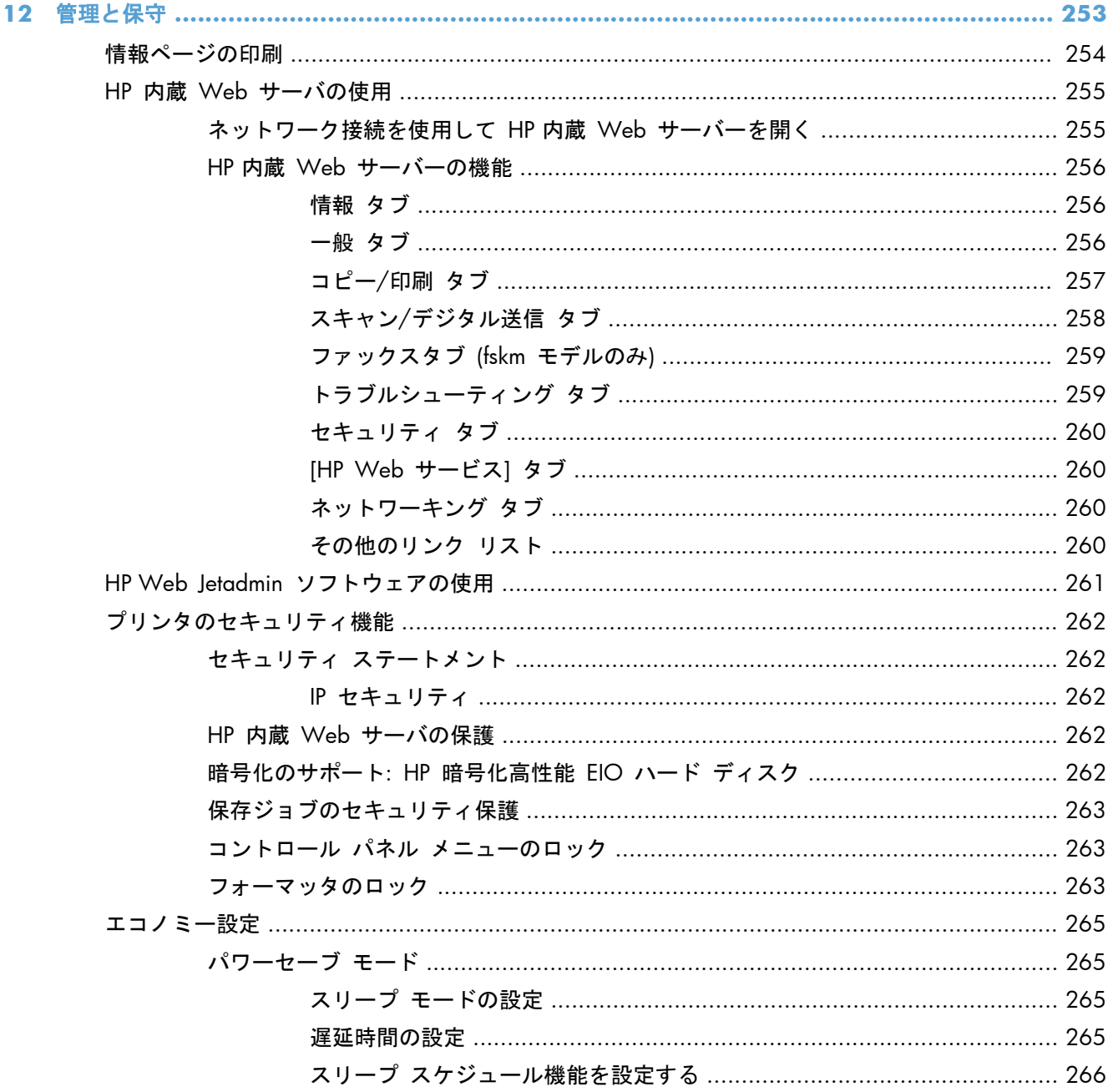

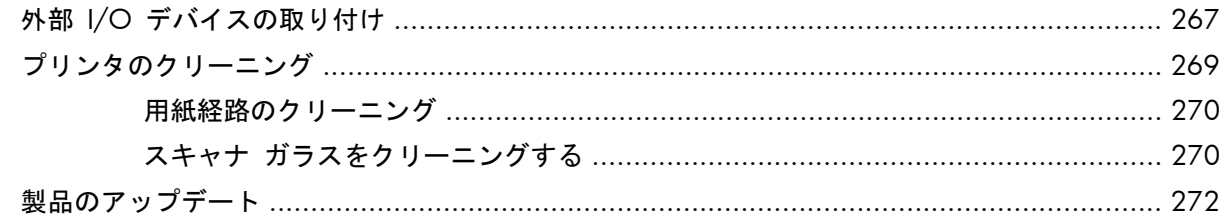

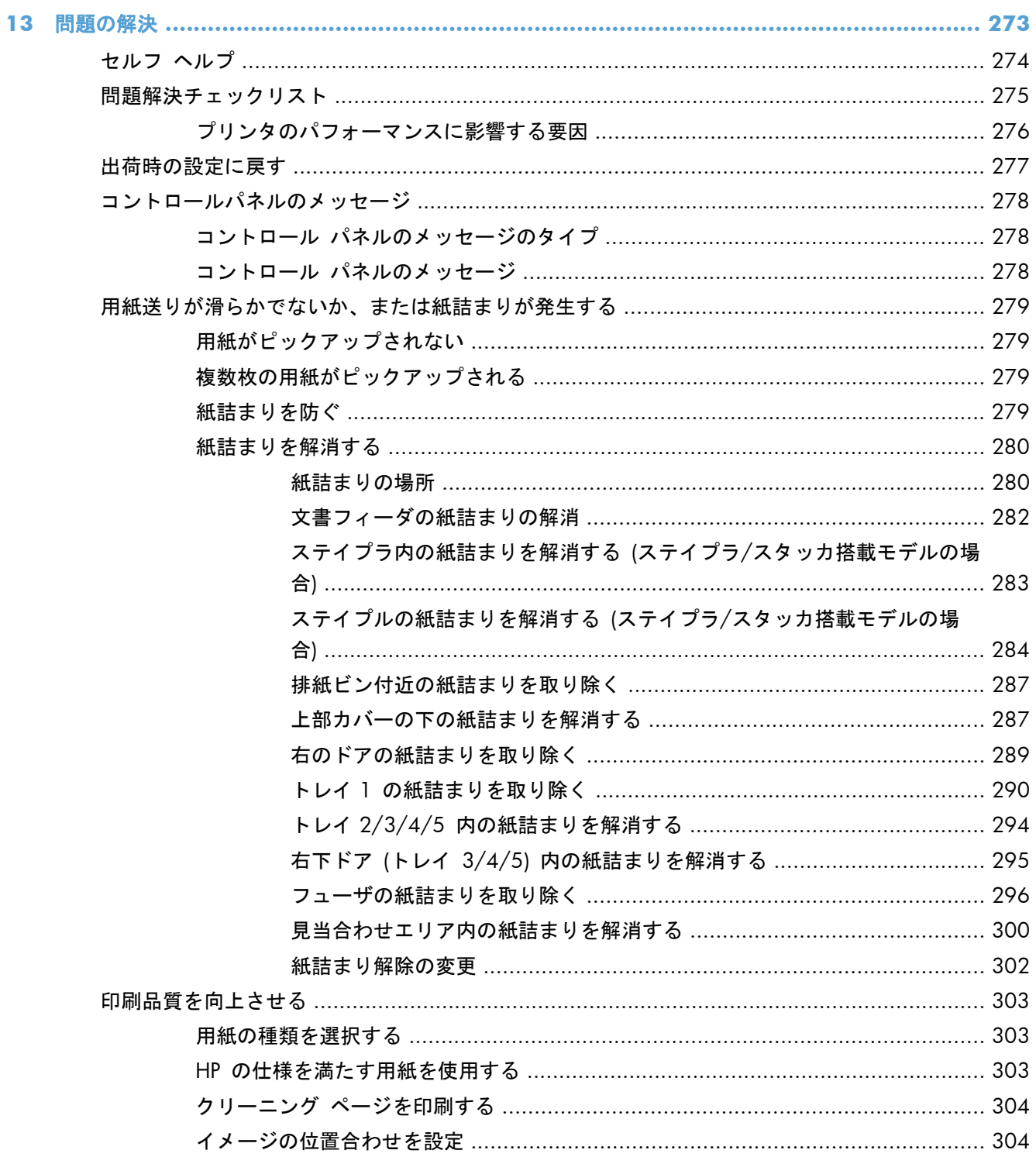

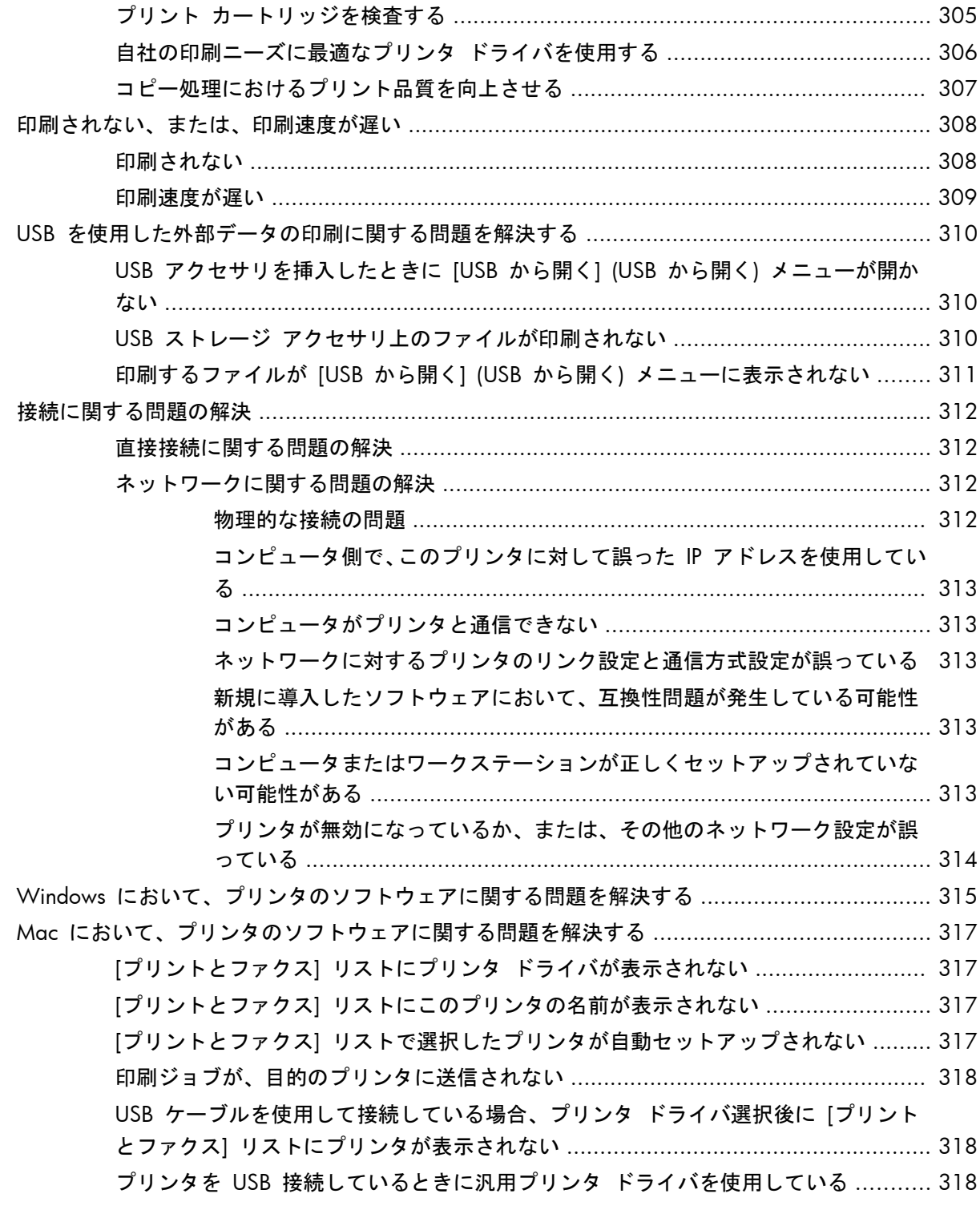

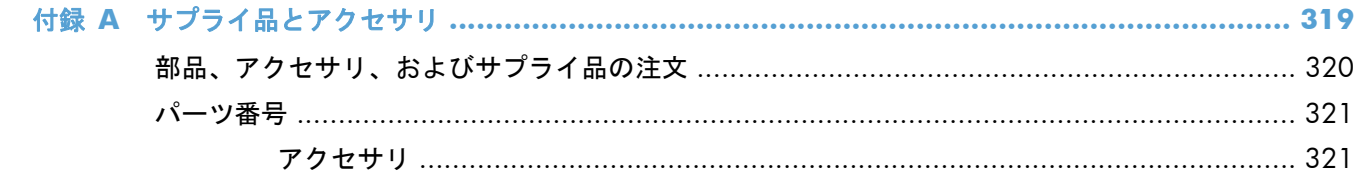

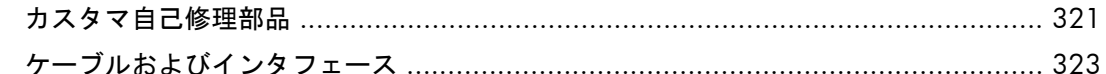

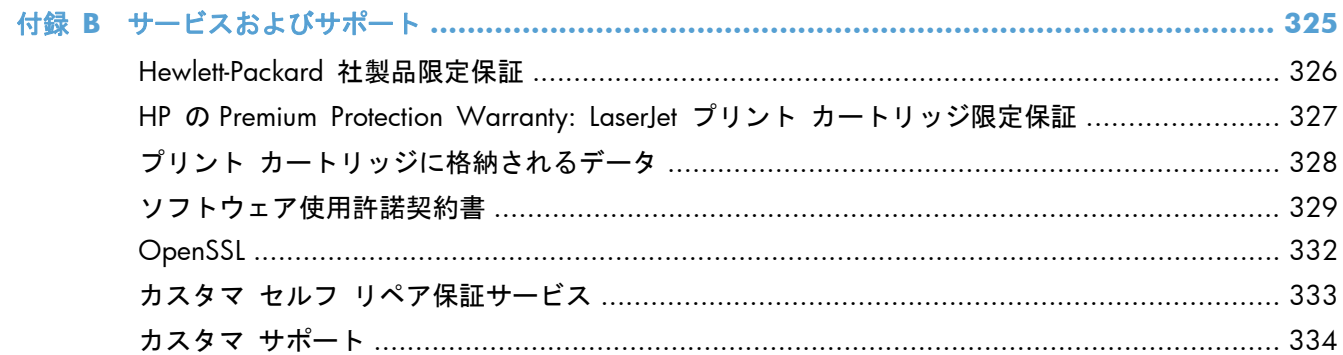

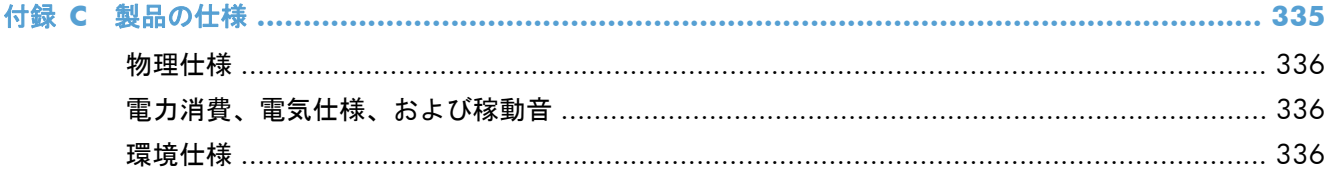

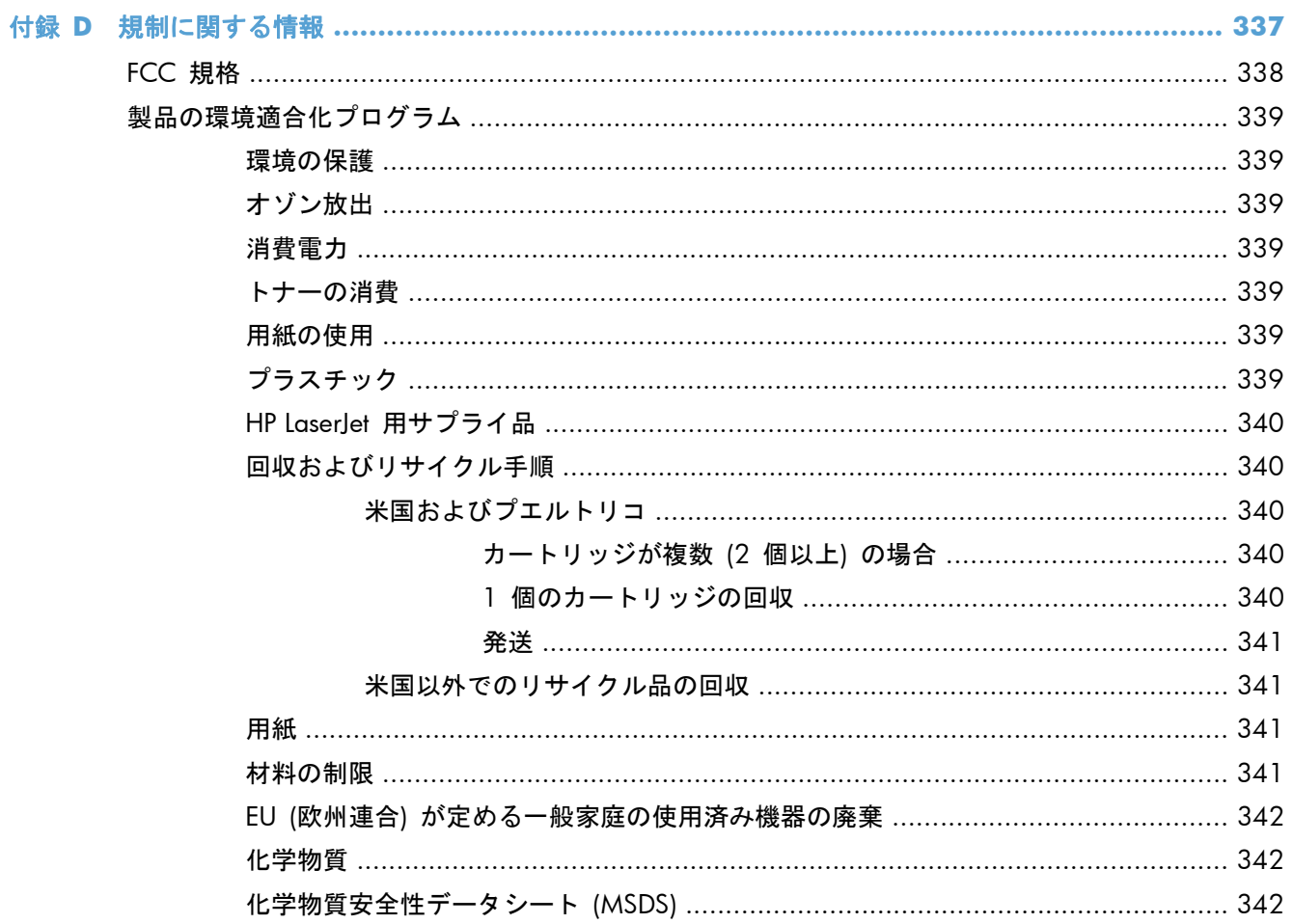

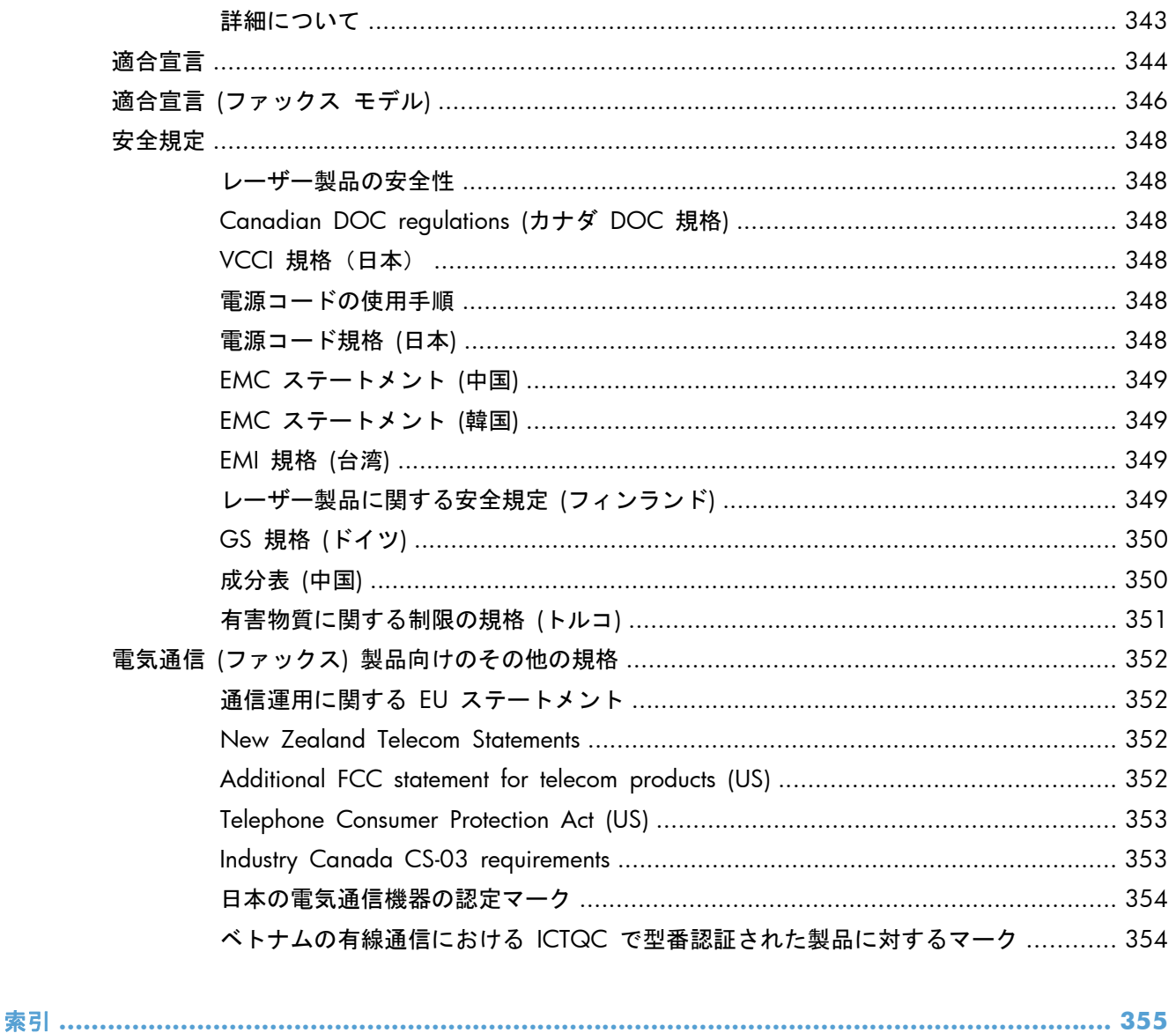

# <span id="page-20-0"></span>**1** 製品の基本情報

- [製品の比較](#page-21-0)
- [環境への配慮](#page-23-0)
- [ユーザー補助機能](#page-24-0)
- [製品の外観](#page-25-0)

## <span id="page-21-0"></span>製品の比較

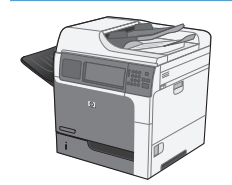

M4555 MFP

CE502A

- 印刷速度は、レター サイズで最大 55 ペー ジ/分 (ppm)、A4 サイズで最大 52 ペー ジ/分 (ppm)
- 最高スキャン速度は、レター サイズのペー ジで片面モノクロまたは片面カラーの場合 は最大 55 イメージ/分 (ipm)、A4 サイズ のページで両面モノクロの場合は最大 26 イメージ/分 (ipm)、両面カラーの場合は 19 イメージ/分 (ipm)
- デジタル送信機能:電子メール、ネットワ ーク フォルダ、USB フラッシュ ドライ ブ、カラー スキャナ、モノクロ スキャナ などに送信可能
- 100 枚多目的給紙トレイ (トレイ 1)
- 500 枚給紙トレイ (トレイ 2)
- コピーおよびスキャン用の 50 枚の文書フ ィーダ
- フラットベッド スキャナ:リーガル サイ ズまでの用紙に対応。レター サイズとリ ーガル サイズの用紙を自動検出。レター サイズとリーガル サイズが混在した原稿 をスキャン可能
- 自動両面印刷
- 500 枚収納の下向き排紙ビン
- 高速 USB 2.0 ポート
	- 10/100/1000Base-T ネットワークおよび Gigabit IPsec IPv6 ネットワーク接続用 HP Jetdirect 内蔵プリント サーバ
- コントロール パネル上の USB ポート: 外 部装置からの印刷およびスキャンが可能 (保護カバー付き。このポートを有効にす るには、HP 内蔵 Web サーバの [セキュ リティ] タブを使用)
- カラー タッチスクリーン ディスプレイ
- 表示角度を調整可能なコントロール パネ ル
- 800MHz のプロセッサ
- フラッシュ メモリ ドライブ (フォーマッ タ PCA 上)
- 搭載されている RAM の合計容量:1.25GB
- コントロール パネル上のハードウェア統 合ポケット: サードパーティ製品増設用 (USB ポートを搭載)

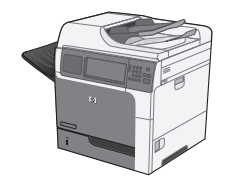

このモデルは、M4555 MFP モデルと同じ機能ですが、以下の点が異なります。

● フラッシュ メモリ ドライブの代わりとなる、HP 暗号化高性能ハード ディスク ドライブ (フ ォーマッタ PCA 上)

M4555h MFP

CE738A

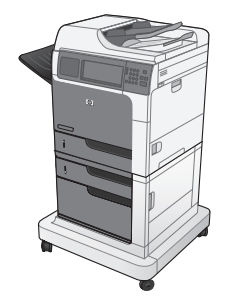

M4555f MFP

CE503A

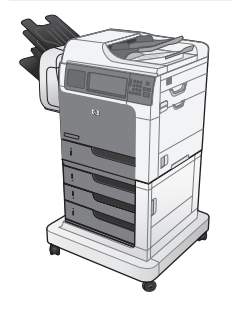

このモデルは、M4555 MFP モデルと同じ機能ですが、以下の点が異なります。

このモデルは、M4555 MFP モデルと同じ機能ですが、以下の点が異なります。

● 内蔵の HP Analog Fax Accessory 500 によるアナログ ファックス機能

● HP 暗号化高性能ハード ディスク ドライブ (フォーマッタ PCA 上)

● HP 3 x 500 枚用紙フィーダ (トレイ 3、4、5) およびスタンド (給紙容量が 2,100 枚に増 加)

● HP 1 x 500 枚用紙フィーダ (トレイ 3) およびキャビネット (給紙容量が 1100 枚に増加)

- HP ステイプル留めメールボックス: 最大 900 枚の用紙を収容 (以前は 500 枚の排紙ビン)
- 内蔵の HP Analog Fax Accessory 500 によるアナログ ファックス機能
- HP 暗号化高性能ハード ディスク ドライブ (フォーマッタ PCA 上)

M4555fskm MFP

CE504A

<span id="page-23-0"></span>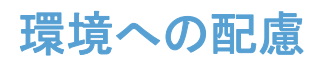

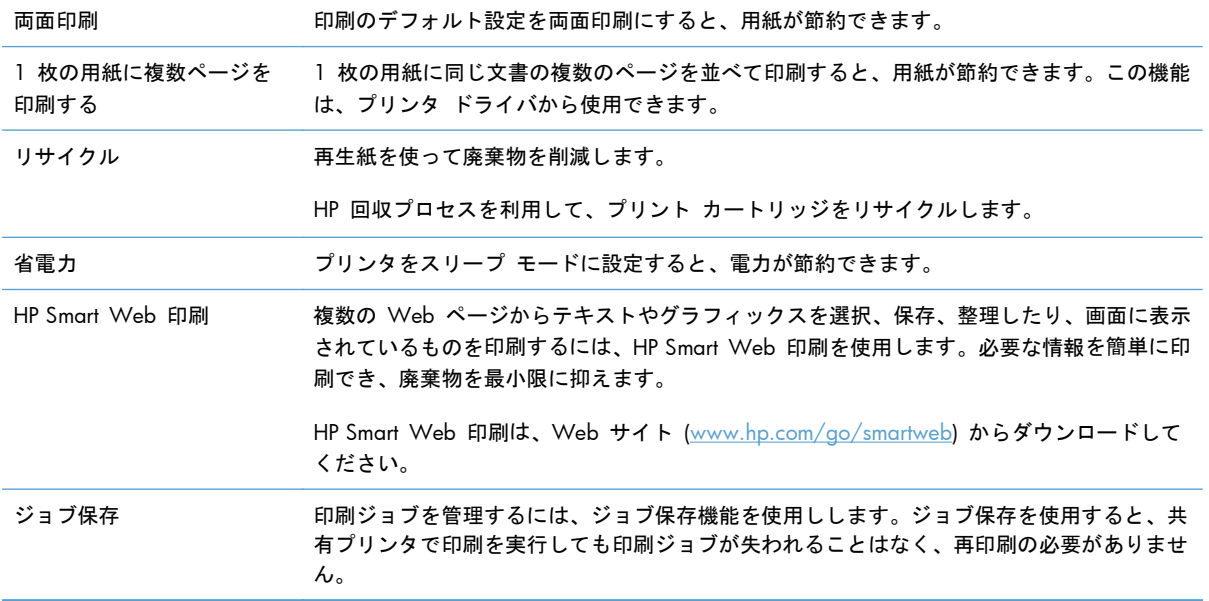

## <span id="page-24-0"></span>ユーザー補助機能

このプリンタには、利用しやすさに関する問題を支援する機能がいくつか用意されています。

- 文字読み上げソフトに対応する、オンライン ユーザー ガイド。
- プリント カートリッジは、片手で着脱可能。
- ドアおよびカバーはすべて片手で開閉可能。
- トレイ 1 に用紙を片手でセット可能。

# <span id="page-25-0"></span>製品の外観

### 正面図

#### **M4555 MFP**

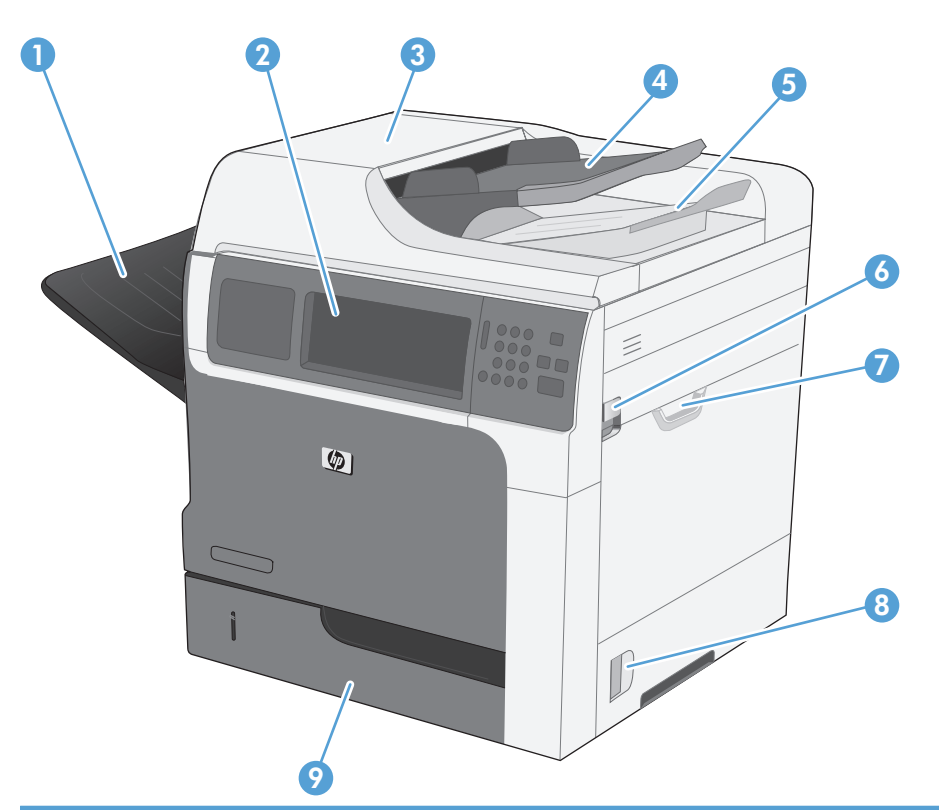

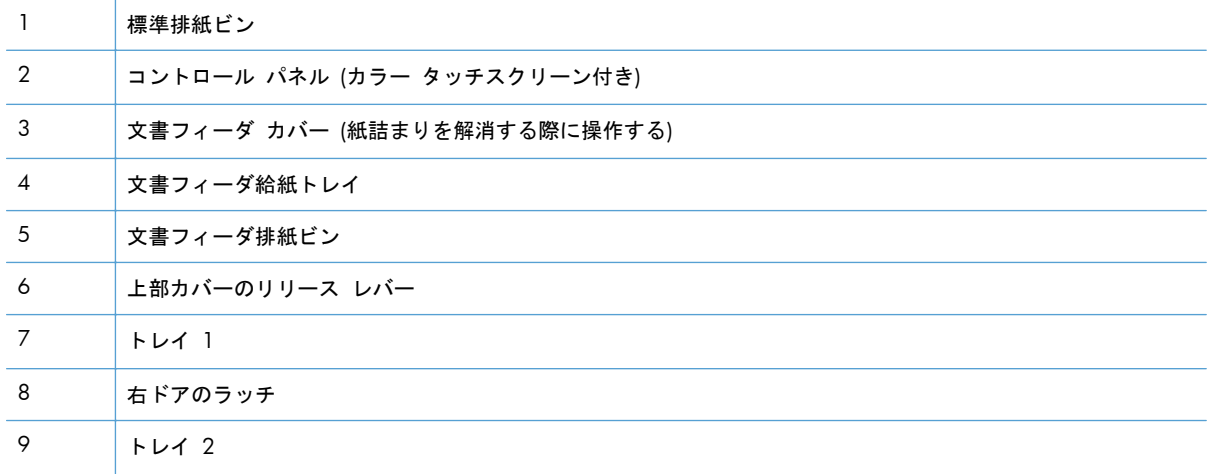

<span id="page-26-0"></span>**M4555f MFP**

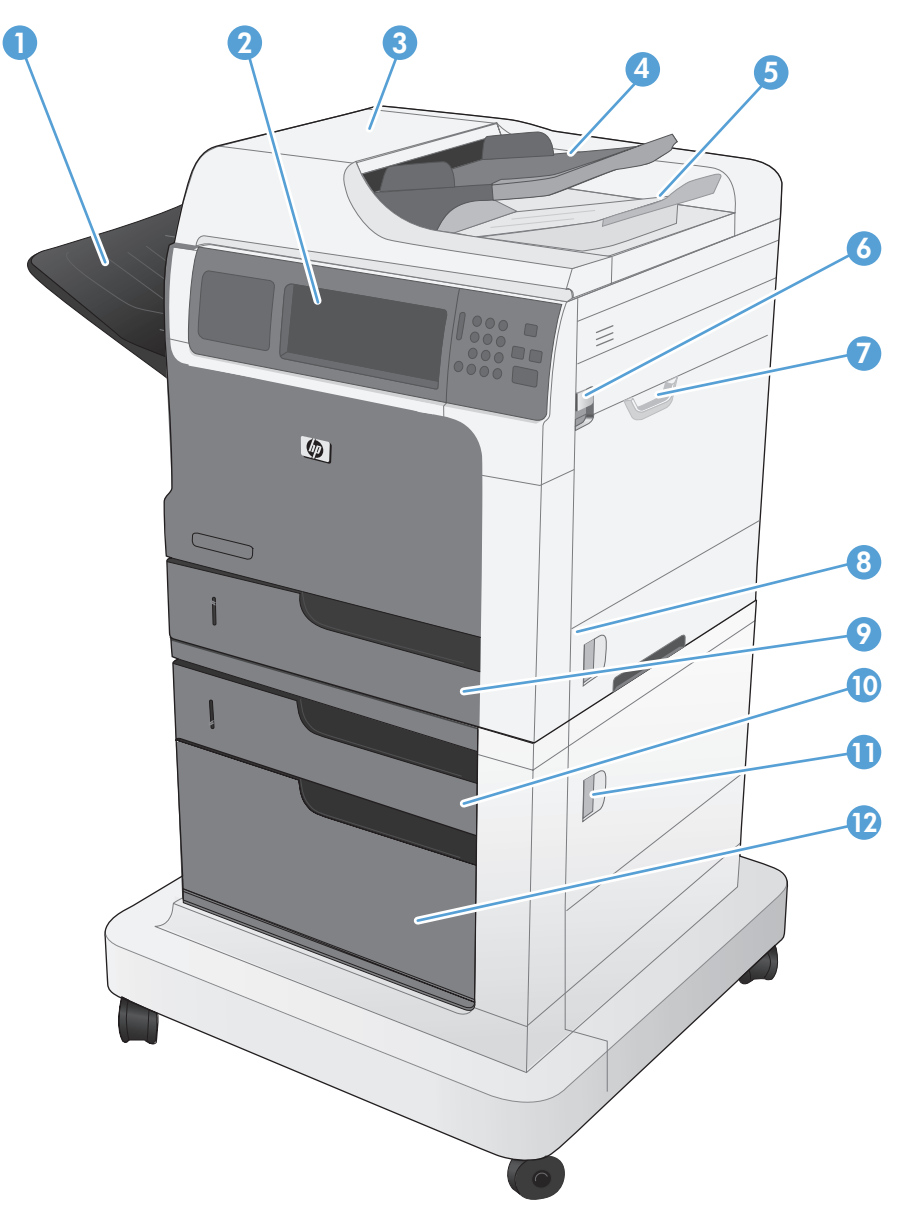

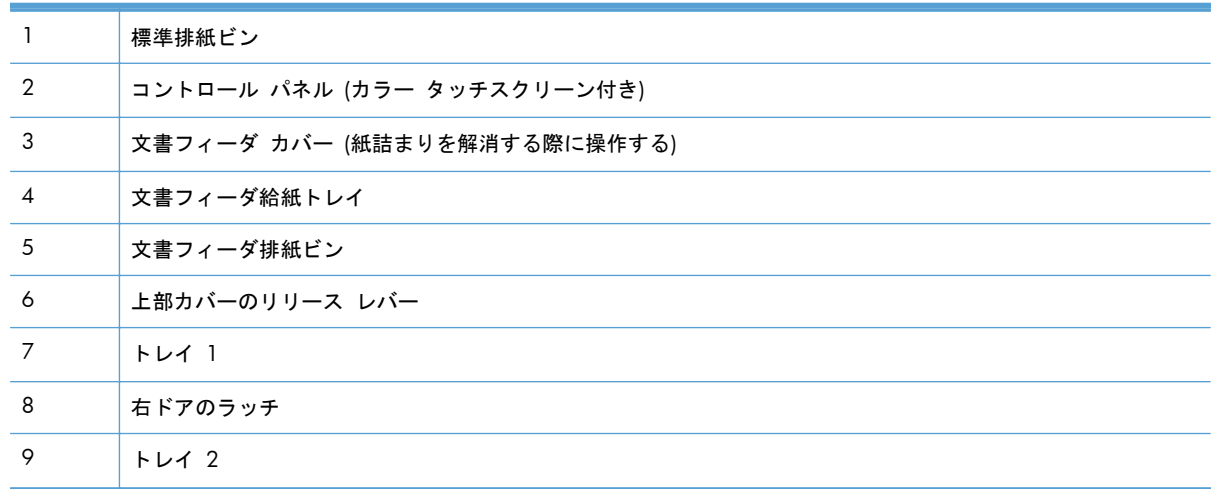

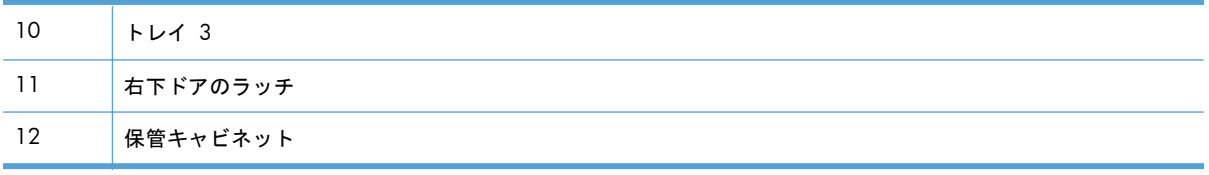

#### <span id="page-28-0"></span>**M4555fskm MFP**

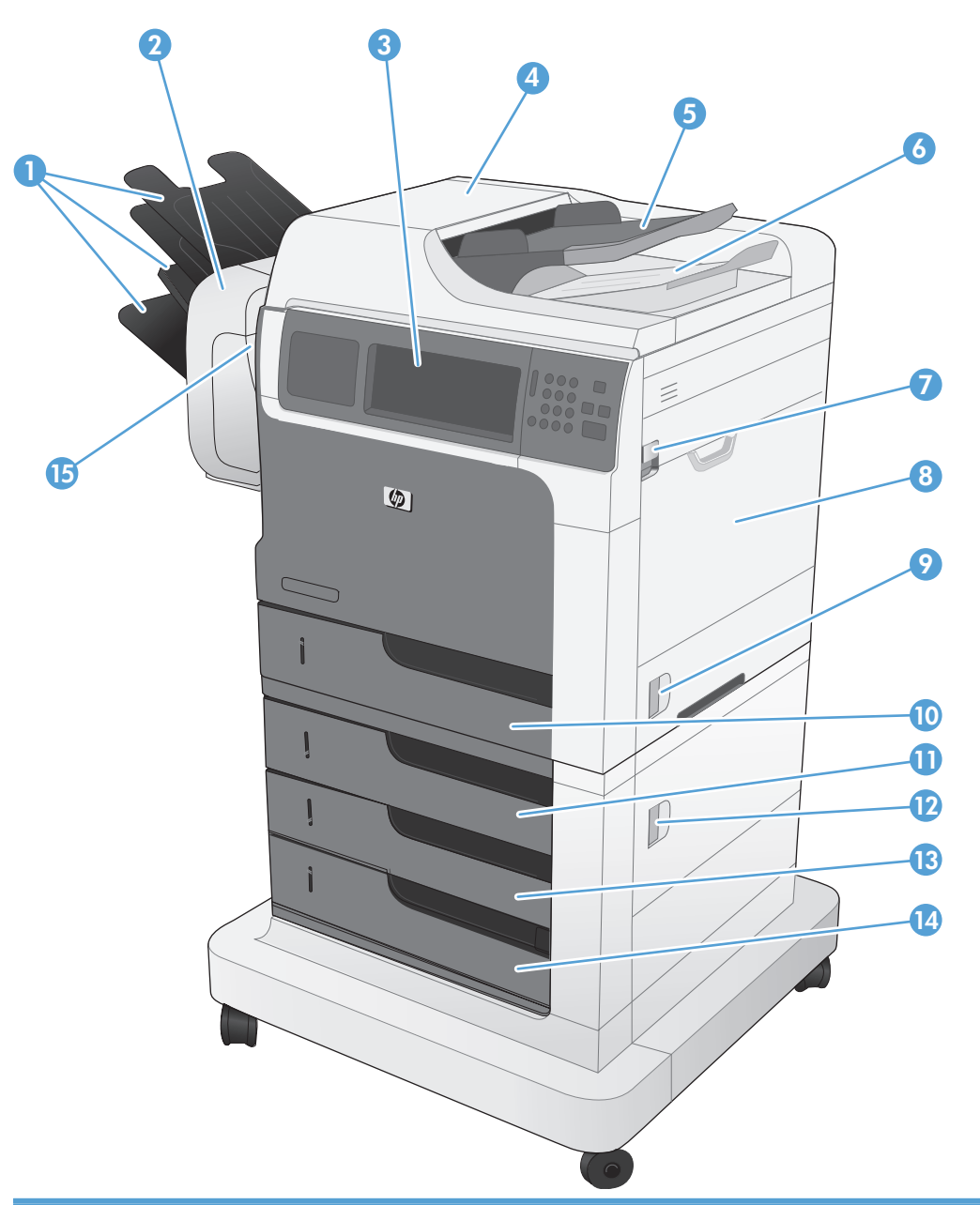

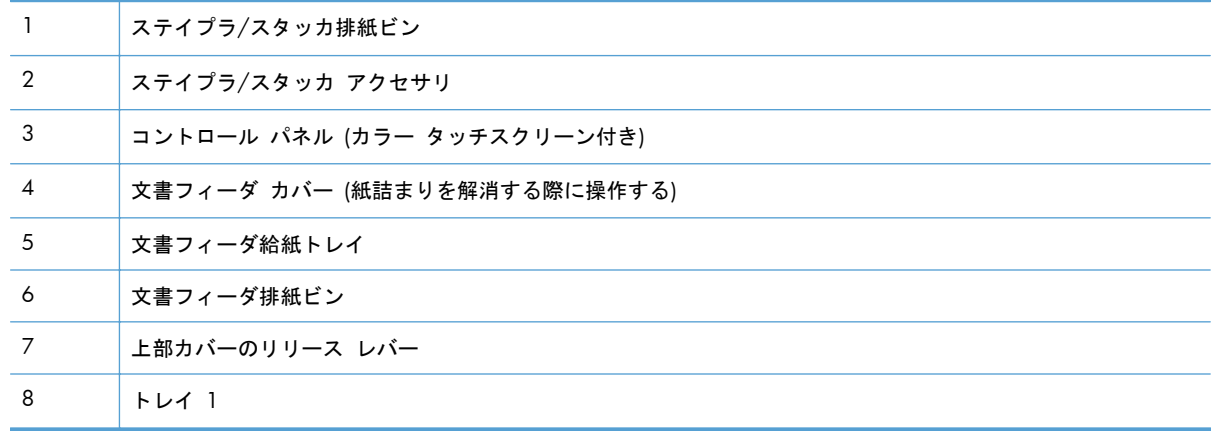

<span id="page-29-0"></span>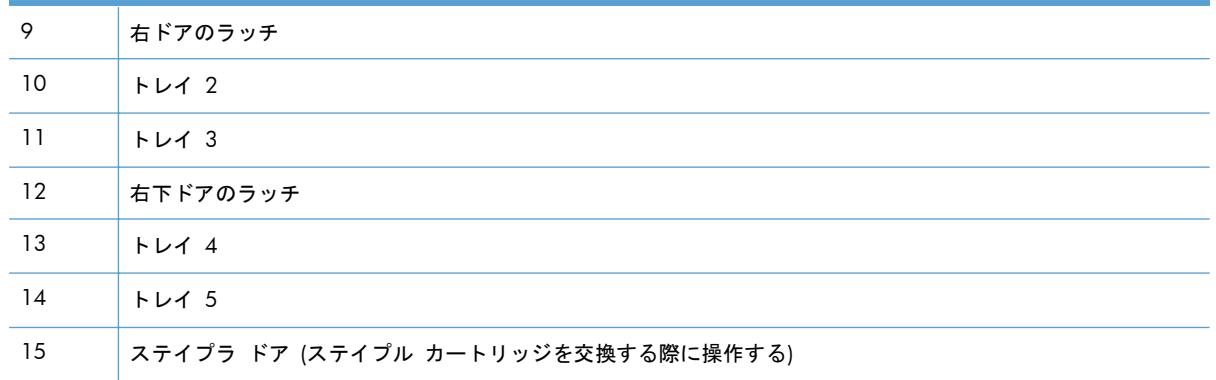

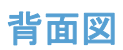

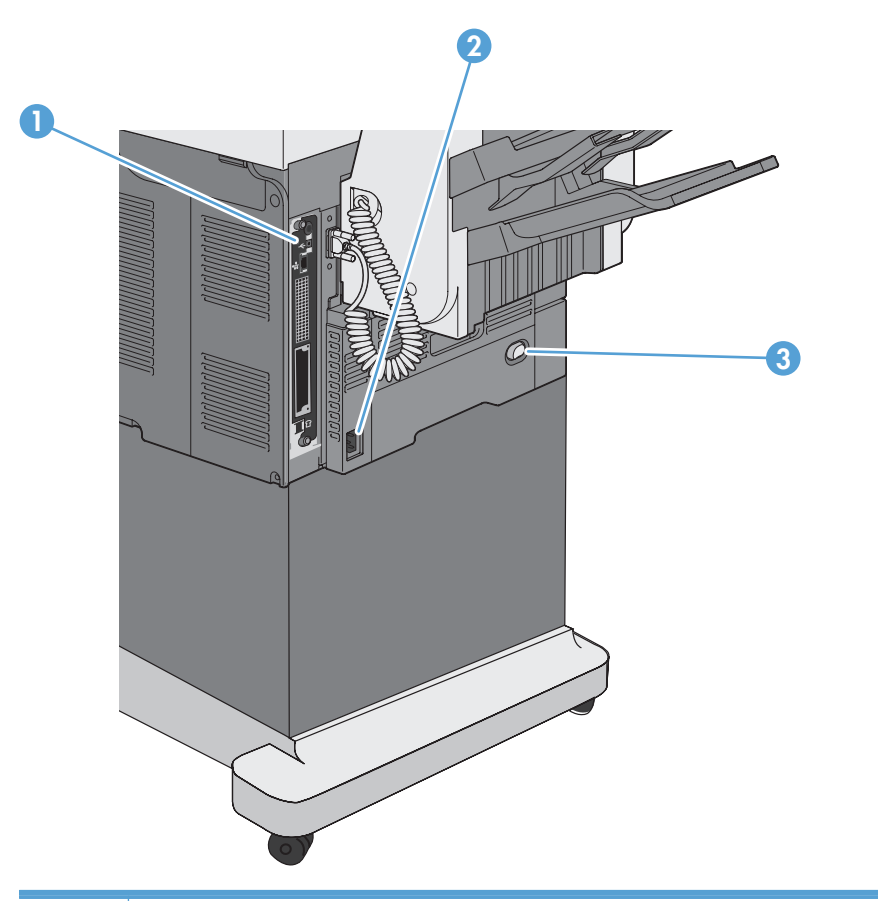

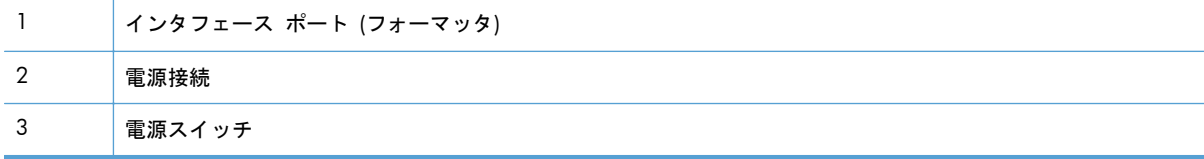

#### <span id="page-30-0"></span>インタフェース ポート

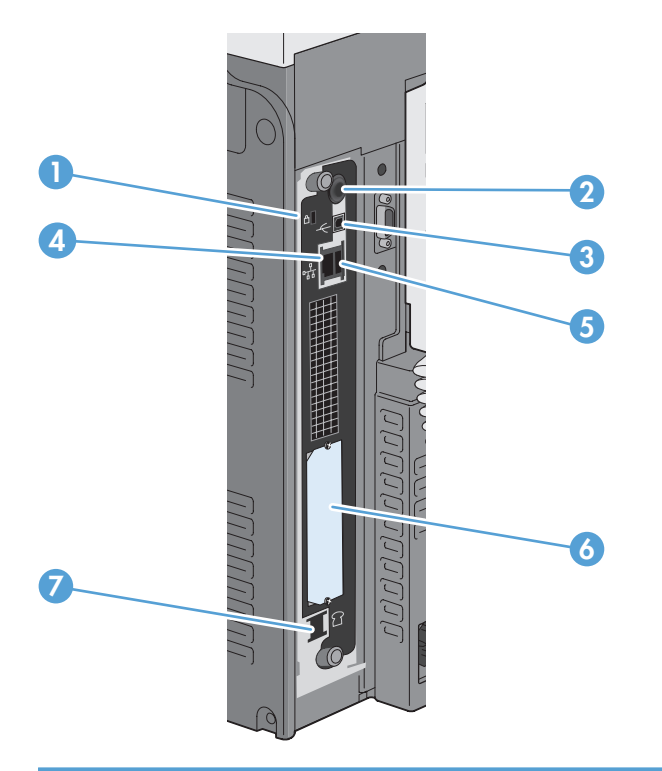

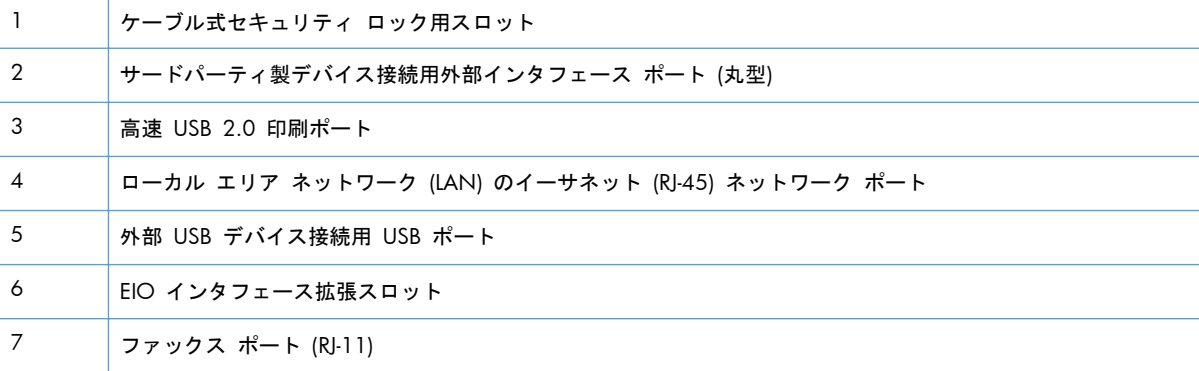

### シリアル番号とモデル番号の位置

モデル番号とシリアル番号は、プリンタの内側の ID ラベルに記載されています。シリアル番号には、 製造国/地域、製品バージョン、製造コード、および製品の製造番号が含まれています。

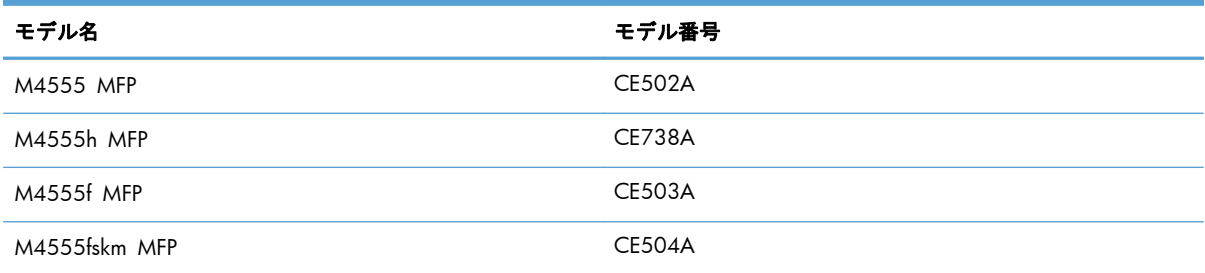

## <span id="page-31-0"></span>コントロール パネルのレイアウト

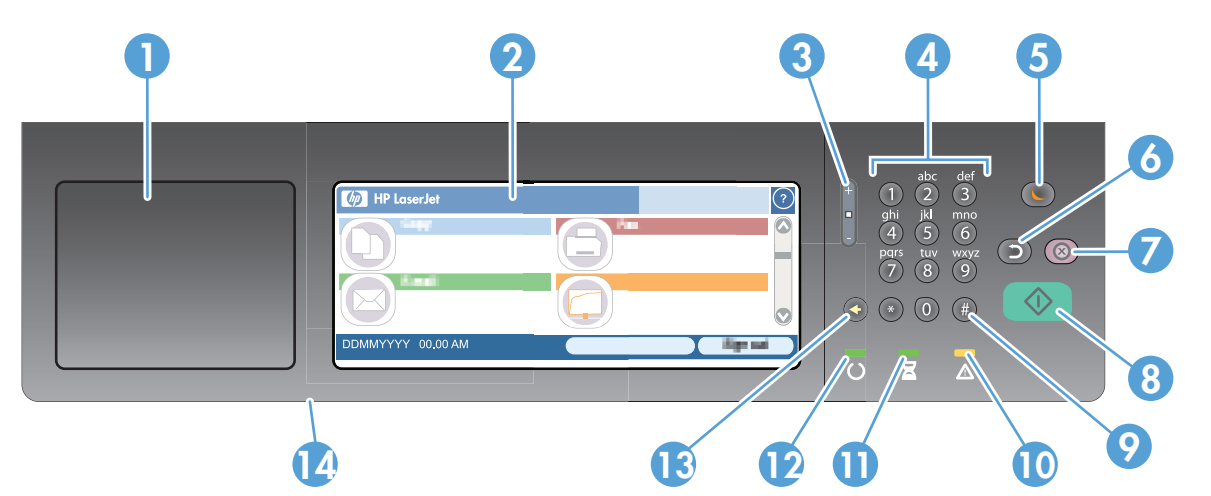

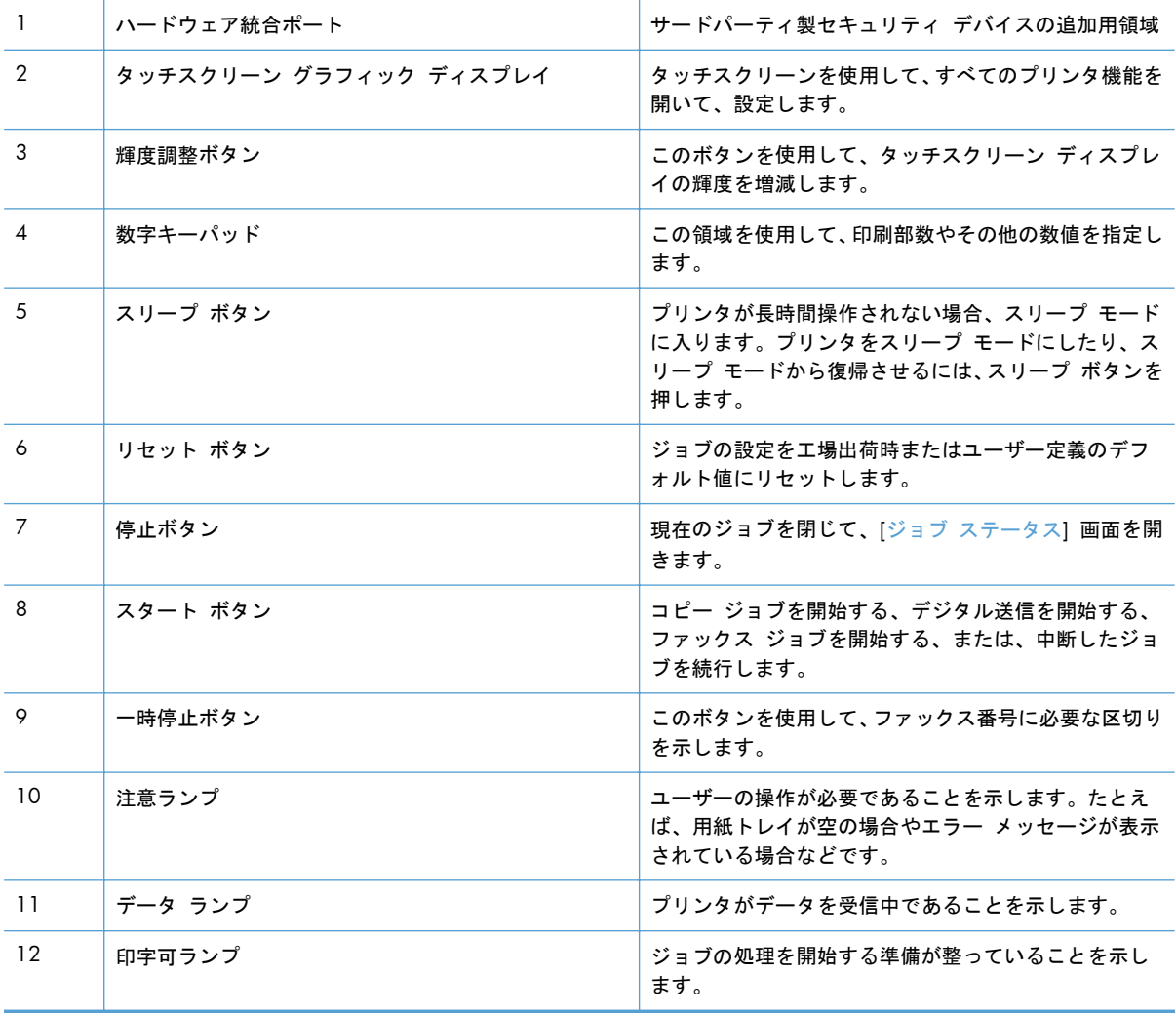

<span id="page-32-0"></span>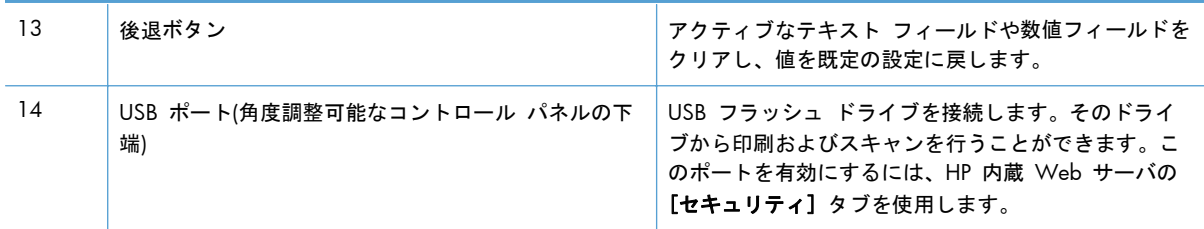

#### コントロール パネルのヘルプ システム

このプリンタには、各画面の使い方を説明するヘルプ システムが組み込まれています。ヘルプ シス テムを開くには、画面の右上隅のヘルプ ボタン 2 にタッチします。

一部の画面では、[ヘルプ] にタッチすると、特定のトピックを検索できるグローバル メニューが表 示されることがあります。メニューのボタンにタッチして、メニュー構造を参照できます。

個々のジョブの設定が含まれた画面では、[ヘルプ] にタッチすると、その画面のオプションについて 説明するトピックが表示されます。

エラーや警告が通知されたら、エラー ■ または警告 △ ボタンにタッチして、問題を説明するメッ セージを表示します。このメッセージには、問題解決に役立つ手順も記載されています。

#### <span id="page-33-0"></span>タッチスクリーンの操作

[ホーム] 画面からプリンタの各機能にアクセスしたり、現在のプリンタのステータスを確認したりで きます。

- 注記: HP は、製品ファームウェアの機能を随時更新しています。最新機能を利用するには、製品 ファームウェア更新処理を実行してください。最新のファームウェアをダウンロードするには、 [www.hp.com/go/ljm4555mfp\\_firmware](http://www.hp.com/go/ljm4555mfp_firmware) にアクセスしてください。
	- 注記: プリンタの設定によって [ホーム] 画面に表示される機能は異なります。

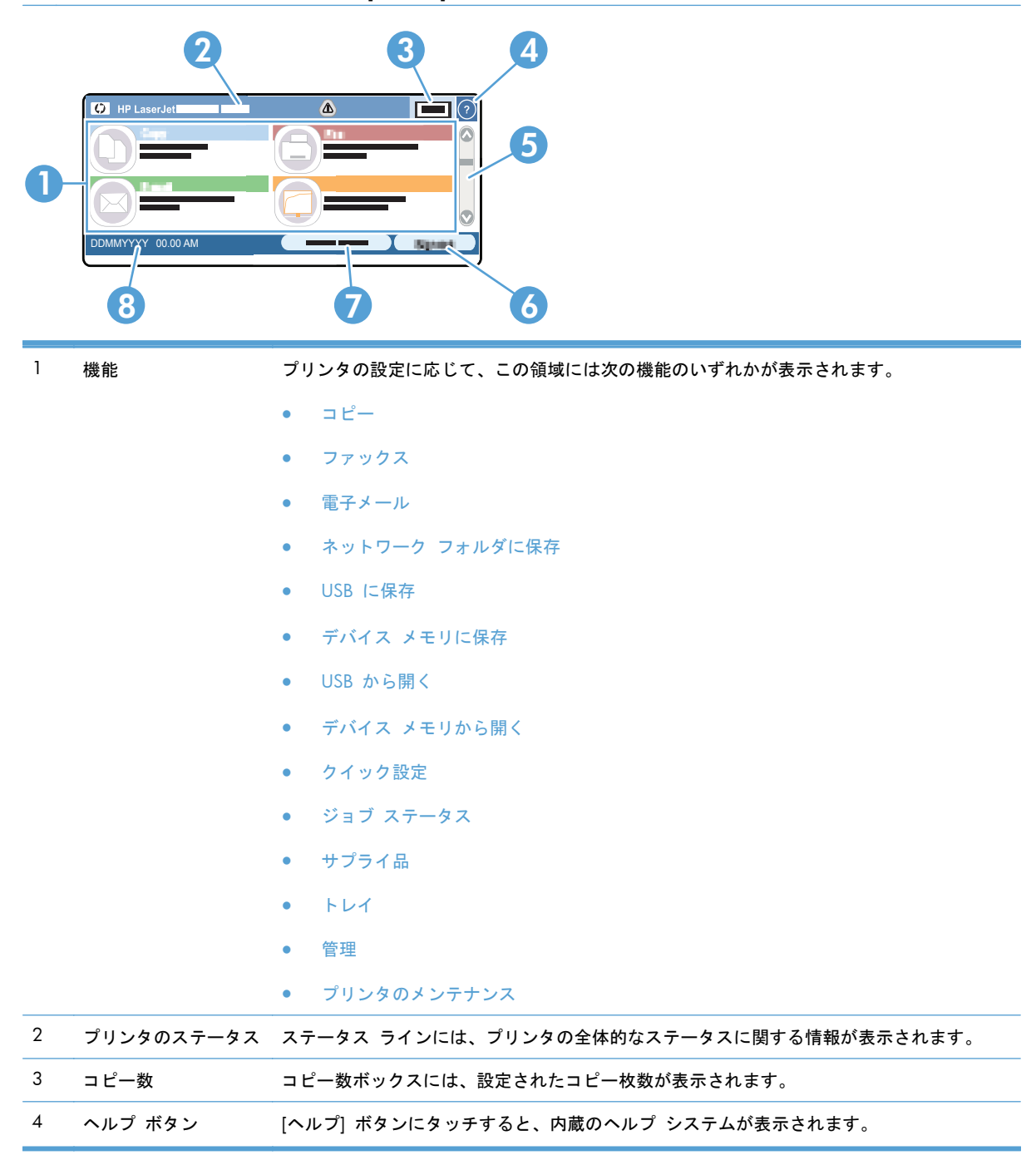

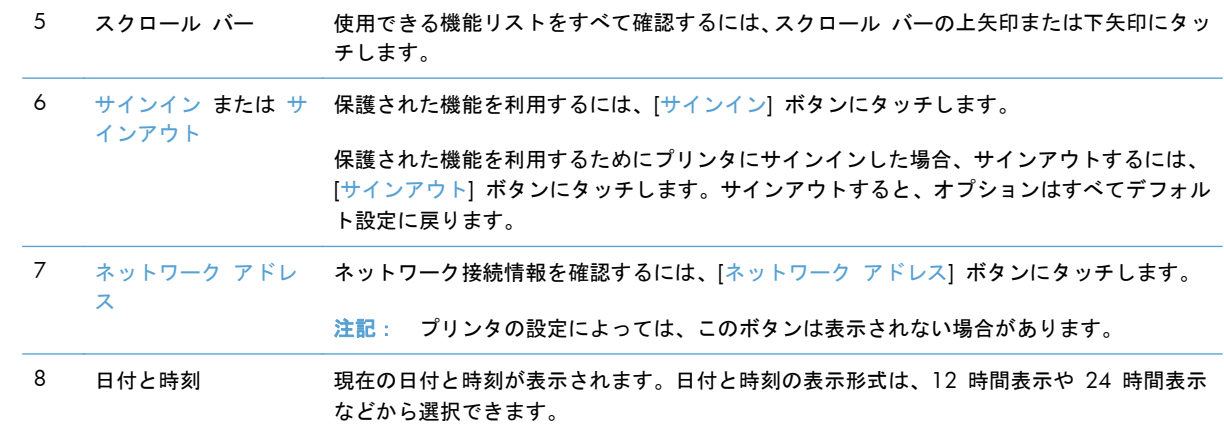

#### <span id="page-35-0"></span>タッチスクリーンのボタン

タッチスクリーンのステータス ラインにはプリンタのステータスに関する情報が表示されます。こ の領域にはさまざまなボタンが表示されます。各ボタンの説明は次の表のとおりです。

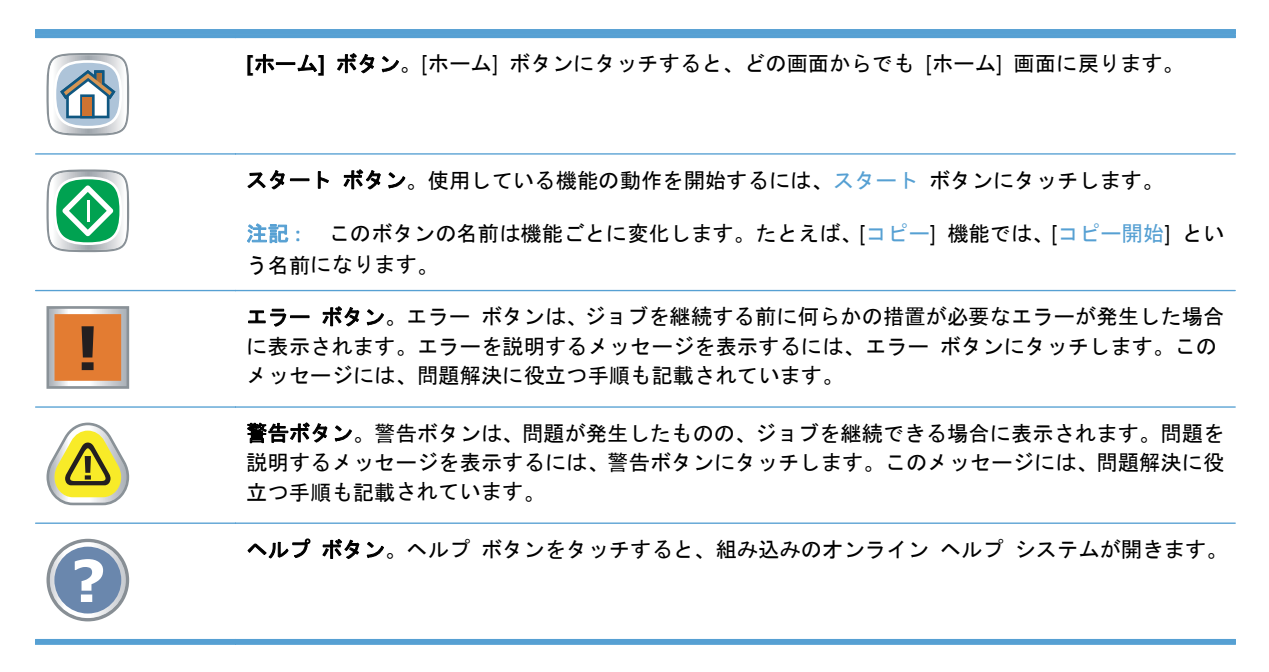
# **2** コントロール パネルのメニュー

- コントロール [パネルのメニュー](#page-37-0)
- [管理] [メニュー](#page-39-0)
- [[プリンタのメンテナンス](#page-64-0)] メニュー

## <span id="page-37-0"></span>コントロール パネルのメニュー

この製品のコントロール パネルの [ホーム] 画面には多数のメニューがあります。これらのメニュ ーを使用して、タスクを実行することや設定を行うことができます。

学 注記: 各メニュー オプションの詳細情報を表示するには、そのメニュー オプションの画面の右上 隅にある ヘルプ ボタンをタッチしてください。

注記: HP は、製品ファームウェアの機能を随時更新しています。最新機能を利用するには、製品 ファームウェア更新処理を実行してください。最新のファームウェアをダウンロードするには、 [www.hp.com/go/ljm4555mfp\\_firmware](http://www.hp.com/go/ljm4555mfp_firmware) にアクセスしてください。

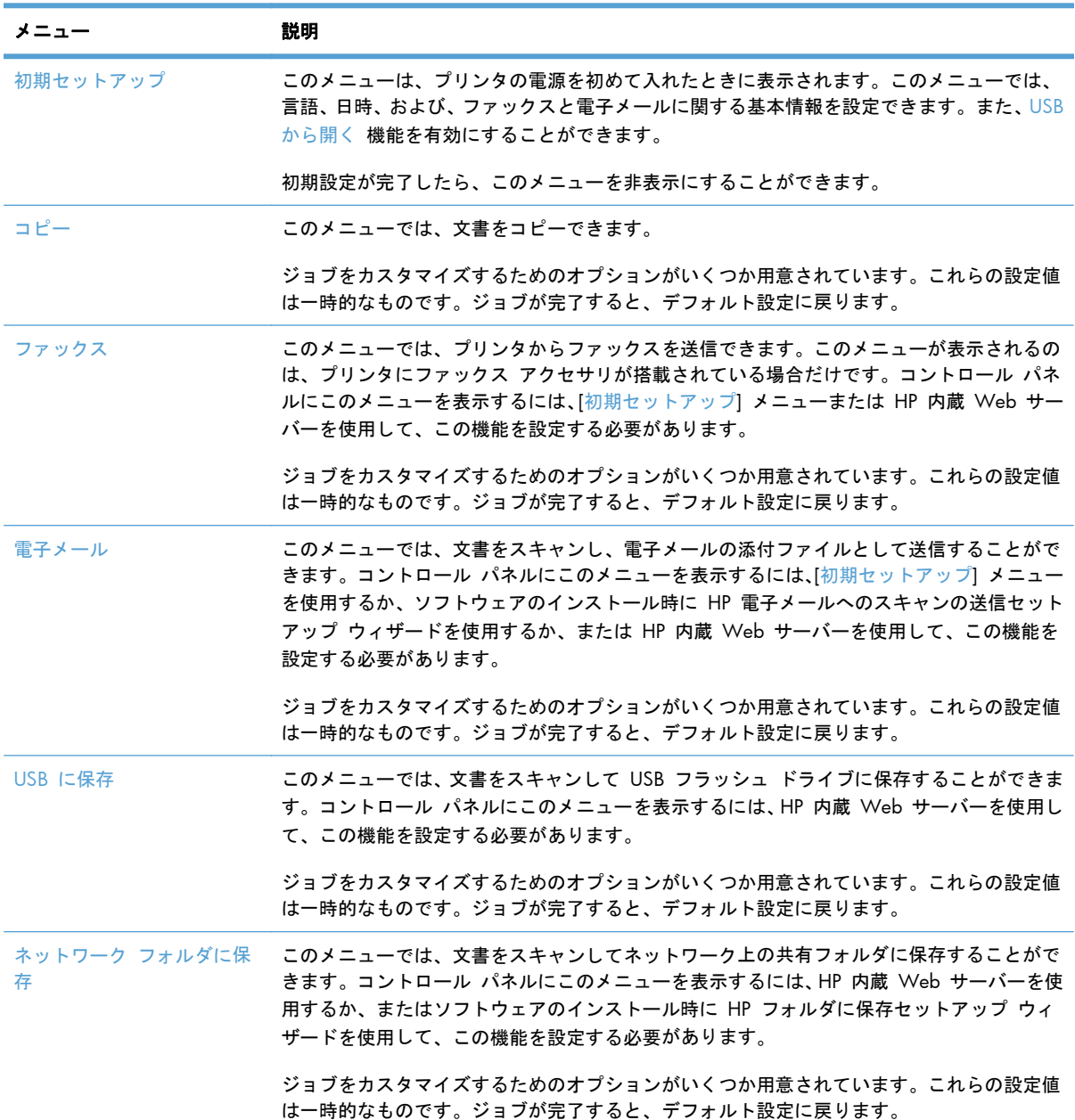

#### 表 **2**-**1 [**ホーム**]** 画面のメニュー

### 表 **2**-**1 [**ホーム**]** 画面のメニュー (続き)

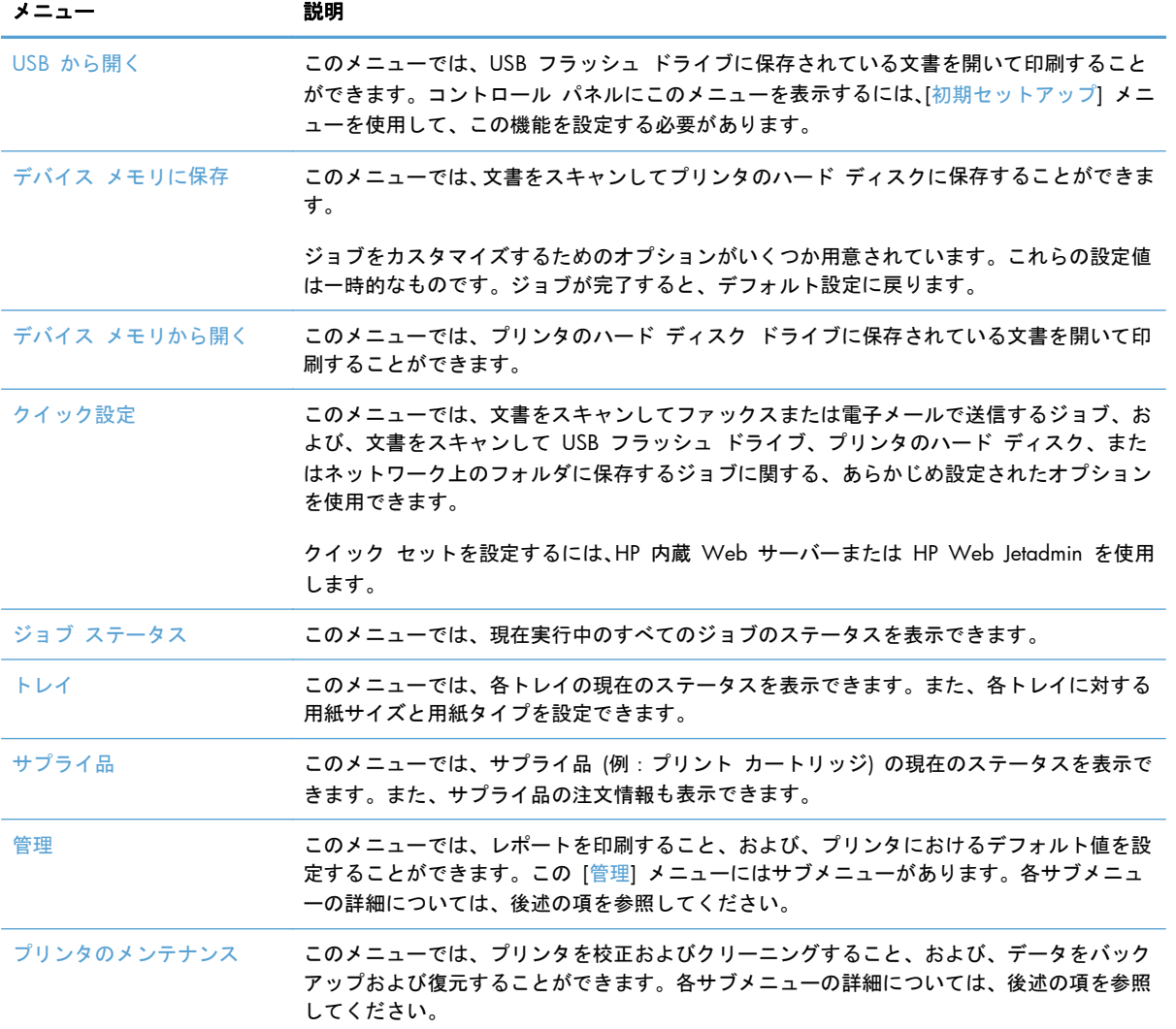

<span id="page-39-0"></span>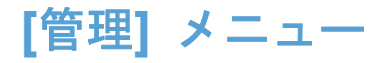

プリンタの基本的なセットアップを実行するには、[管理] メニューを使用します。プリンタの高度な セットアップを行う場合は、HP 内蔵 Web サーバーを使用します。HP 内蔵 Web サーバーを開く には、Web ブラウザのアドレス バーにプリンタの IP アドレスまたはホスト名を入力します。

### **[**レポート**]** メニュー

表示方法:プリンタのコントロール パネルで [管理] メニューを選択し、次に [レポート] メニュー を選択します。

表 **2**-**2 [**レポート**]** メニュー

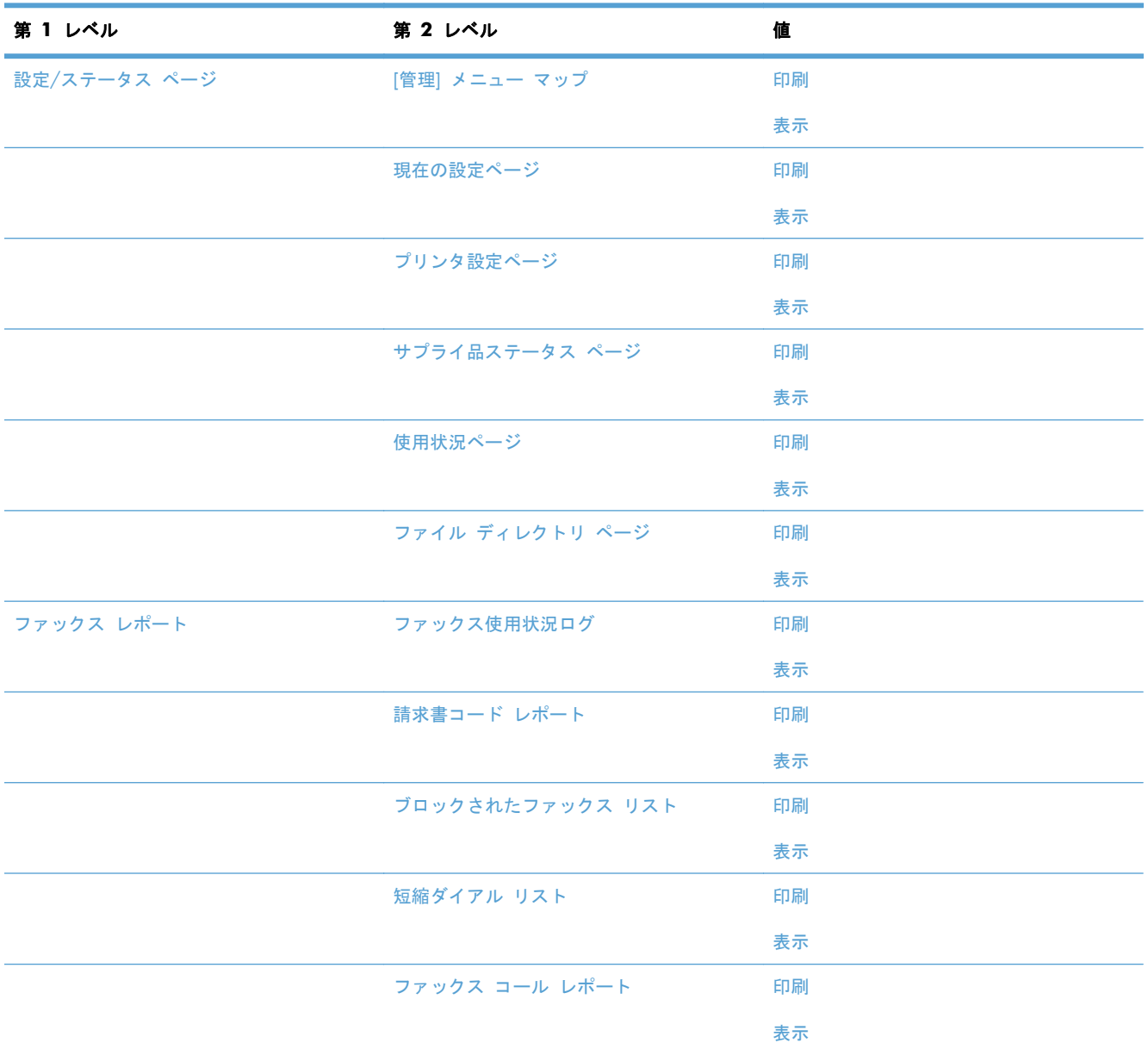

#### 表 **2**-**2 [**レポート**]** メニュー (続き)

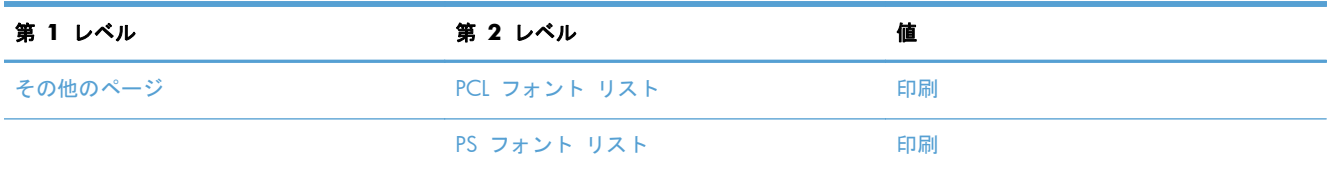

### **[**全般的な設定**]** メニュー

表示方法:プリンタのコントロール パネルで [管理] メニューを選択し、次に [全般的な設定] メニ ューを選択します。

次の表で、アスタリスク (\*) は工場出荷時の設定を示しています。

#### 表 **2**-**3 [**全般的な設定**]** メニュー

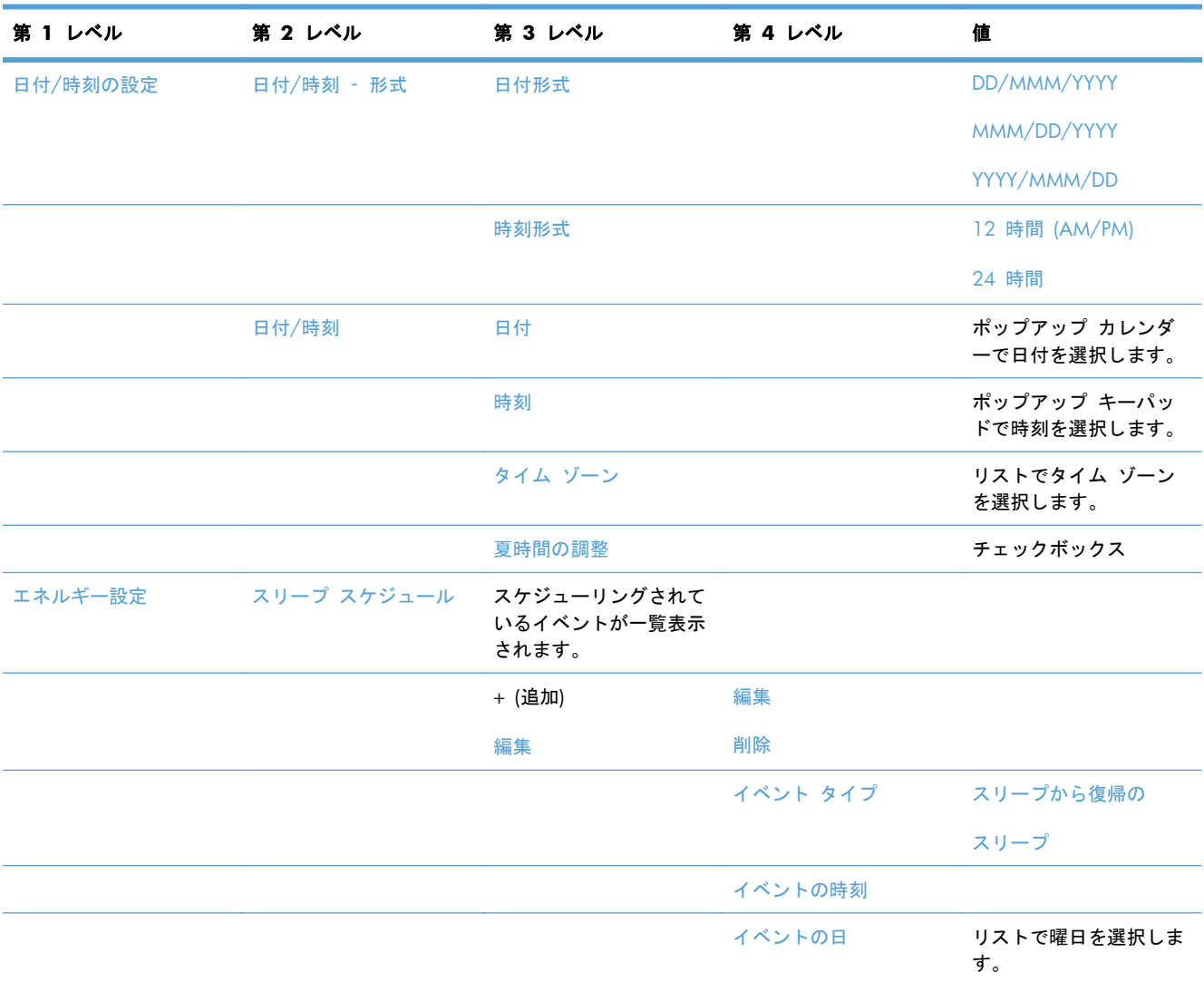

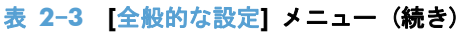

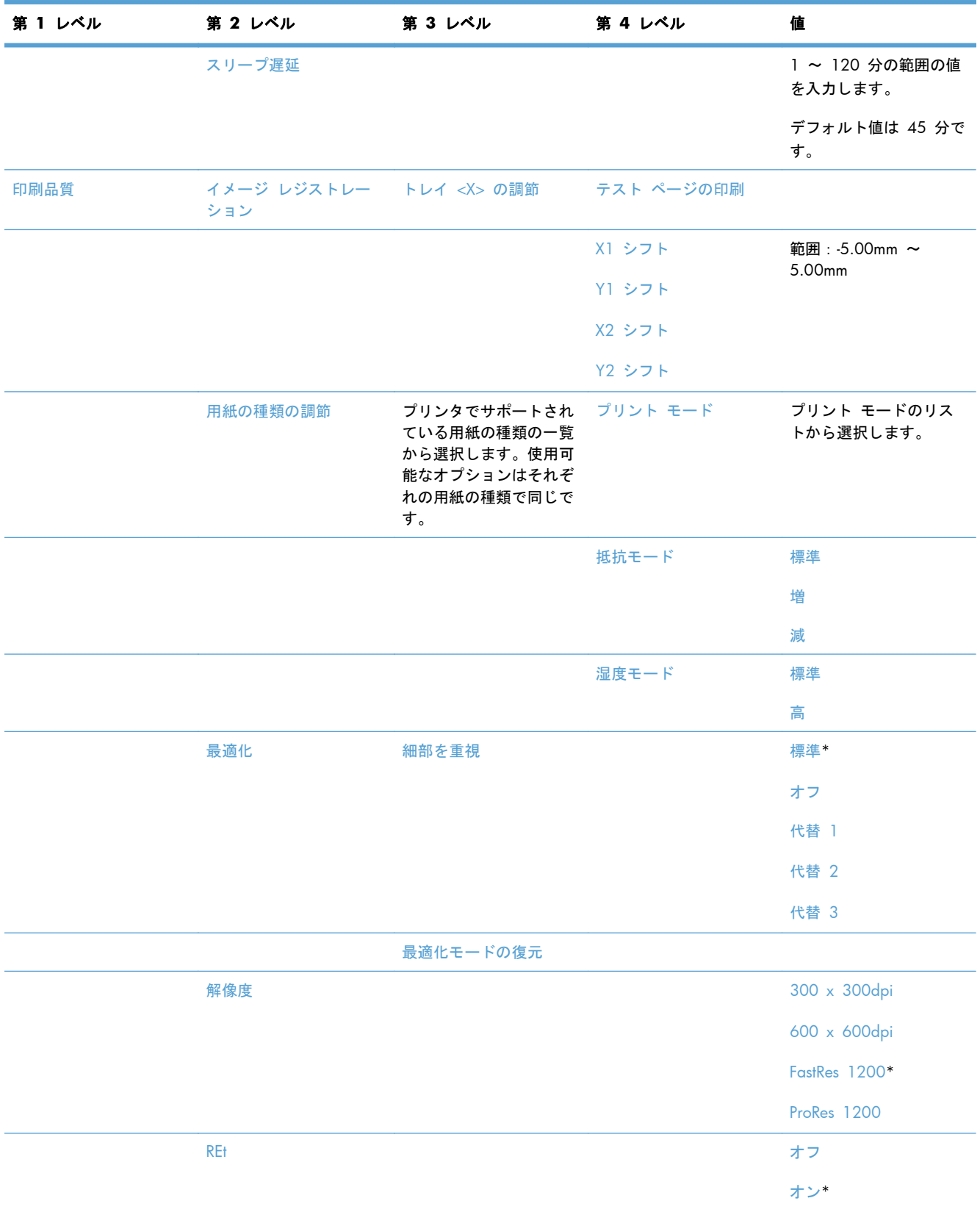

### 表 **2**-**3 [**全般的な設定**]** メニュー (続き)

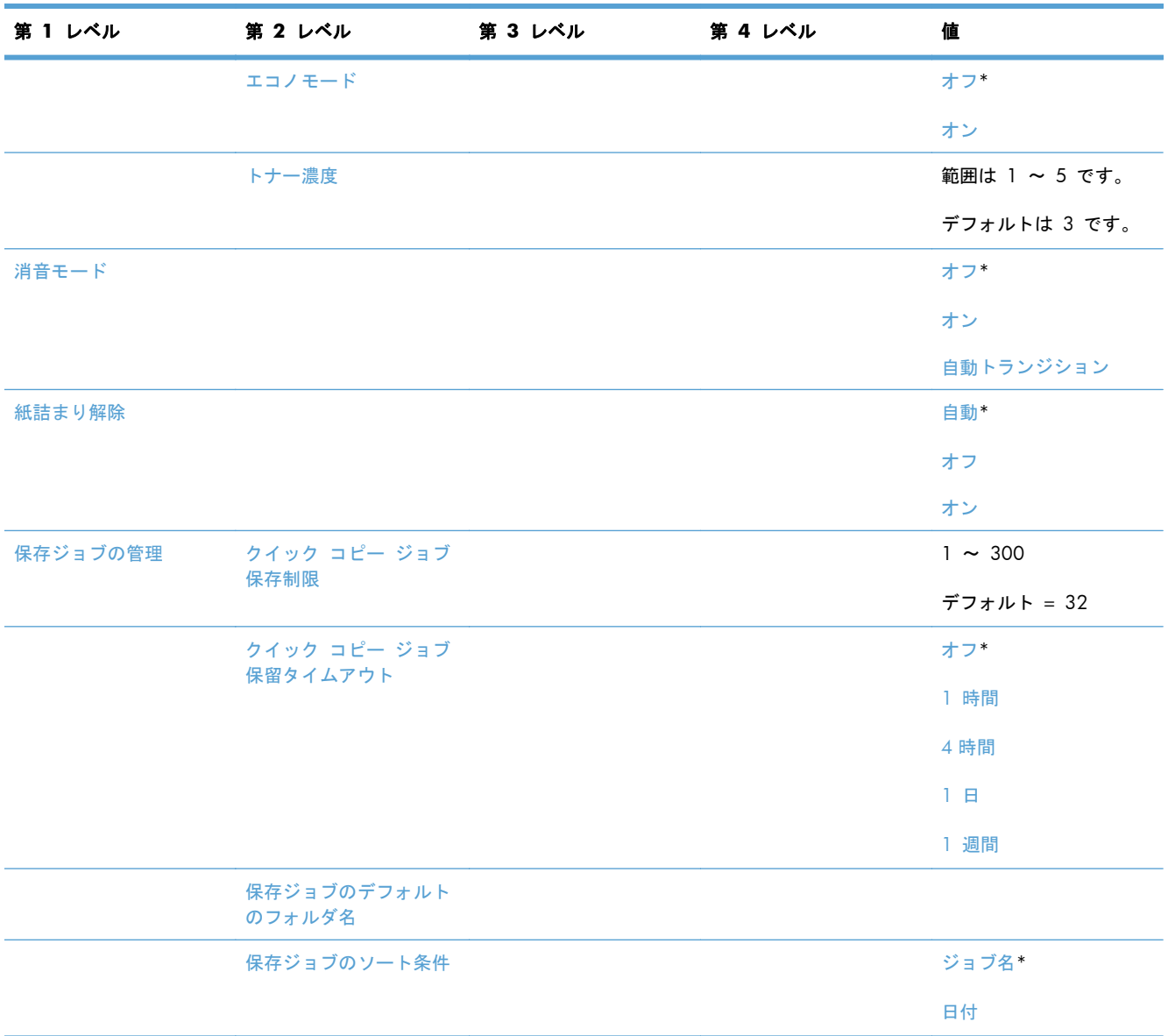

#### 表 **2**-**3 [**全般的な設定**]** メニュー (続き)

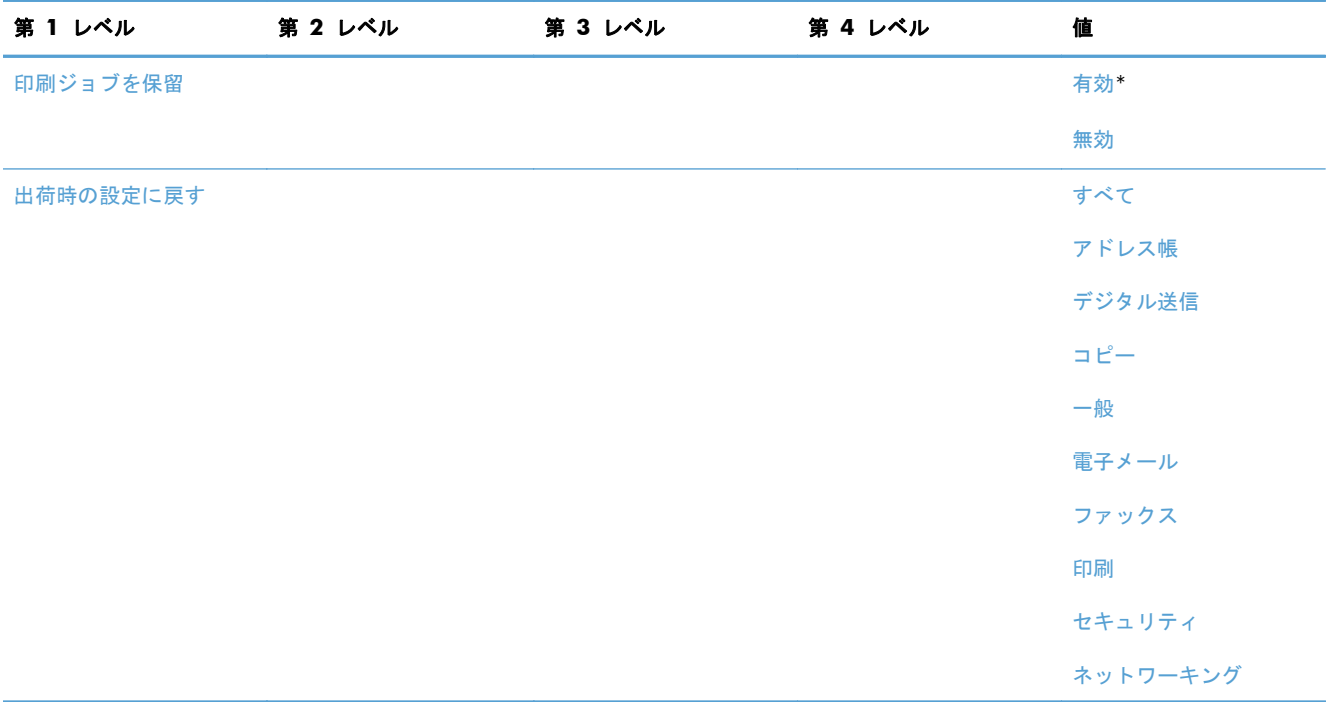

### **[**設定のコピー**]** メニュー

表示方法:プリンタのコントロール パネルで [管理] メニューを選択し、次に [設定のコピー] メニ ューを選択します。

次の表で、アスタリスク (\*) は工場出荷時の設定を示しています。

#### 表 **2**-**4 [**設定のコピー**]** メニュー

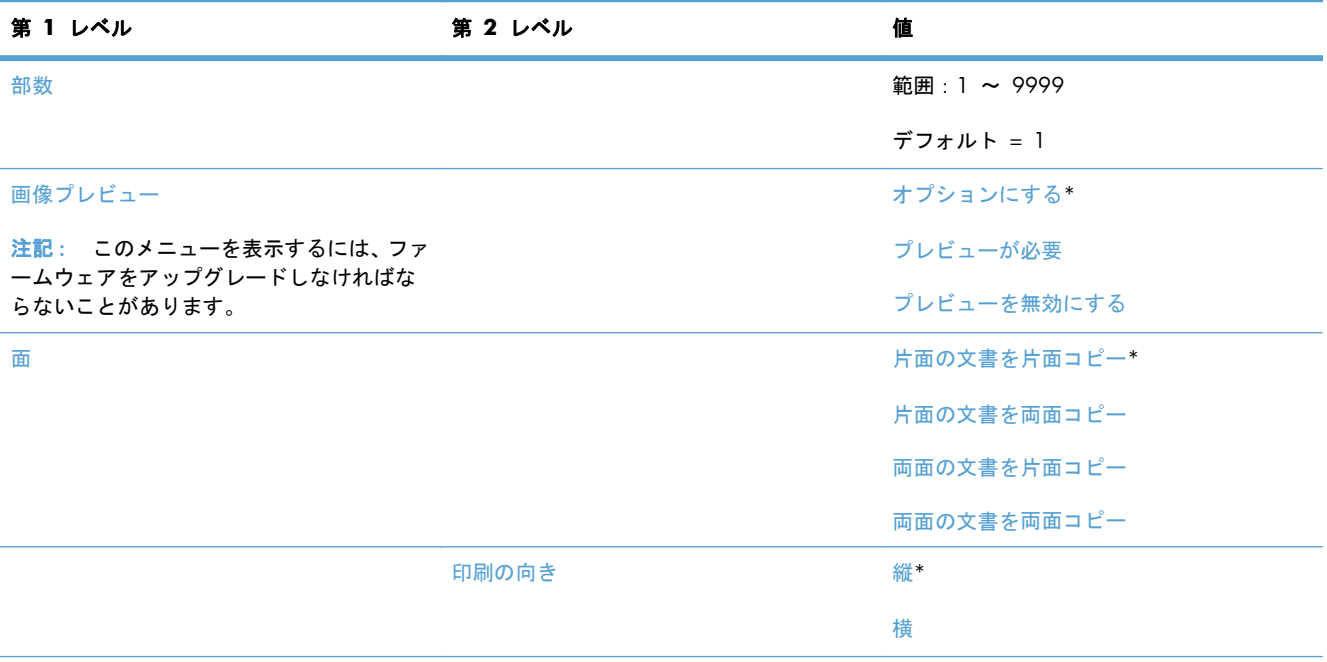

### 表 **2**-**4 [**設定のコピー**]** メニュー (続き)

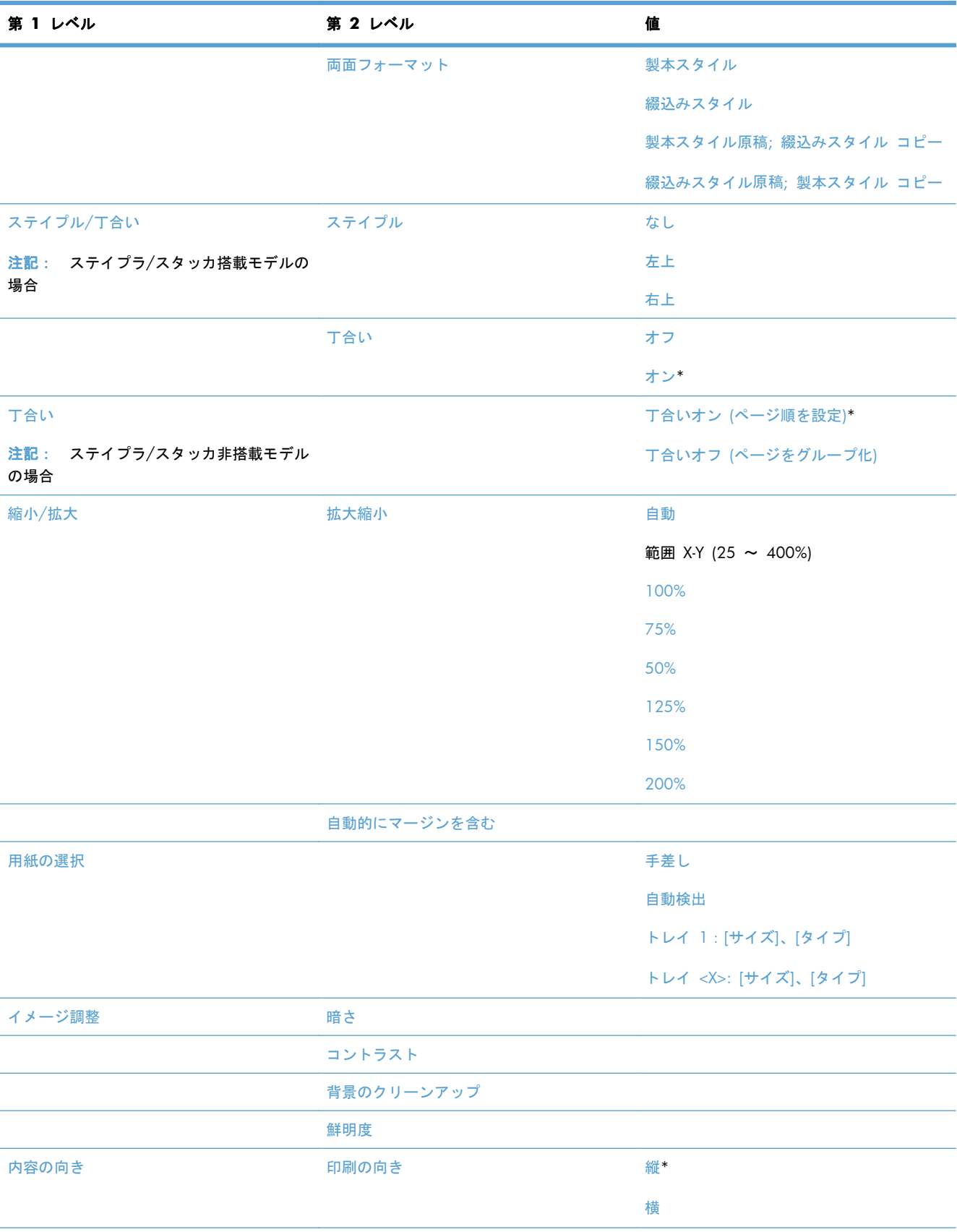

### 表 **2**-**4 [**設定のコピー**]** メニュー (続き)

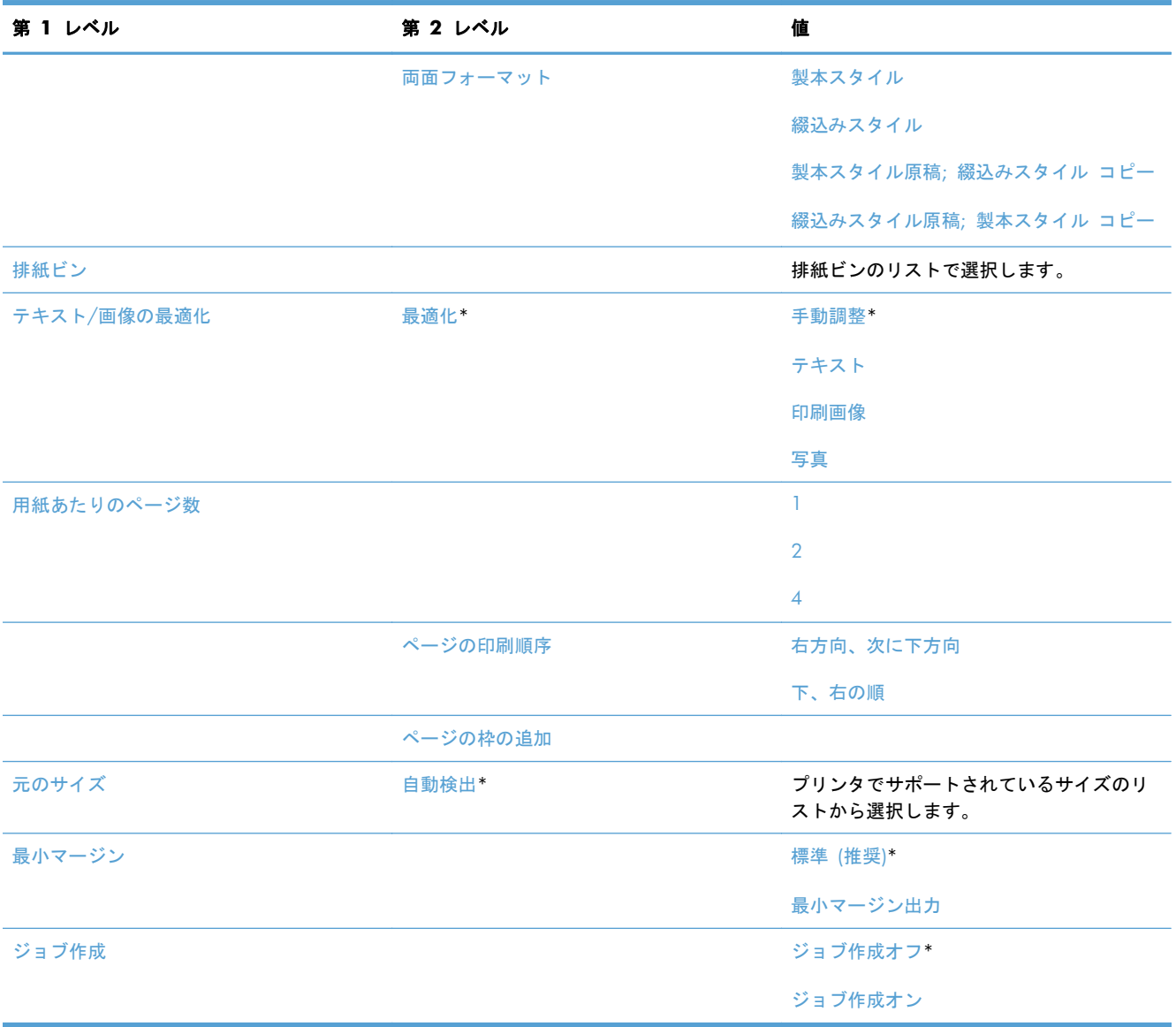

### **[**スキャン**/**デジタル送信設定**]** メニュー

表示方法:プリンタのコントロール パネルで [管理] メニューを選択し、次に [スキャン/デジタル 送信設定] メニューを選択します。

次の表で、アスタリスク (\*) は工場出荷時の設定を示しています。

#### 表 **2**-**5 [**スキャン**/**デジタル送信設定**]** メニュー

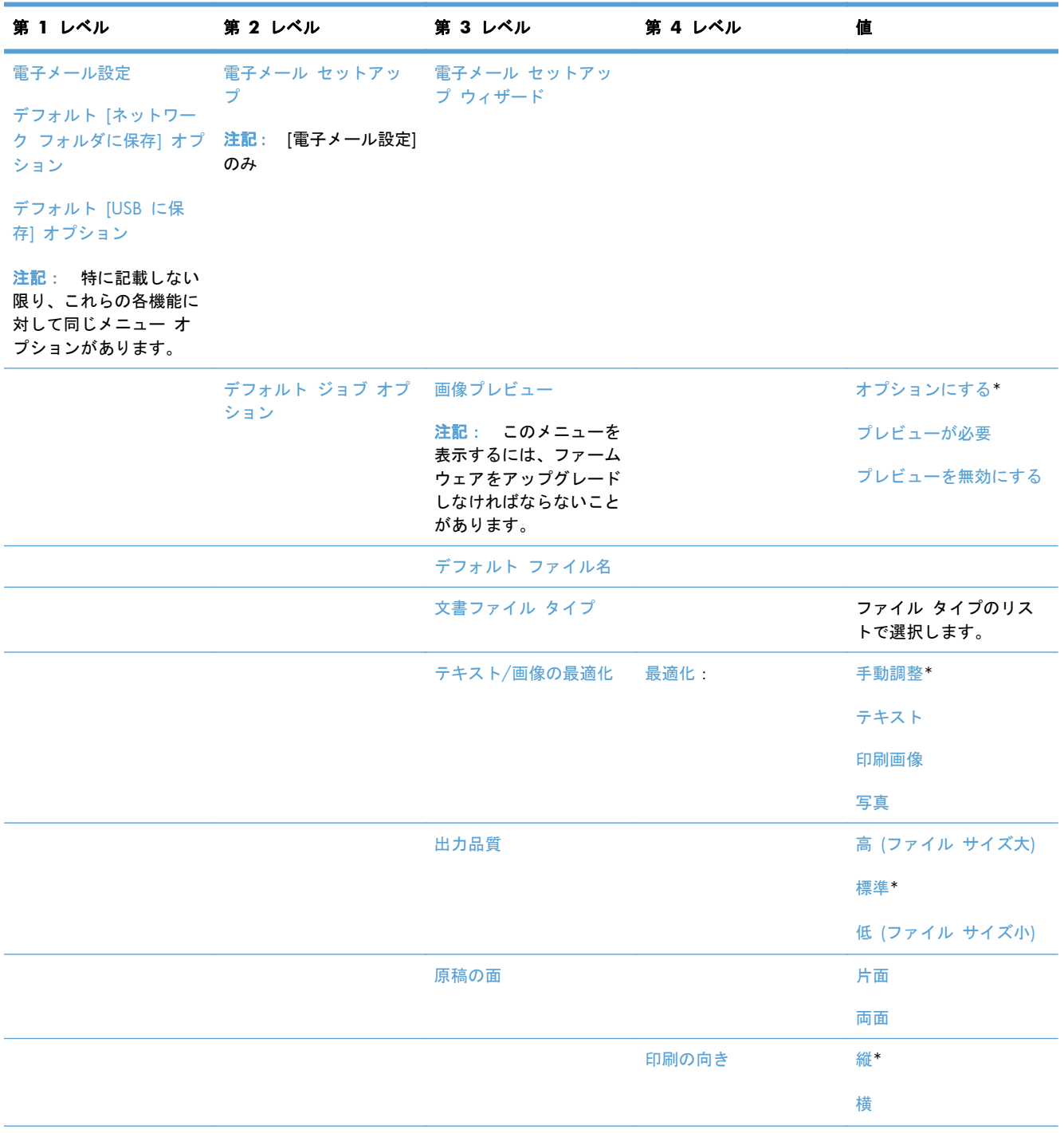

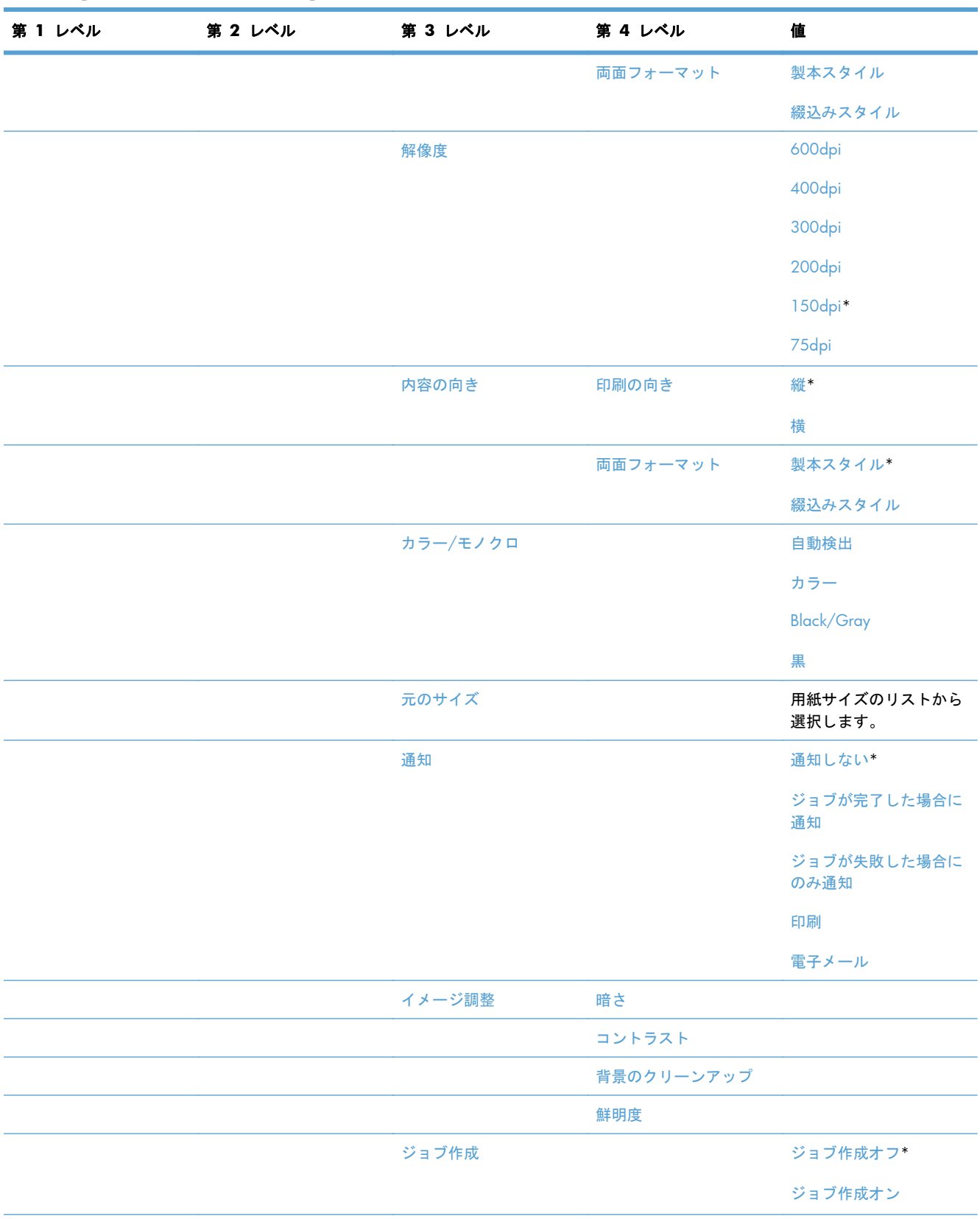

### 表 **2**-**5 [**スキャン**/**デジタル送信設定**]** メニュー (続き)

#### 表 **2**-**5 [**スキャン**/**デジタル送信設定**]** メニュー (続き)

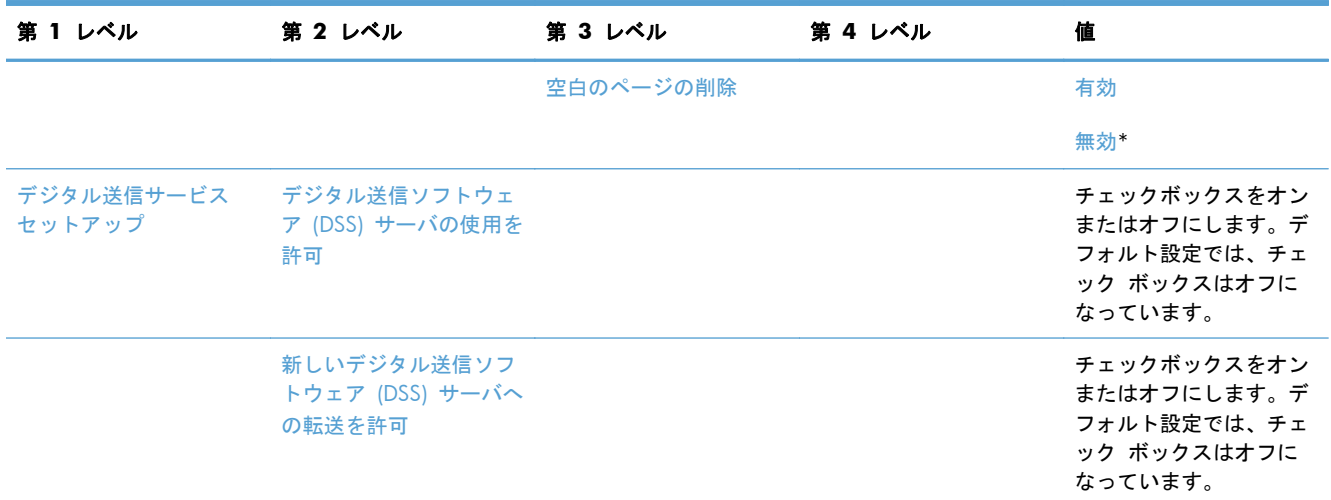

### **[**ファックス設定**]** メニュー

表示方法:プリンタのコントロール パネルで [管理] メニューを選択し、次に [ファックス設定] メ ニューを選択します。

次の表で、アスタリスク (\*) は工場出荷時の設定を示しています。

#### 表 **2**-**6 [**ファックス設定**]** メニュー

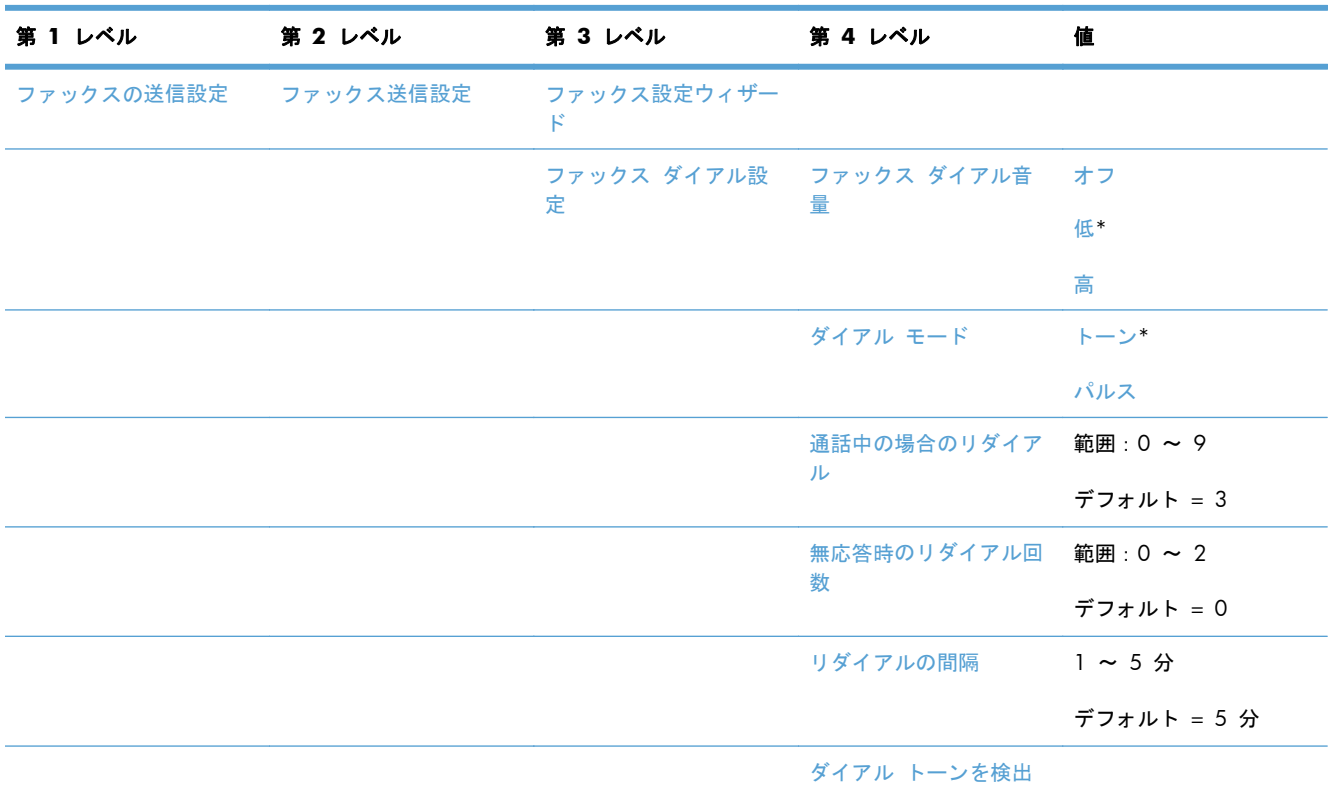

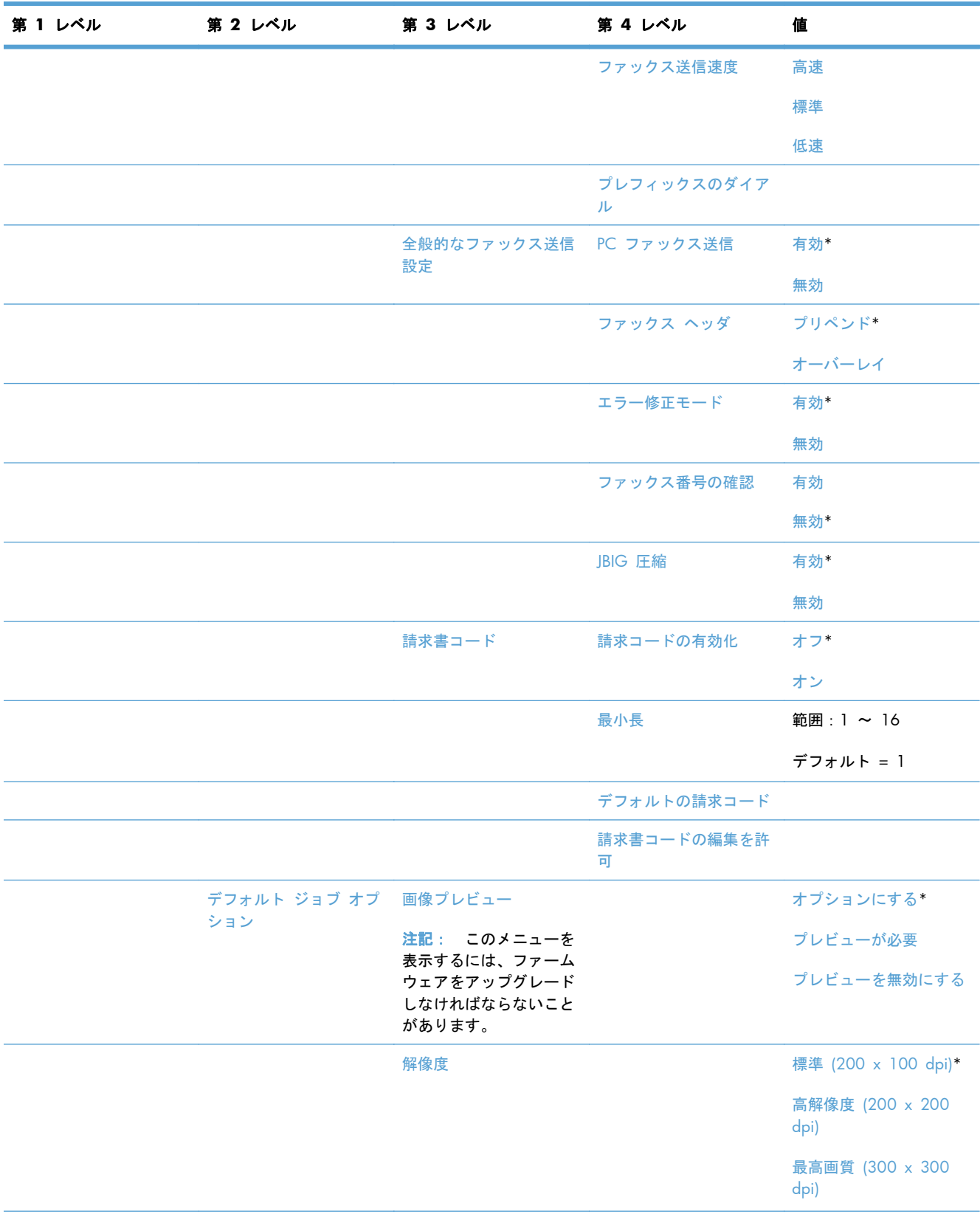

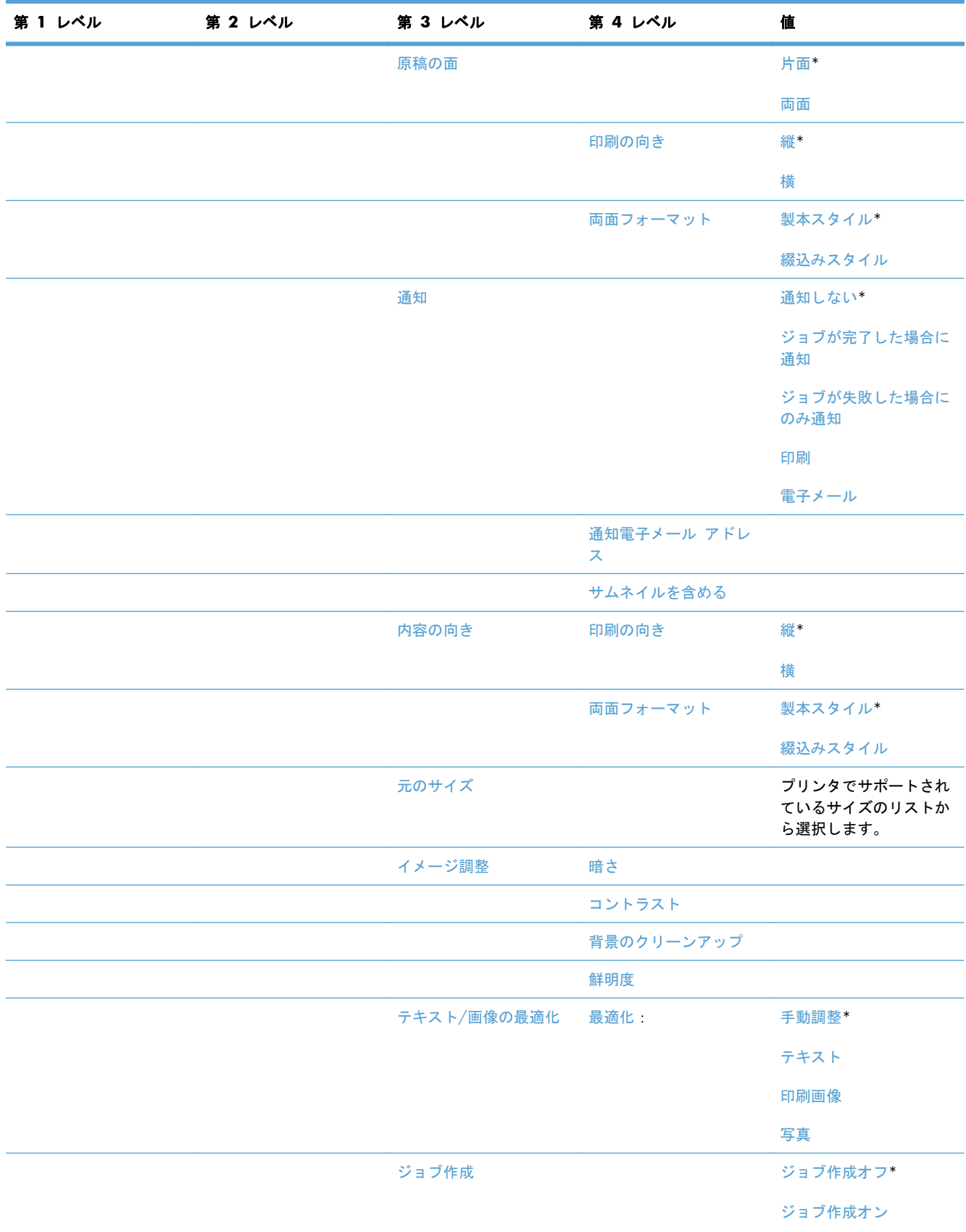

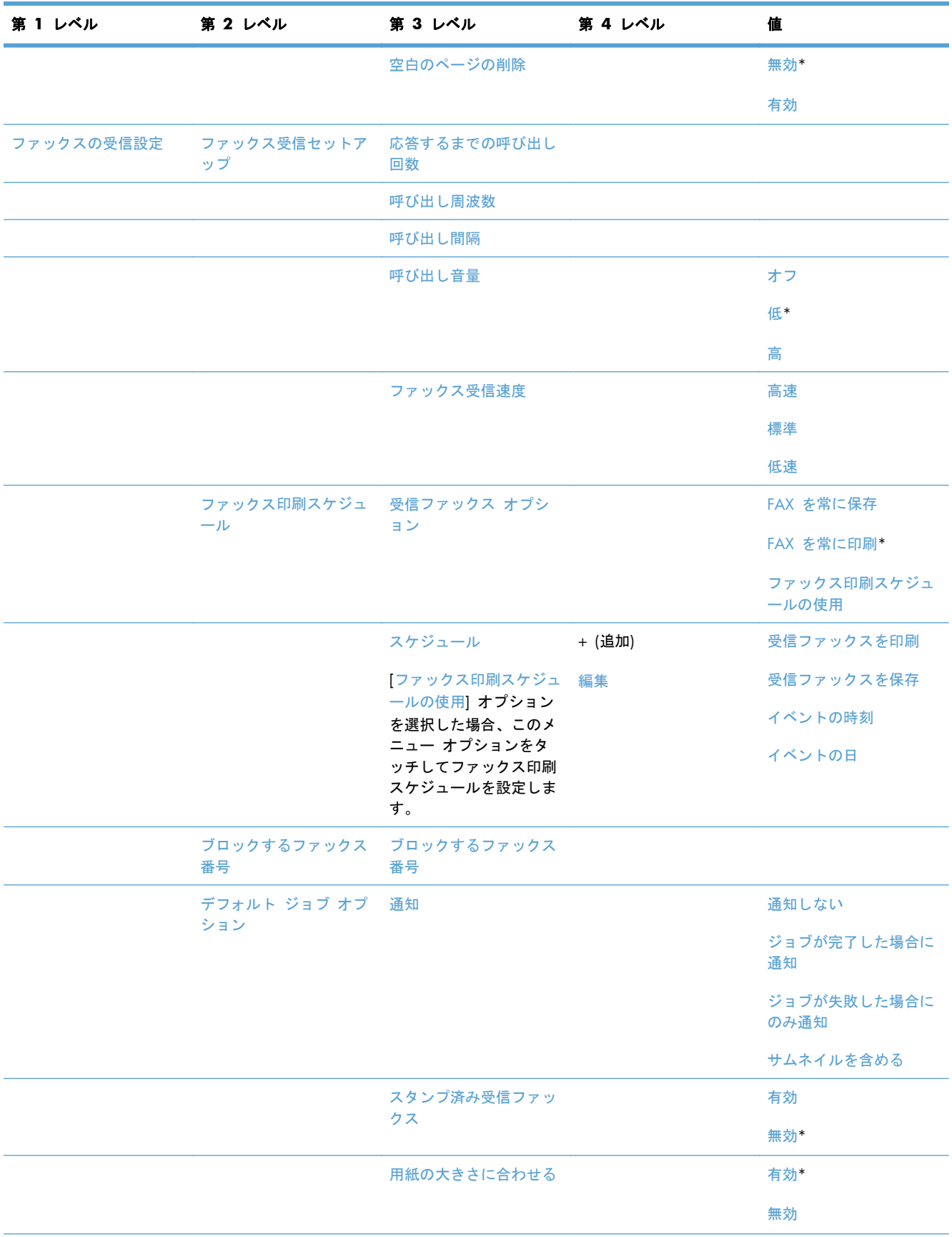

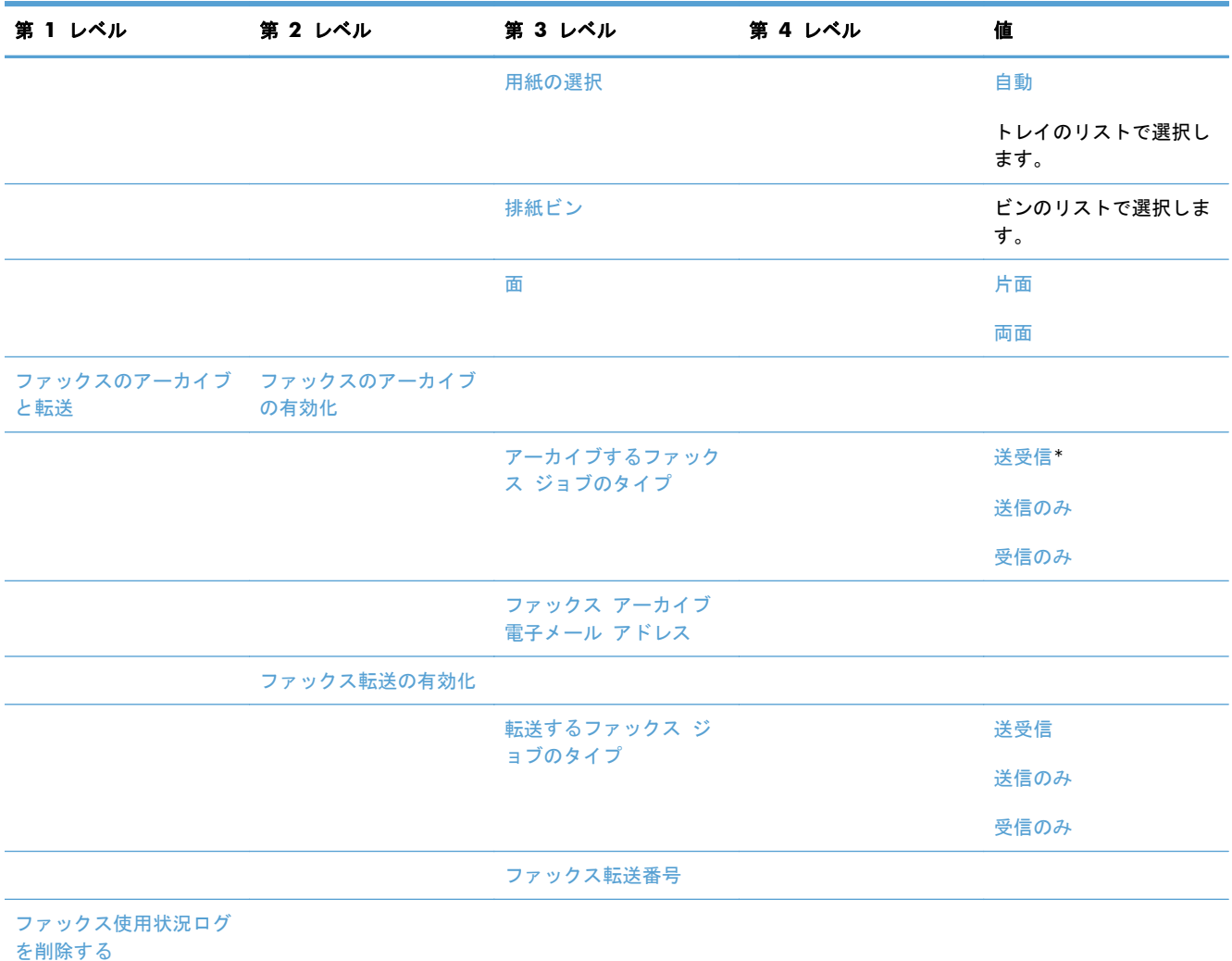

### **[[USB** から開く**]** 設定**]** メニュー

表示方法:プリンタのコントロール パネルで [管理] メニューを選択し、次に [[USB から開く] 設定] メニューを選択します。

このメニューの設定は 1 つだけです。このメニューでは、コントロール パネルの USB ポートに接 続されたメモリ デバイスからファイルを印刷するプリンタの機能を有効または無効にできます。

### **[**印刷設定**]** メニュー

表示方法:プリンタのコントロール パネルで [管理] メニューを選択し、次に [印刷設定] メニュー を選択します。

次の表で、アスタリスク (\*) は工場出荷時の設定を示しています。

### 表 **2**-**7 [**印刷設定**]** メニュー

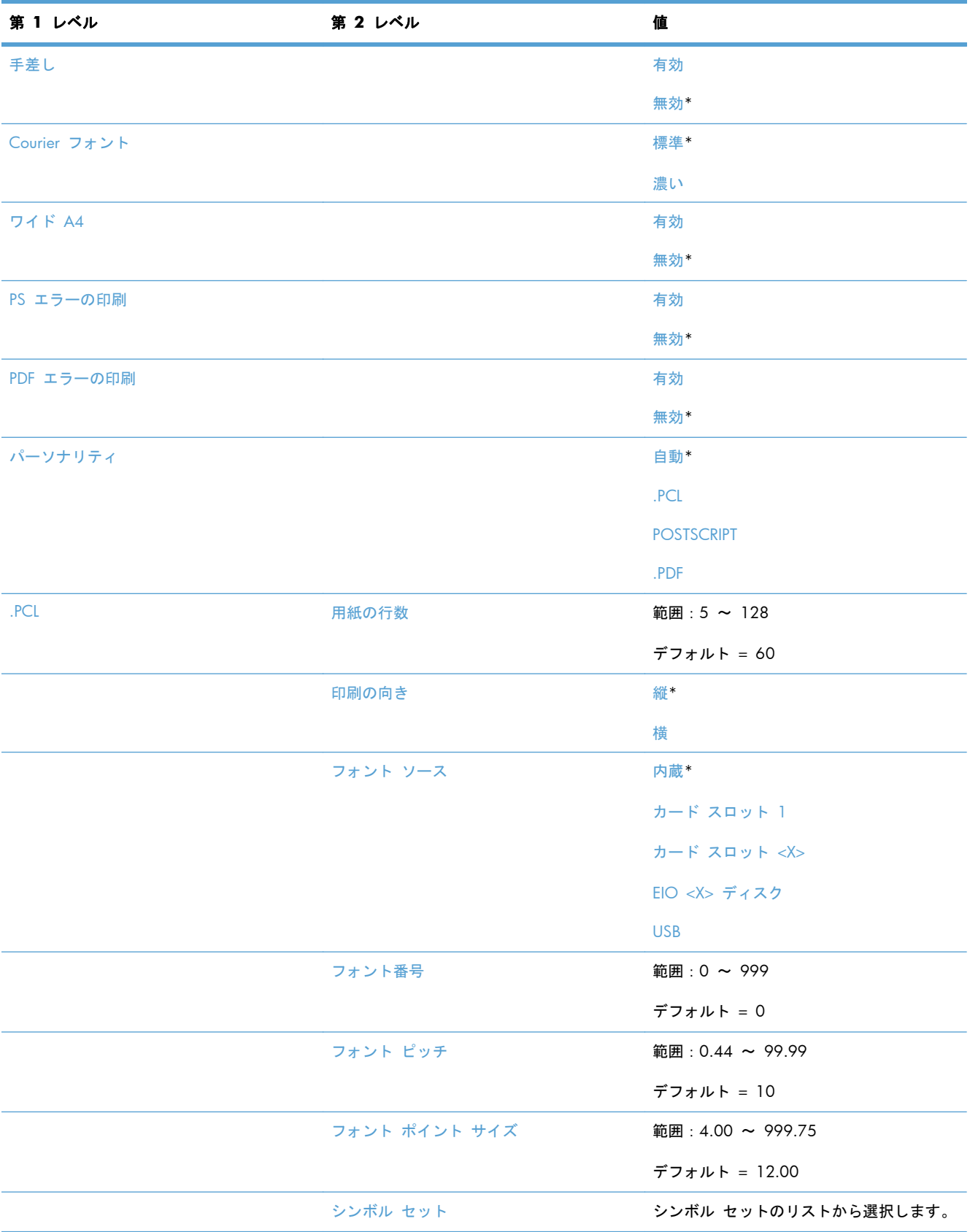

#### 表 **2**-**7 [**印刷設定**]** メニュー (続き)

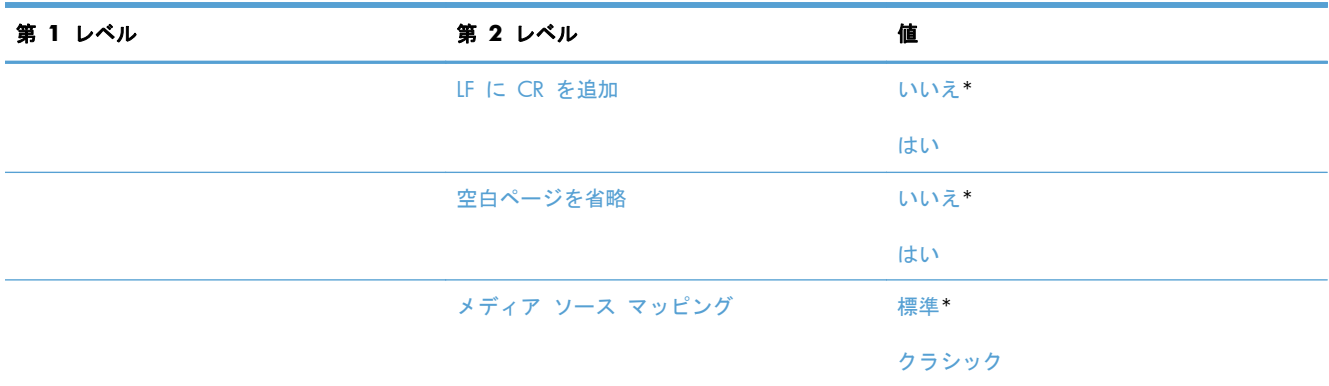

### **[**印刷オプション**]** メニュー

表示方法:プリンタのコントロール パネルで [管理] メニューを選択し、次に [印刷オプション] メ ニューを選択します。

次の表で、アスタリスク (\*) は工場出荷時の設定を示しています。

#### 表 **2**-**8 [**印刷オプション**]** メニュー

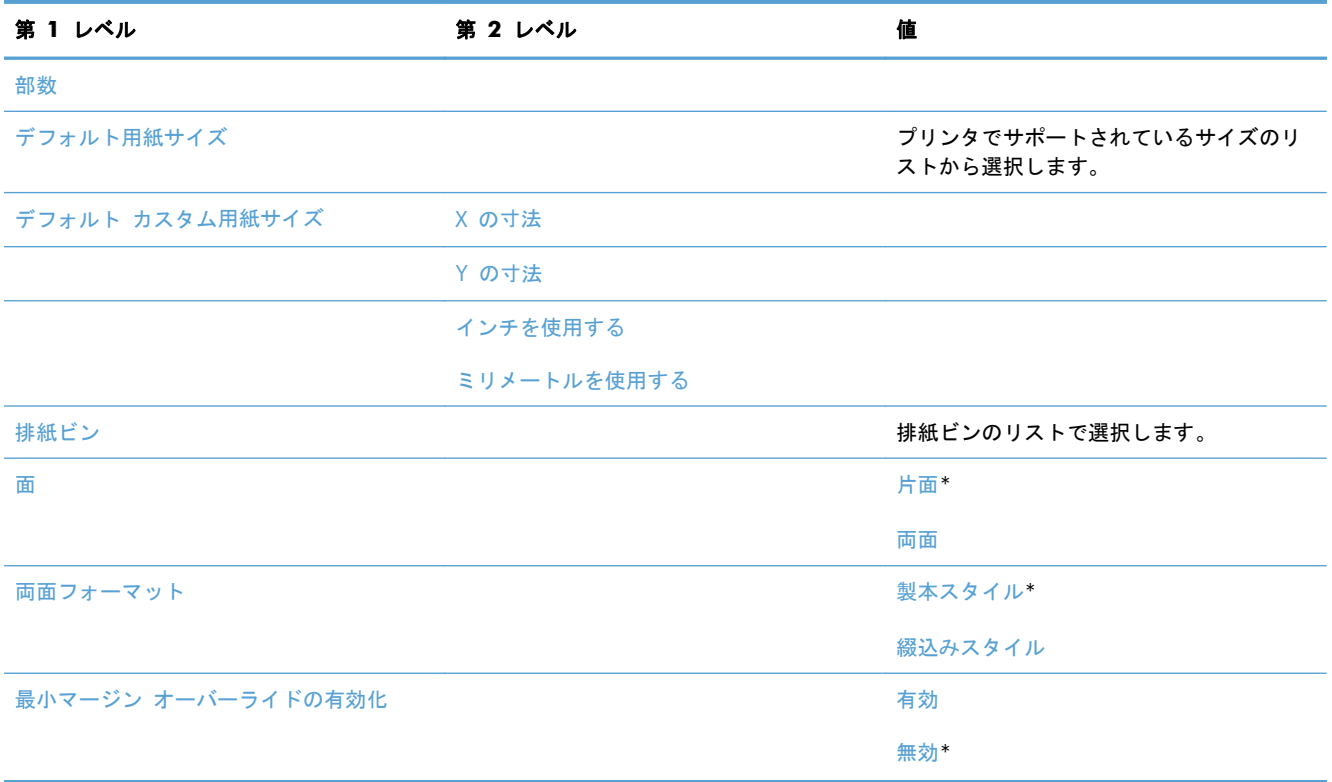

### **[**表示設定**]** メニュー

表示方法:プリンタのコントロール パネルで [管理] メニューを選択し、次に [表示設定] メニュー を選択します。

次の表で、アスタリスク (\*) は工場出荷時の設定を示しています。

### 表 **2**-**9 [**表示設定**]** メニュー

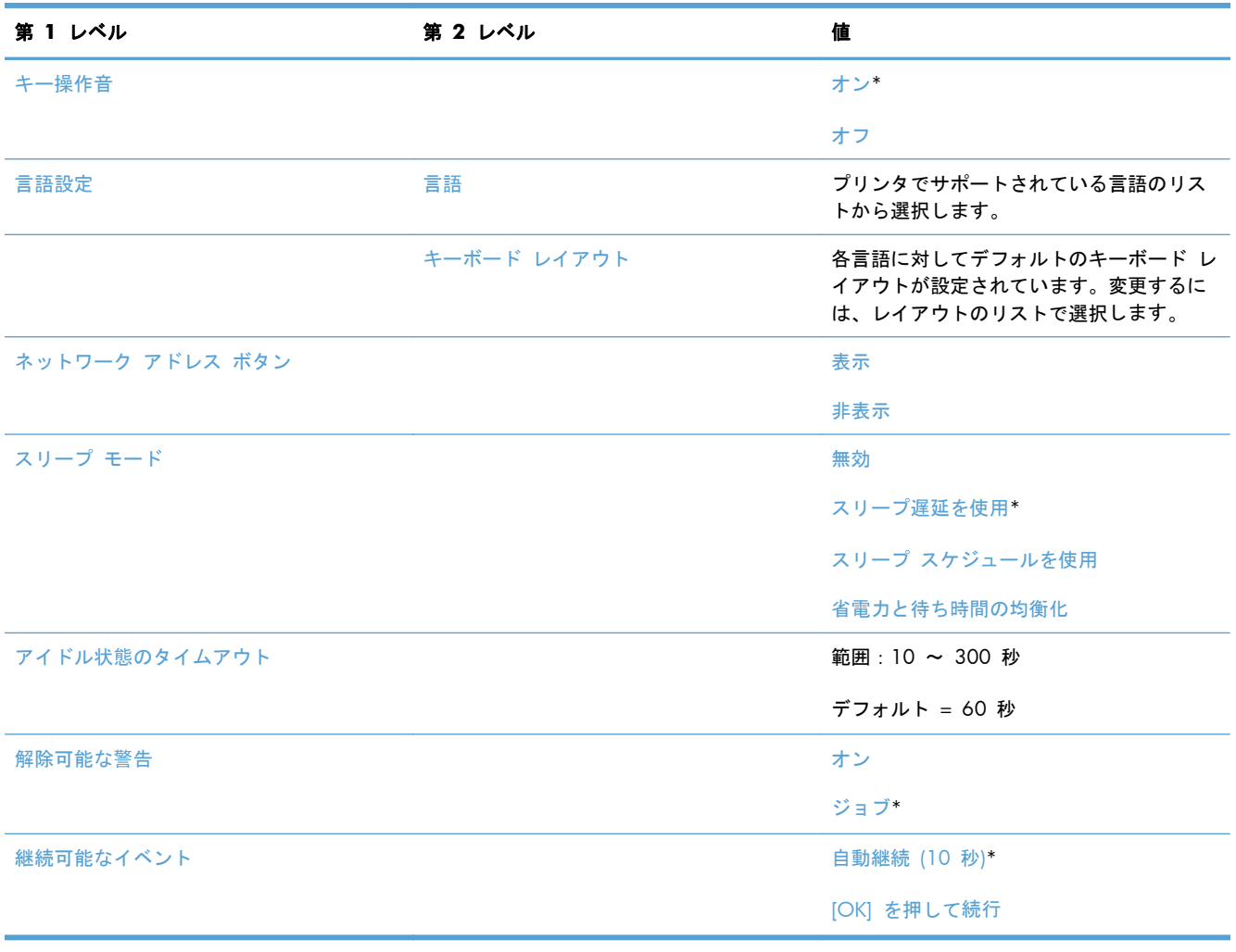

### **[**サプライ品の管理**]** メニュー

表示方法:プリンタのコントロール パネルで [管理] メニューを選択し、次に [サプライ品の管理] メニューを選択します。

次の表で、アスタリスク (\*) は工場出荷時の設定を示しています。

表 **2**-**10 [**サプライ品の管理**]** メニュー

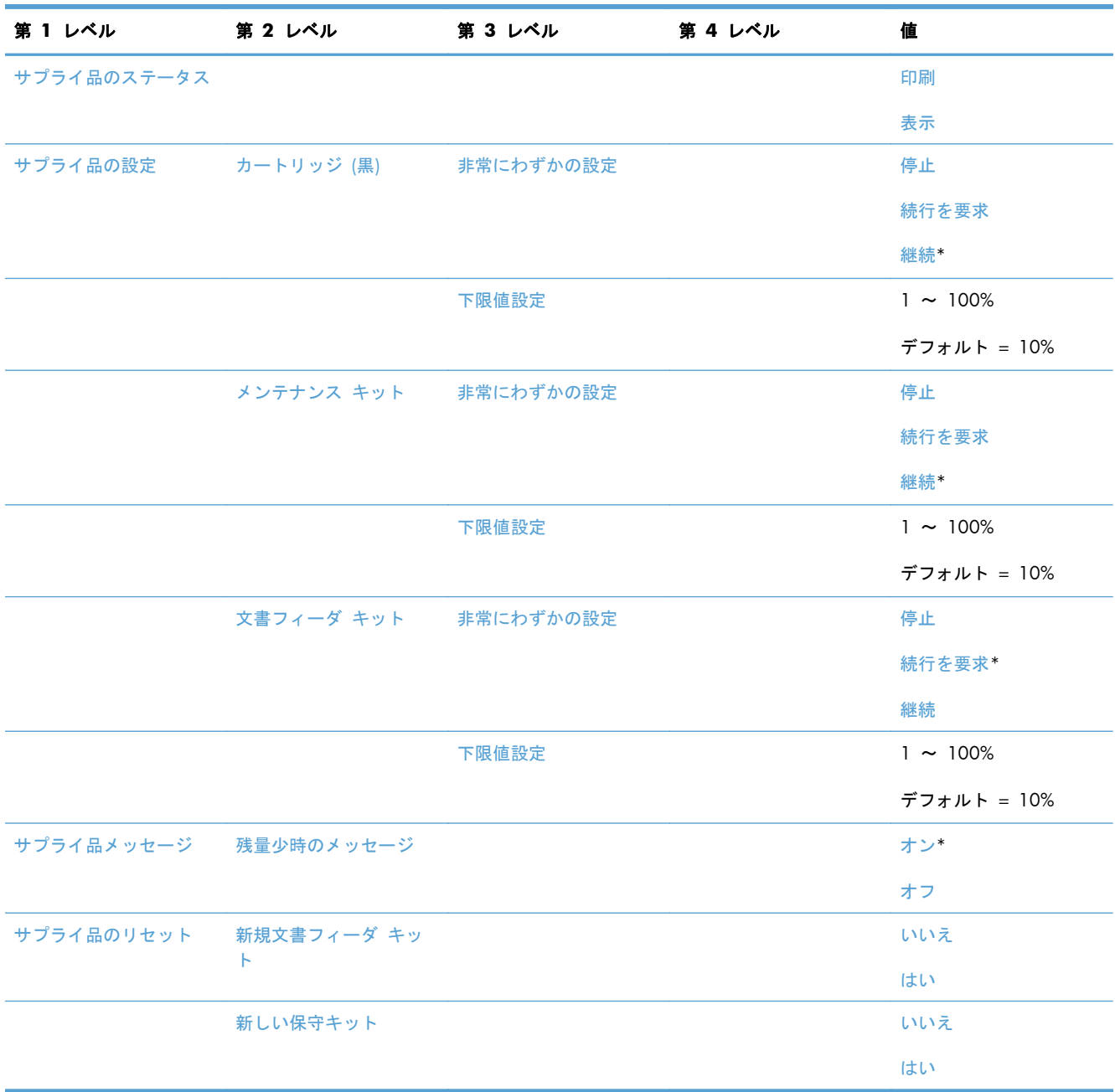

### **[**トレイの管理**]** メニュー

表示方法:プリンタのコントロール パネルで [管理] メニューを選択し、次に [トレイの管理] メニ ューを選択します。

次の表で、アスタリスク (\*) は工場出荷時の設定を示しています。

#### 表 **2**-**11 [**トレイの管理**]** メニュー

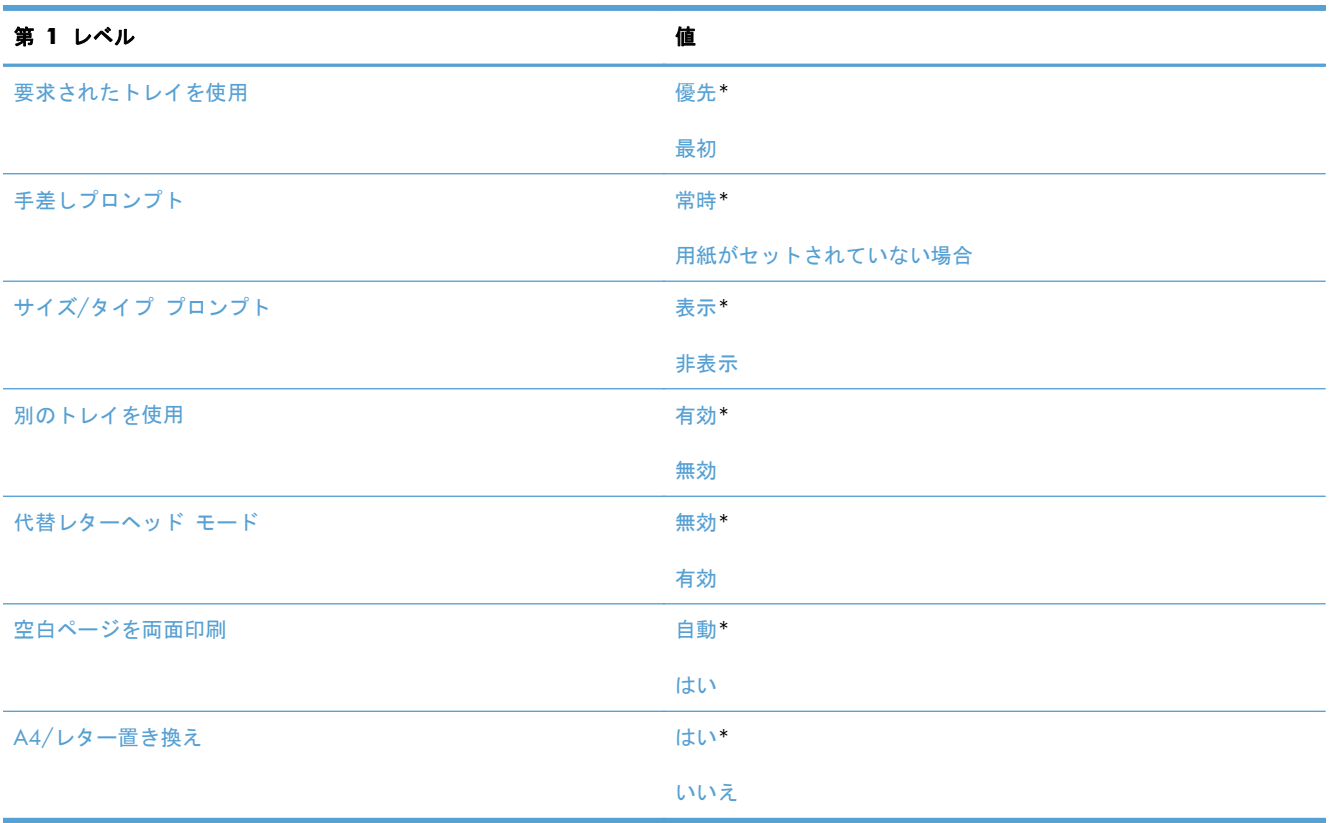

### **[**ステイプラ**/**スタッカの設定**]** メニュー

表示方法:プリンタのコントロール パネルで [管理] メニューを選択し、次に [ステイプラ/スタッ カの設定] メニューを選択します。

次の表で、アスタリスク (\*) は工場出荷時の設定を示しています。

#### 表 **2**-**12 [**ステイプラ**/**スタッカの設定**]** メニュー

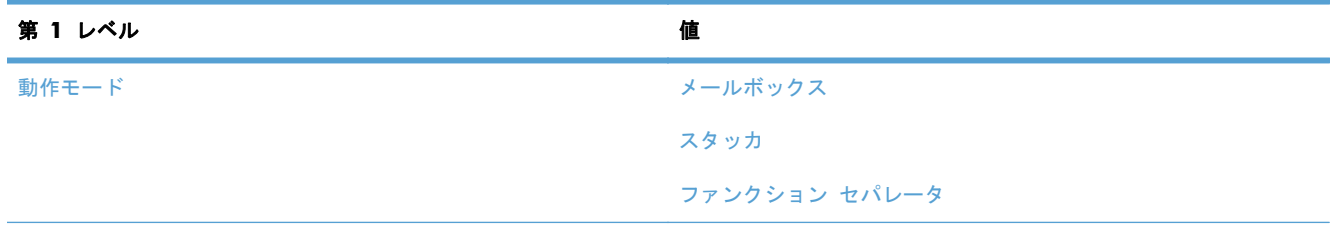

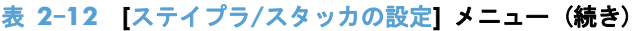

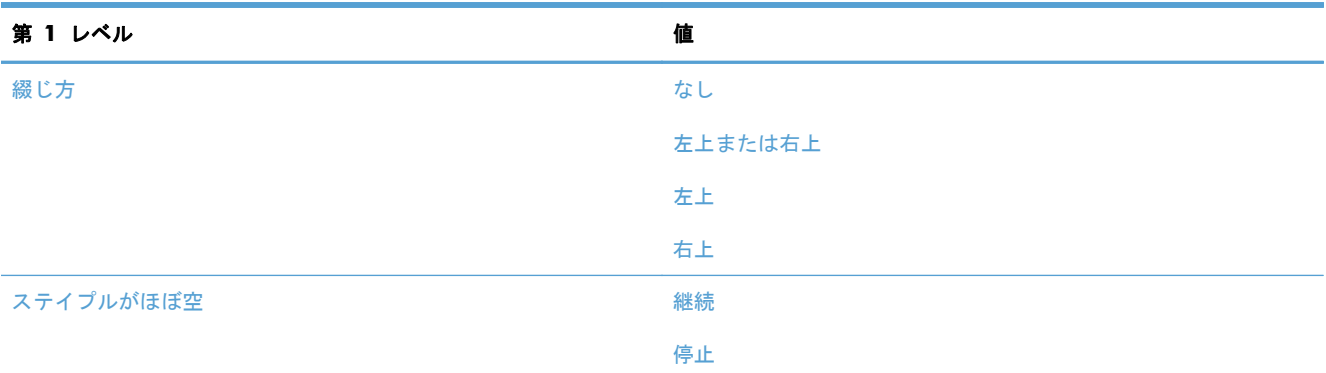

### ネットワーク設定 メニュー

表示方法:プリンタのコントロール パネルで [管理] メニューを選択し、次に [ネットワーク設定] メニューを選択します。

次の表で、アスタリスク (\*) は工場出荷時の設定を示しています。

#### 表 **2**-**13 [**ネットワーク設定**]** メニュー

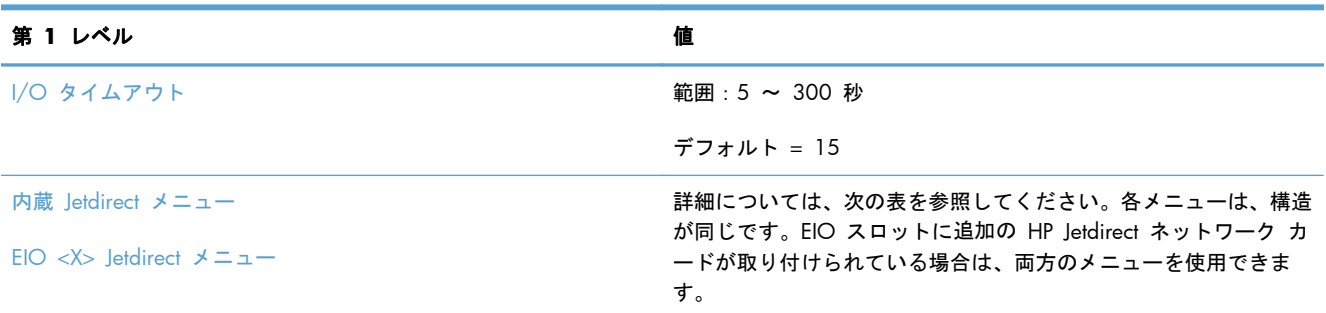

#### 表 **2**-**14 [**内蔵 **Jetdirect** メニュー**]** メニュー**/[EIO <X> Jetdirect** メニュー**]** メニュー

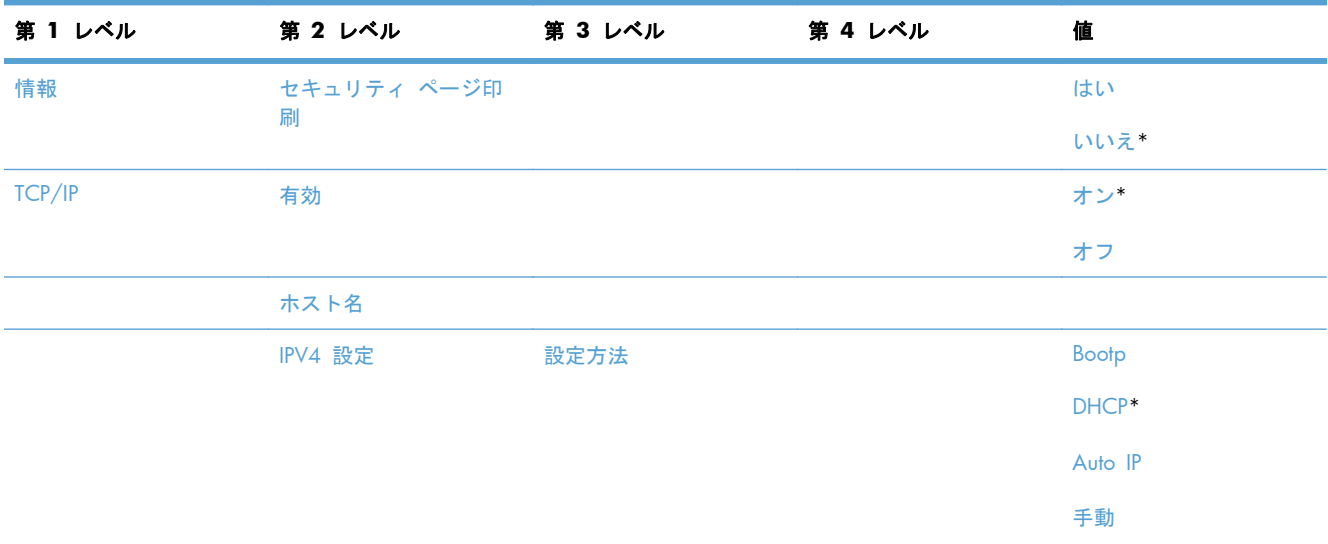

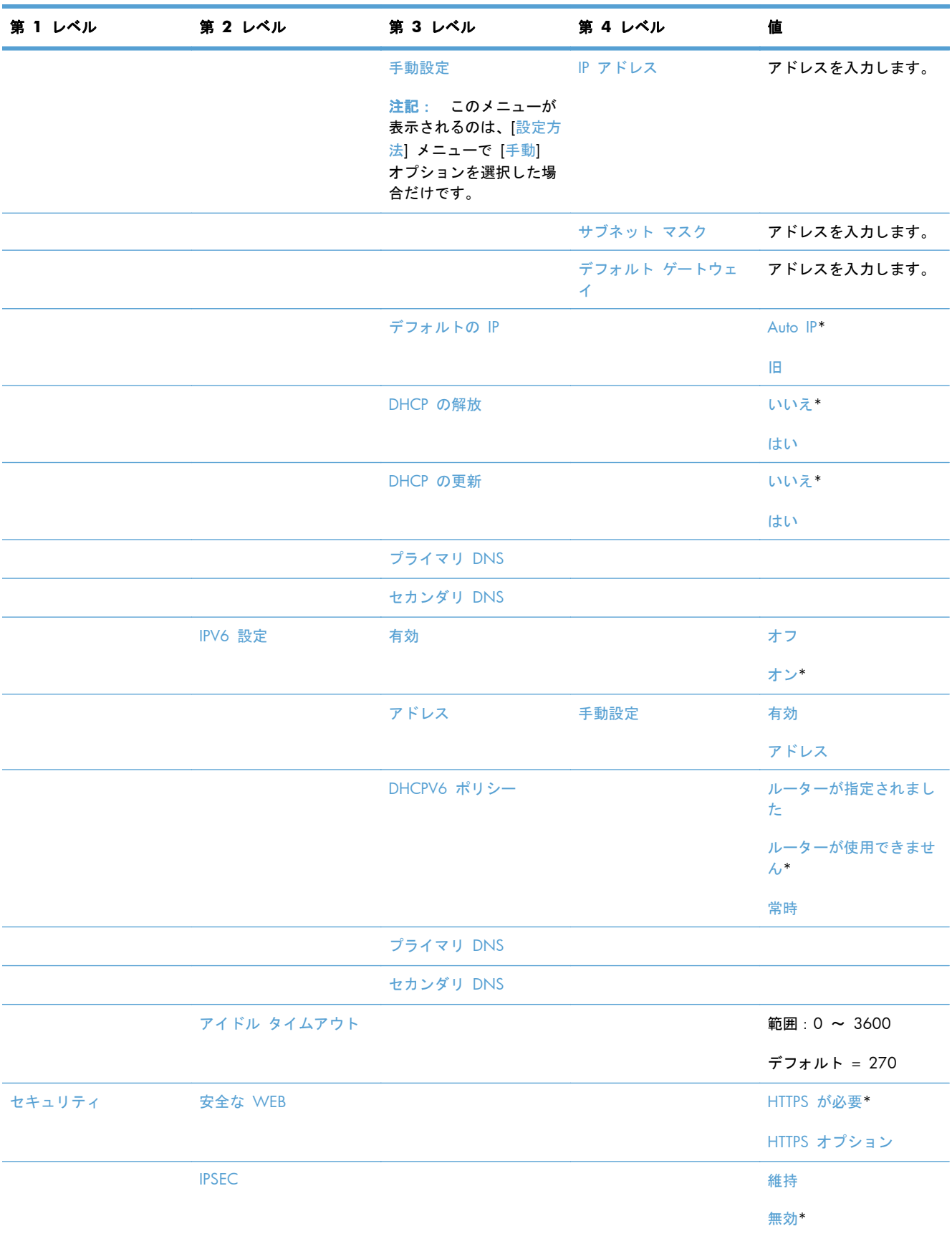

### 表 **2**-**14 [**内蔵 **Jetdirect** メニュー**]** メニュー**/[EIO <X> Jetdirect** メニュー**]** メニュー (続き)

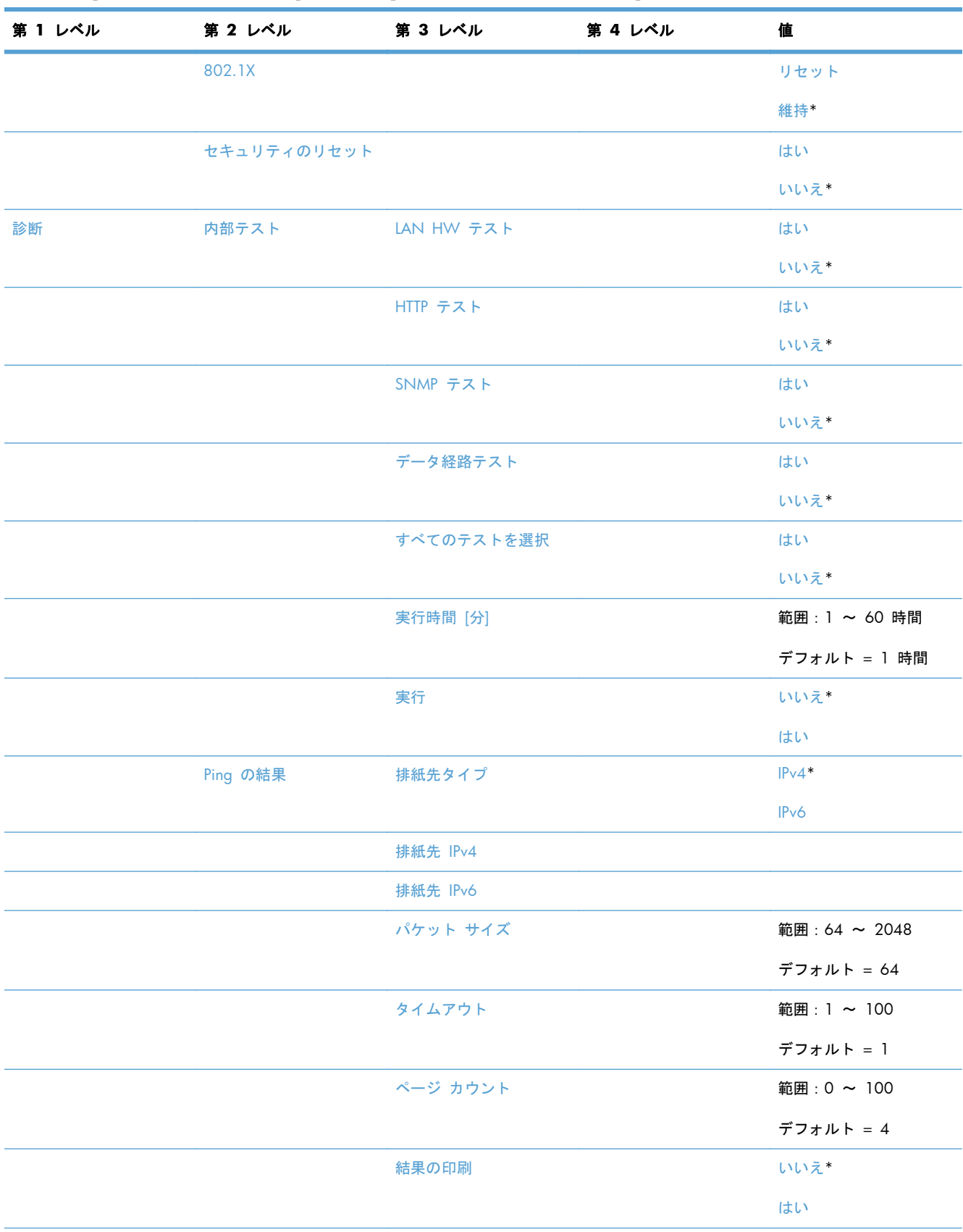

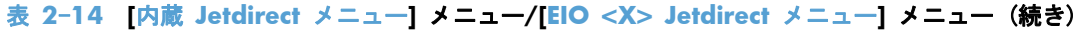

| 第1レベル | 第2レベル    | 第3レベル            | 第4レベル | 値             |
|-------|----------|------------------|-------|---------------|
|       |          | 実行               |       | いいえ*          |
|       |          |                  |       | はい            |
|       | Ping の結果 | 送信したパケット         |       | 範囲: 0 ~ 65535 |
|       |          |                  |       | デフォルト = 0     |
|       |          | 受信したパケット         |       | 範囲: 0 ~ 65535 |
|       |          |                  |       | デフォルト = 0     |
|       |          | 消失率              |       | 範囲: 0 ~ 100%  |
|       |          |                  |       | デフォルト = 0     |
|       |          | RTT 最小           |       | 範囲: 0 ~ 4096  |
|       |          |                  |       | デフォルト = 0     |
|       |          | RTT 最大           |       | 範囲: 0 ~ 4096  |
|       |          |                  |       | デフォルト = 0     |
|       |          | RTT 平均           |       | 範囲: 0 ~ 4096  |
|       |          |                  |       | デフォルト = 0     |
|       |          | Ping in Progress |       | いいえ*          |
|       |          |                  |       | はい            |
|       |          | 更新               |       | いいえ*          |
|       |          |                  |       | はい            |
| リンク速度 |          |                  |       | 自動*           |
|       |          |                  |       | 10T ハーフ       |
|       |          |                  |       | 10T フル        |
|       |          |                  |       | 100TX ハーフ     |
|       |          |                  |       | 100TX フル      |

表 **2**-**14 [**内蔵 **Jetdirect** メニュー**]** メニュー**/[EIO <X> Jetdirect** メニュー**]** メニュー (続き)

### **[**トラブルシューティング**]** メニュー

表示方法:プリンタのコントロール パネルで [管理] メニューを選択し、次に [トラブルシューティ ング] メニューを選択します。

次の表で、アスタリスク (\*) は工場出荷時の設定を示しています。

### 表 **2**-**15 [**トラブルシューティング**]** メニュー

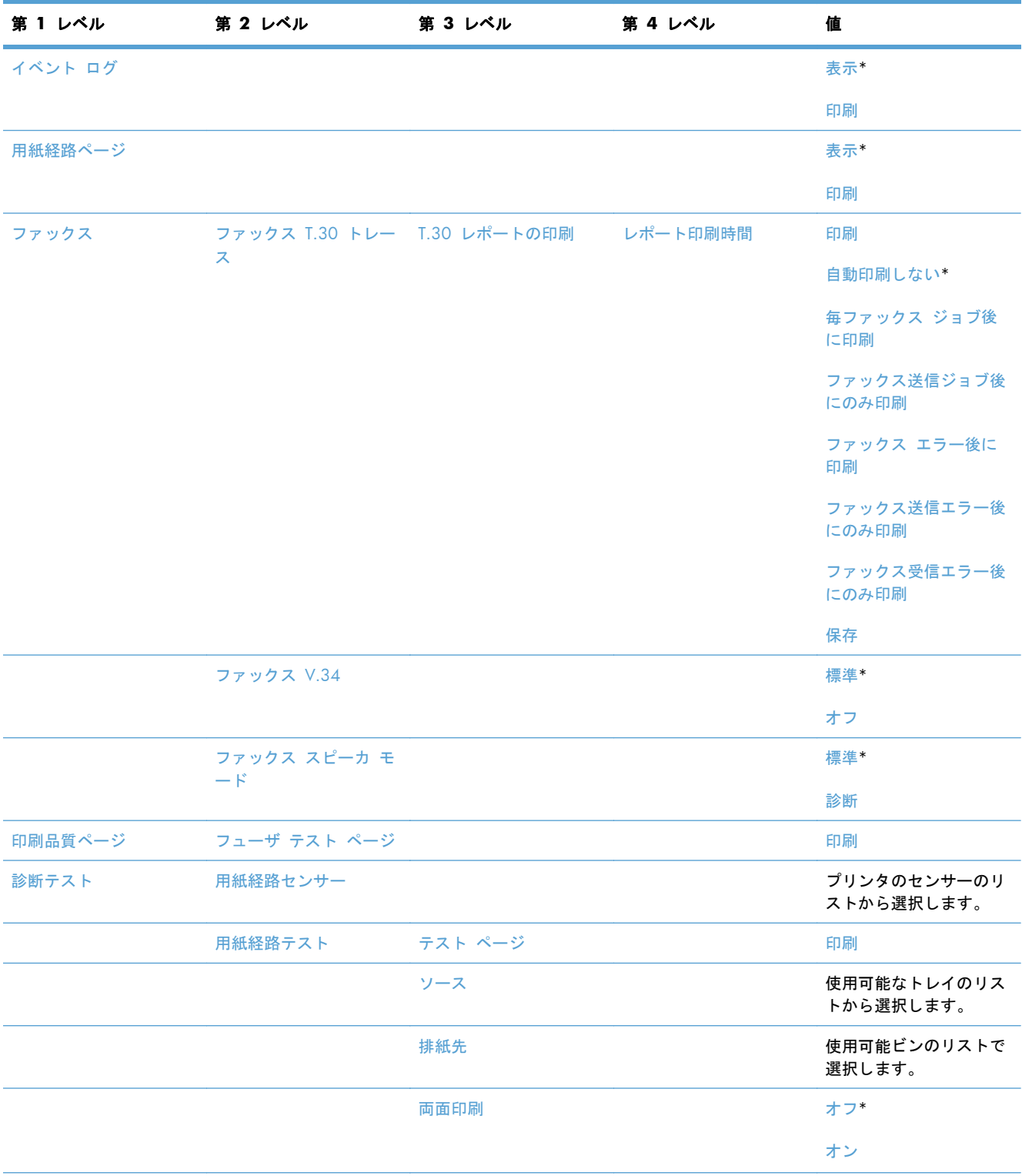

### 表 **2**-**15 [**トラブルシューティング**]** メニュー (続き)

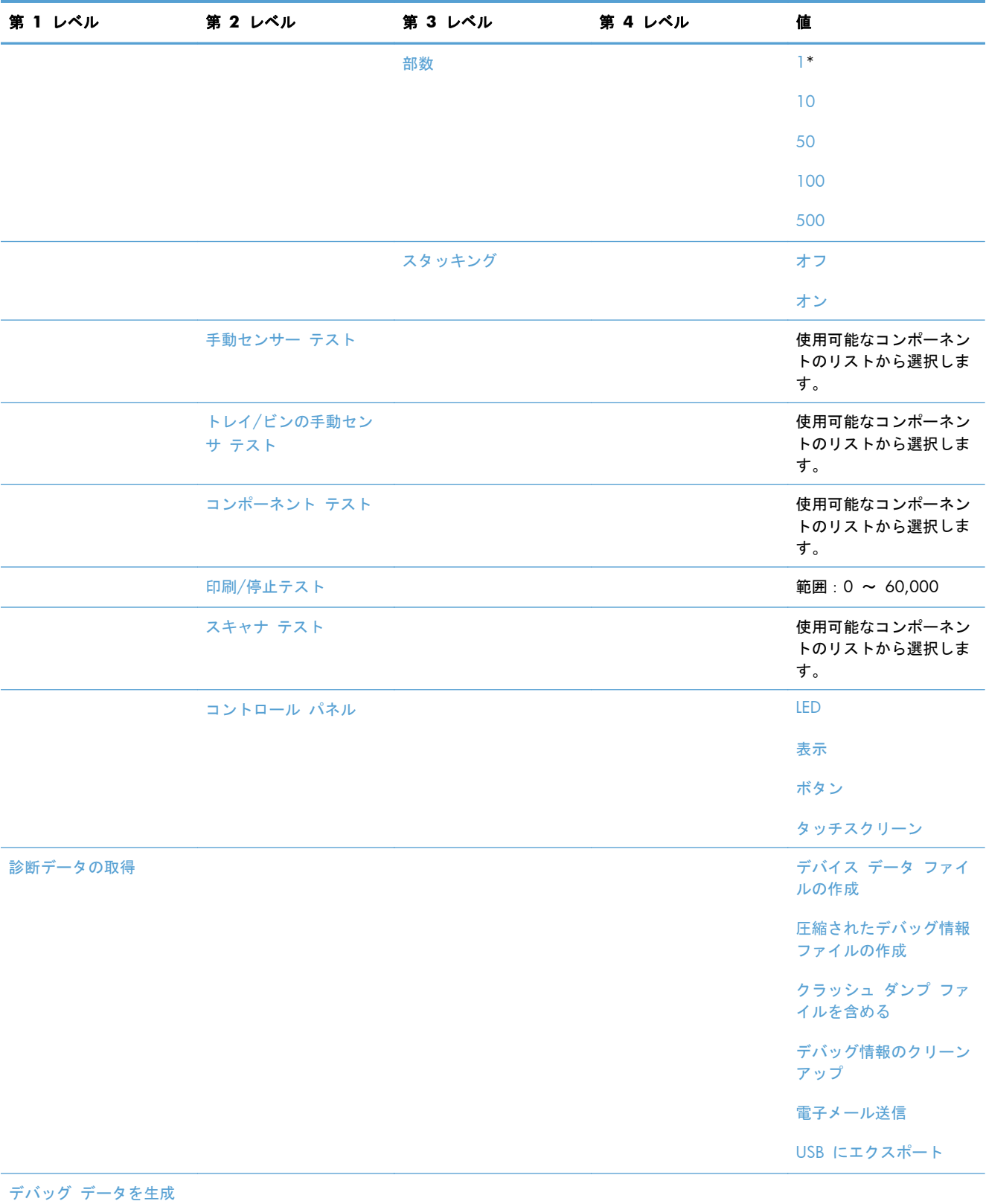

## <span id="page-64-0"></span>**[**プリンタのメンテナンス**]** メニュー

### **[**バックアップ**/**復元**]** メニュー

表示方法:プリンタのコントロール パネルで [プリンタのメンテナンス] メニューを選択し、次に [バックアップ/復元] メニューを選択します。

次の表で、アスタリスク (\*) は工場出荷時の設定を示しています。

表 **2**-**16 [**バックアップ**/**復元**]** メニュー

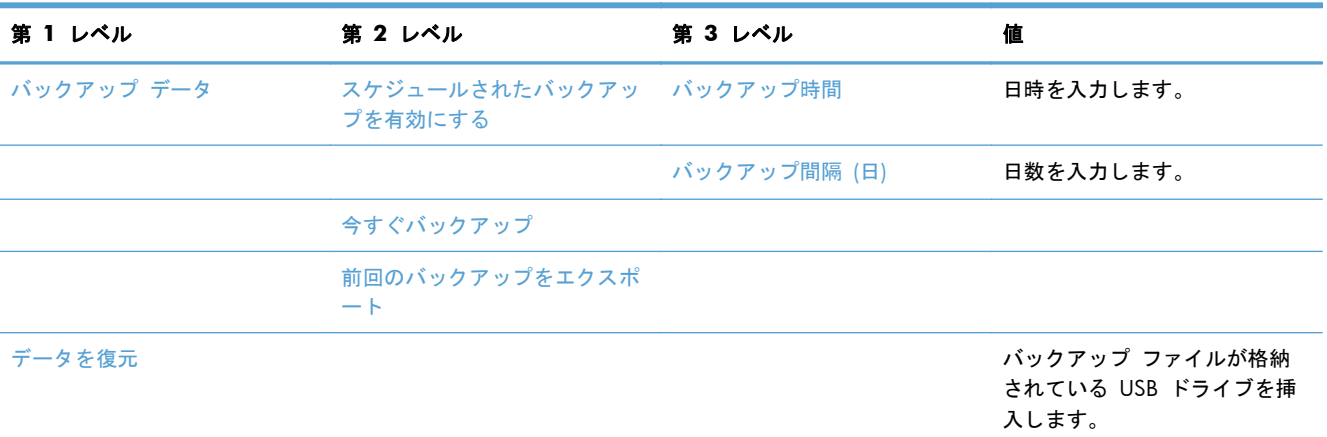

### **[**校正**/**クリーニング**]** メニュー

表示方法:プリンタのコントロール パネルで [プリンタのメンテナンス] メニューを選択し、次に [校正/クリーニング] メニューを選択します。

次の表で、アスタリスク (\*) は工場出荷時の設定を示しています。

#### 表 **2**-**17 [**校正**/**クリーニング**]** メニュー

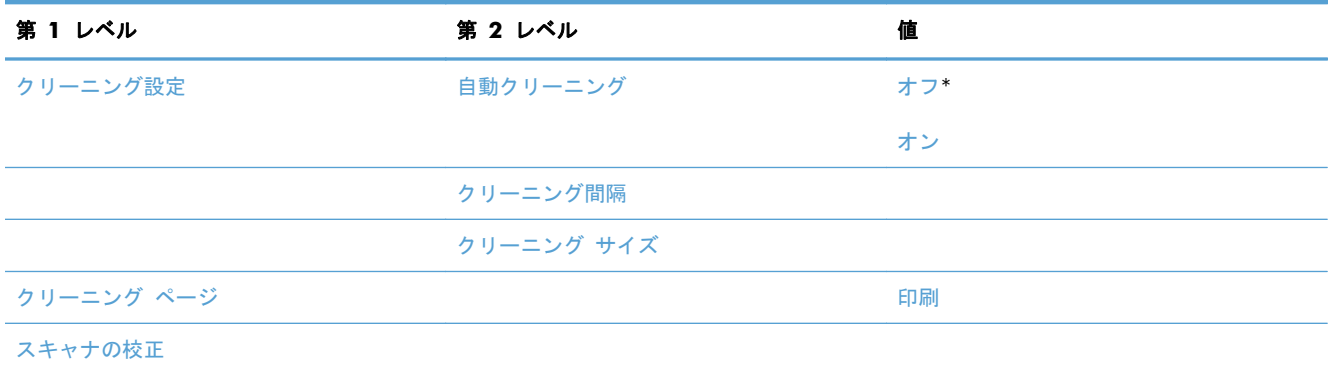

### **[USB** ファームウェア アップグレード**]** メニュー

表示方法:プリンタのコントロール パネルで [プリンタのメンテナンス] メニューを選択し、次に [USB ファームウェア アップグレード] メニューを選択します。

ファームウェア アップグレード バンドルが格納されている USB ストレージ デバイスを USB ポ ートに挿入し、画面の指示に従います。

サービス メニュー

表示方法:プリンタのコントロール パネルで [プリンタのメンテナンス] メニューを選択し、次に [サービス] メニューを選択します。

サービス メニューはロックされており、アクセスするには PIN を入力する必要があります。このメ ニューは、正規サービス担当者が使用することを前提にしています。

# **3 Windows** 用ソフトウェア

- [対応オペレーティング](#page-67-0) システム (Windows)
- [対応プリンタ](#page-68-0) ドライバ (Windows の場合)
- 適切なプリンタ [ドライバの選択](#page-69-0) (Windows)
- [印刷設定の優先度](#page-71-0)
- プリンタ [ドライバ設定の変更](#page-72-0) (Windows の場合)
- [ソフトウェアの削除](#page-74-0) (Windows)
- [サポートされているユーティリティ](#page-75-0) (Windows)
- その他のオペレーティング [システムに対応したソフトウェア](#page-76-0)

# <span id="page-67-0"></span>対応オペレーティング システム **(Windows)**

この製品は、次の Windows オペレーティング システムに対応します。

- Windows XP Service Pack 2 以降 (32 ビットおよび 64 ビット)
- Windows Server 2003 (32 ビットおよび 64 ビット)
- Windows Server 2008 (32 ビットおよび 64 ビット)
- Windows Server 2008 R2 (64 ビット)
- Windows Vista (32 ビットおよび 64 ビット)
- Windows 7 (32 ビットおよび 64 ビット)

この製品に付属しているソフトウェア CD のインストール プログラムは、次の Windows オペレー ティング システムに対応します。

- Windows XP Service Pack 2 以降 (32 ビット)
- Windows Server 2003 Service Pack 1 以降 (32 ビット)
- Windows Server 2008 (32 ビットおよび 64 ビット)
- Windows Server 2008 R2 (64 ビット)
- Windows Vista (32 ビットおよび 64 ビット)
- Windows 7 (32 ビットおよび 64 ビット)

注記: Windows のプリンタの追加機能を使用すると、Windows XP (64 ビット) および Windows Server 2003 (64 ビット) オペレーティング システムにも製品ソフトウェアをインストールできま す。

# <span id="page-68-0"></span>対応プリンタ ドライバ **(Windows** の場合**)**

- HP PCL 6 (ソフトウェア インストール CD からインストールされるデフォルトのプリンタ ド ライバ)
- HP PostScript エミュレーション Universal Print Driver (HP UPD PS)
- $\bullet$  HP PCL 5 ユニバーサル プリンタ ドライバ (HP UPD PCL 5)
- HP PCL 6 ユニバーサル プリンタ ドライバ (HP UPD PCL 6)

プリンタ ドライバには、一般的な印刷タスクの操作手順と、プリンタ ドライバ内のボタン、チェッ クボックス、およびドロップダウン リストに関するオンライン ヘルプが含まれています。

注記: UPD についての詳細は、[www.hp.com/go/upd](http://www.hp.com/go/upd) を参照してください。

# <span id="page-69-0"></span>適切なプリンタ ドライバの選択 **(Windows)**

プリンタ ドライバから製品の機能にアクセスできます。また、ドライバによってコンピュータと製 品間の通信が可能になります (プリンタ言語を使用)。次のプリンタ ドライバは、[www.hp.com/](http://h20180.www2.hp.com/apps/CLC? h_pagetype=s-001&h_lang=en&h_product=4072930&h_client=s-h-e009-1&h_page=hpcom&lang=en) [support/ljm4555mfp\\_software](http://h20180.www2.hp.com/apps/CLC? h_pagetype=s-001&h_lang=en&h_product=4072930&h_client=s-h-e009-1&h_page=hpcom&lang=en) で入手できます。

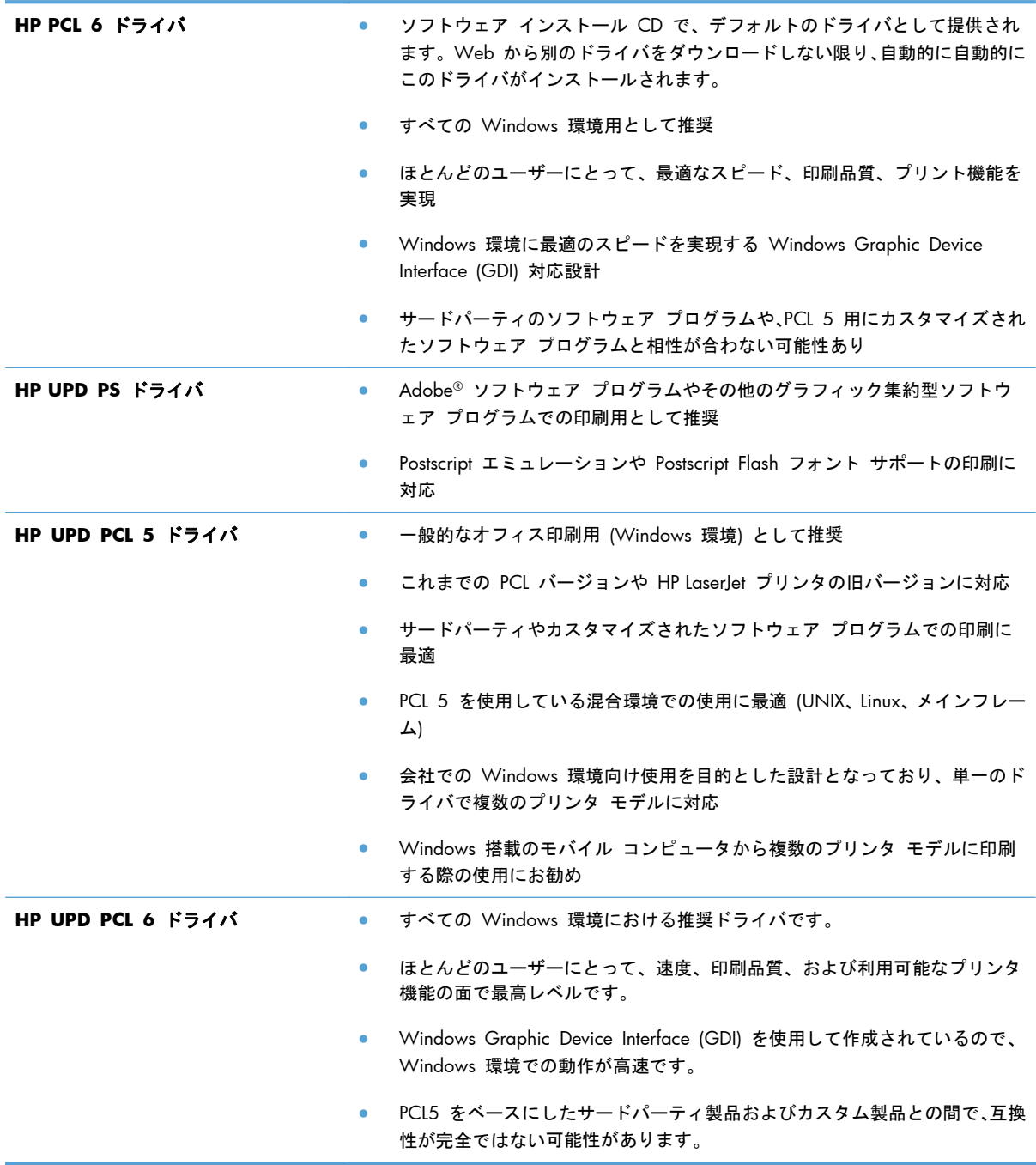

### **HP** ユニバーサル プリンタ ドライバ **(UPD)**

Windows 用 HP ユニバーサル プリンタ ドライバ (UPD) は、任意の場所から事実上すべての HP LaserJet 製品にすぐにアクセスできる単一のドライバです。製品ごとに別個のドライバをダウン ロードする必要はありません。実証された HP プリンタ ドライバ テクノロジを基礎とし、徹底的に テストされ、多くのソフトウェア プログラムで使用されています。長期にわたり、一貫して動作す る強力なソリューションです。

HP UPD は、各 HP 製品と直接通信し、設定情報を収集してから、その製品に固有の機能を表示する ようにユーザー インタフェースをカスタマイズします。両面印刷やステイプル留めなど、その製品 に使用可能な機能が自動的に有効になるので、手動で有効にする必要がありません。

詳細は、[www.hp.com/go/upd](http://www.hp.com/go/upd) を参照してください。

#### **UPD** インストール モード

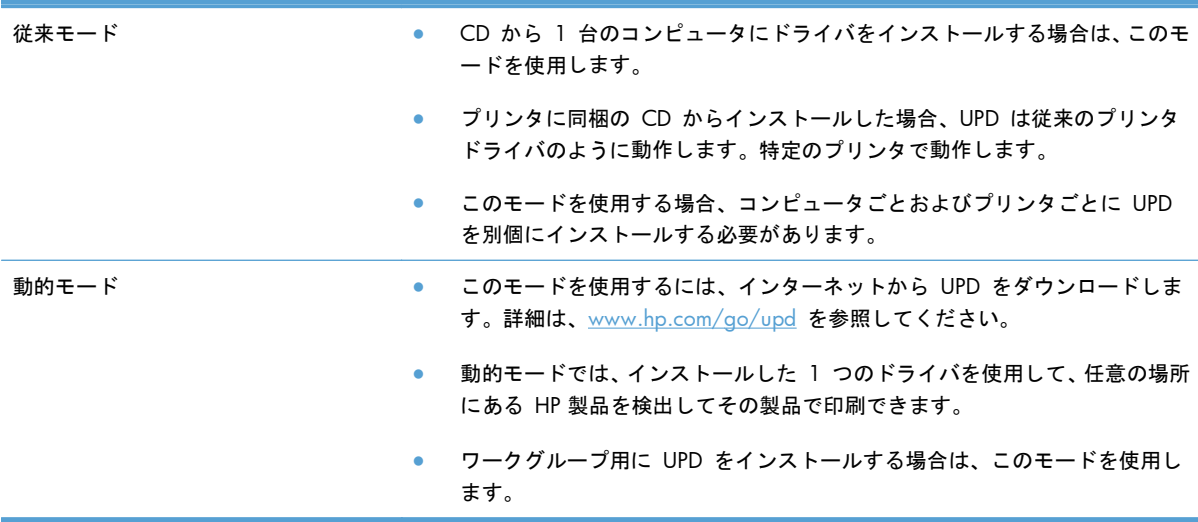

# <span id="page-71-0"></span>印刷設定の優先度

印刷設定の変更は、変更が行われた場所によって優先度が決まります。

- 注記: コマンドおよびダイアログ ボックスの名前は、ソフトウェア プログラムによって異なる場 合があります。
	- **[**ページ設定**]** ダイアログ ボックス:ご使用のプログラムの [ファイル] メニューで [ページ設 定] またはそれと同様のコマンドをクリックすると、このダイアログ ボックスが開きます。こ のダイアログ ボックスで変更された設定は、他のどの場所で変更された設定よりも優先されま す。
	- **[**印刷**]** ダイアログ ボックス:ご使用のプログラムの [ファイル] メニューで、[印刷]、[印刷設 定]、またはそれと同様のコマンドをクリックすると、このダイアログ ボックスが開きます。 [印刷] ダイアログ ボックスで変更された設定は優先順位が低く、通常、[ページ設定] ダイア ログボックスで行われた変更より優先されません。
	- **[**プリンタのプロパティ**]** ダイアログ ボックス **(**プリンタ ドライバ**)**: [印刷] ダイアログ ボッ クスで [プロパティ] をクリックして、プリンタ ドライバを開きます。[プリンタのプロパテ ィ] ダイアログ ボックスで変更された設定は、通常、印刷ソフトウェアの他のどの場所の設定 より優先されません。ここからほとんどの印刷設定を変更できます。
	- プリンタ ドライバのデフォルト設定: プリンタ ドライバのデフォルト設定は、[ページ設定]、 [印刷]、または [プリンタのプロパティ] ダイアログ ボックスで設定が変更されない限り、す べての印刷ジョブで使用されます。
	- プリンタのコントロール パネルの設定: プリンタのコントロール パネルで変更した設定は、他 の場所で行った変更よりも優先度が低くなります。
# プリンタ ドライバ設定の変更 **(Windows** の場合**)**

# すべての印刷ジョブの設定を変更する **(**ソフトウェア プログラムが終了するま で有効**)**

- **1**. ソフトウェア プログラムの [ファイル] メニューで、[印刷] をクリックします。
- **2**. ドライバを選択し、[プロパティ] または [基本設定] をクリックします。

手順は変わることがあり、共通ではありません。

## すべての印刷ジョブのデフォルト設定を変更する

**1**. **Windows XP**、**Windows Server 2003**、および **Windows Server 2008 (**標準の **[**スタ ート**]** メニューの場合**)**: [スタート]、[プリンタと **FAX**] の順にクリックします。

**Windows XP**、**Windows Server 2003**、および **Windows Server 2008 (**クラシック **[**スタート**]** メニューの場合**)**: [スタート]、[設定]、[プリンタ] の順にクリックします。

**Windows Vista**: [スタート]、[コントロール パネル] の順にクリックし、[ハードウェアと サウンド] カテゴリで [プリンタ] をクリックします。

**Windows 7** の場合:[スタート]、[デバイスとプリンター] の順にクリックします。

**2**. ドライバ アイコンを右クリックし、[印刷設定] を選択します。

### 製品の設定を変更する

**1**. **Windows XP**、**Windows Server 2003**、および **Windows Server 2008 (**標準の **[**スタ ート**]** メニューの場合**)**: [スタート]、[プリンタと **FAX**] の順にクリックします。

**Windows XP**、**Windows Server 2003**、および **Windows Server 2008 (**クラシック **[**スタート**]** メニューの場合**)**: [スタート]、[設定]、[プリンタ] の順にクリックします。

**Windows Vista**: [スタート]、[コントロール パネル] の順にクリックし、[ハードウェアと サウンド] カテゴリで [プリンタ] をクリックします。

**Windows 7** の場合:[スタート]、[デバイスとプリンター] の順にクリックします。

- **2**. ドライバ アイコンを右クリックし、[プロパティ] または [プリンタのプロパティ] を選択しま す。
- **3**. [デバイスの設定] タブをクリックします。

. 自動的に構成設定を指定するには、[インストール可能なオプション] リストで、[自動設定] ド ロップダウン メニューをクリックし、[今すぐ更新] メニュー項目をクリックします。

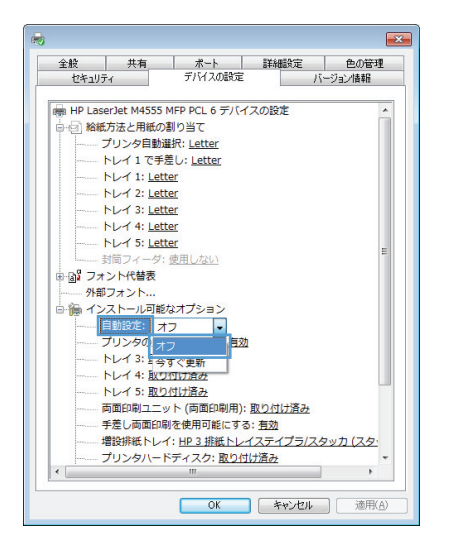

# ソフトウェアの削除 **(Windows)**

**Windows XP**

- **1**. [スタート]、[コントロールパネル] の順にクリックして、次に [プログラムの追加と削除] を クリックします。
- **2**. リストで製品を探して選択します。
- **3**. ソフトウェアを削除するには、[変更と削除] ボタンをクリックします。

#### **Windows Vista**

- **1**. [スタート]、[コントロールパネル] の順にクリックして、次に [プログラムと機能] をクリッ クします。
- **2**. リストで製品を探して選択します。
- **3**. [アンインストールと変更] オプションを選択します。

**Windows 7**

- **1**. [スタート]、[コントロール パネル] の順にクリックし、[プログラム] 見出しの下にある [プ ログラムのアンインストール] をクリックします。
- **2**. リストで製品を探して選択します。
- **3**. [アンインストール] オプションを選択します。

# サポートされているユーティリティ **(Windows)**

### **HP Web Jetadmin**

HP Web Jetadmin は、シンプルな印刷およびイメージの周辺機器管理ソフトウェア ツールです。リ モート設定、事前監視、セキュリティ トラブルの解決、および印刷とイメージング製品のレポート を有効にすることにより、プリンタの利用最適化、カラー コストの制御、プリンタの保護、サプラ イ品の管理の簡素化を行います。

最新版の HP Web Jetadmin をダウンロードしたり、対応ホストシステムの最新のリストを参照した りするには、[www.hp.com/go/webjetadmin](http://www.hp.com/go/webjetadmin) にアクセスしてください。

ホスト サーバにインストールされると、Windows クライアントは、サポートされている Web ブラ ウザ (Microsoft® Internet Explorer など) を使用して HP Web Jetadmin ホストに移動し、HP Web Jetadmin にアクセスできます。

### **HP** 内蔵 **Web** サーバ

プリンタには、プリンタおよびネットワークのアクティビティに関する情報にアクセスできる HP 内 蔵 Web サーバが装備されています。この情報は、Microsoft Internet Explorer、Netscape Navigator、Apple Safari、Mozilla Firefox などの Web ブラウザで表示されます。

HP 内蔵 Web サーバはプリンタに組み込まれています。ネットワーク サーバにはロードされませ ん。

HP 内蔵 Web サーバでは、プリンタへのインタフェースが提供されているので、ネットワークに接 続されているコンピュータと標準の Web ブラウザを持つユーザーは誰でも使用できます。特別な ソフトウェアがインストールまたは設定されることはありませんが、サポートされている Web ブラ ウザがコンピュータにインストールされている必要があります。HP 内蔵 Web サーバにアクセスす るには、ブラウザのアドレス行にプリンタの IP アドレスを入力します (IP アドレスを確認するには、 設定ページを印刷します。設定ページの印刷方法については、254 [ページの「情報ページの印刷」](#page-273-0) を参照してください)。

HP 内蔵 Web サーバの機能の詳しい説明については、255 [ページの「](#page-274-0)HP 内蔵 Web サーバの使 [用」を](#page-274-0)参照してください。

# その他のオペレーティング システムに対応したソフトウェア

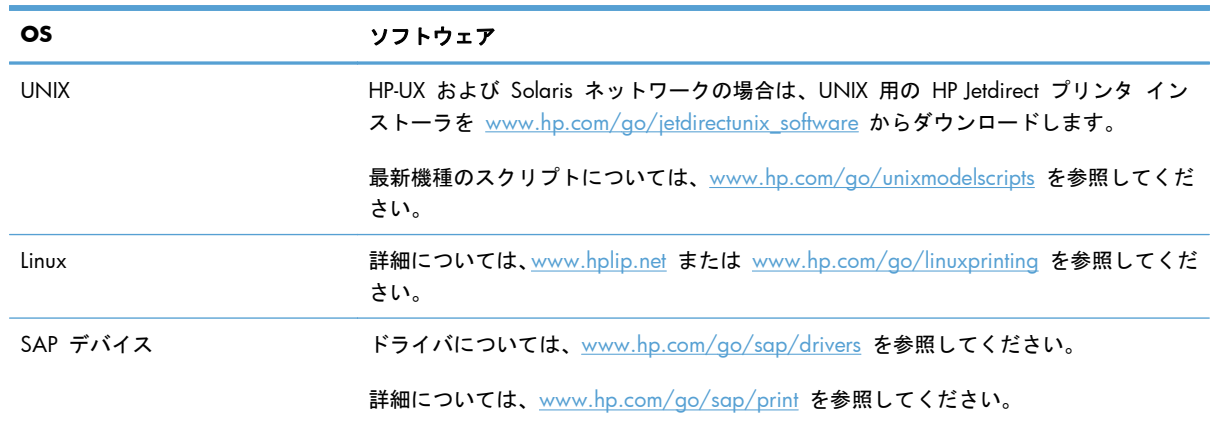

# **4 Mac** でのプリンタの使用

- Mac [用ソフトウェア](#page-79-0)
- Mac [での印刷](#page-87-0)
- Mac [での問題の解決](#page-91-0)

# <span id="page-79-0"></span>**Mac** 用ソフトウェア

## 対応する **Mac** オペレーティング システム

この製品は、次の Mac オペレーティング システムに対応します。

Mac OS X 10.5、10.6 以降

**『数注記: Mac OS X 10.5 以降では、Intel® Core™ プロセッサ Mac がサポートされています。** 

Mac 用プリンタ ドライバは、この製品に付属しているソフトウェア インストール CD からインス トールできます。CD が付属していない場合は、Mac 用のプリンタ ドライバとインストール CD を Web からダウンロードできます。

## 対応プリンタ ドライバ **(Mac** の場合**)**

HP LaserJet ソフトウェア インストーラには、Mac OS X コンピュータ用の PostScript® Printer Description (PPD) ファイル、Printer Dialog Extensions (PDE)、および HP ユーティリティが含まれて います。HP プリンタ PPD および PDE ファイルは、ビルトイン Apple PostScript プリンタ ドライ バとの結合により、フル印刷機能や HP プリンタ独自の機能へのアクセスを提供します。

**Mac** オペレーティング システム対応ソフトウェアのインストール

プリンタに直接接続された **Mac** コンピュータ対応ソフトウェアのインストール

このプリンタでは USB 2.0 接続がサポートされています。A-to-B 型 USB ケーブルを使用してくだ さい。HP では、2 m 以下のケーブルの使用を推奨しています。

- **1**. CD からソフトウェアをインストールします。
- **2**. 製品のアイコンをクリックし、画面の指示に従います。
- **3**. [閉じる] ボタンをクリックします。

**4**. メッセージが表示されたら、プリンタとコンピュータに USB ケーブルを接続します。

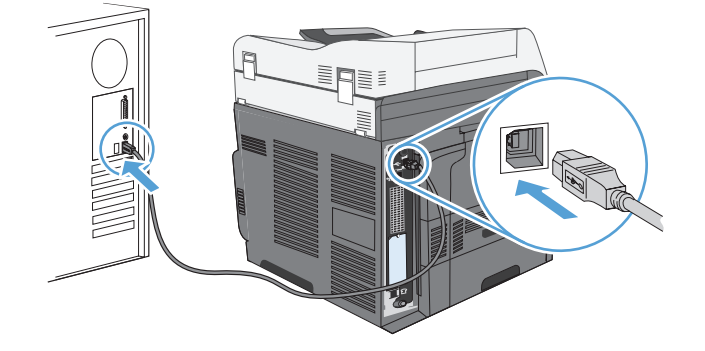

**5**. 取り付けられている周辺機器を認識するようにプリンタのソフトウェアを設定するには、次の手 順を最後まで実行します。

Mac OS 10.5 および 10.6 の場合 1. アップルメニュー & から、[システム環境設定] メニューをクリック し、[プリントとファクス] アイコンをクリックします。 **2**. ウィンドウの左側でプリンタを選択します。 **3**. [オプションとサプライ品] ボタンをクリックします。 **4**. [ドライバ] タブをクリックします。 **5**. インストールされているオプションを設定します。 注記: Mac OS X 10.5 および 10.6 の場合は、インストールの過程で自 動的にオプションが設定されます。

**6**. 任意のプログラムからページを印刷して、ソフトウェアが正常にインストールされたことを確認 します。

注記: インストールに失敗した場合は、再インストールします。

#### 有線ネットワークでの **Mac** コンピュータ対応ソフトウェアのインストール

#### **IP** アドレスの設定

**1**. 製品の電源を入れ、コントロール パネルのディスプレイに「印字可」と表示されるのを確認し ます。

**2**. ネットワーク ケーブルで製品とネットワークを接続します。

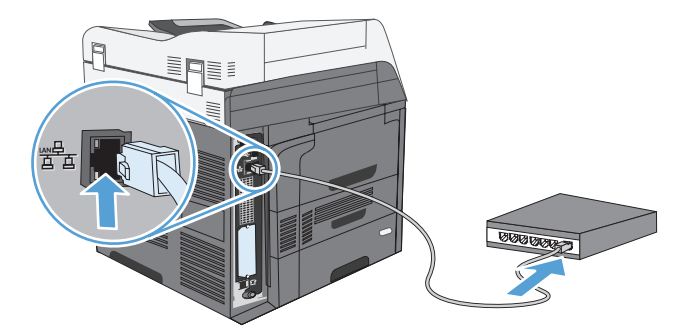

- **3**. 次の操作まで 60 秒待機します。その間に、ネットワークがプリンタを認識して、IP アドレス またはホスト名を割り当てます。
- **4**. プリンタのコントロール パネルで、ネットワーク アドレス ボタンをタッチして、プリンタの IP アドレスまたはホスト名を識別します。

ネットワーク アドレス ボタンが表示されていない場合は、設定ページを印刷すると、IP アドレ スまたはホスト名を確認できます。

- **a**. プリンタのコントロール パネルで、スクロールして 管理 ボタンにタッチします。
- **b**. 以下のメニューを開きます。
	- レポート
	- 設定/ステータス ページ
	- プリンタ設定ページ
- **c**. 表示 ボタンにタッチしてコントロール パネルに情報を表示するか、印刷 ボタンにタッチ してページを印刷します。
- **d**. Jetdirect ページで、IP アドレスを確認します。

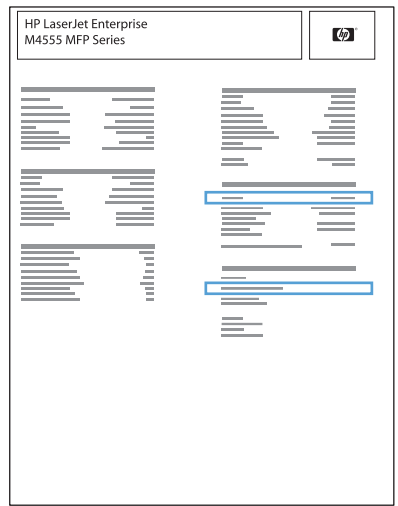

**5**. **IPv4**: IP アドレスが 0.0.0.0、192.0.0.192 または 169.254.x.x の場合は、手動で IP アドレ スを設定する必要があります。そうでない場合は、ネットワーク設定は正常です。

**IPv6**: IP アドレスの最初に「fe80:」がついていれば、プリンタで印刷可能になっているはずで す。そうでない場合は、IP アドレスを手動で設定する必要があります。

#### ソフトウェアのインストール

- **1**. コンピュータ上のすべてのプログラムを終了します。
- **2**. CD からソフトウェアをインストールします。
- **3**. 製品のアイコンをクリックし、画面の指示に従います。
- **4**. インストールが完了したら [閉じる] ボタンをクリックします。
- **5. コンピュータでアップルメニュー ▲ を開き、[システム環境設定] メニューをクリックして、** [プリントとファクス] アイコンをクリックします。
- **6**. プラス記号 (+) をクリックします。

デフォルトでは、Mac OS X では Bonjour を使用してドライバを検出し、プリンタのポップア ップ メニューにプリンタを追加します。ほとんどの状況では、Bonjour が最適な手段です。 Mac OS X で HP プリンタ ドライバを検出できないと、エラー メッセージが表示されます。 ソフトウェアを再インストールします。

大規模なネットワークにプリンタを接続している場合は、Bonjour でなく IP プリントを使用し て接続する必要があります。次の手順に従います。

- **a**. [**IP** プリンタ] ボタンをクリックします。
- **b**. [プロトコル] ドロップ ダウン リストで、[**HP Jetdirect-**ソケット] オプションを選択し ます。プリンタの IP アドレスまたはホスト名を入力します。モデルがまだ選択されてい ない場合は、[使用するドライバ] ドロップダウン リストから選択します。
- **7**. 取り付けられている周辺機器を認識するようにプリンタを設定するには、次の手順を最後まで実 行します。

Mac OS 10.5 および 10.6 の場合 1. アップルメニュー & から、[システム環境設定] メニューをクリック し、[プリントとファクス] アイコンをクリックします。 **2**. ウィンドウの左側でプリンタを選択します。 **3**. [オプションとサプライ品] ボタンをクリックします。 **4**. [ドライバ] タブをクリックします。 **5**. インストールされているオプションを設定します。 注記: Mac OS X 10.5 および 10.6 の場合は、インストールの過程で自 動的にオプションが設定されます。

**8**. 任意のプログラムからページを印刷して、ソフトウェアが正常にインストールされたことを確認 します。

## ソフトウェアの削除 **(Mac** オペレーティング システム**)**

ソフトウェアを削除するには、管理者権限が必要です。

- . プリンタとコンピュータの接続を解除します。
- . [アプリケーション] を開きます。
- . [**Hewlett Packard**] を選択します。
- . [**HP** アンインストーラー] を選択します。
- . デバイスのリストで、削除するプリンタをクリックし、[アンインストール] をクリックします。
- . ソフトウェアがアンインストールされたら、コンピュータを再起動し、ゴミ箱を空にします。

## 印刷設定の優先度 **(Mac** の場合**)**

印刷設定の変更は、変更が行われた場所によって優先度が決まります。

- おといては、コマンドおよびダイアログ ボックスの名前は、ソフトウェア プログラムによって異なる場 合があります。
	- **[**ページ設定**]** ダイアログ ボックス:ご使用のプログラムの [ファイル] メニューで [ページ設 定] またはそれと同様のコマンドをクリックすると、このダイアログ ボックスが開きます。こ こで変更した設定内容が、他の場所で変更した設定内容に優先します。
	- **[**印刷**]** ダイアログ ボックス:ご使用のプログラムの [ファイル] メニューで [印刷]、[ページ 設定]、またはそれと同様のコマンドをクリックすると、このダイアログ ボックスが開きます。 [印刷] ダイアログ ボックスで変更された設定は優先度が低いため、[ページ設定] ダイアログ ボックスで変更した設定より優先されることはありません。
	- プリンタ ドライバのデフォルト設定:プリンタ ドライバのデフォルト設定は、[ページ設定]、 [印刷]、または [プリンタのプロパティ] ダイアログ ボックスで設定が変更されない限り、す べての印刷ジョブで使用されます。
	- プリンタのコントロール パネルの設定:プリンタのコントロール パネルで変更した設定は、他 の場所で行った変更よりも優先度が低くなります。

## プリンタ ドライバ設定の変更 **(Mac** の場合**)**

すべての印刷ジョブの設定を変更する **(**ソフトウェア プログラムが終了する まで有効**)** さまざまなメニューで設定を変更しま す。 すべての印刷ジョブのデフォルト設定 を変更する **1**. [ファイル] メニューで、[印刷] **1**. [ファイル] メニューで、[印刷] ボタンをクリックします。 **2**. さまざまなメニューで設定を変更 **2**. さまざまなメニューで設定を変更 します。 ボタンをクリックします。 します。 **3**. [**Presets**] メニューで、[名前を付 けて保存] オプションをクリック してプリセットの名前を入力しま す。 これらの設定が [**Presets**] メニューに 追加されます。新しい設定を使用する には、プログラムを起動して印刷するた **4**. [ドライバ] タブをクリックしま びに、保存したプリセット オプション を選択する必要があります。 製品の設定を変更する 1. アップルメニュー \* から、[シス テム環境設定] メニューをクリッ クし、[プリントとファクス] アイ コンをクリックします。 **2**. ウィンドウの左側でプリンタを選 択します。 **3**. [オプションとサプライ品] ボタ ンをクリックします。 す。 **5**. インストールされているオプショ ンを設定します。

## **Mac** コンピュータ用ソフトウェア

#### **HP** ユーティリティ **(Mac** の場合**)**

HP ユーティリティを使用して、プリンタ ドライバでは使用できない製品機能を設定します。

HP ユーティリティは、製品でユニバーサル シリアル バス (USB) ケーブルを使用している場合、ま たは製品が TCP/IP ベースのネットワークに接続されている場合に使用できます。

#### **HP** ユーティリティを開く

▲ Dock で、[**HP** ユーティリティ] をクリックします。

または

[アプリケーション] で、[**Hewlett Packard**] をクリックし、[**HP** ユーティリティ] をクリッ クします。

#### **HP** ユーティリティの機能

HP Utility は複数のページで構成されています。各ページを開くには、[**Configuration Settings**] リストの項目をクリックします。次の表に、これらのページで実行できるタスクを示します。各ペー ジの上端にある [**HP Support**] リンクをクリックすると、技術支援、サプライ品のオンライン注文、 オンライン登録、リサイクル、および返却に関する情報が表示されます。

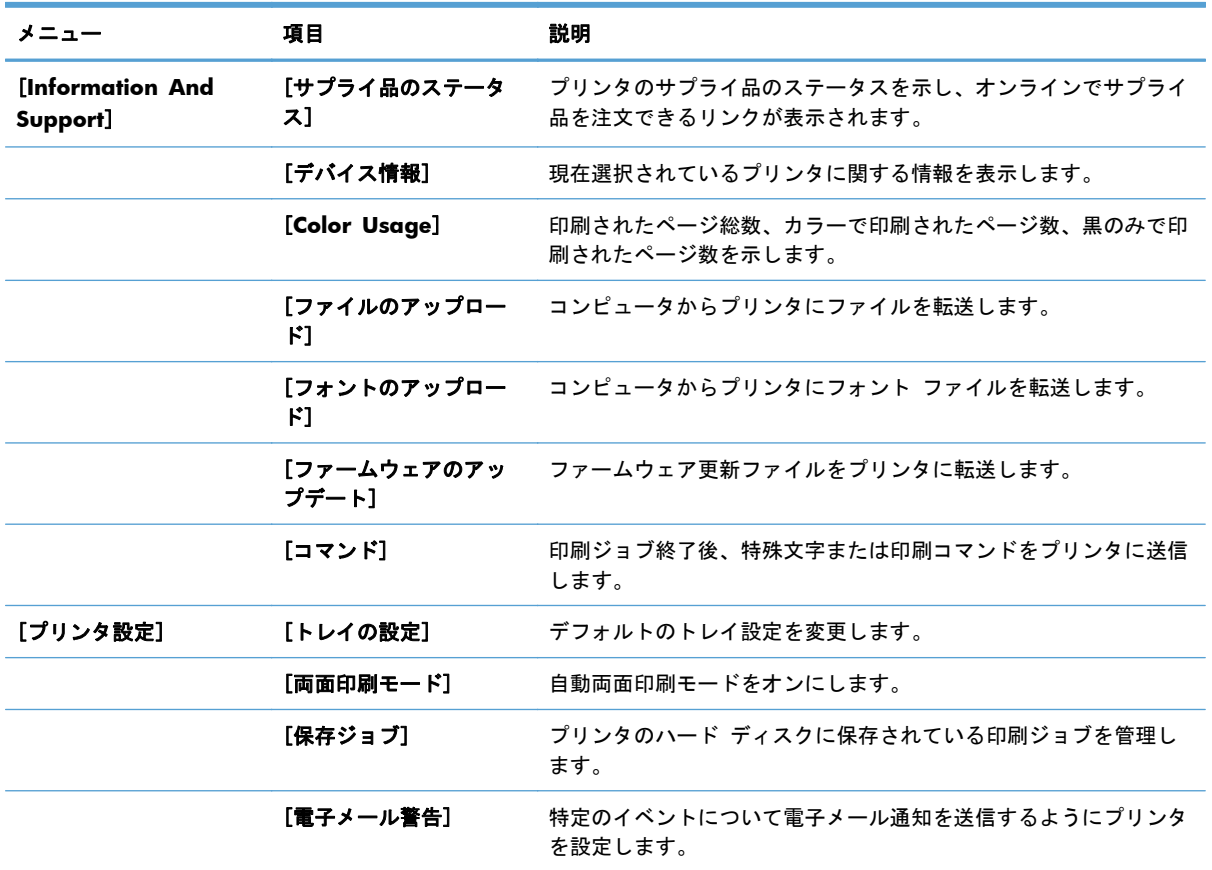

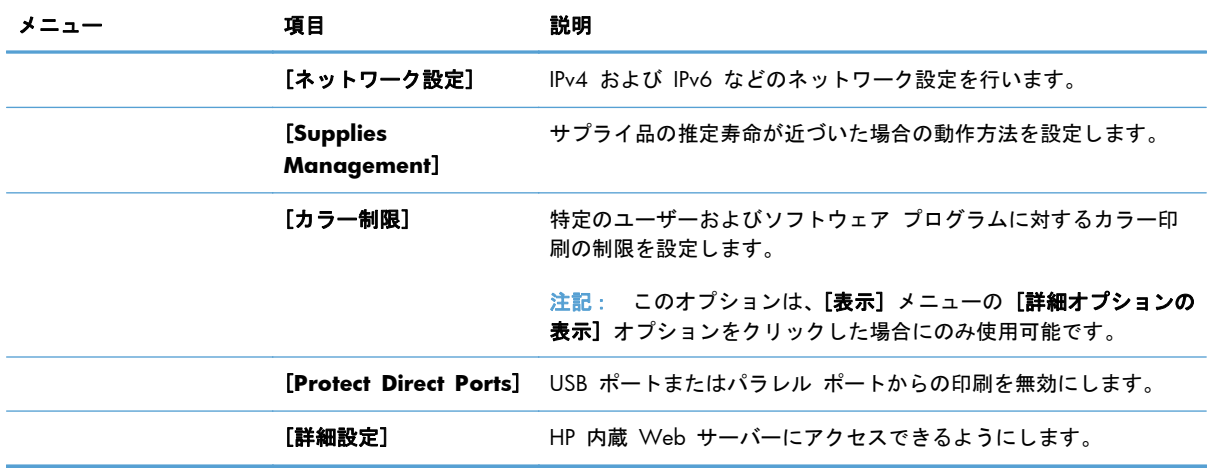

# サポートされているユーティリティ **(Mac** の場合**)**

**HP** 内蔵 **Web** サーバ

このプリンタには、HP 内蔵 Web サーバーが組み込まれています。これにより、プリンタおよびネ ットワークの稼動状況に関する情報を取得できます。HP 内蔵 Web サーバーにアクセスするには、 HP ユーティリティを使用します。具体的には、[プリンタ設定] メニューを開き、[詳細設定] を選 択します。

# <span id="page-87-0"></span>**Mac** での印刷

## **Mac** で印刷ジョブをキャンセルする

- **1**. 印刷ジョブが現在進行中の場合は、次の手順に従ってジョブをキャンセルします。
	- **a**. コントロール パネルの 停止 ◎ ボタンを押します。
	- **b**. タッチスクリーンのリストから、削除するジョブをタッチし、[ジョブのキャンセル] ボタ ンをタッチします。
	- **c**. 削除の確認メッセージが表示されます。[はい] ボタンをタッチします。
- **2**. ソフトウェア プログラムまたは印刷キューから印刷ジョブをキャンセルすることもできます。
	- ソフトウェア プログラム: 通常は、しばらくの間コンピュータの画面に表示されるダイア ログ ボックスで印刷ジョブをキャンセルできます。
	- **Mac** プリント キュー: Dock 内のプリンタ アイコンをダブルクリックしてプリント キ ューを開きます。印刷ジョブを選択し、[削除] をクリックします。

**Mac** で使用する用紙のサイズとタイプの変更

- **1**. ソフトウェア プログラムの [ファイル] メニューで、[印刷] オプションをクリックします。
- **2**. [部数とページ数] メニューで、[ページ設定] ボタンをクリックします。
- **3**. [用紙サイズ] ドロップダウン リストからサイズを選択して、[OK] ボタンをクリックします。
- **4**. [レイアウト] メニューを開きます。(Mac OS X 10.5 および 10.6 の場合)
- **5**. [用紙の種類] ドロップダウン リストからタイプを選択します。
- **6**. [印刷] ボタンをクリックします。

#### 印刷機能のプリセットの作成および使用 **(Mac** の場合**)**

印刷機能のプリセットを使用して現在のプリンタ ドライバの設定を保存すると、同じ設定を再利用 できます。

印刷機能のプリセットの作成

- **1**. [ファイル] メニューで、[印刷] オプションをクリックします。
- **2**. ドライバを選択します。
- **3**. 再利用できるように保存する印刷設定を選択します。
- **4**. [**Presets**] メニューで、[名前を付けて保存] オプションをクリックしてプリセットの名前を入 力します。
- **5**. [**OK**] ボタンをクリックします。

#### 印刷機能のプリセットの使用

- **1**. [ファイル] メニューで、[印刷] オプションをクリックします。
- **2**. ドライバを選択します。
- **3**. [**Presets**] メニューで、印刷機能のプリセットを選択します。

注記: プリンタ ドライバのデフォルト設定を使用するには、[標準] オプションを選択します。

文書のサイズ変更またはカスタム用紙サイズへの印刷 **(Mac** の場合**)**

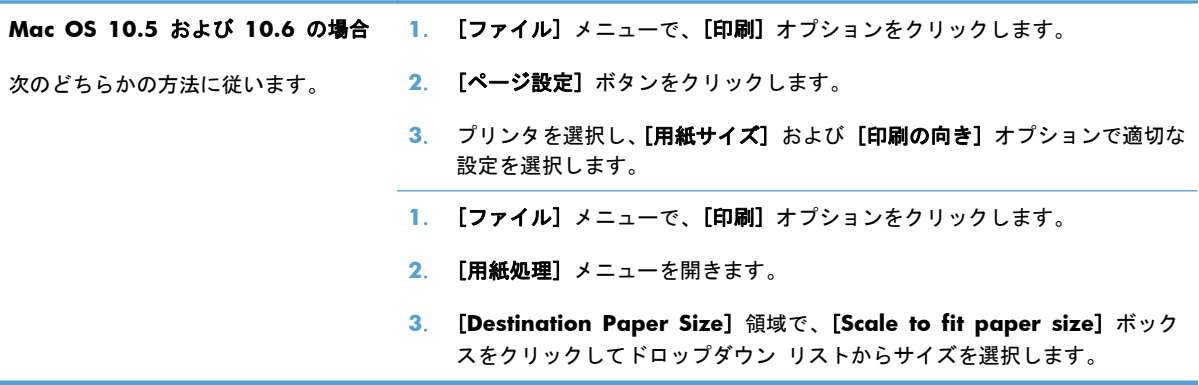

#### 表紙の印刷 **(Mac** の場合**)**

- **1**. [ファイル] メニューで、[印刷] オプションをクリックします。
- **2**. ドライバを選択します。
- **3**. [表紙] メニューを開いて、表紙を印刷する位置を選択します。[書類の前] ボタンまたは [書類 の後] ボタンをクリックします。
- **4**. [表紙の種類] メニューで、表紙に印刷するメッセージを選択します。

注記: 空白の表紙を印刷するには、[表紙の種類] メニューで [標準] オプションを選択しま す。

#### 透かしの使用 **(Mac** の場合**)**

- **1**. [ファイル] メニューで、[印刷] オプションをクリックします。
- **2**. [透かし] メニューを開きます。
- **3**. [モード] メニューで、使用する透かしの種類を選択します。半透明のメッセージを印刷するに は、[透かし] オプションを選択します。透明でないメッセージを印刷するには、[オーバーレイ] オプションを選択します。
- **4**. [ページ] メニューで、全ページに透かしを印刷するか、最初のページだけに透かしを印刷する のかを選択します。
- . [テキスト] メニューで、いずれかの標準メッセージを選択するか、[カスタム] オプションを選 択して、ボックスに新しいメッセージを入力します。
- . 残りの設定のオプションを選択します。

枚の用紙への複数ページの印刷 **(Mac** の場合**)**

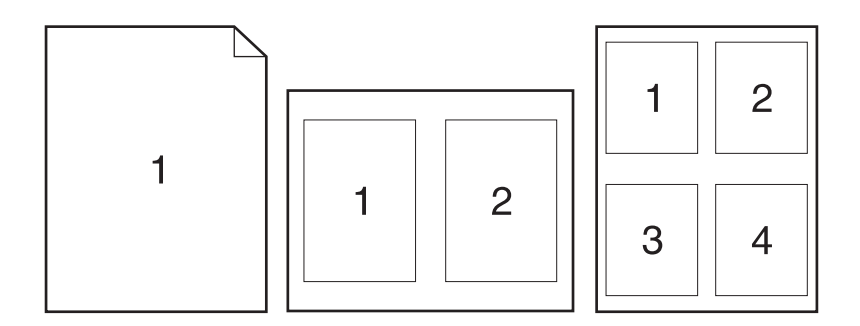

- . [ファイル] メニューで、[印刷] オプションをクリックします。
- . ドライバを選択します。
- . [レイアウト] メニューを開きます。
- . [用紙あたりのページ数] メニューで、1 枚の用紙に印刷するページ数 (1、2、4、6、9、または 16) を選択します。
- . [レイアウト方向] 領域で、用紙に印刷するページの順序と位置を選択します。
- . [ページ境界線] メニューで、用紙の各ページの周囲に印刷する境界線の種類を選択します。

**Mac** で両面印刷を行う

- . 印刷ジョブを実行するために十分な量の用紙をトレイの 1 つにセットします。
- . [ファイル] メニューで、[印刷] オプションをクリックします。
- . [レイアウト] メニューを開きます。
- . [**Two-Sided**] メニューで、[綴じ込み] オプションを選択します。

## ジョブの保存 **(Mac** の場合**)**

製品にジョブを保存すると、いつでも印刷できます。保存したジョブは、他のユーザと共有するか、 プライベートに設定できます。

- . [ファイル] メニューで、[印刷] オプションをクリックします。
- . [ジョブ保存] メニューを開きます。
- **3**. [ジョブ保存モード] ドロップダウン リストで、保存するジョブの種類を選択します。
	- [試し刷り後に保留]: この機能では、ジョブを 1 部すばやく印刷して確認し、その後追加 の部数を印刷できます。
	- [個人ジョブ]: ジョブをプリンタへ送信したとき、コントロール パネルで実行するまでジ ョブが印刷されません。個人識別番号 (PIN) をジョブに割り当てる場合は、コントロール パネルで必要な PIN を入力する必要があります。
	- [クイック コピー]: プリンタにオプションのハード ディスクを取り付けている場合、指定 した部数だけ印刷してから、オプションのハード ディスクにジョブを保存できます。ジョ ブを保存することで、後でジョブの追加コピーを印刷できます。
	- **[保存ジョブ]**: プリンタにオプションのハード ディスクを取り付けている場合、社内の共 通フォームや勤務表、カレンダーなどをプリンタに保存しておき、誰でも必要なときに印刷 することができます。保存したジョブを PIN で保護することもできます。
- **4**. カスタム ユーザー名またはジョブ名を使用するには、[カスタム] ボタンをクリックして、ユー ザー名またはジョブ名を入力します。

別の保存ジョブが同じ名前の場合に使用するオプションを選択します。

[ジョブ名と **1** ~ **99** までの数値を 固有の番号をジョブ名の末尾に追加します。 使用する]

[既存のファイルを置換] 既存の保存ジョブを新しいジョブで上書きします。

**5**. 手順 3 で [保存ジョブ] または [個人ジョブ] オプションを選択した場合、PIN でジョブを保 護できます。[印刷に **PIN** を使用する] フィールドに 4 桁の数字を入力します。他のユーザ ーがこのジョブを印刷しようとすると、この PIN 番号の入力を求められます。

# <span id="page-91-0"></span>**Mac** での問題の解決

317 ページの「Mac [において、プリンタのソフトウェアに関する問題を解決する」を](#page-336-0)参照してくだ さい。

# **5** 接続

- [プリンタ共有の免責条項](#page-93-0)
- USB [で接続する](#page-93-0)
- [ネットワークへの接続](#page-94-0)

# <span id="page-93-0"></span>プリンタ共有の免責条項

HP はピアツーピア ネットワークをサポートしていません。これは、Microsoft オペレーティング シ ステムの機能であり、HP プリンタ ドライバの機能ではありません。Microsoft のウェブサイト [www.microsoft.com](http://www.microsoft.com) にアクセスしてください。

# **USB** で接続する

このプリンタでは USB 2.0 接続がサポートされています。A-to-B 型 USB ケーブルを使用してくだ さい。HP では、2 m 以下のケーブルの使用を推奨しています。

注意: インストール ソフトウェアの指示があるまで、USB ケーブルを接続しないでください。

## **CD** からのインストール

- **1**. コンピュータ上の開いているすべてのプログラムを終了します。
- **2**. CD からソフトウェアをインストールし、画面の指示に従います。
- **3**. メッセージが表示されたら、[**USB** ケーブルを使用してこのコンピュータに直接接続する] オプ ションを選択し、[次へ] ボタンをクリックします。
- **4**. メッセージが表示されたら、プリンタとコンピュータに USB ケーブルを接続します。

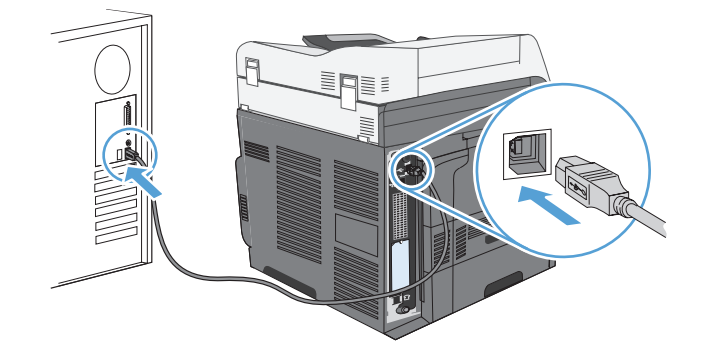

- **5**. インストールの最後に、[完了] ボタンをクリックするか、または [その他のオプション] ボタ ンをクリックして追加のソフトウェアをインストールします。
- **6**. [その他のオプション] 画面で、他のソフトウェアをインストールするか、[終了] ボタンをクリ ックします。
- **7**. 任意のプログラムからページを印刷して、ソフトウェアが正常にインストールされたことを確認 します。

注記: インストールに失敗した場合は、再インストールします。

# <span id="page-94-0"></span>ネットワークへの接続

ネットワーク パラメータはコントロール パネルや HP 内蔵 Web サーバから設定します。または、 ほとんどのネットワークでは HP Web Jetadmin ソフトウェアから設定できます。

【 本記: HP Web Jetadmin ソフトウェアは、Mac OS X オペレーティング システムではサポートさ れていません。

対応するネットワークおよびソフトウェアによるネットワーク パラメータ設定手順の完全なリスト は、『*HP Jetdirect* 内蔵プリント サーバ管理者用ガイド』を参照してください。このガイドは HP Jetdirect 内蔵プリント サーバがインストールされているプリンタに付属しています。

## サポートされているネットワーク プロトコル

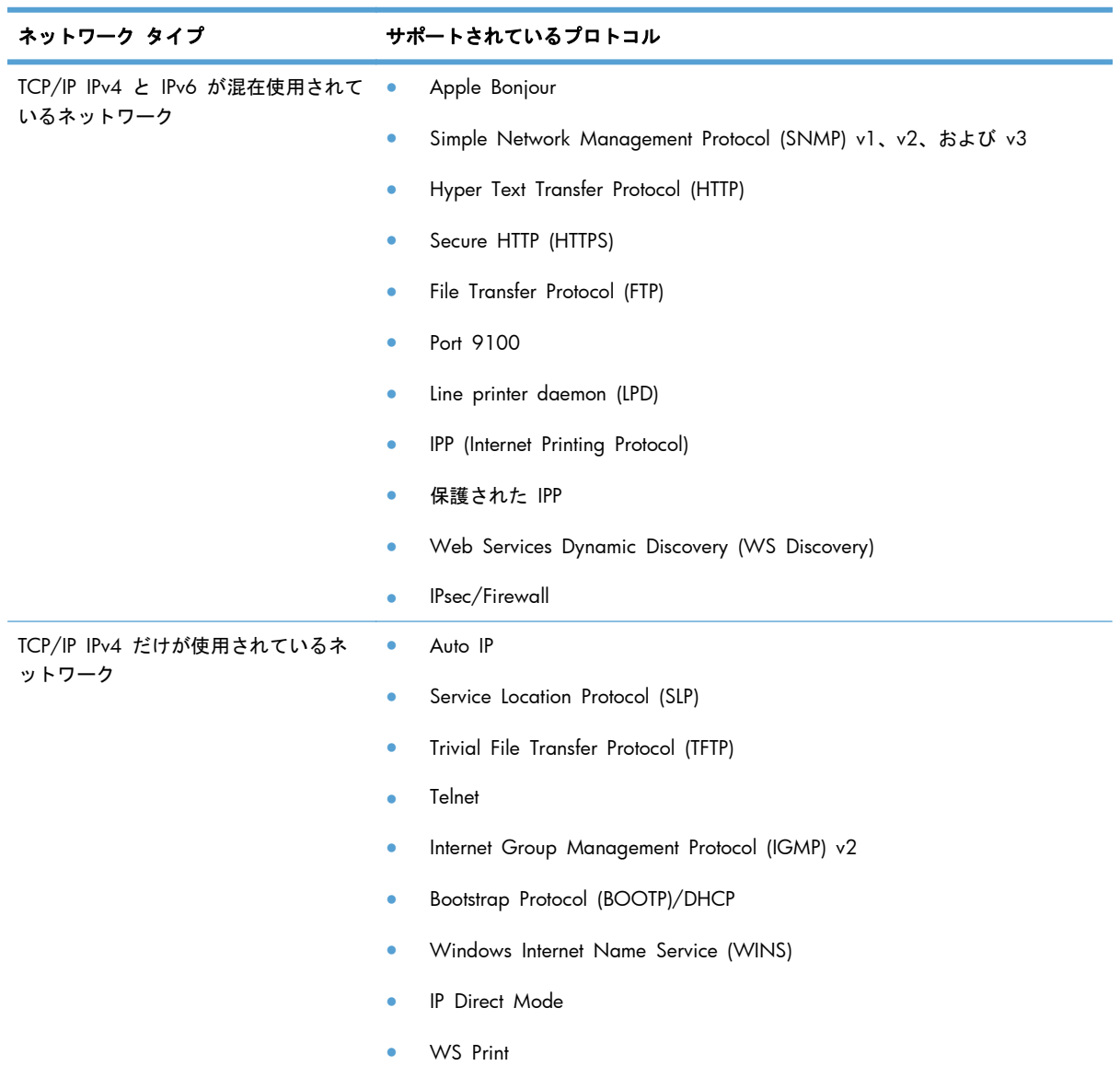

#### 表 **5**-**1** 対応ネットワーク プロトコル

#### 表 **5**-**1** 対応ネットワーク プロトコル (続き)

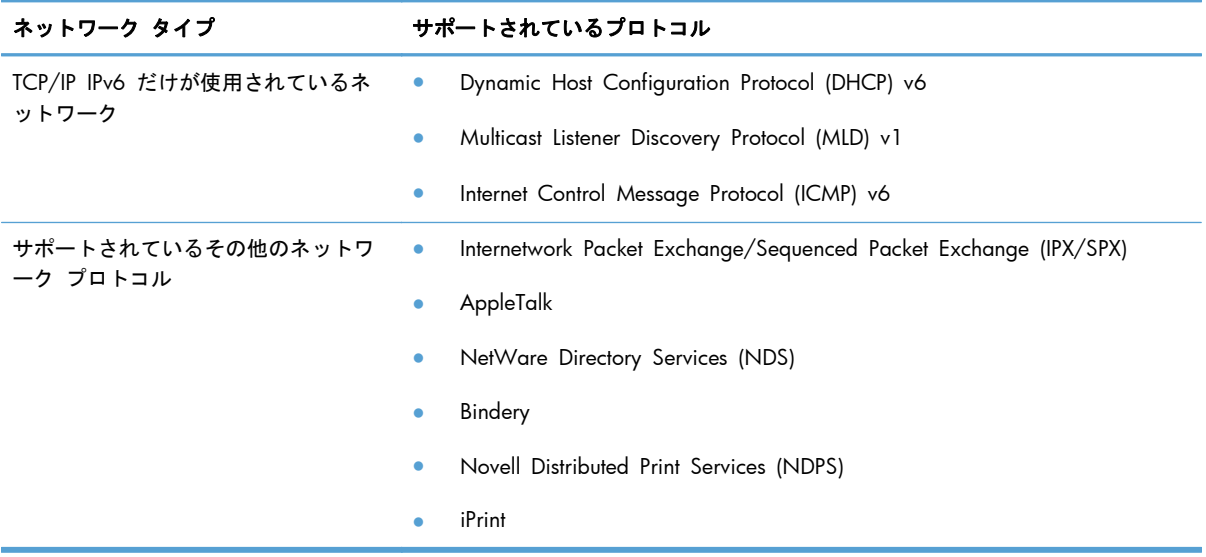

#### 表 **5**-**2** ネットワーク管理用の高度なセキュリティ機能

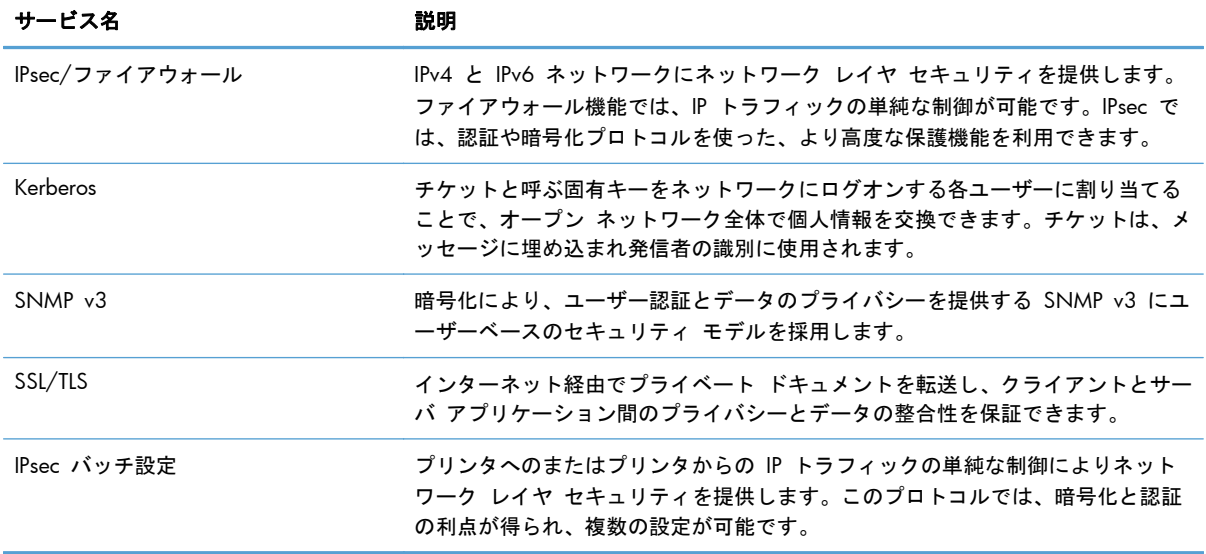

# 有線ネットワーク上でソフトウェアをインストール

### **IP** アドレスの設定

**1**. 製品の電源を入れ、コントロール パネルのディスプレイに「印字可」と表示されるのを確認し ます。

**2**. ネットワーク ケーブルで製品とネットワークを接続します。

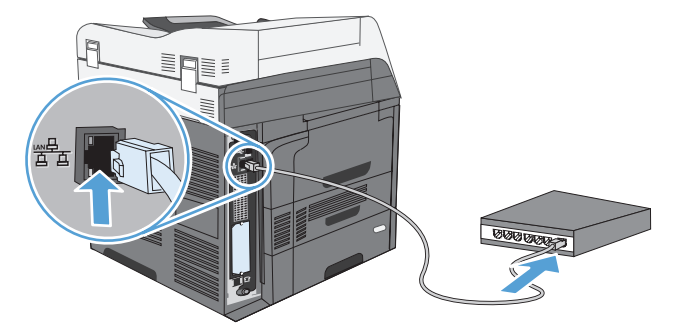

- **3**. 次の操作まで 60 秒待機します。その間に、ネットワークがプリンタを認識して、IP アドレス またはホスト名を割り当てます。
- **4**. プリンタのコントロール パネルで、ネットワーク アドレス ボタンをタッチして、プリンタの IP アドレスまたはホスト名を識別します。

ネットワーク アドレス ボタンが表示されていない場合は、設定ページを印刷すると、IP アドレ スまたはホスト名を確認できます。

- **a**. プリンタのコントロール パネルで、スクロールして 管理 ボタンにタッチします。
- **b**. 以下のメニューを開きます。
	- レポート
	- 設定/ステータス ページ
	- プリンタ設定ページ
- **c**. 表示 ボタンにタッチしてコントロール パネルに情報を表示するか、印刷 ボタンにタッチ してページを印刷します。
- **d**. Jetdirect ページで、IP アドレスを確認します。

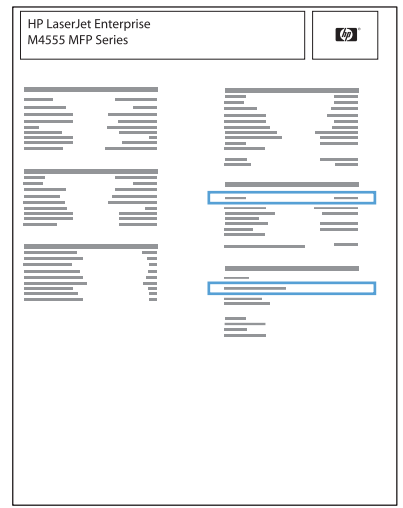

**5**. **IPv4**: IP アドレスが 0.0.0.0、192.0.0.192 または 169.254.x.x の場合は、手動で IP アドレ スを設定する必要があります。そうでない場合は、ネットワーク設定は正常です。

**IPv6**: IP アドレスの最初に「fe80:」がついていれば、プリンタで印刷可能になっているはずで す。そうでない場合は、IP アドレスを手動で設定する必要があります。

#### ソフトウェアのインストール

- **1**. コンピュータ上のすべてのプログラムを終了します。
- **2**. CD からソフトウェアをインストールします。
- **3**. 画面に表示される手順に従います。
- **4**. メッセージが表示されたら、[有線ネットワークで接続] オプションを選択します。
- **5**. 使用可能なプリンタの一覧から、正しい アドレスのプリンタを選択します。
- **6**. インストールの最後に、[完了] ボタンをクリックするか、または [その他のオプション] ボタ ンをクリックして、追加のソフトウェアをインストールするか、プリンタの基本的なデジタル送 信機能を設定します。
	- コンピュータからファックスを送信できるようにするには、HP PC ファックス送信ドライ バをインストールします (ファックス モデルのみ)。
	- HP Scan to Email Setup Wizard (HP 電子メールへのスキャンの送信セットアップ ウィ ザード) を使用して、電子メールの基本項目を設定します。
	- HP Save to Folder Setup Wizard (HP フォルダに保存セットアップ ウィザード) を使用 して、ネットワーク上に、スキャンした文書を保存する共有フォルダを設定します。
- **7**. 任意のプログラムからページを印刷して、ソフトウェアが正常にインストールされたことを確認 します。

## ネットワーク設定

#### ネットワーク設定の表示または変更

内蔵 Web サーバを使用して、IP 設定を表示・変更します。

- **1**. 設定ページを印刷し、IP アドレスを探します。
	- IPv4 を使用している場合、IP アドレスには数字のみが含まれます。形式は次のとおりです。 xxx.xxx.xxx.xxx
	- IPv6 を使用している場合、IP アドレスは 16 進数の文字と桁の組み合わせです。次のよう な形式になります。

xxxx::xxxx:xxxx:xxxx:xxxx

- **2**. Web ブラウザのアドレス欄に IP アドレスを入力し、内蔵 Web サーバーを開きます。
- **3**. [ネットワーキング] タブをクリックし、ネットワーク情報を取得します。必要に応じて設定を 変更できます。

ネットワーク パスワードの設定または変更

内蔵 Web サーバを使用して、ネットワーク パスワードを設定または変更できます。

**1**. 内蔵 Web サーバを開き、[ネットワーキング] タブをクリックして、[セキュリティ] リンクを クリックします。

注記: パスワードがすでに設定されている場合は、パスワードを入力する画面が表示されま す。パスワードを入力して、[適用] ボタンをクリックします。

- **2**. [新規パスワード] ボックスおよび [パスワードの確認] ボックスに新しいパスワードを入力し ます。
- **3**. ウィンドウの下部の [適用] ボタンをクリックしてパスワードを保存します。

#### コントロール パネルから **IPv4 TCP/IP** パラメータを手動で設定する

コントロール パネルの [管理] メニューを使用して、IPv4 アドレス、サブネット マスク、およびデ フォルト ゲートウェイを手動で設定します。

- **1**. [ホーム] 画面をスクロールし、[管理] ボタンをタッチします。
- **2**. 次の各メニューを開きます。
	- **a**. ネットワーク設定
	- **b**. 内蔵 Jetdirect メニュー
	- **c**. TCP/IP
	- **d**. IPV4 設定
	- **e**. 設定方法
	- **f**. 手動
	- **g**. 手動設定
	- **h**. IP アドレス、サブネット マスク、または デフォルト ゲートウェイ
- **3**. キーパッドを使用して、IP アドレス、サブネット マスク、およびデフォルト ゲートウェイを入 力します。

#### コントロール パネルから **IPv6 TCP/IP** パラメータを手動で設定する

コントロール パネルの [管理] メニューを使用して、IPv6 アドレスを手動で設定します。

- **1**. [ホーム] 画面をスクロールし、[管理] ボタンをタッチします。
- **2**. 手動設定を有効にするため、次の各メニューを開きます。
	- **a**. ネットワーク設定
	- **b**. 内蔵 Jetdirect メニュー
	- **c**. TCP/IP
	- **d**. IPV6 設定
	- **e**. アドレス
	- **f**. 手動設定
	- **g**. 有効

[オン] を選択し、[保存] ボタンをタッチします。

- **3**. アドレスを設定するため、次の各メニューを開きます。
	- ネットワーク設定
	- 内蔵 Jetdirect メニュー
	- TCP/IP
	- IPV6 設定
	- アドレス

キーパッドを使用してアドレスを入力します。

注記: 矢印ボタンを使用する場合、各桁の入力後に [OK] ボタンをタッチする必要があります。

## example of the set of the set of the set of the set of the set of the set of the set of the set of the set of t<br>
and the set of the set of the set of the set of the set of the set of the set of the set of the set of the s

# **6** 用紙および印刷メディア

- [用紙の使い方](#page-103-0)
- Windows [で用紙タイプと用紙サイズに合わせてプリンタ](#page-104-0) ドライバの設定を変更する
- [使用可能な用紙サイズ](#page-105-0)
- [サポート対象の用紙タイプ](#page-108-0)
- [用紙トレイのセット](#page-109-0)
- [トレイを設定する](#page-119-0)
- 排紙ビンを選択する (ステイプラ/[スタッカ搭載モデルの場合](#page-121-0))

# <span id="page-103-0"></span>用紙の使い方

本プリンタは、このユーザー ガイドに従い、多様な用紙およびその他の印刷メディアに対応してい ます。これらのガイドラインに適合しない用紙および印刷メディアを使用すると、印刷品質の低下、 紙詰まりの増加、および製品の消耗が早まる原因になる場合があります。

最高の結果を得るには、レーザー プリンタ用および多目的用の HP ブランド純正用紙のみを使用し てください。インクジェット プリンタ用の用紙または印刷メディアは使用しないでください。弊社 では、品質を管理することができないため、他社の用紙を使用することはお勧めしません。

用紙が本ユーザ ガイドの全ガイドラインに適合していたとしても、十分な印刷結果が得られない場 合があります。これは、不適切な操作、耐用温度または湿度レベル外での使用など、HP が管理でき ない環境下で使用したことが原因であると考えられます。

注意: HP の規格に適合しない用紙または印刷メディアを使用した場合、本製品に問題が発生し、 修理が必要になる場合があります。このような条件下で発生した修理は、HP の保証またはサービス 契約の適用外となります。

## 特殊用紙に関するガイドライン

本製品は特殊メディアの印刷にも対応します。満足の行く品質を得るために、次のガイドラインに従 ってください。特殊用紙または印刷メディアを使用する場合、最高の品質を得るために、必ずプリン タ ドライバでタイプとサイズを設定してください。

注意: HP LaserJet 製品は、フューザを使用して、正確なドットでドライ トナーの粒子を用紙に定 着させます。HP レーザー用紙は、この極度の熱に耐えることができます。インクジェット用紙を使 用すると、製品を破損する可能性があります。

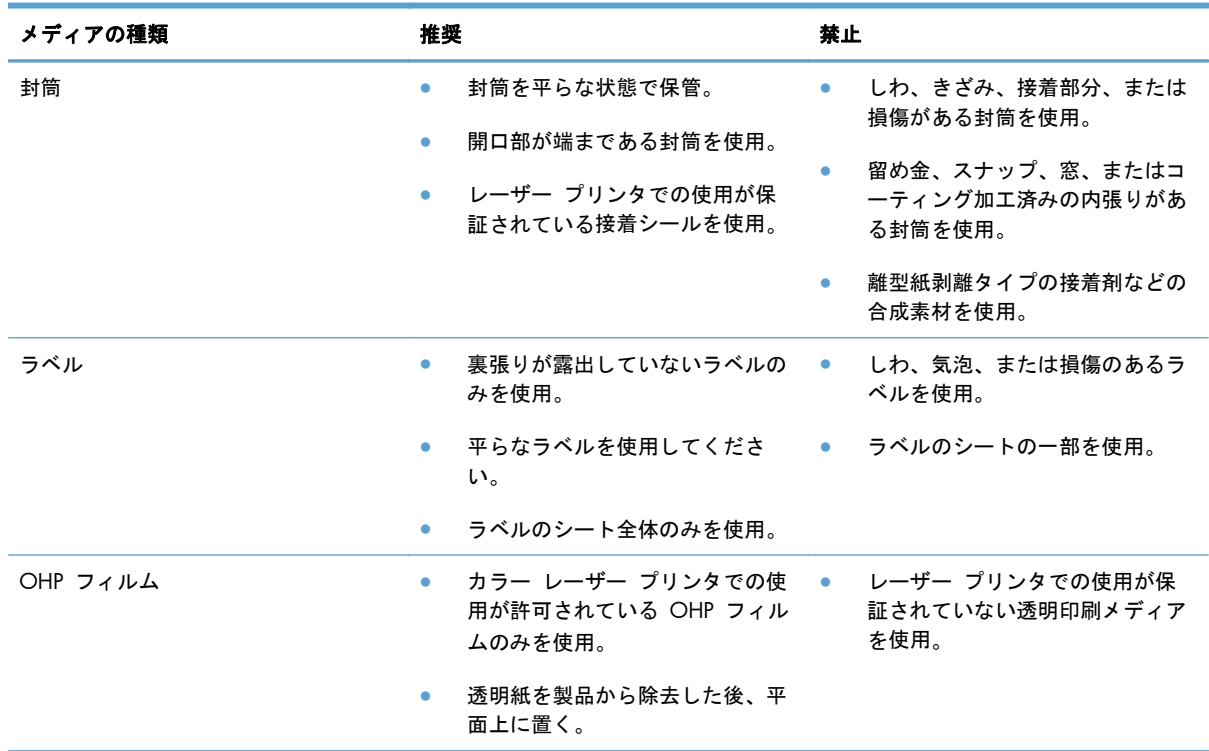

<span id="page-104-0"></span>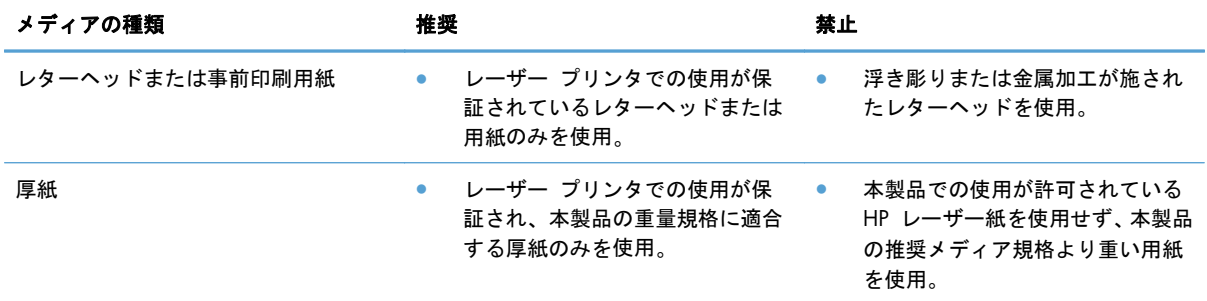

# **Windows** で用紙タイプと用紙サイズに合わせてプリンタ ドライバの設定を変更する

- **1**. ソフトウェア プログラムの [ファイル] メニューで、[印刷] をクリックします。
- **2**. プリンタを選択し、[プロパティ] または [ユーザー設定] をクリックします。
- **3**. [用紙**/**品質] タブをクリックします。
- **4**. [用紙サイズ] ドロップダウン リストからサイズを選択します。
- **5**. [用紙タイプ] ドロップダウン リストから用紙タイプを選択します。
- **6**. [**OK**] ボタンをクリックします。

# <span id="page-105-0"></span>使用可能な用紙サイズ

注記: 最適な結果を得るために、適切な用紙サイズとタイプをプリンタ ドライバで選択します。

#### 表 **6**-**1** サポートされる用紙と印刷メディアのサイズ

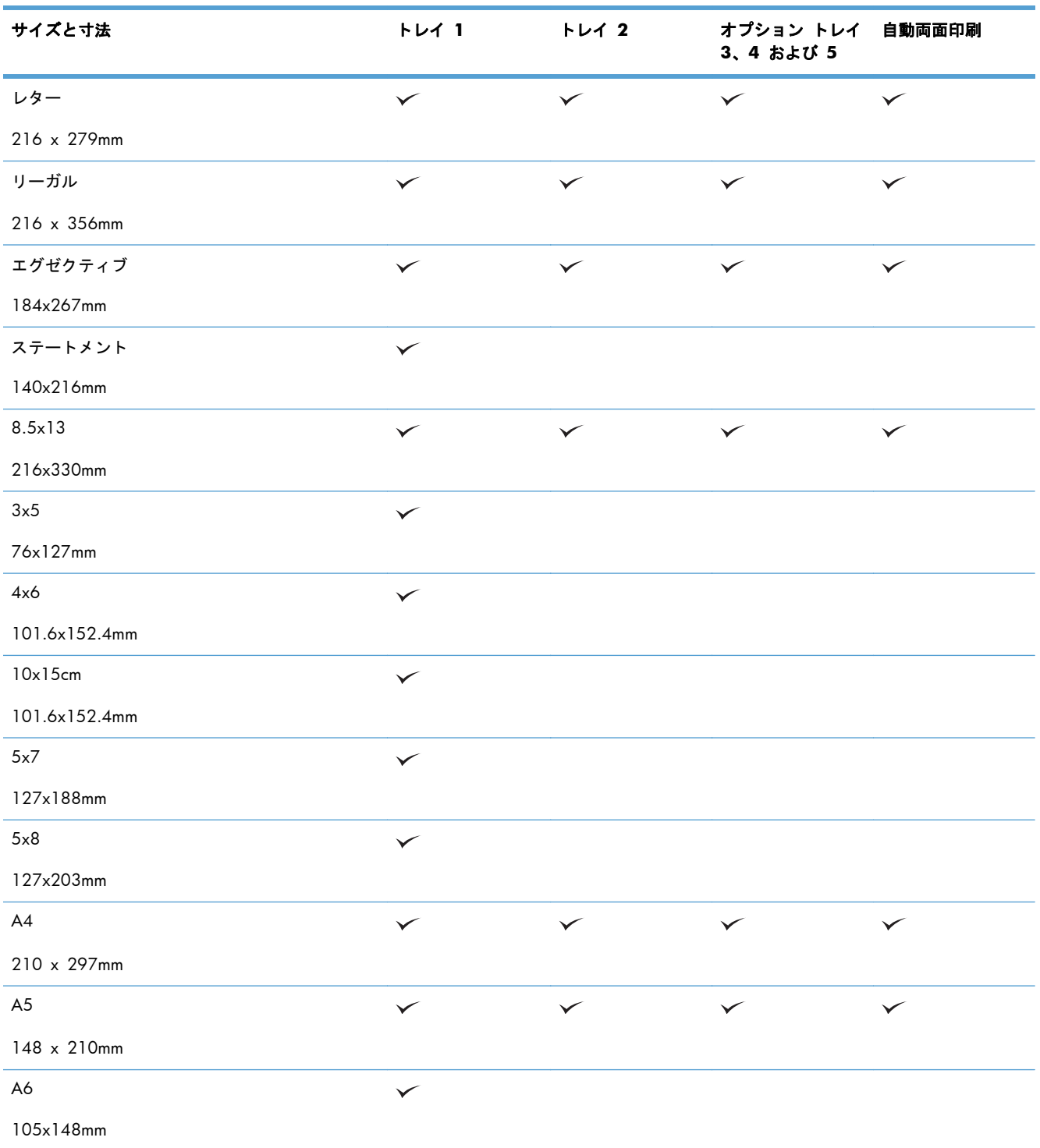

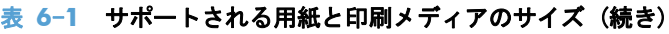

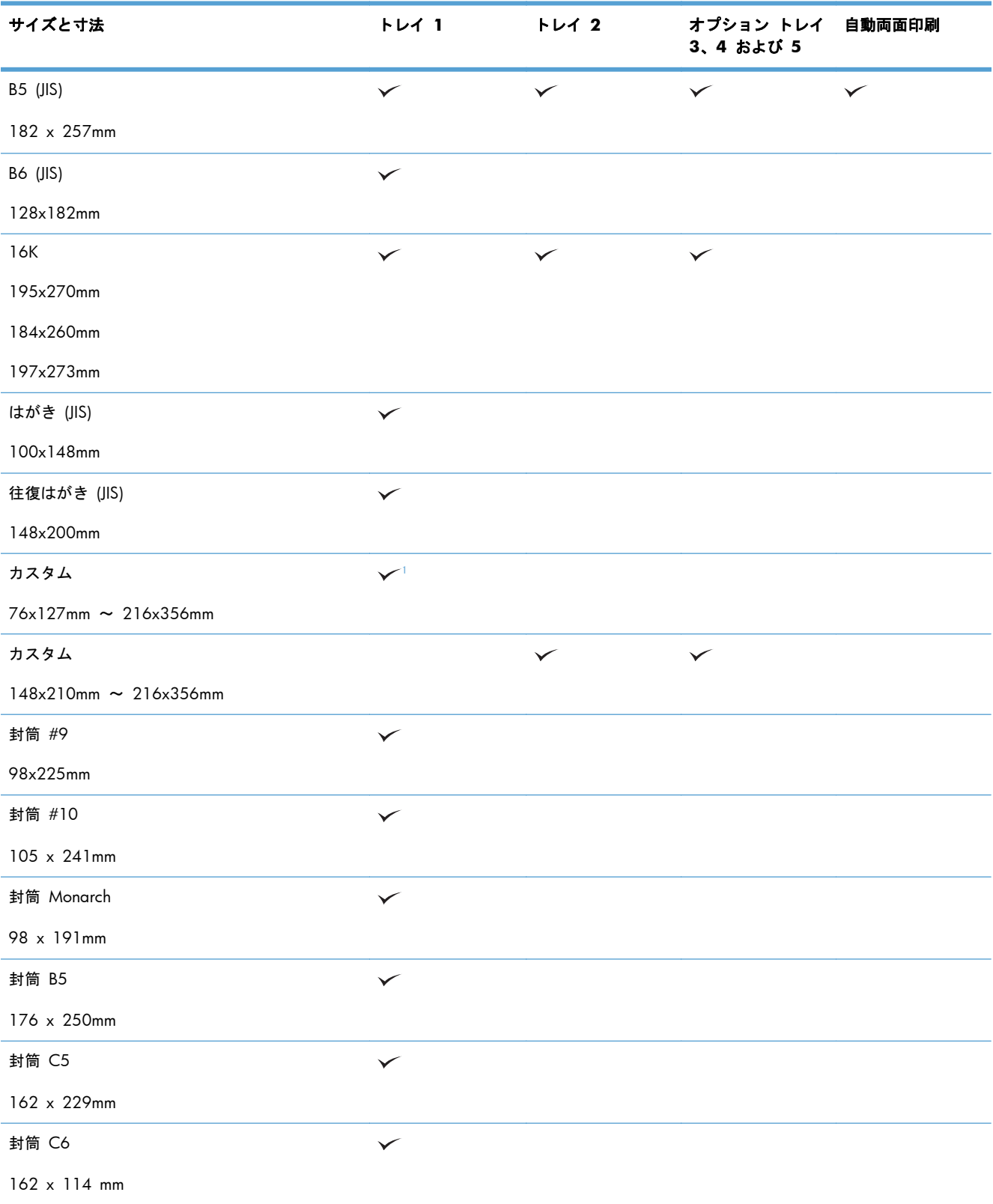

<span id="page-107-0"></span>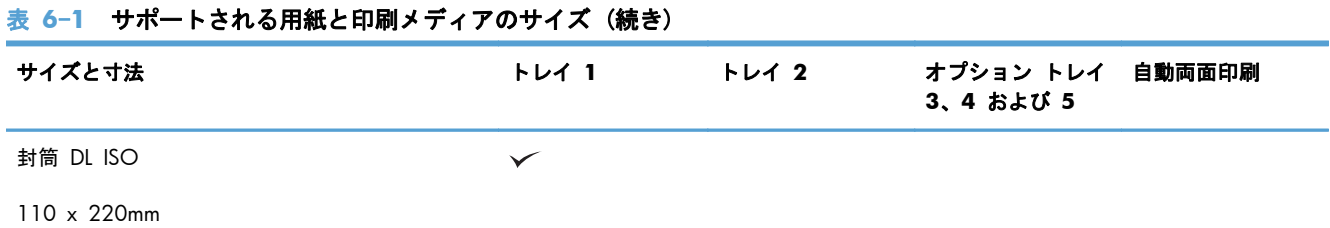

#### <sup>1</sup> 超厚手 (131 ~ 175 g/m2) および厚紙 (176 ~ 220 g/m2) の用紙タイプについては、トレイ 1 から 76 x 127 mm サ イズの用紙に印刷可能です。
# サポート対象の用紙タイプ

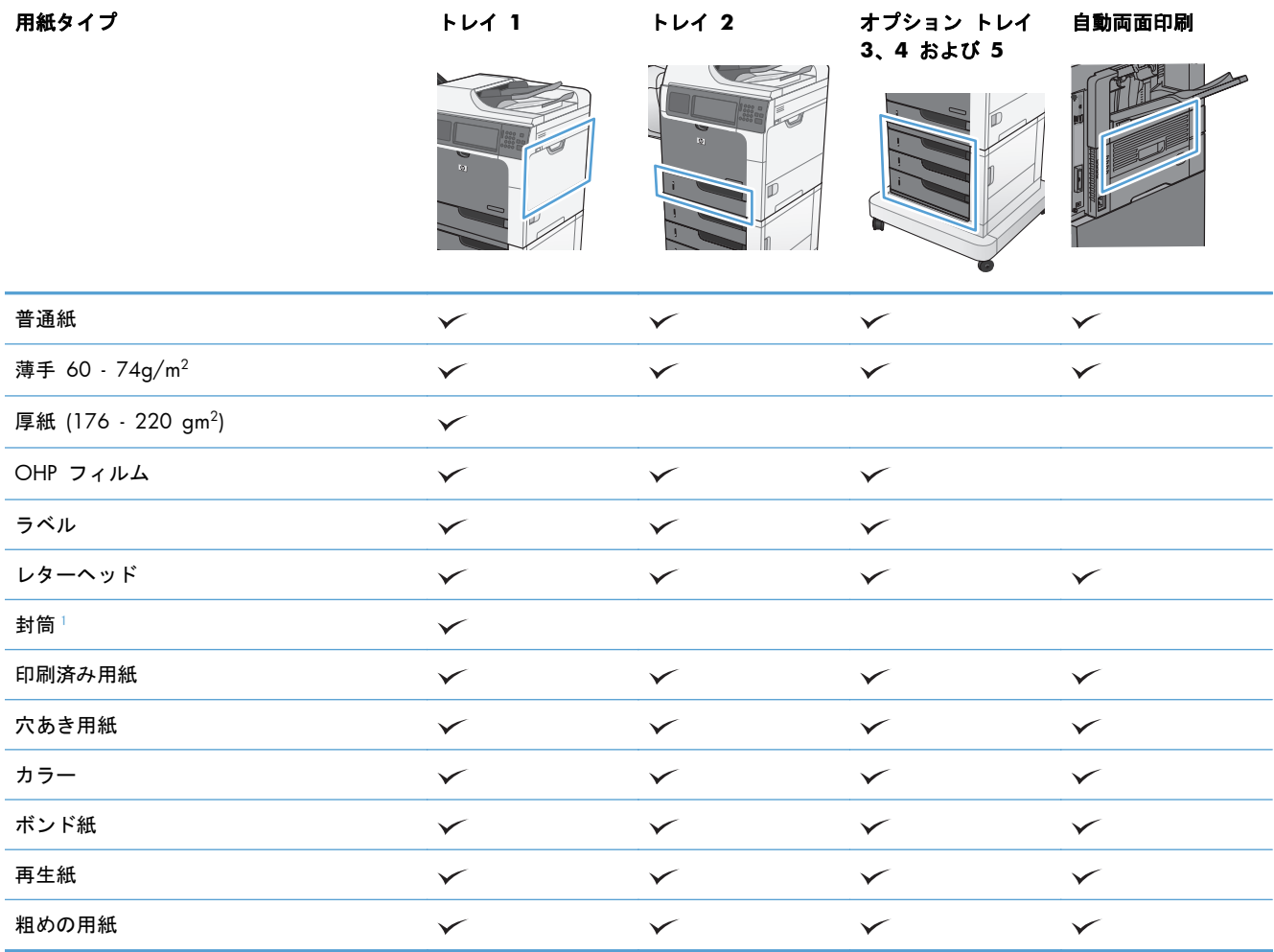

<sup>1</sup> オプションの封筒フィーダにも対応しています。

# 用紙トレイのセット

# トレイとビンの収容枚数

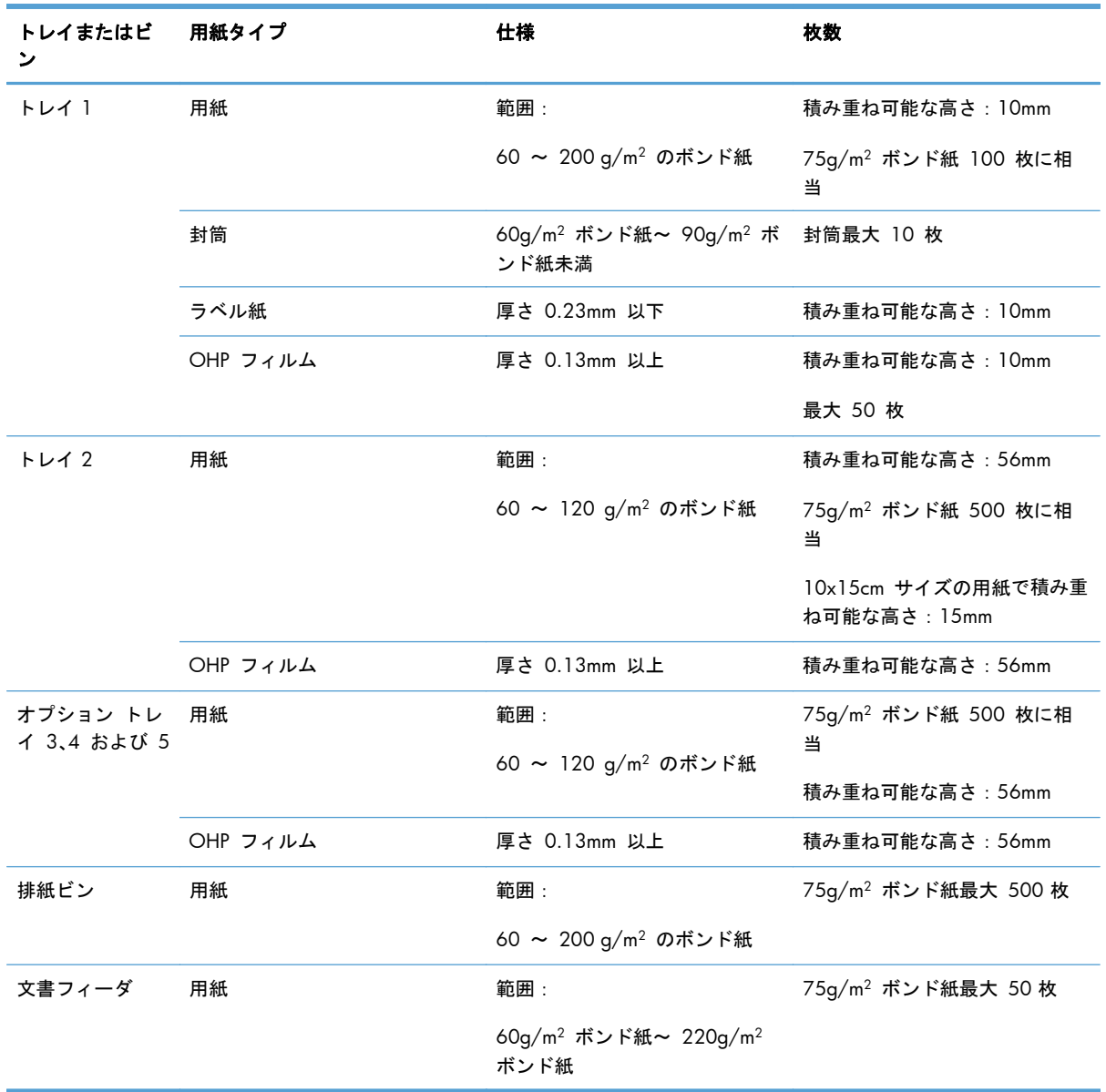

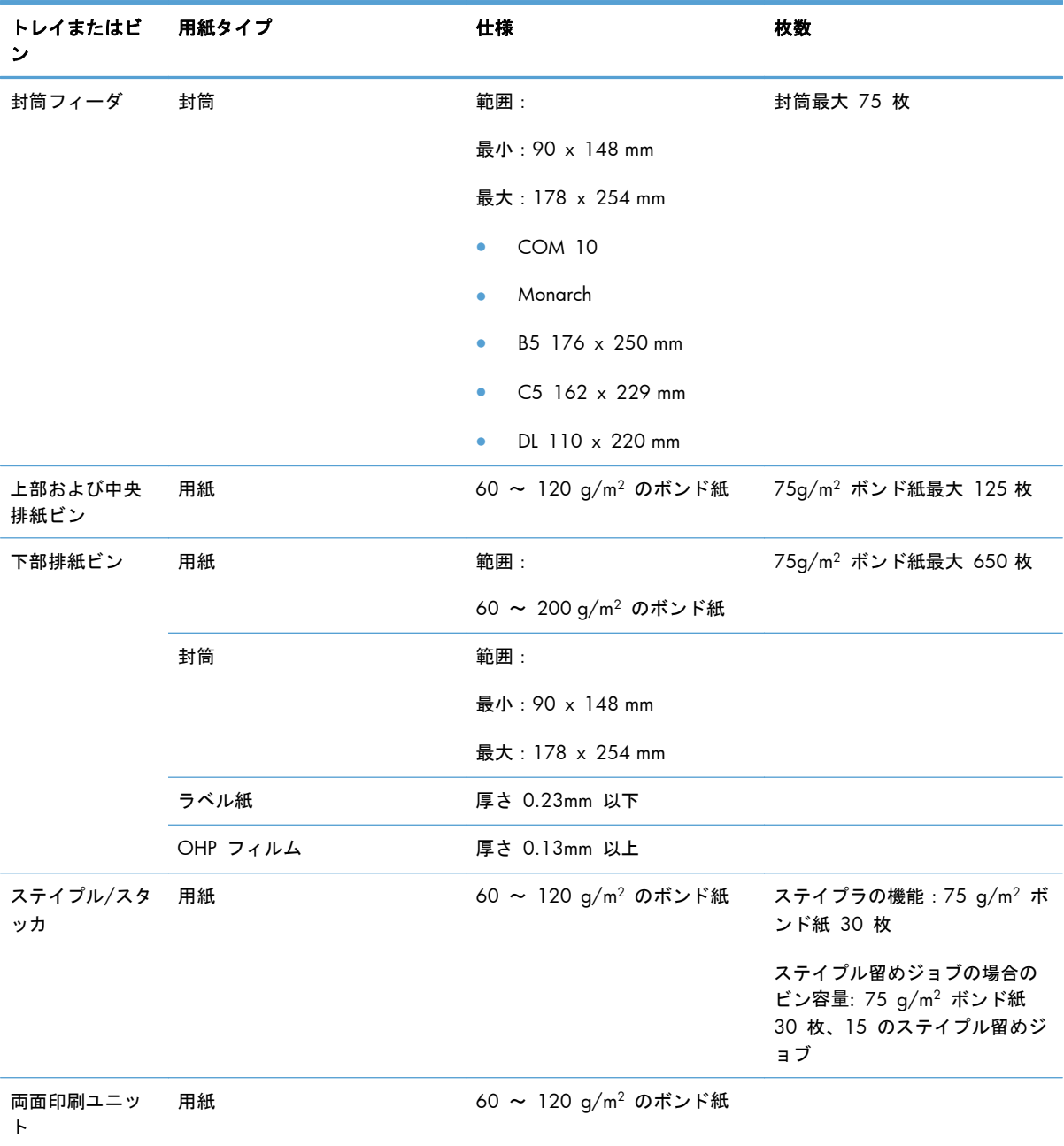

### トレイにセットする用紙の向き

用紙を特定の向きにセットする必要がある場合は、次の表の説明に従って用紙をセットしてくだ さい。

| 学注記: [代替レターヘッド モード] および [イメージの回転] の設定は、レターヘッドや印刷済み用 紙をセットする方法に影響します。次に、デフォルトの設定を示します。

### トレイ **1** にセットする用紙の向き

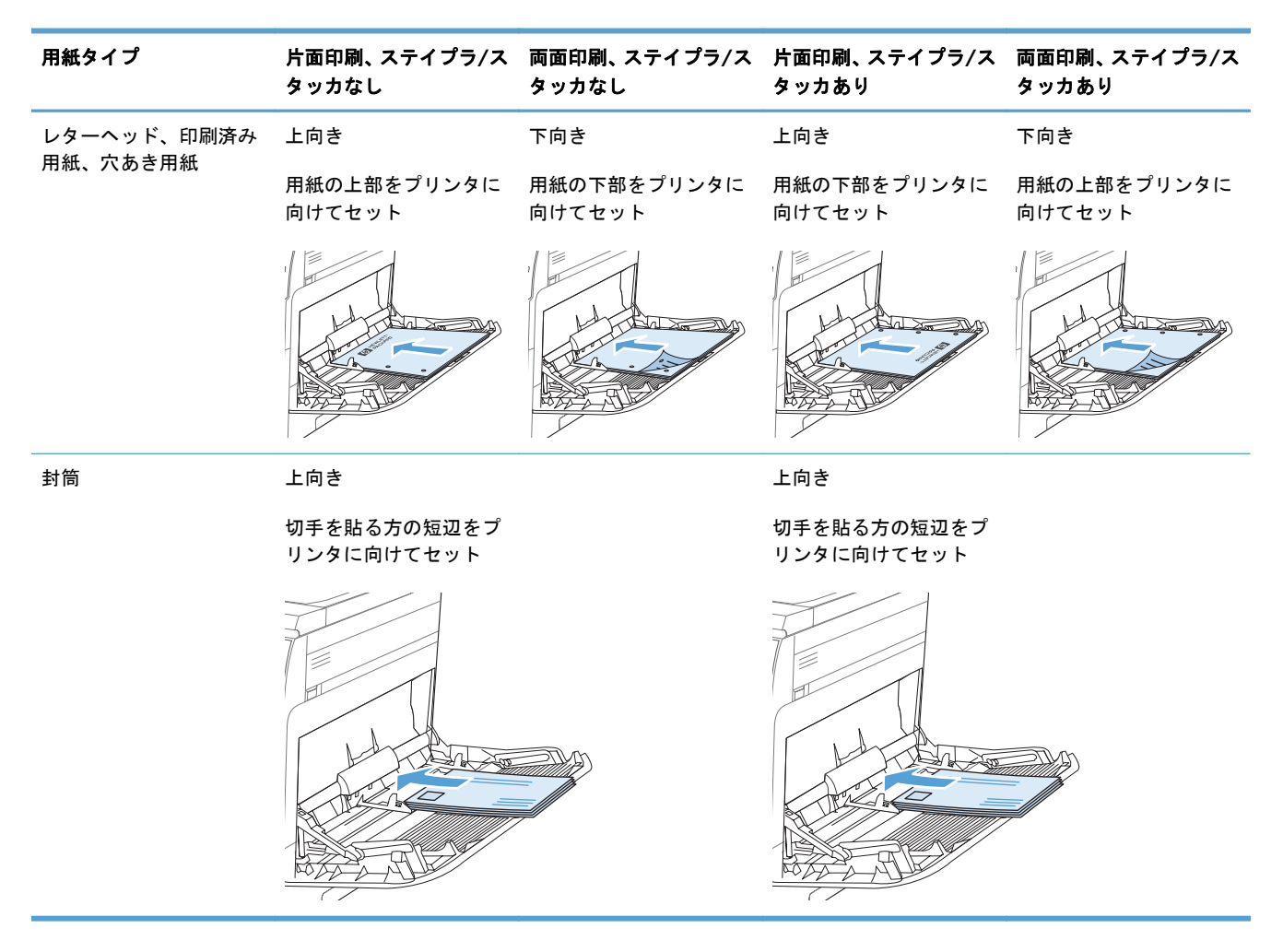

### トレイ **2** またはトレイ **3**、**4**、**5** にセットする用紙の向き

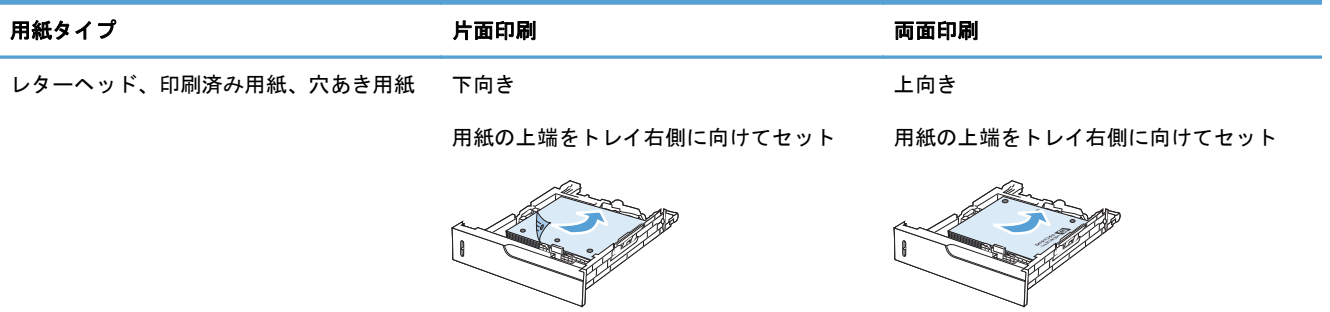

## トレイ **1** にセットする

注意: 紙詰まりを避けるために、印刷中はトレイ 1 に用紙を追加したり、トレイ 1 から用紙を取 り除いたりしないでください。

**1**. トレイ 1 を開きます。

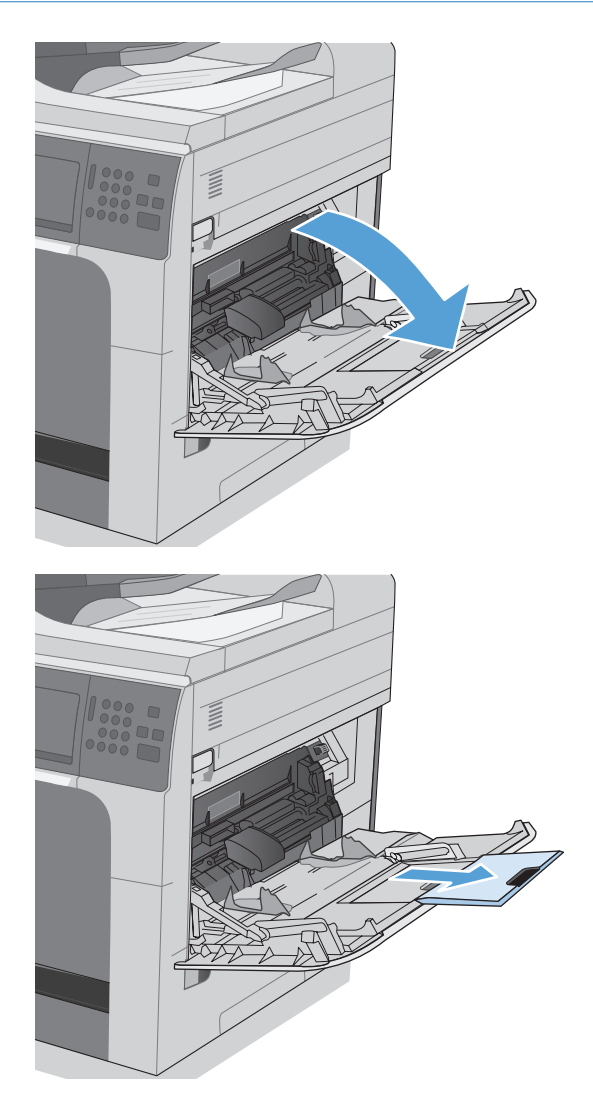

**2**. 用紙をサポートするためのトレイ拡張部を引 き出し、両側のガイドを用紙サイズに合わせ ます。

**3**. トレイに用紙をセットします。

**4**. 用紙がガイドのタブの下部に収まり、用紙レ ベル インジケータを越えていないことを確 認します。

**5**. 両側のガイドを調整して、用紙がたわまない 程度に軽く用紙に触れるようにします。

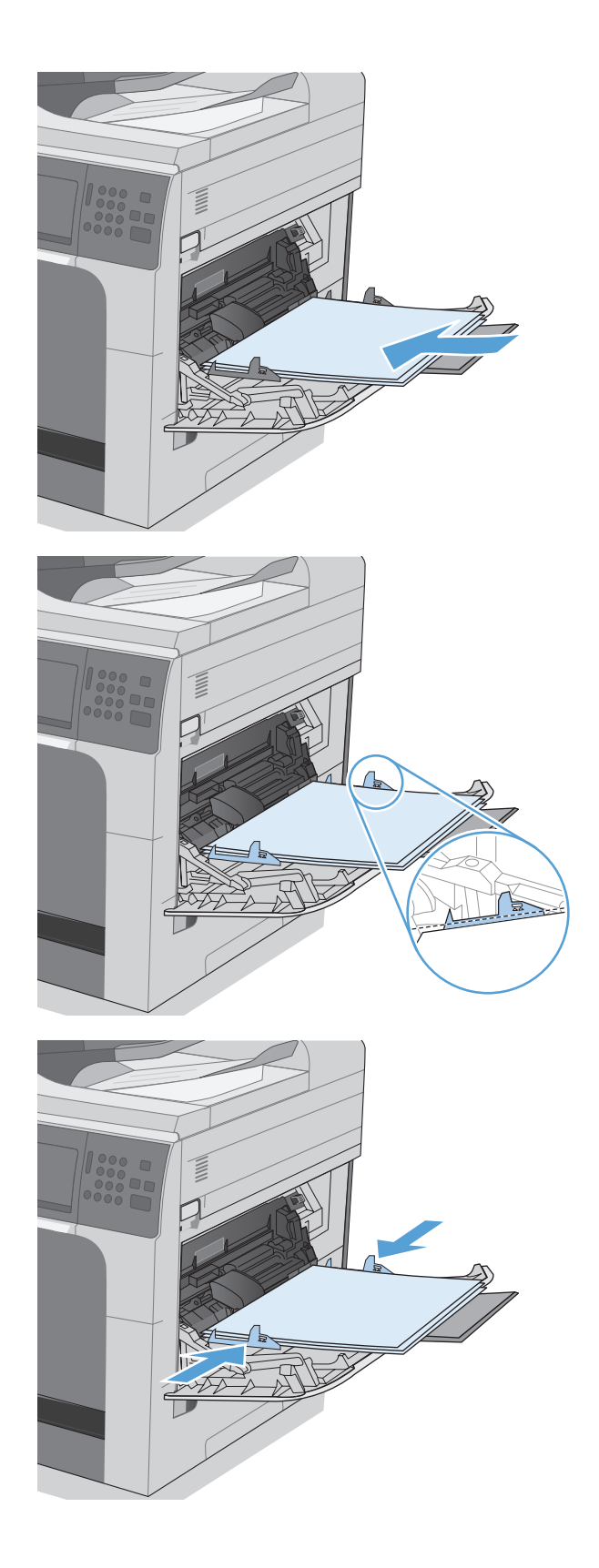

### トレイ **2** をセットして、オプション トレイ **3**、**4** および **5** に標準サイズの 用紙をセットする

**1**. トレイを引き出します。

注記: プリンタの使用中にトレイを引き出 さないでください。

**2**. 縦方向用紙ガイドと横方向用紙ガイドの調整 ラッチを摘まんでスライドさせて、使用する 用紙のサイズに合わせます。

**3**. トレイに用紙をセットします。ガイドを調整 して、用紙がたわまない程度に軽く用紙に触 れるようにします。

注記: トレイに用紙を入れすぎないでくだ さい。紙詰まりの原因となります。用紙束の 高さがトレイの上限線を超えないようにして ください。

注記: トレイを正しく調整しないと、印刷 中にエラー メッセージが表示される場合や 紙詰まりが発生する場合があります。

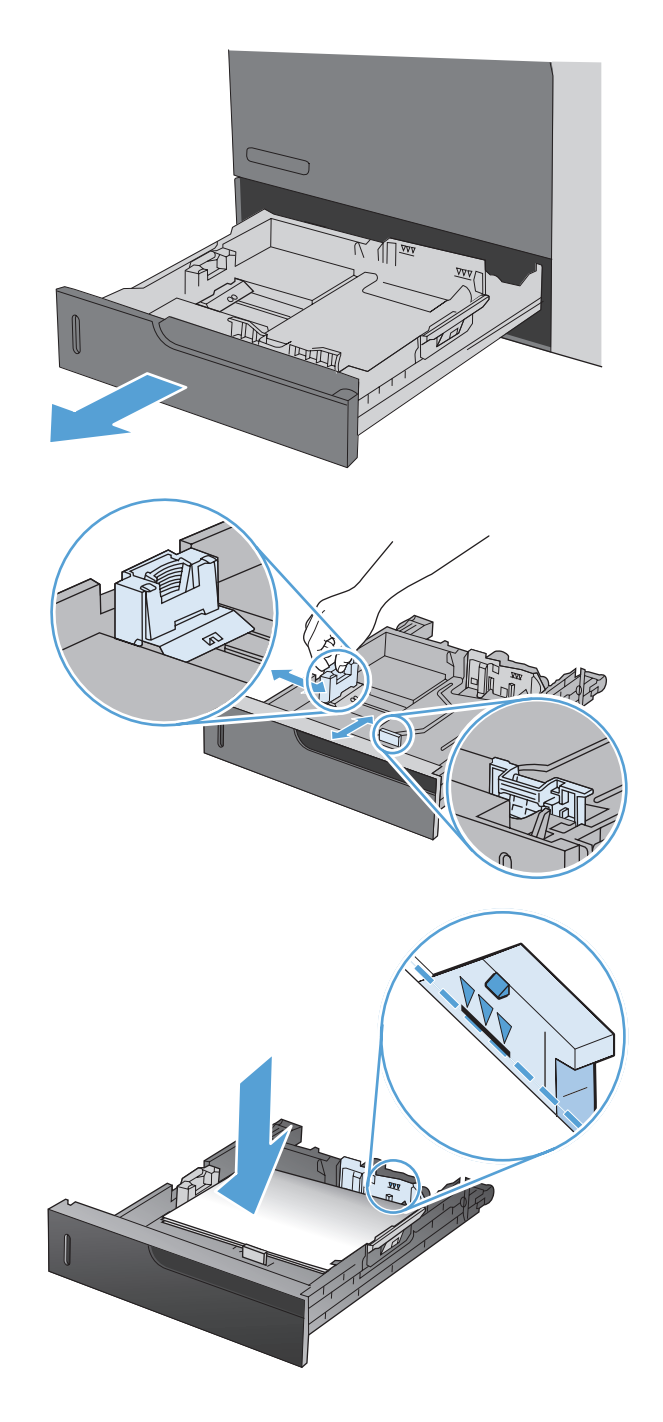

**4**. トレイを閉めます。

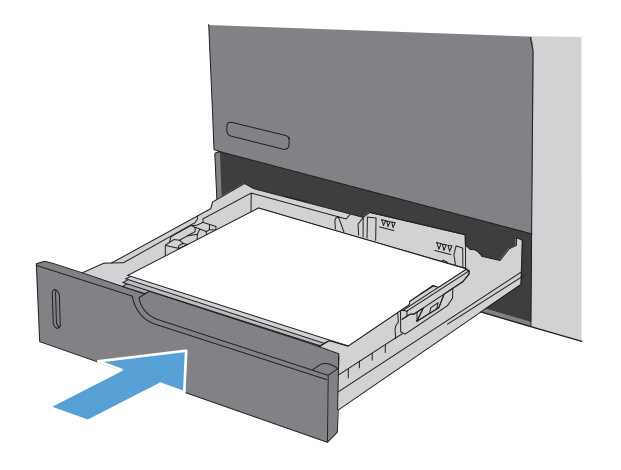

**5**. コントロール パネルに、トレイにセットされ た用紙のタイプとサイズが表示されます。設 定が正しくない場合は、コントロール パネル の指示に従い、サイズまたはタイプを変更し ます。

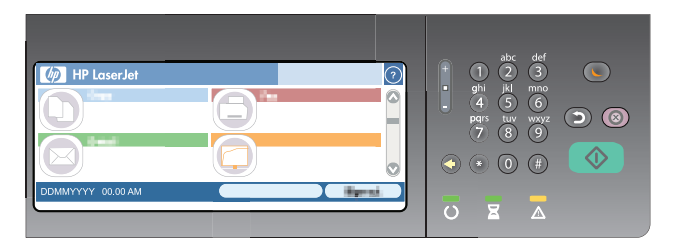

トレイ **2** をセットして、オプション トレイ **3**、**4** および **5** にカスタム サイ ズの用紙をセットする

**1**. トレイを引き出します。

**2**. 縦方向用紙ガイドと横方向用紙ガイドの調整 ラッチを摘まんでスライドさせて、使用する 用紙のサイズに合わせます。

**3**. トレイに用紙をセットします。ガイドを調整 して、用紙がたわまない程度に軽く用紙に触 れるようにします。

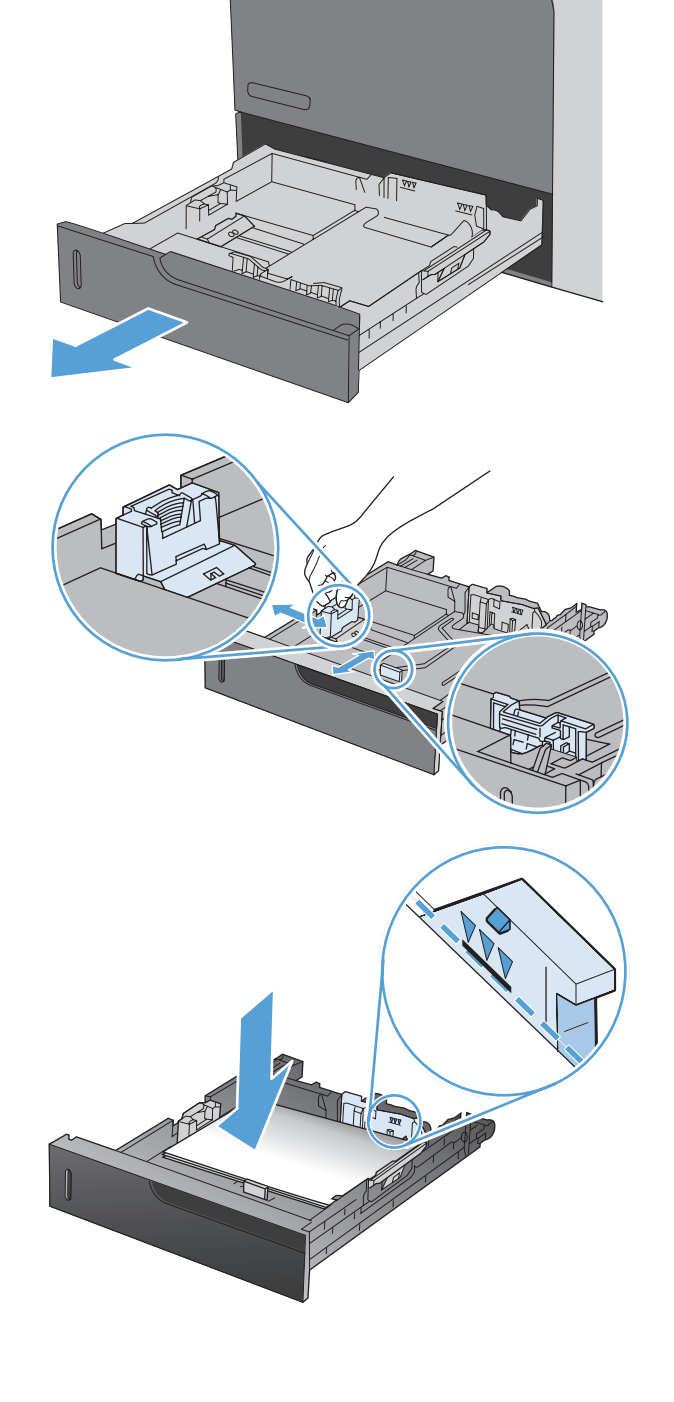

**4**. トレイを閉めます。

**5**. 用紙サイズとタイプの設定を促すメッセージ がコントロール パネルに表示されます。[カ スタム] 設定を選択し、カスタム用紙サイズの X と Y の寸法を設定します。

注記: X と Y の寸法を判断するには、用紙 トレイのラベルや次の図を参照してくださ い。

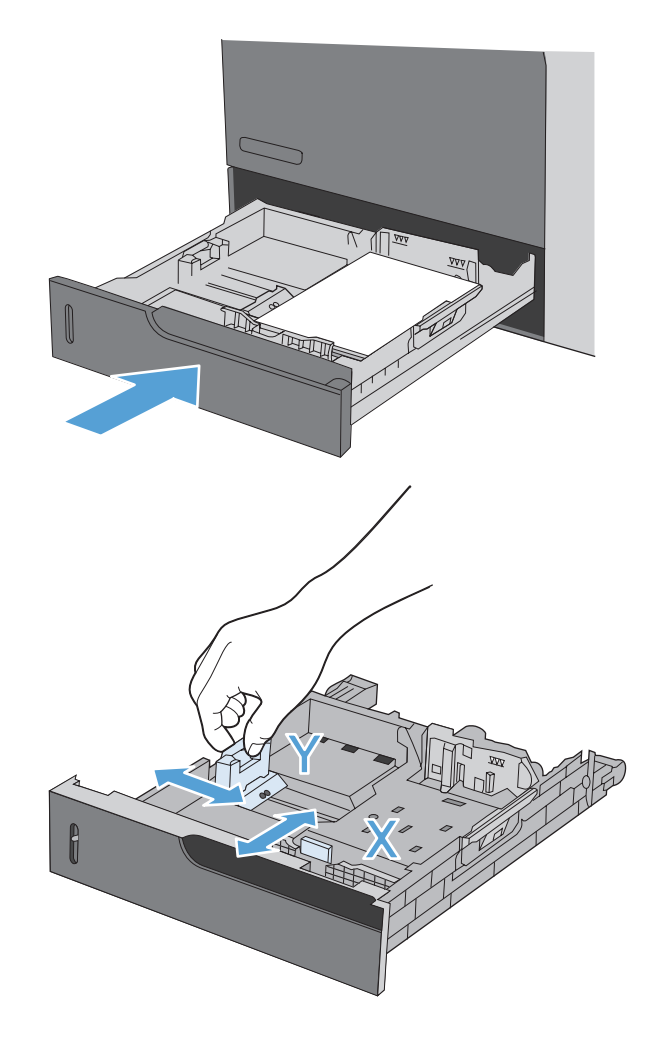

# トレイを設定する

以下の場合は、トレイの用紙タイプとサイズの設定を求めるメッセージが自動的に表示されます。

- トレイに用紙をセットしたとき
- プリンタ ドライバまたはソフトウェア プログラムを介して印刷ジョブに特定のトレイまたは 用紙タイプを指定したが、トレイが印刷ジョブの設定に合わせて設定されていないとき

注記: [任意のサイズ] 用紙サイズおよび [任意のタイプ] 用紙タイプに設定したトレイ 1 から印刷 する場合は、このメッセージは表示されません。この状況で、印刷ジョブでトレイが指定されていな い場合、印刷ジョブの用紙サイズおよびタイプの設定がトレイ 1 にセットされている用紙と一致し ていなくても、トレイ 1 から印刷が実行されます。

#### 用紙をセットするときにトレイを設定する

- **1**. トレイに用紙をセットします。トレイ 2、3、4、または 5 を使用している場合は、トレイを閉 めます。
- **2**. トレイ設定メッセージが表示されます。
- **3**. [OK] ボタンをタッチして検出されたサイズおよびタイプを受け入れるか、[変更] ボタンをタッ チして、別のサイズまたはタイプを選択します。
- **4**. 正しいサイズとタイプを選択して、[OK] ボタンをタッチします。

#### 印刷ジョブの設定に適合するようにトレイを設定する

- **1**. ソフトウェア プログラムで、ソース トレイ、用紙サイズ、および用紙タイプを指定します。
- **2**. プリンタに印刷ジョブを送信します。

トレイを設定する必要がある場合は、トレイ設定メッセージが表示されます。

- **3**. 指定されたタイプとサイズの用紙をトレイにセットし、トレイを閉めます。
- **4**. [OK] ボタンをタッチして検出されたサイズおよびタイプを受け入れるか、[変更] ボタンをタッ チして、別のサイズまたはタイプを選択します。
- **5**. 正しいサイズとタイプを選択して、[OK] ボタンをタッチします。

#### コントロール パネルを使用してトレイを設定する

設定を求めるメッセージが表示されない場合でも、トレイの用紙タイプとサイズを設定することがで きます。

- **1**. [ホーム] 画面の [トレイ] ボタンをタッチします。
- **2**. 設定するトレイの行をタッチして、[変更] ボタンをタッチします。
- **3**. オプションのリストから用紙サイズと用紙タイプを選択します。
- **4**. [OK] ボタンをタッチして選択内容を保存します。

### ソース、タイプ、またはサイズ別に用紙を選択する

Microsoft Windows オペレーティング システムでは、3 種類の設定が、印刷ジョブの送信時にプリ ンタ ドライバがメディアを引き出す方法に影響します。ほとんどのソフトウェア プログラムで、ソ ース、タイプ、および サイズ の設定が [ページ設定]、[印刷]、または [印刷のプロパティ] ダイ アログ ボックスに表示されます。これらの設定を変更しない限り、デフォルト設定に基づいて自動 的にトレイが選択されます。

#### ソース

ソース別に印刷するには、用紙を引き出す特定のトレイを選択します。指定したトレイにセットされ ている用紙のタイプやサイズが印刷ジョブに適していない場合は、その印刷ジョブに適したタイプま たはサイズの用紙をセットするようにメッセージが表示されます。トレイに適切な用紙をセットす ると、自動的に印刷が開始します。

#### タイプとサイズ

- 用紙のタイプまたはサイズを指定して印刷すると、指定したタイプやサイズのメディアがセット されているトレイから印刷が行われます。
- ソースを選択する代わりにタイプを指定して用紙を選択すると、特殊用紙を誤って使用すること の防止に役立ちます。
- 間違った設定を使用すると、満足な印刷品質が得られないことがあります。ラベル紙や OHP フ ィルムなどの特殊な印刷メディアの場合は、必ず タイプ を指定して印刷してください。
- 可能であれば、封筒はタイプまたはサイズ別に印刷してください。
- タイプまたはサイズを指定して印刷するには、[ページ設定] ダイアログ ボックス、[印刷] ダ イアログ ボックス、または [印刷のプロパティ] ダイアログ ボックスからタイプまたはサイズ を選択します (どのダイアログ ボックスを使用するかは、ソフトウェア プログラムによって異 なります)。
- 特定のタイプまたはサイズの用紙で頻繁に印刷する場合は、適当なトレイをそのタイプまたはサ イズに設定しておきます。そうすれば、印刷時にそのタイプまたはサイズを選択すると、自動的 に該当トレイから印刷されます。

# 排紙ビンを選択する **(**ステイプラ**/**スタッカ搭載モデルの場 合**)**

印刷、コピー、およびファックスそれぞれに異なる排紙ビンを使用するようにプリンタを設定できま す。また、各ジョブに関連付けられているユーザー名に従ってジョブを並べ替えたり、すべてのジョ ブが下部のビンから上部のビンに出力されるように、プリンタを設定することもできます。

注記: プリンタ ドライバで排紙ビンを選択することもできます。プリンタ ドライバでの設定値 は、コントロール パネルでの設定値よりも優先されます。

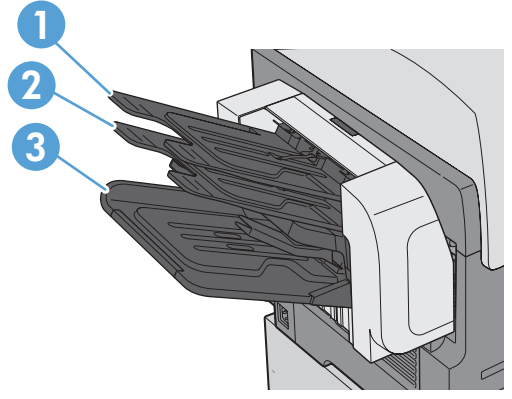

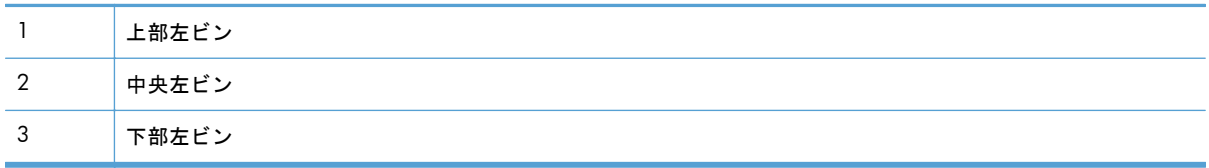

- **1**. [ホーム] 画面をスクロールし、[管理] メニューをタッチします。
- **2**. 次の各メニューを開きます。
	- ステイプラ/スタッカの設定
	- 動作モード
- **3**. プリンタの機能に従ってジョブを並べ替えて各種のビンに排出するよう、プリンタを設定するに は、[ファンクション セパレータ] を選択します。[OK] ボタンをタッチします。

注記: また、[メールボックス] オプションを選択して、ジョブに関連付けられているユーザー 名に従ってジョブを並べ替えることもできます。

[スタッカ] オプションを選択して、すべてのジョブを最初に下部の排紙ビンに出力します。下部 のビンがいっぱいになると、ジョブは、中央のビンの後、上部のビンに出力されます。

- **4**. コピー ジョブ用のビンを設定するには、以下のメニューを開き、オプションのリストからビン を選択します。
	- 管理
	- 設定のコピー
	- 排紙ビン
- **5**. 受信ファックスの印刷用のビンを設定するには、以下のメニューを開きます。
	- 管理
	- ファックス設定
	- ファックスの受信設定
	- デフォルト ジョブ オプション
	- 排紙ビン

オプションのリストからビンを選択します。

学 注記: ステイプル留めのジョブはすべて常に下部のビンに出力されます。

注記: 印刷ジョブに対しては、プリンタ ドライバで排紙ビンを選択します。

# **7** サプライ品の管理

- プリント [カートリッジ情報](#page-125-0)
- <u>[サプライ品](#page-126-0)</u>
- プリント [カートリッジの管理](#page-127-0)
- [交換手順](#page-129-0)
- [サプライに関する問題の解決](#page-134-0)

# <span id="page-125-0"></span>プリント カートリッジ情報

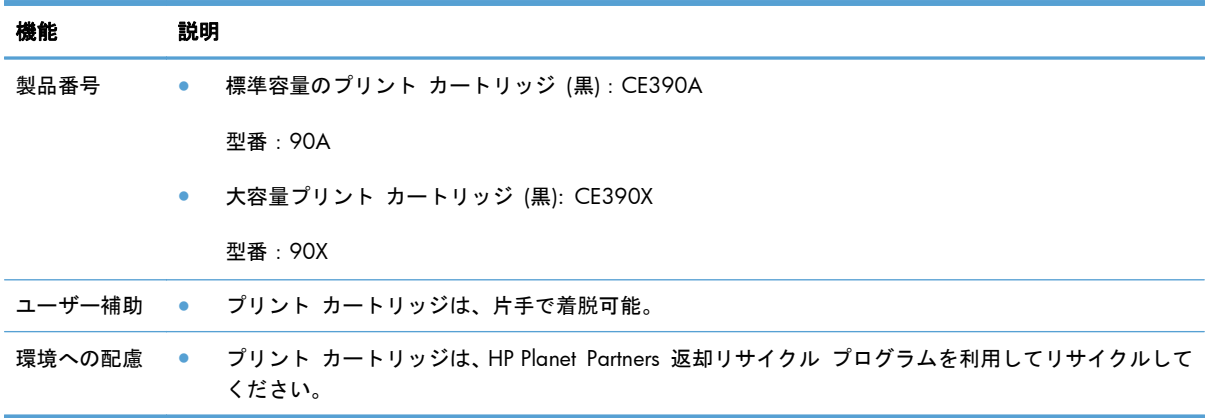

サプライ品の詳細については、[www.hp.com/go/learnaboutsupplies](http://www.hp.com/go/learnaboutsupplies) を参照してください。

本文書の内容は、事前の通知なく変更される可能性があります。最新のユーザー ガイド情報につい ては、[www.hp.com/support/ljcp1520series\\_manuals](http://h20180.www2.hp.com/apps/CLC? h_pagetype=s-001&h_lang=en&h_product=4052974&h_client=s-h-e009-1&h_page=hpcom&lang=en) をご覧ください。

# <span id="page-126-0"></span>サプライ品

# プリント カートリッジ

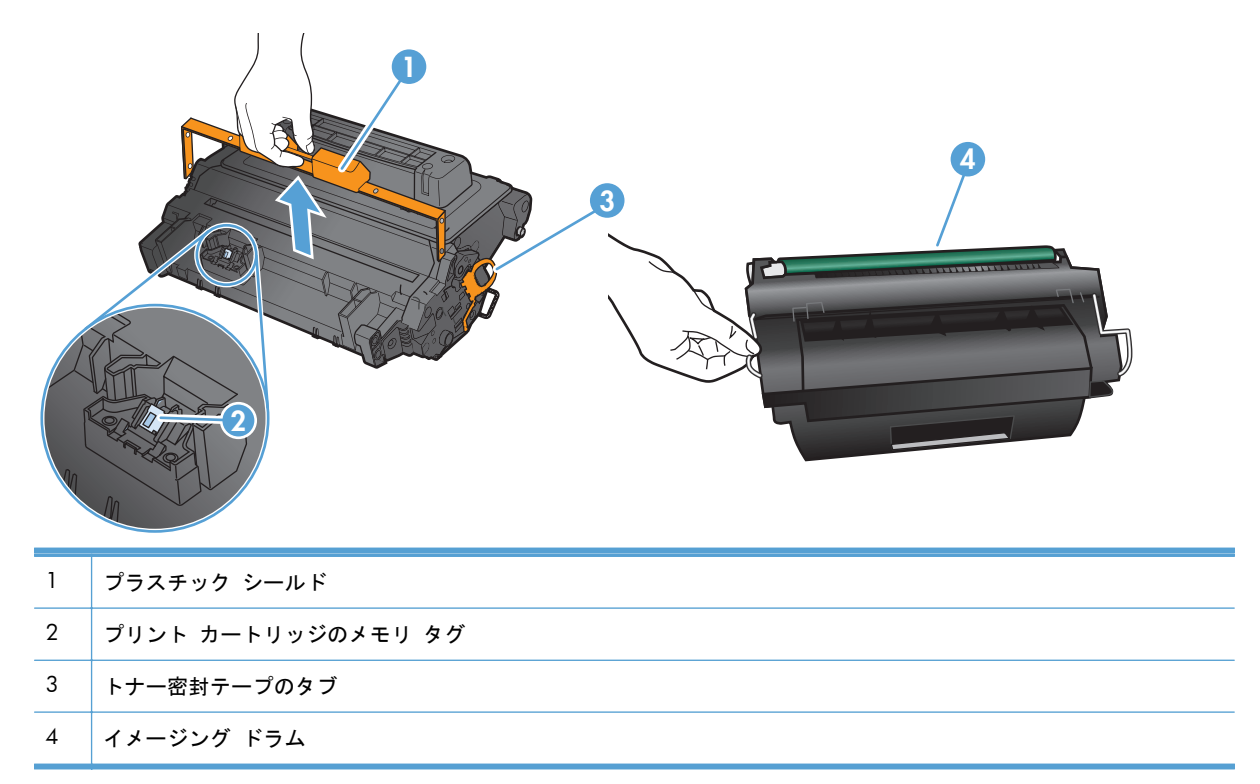

# <span id="page-127-0"></span>プリント カートリッジの管理

#### プリント カートリッジの設定

プリント カートリッジが推定寿命に達したときの印刷

- プリント カートリッジが推定寿命に近づくと、「黒のカートリッジの残量が少なくなっていま す」というメッセージが表示されます。
- プリント カートリッジが推定寿命に達すると、「黒のカートリッジの残量が非常に少なくなって います」というメッセージが表示されます。

推定寿命に達したサプライ品を使用すると、印刷品質の問題が発生する場合があります。

HP のサプライ品が「残量ごくわずか」に達すると、このサプライ品に対する HP のプレミアム プロ テクション保証は終了します。

カートリッジを再分散させても、印刷品質が使用に耐えるレベルにならない場合には、プリントカー トリッジを交換します。トナーを再分散させるには、プリンタからトナー カートリッジを取り出 し、カートリッジを水平方向に前後にゆっくりと振ります。図解については、カートリッジの交換手 順を参照してください。トナー カートリッジをプリンタに取り付け直し、カバーを閉じます。

#### コントロール パネルでの **[**非常にわずかの設定**]** オプションの有効化または無効化

このデフォルト設定はいつでも有効または無効にできます。また、新しいプリント カートリッジを 取り付けたときに有効にし直す必要はありません。

- **1**. コントロール パネルの [ホーム] 画面で、[管理] ボタンをタッチします。
- **2**. 以下のメニューを開きます。
	- サプライ品の管理
	- サプライ品の設定
	- カートリッジ (黒)
	- 非常にわずかの設定
- **3**. 以下のオプションから 1 つ選択してください。
	- プリント カートリッジの残量が非常にわずかであるという警報が表示されても、印刷を続 けるようプリンタを設定するには、[継続] オプションを選択します。
	- プリント カートリッジを交換するまで印刷 (ファックスの印刷を含む) を停止するようプ リンタを設定するには、[停止] オプションを選択します。
	- 印刷 (ファックスの印刷を含む) を停止してプリント カートリッジの交換を求めるメッセ ージを表示するようプリンタを設定するには、[続行を要求] オプションを選択します。表 示されるメッセージに確認応答すると、印刷を続行できます。

プリンタで [停止] オプションを設定すると、停止中にメモリの容量よりも多くのファックスを受信 した場合、新しいカートリッジの取り付け後にファックスが印刷されないリスクがあります。

プリンタで [続行を要求] オプションを設定すると、メッセージへの確認応答の待機中にメモリの容 量よりも多くのファックスを受信した場合、新しいカートリッジの取り付け後にファックスが印刷さ れないリスクがあります。

HP のサプライ品が「非常にわずか」に達すると、このサプライ品に対する HP のプレミアム プロテ クション保証は終了します。印刷不良やカートリッジに問題が発生していても、[非常にわずかの設 定] 項目を [継続] に設定して HP サプライ品を使用している場合は、HP プリント カートリッジの 保証書条項における材料または製造上の瑕疵にはあたらないものとみなされます。

### サプライ品の保管とリサイクル

#### サプライ品のリサイクル

HP 純正のプリント カートリッジをリサイクルするには、新しいカートリッジが入っていた箱に使用 済みのカートリッジを入れます。リサイクルするために、同封の返却ラベルを使用して使用済みのサ プライ品を HP に返送します。詳細については、新しい HP サプライ品に付属しているリサイクル ガイドを参照するか、[www.hp.com/recycle](http://www.hp.com/ recycle) にアクセスしてください。

#### プリント カートリッジの保管

使用するまでは、プリント カートリッジをパッケージから出さないでください。

注意: 損傷を防ぐために、プリント カートリッジを長時間 (2、3 分以上) 光に当てないでください。

#### **HP** 製以外の印刷カートリッジに関する規定

新品または再生品のどちらについても、HP 製以外のプリント カートリッジの使用はお勧めできませ ん。

 $\ddot{\mathbb{C}}$ 注記: HP 製以外のプリント カートリッジが原因で故障が発生した場合、HP の保証やサービス契 約は適用されません。

#### **HP** の偽造防止 **Web** サイト

HP プリント カートリッジを取り付けて、カートリッジが HP 製ではないことを通知するメッセージ がコントロール パネルに表示された場合は、[www.hp.com/go/anticounterfeit](http://www.hp.com/go/anticounterfeit) にアクセスしてくださ い。HP 社はそのカートリッジが純正品かどうかを調べ、問題を解決するための措置をとるお手伝い をします。

以下の点にお気付きの場合は、お使いのプリント カートリッジが HP 純正プリント カートリッジで はない可能性があります。

- サプライ品ステータス ページに、HP 製ではないサプライ品が取り付けられていることが示され ている。
- プリント カートリッジに問題が多発している。
- カートリッジが通常のものと違って見える (たとえば、パッケージが HP 製のものと異なるな ど)。

<span id="page-129-0"></span>交換手順

### プリント カートリッジを交換する

- 注意: トナーが衣服に付いた場合は、乾いた布で拭き取り、冷水で洗濯してください。お湯を使う と、トナーが布に染み着きます。
- 注記: 使用済みプリント カートリッジのリサイクルの詳細は、プリント カートリッジの箱に記載 されています。
- **1**. 上部カバーのリリース レバーを引いて、上部 カバーを開きます。

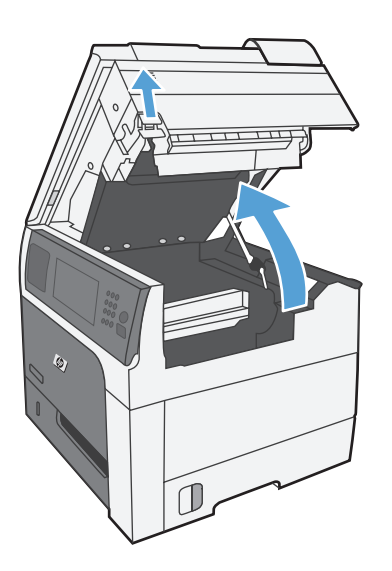

**2**. 使用済みプリント カートリッジのハンドル をつかんで引き出します。

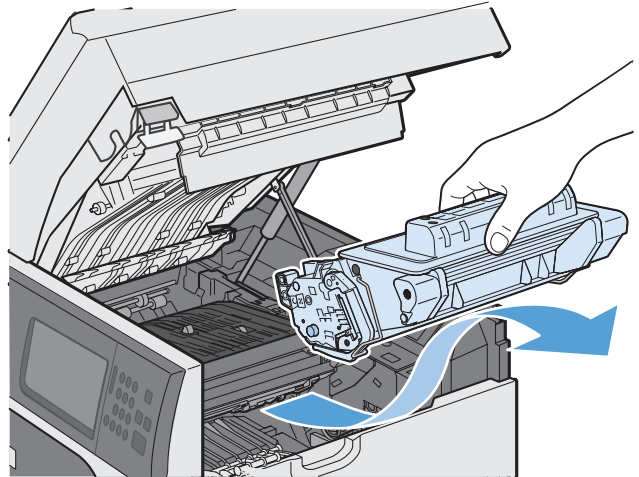

**3**. 使用済みプリント カートリッジを、保護用の 袋に入れて保管します。使用済みプリント カートリッジのリサイクルの詳細は、プリン ト カートリッジの箱に記載されています。

**4**. 保護用の袋から新しいプリント カートリッ ジを取り出します。

注記: プリント カートリッジのメモリ タ グ (1) を損傷しないように注意してくださ い。

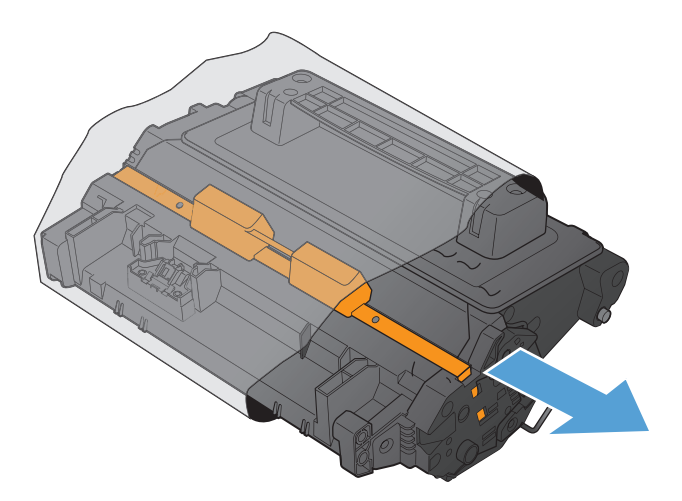

**5**. プリント カートリッジの両側をつかみ、トナ ーがプリント カートリッジ全体に行きわた るよう 5 ~ 6 回静かに振ります。

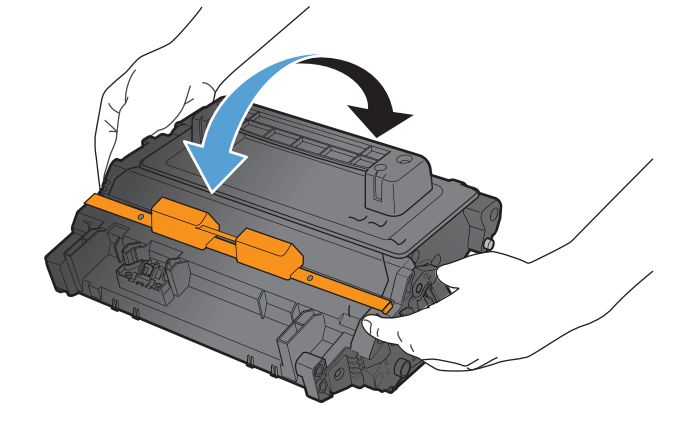

**6**. 新しいプリント カートリッジの下部につい ているオレンジ色のプラスチック製搬送用ロ ックを取り外します。

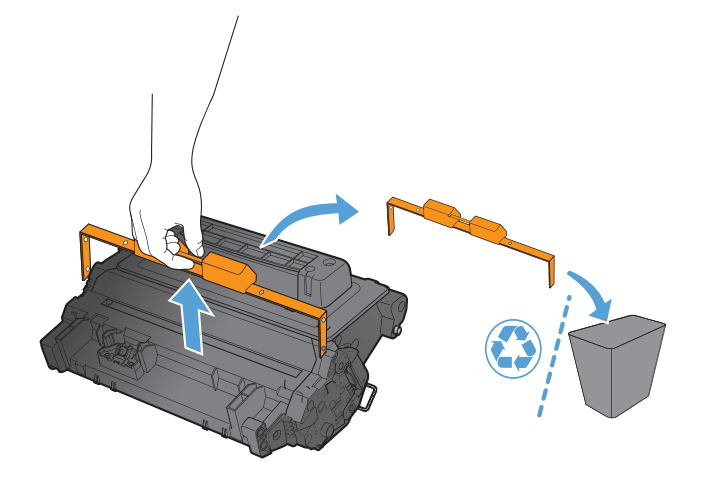

**7**. トナー封入テープを取り外すため、オレンジ 色のタブを引っ張ります。封入テープをカー トリッジから完全に取り外します。

注意: 長時間光に当てないでください。

**8**. プリント カートリッジをスロットに合わせ て、カチッと音がするまで押し込みます。

**9**. 上部カバーを閉じます。

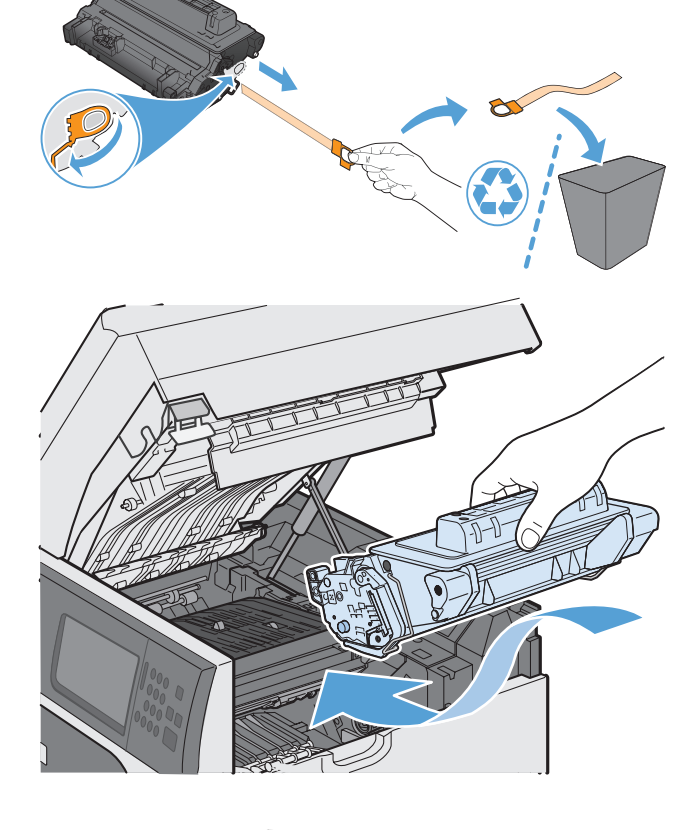

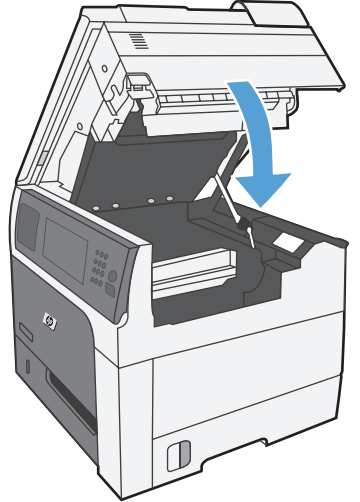

## ステイプル カートリッジを交換する **(**ステイプラ**/**スタッカ搭載モデルの場合**)**

**1**. リリース ラッチを押し、ステイプラ/スタッ カをプリンタから離すようにスライドさせま す。

- **2**. ステイプル カートリッジのカバーを開きま す。
- 

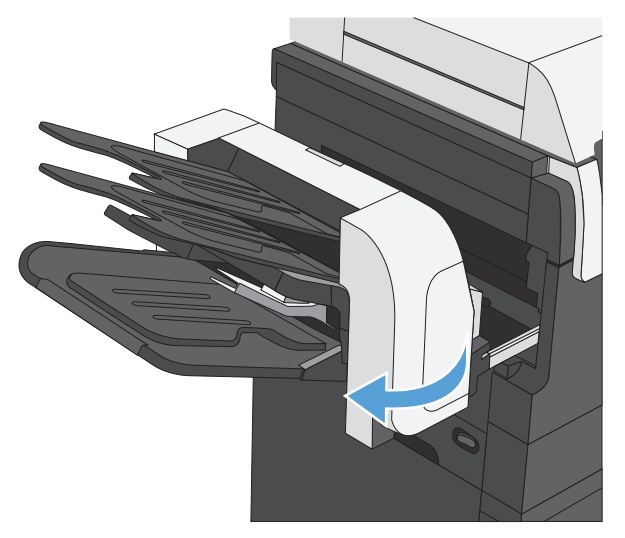

**3**. ステイプル カートリッジの緑のハンドル持 ち上げ、ステイプラから古いステイプル カー トリッジを引き出して取り外します。

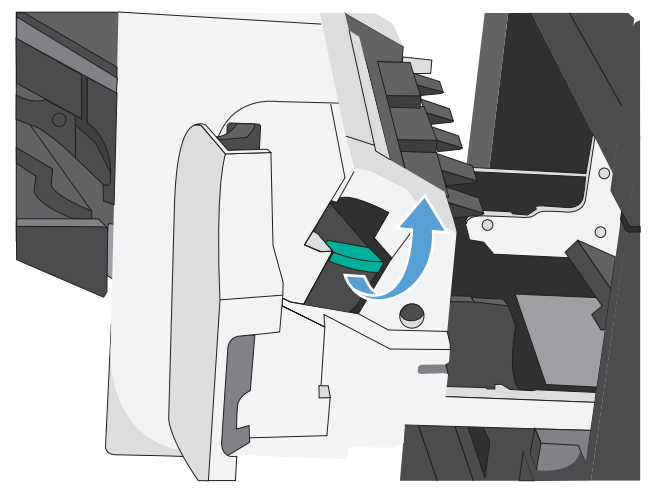

**4**. 新しいステイプル カートリッジを差し込み、 カチッという音がするまで押し下げ、ステイ プル カートリッジのカバーを閉じます。

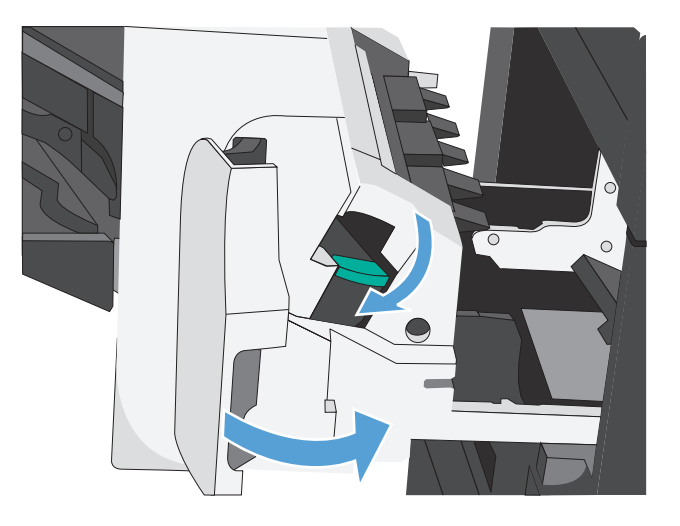

**5**. ラッチが所定の位置に戻るまで、ステイプラ/ スタッカをプリンタ側にスライドさせます。

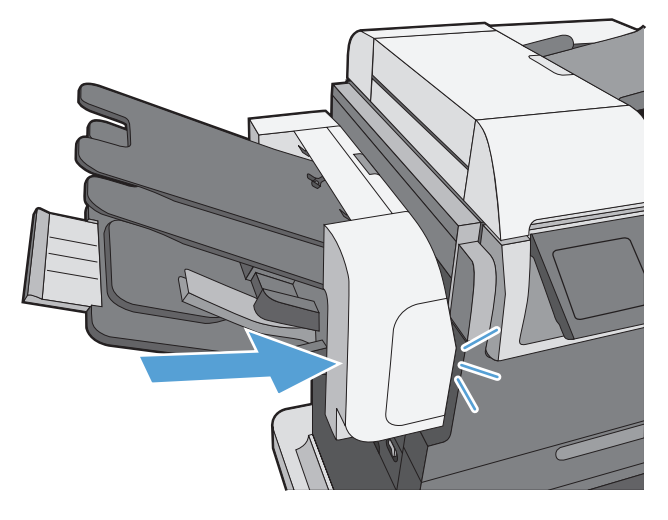

# <span id="page-134-0"></span>サプライに関する問題の解決

#### プリント カートリッジの確認

プリント カートリッジを確認し、次のいずれかの問題が発生している場合は、必要に応じてカート リッジを交換してください。

- 印刷が薄すぎるか、かすれる。
- 印刷されたページに一部印刷されていない領域がある。
- 印刷されたページに筋や帯が生じている。

注記: 下書きまたは EconoMode 印刷設定を使用している場合は、印刷が薄くなることがありま す。エコノモードを常に使用することはお勧めしません。エコノモードを常に使用すると、プリンタ カートリッジ内の機械部品の寿命よりもトナーの寿命の方が長くなる可能性があります。印刷品質 が低下し始めたり、十分な品質が保てなくなった場合は、プリント カートリッジの交換を検討して ください。

プリント カートリッジを交換する必要があると判断した場合は、サプライ品ステータス ページを印 刷し、HP 純正プリント カートリッジの製品番号を確認してください。

#### プリント カートリッジのタ 問題を解決する手順 イプ 補充または再生プリント カ Hewlett-Packard 社は、新品または再生品のどちらについても、HP 製以外のサプライ品の使 ートリッジ 用は推奨していません。HP 製品ではないため、HP がその設計を変更したり、その品質を管 理することはできません。補充または再生プリント カートリッジを使用していて印刷品質に 不満がある場合は、HP 純正カートリッジと交換してください。 HP 純正のプリント カート **1**. カートリッジが予測寿命に達すると、プリンタのコントロール パネルまたはサプライ品 リッジ ステータス ページに [非常にわずか] のステータスが表示されます。適切な印刷品質が 得られなくなったら、プリント カートリッジを交換してください。 **2**. プリント カートリッジに損傷がないか目視で検査します。次の手順を参照してくださ い。必要に応じてプリント カートリッジを交換してください。 **3**. 印刷されたページに繰り返し同じ間隔で斑点が現れる場合は、クリーニング ページを印 刷します。それでも問題が解決されない場合は、本書の「しみが繰り返し発生する場合」 の情報を活用して問題の原因を特定してください。

#### プリント カートリッジが損傷していないかどうかを検査する

- **1**. プリンタからプリント カートリッジを取り外し、封入テープが完全にはがされているかどうか を確認します。
- **2**. メモリ チップが損傷していないかどうかを確認します。

**3**. プリント カートリッジの下部にある緑のイメージ ドラムの表面を調べます。

注意: プリント カートリッジの下部にある緑のローラー (イメージ ドラム) に触らないでく ださい。イメージング ドラムに指紋が付着すると印刷品質に問題が生じることがあります。

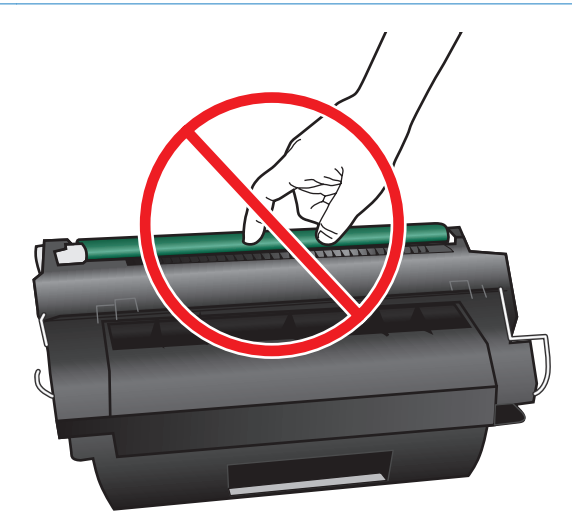

- **4**. イメージ ドラムに傷や指紋などの損傷が見つかった場合は、プリント カートリッジを交換しま す。
- **5**. イメージ ドラムが損傷しているように見えない場合は、プリント カートリッジを静かに数回振 り、再度取り付けます。数ページ プリントし、問題が解決したかどうかを確認します。

#### しみが繰り返し発生する場合

ページ上、欠陥が定期的に繰り返される場合は、定規を使用して原因と欠陥を識別します。定規の一 番上を最初の欠陥に置きます。次に発生する欠陥の横のマークは、どのコンポーネントが交換を必要 としているかを示します。

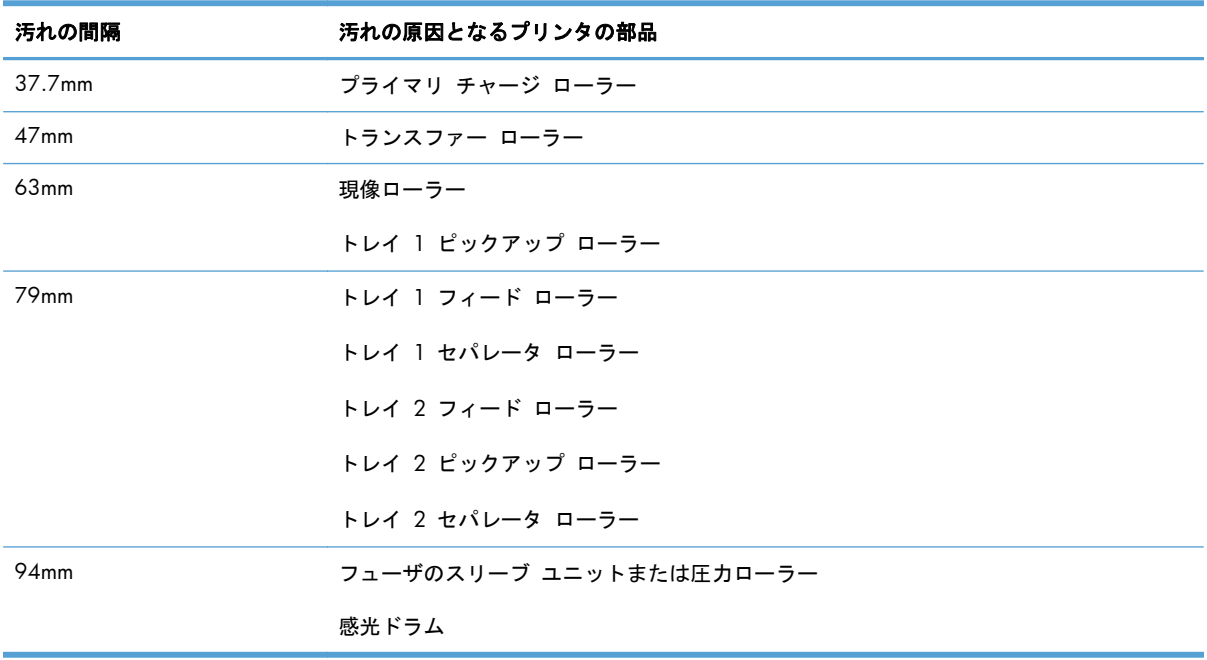

#### サプライ品ステータス ページの印刷

サプライ品ステータス ページでは、プリント カートリッジの残りの推定寿命が示されます。また、 交換プリント カートリッジを注文できるように、HP 純正のプリント カートリッジの製品番号、お よびその他の有用な情報も表示されます。

- **1**. 以下のメニューを開きます。
	- 管理
	- レポート
	- 設定/ステータス ページ
- **2**. [サプライ品のステータス] (サプライ品ステータス) を選択し、[印刷] (印刷) ボタンをタッチし てレポートを印刷します。

### コントロール パネルに表示されるサプライ品関連メッセージの意味を理解す る

次の表は、サプライ品のステータス メッセージに関する重要な情報を示しています。

#### 表 **7**-**1** サプライ品のステータス メッセージ

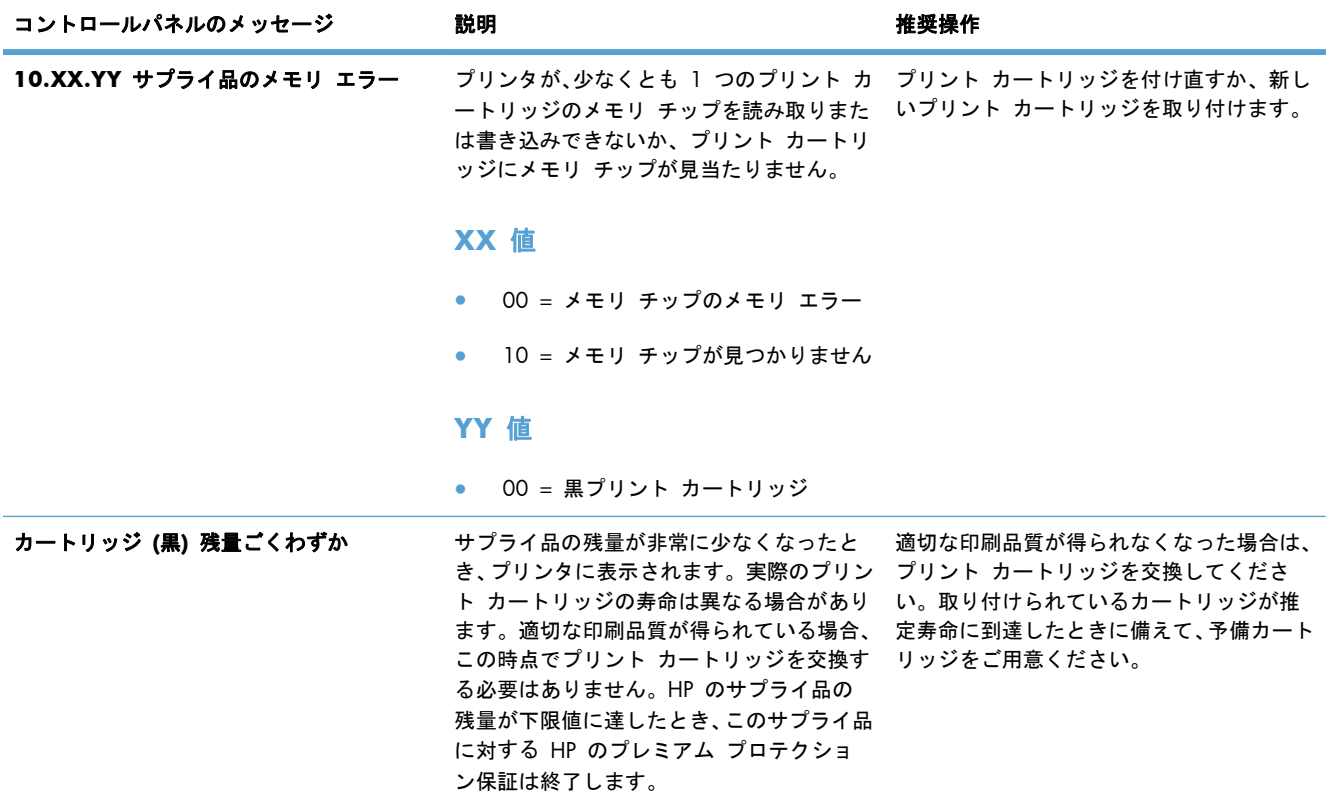

#### 表 **7**-**1** サプライ品のステータス メッセージ (続き)

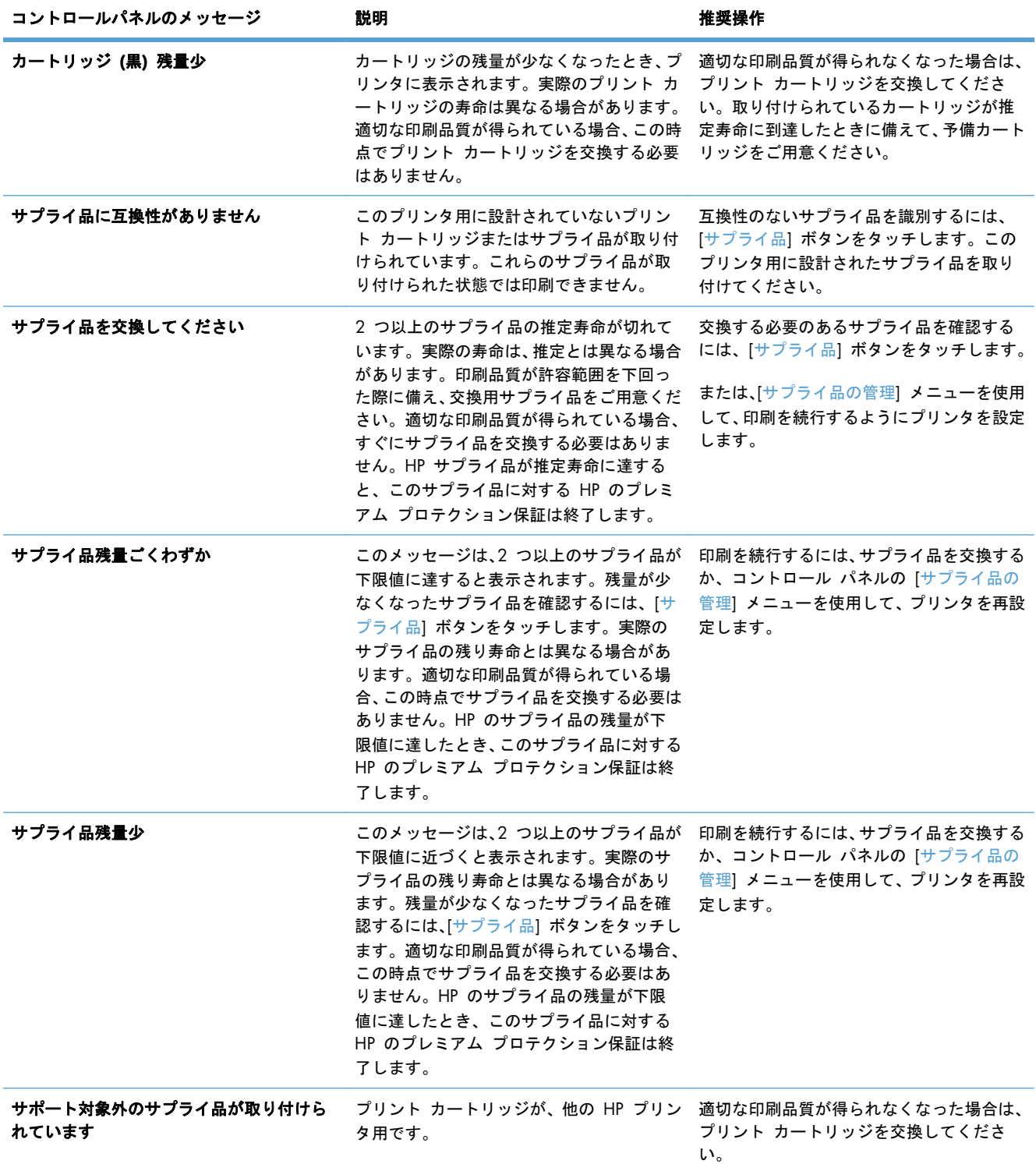

#### 表 **7**-**1** サプライ品のステータス メッセージ (続き)

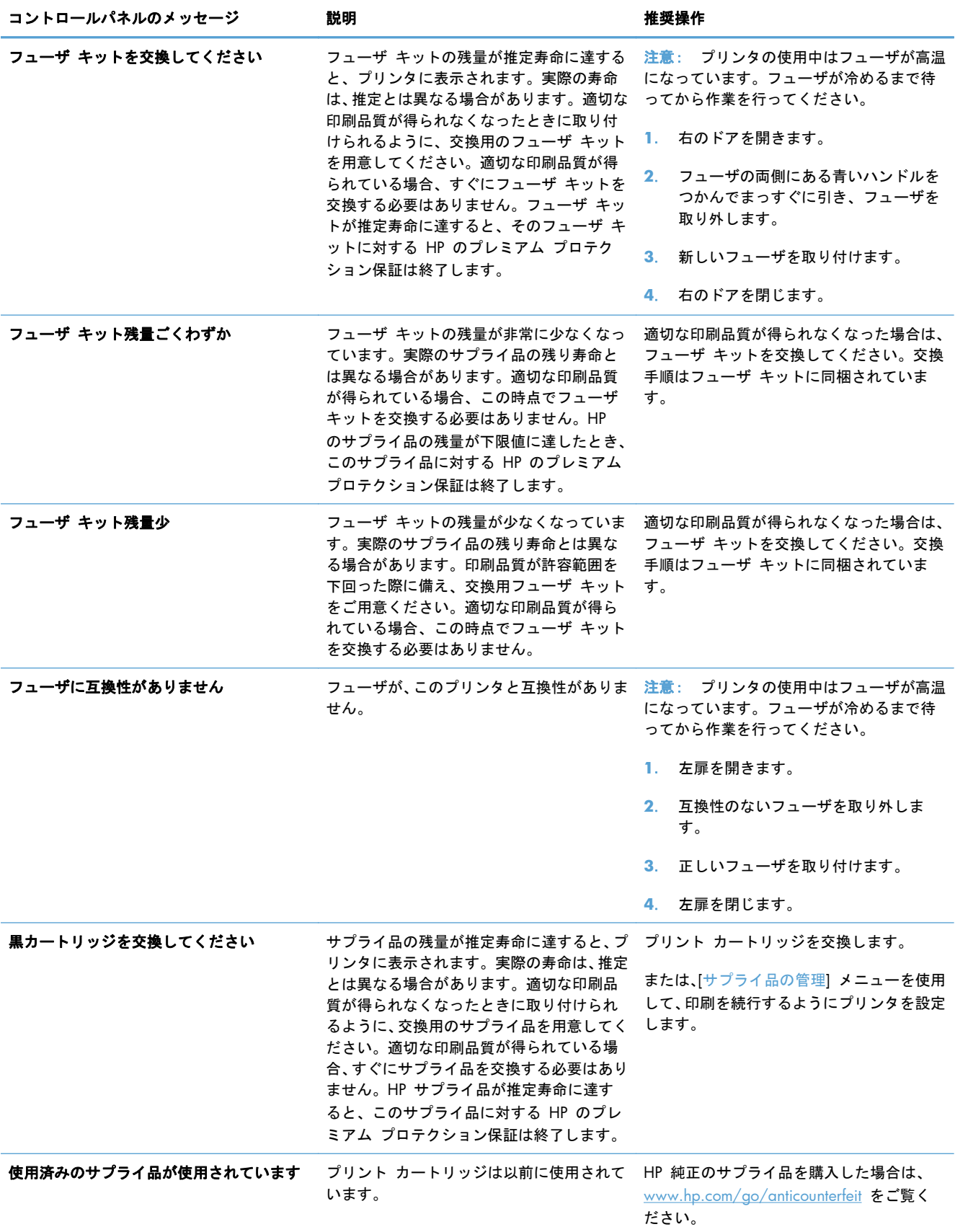

# **8** 印刷タスク

- Windows [で印刷ジョブをキャンセルする](#page-141-0)
- Windows [での基本的な印刷タスク](#page-142-0)
- Windows [でのその他の印刷タスク](#page-154-0)
- [スリープ復帰時](#page-174-0) USB 印刷

# <span id="page-141-0"></span>**Windows** で印刷ジョブをキャンセルする

注記: 印刷ジョブが印刷プロセスに入るまでにまだ時間がある場合、キャンセルできることがあり ます。

- **1**. 印刷ジョブが現在進行中の場合は、次の手順に従ってジョブをキャンセルします。
	- **a**. コントロール パネルの 停止 ◎ ボタンを押します。
	- **b**. タッチスクリーンのリストから、削除するジョブをタッチし、[ジョブのキャンセル] ボタ ンをタッチします。
	- **c**. 削除の確認メッセージが表示されます。[はい] ボタンをタッチします。
- **2**. ソフトウェア プログラムまたは印刷キューから印刷ジョブをキャンセルすることもできます。
	- ソフトウェア プログラム: 通常は、しばらくの間コンピュータの画面に表示されるダイア ログ ボックスで印刷ジョブをキャンセルできます。
	- **Windows** プリント キュー: 印刷ジョブがプリント キュー (コンピュータのメモリ) ま たはプリント スプーラで待機中の場合、そこでジョブを削除します。
		- **Windows XP**、**Windows Server 2003**、または **Windows Server 2008**: [スタート] メニューをクリックし、[設定]、[プリンタと **FAX**] の順にクリックしま す。プリンタのアイコンをダブルクリックしてウィンドウを開き、キャンセルする印 刷ジョブを右クリックし、[キャンセル] をクリックします。
		- **Windows Vista:** [スタート] メニューをクリックし、[コントロール パネル]、 [ハードウェアとサウンド]、[プリンタ] の順にクリックします。プリンタのアイコン をダブルクリックしてウィンドウを開き、キャンセルする印刷ジョブを右クリックし、 [キャンセル] をクリックします。
		- **Windows 7:** [スタート] メニューをクリックし、[デバイスとプリンター]をクリッ クします。プリンタのアイコンをダブルクリックしてウィンドウを開き、キャンセル する印刷ジョブを右クリックし、[キャンセル] をクリックします。

# <span id="page-142-0"></span>**Windows** での基本的な印刷タスク

### プリンタ ドライバを開く **(Windows** の場合**)**

**1**. ソフトウェア プログラムの [ファイル] メ ニューで、[印刷] をクリックします。

**2**. プリンタを選択し、[プロパティ] または [ユ ーザー設定] をクリックします。

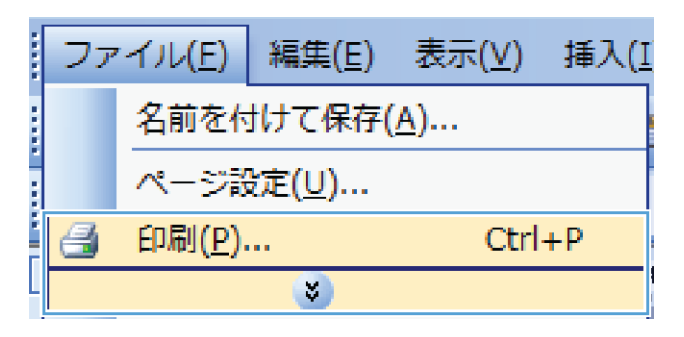

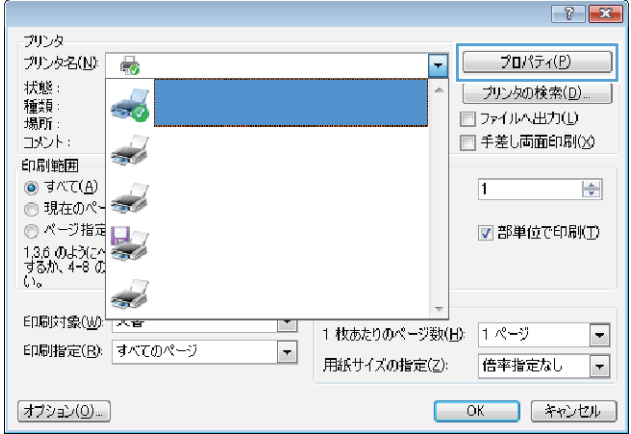

### 印刷オプションのヘルプを見る **(Windows** の場合**)**

**1**. [ヘルプ] ボタンをクリックしてオンライン ヘルプを開きます。

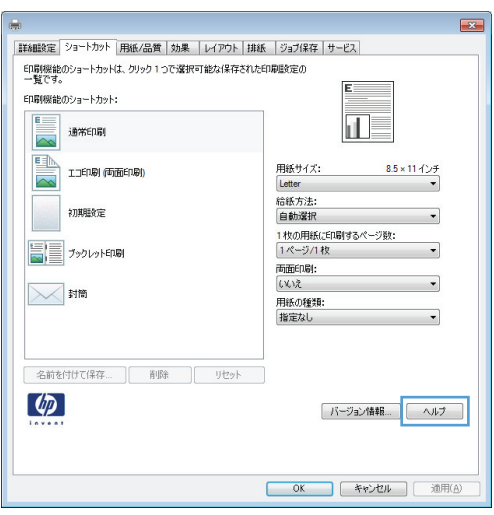

### 印刷部数の変更 **(Windows** の場合**)**

- **1**. ソフトウェア プログラムの [ファイル] メニューで、[印刷] をクリックします。
- **2**. プリンタを選択し、部数を選択します。
## 再利用が可能なユーザー定義の印刷設定を保存する **(Windows** の場合**)**

印刷機能のショートカットの使用 **(Windows** の場合**)**

- **1**. ソフトウェア プログラムの [ファイル] メ ニューで、[印刷] をクリックします。
- ファイル(E) in 1930.<br>Separate 編集(E) 表示(V) 插入(I) **The property of the Company** 名前を付けて保存(A)... ページ設定(U)... 印刷(P)... e  $Ctrl + P$  $\left( \begin{matrix} 1 \\ 2 \end{matrix} \right)$

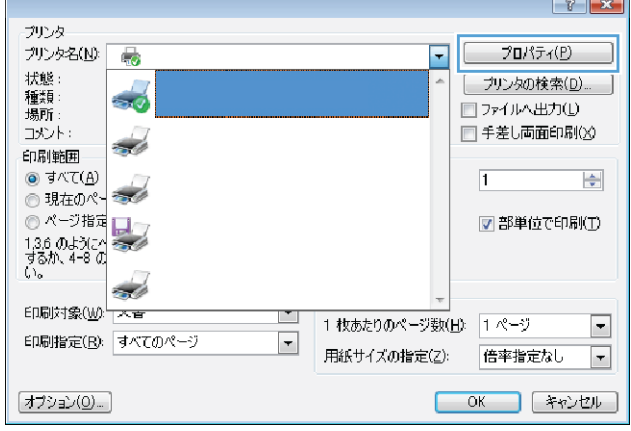

**2**. プリンタを選択し、[プロパティ] または [ユ ーザー設定] をクリックします。

**3**. [印刷機能のショートカット] タブをクリッ クします。

**4**. いずれかのショートカットを選択して、[**OK**] ボタンをクリックします。

注記: ショートカットを選択すると、プリ ンタ ドライバの他のタブで、対応する設定が 変更されます。

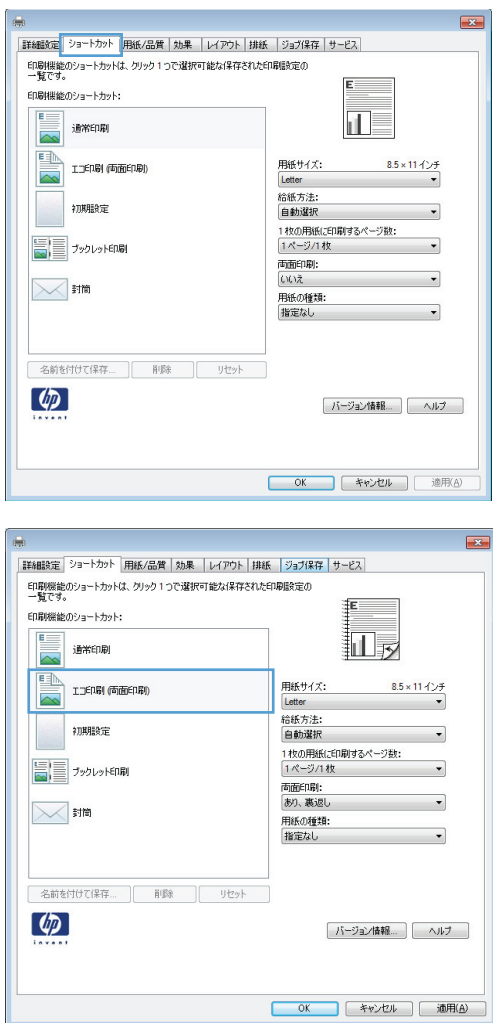

#### 印刷機能のショートカットの作成

**1**. ソフトウェア プログラムの [ファイル] メ ニューで、[印刷] をクリックします。

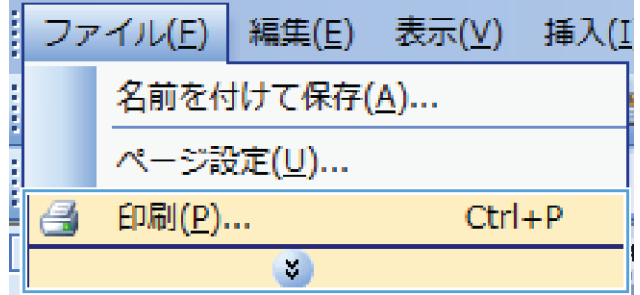

**2**. プリンタを選択し、[プロパティ] または [ユ ーザー設定] をクリックします。

**3**. [印刷機能のショートカット] タブをクリッ クします。

**4**. 既存のショートカットを基準として選択しま す。

注記: ショートカットは、必ず画面の右側 の設定を調整する前に選択してください。設 定を調整してからショートカットを選択する と、調整内容はすべて失われます。

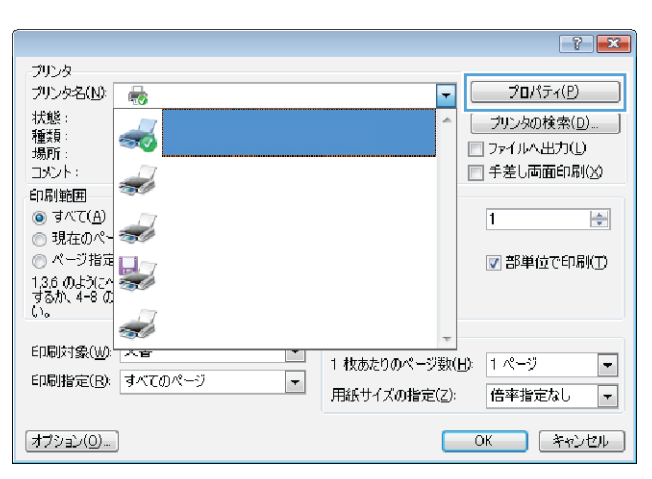

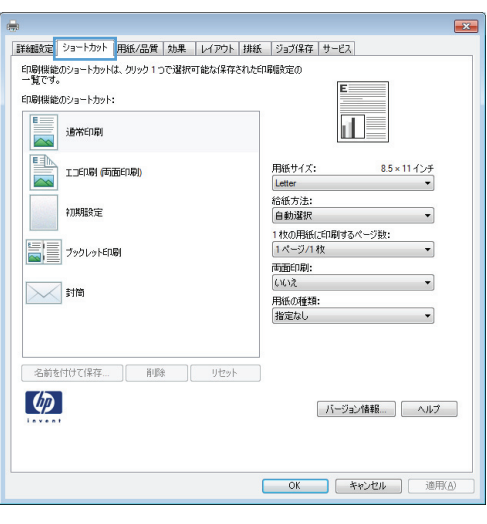

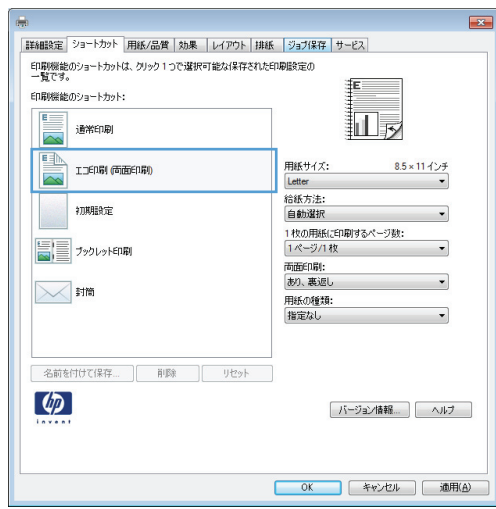

**5**. 新しいショートカットの印刷オプションを選 択します。

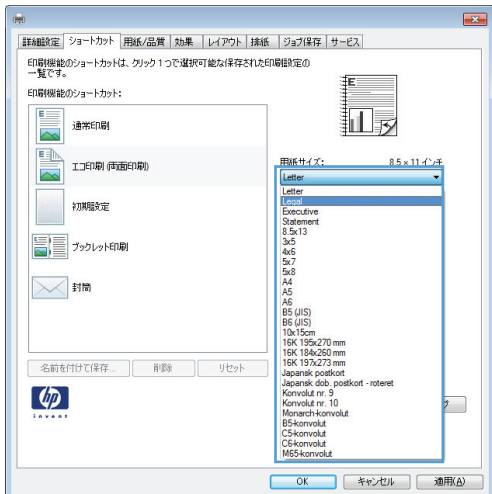

**6**. [名前を付けて保存] ボタンをクリックしま す。

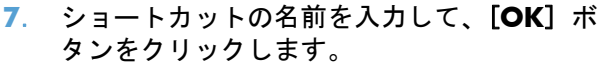

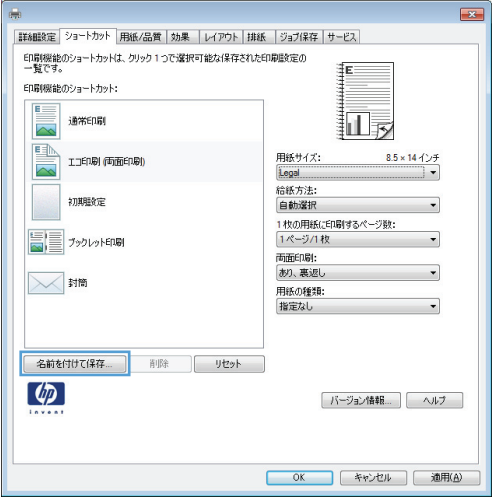

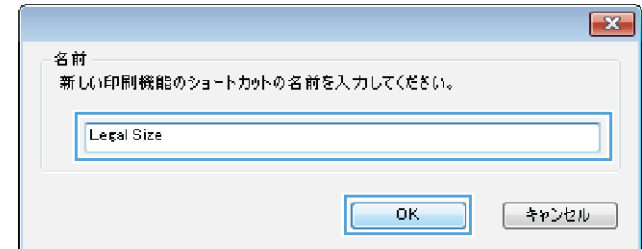

### 印刷品質の向上 **(Windows** の場合**)**

ページ サイズの選択 **(Windows** の場合**)**

- . ソフトウェア プログラムの [ファイル] メニューで、[印刷] をクリックします。
- . プリンタを選択し、[プロパティ] または [ユーザー設定] をクリックします。
- . [用紙**/**品質] タブをクリックします。
- . [用紙サイズ] ドロップダウン リストからサイズを選択します。

カスタム ページ サイズの選択 **(Windows** の場合**)**

- . ソフトウェア プログラムの [ファイル] メニューで、[印刷] をクリックします。
- . プリンタを選択し、[プロパティ] または [ユーザー設定] をクリックします。
- . [用紙**/**品質] タブをクリックします。
- . [カスタム] ボタンをクリックします。
- . ユーザー定義サイズの名前を入力し、寸法を指定し、[**OK**] をクリックします。

用紙タイプの選択 **(Windows** の場合**)**

- . ソフトウェア プログラムの [ファイル] メニューで、[印刷] をクリックします。
- . プリンタを選択し、[プロパティ] または [ユーザー設定] をクリックします。
- . [用紙**/**品質] タブをクリックします。
- . [用紙タイプ] ドロップ ダウン リストで、[詳細…] オプションをクリックします。
- . [用紙の種類:] オプションのリストを展開します。
- . 使用している用紙の説明として最も適切な用紙タイプのカテゴリを展開して、使用している用紙 をクリックします。

用紙トレイの選択 **(Windows** の場合**)**

- . ソフトウェア プログラムの [ファイル] メニューで、[印刷] をクリックします。
- . プリンタを選択し、[プロパティ] または [ユーザー設定] をクリックします。
- . [用紙**/**品質] タブをクリックします。
- . [給紙方法] ドロップダウン リストからトレイを選択します。

# 両面に印刷する **(**両面印刷**) (Windows** の場合**)**

**1**. ソフトウェア プログラムの [ファイル] メ ニューで、[印刷] をクリックします。

**2**. プリンタを選択し、[プロパティ] または [ユ ーザー設定] をクリックします。

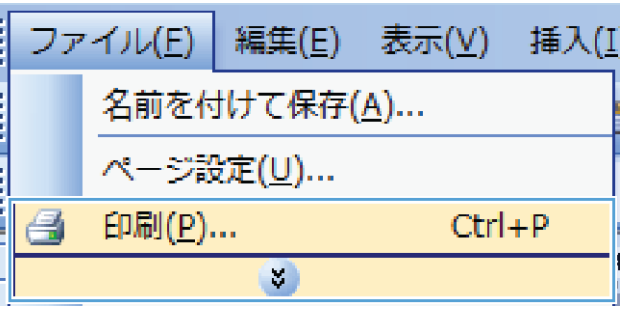

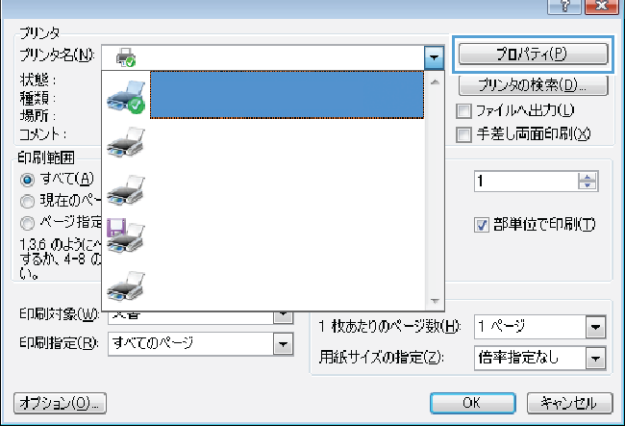

**3**. [レイアウト] タブをクリックします。

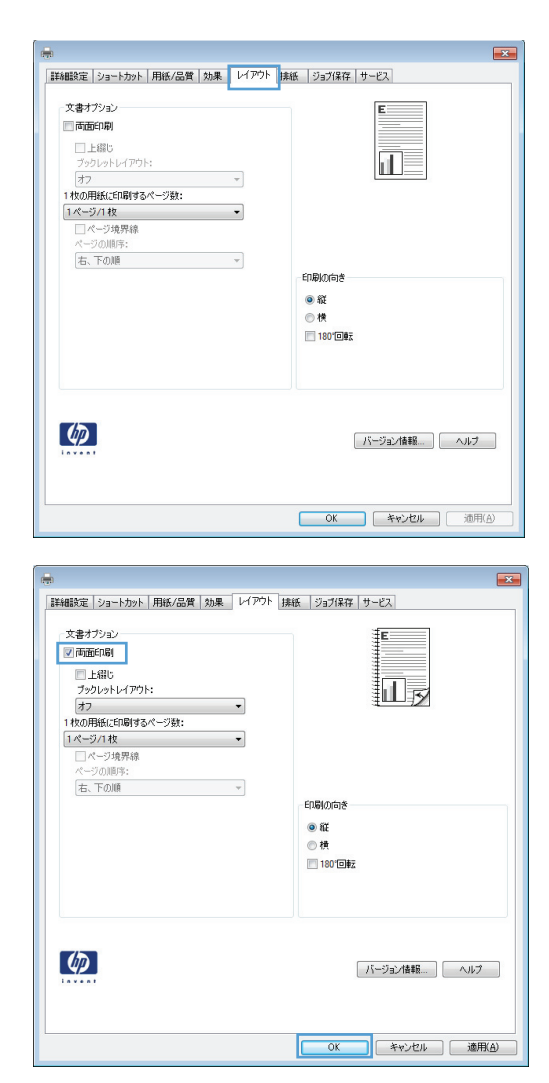

**4**. [両面印刷] チェック ボックスをオンにしま す。[**OK**] ボタンをクリックして、ジョブを 印刷します。

# **10x15cm (4x6** インチ**)** 用紙への印刷 **(Windows** の場合**)**

- **1**. ソフトウェア プログラムの [ファイル] メ ニューで、[印刷] をクリックします。
- **2**. プリンタを選択し、[プロパティ] または [ユ ーザー設定] をクリックします。
- **3**. [用紙**/**品質] タブをクリックします。
- **4**. [用紙サイズ] ドロップ ダウン リストで、 [**4x6**] または [**10x15cm**] サイズを選択 します。
- **5**. [給紙方法] ドロップ ダウン リストで、[ト レイ **1**] オプションを選択します。
- **6**. [用紙タイプ] ドロップ ダウン リストで、 [詳細…] オプションをクリックします。
- **7**. [用紙の種類:] オプションのリストを展開し ます。
- **8**. [フォト**/**表紙 **176-220g**] 用紙タイプのリ - ストを展開して、使用している用紙タイプを 選択します。

# **1** 枚の用紙に複数ページを印刷する **(Windows** の場合**)**

**1**. ソフトウェア プログラムの [ファイル] メ ニューで、[印刷] をクリックします。

**2**. プリンタを選択し、[プロパティ] または [ユ ーザー設定] をクリックします。

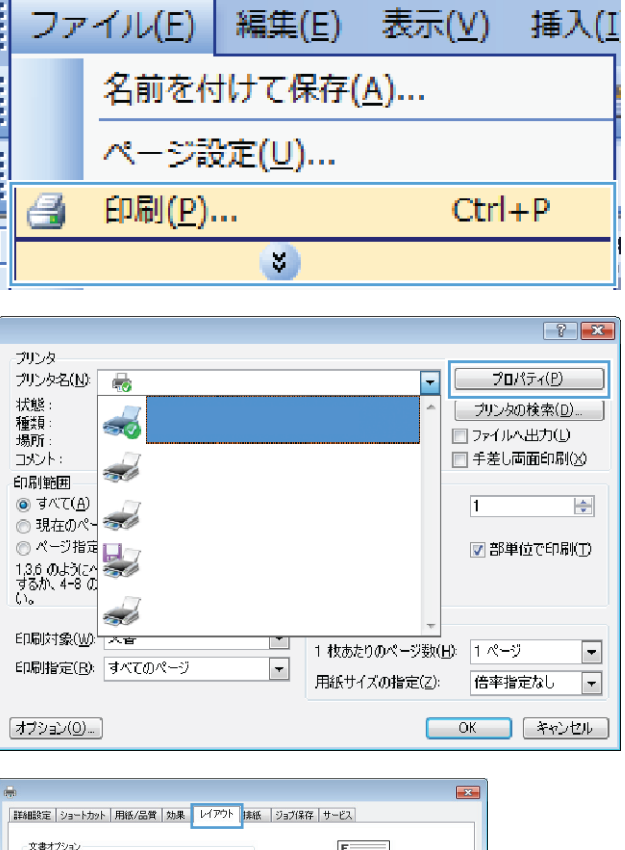

**3**. [レイアウト] タブをクリックします。

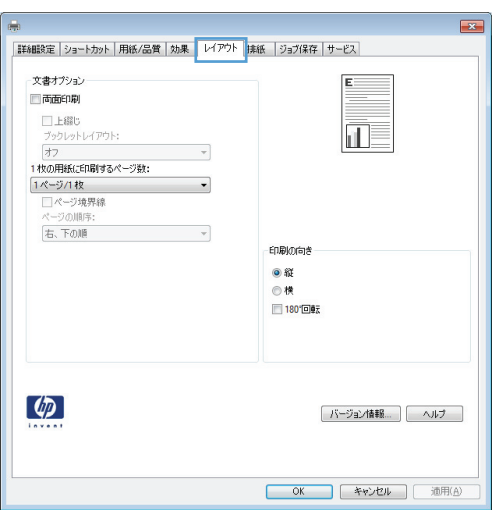

**4**. [用紙あたりのページ数] ドロップダウン リ ストから、1 枚の用紙に印刷するページ数を 選択します。

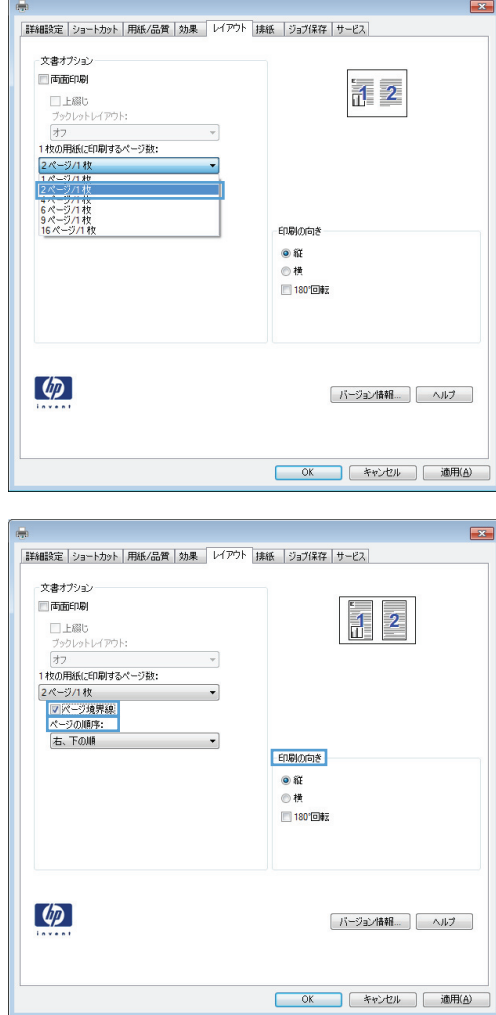

#### **5**. [ページ境界線]、[ページ順序]、および [印 **刷の向き]**オプションで正しい項目を選択し ます。

# 用紙の向きを選択する **(Windows** の場合**)**

**1**. ソフトウェア プログラムの [ファイル] メ ニューで、[印刷] をクリックします。

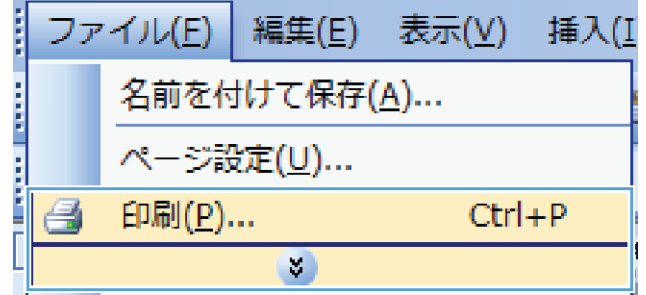

**2**. プリンタを選択し、[プロパティ] または [ユ ーザー設定] をクリックします。

**3**. [レイアウト] タブをクリックします。

**4**. [印刷の向き] 領域で、[縦] または [横] オ プションを選択します。

ページのイメージを上下逆に印刷するには、 [**180°**回転] を選択します。

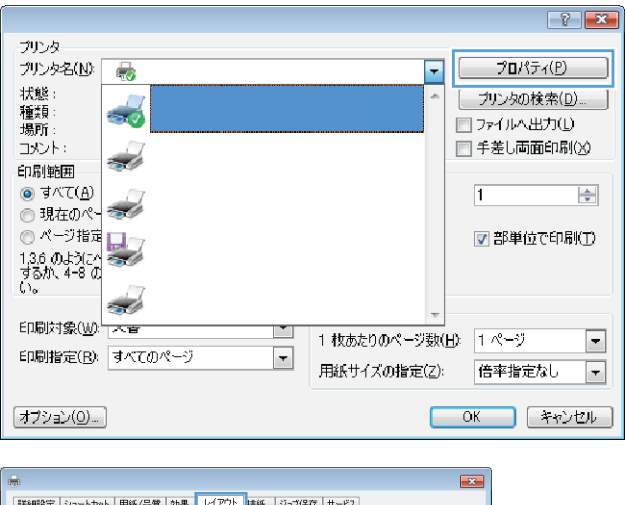

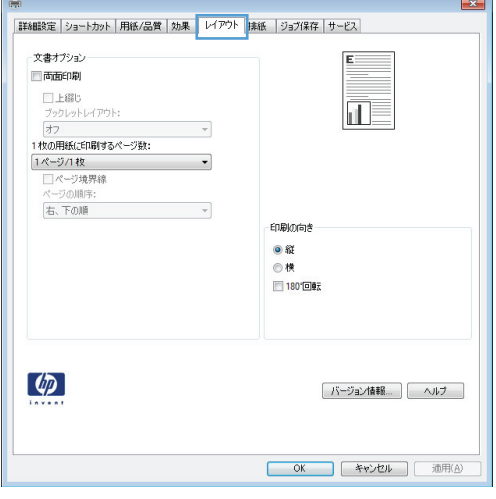

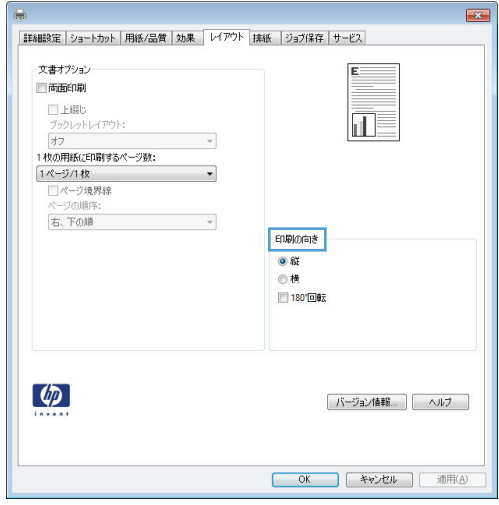

# **Windows** でのその他の印刷タスク

レターヘッドやフォーム付きの用紙に印刷する **(Windows** の場合**)**

**1**. ソフトウェア プログラムの [ファイル] メ ニューで、[印刷] をクリックします。

**2**. プリンタを選択し、[プロパティ] または [ユ ーザー設定] をクリックします。

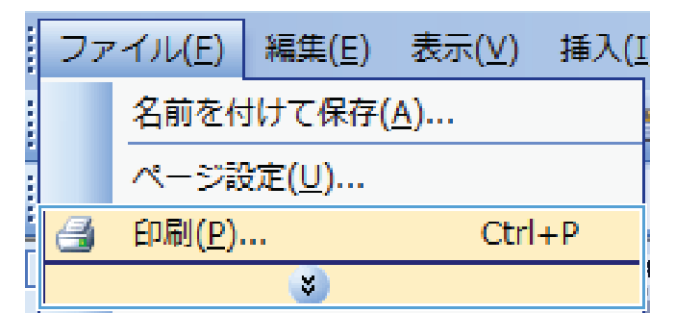

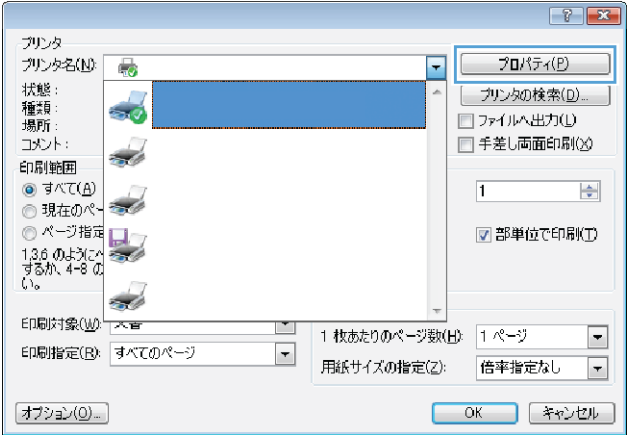

**3**. [用紙**/**品質] タブをクリックします。

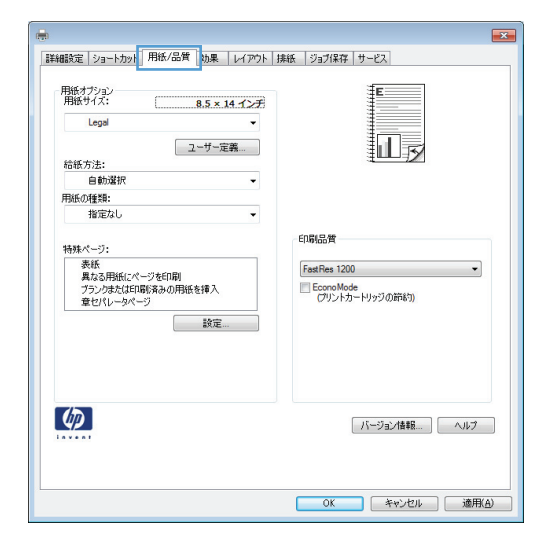

**4**. [用紙タイプ] ドロップ ダウン リストで、 [詳細…] オプションをクリックします。

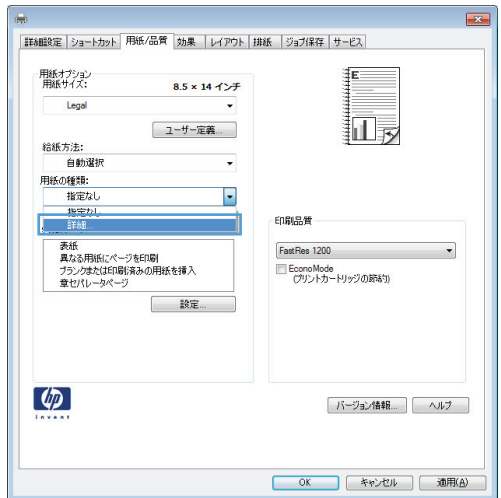

**5**. [用紙の種類:] オプションのリストを展開し ます。

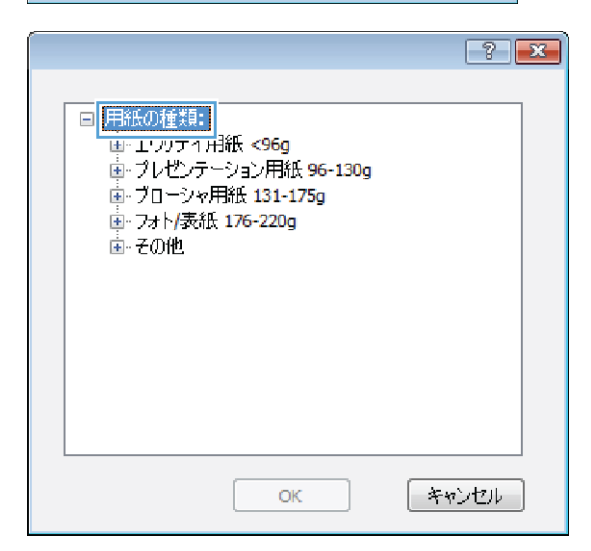

**6**. [その他] オプションのリストを展開します。

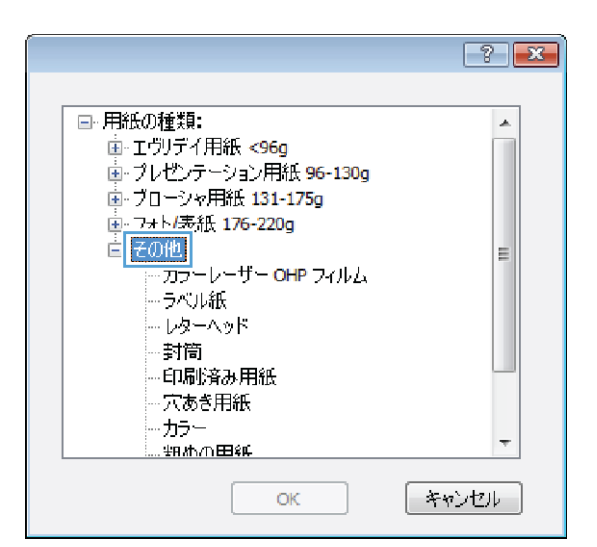

**7**. 使用する用紙のタイプに合ったオプションを 選択して、[**OK**] ボタンをクリックします。

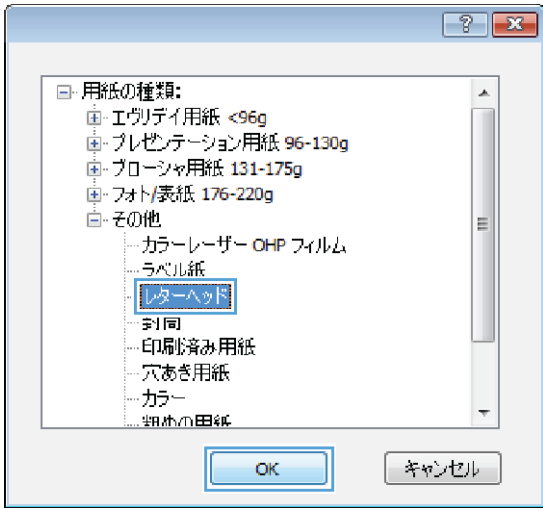

## 特殊な用紙、ラベル、**OHP** フィルムに印刷する

**1**. ソフトウェア プログラムの [ファイル] メ ニューで、[印刷] をクリックします。

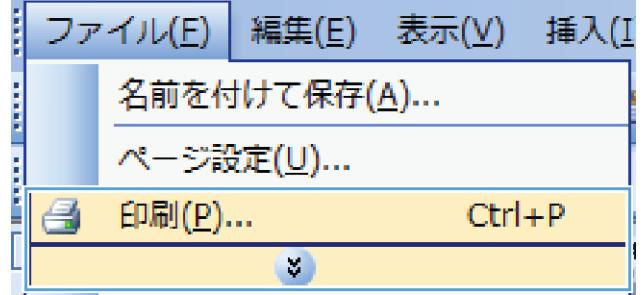

. プリンタを選択し、[プロパティ] または [ユ ーザー設定] をクリックします。

. [用紙**/**品質] タブをクリックします。

. [用紙タイプ] ドロップ ダウン リストで、 [詳細…] オプションをクリックします。

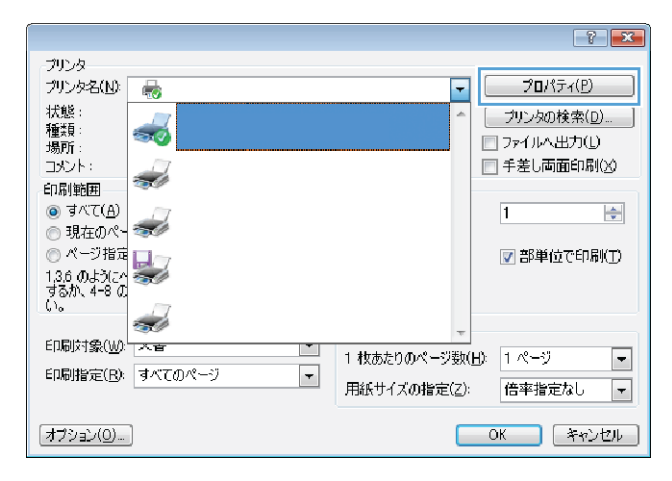

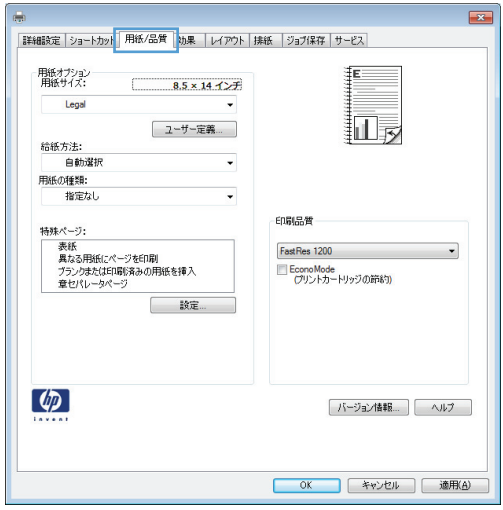

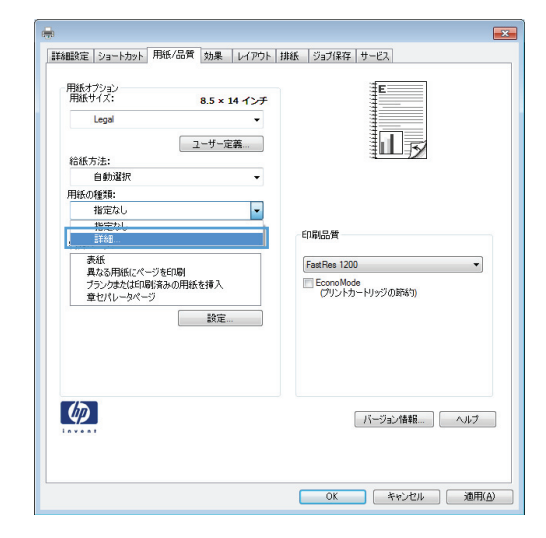

**5**. [用紙の種類:] オプションのリストを展開し ます。

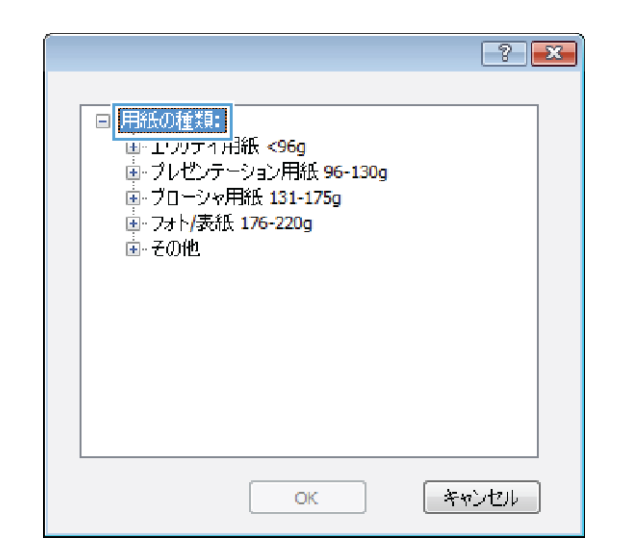

日 用紙の種類:

■ ブローシャ用紙 131-175g 中 7+ k/表纸 176-220g 

…ラベル紙 ニレターヘッド 封筒 印刷済み用紙

**6**. 使用する用紙の説明として最適な用紙タイプ のカテゴリを展開します。

注記: ラベル用紙や OHP フィルムは、[そ の他] オプションのリストに入っています。

**7**. 使用する用紙のタイプに合ったオプションを 選択して、[**OK**] ボタンをクリックします。

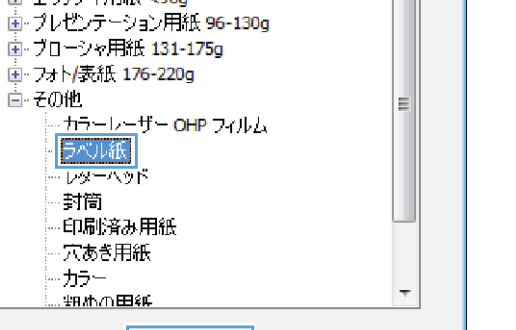

OK

穴あき用紙 ・カラー <del>ያዘ</del>ለሰጠ<del>ጠ</del>ያደ ОК - キャンセル - $\boxed{?}$   $\boxed{3}$ □ 用紙の種類:  $\blacktriangle$ 画·エヴリデイ用紙<96g

 $\boxed{?}$   $\boxed{\mathbf{x}}$ 

 $\overline{a}$ 

Ξ.

キャンセル

# 最初または最後のページを異なる用紙に印刷する **(Windows** の場合**)**

**1**. ソフトウェア プログラムの [ファイル] メ ニューで、[印刷] をクリックします。

**2**. プリンタを選択し、[プロパティ] または [ユ ーザー設定] をクリックします。

**3**. [用紙**/**品質] タブをクリックします。

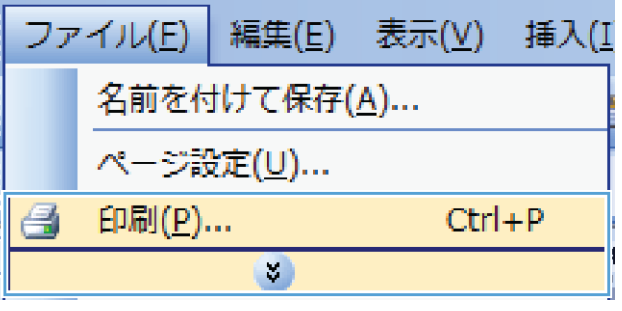

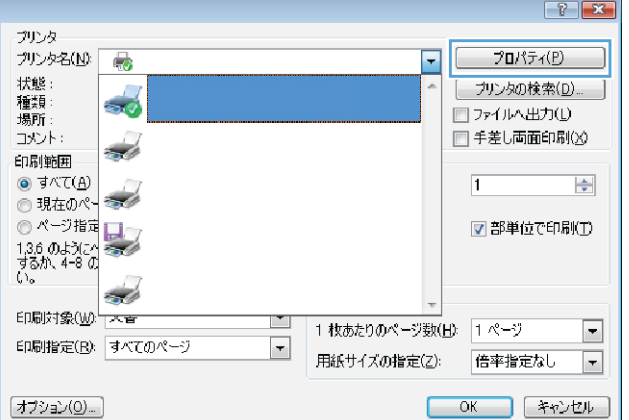

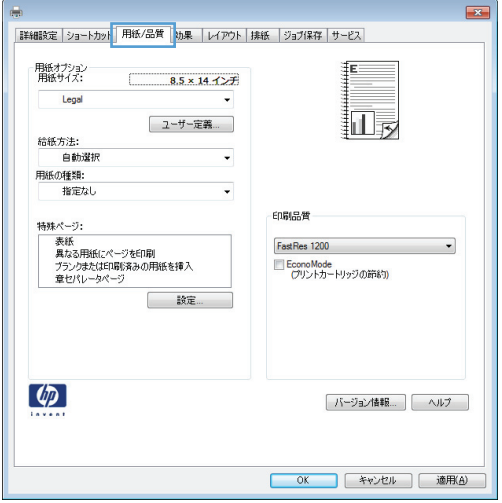

**4**. [特殊ページ] 領域で [異なる用紙にページ を印刷] オプションをクリックし、[設定] ボ タンをクリックします。

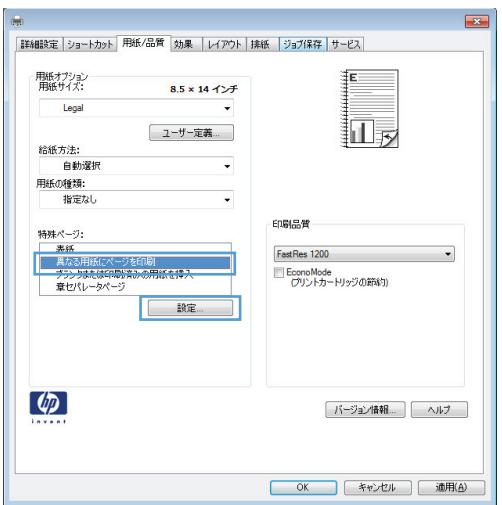

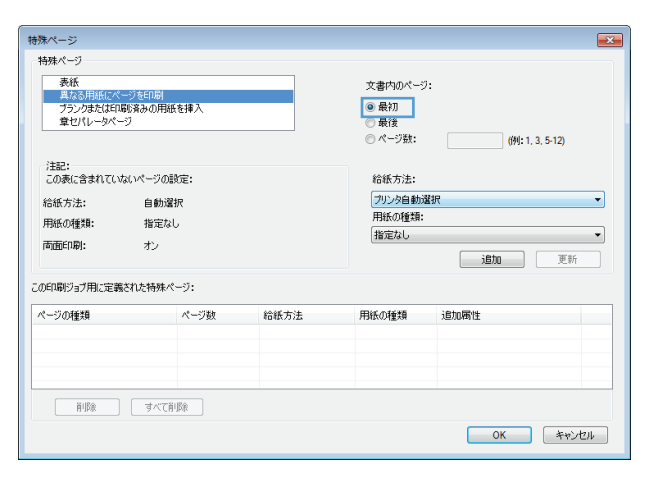

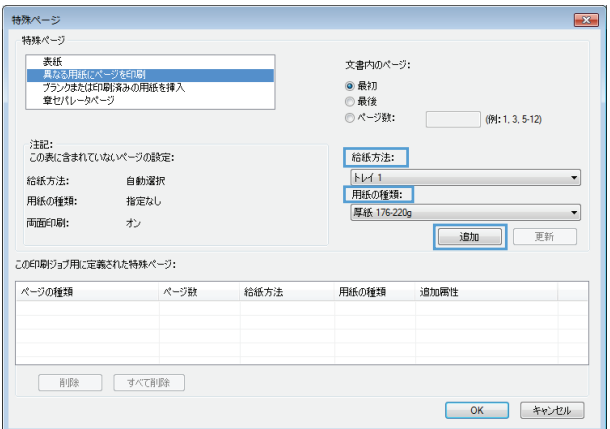

**5**. [文書内のページ] 領域で、[最初] または [最後] オプションを選択します。

**6**. [給紙方法] および [用紙タイプ] ドロップ ダウン リストから、正しいオプションを選択 *しょう。*<br>します。[**追加]** ボタンをクリックします。

**7**. 最初と最後のページを両方とも別の用紙に印 刷する場合は、手順 5 と 6 を繰り返し、も う一方のページのオプションを選択します。

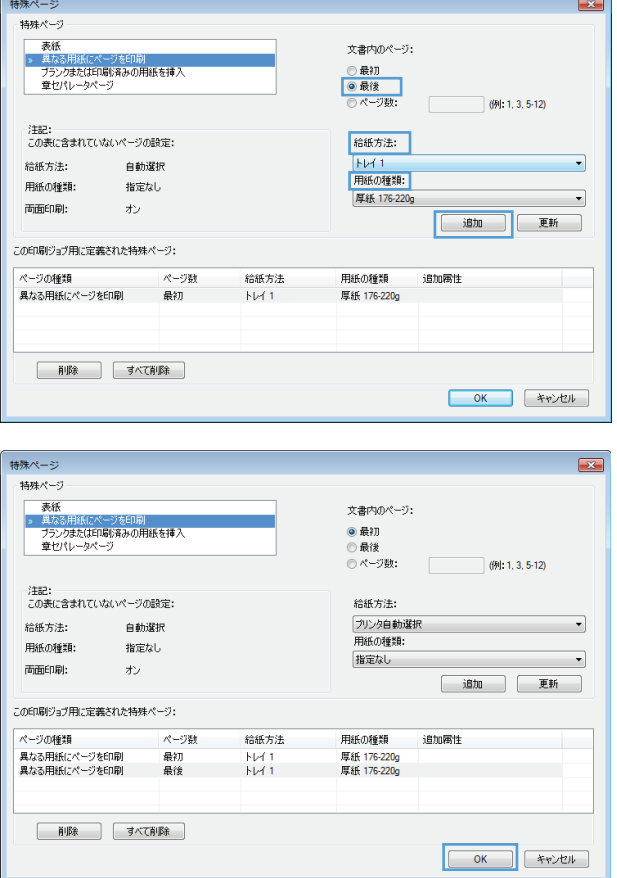

**8**. [**OK**] ボタンをクリックします。

# **Windows** で文書を用紙サイズに合わせて拡大縮小

**1**. ソフトウェア プログラムの [ファイル] メ ニューで、[印刷] をクリックします。

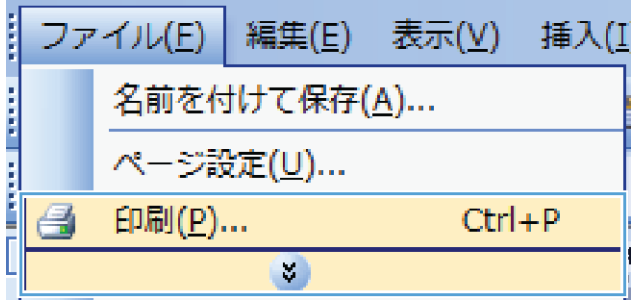

**2**. プリンタを選択し、[プロパティ] または [ユ ーザー設定] をクリックします。

**3**. [効果] タブをクリックします。

**4**. [文書を印刷する用紙] オプションを選択し - こ、ドロップダウン リストからサイズを選択 します。

 $\begin{tabular}{|c|c|} \hline \quad \quad \quad & \quad \quad & \quad \quad \\ \hline \quad \quad & \quad \quad & \quad \quad \\ \hline \quad \quad & \quad \quad & \quad \quad \\ \hline \quad \quad & \quad \quad & \quad \quad \\ \hline \quad \quad & \quad \quad & \quad \quad \\ \hline \quad \quad & \quad \quad & \quad \quad \\ \hline \end{tabular}$ 

**OK キャンセル 画用(A)** 

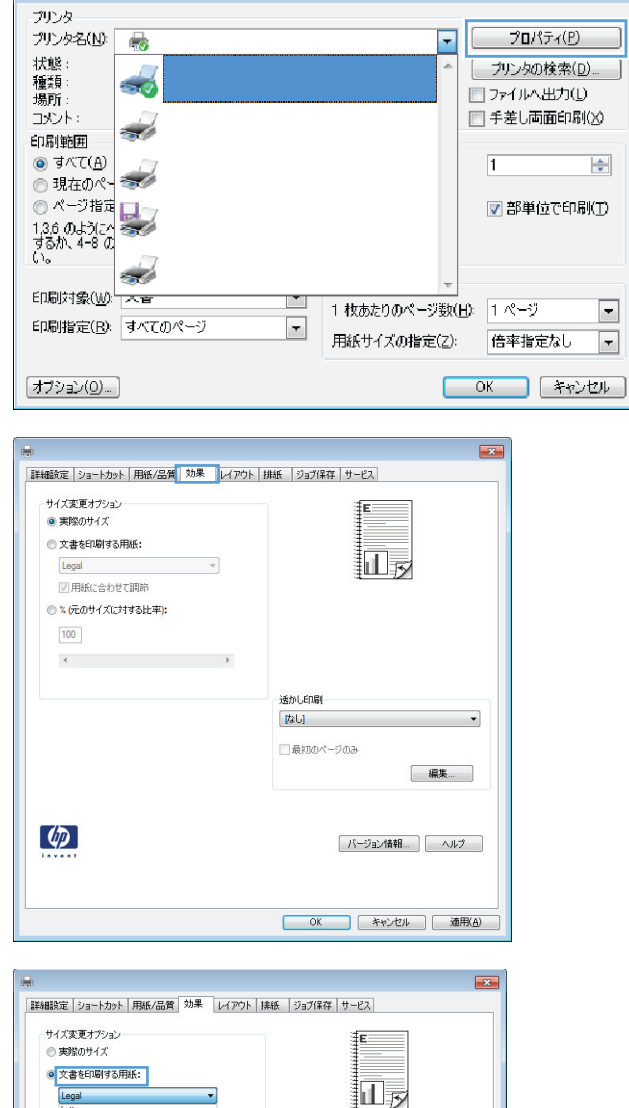

通かし印刷 はい □最初のページのみ  $\boxed{?}$   $\boxed{\mathbf{x}}$ 

 $\Rightarrow$ 

 $\Box$  $\boxed{\blacksquare}$ 

# 透かしの文書への追加 **(Windows** の場合**)**

**1**. ソフトウェア プログラムの [ファイル] メニューで、[印刷] をクリックします。

 $\left( \phi \right)$ 

**2**. プリンタを選択し、[プロパティ] または [ユーザー設定] をクリックします。

- **3**. [効果] タブをクリックします。
- **4**. [透かし] ドロップダウン リストから [透かし] を選択します。

または、[編集] ボタンをクリックして新しい透かしをリストに追加します。透かしの設定を指 定し、[**OK**] ボタンをクリックします。

**5**. 透かしを最初のページだけに印刷するには、[最初のページのみ] チェック ボックスをオンにし ます。このオプションを選択しなかった場合、透かしはすべてのページに印刷されます。

I

ファイル(E) 編集(E)

表示(<u>V)</u>

插入(<u>I</u>

ブックレットの作成 **(Windows** の場合**)**

**1**. ソフトウェア プログラムの [ファイル] メ ニューで、[印刷] をクリックします。

**2**. プリンタを選択し、[プロパティ] または [ユ ーザー設定] をクリックします。

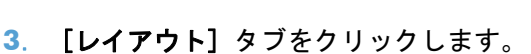

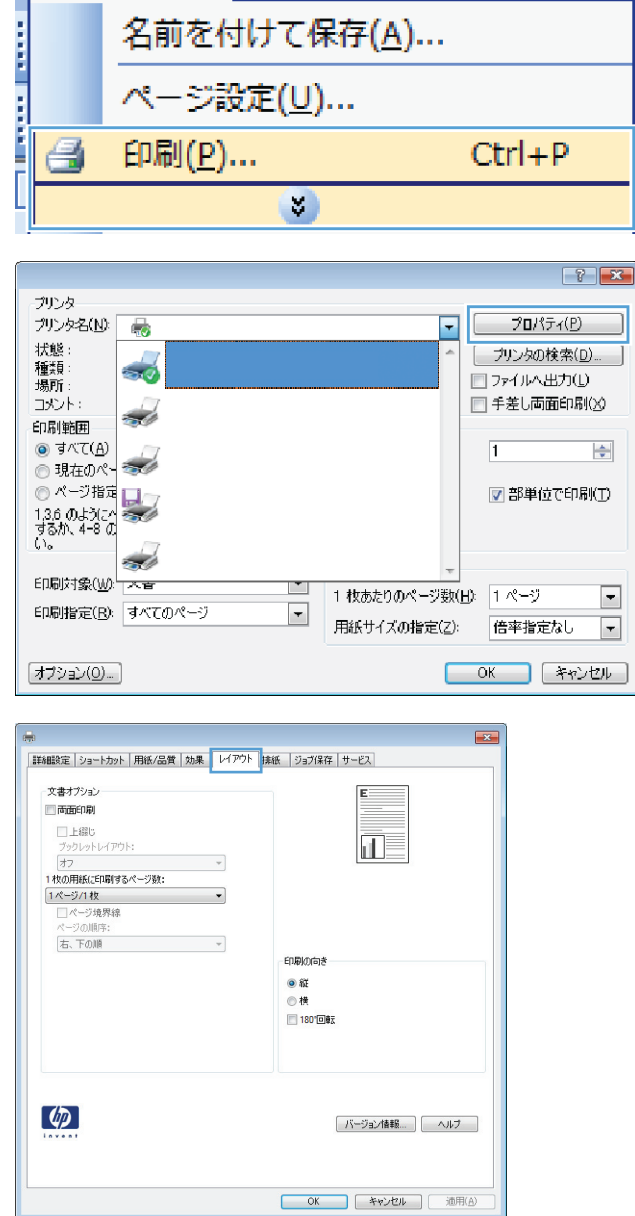

**4**. [両面印刷] チェック ボックスをオンにしま す。

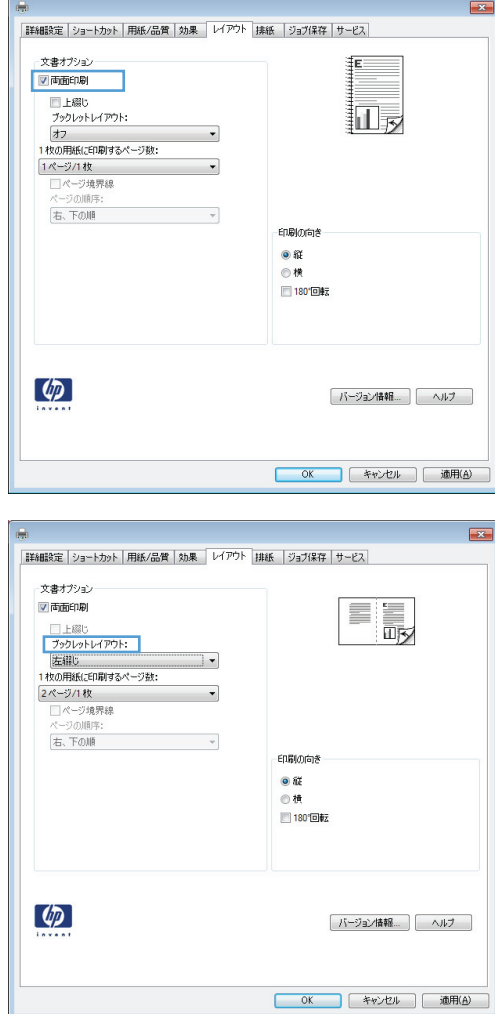

**5**. [ブックレット レイアウト] ドロップダウン リストで、[左綴じ] または [右綴じ] オプシ ョンをクリックします。[用紙あたりのペー ジ数] オプションが自動的に [**2** ページ**/1** 枚] に変わります。

出力オプションの選択 **(Windows** の場合**) (fskm** モデルのみ**)**

#### **Windows** で排紙ビンを選択する

**1**. ソフトウェア プログラムの [ファイル] メ ニューで、[印刷] をクリックします。

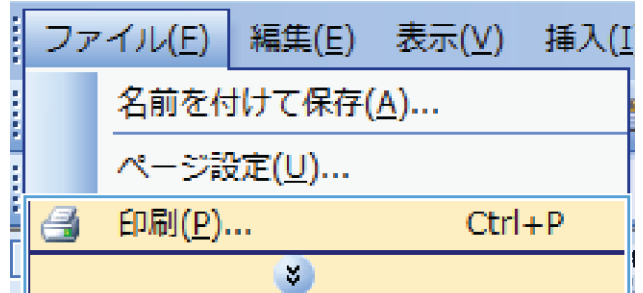

**2**. プリンタを選択し、[プロパティ] または [ユ ーザー設定] をクリックします。

**3**. [排紙] タブをクリックします。

**4**. [排紙トレイ オプション] で、[トレイ] ドロ ップダウン リストからビンを選択します。

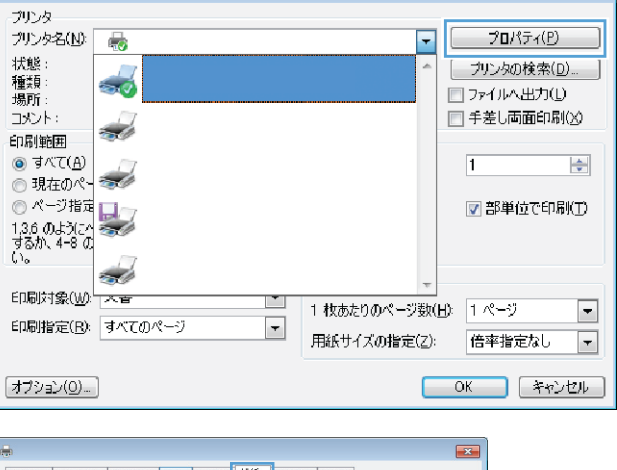

 $\boxed{?}$  X

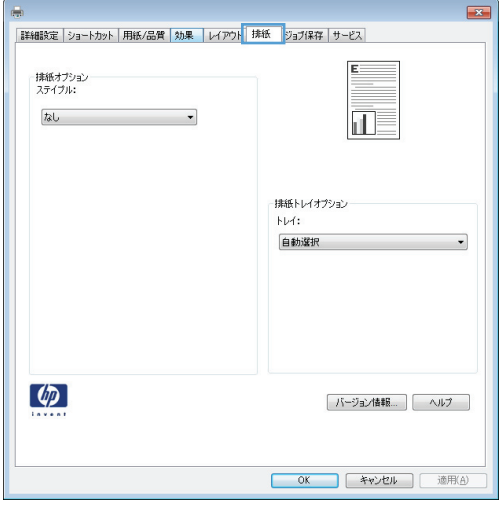

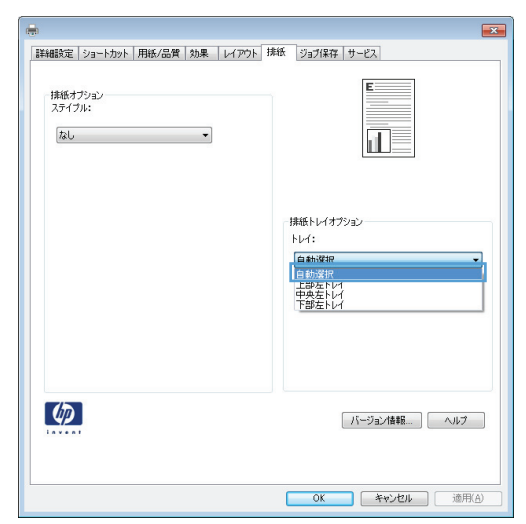

## **Windows** でステイプル オプションを選択する

- **1**. ソフトウェア プログラムの [ファイル] メ ニューで、[印刷] をクリックします。
- ファイル(E) 編集(E) 表示(V) 挿入(I i<br>Santa **The specific control** 名前を付けて保存(A)... ページ設定(U)... 印刷(P)...  $Ctrl + P$ e  $\left(\cdot\right)$

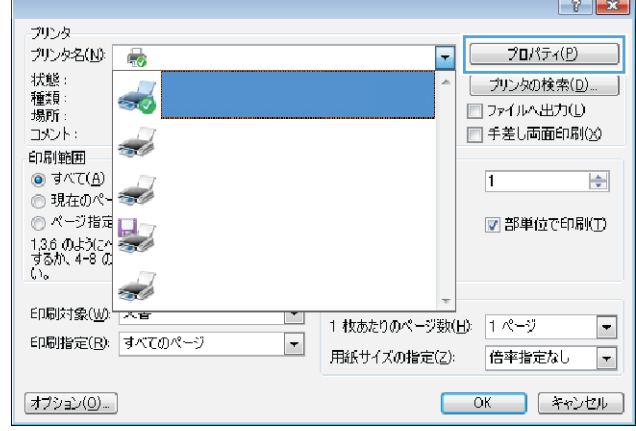

**2**. プリンタを選択し、[プロパティ] または [ユ ーザー設定] をクリックします。

**3**. [排紙] タブをクリックします。

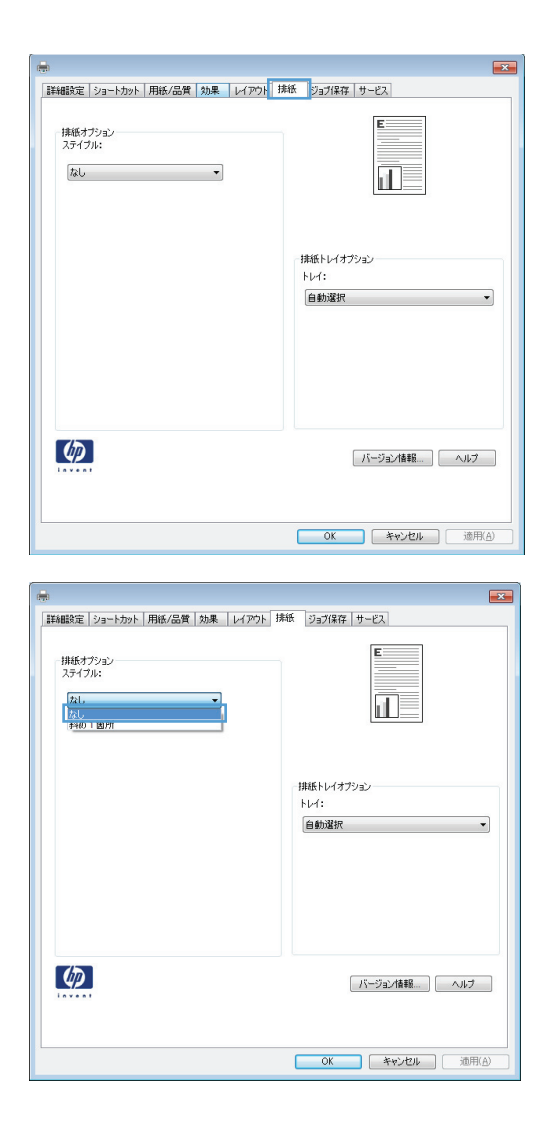

#### **4**. [排紙オプション] で、[ステイプル] ドロッ プダウン リストからオプションを選択しま す。

## ジョブ保存機能の使用 **(Windows** の場合**)**

印刷ジョブでは、次のジョブ保存モードを使用できます。

- 【試し刷り後に保留】:この機能では、ジョブを 1 部すばやく印刷して確認し、その後追加の部 数を印刷できます。
- 【個人ジョブ]: ジョブをプリンタへ送信したとき、コントロール パネルで実行するまでジョブ が印刷されません。個人識別番号 (PIN) をジョブに割り当てる場合は、コントロール パネルで 必要な PIN を入力する必要があります。
- [クイック コピー]: プリンタにオプションのハード ディスクを取り付けている場合、指定した 部数だけ印刷してから、オプションのハード ディスクにジョブを保存できます。ジョブを保存 することで、後でジョブの追加コピーを印刷できます。
- 「保存ジョブ]: プリンタにオプションのハード ディスクを取り付けている場合、社内の共通フ ォームや勤務表、カレンダーなどをプリンタに保存しておき、誰でも必要なときに印刷すること ができます。保存したジョブを PIN で保護することもできます。

注意: プリンタの電源を切ると、すべてのタイプの保存ジョブ ([クイック コピー]、[試し刷り後 に保留]、および [個人ジョブ]) が削除されます。ジョブを永久保存し、何らかの理由で空き容量が 必要になったときでも削除されないようにするには、ドライバで [保存ジョブ] オプションを選択し ます。

## 保存ジョブの作成 **(Windows** の場合**)**

**1**. ソフトウェア プログラムの [ファイル] メ ニューで、[印刷] をクリックします。

**2**. プリンタを選択し、[プロパティ] または [ユ ーザー設定] をクリックします。

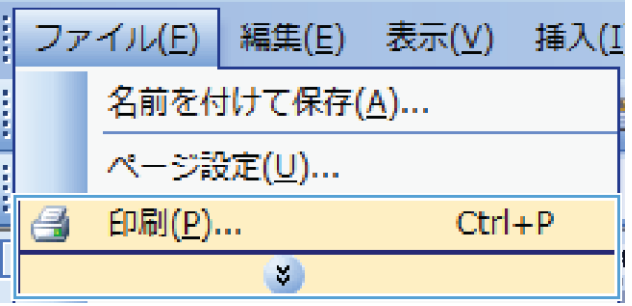

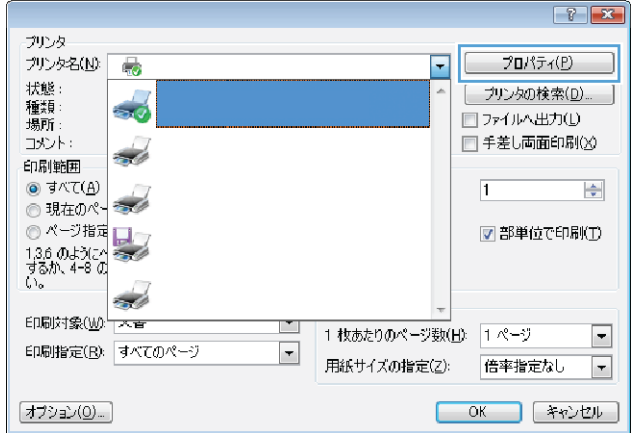

**3**. [ジョブ保存] タブをクリックします。

**4**. [ジョブ保存モード] オプションを選択しま

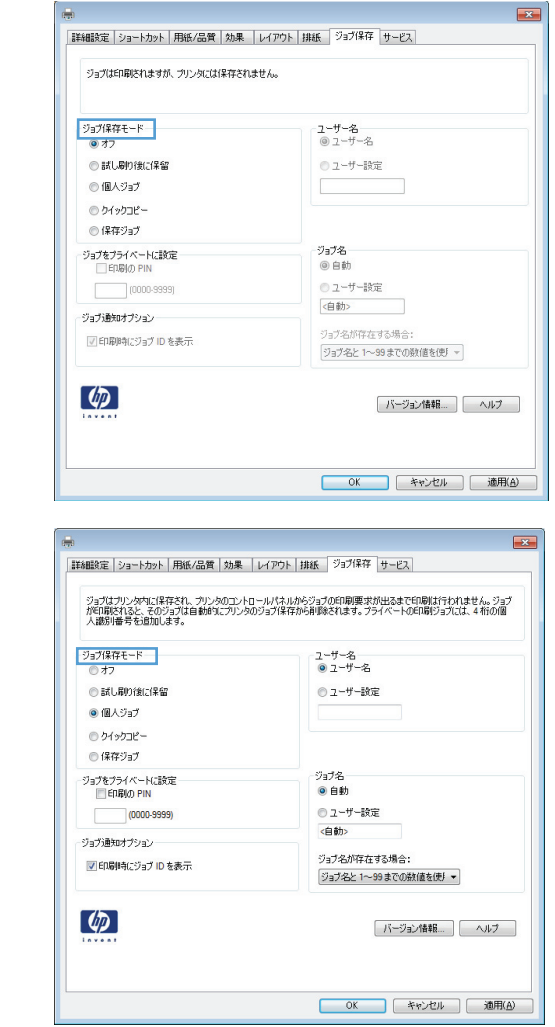

#### 保存ジョブの印刷

す。

次の手順に従って、プリンタのメモリに保存されているジョブを実行します。

**1**. [ホーム] 画面の [デバイス メモリから開く] ボタンをタッチします。

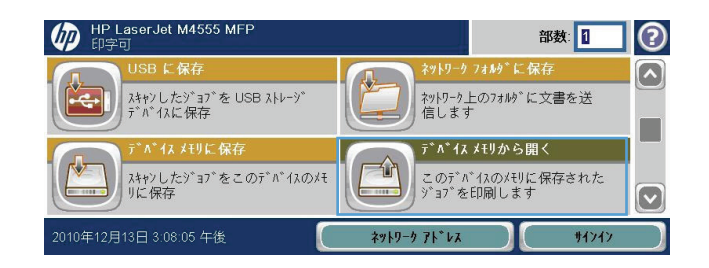

- **2**. ジョブが保存されているフォルダの名前を選 択します。
- **3**. ジョブの名前を選択し、プリント部数を指定 し、[開始 ◎] (開始) ボタンをタッチしてジョ ブを実行します。
- **4**. ジョブがロックされている場合は、[PIN] (PIN) フィールドに PIN を入力し、プリント部数を 指定し、[開始 ◎] (開始) ボタンをタッチして ジョブを実行します。

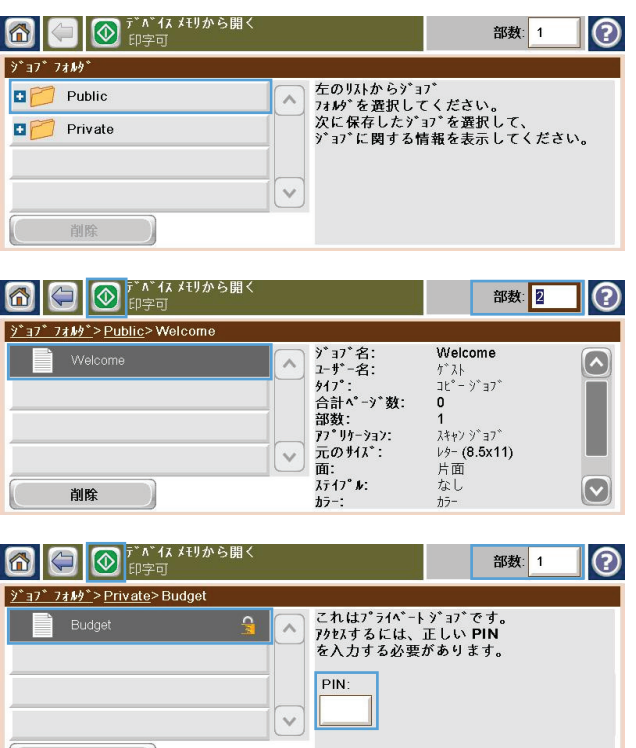

#### 保存ジョブの削除 **(Windows** の場合**)**

保存するジョブをプリンタのメモリに送信する際に、ユーザー名とジョブ名が一致するジョブが既に 存在している場合、そのジョブは上書きされます。プリンタの空き容量が不足している場合に新規の 保存ジョブを送信すると、最も古い保存ジョブから順に削除されます。保存できるジョブ数は、プリ ンタのコントロール パネルの [全般的な設定] メニューから変更できます。

 $\mathbb{R}$ 

削除

次の手順に従って、プリンタのメモリに保存されているジョブを削除します。

- **1**. [ホーム] 画面の [デバイス メモリから開く] ボタンをタッチします。
- **2**. ジョブが保存されているフォルダの名前を選択します。
- **3**. ジョブの名前を選択し、[削除] ボタンをタッチします。
- **4**. ジョブがロックされている場合は、[PIN] フィールドに PIN を入力し、[削除] ボタンをタッチ します。

ジョブ保存オプションの設定 **(Windows** の場合**)**

#### 全部数を印刷する前に **1** 部だけ試し刷りする

- **1**. ソフトウェア プログラムの [ファイル] メニューで、[印刷] をクリックします。
- **2**. プリンタを選択し、[プロパティ] または [ユーザー設定] をクリックします。
- . [ジョブ保存] タブをクリックします。
- . [ジョブ保存モード] 領域で、[試し刷り後に保留] オプションをクリックします。

プライベート ジョブを製品内に一時的に保存して後で印刷する

■ 注記: 印刷後、プリンタからジョブが削除されます。

- . ソフトウェア プログラムの [ファイル] メニューで、[印刷] をクリックします。
- . プリンタを選択し、[プロパティ] または [ユーザー設定] をクリックします。
- . [ジョブ保存] タブをクリックします。
- . [ジョブ保存モード] 領域で、[個人ジョブ] オプションをクリックします。
- . オプション:[ジョブをプライベートにする] 領域で、[印刷の **PIN**] オプションをクリックして 桁の個人識別番号 (PIN) を入力します。
- . 必要なときにプリンタのコントロール パネルからジョブを印刷します。

ジョブを製品内に一時的に保存する

注記: このオプションは、プリンタにオプションのハード ディスクを取り付けている場合に使用 可能です。

注記: プリンタの電源を切るまでジョブは保存されます。

- . ソフトウェア プログラムの [ファイル] メニューで、[印刷] をクリックします。
- . プリンタを選択し、[プロパティ] または [ユーザー設定] をクリックします。
- . [ジョブ保存] タブをクリックします。
- . [ジョブ保存モード] 領域で、[クイック コピー] オプションをクリックします。

指定した部数がすぐに印刷され、その後コントロール パネルから追加の部数を印刷できます。

ジョブを製品内に永久的に保存する

注記: このオプションは、プリンタにオプションのハード ディスクを取り付けている場合に使用 可能です。

- . ソフトウェア プログラムの [ファイル] メニューで、[印刷] をクリックします。
- . プリンタを選択し、[プロパティ] または [ユーザー設定] をクリックします。
- . [ジョブ保存] タブをクリックします。
- . [ジョブ保存モード] 領域で、[保存ジョブ] オプションをクリックします。

永久的に保存したジョブをプライベートに設定して、印刷するには **PIN** が必要になるように設定する

- 注記: このオプションは、プリンタにオプションのハード ディスクを取り付けている場合に使用 可能です。
	- **1**. ソフトウェア プログラムの [ファイル] メニューで、[印刷] をクリックします。
	- **2**. プリンタを選択し、[プロパティ] または [ユーザー設定] をクリックします。
	- **3**. [ジョブ保存] タブをクリックします。
	- **4**. [ジョブ保存モード] 領域で、[保存ジョブ] オプションまたは [個人ジョブ] オプションをクリ ックします。
	- **5**. [ジョブをプライベートにする] 領域で、[印刷の **PIN**] オプションをクリックして 4 桁の個人 識別番号 (PIN) を入力します。

ユーザーが保存ジョブを印刷したときに通知を受信する

- 注記: 保存ジョブを作成したユーザーだけが通知を受信します。別のユーザーが作成した保存ジョ ブを印刷する場合は、通知を受け取りません。
	- **1**. ソフトウェア プログラムの [ファイル] メニューで、[印刷] をクリックします。
	- **2**. プリンタを選択し、[プロパティ] または [ユーザー設定] をクリックします。
	- **3**. [ジョブ保存] タブをクリックします。
	- **4**. ジョブ保存モードを選択します。
	- **5**. [ジョブ通知オプション] 領域で、[印刷時にジョブ **ID** を表示] オプションをクリックします。

#### 保存ジョブにユーザー名を設定する

保存ジョブのユーザー名を変更するには、次の手順に従います。

- **1**. ソフトウェア プログラムの [ファイル] メニューで、[印刷] をクリックします。
- **2**. プリンタを選択し、[プロパティ] または [ユーザー設定] をクリックします。
- **3**. [ジョブ保存] タブをクリックします。
- **4**. ジョブ保存モードを選択します。
- **5**. [ユーザー名] 領域で、[ユーザー名] オプションをクリックして Windows のデフォルトのユー ザー名を使用します。別のユーザー名を設定する場合は、[カスタム] オプションをクリックし て名前を入力します。

注記: ジョブを印刷または削除するには、コントロール パネルで PIN を入力する必要があり ます。

#### 保存ジョブの名前を指定する

保存ジョブのデフォルト名を変更するには、次の手順に従います。

- **1**. ソフトウェア プログラムの [ファイル] メニューで、[印刷] をクリックします。
- **2**. プリンタを選択し、[プロパティ] または [ユーザー設定] をクリックします。
- **3**. [ジョブ保存] タブをクリックします。
- **4**. ジョブ保存モードを選択します。
- **5**. 保存した文書に関連付けるジョブ名を自動的に生成するには、[ジョブ名] 領域で [自動] オプ ションをクリックします。使用可能な名前がある場合、ドライバはその文書ファイル名を使用し ます。文書にファイル名がない場合、ドライバはソフトウェア プログラム名またはジョブ名の 時刻スタンプを使用します。

ジョブ名を指定するには、[カスタム]オプションをクリックして名前を入力します。

- **6**. [ジョブ名が存在する場合] ドロップダウン リストからオプションを選択します。
	- **既存の名前の末尾に数字を追加する場合は、[ジョブ名と 1 ~ 99 までの数値を使用する]** オプションを選択します。
	- 同じ名前のジョブを上書きする場合は、[既存のファイルを置換]オプションを選択します。

#### 特別なジョブの印刷 **(Windows** の場合**)**

#### 両面印刷の位置合わせを設定する

パンフレットなど両面印刷する文書では、裏表の印刷位置を揃えるために、印刷前にトレイの位置合 わせを行います。

- **1**. [ホーム] 画面の [管理] ボタンをタッチします。
- **2**. 以下のメニューを開きます。
	- **a**. 全般的な設定
	- **b**. 印刷品質
	- **c**. イメージ レジストレーション
	- **d**. トレイ <X> の調節
- **3**. [テスト ページの印刷] をタッチし、[OK] ボタンをタッチします。
- **4**. テスト ページの指示に従って、位置合わせを行います。

# スリープ復帰時 **USB** 印刷

このプリンタはスリープ復帰時 USB 印刷機能を備えているため、コンピュータからファイルを送信 せずにすばやくファイルを印刷できます。プリンタの正面にある USB ポートには、標準の USB ス トレージ アクセサリを接続できます。印刷できるファイルの種類は以下のとおりです。

- .pdf
- .prn
- .pcl
- .ps
- .cht
- **1**. USB ストレージ アクセサリをプリンタの正 面にある USB ポートに挿入します。

注記: USB ポートのカバーを外してくださ い。

- 
- **2**. [USB から開く] (USB から開く) 画面が開き ます。画面左側のリストからフォルダを選択 します。
- **3**. 印刷する文書の名前を選択します。

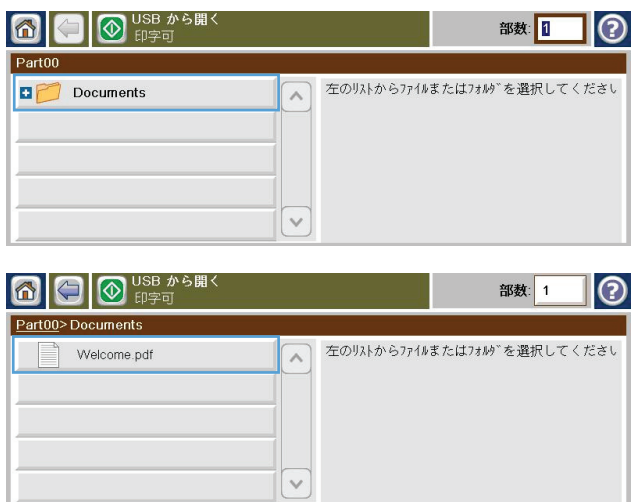

- **4**. プリント部数を変更する必要がある場合は、 [部数] (部数) フィールドをタッチし、キーパ ッドで部数を選択します。
- ● USB から 部数: 部数: 1 ∩  $\sqrt{1}$ Part00>Documents>Welco Welcome pdf  $\begin{array}{|c|c|}\hline 1&2&3\\ \hline \end{array}$ /elcome.pdf  $\left| \right|$  $\boxed{4}$  $\boxed{5}$  $\boxed{6}$  $\left( \frac{\sqrt{2}}{2} \right)$ KB IKB<br><sub>1月21日2010年12:48:26 PM</sub>  $7(8)9$  $\begin{bmatrix} 0 \end{bmatrix}$ OK  $\left|\left| \left( \begin{array}{c} \pm \sqrt{1-\lambda^2} & \pm \sqrt{1-\lambda^2} \\ \pm \sqrt{1-\lambda^2} & \pm \sqrt{1-\lambda^2} \end{array} \right)\right|$
- **5.** [開始 ◎] (開始) ボタンをタッチして文書を プリントします。

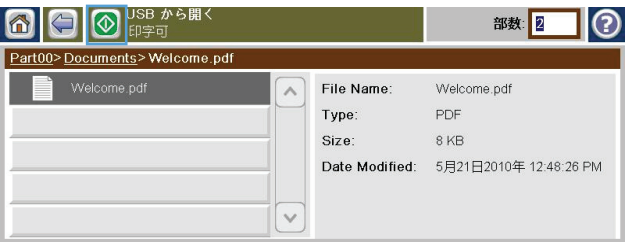

# **9** コピー

- [コピー機能の使用](#page-177-0)
- [コピー設定](#page-180-0)
- [本をコピーする](#page-186-0)
- [写真をコピーする](#page-187-0)
- コピー [ジョブを作成して保存する](#page-188-0)
- [複数サイズ混在原稿をコピーする](#page-189-0)
- [両面コピーする](#page-190-0)
- [ジョブ作成モードを使用する](#page-192-0)

# <span id="page-177-0"></span>コピー機能の使用

# コピー

小さく軽い用紙 (60 g/m2 未満) または重い用紙 (105 g/m2 以上) を 9,999 部コピーするような 場合は、スキャナ ガラスを使用します。このような原稿の例としては、レシート、新聞の切り抜き、 写真、古い文書、傷んだ文書、本などがあります。

50 ページ以上ある文書を 9,999 部コピーするような場合は、文書フィーダを使用します (ページの 厚さによって異なる) 。

**1**. スキャナのガラス板からコピーするには、原稿を下に向けてガラスの上に置きます。原稿の角を スキャナ ガラスの左上隅に合わせます。

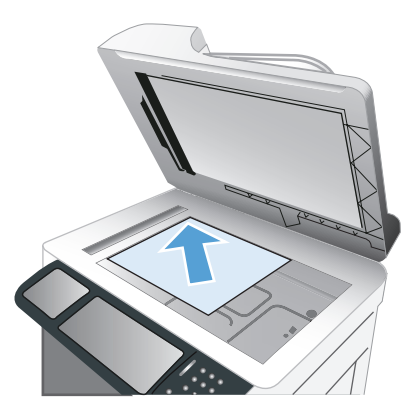

**2**. 文書フィーダからコピーするには、文書を上に向けて文書フィーダに置きます。

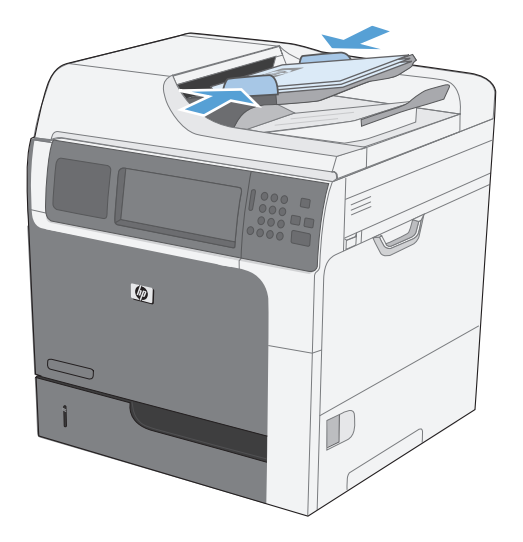

**3**. デフォルトのコピー オプションを使用してコピーを作成するには、コントロール パネルのキー パッドを使用してコピー部数を選択し、[開始 3] ボタンをタッチします。

## コピー ジョブのキャンセル

- 1. コントロール パネルの 停止 **◎** ボタンを押して、ジョブの名前をタッチします。
- **2**. [ジョブのキャンセル] ボタン、[OK] ボタンの順にタッチします。

## 縮小**/**拡大コピーする

- **1**. [ホーム] 画面の [コピー] ボタンをタッチし ます。
- **2**. [縮小/拡大] ボタンをタッチします。

- **3**. 定義済みの倍率のいずれかを選択するか、ま たは、[拡大縮小] (倍率) フィールドをタッチ して 25 ~ 400 の範囲の倍率を入力しま す。[OK] ボタンをタッチします。また、以下 のオプションを選択することもできます。
	- 自動: トレイの用紙サイズに合わせてイ メージが自動的に拡大/縮小されます。
	- 自動的にマージンを含む: スキャンした イメージ全体がページの印刷可能領域に 収まるようにイメージが縮小されます。

注記: イメージを縮小するには、100 未満 の倍率を選択します。イメージを拡大するに は、100 より大きい倍率を選択します。

4. [開始 <mark>◎</mark>] ボタンをタッチします。

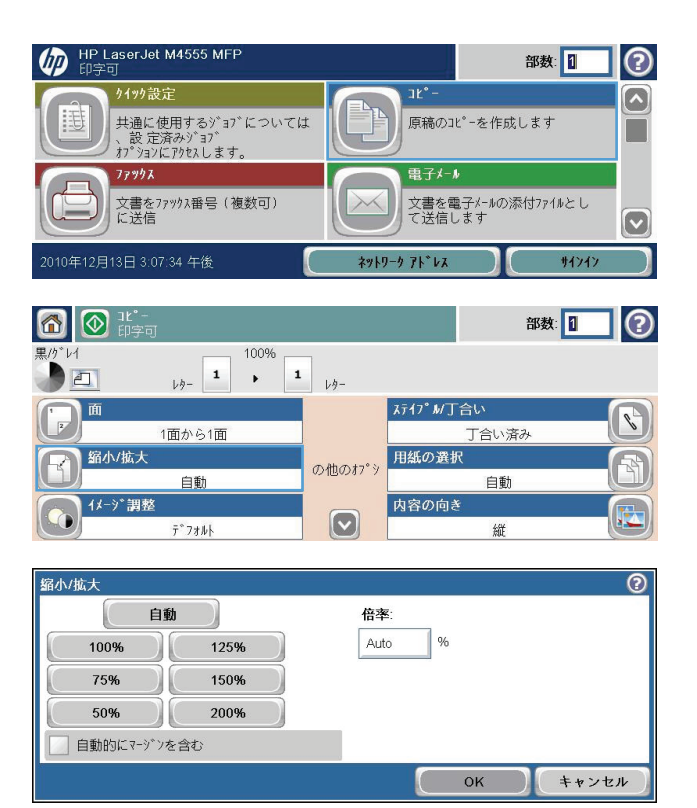

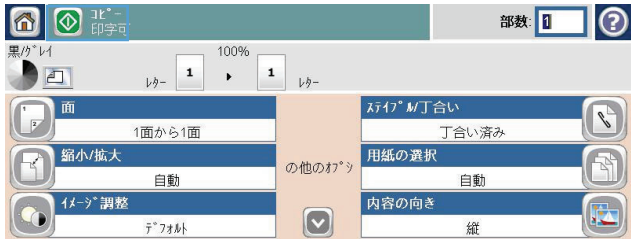

# 丁合いを取る

- **1**. [ホーム] 画面の [コピー] ボタンをタッチし ます。
- **2**. [丁合い] ボタンまたは [ステイプル/丁合い] ボタンをタッチします。
- **3**. [丁合いオン (ページ順を設定)] オプションを タッチします。
- **4.** [開始 ◎] ボタンをタッチします。

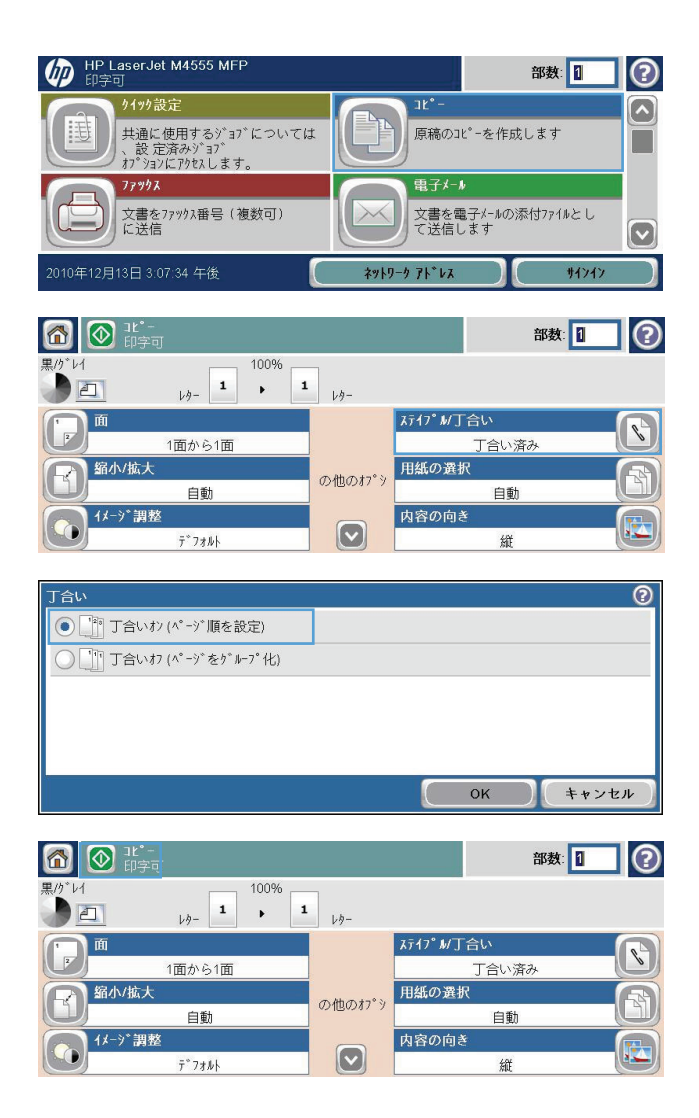
## コピー設定

### コピー品質を調整する

#### テキストまたは画像に合わせてコピー結果を最適化する

- **1**. [ホーム] 画面の [コピー] ボタンをタッチし ます。
- **2**. [その他のオプション] ボタン、[テキスト/画 像の最適化] ボタンの順にタッチします。
- **3**. 定義済みのオプションのいずれかを選択する か、または、[手動調整] (手動調整) ボタンを タッチして [最適化] (最適化対象) 領域のス ライダを動かします。[OK] ボタンをタッチ します。
- **4. [開始 ◎] ボタンをタッチします。**

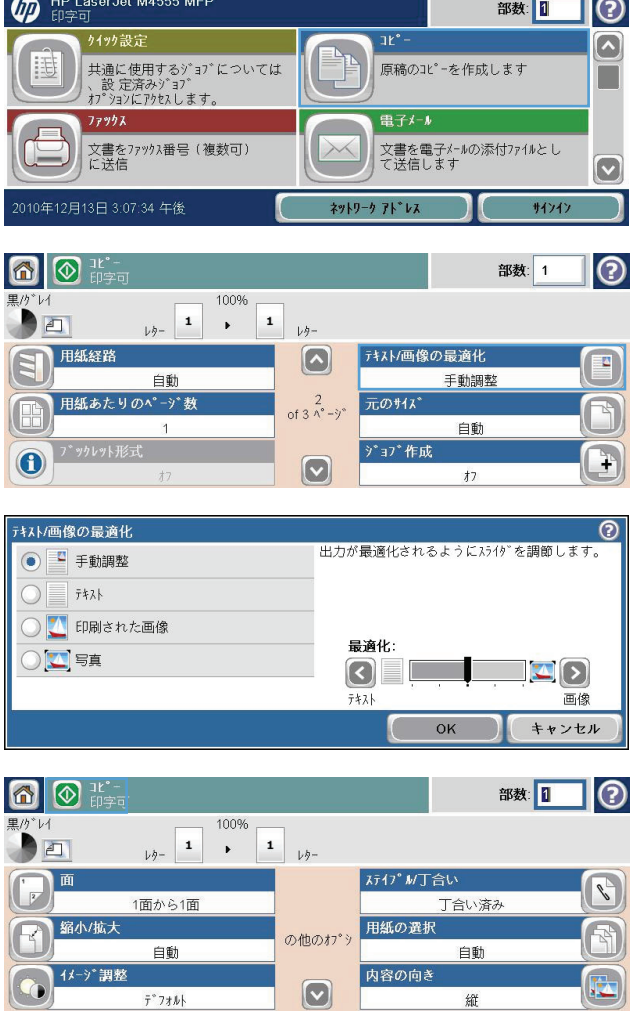

#### スキャナ ガラスにごみや汚れがないか検査する

注記: 文書フィーダを使用したときにのみすじなどの汚れが発生する場合、非研磨性ガラス クリ ーナーを含ませた柔らかい布またはスポンジを使用して、スキャナ ストリップをクリーニングしま す。スキャナ ストリップは、スキャナ ガラスの左側にあります。スキャナ ガラス全体をクリーニ ングする必要はありません。

長い間に、スキャナのガラス板やビニール製の白い裏張り部分に細かいごみがたまり、性能が劣化す る場合があります。次の手順に従って、スキャナのガラス板とビニール製の白い裏張り部分をクリー ニングしてください。

**1**. プリンタの電源スイッチをオフにして、コン セントから電源コードを外します。

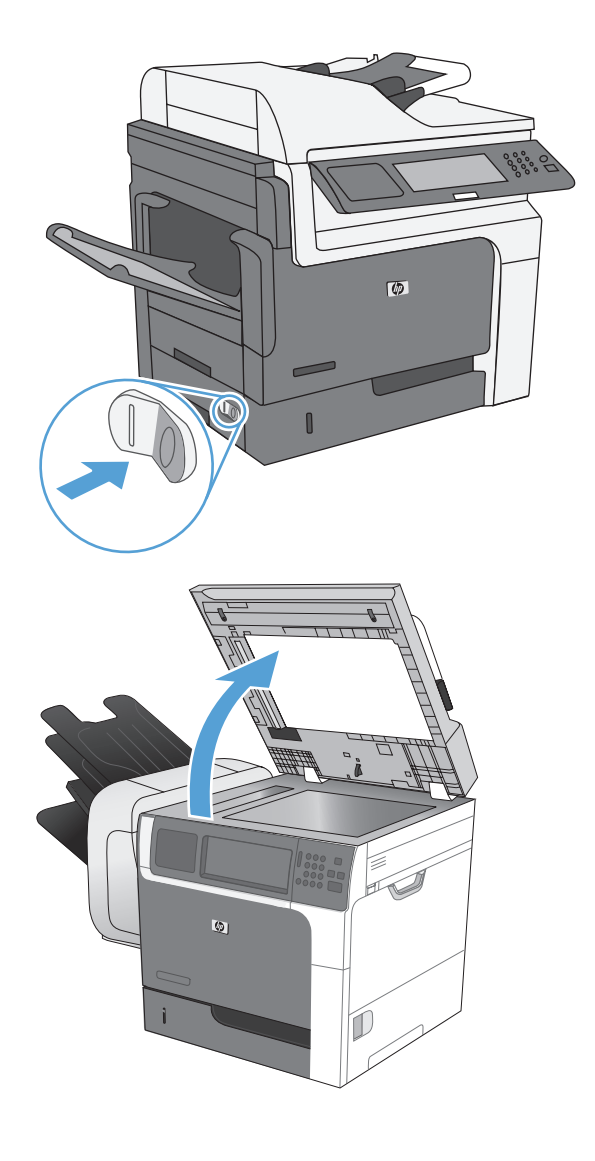

**2**. スキャナ カバーを開きます。

**3**. 非研磨性ガラス クリーナーを含ませた柔ら かい布またはスポンジでスキャナのガラス板 とビニール製の白い裏張り部分をクリーニン グします。しみが残らないように乾いたセー ム革またはセルロース スポンジでガラス板 とビニール製の白い裏張り部分を拭き取りま す。

注意: プリンタのどの部分にも研摩材、ア セトン、ベンゼン、アンモニア、エチルアル コール、および四塩化炭素は使用しないでく ださい。これらは、プリンタを損傷するおそ れがあります。また、ガラス板やプラテンに は液体を直接かけないでください。液体が漏 れてプリンタを損傷するおそれがあります。

注記: スキャナのガラス板の左側にある小 さいガラス ストリップを丁寧に清掃します。 このガラスに付いた小さなごみは、文書フィ ーダからコピーしたときに筋になります。

**4**. プリンタの電源コードをコンセントに差し込 み、プリンタの電源スイッチをオンにします。

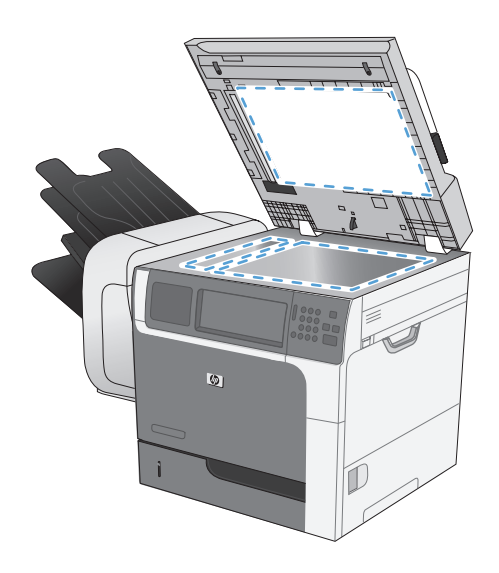

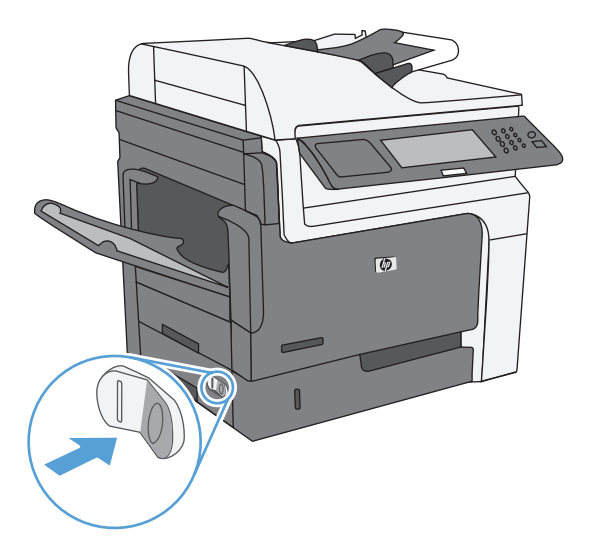

#### コピー結果の濃さを調整する

**1**. [ホーム] 画面の [コピー] ボタンをタッチし ます。

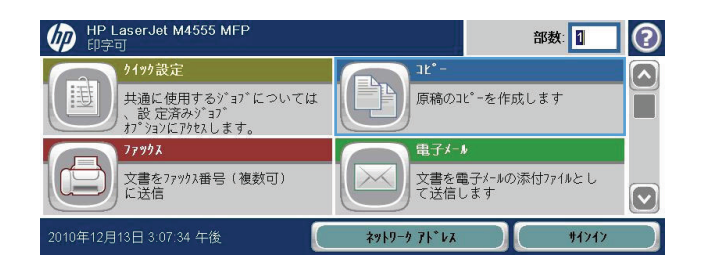

**2**. [イメージ調整] ボタンをタッチします。

- **3**. [暗さ]、[コントラスト]、[鮮明度]、[背景のク リーンアップ] の各スライダを動かしてレベ ルを調整します。[OK] ボタンをタッチしま す。
- **4.** [開始 ◎] ボタンをタッチします。

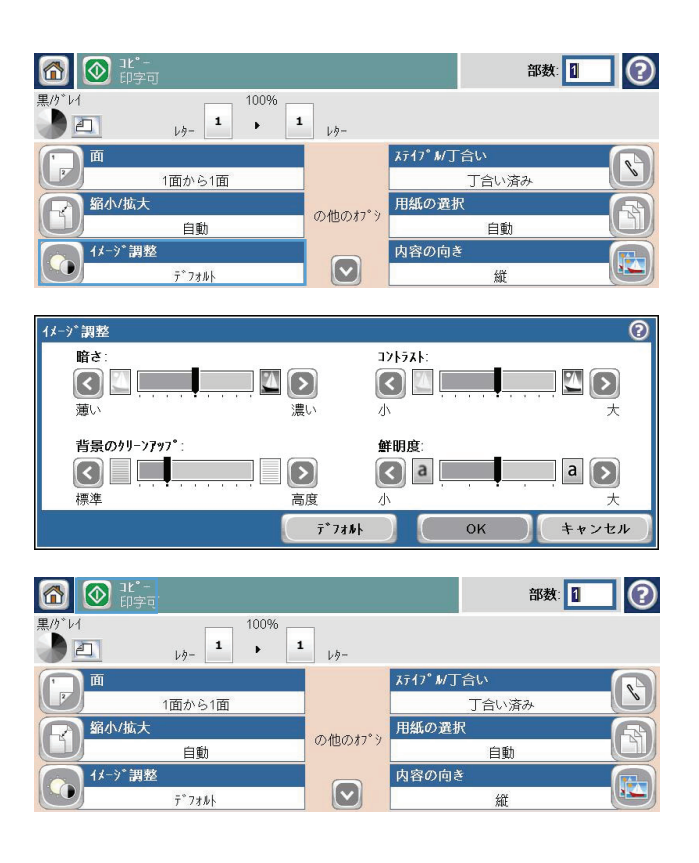

### カスタム コピー設定を定義する

[管理] メニューを使用して、すべてのコピー ジョブに適用されるデフォルトの設定を確定できます。 必要であれば、個々のジョブでほとんどの設定を上書きできます。ジョブが完了したら、製品はデ フ‑ォルト設定に戻ります。

- **1**. [ホーム] 画面をスクロールし、[管理] メニューをタッチします。
- **2**. [設定のコピー] メニューを開きます。
- **3**. 複数のオプションを使用できます。すべてのオプションについて、または一部のオプションのみ について、デフォルト設定を変更することができます。

注記: 各メニュー オプションの詳細情報を表示するには、そのメニュー オプションの画面の 右上隅にあるヘルプ ボタン 2 をタッチしてください。

### 特殊用紙にコピーする場合の用紙サイズと用紙タイプを設定する

- **1**. [ホーム] 画面の [コピー] ボタンをタッチし ます。
- **2**. [用紙の選択] ボタンをタッチします。

**3**. 使用する用紙がセットされているトレイを選 択し、[OK] (OK) ボタンをタッチします。

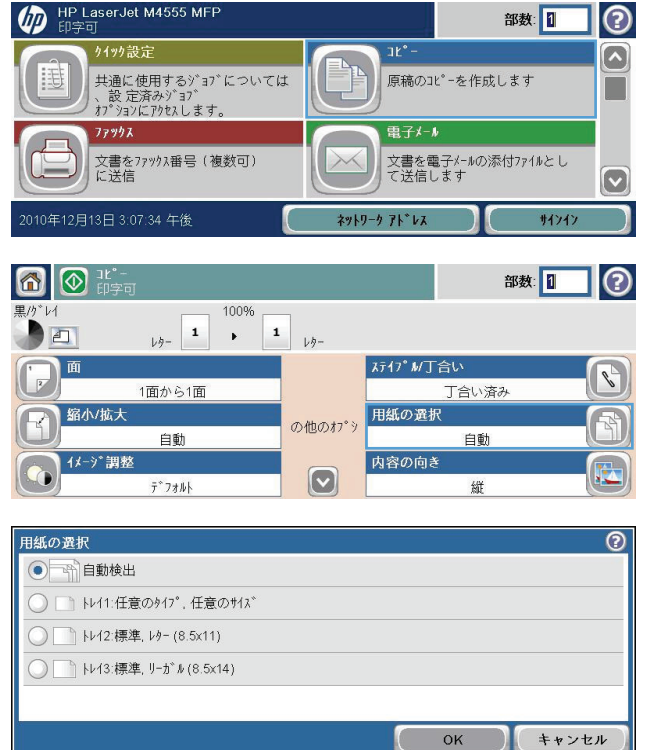

### デフォルトのコピー設定に戻す

- **1**. [ホーム] 画面で次のメニューを開きます。
	- 管理
	- 全般的な設定
	- 出荷時の設定に戻す
- **2**. [コピー] チェックボックスをオンにし、[リセット] ボタンをタッチします。

# 本をコピーする

**1**. カバーを開け、本の左上角をスキャナのガラス板の左上角に合わせてのせます。

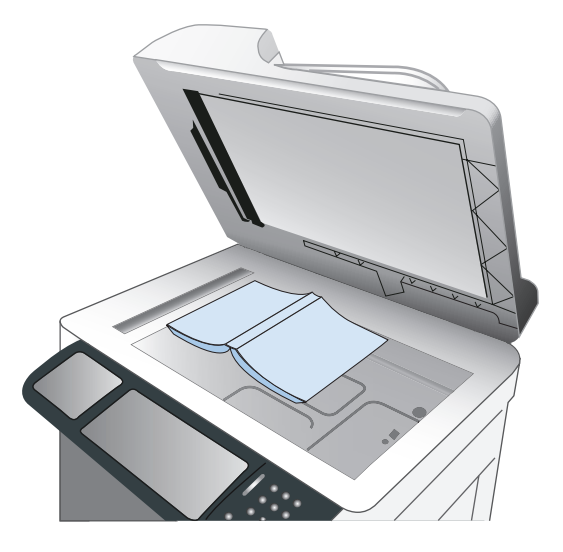

- **2**. カバーを静かに閉じます。
- **3**. コントロール パネルの [コピー] ボタンをタッチします。
- **4.** [開始 ◎] ボタンをタッチします。
- **5**. コピーする各ページに対してこの手順を繰り返します。
- 注記: このプリンタには、左ページと右ページを区別する機能はありません。コピー済み用紙を慎 重に整理してください。

# 写真をコピーする

学 注記: スキャナのガラス板からコピーする

**1**. カバーを開け、写真の左上角をスキャナのガラス板の左上角に合わせ、下向きにしてのせます。

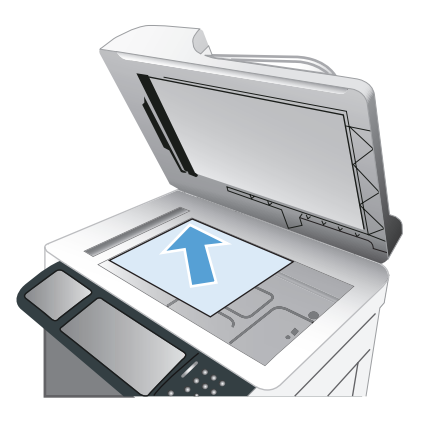

- **2**. 静かにカバーを閉じます。
- **3**. コントロール パネルの [コピー] ボタンをタッチします。
- **4**. [テキスト/画像の最適化] ボタンにタッチし、[写真] ボタンを選択します。
- **5.** [開始 ◎] ボタンをタッチします。

# コピー ジョブを作成して保存する

次の手順に従って、文書をスキャンしてプリンタ内に保存します。これにより、いつでもコピー文書 を印刷できます。

**1**. 文書をスキャナ ガラス上に下向きに置くか、または、文書フィーダに上向きにセットします。

**2**. [ホーム] 画面の [デバイス メモリに保存] ボタンをタッチします。

注記: ユーザー名とパスワードの入力を要求された場合は入力します。

- **3**. 既存フォルダを選択するか、または、[新規フォルダ] ボタンをタッチして新規フォルダを作成し ます。
- **4**. [ファイル名]フィールドにファイル名を入力し、[ファイル タイプ] リストでファイル タイプを 選択します。
- **5**. 文書に関する設定を行うには、[その他のオプション] ボタンをタッチします。
- **6.** [開始 ◎] ボタンをタッチしてファイルを保存します。

# 複数サイズ混在原稿をコピーする

複数種類のサイズの用紙に印刷されている原稿をコピーできます。ただし、縦または横のいずれか一 方の長さは、すべての用紙で同じでなければなりません。たとえば、レター サイズとリーガル サイ ズの用紙を混在させることができます。

- **1**. 幅がすべて同じになるように原稿をそろえます。
- **2**. 印刷面を上にして文書フィーダにセットし、両方の用紙ガイドを原稿に合わせて調整します。

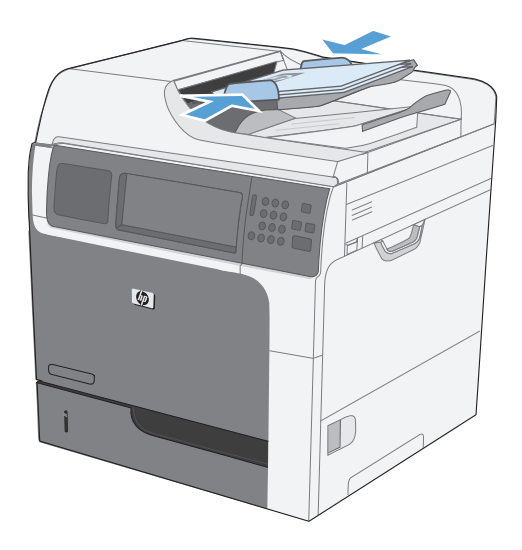

- **3**. コントロール パネルの [コピー] ボタンをタッチします。
- **4**. [元のサイズ] ボタンをタッチします。
- 注記: 最初の画面にこのオプションが表示されていない場合は、表示されるまで [その他のオ プション] ボタンをタッチします。
- **5**. [レター/リーガル混合] ボタン、[OK] ボタンの順にタッチします。
- **6.** [開始 ◎] ボタンをタッチします。

#### 170 第 9 章 コピー JAWW

# 両面コピーする

**1**. 原稿の最初のページを文書フィーダに上向き に、ページの上部をプリンタに向けてセット します。

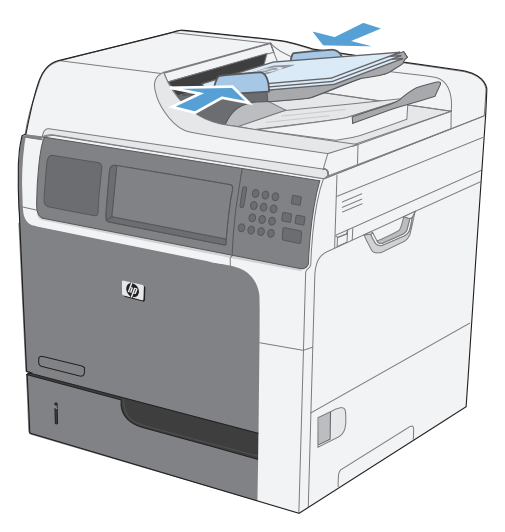

- **2**. コントロール パネルの [コピー] ボタンをタ ッチします。
- **3**. [面] ボタンをタッチします。

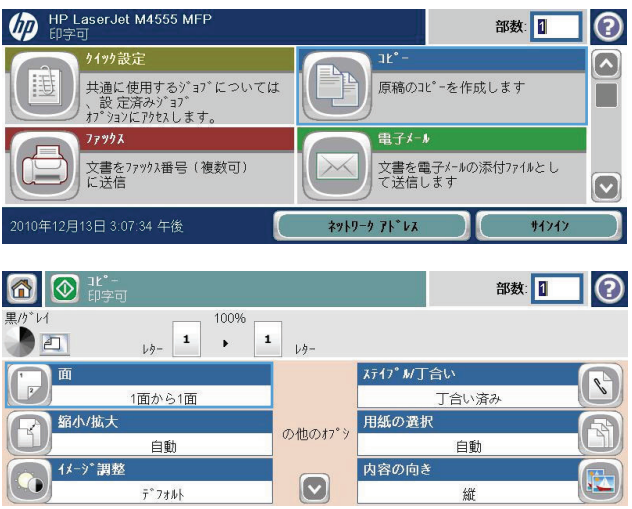

**4**. 片面印刷の原稿を両面印刷にする場合は、[片 面の文書を両面コピー] ボタンをタッチしま す。

両面印刷の原稿を両面印刷にする場合は、[両 面の文書を両面コピー] ボタンをタッチしま す。

両面印刷の原稿を片面印刷にする場合は、[両 面の文書を片面コピー] ボタンをタッチしま す。

[OK] ボタンをタッチします。

**5.** [開始 3] ボタンをタッチします。

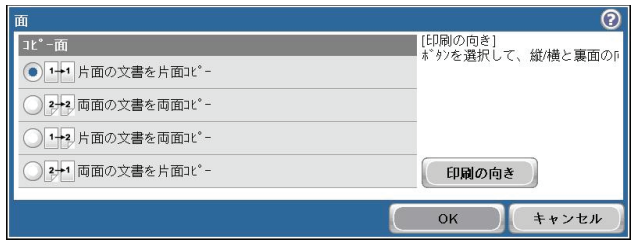

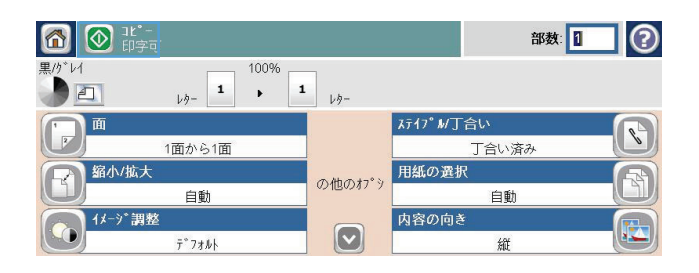

# ジョブ作成モードを使用する

ジョブ作成機能を利用すれば、複数の原稿セットを 1 つのコピー ジョブにまとめることができま す。また、文書フィーダに一度にセットしきれない量の原稿をコピーすることもできます。

- **1**. 原稿を文書フィーダに上向きにセットするか、または、スキャナ ガラス上に下向きにセットし ます。
- **2**. コントロール パネルの [コピー] ボタンをタッチします。
- **3**. スクロールして [ジョブ作成] メニューをタッチします。
- **4**. [ジョブ作成オン] ボタンをタッチします。
- **5**. [OK] ボタンをタッチします。
- **6**. 必要に応じて、コピー オプションを選択します。
- **7. 「開始 ◎1 ボタンをタッチします。各ページのスキャンが完了すると、コントロール パネルに、** 続きのページをセットするよう要求するメッセージが表示されます。
- **8**. ジョブに複数のページがある場合、次のページをセットして、[スキャン] ボタンをタッチしま す。

プリンタには、一時的にスキャンしたページがすべて保存されます。[完了] ボタンをタッチし て、コピーの印刷を終了します。

#### 174 第 9 章 コピー decomposition in the control of the control of the control of the control of the control of t<br>
174 第 9 章 コピー

# **10** ドキュメントのスキャンおよび送信

- スキャン/[送信機能を設定する](#page-195-0)
- スキャン/[送信機能の使用](#page-197-0)
- [スキャンした文書を送信する](#page-198-0)

# <span id="page-195-0"></span>スキャン**/**送信機能を設定する

このプリンタには、次のスキャンおよび送信の機能が用意されています。

- スキャンしたファイルをネットワーク上のフォルダに保存します。
- スキャンしたファイルをプリンタのハード ドライブに保存します。
- スキャンしたファイルを USB フラッシュ ドライブに保存します。
- ドキュメントをスキャンして 1 つ以上の電子メール アドレスに送信します。

一部のスキャンおよび送信機能は、HP 内蔵 Web サーバーを使用して有効にするまで、プリンタの コントロール パネルで利用できません。

注記: HP 内蔵 Web サーバーの使用方法の詳細については、HP 内蔵 Web サーバーの各ページ の右上隅にある [ヘルプ] リンクをクリックしてください。

- **1**. Web ブラウザを起動し、アドレス ボックスにプリンタの IP アドレスを入力します。
- **2**. HP 内蔵 Web サーバが開いたら、[スキャン**/**デジタル送信] タブをクリックします。
- **3**. 今までに HP 電子メールへのスキャンの送信セットアップ ウィザードを使用して電子メール機 能を設定したことがない場合、HP 内蔵 Web サーバーを使用してこの機能を有効にすることが できます。
	- **a**. [電子メール セットアップ] リンクをクリックします。
	- **b**. [電子メール] チェック ボックスをオンにして、この機能を有効に使用します。
	- **c**. 使用する送信メール サーバを選択するか、[追加] ボタンをクリックしてリストに別のサー バを追加します。

注記: メール サーバの名前がわからない場合は、通常、電子メール プログラムを開き、 送信メール設定を表示して確認できます。

- **d**. [アドレス メッセージ] エリアで、デフォルトの送信元アドレスを設定します。
- **e**. 他の設定はオプションです。
- **f**. 設定が終了したら、[設定の保存] ボタンをクリックします。
- **4**. "ネットワーク フォルダに保存" 機能を有効にします。
	- **a**. [**[**ネットワーク フォルダに送信**]** のセットアップ] リンクをクリックします。
	- **b**. [ネットワーク フォルダに保存] チェック ボックスをオンにして、この機能を有効に使用 します。
	- **c**. [クイック設定] 領域で、[追加] ボタンをクリックします。
	- **d**. 次の画面で、クイック セットの名前と説明を入力し、コントロール パネル内でこのクイッ ク セットを表示する場所を指定します。[次へ] ボタンをクリックします。
- **e**. 次の画面で、使用するクイック セット フォルダの種類を選択して、[次へ] ボタンをクリ ックします。
- **f**. 画面の指示に従って、クイック セットに適用するデフォルト オプションを選択します。
- **g**. [サマリ] 画面で、設定を確認し、[完了] ボタンをクリックします。
- **5**. "USB に保存" 機能を有効にします。
	- **a**. [**[USB** に保存**]** のセットアップ] リンクをクリックします。
	- **b**. [**USB** への保存の有効化] チェックボックスをオンにします。
	- **c**. ページ下端にある [適用] をクリックします。

# <span id="page-197-0"></span>スキャン**/**送信機能の使用

### サインイン

コントロール パネルの一部の機能はセキュリティで保護されているので、権限のないユーザーは利 用できません。セキュリティで保護されている機能を利用しようとすると、サインインを要求されま す。要求される前にサインインするには、[ホーム] 画面で [サインイン] ボタンをタッチします。

通常は、ネットワーク上のコンピュータにサインインする際に使用するのと同じユーザー名およびパ スワードを使用します。使用する資格情報について不明な点がある場合は、このプリンタを管理して いるネットワーク管理者に問い合わせてください。

プリンタにサインインすると、コントロール パネルに [サインアウト] ボタンが表示されます。プリ ンタのセキュリティを維持するには、プリンタ使用後に [サインアウト] ボタンをタッチします。

出力品質

### プリンタのコントロール パネルでデフォルトのスキャン**/**送信設定を変更する

- **1**. [ホーム] 画面をスクロールし、[管理] ボタン をタッチします。
- **2**. [スキャン/デジタル送信設定] メニューを開 きます。
- **3**. スキャン/デジタル送信設定のカテゴリを選 択します。
- **4**. [デフォルト ジョブ オプション] メニューを 開き、設定を行います。[OK] ボタンをタッチ して設定内容を保存します。

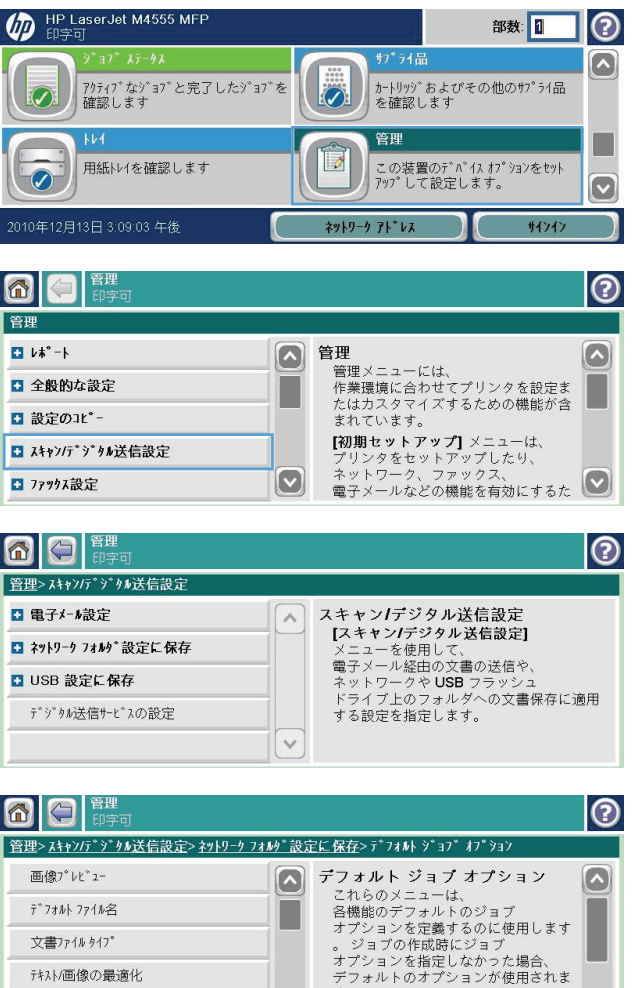

 $|\triangledown|$ 

 $|\triangledown|$ 

,。<br>完全なセットアップを行う場合は、

# <span id="page-198-0"></span>スキャンした文書を送信する

### スキャンした文書をネットワーク フォルダに保存する

ファイルをスキャンし、それをネットワークのフォルダに保存できます。この機能は次のオペレーテ ィング システムでサポートされています。

- Windows Server 2003 (64 ビット)
- Windows Server 2008 (64 ビット)
- Windows XP (64 ビット)
- Windows Vista (64 ビット)
- Windows 7 (64 ビット)
- Novell v5.1 以降 (クイック設定 フォルダにのみアクセス可能)

注記: この機能を使用するには、サインインすることを求められることがあります。

システム管理者は HP 内蔵 Web サーバーを使用して、クイック設定 フォルダをあらかじめ定義す ることができます。ユーザーは、別のネットワーク フォルダへのパスを入力することもできます。

**1**. 原稿を下に向けてスキャナのガラスに置く か、上に向けて文書フィーダに置きます。

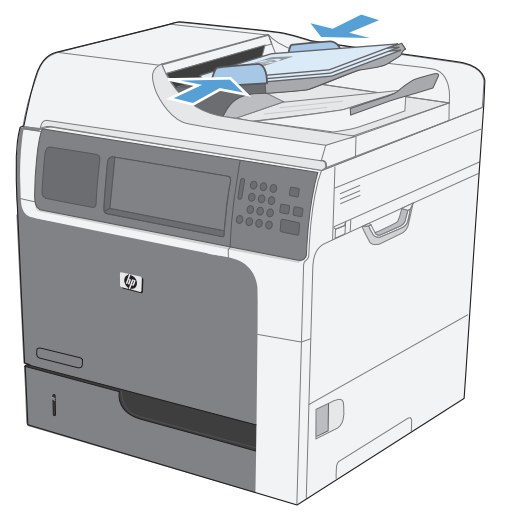

**2**. [ホーム] 画面の [ネットワーク フォルダに 保存] ボタンをタッチします。

注記: プロンプトが表示されたら、ユーザ ー名とパスワードを入力します。

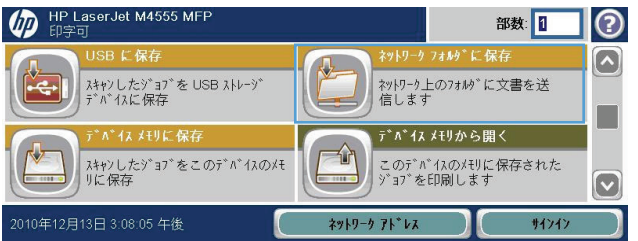

- **3**. 作成済みのジョブのいずれかを使用するに は、クイック設定 リストでいずれかの項目を 選択します。
- **4**. ジョブを新規に作成するには、[ファイル名] (ファイル名) フィールドにファイル名を入力 し、[ネットワーク フォルダ パス] (ネットワ ーク フォルダ パス) フィールドにネットワ ーク フォルダへのパスを入力します。パス の書式は次のとおりです。

\\path\path

- **5**. 文書に関する設定を行うには、[その他のオプ ション] (その他のオプション) ボタンをタッ チします。
- 6. [開始 ◎] (開始) ボタンをタッチしてファイ ルを保存します。

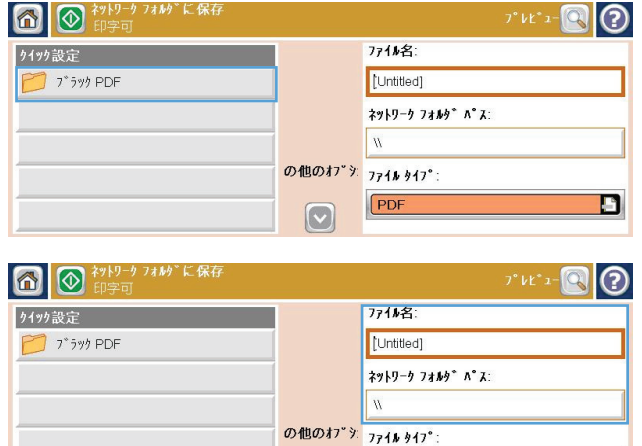

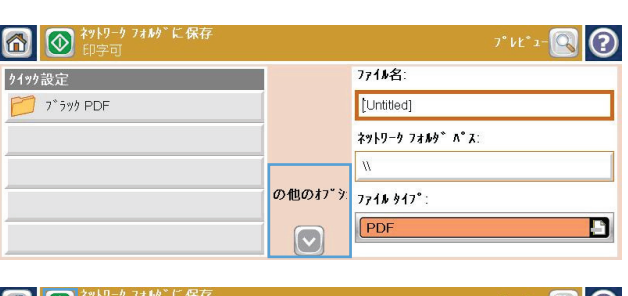

 $PDF$ 

n

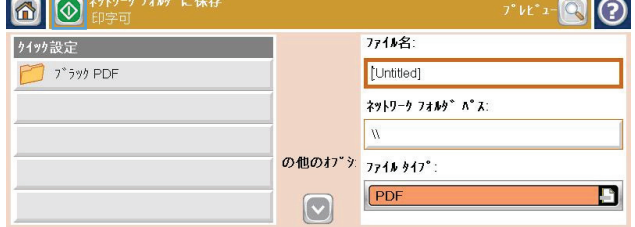

### スキャンした文書をプリンタのメモリ内のフォルダに保存する

の手順に従って、文書をスキャンしてプリンタ内に保存します。これにより、いつでもコピー文書を プリントできます。

**1**. 原稿を下に向けてスキャナのガラスに置く か、上に向けて文書フィーダに置きます。

**2**. [ホーム] 画面の [デバイス メモリに保存] ボ タンをタッチします。

注記: プロンプトが表示されたら、ユーザ ー名とパスワードを入力します。

- **3**. 既存フォルダを選択するか、または、[新規フ ォルダ] (新規フォルダ) ボタンをタッチして 新規フォルダを作成します。
- **4**. [ファイル名] (ファイル名) フィールドにファ イル名を入力します。

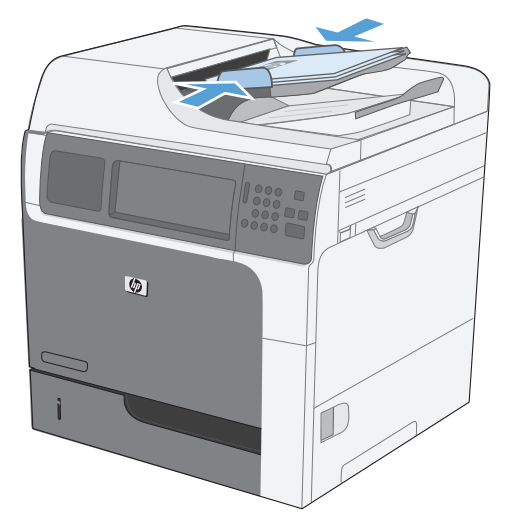

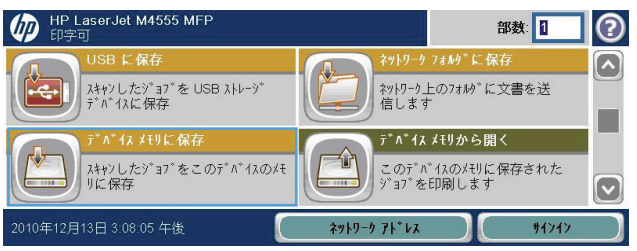

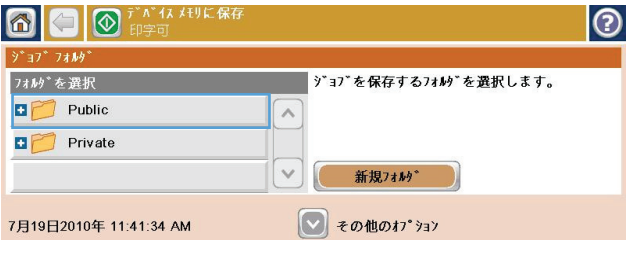

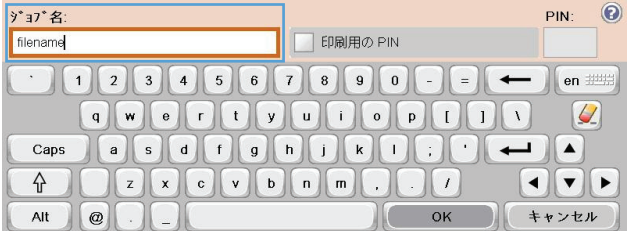

- **5**. 文書に関する設定を行うには、[その他のオプ ション] (その他のオプション) ボタンをタッ チします。
- 6. [開始 **◎**] (開始) ボタンをタッチしてファイ ルを保存します。

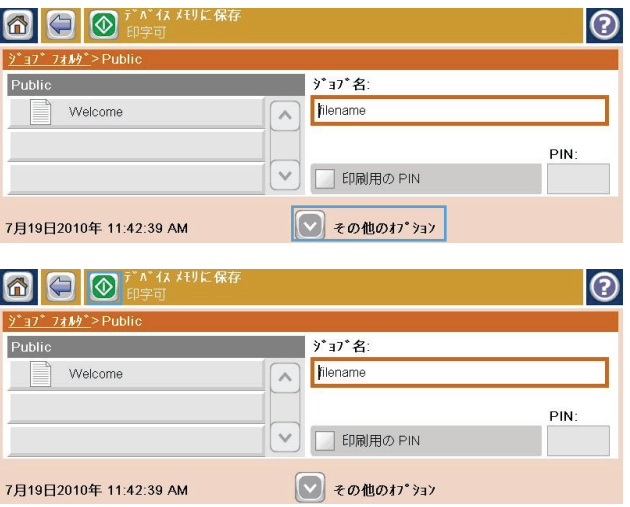

### スキャンした文書を **USB** フラッシュ ドライブに保存する

ファイルをスキャンし、USB フラッシュ ドライブのフォルダに保存できます。

注記: この機能を使用するには、サインインすることを求められることがあります。

**1**. 原稿を下に向けてスキャナのガラスに置く か、上に向けて文書フィーダに置きます。

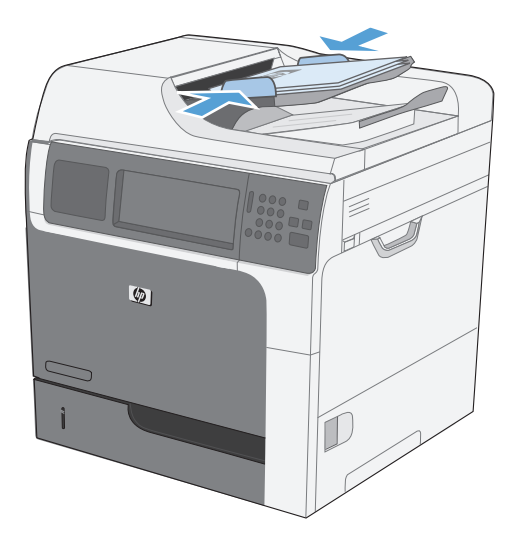

**2**. [ホーム] 画面の [USB に保存] ボタンをタッ チします。

注記: プロンプトが表示されたら、ユーザ ー名とパスワードを入力します。

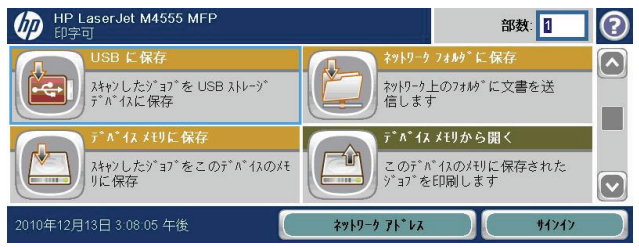

- **3**. リストでいずれかのフォルダを選択するか、 または、[新規フォルダ] (新規フォルダ) ボタ ンをタッチして USB フラッシュ ドライブ上 にフォルダを新規に作成します。
- **4**. [ファイル名] (ファイル名) フィールドにファ イル名を入力し、[ファイル タイプ] (ファイル タイプ) リストでファイル タイプを選択しま す。
- **5**. 文書に関する設定を行うには、[その他のオプ ション] (その他のオプション) ボタンをタッ チします。
- **6. [開始 ◎] (開始) ボタンをタッチしてファイ** ルを保存します。

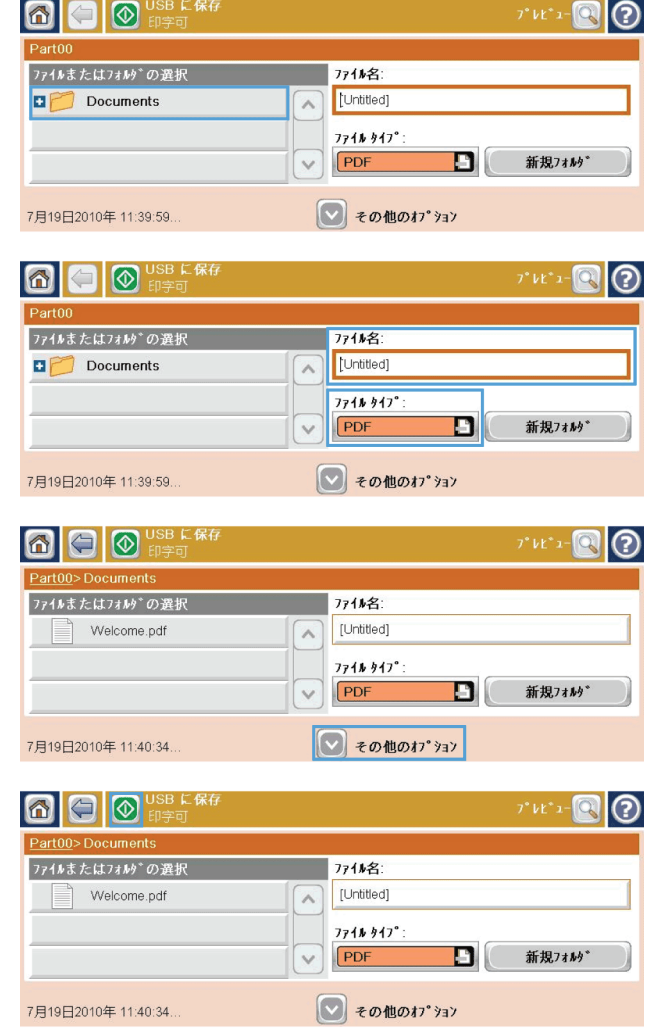

### 電子メール アドレスに送信する

プリンタの電子メール機能には、次のような利点があります。

- ドキュメントを 1 つ以上の電子メール アドレスに送信します。
- ファイルをモノクロ データとカラー データのどちらで送信するかを選択できます。
- 受信者が操作できるように、ファイルをさまざまなファイル形式で送信できます。

電子メール機能を使用するには、プリンタがインターネット アクセスを含めて有効な SMTP ローカ ル エリア ネットワークに接続している必要があります。

#### 対応プロトコル

プリンタは、SMTP (Simple Mail Transfer Protocol) と LDAP (Lightweight Directory Access Protocol) に対応しています。

#### **SMTP**

- SMTP は、 電子メールの送信側プログラムと受信側プログラムの間のやりとりを定義したルール です。プリンタから文書を電子メール アドレスに送信するには、SMTP をサポートしている電 子メール サーバにアクセスできる LAN に、プリンタを接続する必要があります。
- LAN 接続を使用している場合、システム管理者に問い合わせて、SMTP サーバーの IP アドレス またはホスト名を入手してください。DSL またはケーブル接続を使用している場合、インターネ ット サービス プロバイダ (ISP) に問い合わせて、SMTP サーバーの IP アドレスを入手してく ださい。

#### **LDAP**

- LDAP は、情報のデータベースにアクセスするために使用されます。プリンタが LDAP を使用し ている場合、そのプリンタは電子メール アドレスのグローバル リストを検索します。電子メー ル アドレスを入力し始めると、LDAP は、入力された文字に合致する電子メール アドレスのリ ストを提供するオートコンプリート機能を使用します。さらに文字を入力するにつれて、合致す る電子メール アドレスのリストが小さくなります。
- プリンタは LDAP がサポートされていますが、プリンタで電子メールを送信できるようにするた めに LDAP サーバに接続する必要はありません。

#### 電子メール サーバーの設定

文書を電子メールで送信する前に、プリンタを設定する必要があります。

注記: 次の手順は、コントロール パネルでプリンタを設定するものです。この手順は、HP 内蔵 Web サーバを使用して実行することもできます。電子メール設定を行うには、[電子メール セット アップ ウィザード] メニューを使用する方法が最も簡単です。

注記: 電子メールが設定されていない場合、コントロール パネルに電子メール アイコンが表示さ れません。

- **1**. [ホーム] 画面をスクロールし、[管理] メニュ ーをタッチします。
- **2**. [スキャン/デジタル送信設定] メニューを開 きます。

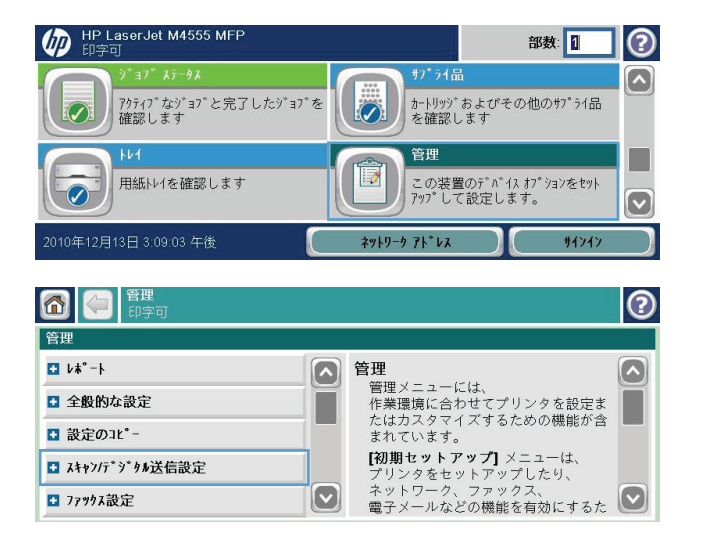

注記: LDAP 設定を変更する必要がある場合は、HP 内蔵 Web サーバを使用して変更する必 要があります。

**3**. [電子メール設定] メニューを開きます。

**4**. [電子メール セットアップ ウィザード] メニ ューを開き、画面上の指示に従います。

**OCE**  $\circ$ 管理>スキャンデ ットル送信設定 □ 電子メール設定 スキャン/デジタル送信設定  $\wedge$ □ ネットワーク フォルグ設定に保存 □ USB 設定に保存 ■』、ペル#山の文■の必由す。<br>ネットワークや USB フラッシュ<br>ドライブ上のフォルダへの文書保存に適用<br>する設定を指定します。 デジタル送信サービスの設定 6日 #  $\odot$ 管理> スキャン/デジタル送信設定> 電子メール設定 電子メール セットアップウィザード デフォルト ジョブ オプション  $\Omega$ これらのメニューは、<br>各機能のデフォルトのジョブ ■ デフォルト ジョブ オプション 各機能のテフォルトのジョフ<br>オプションを定義するのに使用します<br>。 ジョブの作成時にジョブ<br>オプションを指定しなかった場合、<br>デフォルトのオプシュンが使用されま デフォルトのオプションが使用されま

 $\checkmark$ 

,。<br>完全なセットアップを行う場合は、

 $\left[ \mathbf{v}\right]$ 

### スキャンした文書を **1** つ以上の電子メール アドレスに送信する

**1**. 原稿を下に向けてスキャナのガラスに置く か、上に向けて文書フィーダに置きます。

**2**. [ホーム] 画面の [電子メール] ボタンをタッ チします。

注記: プロンプトが表示されたら、ユーザ ー名とパスワードを入力します。

**3**. フィールドの横にあるテキスト ボックスを タッチし、キーパッドを開きます。

注記: プリンタにサインインしている場合、 ユーザー名などのデフォルト情報が [送信元] (送信元) フィールドに表示されることがあり ます。フィールドに表示された情報は変更で きません。

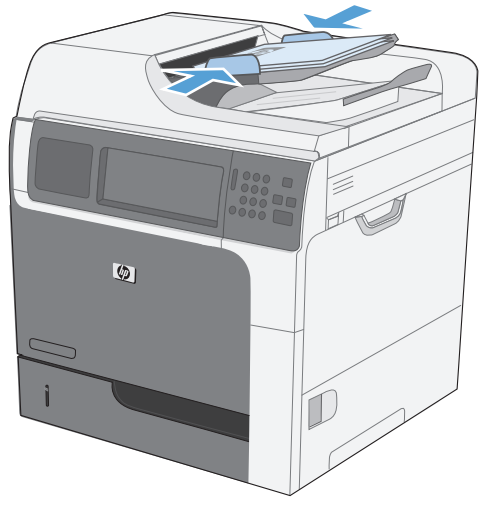

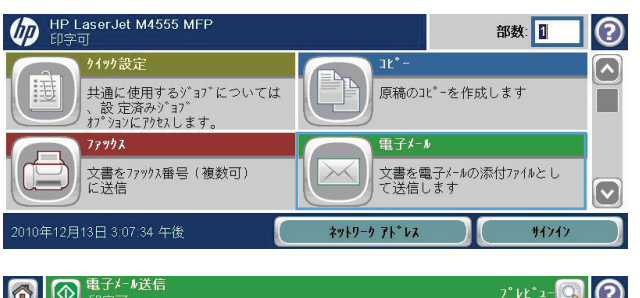

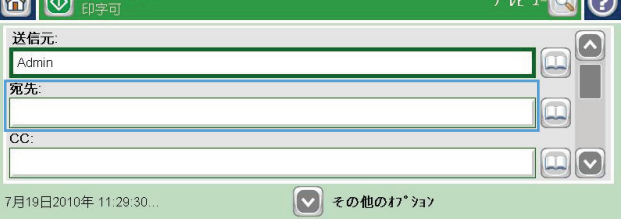

- **4**. このフィールドに情報を入力します。複数の 電子メール アドレスに送信する場合は、アド レスどうしをセミコロンで区切るか、または、 各アドレスの入力後にキーパッドの Enter ボ タンをタッチします。
- **5**. 文書に関する設定を変更するには、[その他の オプション] (その他のオプション) ボタンを タッチします。
- **6**. 両面プリント文書を送信する場合は、[原稿の 面] (原稿の面) メニューを選択し、[両面] (両 面) を選択します。
- **7. [開始 @] (開始) ボタンをタッチして送信を** 開始します。

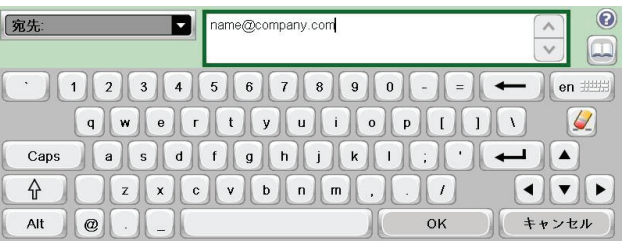

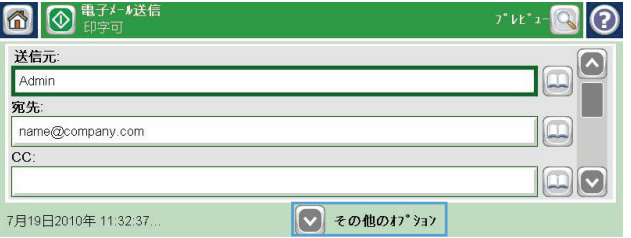

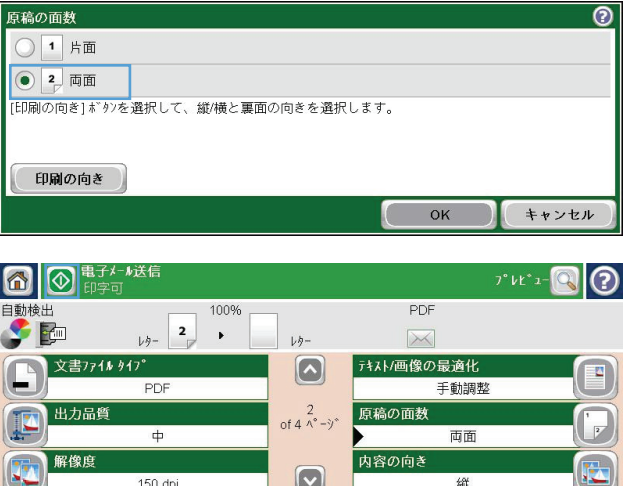

 $\boxed{\circ}$ 

 $150$  dpi

#### アドレス帳を使用する

受信者のリストに電子メールを送信するには、アドレス帳を使用します。プリンタの設定に基づい て、次のアドレス帳表示オプションのうち 1 つ以上が表示されます。

- すべての連絡先:送信可能なすべての連絡先が一覧表示されます。
- 担当者:自分のユーザー名に関連付けられているすべての連絡先が一覧表示されます。これらの 連絡先は、このプリンタを使用する他のユーザーに対しては表示されません。

注記: [担当者] を選択してその内容を表示するには、プリンタにサインインする必要がありま す。

● ローカルの連絡先:プリンタのメモリに保存されているすべての連絡先が一覧表示されます。こ れらの連絡先は、このプリンタを使用するすべてのユーザーに対して表示されます。

#### プリンタのコントロール パネルで連絡先をアドレス帳に追加する

プリンタにサインインしている場合、アドレス帳に追加した連絡先は、このプリンタを使用する他の ユーザーに対しては表示されません。

プリンタにサインインしていない場合、アドレス帳に追加した連絡先は、このプリンタを使用するす べてのユーザーに対して表示されます。

注記: HP 内蔵 Web サーバーを使用してアドレス帳を作成および管理することもできます。

**1**. [ホーム] 画面の [電子メール] ボタンをタッ チします。

注記: ユーザー名とパスワードの入力を要 求された場合は入力します。

- **2**. [宛先] フィールドの横にあるアドレス帳ボタ ン 回 をタッチし、[アドレス帳] 画面を開き ます。
- 3. 画面の左下隅にある連絡先追加ボタン を タッチします。
- **4**. [名前] フィールドに連絡先名を入力します。

**5**. ドロップダウン リストで [電子メール アド レス] を選択し、連絡先の電子メール アドレ スを入力します。

[OK] ボタンをタッチし、連絡先をリストに追 加します。

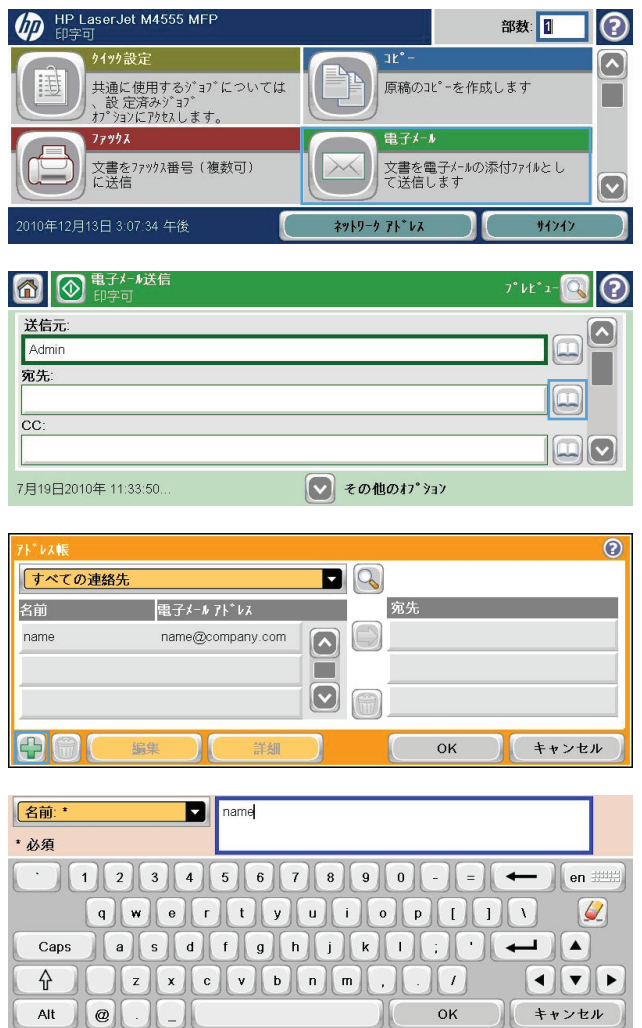

 $\blacksquare$ 

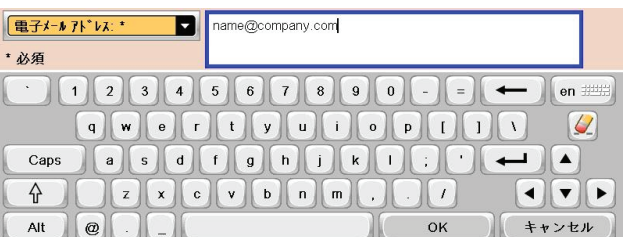

#### アドレス帳を使用して文書を電子メール アドレスに送信する

**1**. 文書をスキャナ ガラス上に下向きに置くか、 または、文書フィーダに上向きにセットしま す。

**2**. [ホーム] 画面の [電子メール] ボタンをタッ チします。

注記: ユーザー名とパスワードの入力を要 求された場合は入力します。

- **3**. [宛先] フィールドの横にあるアドレス帳ボタ ン 回 をタッチし、[アドレス帳] 画面を開き ます。
- **4**. ドロップダウン リストで、使用するアドレス 帳ビューを選択します。

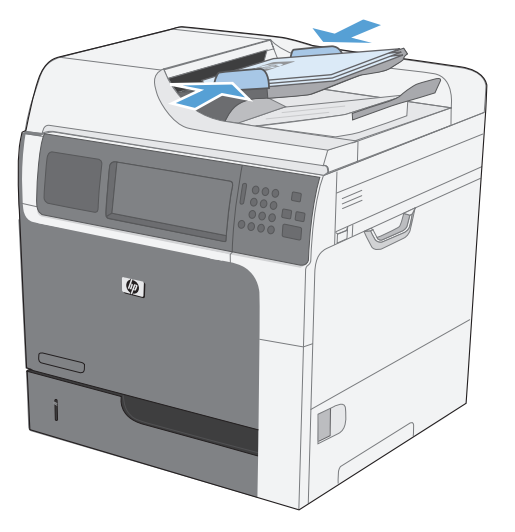

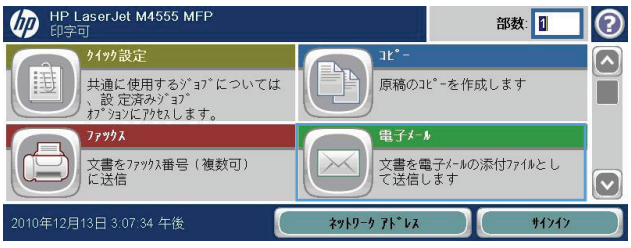

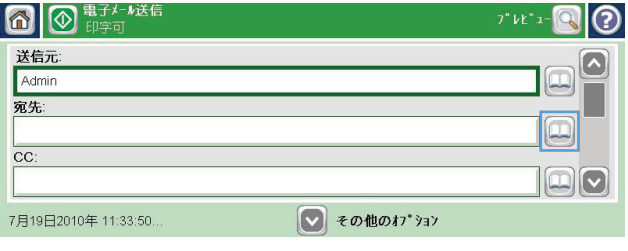

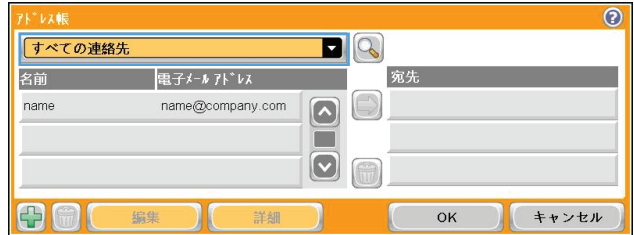

**5**. 連絡先のリストで名前を選択し、右向き矢印 ボタン ● をタッチし、その名前を受信者リ ストに追加します。

受信者ごとにこのステップを実行した後、 [OK] ボタンをタッチします。

**6.** [開始 ◎] ボタンをタッチして送信を開始し ます。

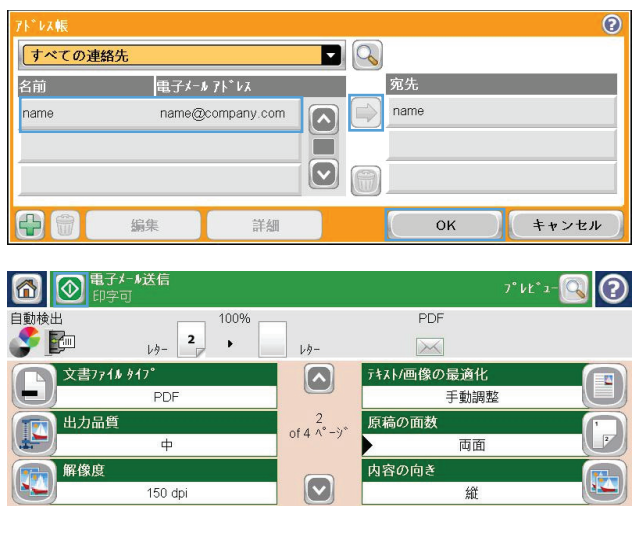

#### 第 10 章 ドキュメントのスキャンおよび送信 JAWW

# **11** ファックス

- [ファックス機能を設定する](#page-211-0)
- [ファックスの設定](#page-216-0)
- [ファックスを使用する](#page-242-0)
- [ファックスの問題の解決](#page-257-0)

# <span id="page-211-0"></span>ファックス機能を設定する

### はじめに

HP LaserJet Analog Fax Accessory 500 を使用すると、HP の多機能製品 (MFP) をスタンドアロンの アナログ ファックス機として使用できます。詳細については、[www.hp.com/go/](http://www.hp.com/go/ljanalogfaxaccessory500_manuals) ljanalogfaxaccessory500 manuals を参照してください。

注記: この製品では、アナログ ファックス機能の他に LAN ファックスおよびインターネット フ ァックス機能もサポートされています。一度に 1 つのファックス方式しか有効にすることはできま せん。

注記: ファックス アクセサリが取り付けられている場合は、ファックス接続カバーを取り外し、 電話線を接続してから、ファックスの初期設定を行います。ファックス接続カバーは、フォーマッタ の背面パネルの電話コネクタ上にあります。

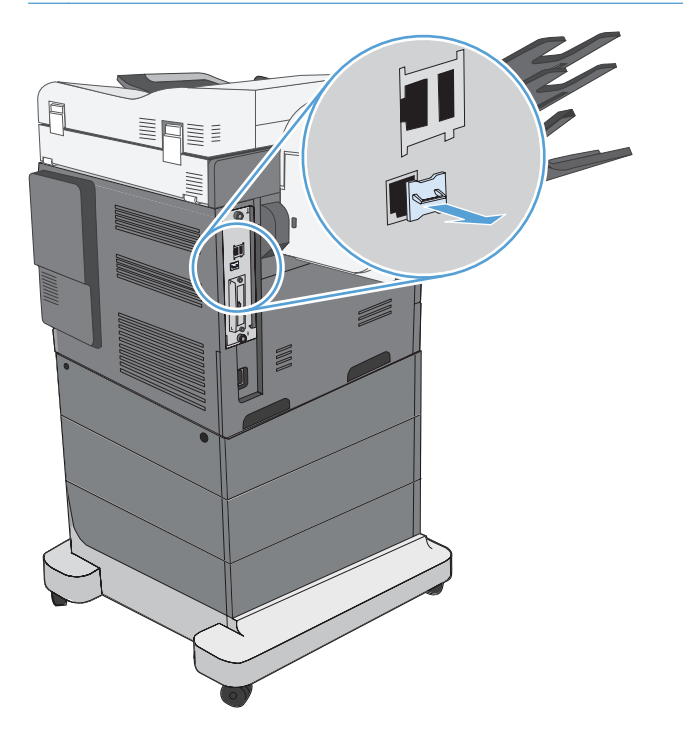

### **HP LaserJet Analog Fax Accessory 500** の機能

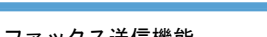

- ファックス送信機能 つい つい つい つい つい 短縮ダイヤル
	- ファックス アドレス帳
	- 解像度およびイメージ調整オプション
	- 請求書コード

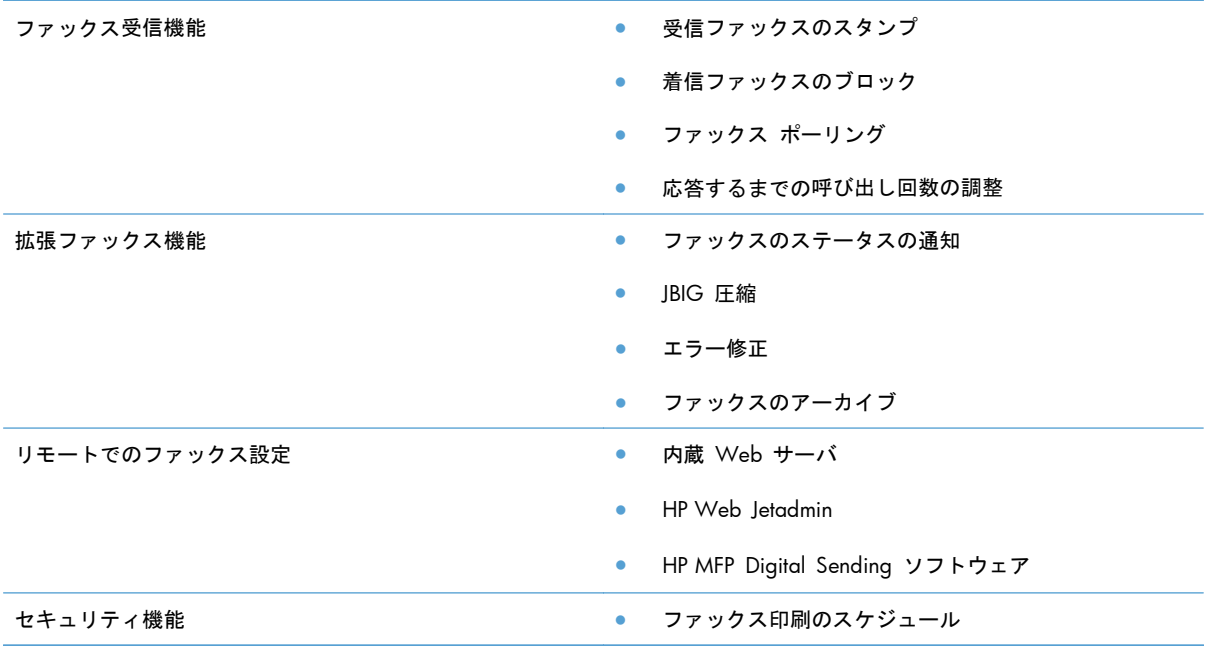

### ファックスの動作確認

ファックス アクセサリが取り付けられ、正常に動作しているときは、プリンタのコントロール パネ ルに [ファックス] アイコンが表示されます。ファックス アクセサリを取り付けただけで設定して いない場合は、[ファックス] アイコンが薄く表示されます。この場合は、以下の手順に従ってファッ クス アクセサリを設定してください。

### 必須のファックスの設定

ファックス アクセサリを取り付けた後、アクセサリを使用するには、所定の設定を行う必要があり ます。設定を行っていない場合、[ファックス] アイコンは薄く表示されます。この設定には次のもの があります。

- 国/地域
- 日付/時刻
- 会社名
- ファックス番号
- プレフィックスのダイアル (オプション)

この情報はファックス ヘッダーに使用され、すべての送信ファックスに印刷されます。

学注記: 初めてファックス アクセサリを取り付けたときに製品からこうした設定の一部が読み取ら れて、値が既に設定されている場合があります。値が正しく設定されていることを確認してくださ い。

注記: 米国とその他多くの国/地域では、日付、時刻、国/地域、電話番号、および会社名を設定す ることがファックスの法的な要件になっています。

#### ファックス設定ウィザード

ファックス設定ウィザードの順を追った手順に従って、ファックス機能を使用するために必要なファ ックス設定を行うことができます。設定を行っていない場合、ファックス機能は使用できません。

ファックス アクセサリを取り付けて、初めてプリンタの電源を投入するときは、次の手順を実行し てファックス設定ウィザードにアクセスします。

- **1**. [ホーム] 画面の [初期セットアップ] ボタンをタッチします。
- **2**. [ファックス設定ウィザード] メニューをタッチします。
- **3**. ファックス設定ウィザードの手順を実行して、必要な設定を行います。
- **4**. ファックス設定ウィザードが完了したら、[初期セットアップ] ボタンを非表示にするオプション が [ホーム] 画面に表示されます。

コントロール パネルによる初期設定の後にファックス設定ウィザードにアクセスするには、次の手 順を実行します。

- **1**. [ホーム] 画面をスクロールし、[管理] ボタンをタッチします。
- **2**. 以下のメニューを開きます。
	- ファックス設定
	- ファックスの送信設定
	- ファックス送信設定
	- ファックス設定ウィザード

ファックス設定ウィザードを使用して必要なファックス設定を行うには、次の手順を実行します。

- **1**. ファックス設定ウィザードの最初の画面で国/地域をタッチして、[次へ] ボタンをタッチします。
- **2**. 日付と時刻のボックスをタッチして日付と時刻を入力し、[次へ] ボタンをタッチします。
- **3**. [会社名] と [ファックス番号] のボックスをタッチして会社名とファックス番号を入力し、[次 へ] ボタンをタッチします。
- **4**. 必要に応じて、[プレフィックスのダイアル] ボックスをタッチしてダイヤル局番を入力し、[次へ] ボタンをタッチします。
- **5**. ファックス設定ウィザードの最終画面でファックス設定を確認します。[完了] ボタンをタッチ してファックス設定ウィザードを終了します。

または

[前へ] ボタンをタッチしてファックス設定ウィザード画面をさかのぼり、設定内容を変更しま す。

注記: コントロール パネルでファックス設定ウィザードを使用して行った設定は、内蔵 Web サ ーバで行った設定よりも優先します。

注記: [ファックス設定] メニュー設定がメニュー リストに表示されない場合は、LAN ファックス またはインターネット ファックスが有効になっている可能性があります。LAN ファックスまたはイ ンターネット ファックスを有効にすると、アナログ ファックス アクセサリが無効になり、ファッ クス メニューは表示されません。LAN ファックス、アナログ ファックス、またはインターネット ファックスのいずれかのファックス機能のみを有効にすることができます。ファックス アイコン は、どちらかのファックス機能に対して表示されます。LAN ファックスが有効なときにアナログ フ ァックスを使用する場合は、HP MFP Digital Sending ソフトウェア設定ユーティリティまたはプリン タの内蔵 Web サーバを使用して LAN ファックスを無効にします。

#### 日付と時刻の設定または確認

ファックス アクセサリの日付と時刻の設定は、プリンタの日付と時刻の設定と同じ値です。この情 報は、ファックス設定ウィザードを使用するか、次の手順を実行して入力できます。

- **1**. [ホーム] 画面をスクロールし、[管理] ボタンをタッチします。
- **2**. 以下のメニューを開きます。
	- 全般的な設定
	- 日付/時刻の設定
	- 日付/時刻
- **3**. ロケールの正しいタイム ゾーン設定をタッチします。
- **4**. [月] ドロップダウン メニューをタッチして、月を選択します。
- **5**. [日付] ドロップダウン メニューの横のボックスをタッチして、キーパッドから年月日を入力し ます。
- **6**. [時刻] 見出しの下のボックスをタッチして、キーパッドから時間および分を入力し、[午前] また は [午後] ボタンをタッチします。
- **7**. 必要に応じて、[夏時間の調整] 機能をタッチします。
- **8**. [保存] ボタンをタッチして設定を保存します。

#### 日付**/**時刻形式を設定または確認

ファックス アクセサリの日付/時刻の形式の設定は、プリンタの日付/時刻の形式の設定と同じです。 この情報は、ファックス設定ウィザードを使用するか、次の手順を実行して入力できます。

- **1**. [ホーム] 画面をスクロールし、[管理] ボタンをタッチします。
- **2**. 以下のメニューを開きます。
	- 全般的な設定
	- 日付/時刻の設定
	- 日付/時刻 ‑ 形式
- **3**. [日付形式] オプションをタッチします。
- . [時刻形式] オプションをタッチします。
- . [保存] ボタンをタッチして設定を保存します。
# ファックスの設定

# リモートでのファックス設定

プリンタのコントロール パネルだけでなく、さまざまなソフトウェア ツールを使用して、ファック ス アクセサリをリモートで設定できます。プリンタには内蔵 Web サーバ (EWS) が組み込まれて いるため、Web ブラウザまたは HP Web Jetadmin (WJA) のいずれかを使用して Web 上でファッ クス アクセサリを設定できます。また、HP MFP Digital Sending Software 設定ユーティリティ (DSS) を使用して、ネットワークに接続した PC からネットワーク上でファックス アクセサリを設 定することもできます。これらのツールを使用すると、プリンタのファックス メニューから利用可 能なほとんどのファックス アクセサリ設定にアクセスできます。

#### **Web** ブラウザ

プリンタには、内蔵 Web サーバ (EWS) が組み込まれています。EWS を使用すると、Web ブラウ ザでアナログ ファックス設定にアクセスして設定できます。

- **1**. ブラウザの URL アドレス バーにプリンタの IP アドレスを入力し、Enter キーを押して EWS のプリンタの設定画面を開きます。プリンタの IP アドレスを取得するには、プリンタの設定ペ ージを印刷します。
- 注記: DSS を使用している場合は、DSS が制御下にあることを示すメッセージが EWS に表 示されます。設定を変更するには、DSS を使用する必要があります。
- **2**. [ファックス] タブをクリックします。[ファックス送信設定] 画面が表示されます。
- **3**. [ファックス送信のセットアップ] 画面で、[ファックス送信の有効化] をクリックしてファック スを有効にします。共通のジョブ設定および使用するファックス タイプの特定の設定に変更を 加えた後、[適用] ボタンをクリックして設定を適用します。

#### **HP Web Jetadmin**

HP Web Jetadmin を使用してこのプリンタのアナログ ファックス設定にアクセスするには、次の手 順を実行します。HP Web Jetadmin の詳細については、『**HP Web Jetadmin** リファレンス マニ ュアル』を参照してください。

- **1**. HP Web Jetadmin を起動します。
- **2**. **[**一覧表**]** テキスト ボックスで、**[**クイック デバイス検索**]** テキスト ボックスにプリンタの IP アドレスを入力します。[**Go**] ボタンをクリックすると、右側のウィンドウにデバイスのステー タスが表示されます。そのウィンドウのステータス ドロップダウン メニューから **[Digital Sending and Fax] (**デジタル送信とファックス**)** を選択します。
- **3**. **[Fax Settings]** (ファックスの設定) セクションまたは **[Advanced Fax Settings]** (ファッ クスの詳細設定) セクションのオプションを設定します。個々の設定については、設定の横のコ ンテキスト ヘルプを選択してください。
- **4**. 設定を変更した後、[適用] ボタンを選択してその設定を適用します。

1 台のプリンタだけでなく、複数のデバイスを設定することもできます。複数デバイス モードでは、 複数のプリンタを一度に設定します。この機能については、[www.hp.com/go/webjetadmin](http://www.hp.com/go/webjetadmin) の [**Self Help and Documentation**] (セルフ ヘルプとマニュアル) タブで『**Web Jetadmin User Guide**』を参照してください。

### **HP MFP Digital Sending Software** 設定ユーティリティ

DSS 設定ユーティリティを使用して MFP のアナログ ファックス設定にアクセスするには、次の手 順を実行します。

- **1**. コンピュータまたはサーバでユーティリティを起動し、メイン画面を開きます。
- **2**. 製品を選択し、メイン画面の [**Configure MFP**] (MFP の設定) ボタンをクリックします。次に [FAX に送信] タブを選択して [Fax Settings] (ファックスの設定) 画面を開きます。
- **3**. プリンタのファックス機能を有効にするには、[**Enable Fax Send**] (FAX 送信の有効化) オプ ションを選択します。アナログ ファックス設定にアクセスするには、[**Fax Send Method**] (ファックス送信方式) ドロップダウン リストで [**Internal Modem**] (内蔵モデム) を選択し ます。[**Common Job Settings**] (共通のジョブ設定) タブで設定を変更し、[適用] ボタンを クリックしてその設定を適用します。[**Internal Modem**] (内蔵モデム) タブを選択し、その他 のファックス設定を指定します。

1 台のプリンタだけでなく、複数のデバイスを設定することもできます。HP MFP Digital Sending Software 設定ユーティリティの詳細については、『**HP MFP Digital Sending Software** ユーザー ガイド』または『**HP MFP Digital Sending Software** サポート ガイド』を参照してください。

注記: ファックス方式の機能と設定によっては、これらのオプションの一部が表示されなかった り、設定できなかったりする場合があります。

# ファックス送信設定

#### ファックス送信設定

[ファックス送信設定] メニューを使用して、次の機能を設定します。

- ファックス設定ウィザード
- ファックス ダイアル設定
- 全般的なファックス送信設定
- 請求書コード

#### ファックス設定ウィザード

ファックス設定ウィザードの順を追った手順に従って、ファックス機能を使用するために必要なファ ックス設定を行うことができます。設定を行っていない場合、ファックス機能は使用できません。

ファックス アクセサリを取り付けて、初めてプリンタの電源を投入するときは、次の手順を実行し てファックス設定ウィザードにアクセスします。

- **1**. [ホーム] 画面の [初期セットアップ] ボタンをタッチします。
- **2**. [ファックス設定ウィザード] メニューをタッチします。
- **3**. ファックス設定ウィザードの手順を実行して、必要な設定を行います。
- **4**. ファックス設定ウィザードが完了したら、[初期セットアップ] ボタンを非表示にするオプション が [ホーム] 画面に表示されます。

コントロール パネルによる初期設定の*後に*ファックス設定ウィザードにアクセスするには、次の手 順を実行します。

- **1**. [ホーム] 画面をスクロールし、[管理] ボタンをタッチします。
- **2**. 以下のメニューを開きます。
	- ファックス設定
	- ファックスの送信設定
	- ファックス送信設定
	- ファックス設定ウィザード

ファックス設定ウィザードを使用して必要なファックス設定を行うには、次の手順を実行します。

- **1**. ファックス設定ウィザードの最初の画面で国/地域をタッチして、[次へ] ボタンをタッチします。
- **2**. 日付と時刻のボックスをタッチして日付と時刻を入力し、[次へ] ボタンをタッチします。
- **3**. [会社名] と [ファックス番号] のボックスをタッチして会社名とファックス番号を入力し、[次 へ] ボタンをタッチします。
- **4**. 必要に応じて、[プレフィックスのダイアル] ボックスをタッチしてダイヤル局番を入力し、[次へ] ボタンをタッチします。
- **5**. ファックス設定ウィザードの最終画面でファックス設定を確認します。[完了] ボタンをタッチ してファックス設定ウィザードを終了します。

または

[前へ] ボタンをタッチしてファックス設定ウィザード画面をさかのぼり、設定内容を変更しま す。

注記: コントロール パネルでファックス設定ウィザードを使用して行った設定は、内蔵 Web サ ーバで行った設定よりも優先します。

注記: [ファックス設定] メニュー設定がメニュー リストに表示されない場合は、LAN ファックス が有効になっている可能性があります。LAN ファックスを有効にすると、アナログ ファックス アク セサリが無効になり、ファックス メニューは表示されません。LAN ファックス、アナログ ファック ス、またはインターネット ファックスのいずれかのファックス機能のみを有効にすることができま す。ファックス アイコンは、どちらかのファックス機能に対して表示されます。LAN ファックスが 有効なときにアナログ ファックスを使用する場合は、HP MFP Digital Sending ソフトウェア設定ユ ーティリティを使用して LAN ファックスを無効にします。

#### ファックス ダイヤル設定

#### ファックス ダイヤル音量の設定

ファックスの送信時にプリンタのダイヤル音量レベルを設定するには、[ファックス ダイアル音量] 設定を使用します。

- **1**. [ホーム] 画面をスクロールし、[管理] ボタンをタッチします。
- **2**. 以下のメニューを開きます。
	- ファックス設定
	- ファックスの送信設定
	- ファックス送信設定
	- ファックス ダイアル設定
- **3**. [ファックス ダイアル音量] ドロップダウン メニューをタッチして、次のいずれかの設定を選択 します。
	- オフ
	- 低 (デフォルト)
	- 高
- **4**. [保存] ボタンをタッチして、音量設定を保存します。

#### ダイヤル モードの設定

ダイヤル モード設定では、使用するダイヤル タイプをトーン (プッシュホン) またはパルス (ダイヤ ル式電話) のいずれかに設定します。

ダイヤル モードを設定するには、次の手順を実行します。

- **1**. [ホーム] 画面をスクロールし、[管理] ボタンをタッチします。
- **2**. 以下のメニューを開きます。
	- ファックス設定
	- ファックスの送信設定
- ファックス送信設定
- ファックス ダイアル設定
- **3**. [ダイアル モード] ドロップダウン メニューをタッチして、[トーン] オプション (デフォルト) または [パルス] オプションを選択し、ファックス ダイヤル モードを設定します。
- **4**. [保存] ボタンをタッチします。

#### ファックス送信速度の設定

ファックス送信速度設定では、ファックス送信時のアナログ ファックス モデムのモデム ビット レ ート (ビット/秒) を設定します。

- **1**. [ホーム] 画面をスクロールし、[管理] ボタンをタッチします。
- **2**. 以下のメニューを開きます。
	- ファックス設定
	- ファックスの送信設定
	- ファックス送信設定
	- ファックス ダイアル設定
- **3**. [ファックス送信速度] 見出しの下のドロップダウン メニューをタッチした後、次のいずれかを タッチします。
	- **●** [高速] (デフォルト) 33600 bps (ビット/秒)
	- 標準 14400 bps
	- 低速 9600 bps
- **4**. [保存] ボタンをタッチします。

#### リダイヤル間隔の設定

リダイヤル間隔の設定では、ダイヤルした番号が通話中または応答しない場合のリダイヤル間隔を分 単位で選択します。

注記: **[**通話中の場合のリダイヤル**]** と **[**応答がない場合のリダイヤル**]** を両方ともオフに設定する と、コントロール パネルにリダイヤル メッセージが表示されます。このエラーは、ファックス ア クセサリが番号をダイヤルし、接続を確立した後に、接続が切断されると発生します。このエラーの 結果、リダイヤルの設定に関係なく、ファックス アクセサリはリダイヤルを 2 回試みます (最初は 26,400 bps でリダイヤルし、失敗すると 2 回目は 14,400 bps でリダイヤルします)。このリダイ ヤル操作中に、リダイヤル中であることを示すメッセージがコントロール パネルに表示されます。

- **1**. [ホーム] 画面をスクロールし、[管理] ボタンをタッチします。
- **2**. 以下のメニューを開きます。
	- ファックス設定
	- ファックスの送信設定
	- ファックス送信設定
	- ファックス ダイアル設定
- **3**. [リダイアルの間隔] テキスト ボックスをタッチして、キーパッドを表示します。
- **4**. 値 (1 ~ 5、デフォルト値は 5) を入力し、[OK] ボタンをタッチします。
- **5**. [保存] ボタンをタッチします。

#### エラー時のリダイヤルの設定

[エラー時のリダイヤル] 機能では、ファックス送信中にエラーが発生したときの、ファックス番号の リダイヤル回数を設定します。

- **1**. [ホーム] 画面をスクロールし、[管理] ボタンをタッチします。
- **2**. 以下のメニューを開きます。
	- ファックス設定
	- ファックスの送信設定
	- ファックス送信設定
	- ファックス ダイアル設定
- **3**. [エラー時のリダイヤル] ボックスをタッチして、キーパッドを開きます。
- **4**. 値 (0 ~ 9、デフォルト値は 2) を入力し、[OK] ボタンをタッチします。
- **5**. [保存] ボタンをタッチします。

#### 通話中の場合のリダイヤルの設定

通話中の場合のリダイアル設定では、通話中の場合にファックス アクセサリがリダイアルを行う回 数 (0 ~ 9) を選択します。リダイアルの間隔は [リダイアルの間隔] 設定で設定します。

- **1**. [ホーム] 画面をスクロールし、[管理] ボタンをタッチします。
- **2**. 以下のメニューを開きます。
	- ファックス設定
	- ファックスの送信設定
	- ファックス送信設定
	- ファックス ダイアル設定
- **3**. [通話中の場合のリダイアル] テキスト ボックスをタッチして、キーパッドを表示します。
- **4**. 値 (0 ~ 9、デフォルト値は 3) を入力し、[OK] ボタンをタッチします。
- **5**. [保存] ボタンをタッチします。

#### 応答がない場合のリダイヤルの設定

応答がない場合のリダイヤルの設定では、ダイヤルした番号に応答がない場合にファックス アクセ サリがリダイヤルを行う回数を選択します。リダイヤルの回数は、国/地域の設定に応じて 0 ~ 1 (米国で使用) または 0 ~ 2 のいずれかです。リダイヤルの間隔は [リダイヤルの間隔] 設定で設定 します。

- **1**. [ホーム] 画面をスクロールし、[管理] ボタンをタッチします。
- **2**. 以下のメニューを開きます。
	- ファックス設定
	- ファックスの送信設定
	- ファックス送信設定
	- ファックス ダイアル設定
- **3**. [無応答時のリダイアル回数] テキスト ボックスをタッチして、キーパッドを表示します。
- **4**. 値 (0 ~ 2、デフォルト値は 0) を入力し、[OK] ボタンをタッチします。
- **5**. [保存] ボタンをタッチします。

#### ダイヤル トーン検出の設定

ダイヤル トーン検出の設定では、ファックスを送信する前にダイヤル トーンを確認するかどうかを 決定します。

- **1**. [ホーム] 画面をスクロールし、[管理] ボタンをタッチします。
- **2**. 以下のメニューを開きます。
	- ファックス設定
	- ファックスの送信設定
	- ファックス送信設定
	- ファックス ダイアル設定
- **3**. [ダイアル トーンを検出] 設定をタッチします。選択されると、[ダイアル トーンを検出] 設定の 横にチェックマークが表示されます。デフォルトの設定は、チェックなし (無効) です。
- **4**. [保存] ボタンをタッチすると、ダイヤル トーンの検出が有効になります。

#### ダイヤル局番の設定 **(**必要な場合**)**

ダイヤル局番の設定では、ダイヤル時の局番 (外線発信時の「9」など) を入力できます。ダイヤル時 には、この局番がすべての電話番号に自動的に追加されます。

注記: 局番と電話番号の間にポーズが必要な場合があります。2 秒のポーズを挿入するには、カン マ (**,**)、ポンド記号 (#)、または "P" を入力します。内線番号を追加するには、"X" を使用します。

- **1**. [ホーム] 画面をスクロールし、[管理] ボタンをタッチします。
- **2**. 以下のメニューを開きます。
	- ファックス設定
	- ファックスの送信設定
	- ファックス送信設定
	- ファックス ダイアル設定
- **3**. [プレフィックスのダイアル] テキスト ボックスをタッチして、キーパッドを表示します。
- **4**. キーパッドでダイヤル局番を入力して、[OK] ボタンをタッチします。
- **5**. [保存] ボタンをタッチします。

#### 全般的なファックス送信設定

[全般的なファックス送信設定] メニューを使用して、次の機能を設定します。

- ファックス番号の確認
- PC ファックス送信

#### 204 第 11 章 ファックス JAWW

- ファックス ヘッダ
- JBIG 圧縮
- エラー修正モード

#### ファックス番号の確認の有効化

ファックス番号の確認が有効に設定されている場合、正しく入力されているかどうかを確認するため に、ファックス番号を 2 回入力する必要があります。この機能のデフォルト設定は 無効 です。

- **1**. [ホーム] 画面をスクロールし、[管理] ボタンをタッチします。
- **2**. 以下のメニューを開きます。
	- ファックス設定
	- ファックスの送信設定
	- ファックス送信設定
	- 全般的なファックス送信設定
- **3**. [ファックス番号の確認] ボックスをタッチすると、ファックス番号の確認が有効になります。
- **4**. [保存] ボタンをタッチします。

#### **PC** ファックス送信の有効化

PC からファックスを送信するには、PC ファックス送信機能を使用します。この機能は、デフォルト で有効です。この機能が無効になっている場合は、次の手順を実行して有効にします。

- **| ☆ 注記**: PC ファックス送信ドライバをファックス送信元のコンピュータにインストールする必要が あります。
	- **1**. [ホーム] 画面をスクロールし、[管理] ボタンをタッチします。
	- **2**. 以下のメニューを開きます。
		- ファックス設定
		- ファックスの送信設定
		- ファックス送信設定
		- 全般的なファックス送信設定
	- **3**. [PC ファックス送信] ボックスをタッチします。
	- **4**. [保存] ボタンをタッチします。

#### ファックス ヘッダー

ファックス ヘッダー機能を使用して、先頭にヘッダーを付加して内容を下に下げるか、ファックス イメージにヘッダーをオーバーレイするかを設定します。

- **1**. [ホーム] 画面をスクロールし、[管理] ボタンをタッチします。
- **2**. 以下のメニューを開きます。
	- ファックス設定
	- ファックスの送信設定
	- ファックス送信設定
	- 全般的なファックス送信設定
- **3**. [プリペンド] (デフォルト)、または [ファックス ヘッダ] セクションの [オーバーレイ] オプシ ョンをタッチして、ファックス ヘッダーを正しく配置します。
- **4**. [保存] ボタンをタッチします。

#### **JBIG** 圧縮モードの設定

JBIG 圧縮を有効にすると、ファックスの伝送時間を短縮して電話料金を削減できるので便利です。た だし、旧式のファックス装置と通信するときに互換性の問題が発生する場合があります。このような 場合は JBIG を無効にする必要があります。

注記: JBIG 圧縮を使用できるのは、送信側と受信側の両方が JBIG 圧縮に対応している場合に限ら れます。

JBIG 圧縮を有効または無効にするには、次の手順を実行します。

- **1**. [ホーム] 画面をスクロールし、[管理] ボタンをタッチします。
- **2**. 以下のメニューを開きます。
	- ファックス設定
	- ファックスの送信設定
	- ファックス送信設定
	- 全般的なファックス送信設定
- **3**. [JBIG 圧縮] 機能 (デフォルト) をタッチして、JBIG 圧縮を有効にします。
- **4**. [保存] ボタンをタッチします。

#### エラー訂正モードの設定

通常、ファックス アクセサリではファックスの送受信中に電話線の信号が監視されます。エラー訂 正設定がオンになっている場合にファックス アクセサリによって伝送時のエラーが検出されると、 ファックスのエラー箇所の再送信が要求されます。

デフォルトでは、エラー修正モードが有効になっています。ファックスの送受信に問題がある場合 と、伝送時のエラーや予想される画質低下を許容する場合にのみ、エラー訂正をオフにします。海外 とファックスを送受信する場合や、衛星電話を接続している場合は、この設定をオフにすると便利で す。

注記: VOIP プロバイダの中には、エラー修正モードをオフにすることを勧めるものもあります。 しかし、通常、この操作は不要です。

エラー修正モードが無効になっている場合は、次の手順を実行して有効にします。

- **1**. [ホーム] 画面をスクロールし、[管理] ボタンをタッチします。
- **2**. 以下のメニューを開きます。
	- ファックス設定
	- ファックスの送信設定
	- ファックス送信設定
	- 全般的なファックス送信設定
- **3**. [エラー修正モード] チェック ボックスをタッチし、無効になっている (チェックマークがない) 場合は、エラー修正モードを有効にします。
- **4**. [保存] ボタンをタッチします。

#### 請求書コードの設定

請求書コード設定が有効な場合は、ファックスの送信時に番号の入力を要求するプロンプトが表示さ れます。この番号が請求書コード レポートに記載されます。請求書コード レポートを確認するに は、レポートを印刷するか、アプリケーションを使用してクエリを実行します。

デフォルトでは、請求コードが無効になっています。請求コードを有効にするには、次の手順を実行 します。

- **1**. [ホーム] 画面をスクロールし、[管理] ボタンをタッチします。
- **2**. 以下のメニューを開きます。
	- ファックス設定
	- ファックスの送信設定
	- ファックス送信設定
	- 請求書コード
- **3**. [請求コードの有効化] をタッチして、請求コードを有効にします。

注記: 請求コードを無効にするには、[請求コードの有効化] 機能の選択を解除し、[保存] ボタ ンをタッチして、残りの手順をスキップします。

ユーザによる請求コードの編集を許可するには、[請求書コードの編集を許可] 機能をタッチしま す。

- **4**. [デフォルトの請求コード] テキスト ボックスをタッチして、キーボードを開きます。
- **5**. 請求コードを入力し、[OK] ボタンをタッチします。
- **6**. [最小長] テキスト ボックスをタッチして、キーパッドを開きます。
- **7**. 請求コードに必要な最小桁数を入力して、[OK] ボタンをタッチします。
- **8**. [保存] ボタンをタッチします。

## デフォルト ジョブ オプション

設定には、次のデフォルト ジョブ オプションを使用できます。

- 画像プレビュー
- 解像度
- 元の文書の面
- 通知
- 内容の向き
- 元のサイズ
- イメージ調整
- テキスト/画像の最適化
- ジョブ作成
- 空白のページの削除

注記: デフォルト ジョブ オプション設定は、すべてのファックス方式 (アナログ、LAN、インタ ーネット ファックス) で共有されます。

画像プレビュー

- **1**. [ホーム] 画面をスクロールし、[管理] ボタンをタッチします。
- **2**. 以下のメニューを開きます。
	- ファックス設定
	- ファックスの送信設定
	- デフォルト ジョブ オプション
	- 画像プレビュー
- **3**. 次のオプションがあります。
	- プレビューを無効にする
- **4**. [保存] ボタンをタッチします。

#### 送信側ファックスの解像度の設定

ファックス送信側の解像度設定によって、ファックス受信側でサポートされる最大解像度が決まりま す。ファックス アクセサリでは、この設定で制限される範囲で可能な限り高い解像度と、ファック ス受信側の最大解像度を使用します。

注記: 幅が 21.25cm (8.5 インチ) より広いファックスは自動的に標準または高画質で送信され、 通話時間が短縮されます。

注記: 解像度のデフォルトの設定は、旧式のプリンタ モデルの解像度のデフォルト設定よりも dpi 値が低くなっています。たとえば、旧式のプリンタ モデルの解像度のデフォルト設定は、[高画質] (200 × 200 dpi) でした。

注記: 解像度が高いほど伝送時間が長くかかります。

注記: LAN ファックスの解像度設定は、ベンダーによってさまざまであり、以下に示す設定と異な る場合があります。

- **1**. [ホーム] 画面をスクロールし、[管理] ボタンをタッチします。
- **2**. 以下のメニューを開きます。
	- ファックス設定
	- ファックスの送信設定
	- デフォルト ジョブ オプション
	- 解像度
- **3**. 次のいずれかの解像度設定をタッチします。
	- 標準 (200 x 100 dpi) (デフォルト)
	- 高解像度 (200 x 200 dpi)
	- 最高画質 (300 x 300 dpi)
- **4**. [保存] ボタンをタッチします。

#### 原稿の面数

- **1**. [ホーム] 画面をスクロールし、[管理] ボタンをタッチします。
- **2**. 以下のメニューを開きます。
	- ファックス設定
	- ファックスの送信設定
	- デフォルト ジョブ オプション
	- 原稿の面
- **3**. 次のいずれかのオプションをタッチします。
	- 片面 (デフォルト)
	- 両面
- **4**. [印刷の向き] ボタンをタッチして、印刷の向きを設定します。
- **5**. [保存] ボタンをタッチします。

#### 通知

通知設定では、送信ファックスのステータスをいつ、どのように通知するかを選択します。この設定 は、現在のファックスにのみ適用されます。設定を永久的に変更するには、デフォルトの設定を変更 します。

- **1**. [ホーム] 画面から、[ファックス] メニューをタッチします。
- **2**. 以下のメニューを開きます。
	- ファックス設定
	- ファックスの送信設定
	- デフォルト ジョブ オプション
	- 通知
- **3**. 次のいずれかの通知設定をタッチします。
	- 通知しない (デフォルト)
	- ジョブが完了した場合に通知
	- ジョブが失敗した場合にのみ通知
- **4**. [印刷] オプションをタッチして印刷された通知を受け取るか、[電子メール] オプションをタッチ して電子メールによる通知を受け取ります。
- **5**. [印刷] オプションを選択した場合は、[保存] ボタンをタッチして通知設定を完了します。

#### または

[電子メール] オプションを選択した場合は、キーボードを使用して電子メール アドレスを入力 します。次に、[OK] ボタンをタッチして、通知設定を完了します。

**6**. [サムネイルを含める] チェック ボックスをタッチして、サムネイル画像と通知を含めます。

#### 内容の向き

ファックスの内容をページ上にどのように配置するかを設定するには、「内容の向き」機能を使用し ます。片面ページの場合は、[縦] (短辺が上、デフォルトの設定) または [横] (長辺が上) を選択しま す。両面ページの場合は、[製本スタイル] (短辺が上) または [綴込みスタイル] (長辺が上) を選択し ます。

- **1**. [ホーム] 画面をスクロールし、[管理] ボタンをタッチします。
- **2**. 以下のメニューを開きます。
	- ファックス設定
	- ファックスの送信設定
	- デフォルト ジョブ オプション
	- 内容の向き
- **3**. 片面ページの場合は、[縦] (デフォルト) または [横] をタッチします。
- **4**. 両面ページの場合は、[製本スタイル] または [綴込みスタイル] をタッチします。
- **5**. [保存] ボタンをタッチします。

#### 原稿のサイズ

ファックスの内容を原稿のサイズに合わせるには、「原稿のサイズ」機能を使用します。

- **1**. [ホーム] 画面をスクロールし、[管理] ボタンをタッチします。
- **2**. 以下のメニューを開きます。
	- ファックス設定
	- ファックスの送信設定
	- デフォルト ジョブ オプション
	- 元のサイズ
- **3**. 次のいずれかのオプションをタッチします。
	- 自動検出 (デフォルト)
	- レター (8.5x11 インチ)
	- レター/リーガル混合
	- Legal (8.5 x 14 インチ)
	- Executive (7.25 x 10.5 インチ)
	- Statement (8.5 x 5.5 インチ)
	- Legal (8.5 x 13 インチ)
	- A4 (210 x 297 mm)
	- A5 (148 x 210 mm)
- B5 (257 x 182 mm)
- $\bullet$  16k (197 x 273 mm)
- DPostcard JIS (148 x 200 mm)
- **4**. [保存] ボタンをタッチします。

#### イメージ調整

- **1**. [ホーム] 画面をスクロールし、[管理] ボタンをタッチします。
- **2**. 以下のメニューを開きます。
	- ファックス設定
	- ファックスの送信設定
	- デフォルト ジョブ オプション
	- イメージ調整
- **3**. [薄い] または [濃い] ボタンをタッチして、[暗さ] 設定を調整します。
- **4**. [少なめ] または [詳細] ボタンをタッチして、[コントラスト]、[背景のクリーンアップ]、または [鮮明度] 設定を調整します。
- **5**. [保存] ボタンをタッチします。

注記: [デフォルト] ボタンをタッチして、鮮明度の設定を出荷時の設定にリセットします。

#### テキスト**/**画像の最適化

原稿と最も一致するファックス出力を生成するには、「テキスト/画像の最適化」機能を使用します。 グラフィックスや写真をテキスト モードで送信すると、イメージの画質は低下します。

- **1**. [ホーム] 画面をスクロールし、[管理] ボタンをタッチします。
- **2**. 以下のメニューを開きます。
	- ファックス設定
	- ファックスの送信設定
	- デフォルト ジョブ オプション
	- テキスト/画像の最適化
- **3**. 次のいずれかのオプションをタッチします。
	- 手動調整 (デフォルト)
	- テキスト
- 印刷画像
- 写真
- **4**. [保存] ボタンをタッチします。

## ジョブ作成

複数の原稿を 1 つのファックス ジョブにまとめるには、「ジョブ作成」機能を使用します。

- **1**. [ホーム] 画面をスクロールし、[管理] ボタンをタッチします。
- **2**. 以下のメニューを開きます。
	- ファックス設定
	- ファックスの送信設定
	- デフォルト ジョブ オプション
	- ジョブ作成
- **3**. 次のいずれかのオプションをタッチします。
	- ジョブ作成オフ (デフォルト)
	- ジョブ作成オン
- **4**. [保存] ボタンをタッチします。

空白のページの削除

ファックスで空白ページが印刷されないようにするには、「空白のページの削除」機能を使用します。

- **1**. [ホーム] 画面をスクロールし、[管理] ボタンをタッチします。
- **2**. 以下のメニューを開きます。
	- ファックス設定
	- ファックスの送信設定
	- デフォルト ジョブ オプション
	- 空白のページの削除
- **3**. 次のいずれかのオプションをタッチします。
	- 無効 (デフォルト)
	- 有効
- **4**. [保存] ボタンをタッチします。

# ファックス受信設定

ファックス受信セットアップ

#### 呼び出し音の音量の設定

- **1**. [ホーム] 画面をスクロールし、[管理] ボタンをタッチします。
- **2**. 以下のメニューを開きます。
	- ファックス設定
	- ファックスの受信設定
	- ファックス受信セットアップ
- **3**. [呼び出し音量] ドロップダウン メニューをタッチして、次のいずれかの呼び出し音音量設定を 選択します。
	- オフ
	- 低 (デフォルト)
	- 高
- **4**. [保存] ボタンをタッチして、呼び出し音音量設定を保存します。

#### 応答するまでの呼び出し回数の設定

応答するまでの呼び出し回数の設定では、ファックス アクセサリが応答するまでに呼び出し音が鳴 る回数を決定します。

- 注記: 応答するまでの呼び出し回数のデフォルトの設定範囲は、国/地域によって異なります。応 答するまでの呼び出し予想回数の範囲は、国/地域に従って制限されます。
	- **1**. [ホーム] 画面をスクロールし、[管理] ボタンをタッチします。
	- **2**. 以下のメニューを開きます。
		- ファックス設定
		- ファックスの受信設定
		- ファックス受信セットアップ
	- 3. [応答するまでの呼び出し回数] ドロップダウン メニューをタッチし、呼び出し回数 (1 ~ 5、 デフォルト値は 1) をタッチします。
	- **4**. [保存] ボタンをタッチします。

#### ファックス受信速度の設定

- **1**. [ホーム] 画面をスクロールし、[管理] ボタンをタッチします。
- **2**. 以下のメニューを開きます。
	- ファックス設定
	- ファックスの受信設定
	- ファックス受信セットアップ
- **3**. [ファックス受信速度] ドロップダウン メニューから次のいずれかのオプションをタッチしま す。
	- 高速 (デフォルト) v.34/最大 33,600 bps
	- 標準 v.17/最大 14,600 bps
	- 低速 v.29/最大 9600 bps
- **4**. [保存] ボタンをタッチします。

#### 呼び出し間隔の設定

- **1**. [ホーム] 画面をスクロールし、[管理] ボタンをタッチします。
- **2**. 以下のメニューを開きます。
	- ファックス設定
	- ファックスの受信設定
	- ファックス受信セットアップ
- **3**. [呼び出し間隔] 見出しの下のボックスをタッチして、キーパッドを開きます。
- **4**. キーパッドで呼び出し間隔の値を入力し、[OK] ボタンをタッチします。呼び出し間隔のデフォ ルト設定は 600 です。
- **5**. [保存] ボタンをタッチします。

#### 呼出し音の周波数の設定

- **1**. [ホーム] 画面をスクロールし、[管理] ボタンをタッチします。
- **2**. 以下のメニューを開きます。
	- ファックス設定
	- ファックスの受信設定
	- ファックス受信セットアップ
- **3**. [呼び出し周波数] 見出しの下のボックスをタッチして、キーパッドを開きます。
- **4**. キーパッドで呼出し音の周波数の値を入力し、[OK] ボタンをタッチします。呼出し音の周波数 のデフォルト設定は 68 hz です。
- **5**. [保存] ボタンをタッチします。
- ファックス印刷のスケジュール設定を有効または無効化

注記: ファックス印刷のスケジュール設定を有効にする前に、スケジュールを作成する必要があり ます。

- **1**. [ホーム] 画面をスクロールし、[管理] ボタンをタッチします。
- **2**. 以下のメニューを開きます。
	- ファックス設定
	- ファックスの受信設定
	- ファックス印刷スケジュール
- **3**. [ファックス印刷スケジュールの使用] オプションをタッチします。
- **4**. [スケジュール] ボタンをタッチします。
- **5**. ファックス印刷モード をタッチします。
- **6**. [毎週のファックス イベントをスケジュール] 画面を開くには、緑色のプラス記号をタッチしま す。
- **7**. [イベント タイプ] 見出しの下のオプションを選択します。
	- 受信ファックスを印刷
	- 受信ファックスを保存
- **8**. [時刻] フィールドをタッチしてキーパッドを開き、受信ファックスを印刷または保存する予定の 時間と分の値を入力します。
- **9**. ファックス印刷スケジュールを適用する日の [イベントの日] ボタンをタッチします。
- **10**. [OK] ボタンをタッチします。
- **11**. [保存] ボタンをタッチして、ファックス印刷スケジュールを保存します。
- **12**. [保存] ボタンをタッチして、ファックス印刷スケジュールを有効にします。

注記: 1 日に 1 つのファックス印刷スケジュールしか適用できません。

#### 着信ファックスのブロック

ファックスのブロック設定を使用して、ブロック対象電話番号のリストを作成します。ブロック対象 の電話番号から送信されたファックスを受信した場合、ファックスは印刷されず、すぐにメモリから 削除されます。

#### ブロック対象ファックス リストの作成

- **1**. [ホーム] 画面をスクロールし、[管理] ボタンをタッチします。
- **2**. 以下のメニューを開きます。
	- ファックス設定
	- ファックスの受信設定
	- ブロックするファックス番号
- **3**. [ブロックするファックス番号] テキスト ボックスをタッチして、キーボードを表示します。
- **4**. 番号を入力し、[OK] ボタンをタッチします。
- **5**. 緑色の矢印をタッチして、その番号を [ブロックするファックス番号] リストに移動します。

■ 注記: ブロック対象のファックス番号を追加するには、ステップ 3 ~ 5 を繰り返します。

**6**. [保存] ボタンをタッチして、ブロック対象のファックス番号リストを保存します。

#### ブロック対象のファックス リストから番号を削除

- **1**. [ホーム] 画面をスクロールし、[管理] ボタンをタッチします。
- **2**. 以下のメニューを開きます。
	- ファックス設定
	- ファックスの受信設定
	- ブロックするファックス番号
- **3**. [ブロックするファックス番号] リストから削除する番号をタッチし、[削除] ボタンをタッチした 後、[保存] ボタンをタッチします。
- **4**. [OK] ボタンをタッチして、番号の削除を確認します。
- **5**. ステップ 3 と 4 を繰り返して [ブロックするファックス番号] リストからさらに番号を削除 するか、[すべて削除] ボタン、[保存] ボタンの順にタッチして [ブロックするファックス番号] リストから一度にすべての番号を削除します。

#### ポーリング受信の開始

一部のファックス機では、別のファックス機がファックスの送信を要求するまでファックスを保持で きます。あるファックス機が、ファックスを保持している別のファックス機をポーリングし、保持さ れているファックスを送信するよう要求する動作は、ポーリング受信として知られています。

- **1**. コントロール パネルの [ファックス] アイコンをタッチして、[ファックス] 画面を表示します。
- **2**. [その他のオプション] をタッチして、オプション画面を表示します。
- **3**. 3 ページにスクロールします。
- **4**. [ファックス ポーリング] をタッチして、[ファックス ポーリング] 画面を表示します。
- **5**. テキスト ボックスをタッチして、キーボードを表示します。
- **6**. キーパッドを使用してポーリング受信番号を入力し、[スタート] をタッチします。
- **7**. 入力した番号にダイヤルされます。保存されたファックスがダイヤル先のファックス機で待機 中の場合、そのファックスはこのプリンタに送信され、印刷されます。ファックスが待機中では ない場合は、「**No Fax is Available**」(ファックスを使用できません) というメッセージが表 示されます。ファクス装置でポーリング機能がサポートされていない場合、「ポーリングが無効 です」というエラー メッセージが表示されます。

# デフォルト ジョブ オプション

設定には、次のデフォルト ジョブ オプションを使用できます。

- 通知
- スタンプ済み受信ファックス
- 用紙の大きさに合わせる
- 用紙の選択
- 排紙ビン
- 面

注記: デフォルト ジョブ オプション設定は、すべてのファックス方式 (アナログ、LAN、インタ ーネット ファックス) で共有されます。

#### 通知

この設定では、受信ファックスのファックス コール レポートをいつ印刷するかを指定します。

- **1**. [ホーム] 画面をスクロールし、[管理] ボタンをタッチします。
- **2**. 以下のメニューを開きます。
	- ファックス設定
	- ファックスの受信設定
	- デフォルト ジョブ オプション
	- 通知
- **3**. 次のいずれかの通知設定をタッチします。
	- 通知しない (デフォルト)
	- ジョブが完了した場合に通知
	- ジョブが失敗した場合にのみ通知
- **4**. [印刷] オプションをタッチして印刷された通知を受け取るか、[電子メール] オプションをタッチ して電子メールによる通知を受け取ります。
- **5**. [印刷] オプションを選択した場合は、[保存] ボタンをタッチして通知設定を完了します。

#### または

[電子メール] オプションを選択した場合は、キーボードを使用して電子メール アドレスを入力 します。次に、[保存] ボタンをタッチして、通知設定を完了します。

**6**. [サムネイルを含める] チェック ボックスをタッチして、サムネイル画像と通知を含めます。

#### 受信ファックスのスタンプ **(**着信ファックス**)**

受信ファックスのスタンプ設定では、着信したファックスへのスタンプを有効または無効にします。 スタンプでは、着信したページごとに日付、時刻、電話番号、およびページ番号が印刷されます。

- **1**. [ホーム] 画面をスクロールし、[管理] ボタンをタッチします。
- **2**. 以下のメニューを開きます。
	- ファックス設定
	- ファックスの受信設定
	- デフォルト ジョブ オプション
	- スタンプ済み受信ファックス
- **3**. スタンプを無効にするには、[無効] オプション (デフォルト) をタッチし、有効にするには、[有 効] オプションをタッチします。
- **4**. [保存] ボタンをタッチします。

#### ページに収める設定

ファックスを印刷するページ サイズを選択するときは、利用可能なサイズから目的のサイズに最も 近いページ サイズが自動的に決定されます。ページに収める設定が有効になっており、受信した画 像がそのページ サイズよりも大きい場合は、画像がページに収まるように縮小されます。この設定 が無効の場合、ページよりも大きい着信画像はページをまたいで分割されます。

- **1**. [ホーム] 画面をスクロールし、[管理] ボタンをタッチします。
- **2**. 以下のメニューを開きます。
	- ファックス設定
	- ファックスの受信設定
	- デフォルト ジョブ オプション
	- 用紙の大きさに合わせる
- **3**. ページに収める設定を有効にするには、有効 オプション (デフォルト) をタッチし、無効にする には、無効 オプションをタッチします。
- **4**. [保存] ボタンをタッチします。

#### 用紙の選択の設定

ファックス用紙が給紙されるトレイを指定するには、「用紙の選択」機能を使用します。

- **1**. [ホーム] 画面をスクロールし、[管理] ボタンをタッチします。
- **2**. 以下のメニューを開きます。
	- ファックス設定
	- ファックスの受信設定
	- デフォルト ジョブ オプション
	- 用紙の選択
- **3**. 次のいずれかのオプションをタッチします。
	- 自動 (デフォルト)
	- トレイ 1
	- トレイ 2
	- トレイ 3
	- $\bullet$  トレイ 4
	- トレイ 5
- **4**. [保存] ボタンをタッチします。

#### 排紙ビンの設定

ファックスの出力に使用する排紙ビンを設定するには、「排紙ビン」機能を使用します。

- **1**. [ホーム] 画面をスクロールし、[管理] ボタンをタッチします。
- **2**. 以下のメニューを開きます。
	- ファックス設定
	- ファックスの受信設定
	- デフォルト ジョブ オプション
	- 排紙ビン
- **3**. 受信ファックスに使用するビンをタッチします。
- **4**. [保存] ボタンをタッチします。

#### 印刷面の設定

ファックスの片面出力または両面出力を指定するには、「印刷面」機能を使用します。

- **1**. [ホーム] 画面をスクロールし、[管理] ボタンをタッチします。
- **2**. 以下のメニューを開きます。
	- ファックス設定
	- ファックスの受信設定
	- デフォルト ジョブ オプション
	- 面
- **3**. 次のいずれかのオプションをタッチします。
	- 片面 (デフォルト)
	- 両面
- **4**. [保存] ボタンをタッチします。

#### 給紙トレイの設定

給紙トレイの設定では、ファックスの印刷用紙を供給するプリンタ給紙トレイを選択します。

- **1**. [ホーム] 画面をスクロールし、[管理] ボタンをタッチします。
- **2**. 以下のメニューを開きます。
	- ファックス設定
	- ファックスの受信設定
	- デフォルト ジョブ オプション
	- 用紙の選択
- **3**. ファックスの受信に使用するトレイの名前をタッチします。
- **4**. [保存] ボタンをタッチして、用紙トレイ選択の値を保存します。

#### ファックスの転送の有効化

- **1**. [ホーム] 画面をスクロールし、[管理] ボタンをタッチします。
- **2**. 以下のメニューを開きます。
	- ファックス設定
	- ファックスのアーカイブと転送
- **3**. [ファックス転送の有効化] ボックスをタッチします。
- **4**. [転送するファックス ジョブのタイプ] ドロップダウン メニューから次のいずれかを選択しま す。
	- 送受信
	- 送信のみ
	- 受信のみ (デフォルト)
- **5**. [ファックス転送番号] テキスト ボックスをタッチして、キーパッドを開きます。
- **6**. ファックスの転送先番号を入力し、[OK] ボタンをタッチします。
- **7**. [保存] ボタンをタッチします。

# ファックスを使用する

# ファックス機能画面

ファックス機能画面はファックスの送信に使用します。この画面にアクセスするには、コントロール パネル のホーム画面に表示されている ファックス アイコンを押します。

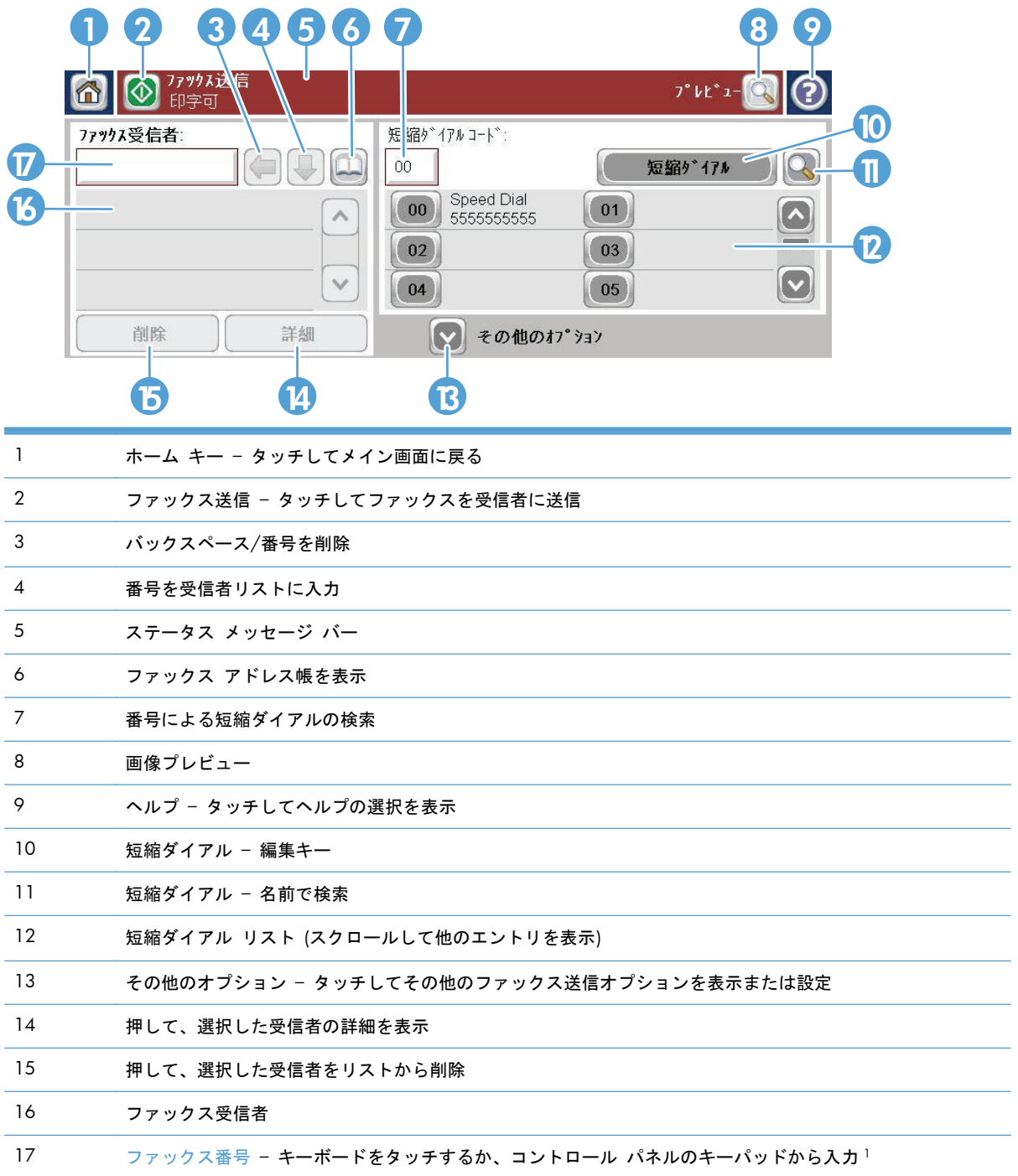

<sup>1</sup> [ファックス番号] をタッチすると、ポップ アップ画面が表示されます。この画面には、PIN を非 表示にする特殊文字の角かっこ (**[ ]**) を追加するための [PIN] ボタンと、2 秒間のポーズを表すカン マを挿入する [停止] ボタンが含まれています。

注記: PIN とは、テレフォン カードの番号のことであり、ファックス文書のセキュリティ用では ありません。

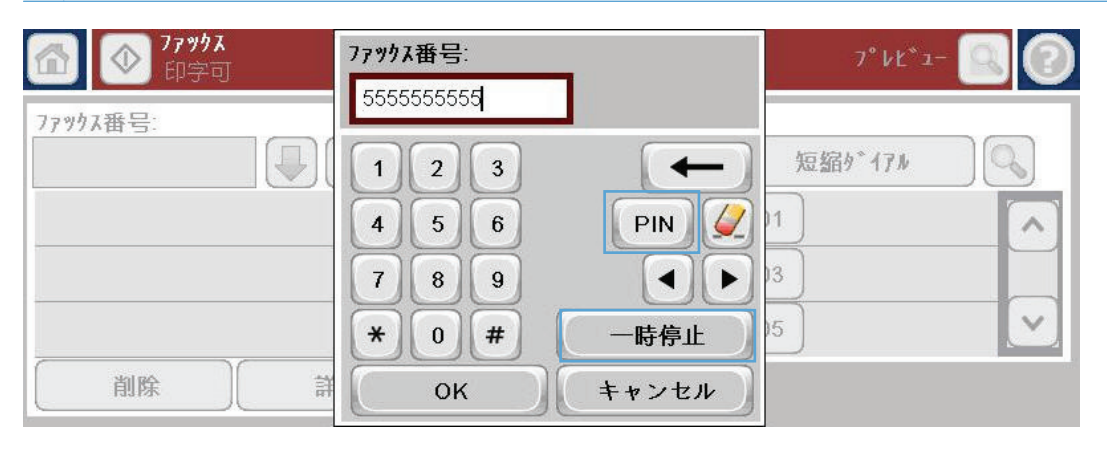

# ステータス メッセージ バー

ファックスの送受信中は、タッチ スクリーンの上部にあるステータス バーにステータス情報が表示 されます。このステータスには、印刷可能、呼び出しの受信中、ページ送信済み などの情報が表示 されます。

# ファックスの送信

ファックスを送信するには、次の基本的な 3 つの方法のいずれかで番号を入力します。

- 手動で番号を入力する。
- 短縮ダイヤルを使用して番号を入力する。
- ファックス アドレス帳を使用して番号を入力します。

注記: ファックスの送信に関するオンライン情報については、画面上の [?] をタッチして ヘルプ メニューにアクセスし、ヘルプ トピックのリストの下にある [ファックス] メニューをタッチしま す。

#### ファックス番号に使用可能な文字

- 数字 (0 ~ 9)
- $#$
- \*
- $\bullet$
- 空白文字
- []
- ()
- -
- $+$
- $\boldsymbol{\mathsf{X}}$
- 
- P

数字キーパッドから電話番号を入力する場合は、ポーズを入れたり、市外局番、PBX システムの外線 発信番号 (通常は 9 または 0)、長距離通話の局番などを入れたりします。カンマ (,) を入力すると、 2 秒間のポーズを挿入できます。ファックスの局番設定がダイヤル局番を自動的に含めるように設 定されている場合、ダイヤル局番を入力する必要はありません。

注記: ファックスを送信するときは、最初にスキャンが行われてメモリに保存されます。ドキュメ ント全体を保存した後に送信され、メモリから削除されます。通話中または応答がないために送信で きなかったファックスは、メモリから削除されます。[通話中の場合のリダイアル] または [無応答時 のリダイアル回数] 機能が設定されている場合、再試行がすべて失敗するまで、またはファックスが 正常に送信されるまでファックスは削除されません。

# 手動番号入力によるファックス送信

**1**. 自動ドキュメント フィーダ (ADF) またはス キャナのガラスの上にドキュメントを置きま す。

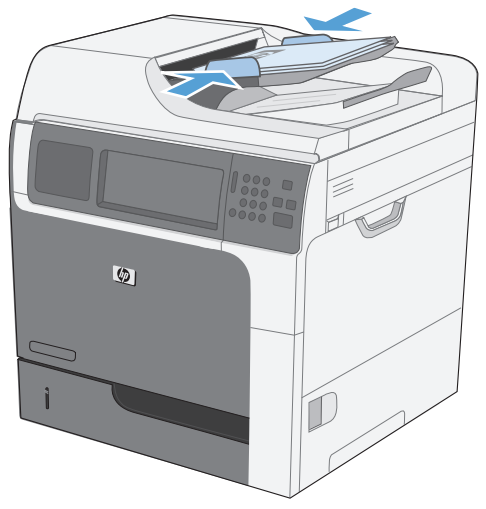

**2**. [ホーム] 画面の [ファックス] ボタンをタッ チします。ユーザー名とパスワードの入力が 要求されることがあります。

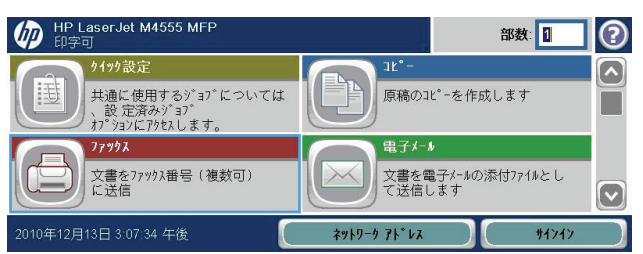

- **3**. [その他のオプション] ボタンをタッチしま す。設定が原稿の設定と一致していることを 確認します。すべての設定が完了したら、上 向き矢印をタッチしてメインの [ファックス] 画面までスクロールします。
- **4**. [ファックス番号] ボックスをタッチして、キ ーパッドを開きます。
- **5**. キーパッドを使用して電話番号を入力し、 [OK] ボタンをタッチします。
- **6**. [スタート] アイコンをタッチして、ファック スを送信します。タッチ スクリーンの [スタ ート] アイコンをタッチしても、コントロール パネルの緑色の [スタート] ボタンを押して もかまいません。

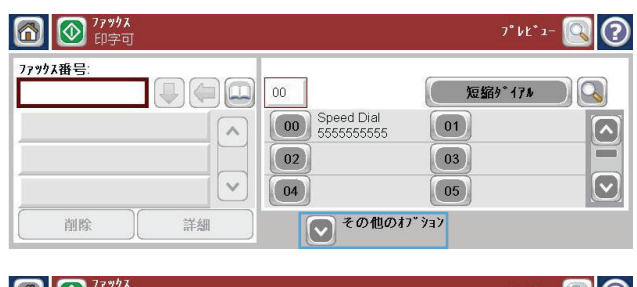

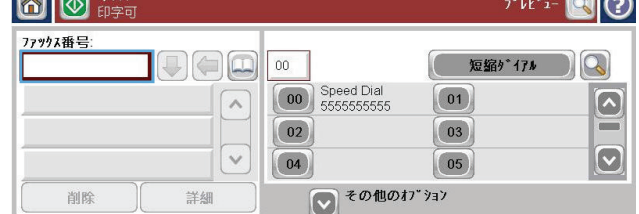

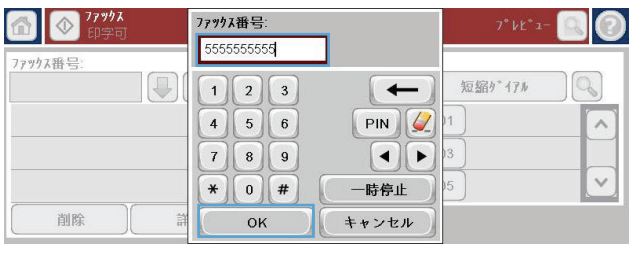

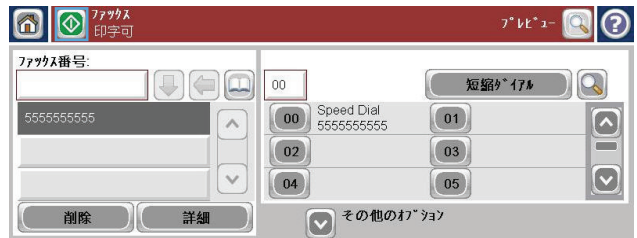

# 短縮ダイヤルを使用したファックスの送信

注記: 短縮ダイアルを使用してファックスを送信する前に、短縮ダイアルを作成する必要がありま す。

- **1**. 文書フィーダまたはスキャナ ガラス上にドキュメントを置きます。
- **2**. [ホーム] 画面の [ファックス] ボタンをタッチします。
- **3**. 使用する短縮ダイヤル名の 短縮ダイアル番号をタッチして、[OK] ボタンをタッチします。[フ ァックス] 画面の [ファックス番号] セクションに、短縮ダイヤル名が表示されます。
- **4**. [スタート] ボタンをタッチして、ファックスを送信します。タッチ スクリーンの [スタート] ボ タンをタッチしても、コントロール パネルの緑色の [スタート] ボタンを押してもかまいませ ん。

## 名前による短縮ダイヤル リストの検索

既存の短縮ダイヤルを名前で検索するには、この機能を使用します。

- 注記: 短縮ダイヤルの一意の名前が分からない場合は、文字を入力することによってリストの一部 を選択します。たとえば、N の文字で始まる短縮ダイヤル名を表示するには、「N」と入力します。 一致するエントリがない場合は、N に最も近いエントリの検索結果が表示される前に、メッセージが 表示されます。
- **1**. [ホーム] 画面の [ファックス] ボタンをタッ チします。
- **2**. [短縮ダイヤル検索] ボタンをタッチします。 このボタンは、虫眼鏡のような外観で、[短縮 ダイアル] ボタンの右側にあります。
- **3**. 検索する短縮ダイヤル名の最初の数文字を入 力します。一致するものが見つかると、検索 画面の一番上のリストに表示されます。必要 に応じて、スクロールしてすべてのエントリ を表示するか、さらに数文字を入力して検索 を絞り込みます。
- **4**. 適切な名前をリストから選択し、[OK] ボタン をタッチします。メインのファックス画面の 短縮ダイヤル リストに、番号リスト内で選択 したエントリが表示されます。
- **5**. 短縮ダイヤル番号をタッチして受信者リスト に追加します。
- **6**. これを選択するか、必要であればさらに名前 を検索します。

#### 短縮ダイヤル検索の有効化

- **1**. [ホーム] 画面をスクロールし、[管理] ボタンをタッチします。
- **2**. 以下のメニューを開きます。
	- ファックス設定
	- ファックスの送信設定
	- ファックス送信設定
	- 全般的なファックス送信設定

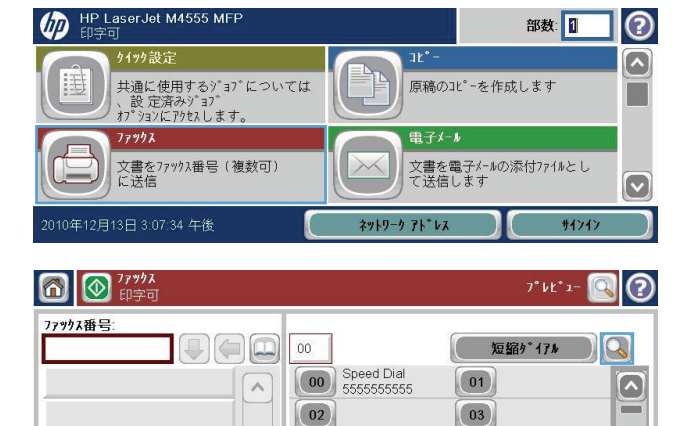

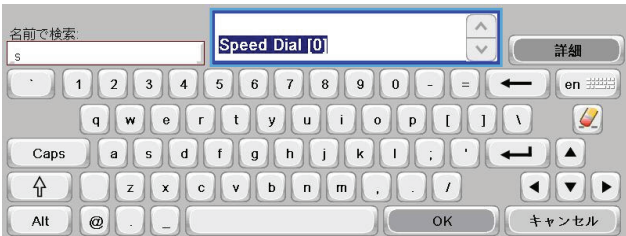

 $\boxed{\circ}$ 

 $|05|$ 

→その他のオプション

 $\overline{\vee}$ 

詳細

削除

 $\boxed{04}$ 

- **3**. [短縮ダイアルに一致したファックス番号] メニューをタッチし、次に [有効] オプションをタッ チします。
- **4**. [保存] ボタンをタッチします。

#### ファックス アドレス帳の番号を使用したファックスの送信

ファックス アドレス帳機能を使用すると、プリンタにファックス番号を保存できます。

また、Microsoft® Exchange 連絡先リストをプリンタ上で有効にしてファックス アドレス帳に表示 することもできます。

- **1**. コントロール パネルの [ファックス] アイコンをタッチして、[ファックス] 画面を表示します。
- **2**. [アドレス帳] アイコンをタッチして、[アドレス帳] 画面を表示します。
- **3**. ドロップダウン メニューからファックス アドレス帳ソースを選択します。
- **4**. 名前をタッチしてハイライトし、右矢印アイコンをタッチして、ハイライトされた名前を [ファ ックス受信者] セクションに移動します。
- **5**. [OK] ボタンをタッチして、[ファックス] 画面に戻ります。
- **6**. [スタート] ボタンをタッチして、ファックスを送信します。タッチ スクリーンの [スタート] ボ タンをタッチしても、コントロール パネルの緑色の [スタート] ボタンを押してもかまいませ  $\mathcal{L}_{\alpha}$

#### ファックス アドレス帳検索

アドレス帳の名前検索を実行するには、ファックス アドレス帳検索機能を使用します。

- **1**. [ホーム] 画面の [ファックス] アイコンをタッチします。
- **2**. ファックス アドレス帳アイコン ([ファックス受信者] ボックスの右にある) をタッチします。
- **3**. ファックス アドレス帳画面の上部にあるドロップダウン メニューで [すべての連絡先] または [ローカルの連絡先] を選択します。
- **4**. ドロップダウン メニューの横の [検索] アイコン (虫眼鏡) をタッチします。
- **5**. キーボードで、名前の最初の数文字を入力すると、一致する受信者が表示されます。さらに数文 字を入力すると、検索が絞り込まれます。画面上部の検索された名前から選択し、[OK] をタッ チします。画面は、ファックス アドレス帳に戻ります。
- **6**. 右矢印をタッチして、選択した名前を [ファックス受信者] リストに入力します。
- **7**. [OK] ボタンをタッチして、[Send Fax job] (ファックス送信ジョブ) 画面に戻ります。

注記: ローカルのファックス アドレス帳を EWS に対してインポート/エクスポートするには、 EWS のマニュアルを参照してください。

# ファックスのキャンセル

### 現在のファックス送信のキャンセル

▲ ファックスの [**Status**] (ステータス) 画面で [ジョブのキャンセル] ボタンをタッチします。

または

コントロール パネルの [停止] ボタンをタッチします。

「**Job has been aborted**」(ジョブが中止されました) というメッセージが表示されたら、[OK] ボタンを タッチします。

[OK] ボタンをタッチしてファックス ジョブのキャンセルを完了し、ファックス画面に戻りま す。

### 保留中のファックス送信のキャンセル

- **1**. [ホーム] 画面をスクロールし、[ジョブ ステータス] ボタンをタッチします。
- **2**. [ジョブ ステータス] 画面で、キャンセルするファックス ジョブをタッチします。
- **3**. [ジョブのキャンセル] ボタンをタッチします。
- **4**. 「**Are you sure you want to cancel this job?**」(このジョブをキャンセルしますか?) とい うメッセージが表示された画面で [はい] ボタンを タッチします。

| 学注記: キャンセル操作は、完了までに 30 秒かかる場合があります。

# ファックスの受信

ファックス アクセサリでファックスが受信されると、印刷する前にメモリに保存されます。ファッ クス全体を保存した後に印刷され、メモリから削除されます。ファックス印刷のスケジュール設定が 有効でない限り、ファックスは受信時に印刷されます。ファックス印刷のスケジュール設定を有効に すると、受信したファックスはメモリに保存され、印刷されません。ファックス印刷のスケジュール 設定を無効にすると、保存されているすべてのファックスが印刷されます。

ファックス受信のデフォルト設定を変更して、ファックスを受信する方法を変更できます。これらの 設定は以下のオプションを含みます。

- 応答するまでの呼び出し回数の選択
- 日付、時刻、およびページ番号のファックスへの印刷 (スタンプ)
- 給紙トレイと排紙ビンの選択
- 別の番号へのファックスの転送
- 特定の番号からのファックスのブロック
- ファックス印刷のスケジュール設定 (メモリ ロック)
- 通知設定

# 短縮ダイヤル リストの作成と削除

短縮ダイヤルを使用すると、1 つの番号または番号のグループに短縮ダイヤル名を割り当てることが でき、短縮ダイヤル名を選択することによってその番号にファックスを送信できます。

OD HP LaserJet M4555 MFP

ウイッケ設定

# 短縮ダイヤル リストの作成

- **1**. [ホーム] 画面をスクロールし、[ファックス] ボタンをタッチします。
- **2**. [短縮ダイアル] ボタンをタッチして、[短縮ダ イアル] 画面を表示します。
- **3**. [短縮ダイアル番号] をタッチします。

**4**. [短縮ダイアル名] ボックスをタッチして、キ ーボードを表示します。

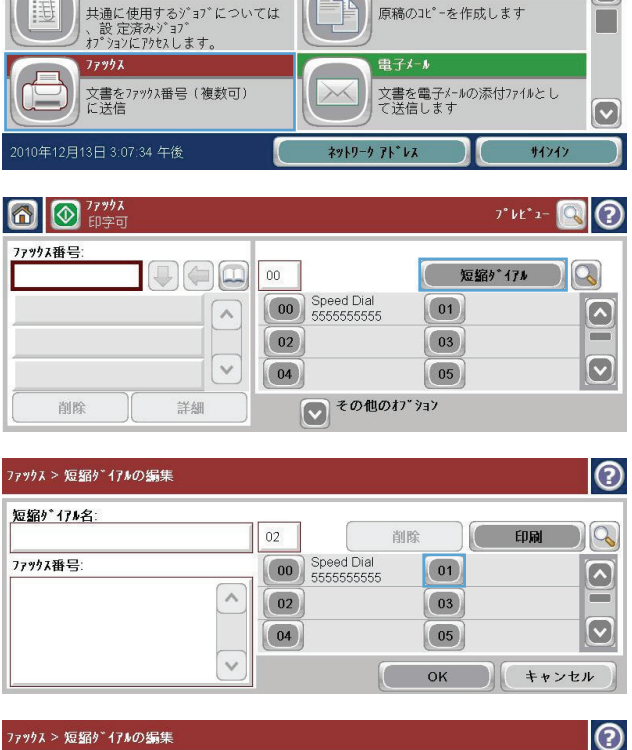

部数:1

 $\mathbf{R}^{\bullet}$ 

I②

 $\Box$ 

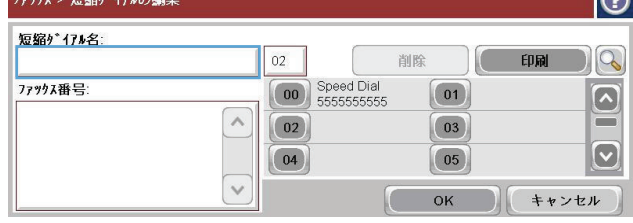

- **5**. 短縮ダイヤルの名前を入力します。
- **6**. [短縮ダイアル名] ボックスで下向き矢印をタ ッチして、ドロップダウン メニューを開きま す。

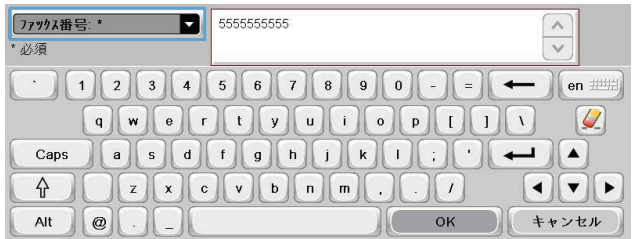

- **7**. [ファックス番号] オプションをタッチしま す。
- **8**. [短縮ダイアル名] にファックス番号を入力し ます。

注記: 短縮ダイヤル名のファックス番号を さらに入力するには、画面上で前に入力した ファックス番号の最後の数字の右側をタッチ します。カーソルが表示されたら、Enter キー ■ をタッチして、カーソルを次の行 に移動します。この手順を繰り返して、短縮 ダイヤル名のすべての番号を入力します。

- **9**. [OK] ボタンをタッチします。名前およびフ アックス番号が [短縮ダイアル番号] の横に 表示されます。
- **10**. 終了したら、[OK] ボタンを押して、[ファック ス] 画面に戻ります。

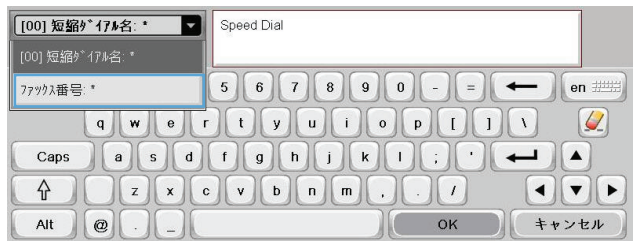

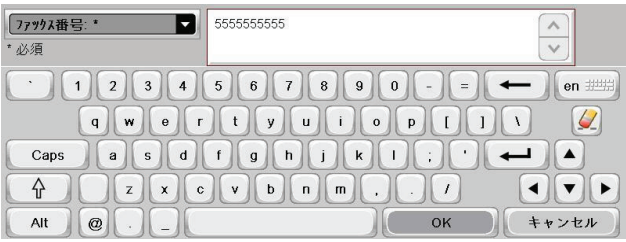

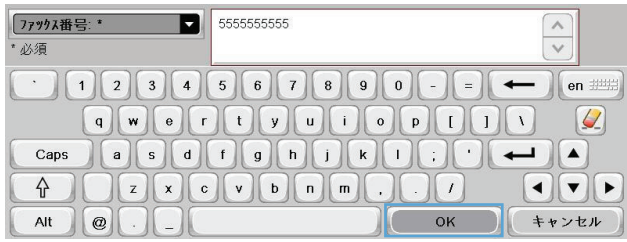

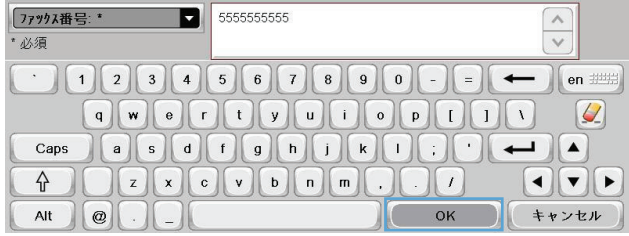

# 短縮ダイヤル リストの削除

**1**. [ホーム] 画面をスクロールし、[ファックス] ボタンをタッチします。

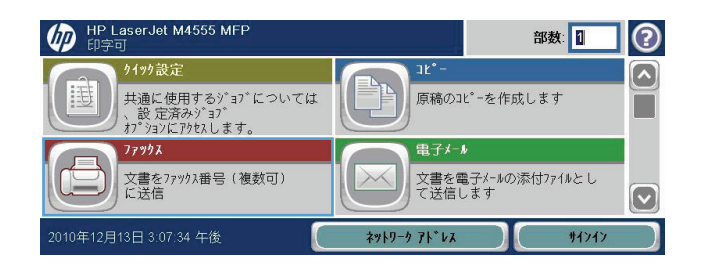

- **2**. [短縮ダイアル] ボタンをタッチして、[短縮ダ イアル] 画面を表示します。
- **3**. 削除するリストの短縮ダイアル番号をタッチ します。
- **4**. [削除] ボタンをタッチします。

**5**. [はい] ボタンをタッチして、短縮ダイヤル リ ストの削除を確認し、[ファックス] 画面に戻 ります。

6 9 77 77  $7^{\circ}V^{\circ}1-\Box$ ファックス番号:  $\Box \textcolor{red}{\textcolor{green}\blacktriangledown}$ **【 短縮外 171 】 Q】**  $\boxed{00}$ **00** Speed Dial  $\boxed{01}$  $\boxed{\bullet}$  $\sqrt{2}$ Ξ  $\boxed{02}$  $\boxed{03}$  $\overline{\vee}$  $\boxed{\bullet}$  $\boxed{05}$  $\boxed{04}$ ● その他のオプション 詳細 削除

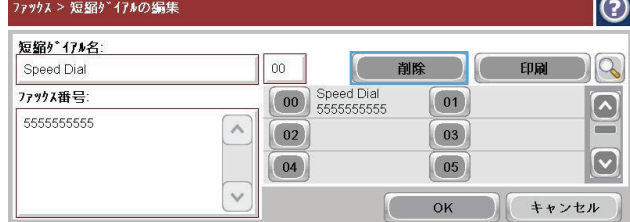

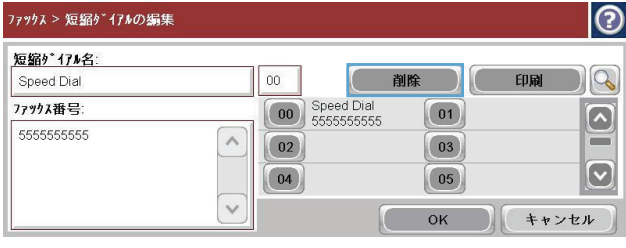

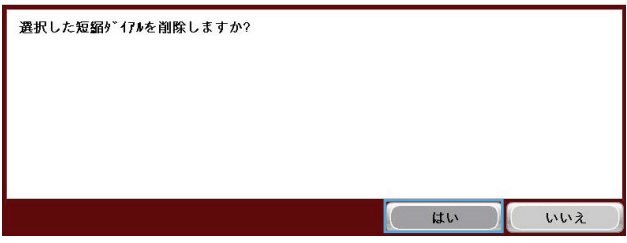

# 短縮ダイヤル リストから **1** つの番号を削除

- **1**. [ホーム] 画面をスクロールし、[ファックス] ボタンをタッチします。
- **2**. [短縮ダイアル] ボタンをタッチして、[短縮ダ イアル] 画面を表示します。

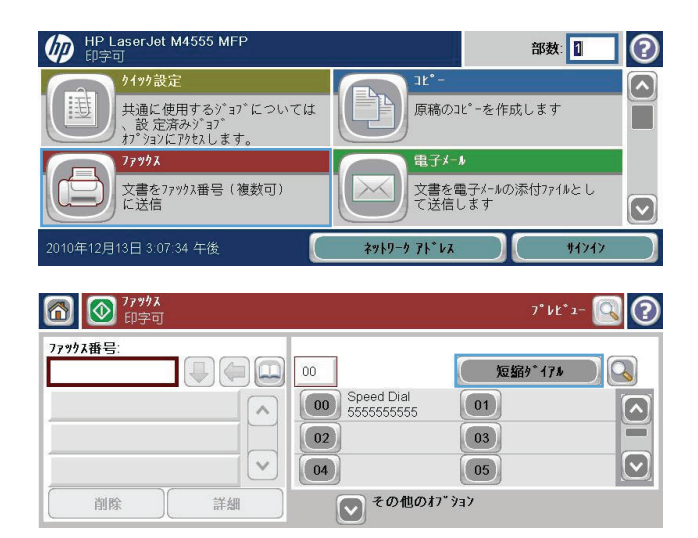
- **3**. リストの短縮ダイアル番号をタッチして、キ ーボードを開きます。
- **4**. [短縮ダイアル名] ボックスで下向き矢印をタ ッチして、ドロップダウン メニューを開き、 [ファックス番号] オプションをタッチしま す。
- **5**. ファックス番号のリストをスクロールして、 削除するファックス番号の最後の桁の右側の 画面をタッチします。Backspace キーを使用 して、ファックス番号を削除します。
- **6**. [OK] ボタンをタッチして、[短縮ダイアル] 画 面に戻ります。
- **7**. [OK] ボタンをタッチして、[ファックス] 画面 に戻ります。

 $| \odot$ 7799X > 短縮ダイアルの編集 短缩外 171名:  $00$ □ 削除 □ □ 印刷 □  $\Gamma$ Speed Dial **00** Speed Dial 77ックス番号:  $\boxed{01}$  $\boxed{\bullet}$ 5555555555  $\overline{\wedge}$  $\equiv$  $\boxed{02}$  $\boxed{03}$  $\boxed{\bullet}$  $\boxed{04}$  $\boxed{05}$  $\sqrt{}$ **OK ) キャンセル** 

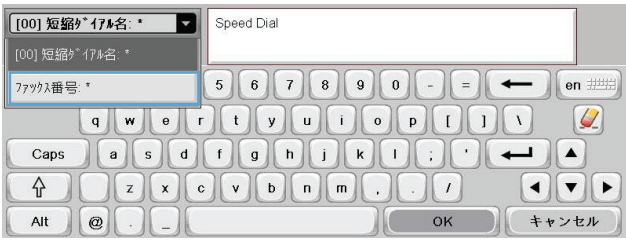

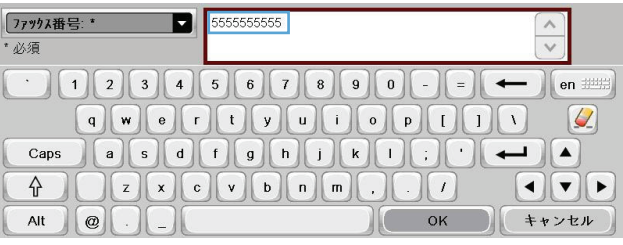

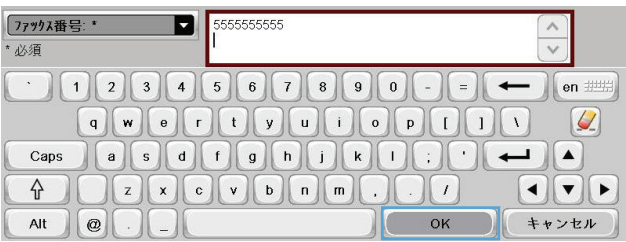

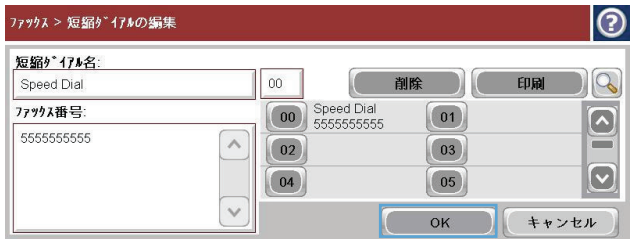

## 既存の短縮ダイヤル リストへの番号の追加

**1**. [ホーム] 画面をスクロールし、[ファックス] ボタンをタッチします。

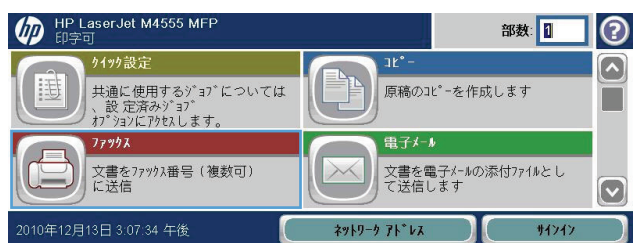

- **2**. [短縮ダイアル] ボタンをタッチして、[短縮ダ イアル] 画面を表示します。
- **3**. 編集するリストの短縮ダイアル番号をタッチ します。
- **4**. [短縮ダイアル名] ボックスで下向き矢印をタ ッチして、ドロップダウン メニューを開きま す。
- **5**. [ファックス番号] 項目をタッチします。

**6**. 短縮ダイヤル名のファックス番号を追加する には、画面上でリスト末尾にあるファックス 番号の最後の数字の右側をタッチします。カ ーソルが表示されたら、Enter キー<br>- をタッチして カーソ ■ をタッチして、 カーソルを次の行

に移動した後、ファックス番号を入力します。

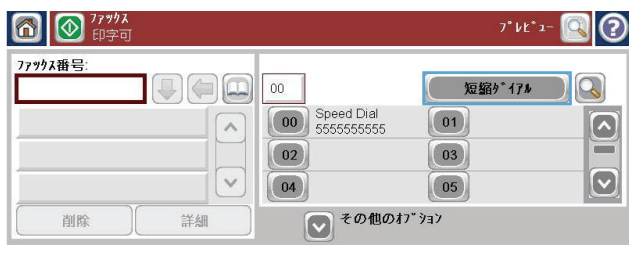

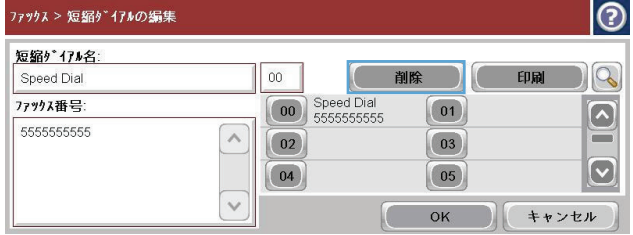

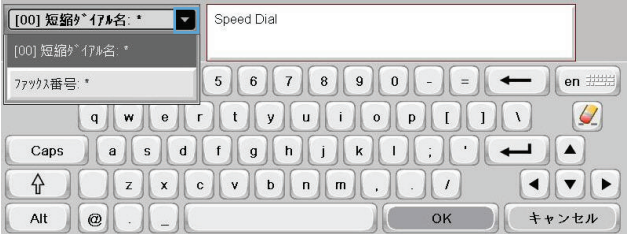

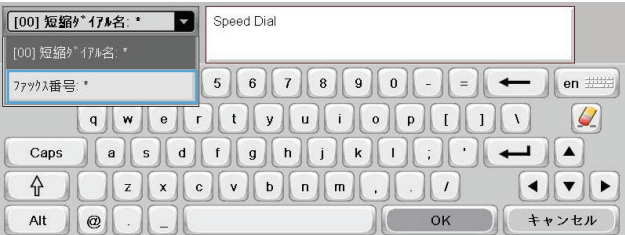

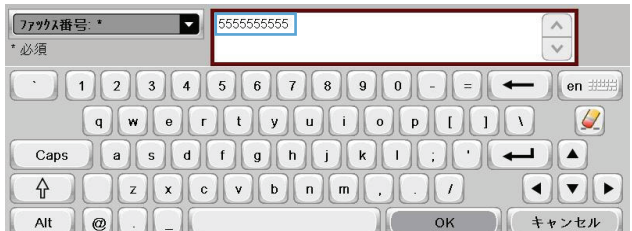

- **7**. [OK] ボタンをタッチして、[短縮ダイアル] 画 面に戻ります。
- **8**. [OK] ボタンをタッチして、[ファックス] 画面 に戻ります。

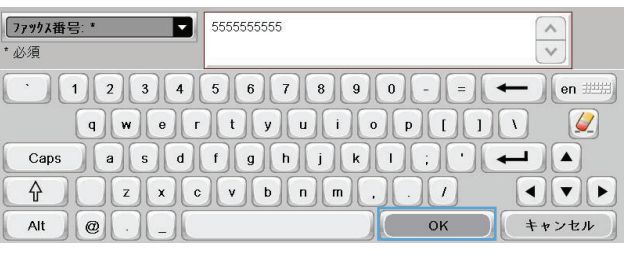

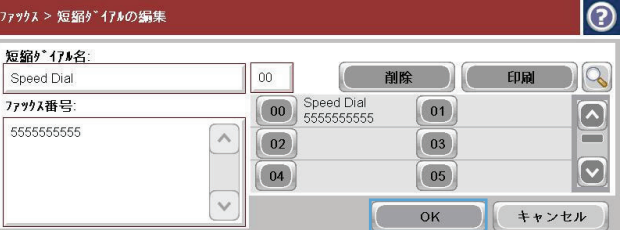

## 音声電話と再試行

## ファックス コール レポート

ファックス コール レポートは、[デフォルト ジョブ オプション] または [その他のオプション] メ ニューで通知機能が有効になっている場合に印刷されます。

ファックスのすべての試行が終了すると、送信されたファックスに関するファックス コール レポー トが印刷されます。このレポートには、ファックス ジョブ ログ ID が記載され、最後の試行結果が 印刷されます。

ファックス コール レポートには音声電話についての情報は印刷されません。

| 学注記: ファックス コール レポートには、最後の試行に関するジョブ番号だけが記載されます。こ れらのレポートをメニューから手動で印刷する場合、直前の呼び出しが最後の試行でなく、音声電話 でもない場合、ジョブ番号は 0 になります。

### ファックス使用状況ログ

デフォルトでは、音声電話はファックス使用状況ログには記載されません。すべてのリダイヤルが使 用された後か、ファックスが正常に送信された後に、最後の試行だけがファックス使用状況ログに記 録されます。

### **T.30** レポート

音声電話では、T.30 レポートは印刷されません。再試行については、すべてについて T.30 レポー トが印刷されます。

### 保存ファックスの印刷

- **1**. [ホーム] 画面をスクロールし、[デバイス メモリから開く] ボタンをタッチします。
- **2**. [保存ファックス] メニューをタッチします。
- **3**. [保存ファックス] リストで、印刷するジョブをタッチします。
- **4**. [スタート] アイコンをタッチして、ファックスを印刷します。タッチ スクリーンの [スタート] アイコンをタッチしても、コントロール パネルの緑色の [スタート] ボタンを押してもかまいま せん。

## ファックス印刷のスケジュール設定 **(**メモリ ロック**)**

いつファックスを印刷するかを指定するには、ファックス スケジュール設定機能を使用します。次 のファックス印刷モードを選択できます。

- 全受信ファックスを保存
- 全受信ファックスを印刷
- ファックス印刷スケジュールの使用

[全受信ファックスを保存] 機能を選択すると、すべての受信ファックスがメモリに保存され、印刷さ れません。メモリに保存されているファックス ジョブには、[デバイス メモリから開く] メニューを 使用してアクセスできます。このメニューを使用すると、ジョブをメモリに保存中に印刷したり削除 したりできます。この機能の詳細については、プリンタのユーザ ガイドの [ジョブ取得] メニューに 関する説明を参照してください。

注記: [ファックス印刷] メニューで [全受信ファックスを印刷] モードに変更することによって、 保存されている取得ファックスにアクセスできます。

[全受信ファックスを印刷] モードを選択すると、すべての受信ファックスが印刷されます。メモリに 現在保存されているファックスも印刷されます。

[ファックス印刷スケジュールの使用] モードを選択すると、ファックス印刷スケジュールに従ってフ ァックスが印刷されます。ファックス印刷のスケジュールは、1 日中 (24 時間) ロックアウトするよ うにも、特定の時間だけロックアウトするようにも設定できます。ロックアウト時間は 1 つしか設 定できませんが、日数にかかわらず適用できます。ロックアウト時間は、[ファックス印刷スケジュー ル] メニューで設定します。

スケジュールに 1 つのイベント タイプだけを追加すると、プリンタは、その 1 つのイベント タイ プに基づいて [全受信ファックスを保存] または [全受信ファックスを印刷] として動作します。 つまり、1 つの保存イベントによってデバイスで [全受信ファックスを保存] が機能し、1 つの印刷 イベントによって [全受信ファックスを印刷] が機能します。

注記: ロックアウト時間が終わると、ロックアウト時間中に受信され、保存されたファックスが自 動的に印刷されます。

## **VoIP** ネットワーク経由でのファックスの使用

VoIP テクノロジはアナログ電話信号をデジタル ビットに変換します。このデジタル ビットはイン ターネット上でやり取りされるパケットにまとめられます。パケットは、宛先またはその手前で再び アナログ信号に変換されて送信されます。

インターネット上での情報の送信はアナログではなくデジタルで行われます。そのため、ファックス 送信に関してアナログの公衆交換電話網 (PSTN) の場合とは異なるファックス設定を必要とする、さ まざまな制約があります。ファックスはタイミングと信号の品質に大きく依存しているため、ファッ クスの送信は VoIP 環境の影響を強く受けます。

**HP LaserJet Analog Fax Accessory 500** を **VoIP** サービスに接続する場合は、次のように設定を変更す ることをお勧めします。

- V.34 モード (高速) に設定し、エラー訂正モード (ECM) をオンにしてファックスを起動しま す。V.34 プロトコルは VoIP ネットワークへの調整に必要な送信速度の変更に対応します。
- ファックスを V.34 に設定した結果、エラーまたは再試行が頻発する場合は、V.34 をオフに し、速度を [標準] (14,400 bps) に設定します。
- エラーと再試行が続く場合、ファックス速度を低く設定します。一部の VoIP システムはファッ クスに関連付けられている高い信号レートを処理できない場合があるためです。そこで、最大ボ ー レートを 9,600 bps (低速) に設定します。
- まれにエラーが続く場合があります。その場合は、ファックスの ECM をオフにします。こうす ると画像の品質が低下する可能性があります。この設定を使用する前に、ECM をオフにした状 態の画像品質を確認してください。
- 上記の設定変更を行っても Volp ファックスの信頼性が向上しない場合、VoIP の提供元に連絡 してサポートを受けてください。

# ファックスの問題の解決

## ファックスは正しく設定されていますか?

次のチェックリストを使用して、ファックスに関する問題の発生原因を突き止めてください。

- ファックス アクセサリに付属の電話線を使用していますか? このファックス アクセサリは、 付属の電話線を使用して RJ11 仕様および機能仕様への準拠がテストされています。その他の 電話線は使用しないでください。アナログ ファックス アクセサリにはアナログの電話線が必 要です。また、アナログの電話接続も必要です。
- ファックス**/**電話線コネクタがファックス アクセサリのソケットに接続されていますか?電話 ジャックがソケットにしっかりと接続されていることを確認してください。コネクタは「カチ ッ」と音がするまでソケットに差し込む必要があります。
- 壁の電話ジャックは正常に機能していますか?壁のジャックに電話を接続して、ダイヤル トー ンが聞こえることを確認してください。ダイヤル トーンが聞こえて、電話をかけることができ ますか?

### どのような種類の電話回線を使用していますか?

- 専用回線:ファックスの送受信用に標準的なファックス/電話番号が割り当てられています。
- 学注記: 電話回線はプリンタ ファックス専用とし、他の種類の電話装置と共有しないでくださ い。たとえば、警備会社への通知に電話回線を使う警報システムなどとの回線の共有は避けま す。
- **PBX** システム:ビジネス環境の電話システム。標準的な家庭用電話とファックス アクセサリで はアナログ電話信号を使用します。一部の PBX システムはデジタルであるため、ファックス ア クセサリと互換性がない場合があります。ファックスを送受信するには、標準的なアナログ電話 回線に接続する必要があります。
- ロールオーバー回線:最初に着信する回線が通話中の場合に、新たにかかってきた電話を次の使 用可能な回線に「ロールオーバー」する電話システム機能。最初に着信する電話回線にファック ス アクセサリを接続してください。ファックス アクセサリは、応答するまでの呼び出し回数設 定で設定されている回数だけ呼び出し音が鳴った後に電話に応答します。
- | 学注記: ロールオーバー回線では、ファックス アクセサリのファックス受信機能で問題が発生する 場合があります。この製品でのロールオーバー回線の使用はお勧めできません。

### サージ保護装置を使用していますか?

壁のジャックとファックス アクセサリ間でサージ保護装置を使用すると、電話線を流れる電流から ファックス アクセサリを保護できます。このような装置が原因となって電話信号の品質が低下し、 ファックス通信に問題が発生する場合があります。ファックスの送受信に問題があり、このような装 置を使用している場合は、壁の電話ジャックにファックス アクセサリを直接接続して、問題の原因 がサージ保護装置であるかどうかを確認してください。

## 電話会社が提供する音声メッセージ サービスまたは留守番電話を使用していますか?

メッセージ サービスの呼び出し回数設定がファックス アクセサリの呼び出し回数設定よりも少な い場合は、メッセージ サービスが呼び出しに応答するため、ファックス アクセサリでファックスを 受信できません。ファックス アクセサリの呼び出し回数設定がメッセージ サービスの設定よりも 少ない場合は、ファックス アクセサリがすべての呼び出しに応答するため、呼び出しがメッセージ サービスに転送されません。

### 電話回線に割り込み通話機能はありますか?

ファックス電話回線で割り込み通話機能がアクティブになっていると、割り込み通知によって進行中 のファックス コールが中断され、通信エラーが発生する場合があります。ファックス電話回線の割 り込み通話機能がアクティブではないことを確認してください。

## ファックス アクセサリのステータスの確認

アナログ ファックス アクセサリが機能していないと思われる場合は、プリンタ設定ページ レポー トを印刷してステータスを確認します。

- **1**. [ホーム] 画面をスクロールし、[管理] ボタンをタッチします。
- **2**. 以下のメニューを開きます。
	- レポート
	- 設定/ステータス ページ
	- プリンタ設定ページ
- **3**. [印刷] ボタンをタッチしてレポートを印刷するか、[表示] ボタンをタッチしてレポートを画面に 表示します。レポートは、数ページで構成されています。

注記: プリンタの IP アドレスまたはホスト名は、Jetdirect ページにあります。

設定ページのファックス アクセサリ ページで、[Hardware Information] (ハードウェア情報) という 見出しの下にある [Modem Status] (モデムのステータス) を確認します。次の表は、そのステータス と考えられる解決策を示しています。

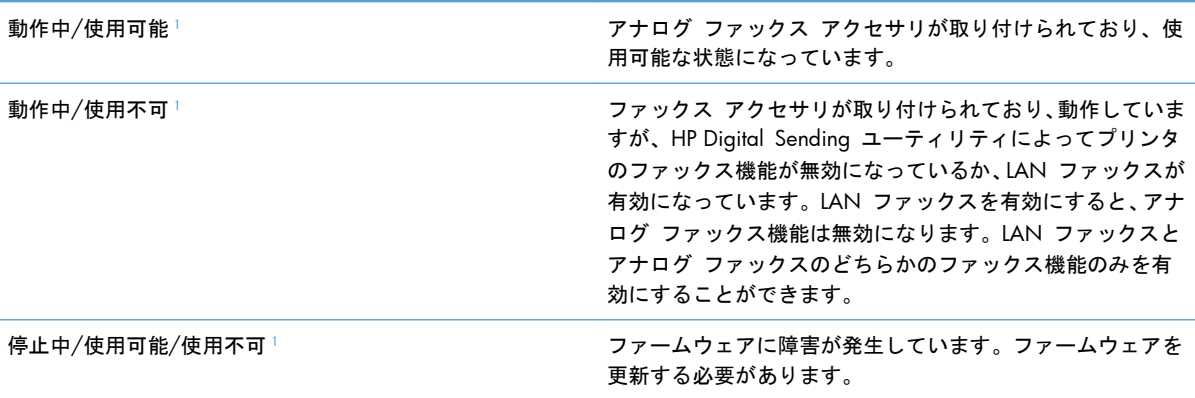

<span id="page-259-0"></span>破損/使用可能/使用不可 2 アンジン ファックス アクセサリに障害が発生しています。ファック ス アクセサリ カードを取り外し、ピンが曲がっていないか どうかを確認してください。ステータスが「破損」のままで ある場合は、アナログ ファックス アクセサリ カードを交換 してください。

<sup>1</sup> 「使用可能」は、アナログ ファックス アクセサリが使用可能でオンの状態であることを示します。「使用不可」は、LAN フ ァックスが使用可能であることを示します (アナログ ファックスはオフ)。

## ファックス機能が動作していない

### ファックス アクセサリは取り付けられているが、アイコンがプリンタのメイン画面に表示されない。

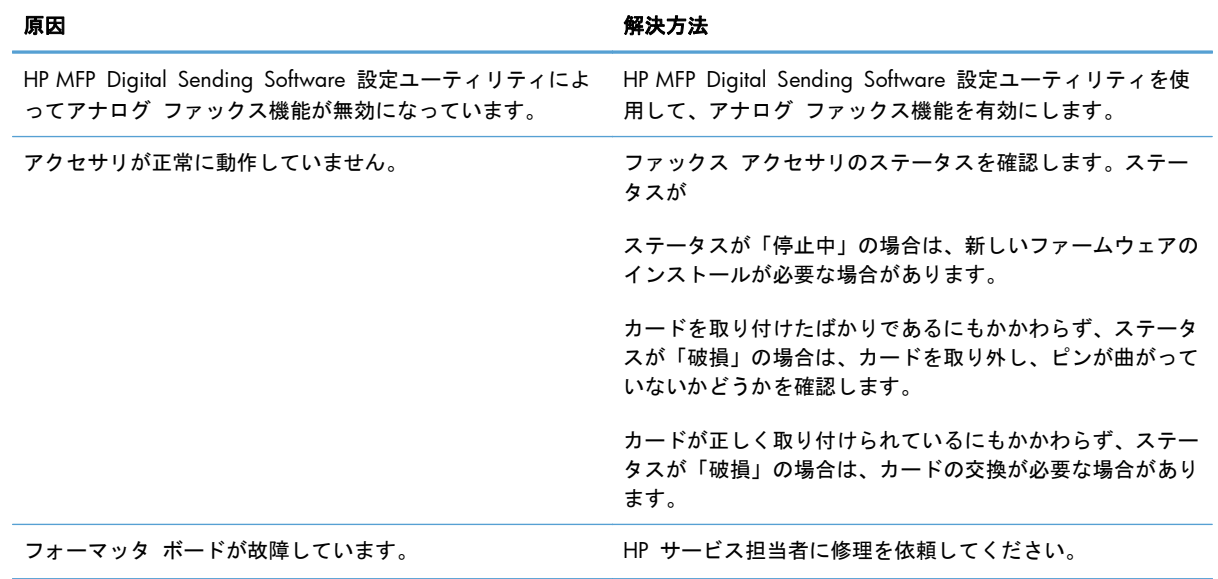

### プリンタにファックス メニューが表示されない。

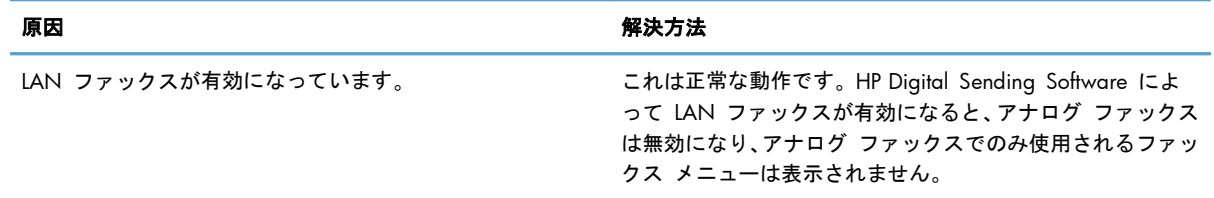

## 一般的なファックスの問題

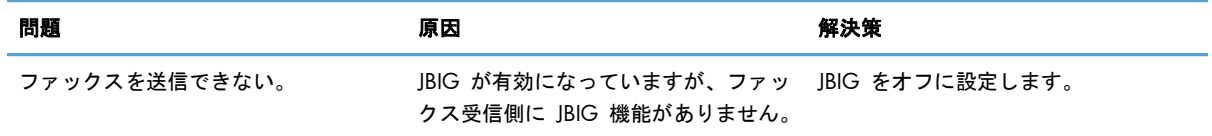

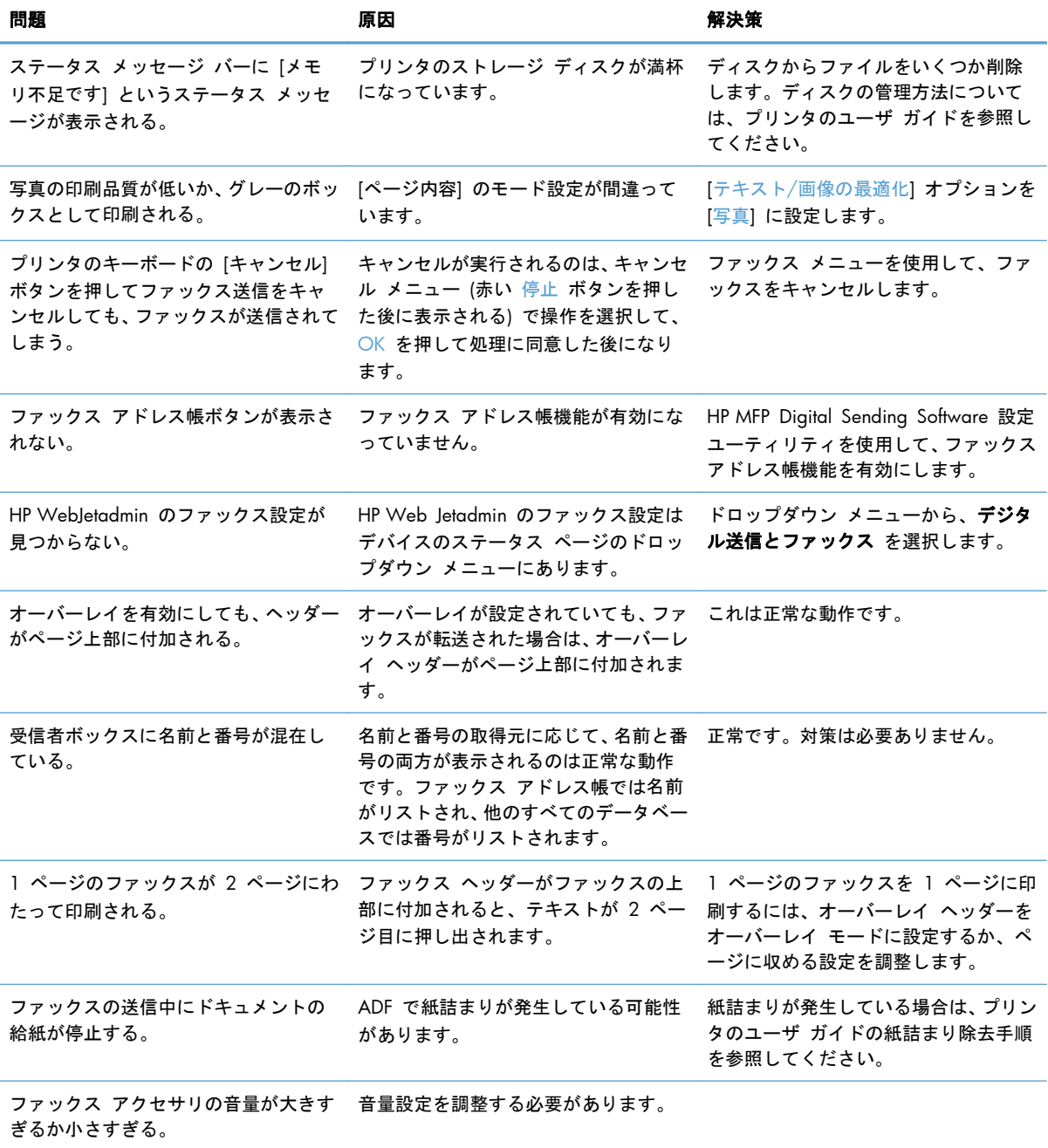

# ファックスの受信に関する問題

### ファックス アクセサリが着信ファックスの呼び出しに応答しない **(**ファックスが検出されない**)**。

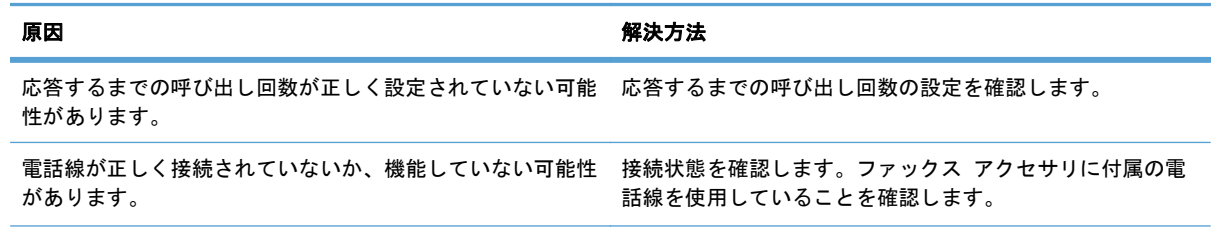

ファックス アクセサリが着信ファックスの呼び出しに応答しない **(**ファックスが検出されない**)**。

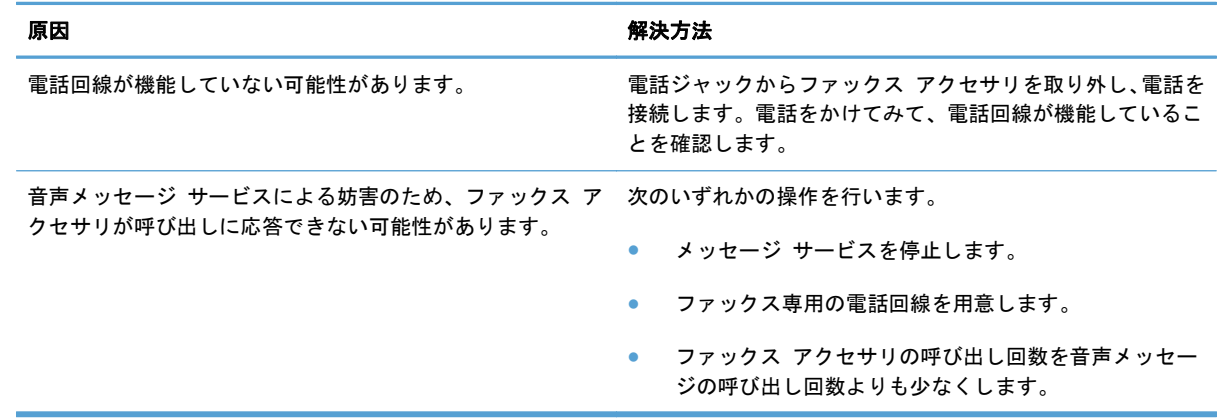

### ファックスの送受信が非常に遅い。

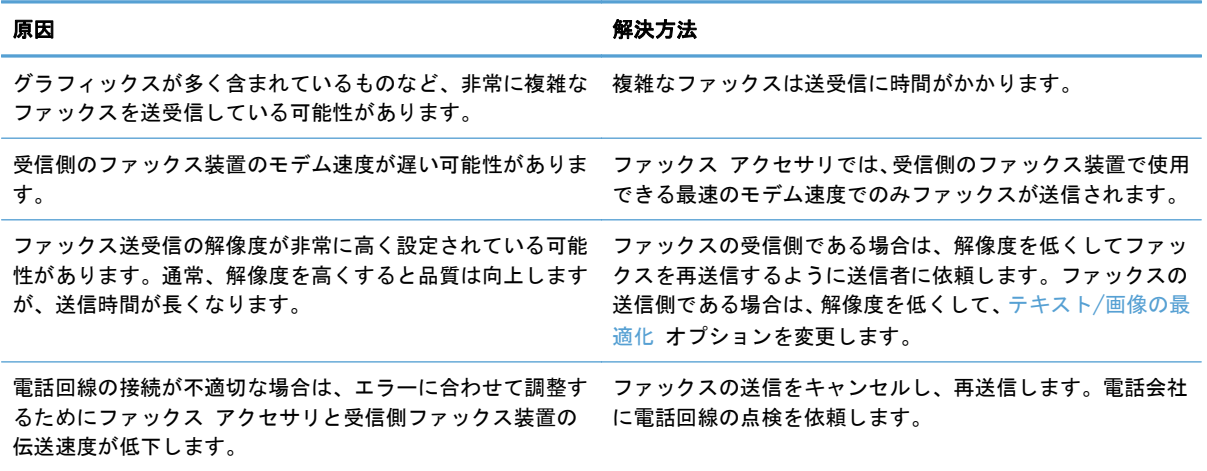

#### ファックスがプリンタで印刷されない。

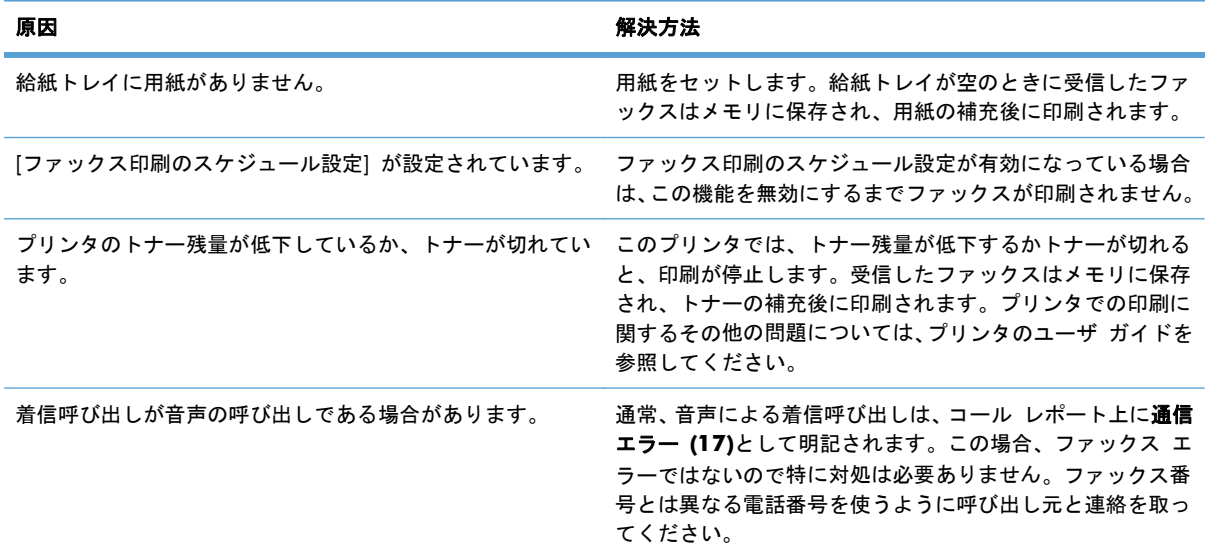

### ファックスがプリンタで印刷されない。

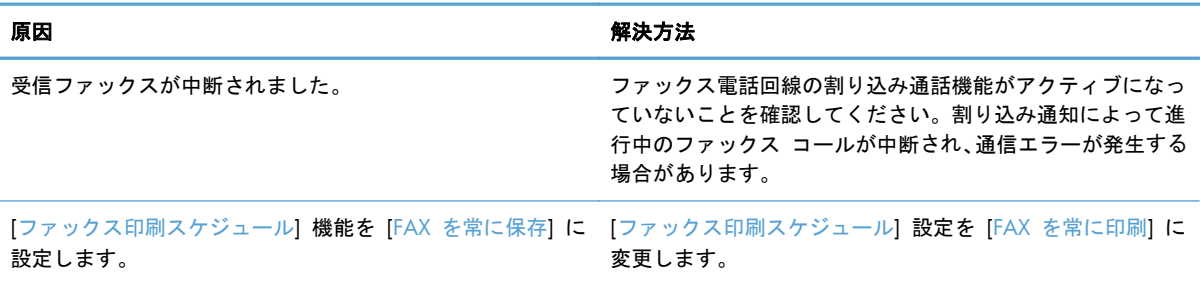

# ファックスの送信に関する問題

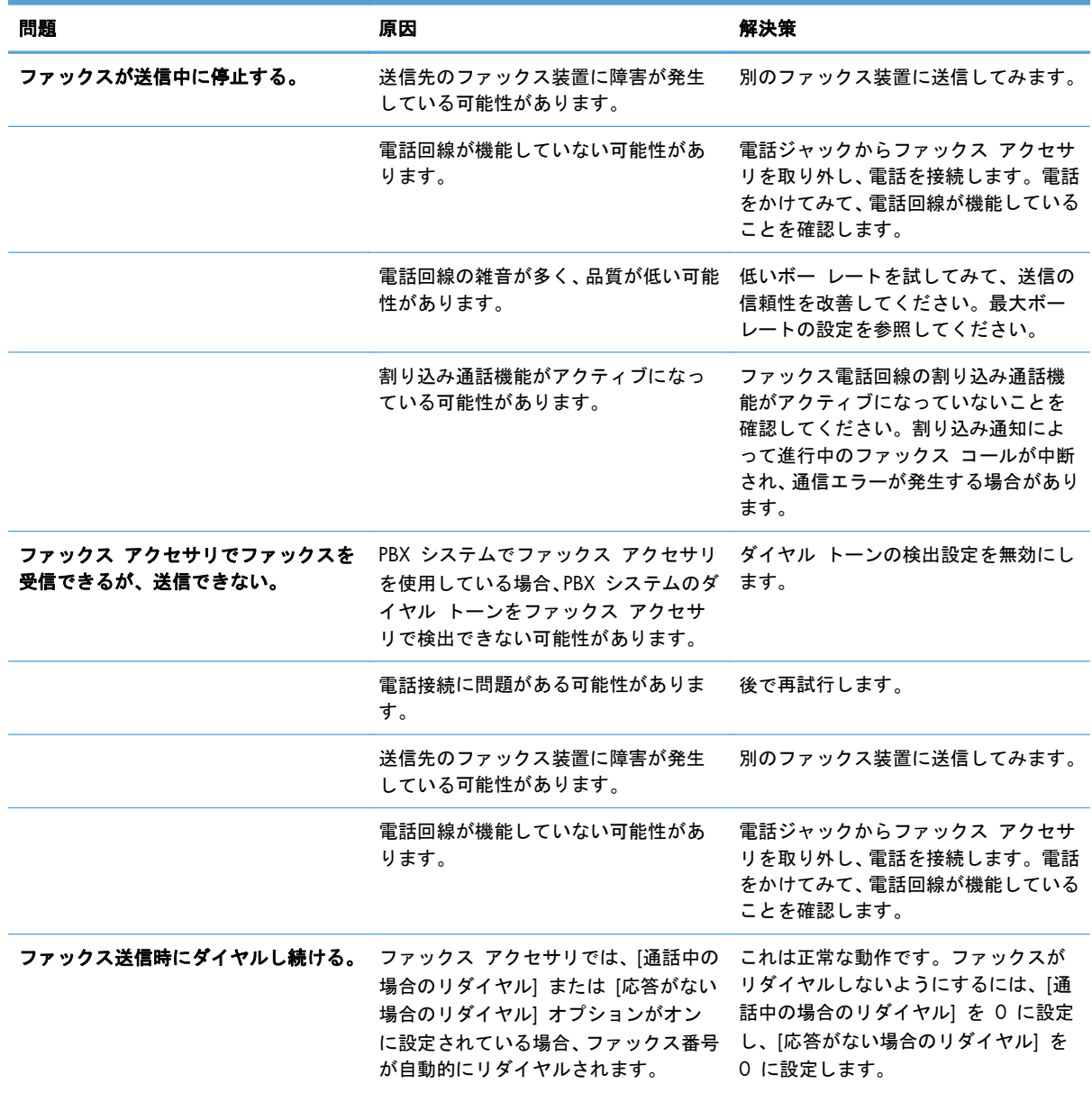

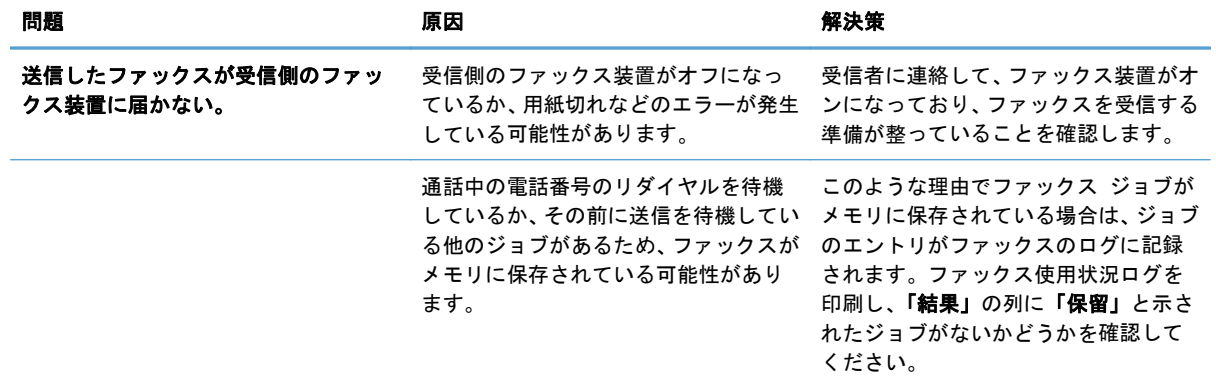

## エラー コード

ファックスの送受信を妨害または中断するような問題が発生すると、エラー コードが生成されます。 このコードは、問題の原因を突き止めるために役立ちます。エラー コードは、ファックス使用状況 ログ、ファックス コール レポート、および T.30 プロトコル トレースに表示されます。これら 3 つのレポートのいずれかを印刷し、エラーコードを取得してください。エラー コードの詳しい説明 と適切な対策については、[www.hp.com](http://www.hp.com) で HP LaserJet Analog Fax Accessory 500 を検索してくだ さい。

## ファックス エラー メッセージ

HP LaserJet 製品でアナログ ファックスを送受信する場合、ファックスの処理中に発生したエラーは 製品のコントロール パネルに表示され、ファックス レポートに記載されます。ファックス エラー の原因は複数あり、電話接続の割り込みや雑音の場合もあります。ファックスの処理中に発生するエ ラーは、その原因に関係なく製品ごとに表示されます。

ファックスの処理に割り込みが入った場合、またはファックスの送受信中にエラーが発生した場合 は、状況またはエラーの説明が表示されます。これは、2 つの部分に分かれています。ファックスの 処理が正常に完了した場合も、成功したことを示すメッセージが表示されます。このメッセージ情報 は、テキストによる説明と数値コードによって構成されます (一部のメッセージには数値コードは含 まれません)。プリンタのコントロール パネルには、メッセージのテキスト部分だけが表示されます が、ファックス使用状況ログ、ファックス コール レポート、およびファックス T.30 トレースには テキスト メッセージと数値コードの両方が記載されます (これらのファックス レポートは、プリン タのコントロール パネルの [管理] > [レポート] > [ファックス レポート] メニューおよび [管 理] > [トラブルシューティング] > [ファックス] > [ファックス T.30 トレース] メニューで個別に 印刷できます)。レポート内で、数値コードはメッセージ テキストの後に括弧付きで示されます。た とえば、通信エラーが発生した場合、コントロール パネルには [ファックスの失敗**:** 通信エラー] と 表示されます。同じエラーは、ファックス使用状況レポートの結果フィールドで 通信エラー **(17)** として表示されます。この場合、この通信エラーに関連付けられている数値コードは 17 です。

数値コードはファックス モデムによって生成されます。通常、数値コード (0) はモデムの正常な応 答です。メッセージの中には、常に数値コード (0) が付けられるものや、環境に応じた数値コードの 範囲が付けられるもの、数値コードのないものがあります。数値コード (0) は通常、ファックス モ デムに関連付けられていませんが、ファックス サブシステムの別の箇所や、印刷サブシステムのよ うな別のプリンタ サブシステムで発生したエラーを指します。0 以外のエラー コードは、モデムが 実行している特定の処置またはプロセスに関する詳細情報を伝えるものであり、必ずしもモデムに問 題があることを示しているわけではありません。

以下の表には、ファックス メッセージと最も一般的な数値コード、および推奨されている解決処置 が示されています。表には、正常な状態または正常なイベントを表すメッセージも掲載されていま す。たとえば、相手先が通話中であるためにファックスを送信できなかった場合、「通話中による失 敗」メッセージが表示されます。このメッセージは、ファックス サブシステムに異常があることを 示すのではなく、相手先が通話中であるためにファックスの送信が完了しなかったことを示します。

ここにリストされている以外の数値コードが付いたエラー メッセージが連続して表示される場合、 カスタマ サポートに連絡してください。カスタマ サポートに連絡する前に、最後のファックス呼び 出しに関する詳細情報を印刷してください。これは問題を特定するのに役立ちます。この詳細なフ ァックス情報はファックス T.30 トレースと呼ばれており、最後のファックスに関して印刷できま す。ファックス エラーが発生するたびに印刷されるように設定することもできます。ファックス T. 30 トレースを印刷または設定するには、[管理]、[ トラブルシューティング]、[ファックス T.30 ト レース] の順にタッチします。こうすると、直前のファックスに関するレポートを印刷するか、T.30 トレースを印刷するタイミングを設定できます。

## 送信ファックス メッセージ

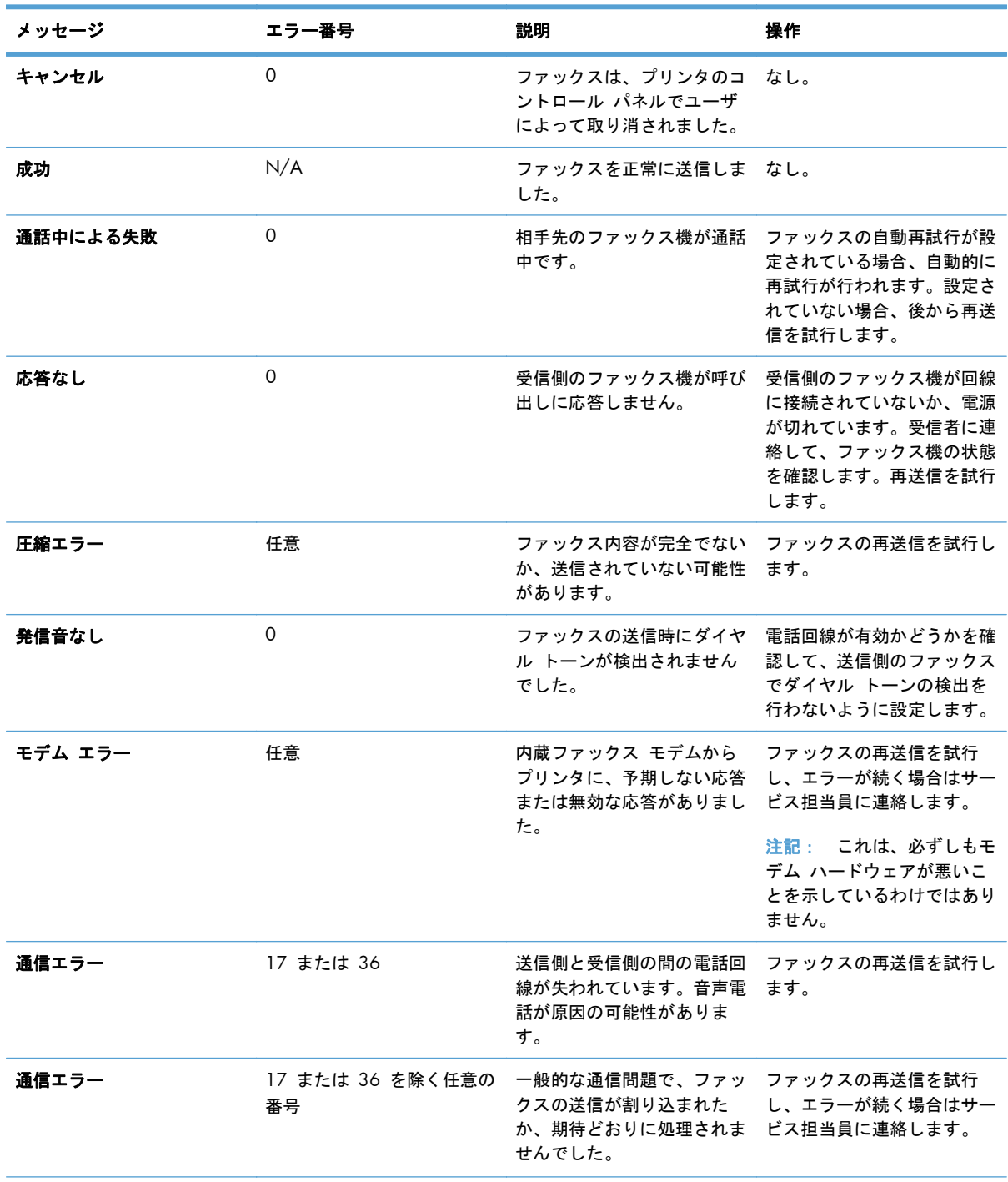

## **ま 11−1 送信ファックス メッセージ**

### 表 **11**-**1** 送信ファックス メッセージ (続き)

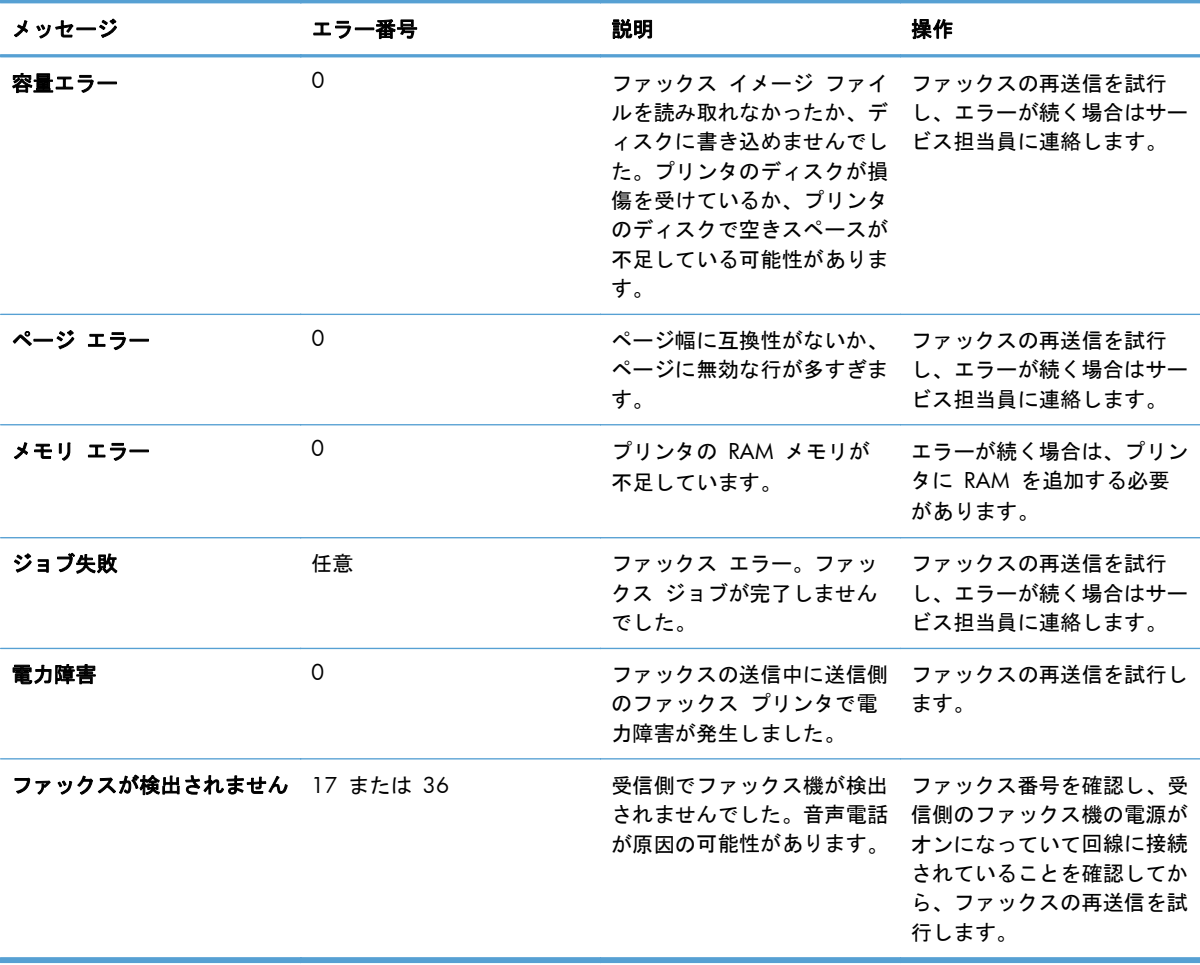

## 受信ファックス メッセージ

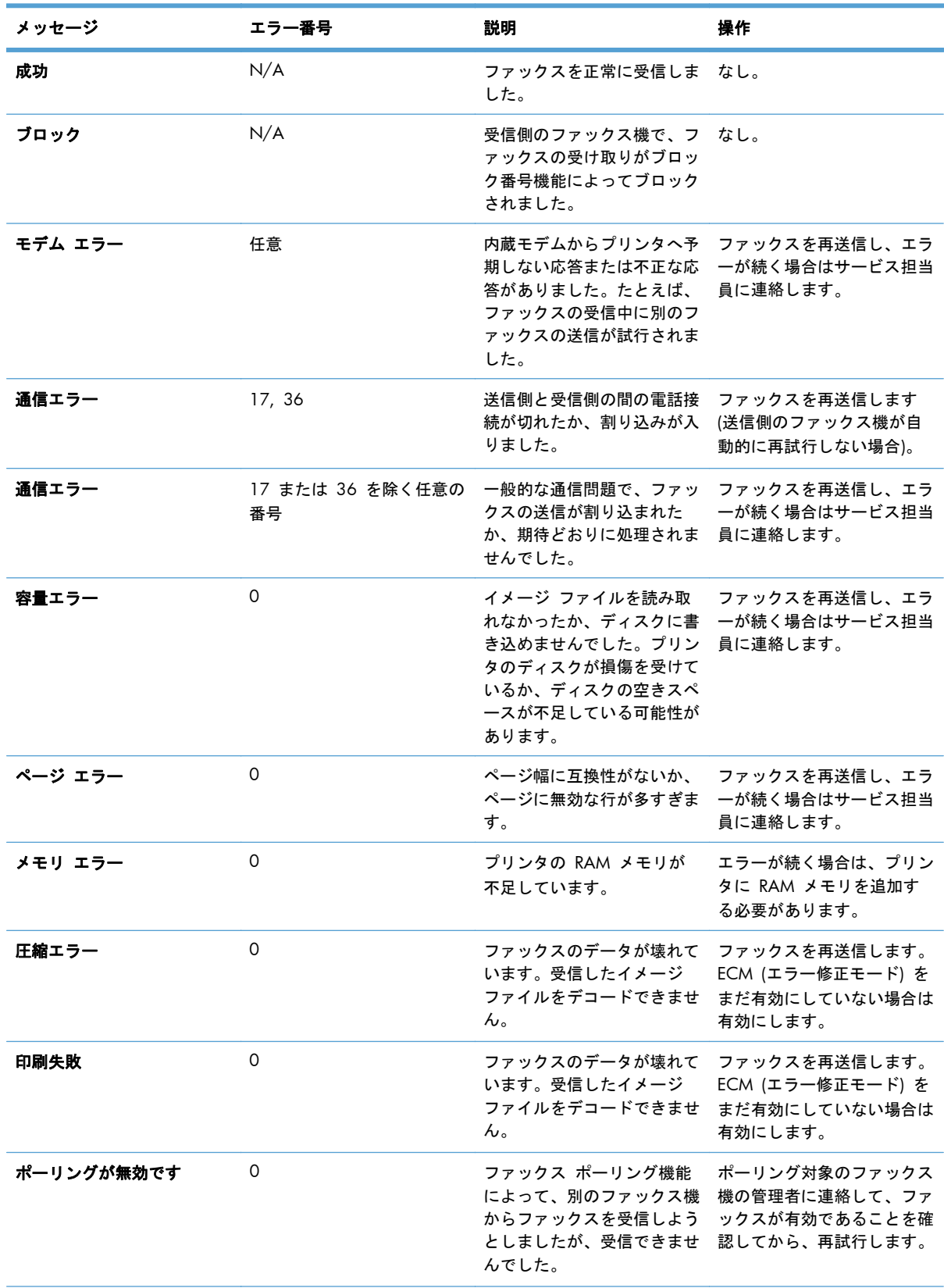

## **表 11−2 受信ファックス メッセージ**

### 表 **11**-**2** 受信ファックス メッセージ (続き)

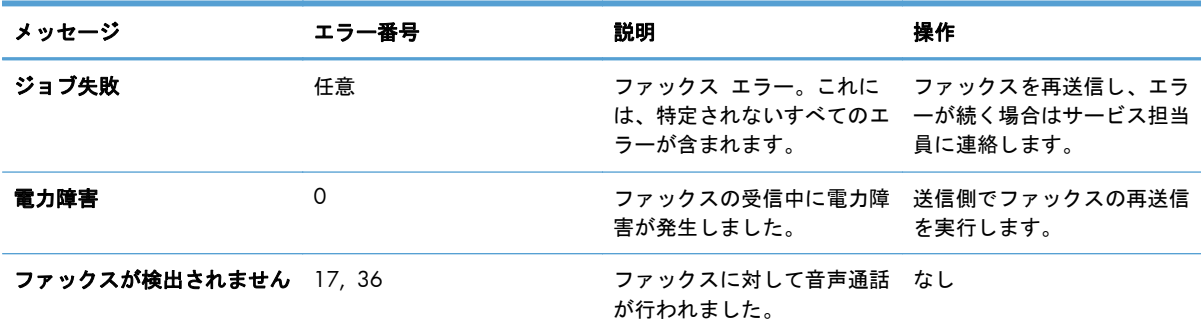

## ファックス レポート

この後のセクションでは、このプリンタで利用できるファックス レポートを示します。各レポート は、プリンタのコントロール パネルで印刷または表示できます。

### このプリンタでは、次のファックス レポートを利用できます。

- ファックス使用状況ログ
- 請求書コード レポート
- ブロックされたファックス リスト
- 短縮ダイアル リスト
- ファックス コール レポート

次の手順を実行して、ファックス レポートを印刷または表示します。

- **1**. [ホーム] 画面をスクロールし、[管理] ボタンをタッチします。
- **2**. 以下のメニューを開きます。
	- レポート
	- ファックス レポート
- **3**. 印刷/表示するログまたはレポートをタッチします。
- **4**. [印刷] または [表示] ボタンをタッチします。

### ファックス使用状況ログ

このファックス使用状況ログには、次の情報が含まれています。

- プリンタで設定されたファックス ヘッダー情報。
- 各ファックス ジョブのジョブ番号。
- 送受信済みまたは送信失敗のすべてのファックスの日付と時刻。
- ファックス ジョブのタイプ (送信または受信)。
- ID (可能であれば電話番号)
- 通話時間 (オフフック時間)
- ページ数
- 結果 (送信成功、保留中、送信失敗。送信失敗にはエラーのタイプとコードを含む。)

データベースには最新の 500 件のファックス エントリが保存されます (それより古いファックス はログから削除されます)。データベースのファックス エントリには、任意のファックス セッション がエントリとして含まれます。たとえば、ファックス セッションは、送信済みファックス、受信フ ァックス、またはファームウェア アップグレードの可能性があります。使用状況によっては、レポ ートのエントリが 500 件に満たない場合があります (受信またはその他の操作を行わず、500 件の ファックスを送信していない場合)。

ログを記録のために使用する場合は、少なくともファックス 500 件ごとに定期的にログを印刷する 必要があります。その後、ログを削除します。

### 請求書コード レポート

請求書コード レポートは、正常に送信された最新の 500 件のファックスを請求書コードごとにリス トしたものです。このレポートには次の情報が記載されています。

- 請求書コード番号
- 正常に送信されたすべてのファックスの日付と時刻
- ID 番号
- 通話時間 (オフフック時間)
- 送信ページ数
- 結果 (成功)

データベースには最新の 500 件のファックスが保存されます (それより古いファックスはデータベ ースから削除されます)。レポートを記録のために使用する場合は、少なくともファックス 500 件ご とに定期的にレポートを印刷する必要があります。その後、レポートを削除します。

### ブロック対象ファックス リスト レポート

ブロック対象ファックス リスト レポートには、ファックスの受信を拒否するように設定されたファ ックス番号のリストが含まれます。

### 短縮ダイアル リスト レポート

短縮ダイヤル リスト レポートには、短縮ダイヤル名に割り当てられているファックス番号がリスト されます。

ファックス コール レポート

ファックス コール レポートは、最後に送受信されたファックスのステータスを示す簡単なレポート です。

### ファックス使用状況ログの削除

ファックス使用状況ログを削除するには、次の手順を実行します。

- **1**. コントロール パネルで [管理] アイコンをタッチします。
- **2**. 以下のメニューを開きます。
	- ファックス設定
	- ファックス使用状況ログを削除する
- **3**. [クリア] ボタンをタッチして、ファックス使用状況ログを削除します。

## サービス設定

コントロール パネルのこれらのメニュー項目は、「エラー コード」セクションに従って対策を実行 しても問題を解決できなかった場合のトラブルシューティングに役立ちます。これらは、HP サービ ス担当者の指示のもとで使用することを前提としています。

### **[**トラブルシューティング**]** メニューの設定

[管理] メニューを開き、[トラブルシューティング] メニューを選択します。

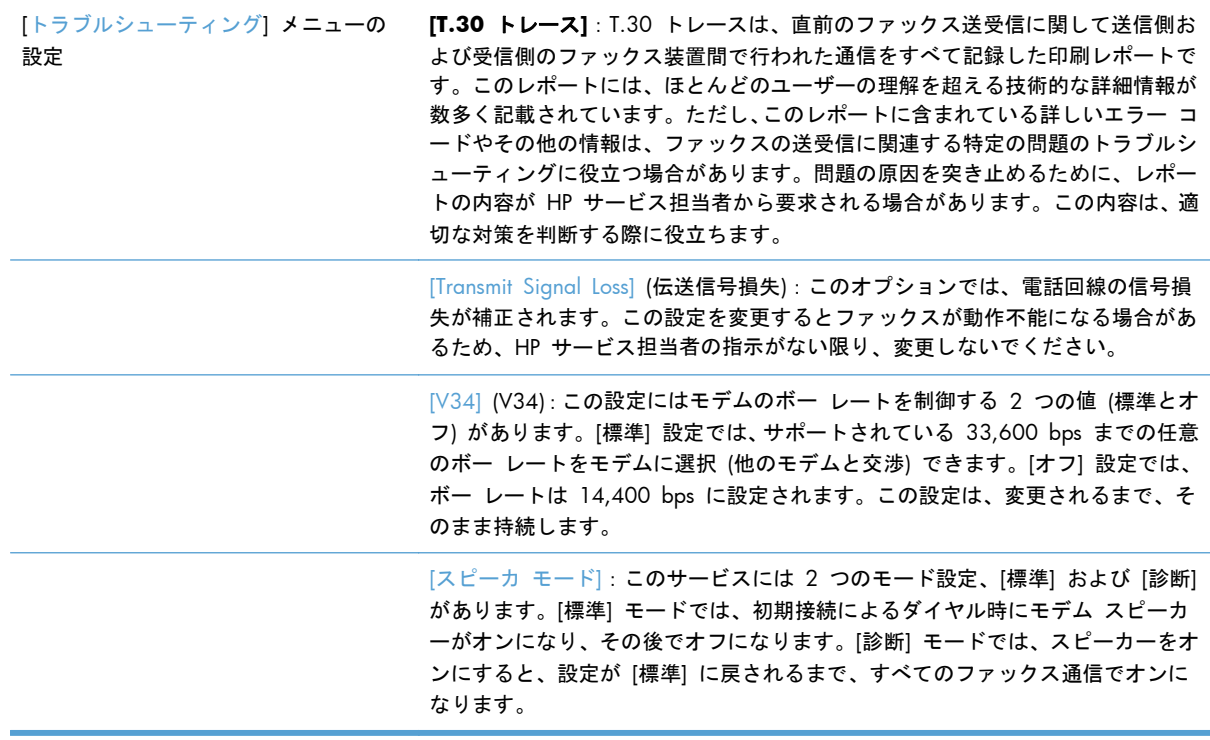

## リセット メニューの設定

[管理] メニューを開き、[リセット] メニューを選択します。

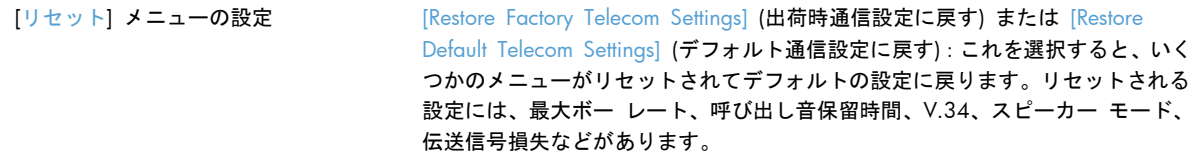

## ファームウェアのアップグレード

ファックス アクセサリのファームウェアは更新が可能です。ファックスのファームウェア更新は、 製品全体のファームウェア更新の一部として行われます。詳細については、製品のユーザーズ ガイ ドを参照してください。

# **12** 管理と保守

- [情報ページの印刷](#page-273-0)
- HP 内蔵 Web [サーバの使用](#page-274-0)
- HP Web Jetadmin [ソフトウェアの使用](#page-280-0)
- [プリンタのセキュリティ機能](#page-281-0)
- [エコノミー設定](#page-284-0)
- 外部 I/O [デバイスの取り付け](#page-286-0)
- [プリンタのクリーニング](#page-288-0)
- [製品のアップデート](#page-291-0)

# <span id="page-273-0"></span>情報ページの印刷

情報ページには、プリンタ、およびその現在の設定の詳細が示されます。情報ページを印刷または表 示するには、次の手順を実行します。

- **1**. [ホーム] 画面をスクロールし、[管理] ボタンをタッチします。
- **2**. [レポート] メニューを開きます。
- **3**. 内容を確認するレポートの名前を選択します。次に、そのレポートを印刷する場合は [印刷] ボ タン、そのレポートをコントロール パネルに表示する場合は [表示] ボタンをタッチします。

注記: 一部のページに対しては、[表示] ボタンは表示されません。

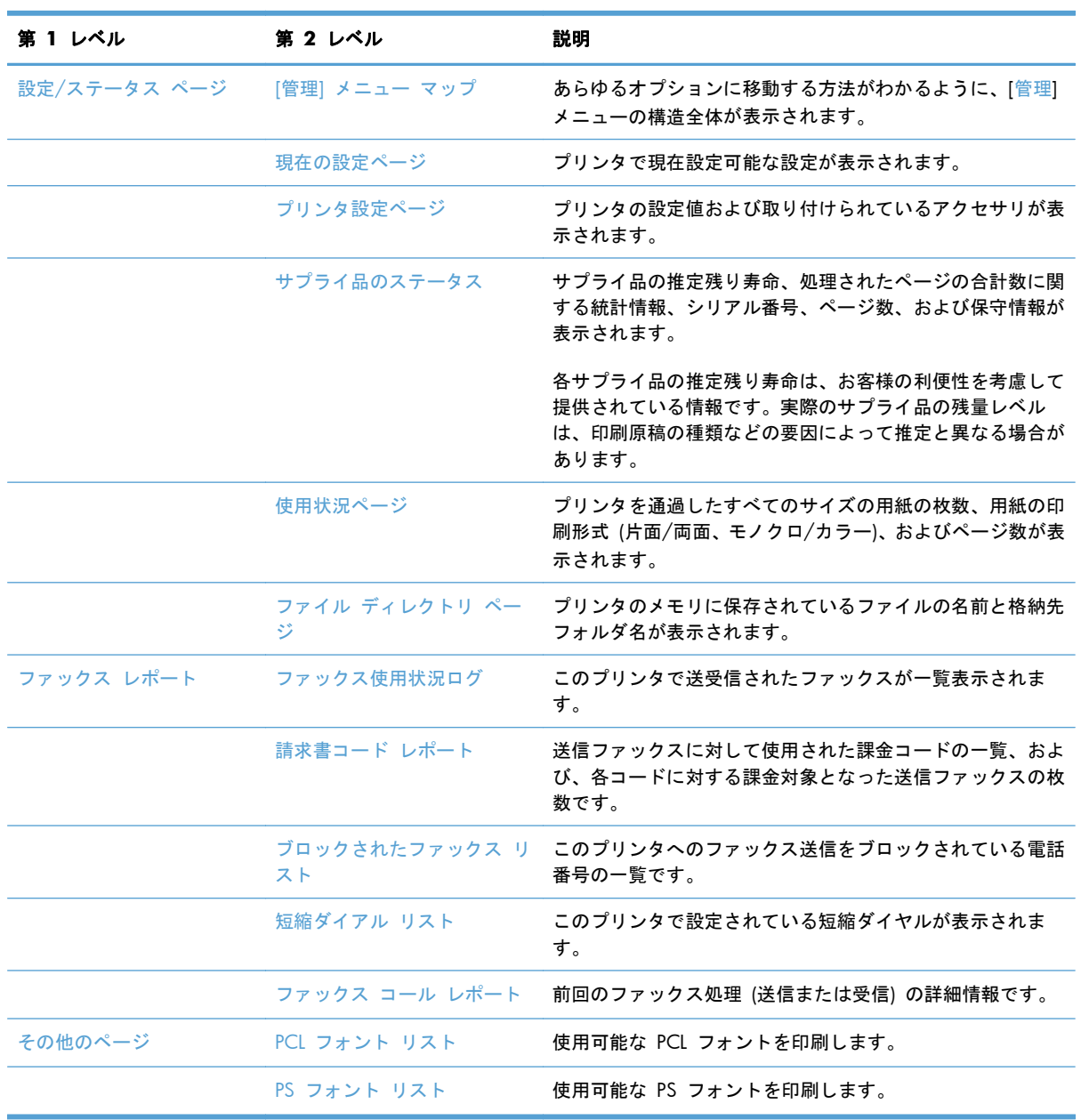

# <span id="page-274-0"></span>**HP** 内蔵 **Web** サーバの使用

HP 内蔵 Web サーバーを使用すると、プリンタのコントロール パネルの代わりにコンピュータを使 って、プリンタのステータスの確認、プリンタのネットワーク設定の構成、印刷機能の管理を行えま す。HP 内蔵 Web サーバーを使用して実行できる機能の例を次に示します。

- 注記: プリンタを直接コンピュータに接続している場合は、HP 内蔵 Web サーバの代わりに HP Easy Printer Care ソフトウェアを使用してプリンタのステータスを表示します。
	- プリンタのステータス情報の表示
	- サプライ品すべての寿命の確認と新しいサプライ品の注文
	- トレイ設定の表示と変更
	- プリンタのコントロール パネルのメニューの表示と変更
	- 内部ページの表示と印刷
	- プリンタとサプライ品に関する通知の受信
	- ネットワーク設定の表示と変更

HP 内蔵 Web サーバーを使用するには、Microsoft Internet Explorer 5.01 以降、または Windows、 Mac OS、および Linux (Netscape のみ) 向けの Netscape 6.2 以降をインストールする必要があり ます。HP-UX 10 と HP-UX 11 では、Netscape Navigator 4.7 が必要です。HP 内蔵 Web サーバ は、プリンタが IP ベースのネットワークに接続されている場合に機能します。IPX ベースの接続で は機能しません。HP 内蔵 Web サーバを起動して使用する場合は、インターネットに接続する必要 はありません。

プリンタをネットワークに接続すると、自動的に HP 内蔵 Web サーバが使えるようになります。

## ネットワーク接続を使用して **HP** 内蔵 **Web** サーバーを開く

- **1**. 次の手順で、プリンタの IP アドレスまたはホスト名を識別します。
	- **a**. プリンタのコントロール パネルの [ホーム] 画面で、[管理] ボタンをタッチします。
	- **b**. [レポート] メニューを開きます。
	- **c**. [プリンタ設定ページ] メニューを開き、[印刷] をタッチします。
	- **d**. HP Jetdirect ページで IP アドレスまたはホスト名を検索します。
- **2**. コンピュータの Web ブラウザのアドレスまたは URL フィールドに、プリンタの IP アドレス またはホスト名を入力します。

## **HP** 内蔵 **Web** サーバーの機能

## [情報] タブ

# 表 **12**-**1 HP** 内蔵 **Web** サーバーの [情報] タブ

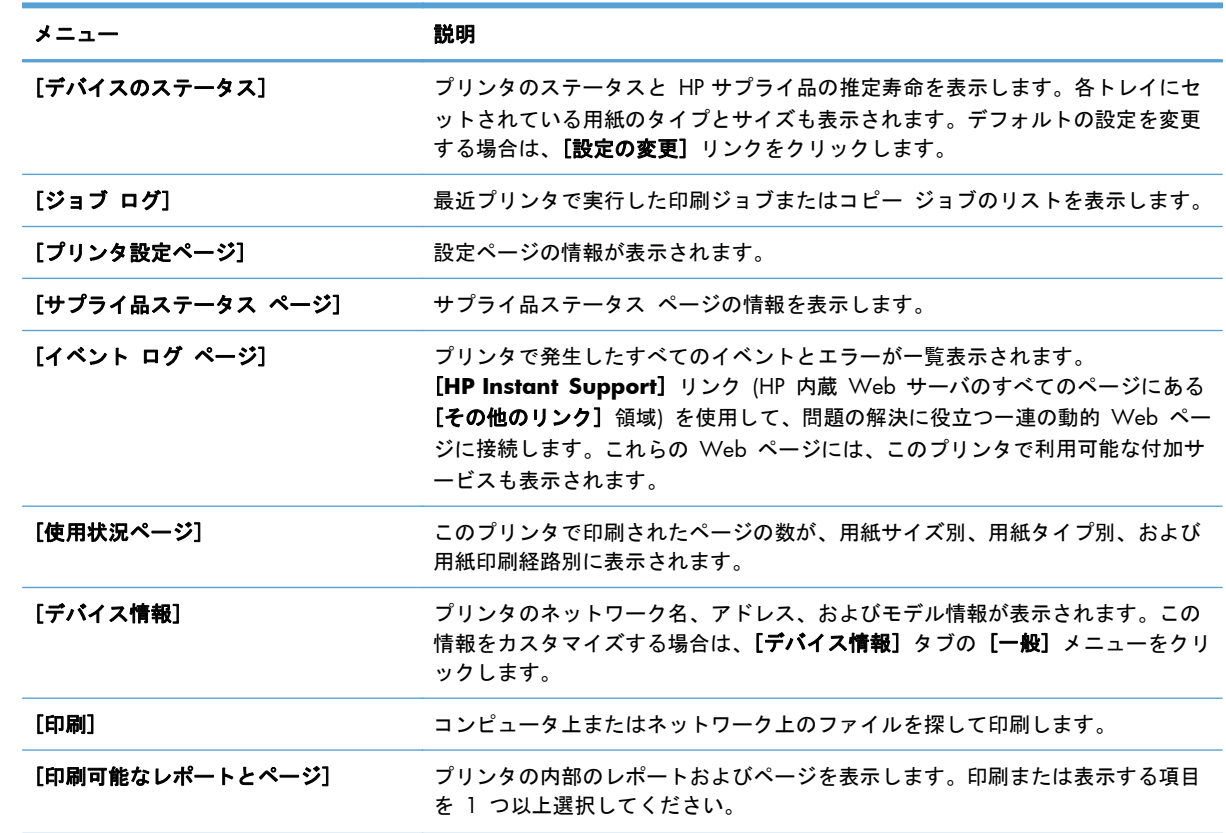

## [一般] タブ

### 表 **12**-**2 HP** 内蔵 **Web** サーバーの [一般] タブ

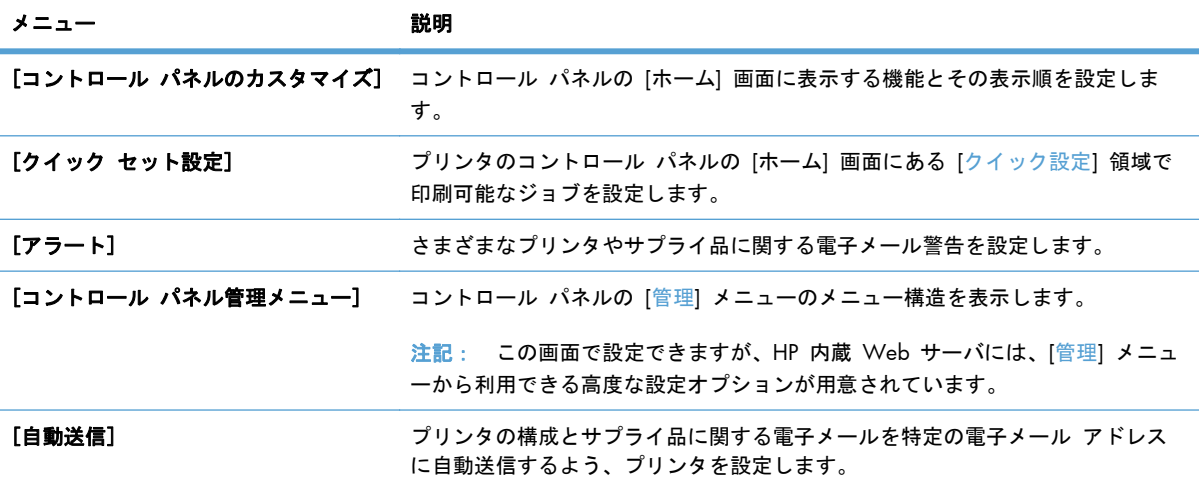

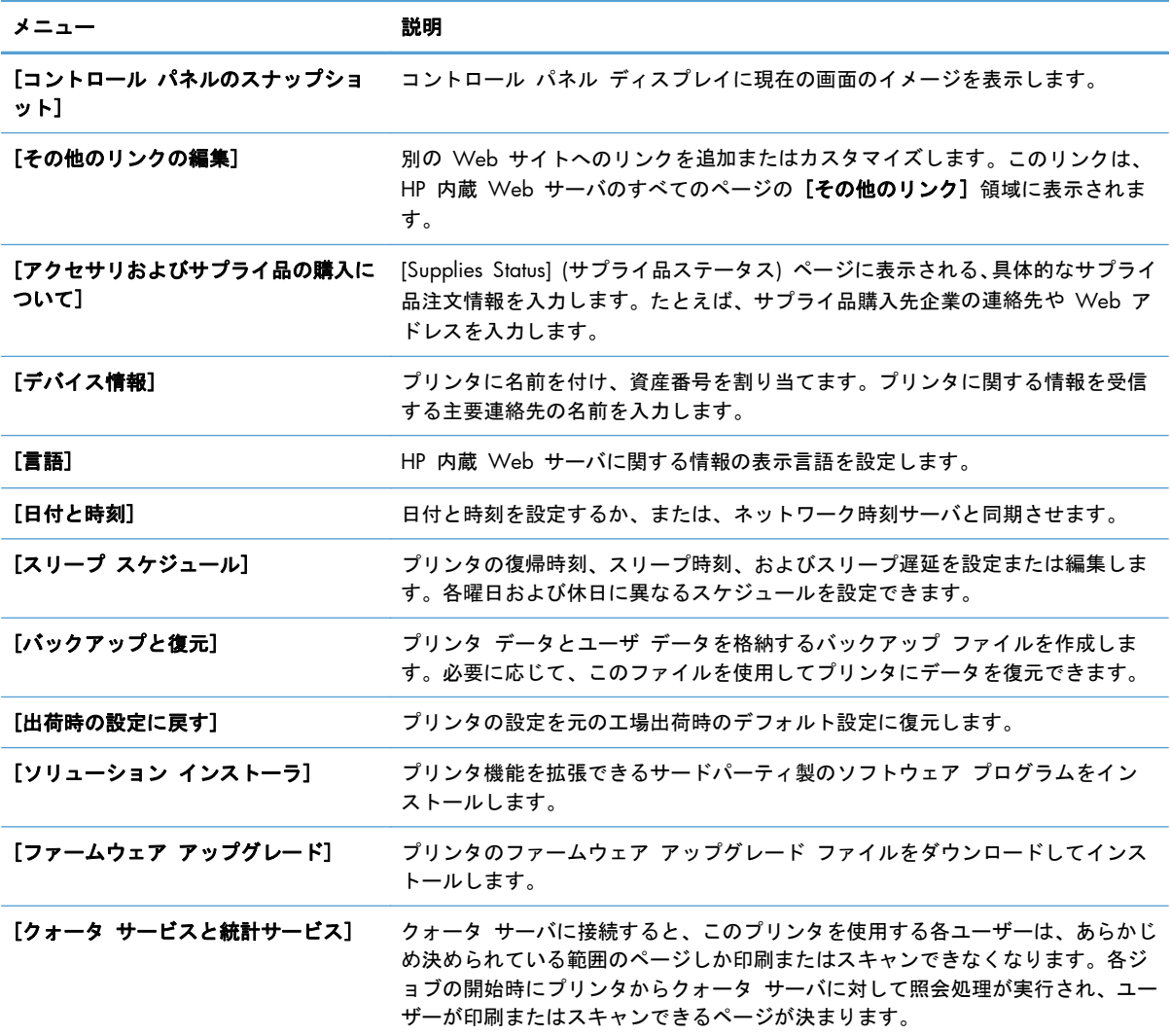

### 表 **12**-**2 HP** 内蔵 **Web** サーバーの [一般] タブ (続き)

## [コピー**/**印刷] タブ

## 表 **12**-**3 HP** 内蔵 **Web** サーバーの [コピー**/**印刷] タブ

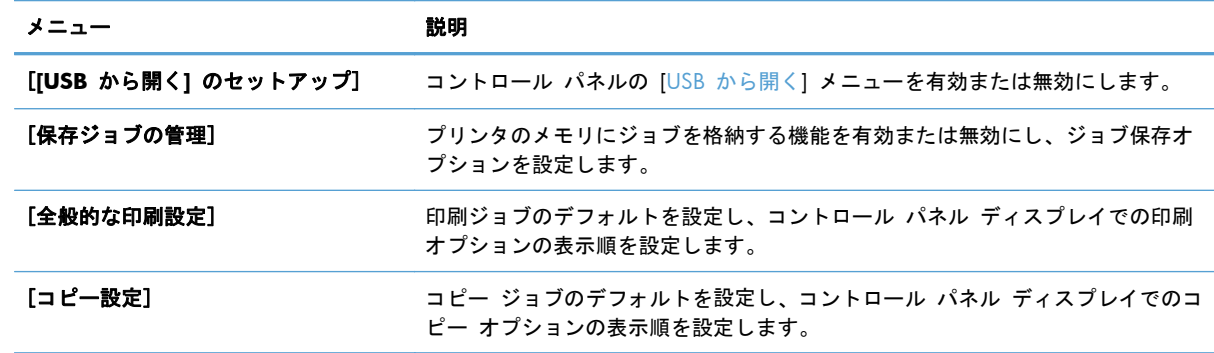

## [スキャン**/**デジタル送信] タブ

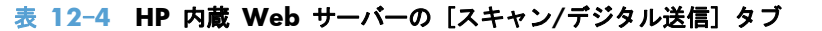

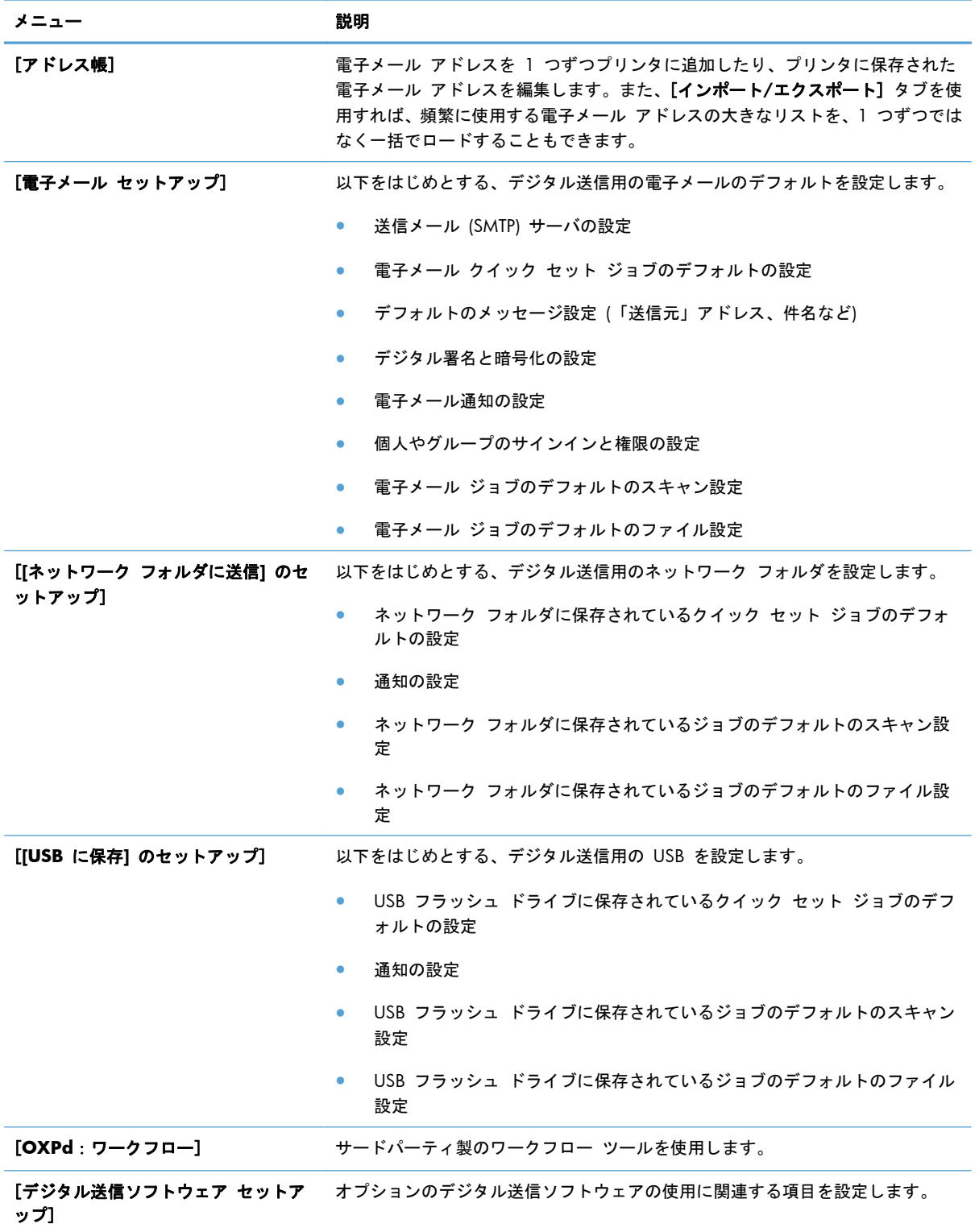

## [ファックス]タブ **(fskm** モデルのみ**)**

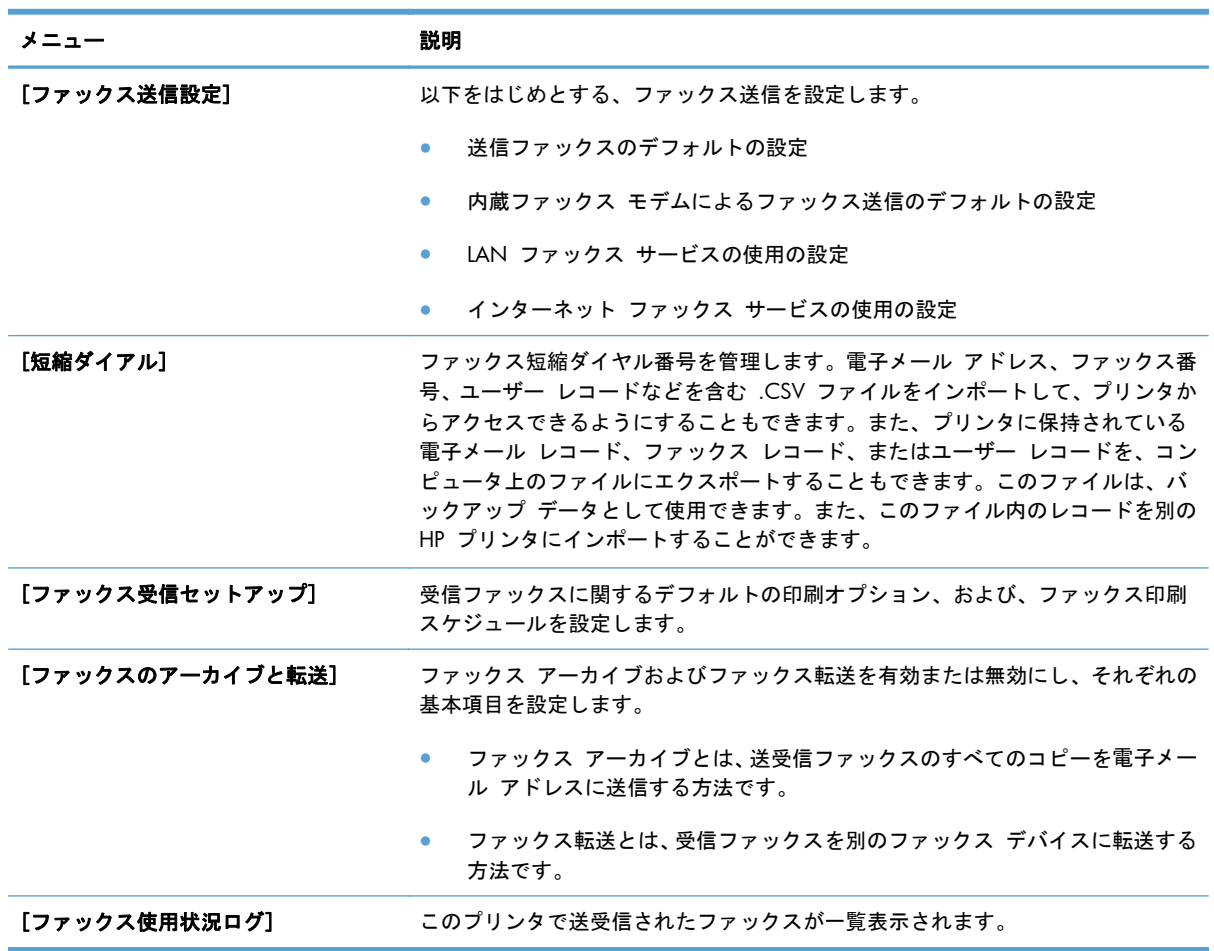

### 表 **12**-**5 HP** 内蔵 **Web** サーバーの [ファックス] タブ

## [トラブルシューティング] タブ

## 表 **12**-**6 HP** 内蔵 **Web** サーバーの [トラブルシューティング] タブ

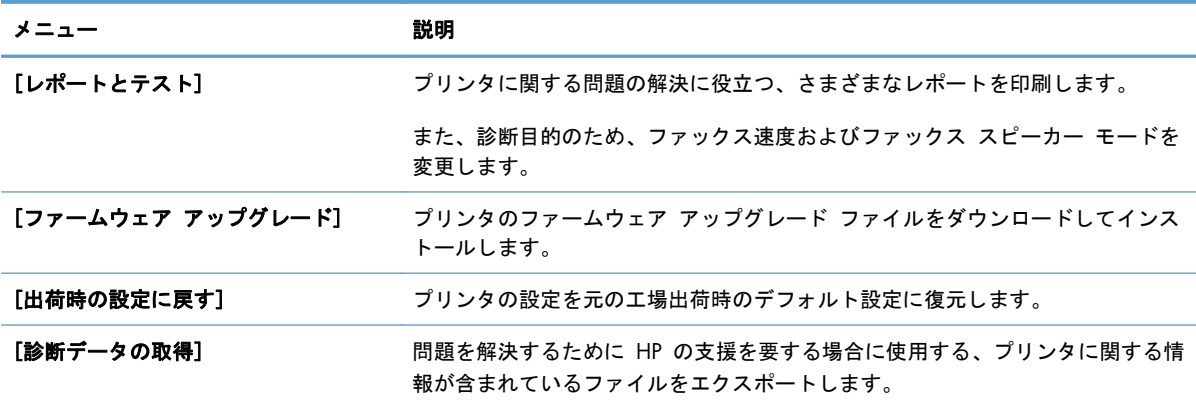

## [セキュリティ] タブ

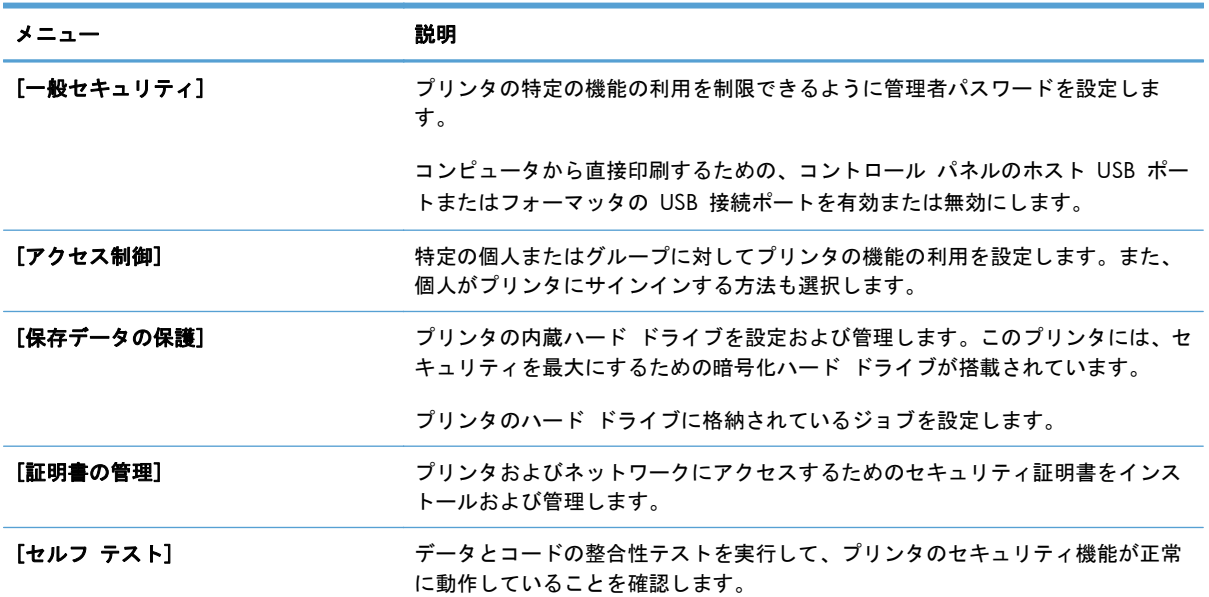

### 表 **12**-**7 HP** 内蔵 **Web** サーバーの [セキュリティ] タブ

### **[HP Web** サービス**]** タブ

プリンタがネットワークに接続しているときに [**HP Web** サービス] タブを使用して、ePrint また は SIPS の設定を変更します。

### [ネットワーキング] タブ

プリンタが IP ベースのネットワークに接続されている場合は、[ネットワーキング] タブを使用して プリンタのネットワーク設定を変更します。このタブは、プリンタが別のタイプのネットワークに接 続されている場合は表示されません。

## [その他のリンク] リスト

注記: [その他のリンク] リストに表示する項目を設定するには、[その他のリンクの編集] タブの [一般] メニューを使用します。以下の項目は、デフォルトのリンクです。

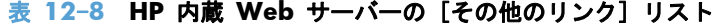

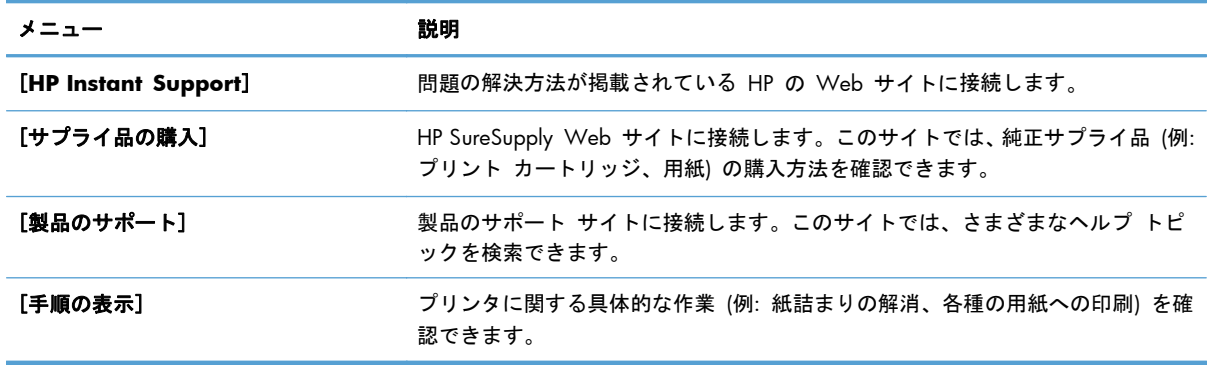

# <span id="page-280-0"></span>**HP Web Jetadmin** ソフトウェアの使用

HP Web Jetadmin は、ネットワークに接続されている周辺機器をリモートでインストール、監視、お よびトラブルの解決を行うことができる Web ベースのソフトウェア ソリューションです。管理は 事前に行い、ネットワーク管理者はユーザーに影響が及ぶ前に問題を解決できます。この無料の強化 された管理ソフトウェアは、[www.hp.com/go/webjetadmin](http://www.hp.com/go/webjetadmin) でダウンロードできます。

製品の特定の機能をサポートするために、デバイス プラグインを HP Web Jetadmin にインストー ルできます。新しいプラグインが利用できるようになると、HP Web Jetadmin ソフトウェアから自 動的に通知されます。[製品の更新] ページで、指示に従って自動的に HP Web サイトに接続し、プ リンタに最新のデバイス プラグインをインストールします。

注記: ブラウザは、Java™ 対応である必要があります。Mac OS からの参照はサポートされてい ません。

# <span id="page-281-0"></span>プリンタのセキュリティ機能

## セキュリティ ステートメント

本製品では、各種のセキュリティ基準および推奨プロトコルをサポートしており、これにより、お使 いの製品およびネットワーク上の重要な情報を保護し、製品の監視および管理を簡素化します。

HP の安全なイメージングおよび印刷ソリューションの詳細については、[www.hp.com/go/](http://www.hp.com/go/secureprinting) [secureprinting](http://www.hp.com/go/secureprinting) をご覧ください。このサイトには、セキュリティ機能に関する白書や FAQ ドキュメ ントへのリンクがあります。

### **IP** セキュリティ

IP セキュリティ (IPsec) は、IP ベースのネットワーク上でプリンタの送受信トラフィックを制御する プロトコルで、ネットワーク通信において、ホスト間の認証、データの整合性チェック、および暗号 化を行います。

ネットワーク接続されて HP Jetdirect プリント サーバが取り付けられているプリンタの場合は、HP 内蔵 Web サーバで [**Networking**] タブを使用して、IPsecn を設定できます。

## **HP** 内蔵 **Web** サーバの保護

プリンタおよび HP 内蔵 Web サーバーにアクセスするための管理者パスワードを割り当てて、権限 のないユーザがプリンタの設定を変更できないようにします。

- **1**. Web ブラウザのアドレス欄に IP アドレスを入力して、HP 内蔵 Web サーバーを開きます。
- **2**. [セキュリティ] タブをクリックします。
- **3**. [一般セキュリティ] メニューを開きます。
- **4**. [ユーザー名] フィールドに、パスワードを関連付ける名前を入力します。
- **5**. [新規パスワード] フィールドにパスワードを入力し、[パスワードの確認] フィールドにパスワ ードを再度入力します。
- 注記: 既存のパスワードを変更する場合は、最初に既存のパスワードを [古いパスワード] フ ィールドに入力する必要があります。
- **6**. [適用] ボタンをクリックします。パスワードをメモして、安全な場所に保管してください。

## 暗号化のサポート**: HP** 暗号化高性能 **EIO** ハード ディスク

一部のモデルには暗号化ハード ディスクが搭載されています。このハード ディスクではハードウ ェアベースの暗号化が利用できるため、プリンタの性能に影響を与えずに、機密性のある印刷、コピ ー、およびスキャン データを安全に保存できます。このハード ディスクは、最新の AES (Advanced Encryption Standard) を使用し、汎用性のある時間節約機能と堅牢な機能を備えています。

HP 内蔵 Web サーバーの [セキュリティ] メニューを使用して、このディスクを設定します。

暗号化されたハード ディスクの詳細については、『*HP High-Performance Secure Hard Disk Setup Guide*』を参照してください。

- **1**. [www.hp.com/support](http://www.hp.com/support) にアクセスします。
- **2**. 検索ボックスに「セキュア ハード ディスク」と入力して、[**>>**] ボタンをクリックします。
- **3**. [**HP** セキュア ハイパフォーマンス ハード ディスク ドライブ]のリンクをクリックします。
- **4**. [マニュアル]のリンクをクリックします。

## 保存ジョブのセキュリティ保護

プリンタに保存されているジョブに PIN を割り当てることで、ジョブを保護することができます。 保護されたジョブを印刷する場合は必ず、プリンタのコントロール パネルから PIN を入力する必要 があります。

## コントロール パネル メニューのロック

HP 内蔵 Web サーバーを使用して、コントロール パネルのさまざまな機能をロックできます。

- **1**. Web ブラウザのアドレス欄に IP アドレスを入力して、HP 内蔵 Web サーバーを開きます。
- **2**. [セキュリティ] タブをクリックします。
- **3**. [アクセス制御] メニューを開きます。
- **4**. [サインインと権限ポリシー] 領域で、各機能に対する権限を持つユーザーのタイプを選択しま す。
- **5**. [適用] ボタンをクリックします。

## フォーマッタのロック

プリンタの背面にあるフォーマッタ領域には、セキュリティ ケーブルを接続するためのスロットが あります。フォーマッタをロックすることで、有効なコンポーネントがフォーマッタから外れるのを 防ぐことができます。

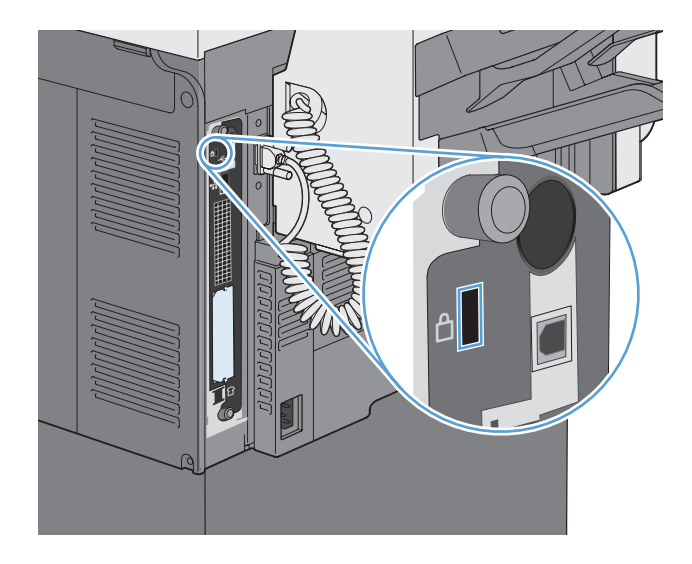

# <span id="page-284-0"></span>エコノミー設定

## パワーセーブ モード

スリープ スケジュール機能を利用すれば、プリンタ非稼動時の電力使用量を減らすことができます。 プリンタがスリープ モードに入る時刻とスリープ モードから復帰する時刻を設定できます。各曜 日および祝日のスケジュールをカスタマイズすることもできます。

スリープ遅延機能を利用すれば、プリンタの非稼動時間が指定時間を超えたときに自動的にスリープ モードに入るように設定することができます。

**[ ジ 注記: これらの機能は、プリンタの暖機時間に影響を及ぼしません。** 

### スリープ モードの設定

- **1**. [ホーム] 画面の [管理] ボタンをタッチします。
- **2**. 次の各メニューを開きます。
	- **a**. 表示設定
	- **b**. スリープ モード
- **3**. 以下のオプションから 1 つ選択してください。
	- スリープ遅延を使用:スリープ遅延機能を有効にします。
	- スリープ スケジュールを使用:スリープ スケジュール機能を有効にします。
	- 省電力と待ち時間の均衡化:ジョブの間にフューザをウォームアップしておく時間を制御し て、パフォーマンスとエネルギー使用状況を最適化します。

### 遅延時間の設定

- **1**. [ホーム] 画面の [管理] ボタンをタッチします。
- **2**. 次の各メニューを開きます。
	- **a**. 全般的な設定
	- **b**. エネルギー設定
	- **c**. スリープ遅延
- **3**. 時間を選択し、[OK] ボタンをタッチします。

## スリープ スケジュール機能を設定する

- 注記: スリープ スケジュール機能を利用するには、事前に日付と時刻を設定しておく必要があり ます。日付と時刻の設定作業が既に済んでいる場合は、次の手順のステップ 2 および 3 をスキップ できます。
	- **1**. [ホーム] 画面の [管理] ボタンをタッチします。
	- **2**. [全般的な設定] メニューを開き、[日付/時刻 ‑ 形式] メニューを開きます。次の項目の値を設 定します。
		- 日付形式
		- 時刻形式
	- **3**. [日付/時刻] メニューを開き、次の項目の値を設定します。
		- 日付
		- 時刻
		- タイム ゾーン

お住まいの国/地域で夏時間が導入されている場合は、[夏時間の調整] チェックボックスをオン にします。

- **4**. [エネルギー設定] メニューを開き、[スリープ スケジュール] メニューを開きます。
- **5. 追加ボタン をタッチし、スケジューリングするイベントのタイプとして [ スリープから復帰** の] または [スリープ] を選択します。
- **6**. 次の項目の値を設定します。
	- イベントの時刻
	- イベントの日
	- イベント説明
- **7**. [休日] メニューを開き、お住まいの国/地域の祝日を設定します。

# <span id="page-286-0"></span>外部 **I/O** デバイスの取り付け

プリンタには、外付け I/O (EIO) スロットがあります。空いている EIO スロットに HP Jetdirect プ リント サーバ カードまたは外付け EIO ハード ドライブを取り付けられます。

注記: この例は、HP Jetdirect プリント サーバ カードの取り付け方法を示しています。

**1**. プリンタの電源を切ります。

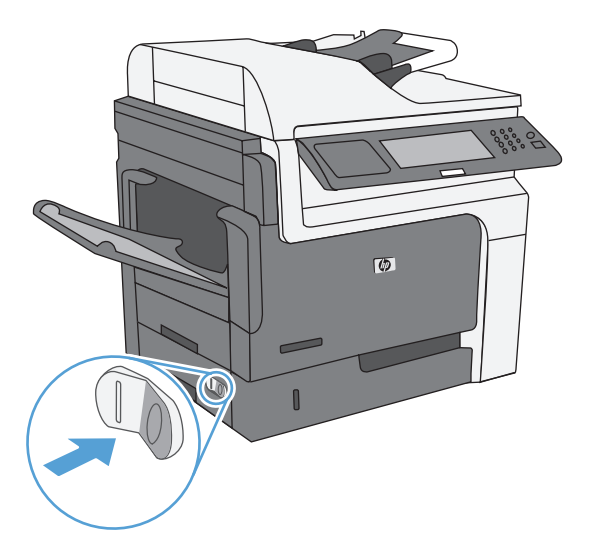

**2**. 電源コードおよびインターフェイス ケーブルをすべて抜きます。

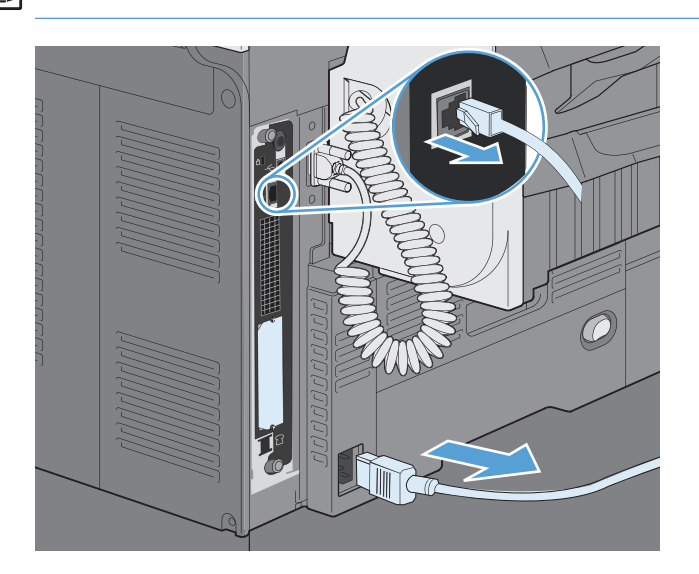

学 注記: この図にはすべてのケーブルが記載されていない場合があります。

**3**. EIO スロットのカバーを固定する 2 つの固定ネジをゆるめて外し、カバーを取り外します。こ れらのネジとカバーは、再び使用することはありません。廃棄してかまいません。

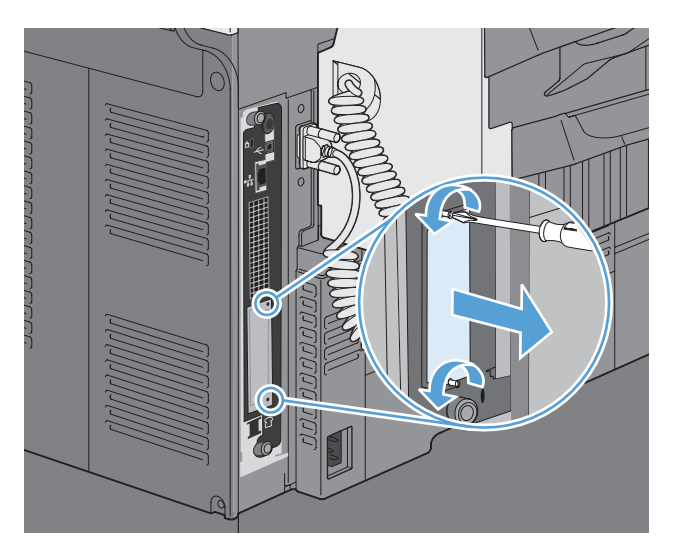

**4**. HP Jetdirect プリント サーバー カードを EIO スロットにしっかりと差し込みます。

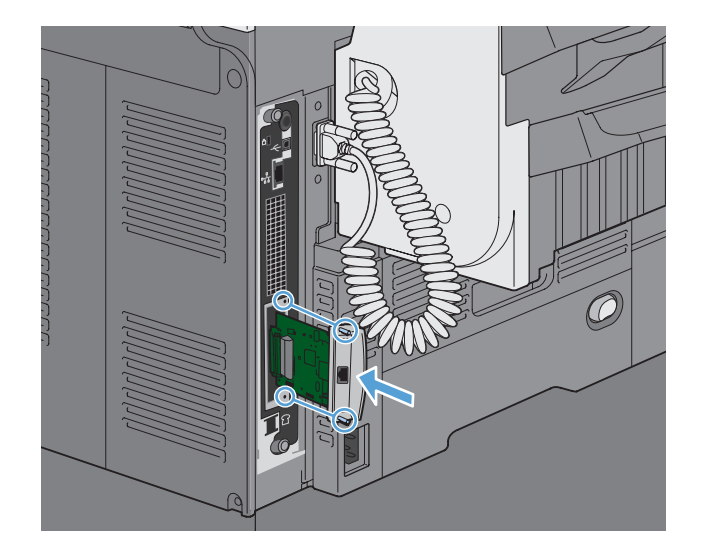
**5**. プリント サーバー カードに付属する固定ネジを差し込んで締めます。

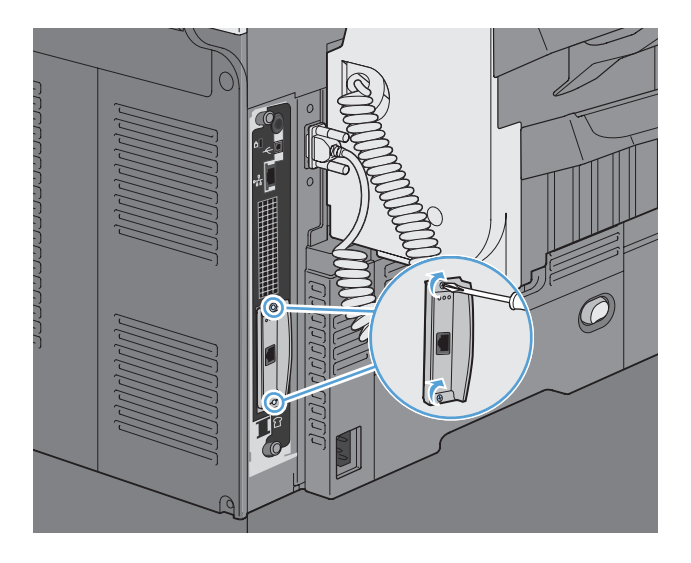

**6**. 電源ケーブルと残りのインタフェース ケーブルをつなぎ直し、プリンタの電源を入れます。

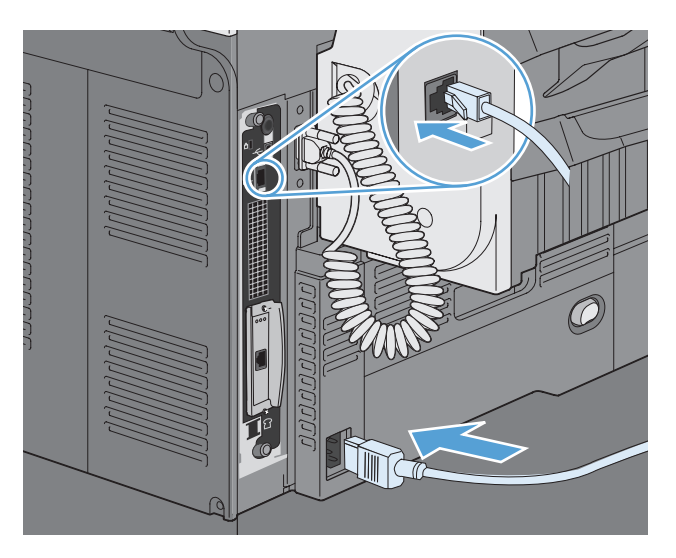

**7**. 設定ページを印刷します。ネットワークの設定とステータス情報を示す HP Jetdirect 設定ペー ジも印刷されるはずです。

このページが印刷されない場合は、プリンタの電源を切り、プリント サーバ カードをいったん 取り外してから、スロットにしっかりと差し込んでください。

- **8**. 次のいずれかの手順を実行します。
	- 正しいポートを選択します。具体的な方法については、コンピュータまたはオペレーティン グ システムのマニュアルを参照してください。
	- ソフトウェアを再インストールし、そのときにネットワーク インストールを選択します。

# プリンタのクリーニング

プリンタ外部をクリーニングする際は、濡らした柔らかい布をよく絞って使用してください。

用紙経路のクリーニング

- **1**. [ホーム] 画面の [プリンタのメンテナンス] ボタンをタッチします。
- **2**. 以下のメニューを開きます。
	- 校正/クリーニング
	- クリーニング ページ
- **3**. [印刷] ボタンをタッチしてページを印刷します。
- **4**. クリーニング処理には数分かかることがあります。クリーニングが完了したら、印刷されたペー ジは破棄してください。

# スキャナ ガラスをクリーニングする

注記: 文書フィーダを使用したときにのみすじなどの汚れが発生する場合、非研磨性ガラス クリ ーナーを含ませた柔らかい布またはスポンジを使用して、スキャナ ストリップをクリーニングしま す。スキャナ ストリップは、スキャナ ガラスの左側にあります。スキャナ ガラス全体をクリーニ ングする必要はありません。

長い間に、スキャナのガラス板やビニール製の白い裏張り部分に細かいごみがたまり、性能が劣化す る場合があります。次の手順に従って、スキャナのガラス板とビニール製の白い裏張り部分をクリー ニングしてください。

**1**. プリンタの電源スイッチをオフにして、コン セントから電源コードを外します。

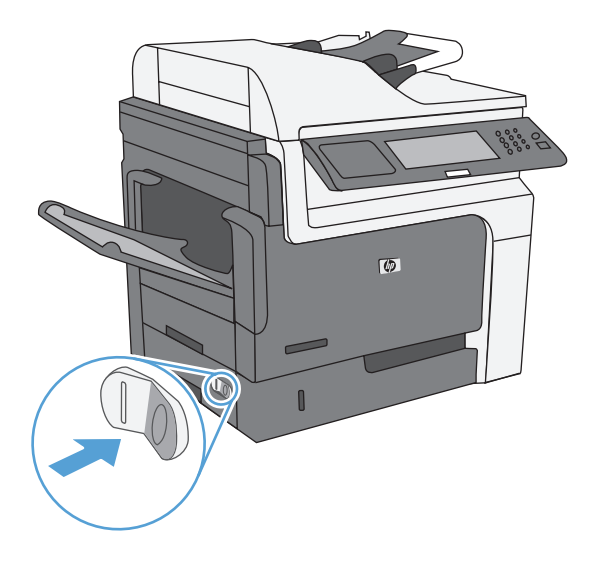

#### **2**. スキャナ カバーを開きます。

**3**. 非研磨性ガラス クリーナーを含ませた柔ら かい布またはスポンジでスキャナのガラス板 とビニール製の白い裏張り部分をクリーニン グします。しみが残らないように乾いたセー ム革またはセルロース スポンジでガラス板 とビニール製の白い裏張り部分を拭き取りま す。

注意: プリンタのどの部分にも研摩材、ア セトン、ベンゼン、アンモニア、エチルアル コール、および四塩化炭素は使用しないでく ださい。これらは、プリンタを損傷するおそ れがあります。また、ガラス板やプラテンに は液体を直接かけないでください。液体が漏 れてプリンタを損傷するおそれがあります。

注記: スキャナのガラス板の左側にある小 さいガラス ストリップを丁寧に清掃します。 このガラスに付いた小さなごみは、文書フィ ーダからコピーしたときに筋になります。

**4**. プリンタの電源コードをコンセントに差し込 み、プリンタの電源スイッチをオンにします。

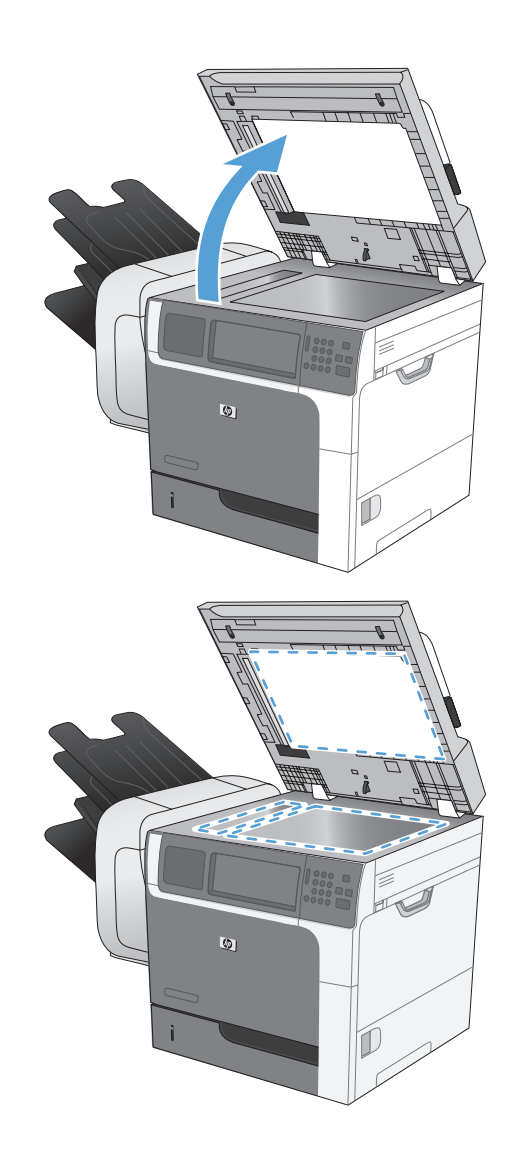

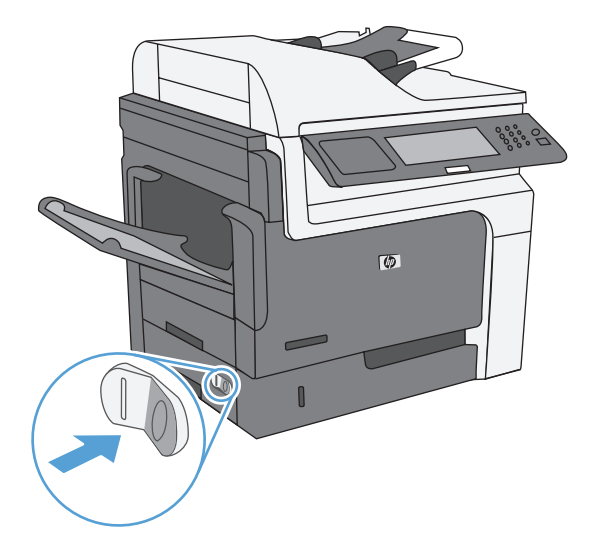

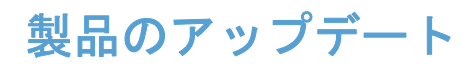

本プリンタの最新ファームウェアへのアップグレードをダウンロードするには、[www.hp.com/go/](http://www.hp.com/go/ljm4555mfp_firmware) [ljm4555mfp\\_firmware](http://www.hp.com/go/ljm4555mfp_firmware) にアクセスします。

# **13** 問題の解決

- セルフ [ヘルプ](#page-293-0)
- [問題解決チェックリスト](#page-294-0)
- [出荷時の設定に戻す](#page-296-0)
- [コントロールパネルのメッセージ](#page-297-0)
- [用紙送りが滑らかでないか、または紙詰まりが発生する](#page-298-0)
- [印刷品質を向上させる](#page-322-0)
- [印刷されない、または、印刷速度が遅い](#page-327-0)
- USB [を使用した外部データの印刷に関する問題を解決する](#page-329-0)
- [接続に関する問題の解決](#page-331-0)
- Windows [において、プリンタのソフトウェアに関する問題を解決する](#page-334-0)
- Mac [において、プリンタのソフトウェアに関する問題を解決する](#page-336-0)

# <span id="page-293-0"></span>セルフ ヘルプ

このガイドの情報の他にも、役に立つ情報を提供するソースが利用可能です。

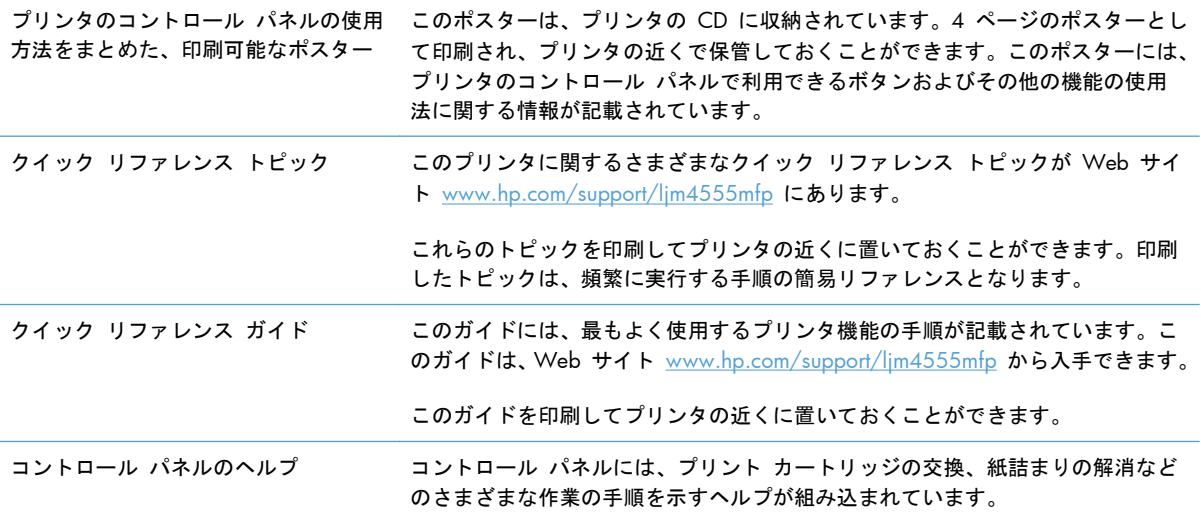

# <span id="page-294-0"></span>問題解決チェックリスト

プリンタに関する問題を解決する際、次の手順に従ってください。

- **1**. プリンタの [印字可] ランプが点灯していることを確認します。点灯していない場合は、次の手 順を実行します。
	- **a**. 電源ケーブルの接続を確認します。
	- **b**. 電源が入っていることを確認します。
	- **c**. 電源電圧がプリンタの電源設定に適合していることを確認します。(電圧仕様については、 プリンタ内部のラベルを参照してください)。テーブルタップの電圧が仕様に合っていない 場合は、プリンタを壁のコンセントに直接差し込みます。既に壁のコンセントを使用してい る場合は、別のコンセントで試してみます。
	- **d**. いずれの方法でも電源が回復しない場合は HP カスタマ ケアまでご連絡ください。
- **2**. ケーブル接続を確認します。
	- **a**. プリンタとコンピュータまたはネットワーク ポート間のケーブル接続をチェックし、きち んと接続されていることを確認します。
	- **b**. 可能な場合は別のケーブルを使用して、ケーブル自体に不具合がないかどうかを確認しま す。
	- **c**. ネットワーク接続を確認します。
- **3**. コントロール パネルが準備完了状態になっている必要があります。エラー メッセージが表示 されている場合は、エラーを解消します。
- **4**. 使用している用紙が仕様を満たしていることを確認します。
- **5**. 設定ページを印刷します。
	- **a**. プリンタのコントロール パネルの [ホーム] 画面で、次のメニューを開きます。
		- 管理
		- レポート
		- 設定/ステータス ページ
		- ◎ プリンタ設定ページ
	- **b**. [印刷] ボタンをタッチします。

ページが印刷されない場合は、少なくとも 1 つのトレイに用紙がセットされていることを確認 します。

紙詰まりが発生している場合は、コントロール パネルに表示される指示に従って紙詰まりを解 消します。

- **6**. 設定ページが印刷された場合は、次の項目を確認します。
	- **a**. ページが正しく印刷されない場合は、プリンタのハードウェアに問題があります。HP カス タマ ケアにお問い合わせください。
	- **b**. ページが正しく印刷された場合は、プリンタのハードウェアは動作しています。お使いのコ ンピュータ、プリンタ ドライバ、またはプログラムに問題があります。
- **7**. 次のオプションのいずれかを選択します。

**Windows** の場合:[スタート] をクリックし、[設定]、[プリンタ] または [プリンタと **FAX**] をクリックします。プリンタ名をダブルクリックします。

または

**Mac OS X** の場合:[プリンタ設定ユーティリティ] または [プリントとファクス] リストを 開き、該当するプリンタの行をダブルクリックします。

- **8**. このプリンタ用のプリンタ ドライバがインストールされているかどうかを確認します。このプ リンタ用のプリンタ ドライバを使用しているかどうかを確認します。プリンタ ドライバは、プ リンタに付属の CD に収録されています。また、[www.hp.com/support/ljm4555mfp](http://h20180.www2.hp.com/apps/CLC? h_pagetype=s-001&h_lang=en&h_product=4072930amp;h_client=s-h-e009-1&h_page=hpcom&lang=en) でダウン ロードすることもできます。
- **9**. 過去に正しく機能していた別のプログラムを使用して、簡単なドキュメントを印刷します。これ で問題が解決される場合は、問題はご使用のプログラムにあります。これで問題が解決されない (ドキュメントが印刷されない) 場合は、次の手順を実行してください。
	- **a**. プリンタのソフトウェアがインストールされている別のコンピュータからジョブを印刷し てみます。
	- **b**. プリンタをネットワークに接続している場合、USB ケーブルを使用して、プリンタとコン ピュータを直接接続します。プリンタを正しいポートに付け替えるか、ソフトウェアを再イ ンストールします。このとき、使用している新しい接続タイプを選択します。

### プリンタのパフォーマンスに影響する要因

印刷の所要時間は、次のような要因に影響されます。

- ページ数/分 (ppm) で測定されるプリンタの最大速度
- 特殊な用紙の使用 (OHP フィルム、厚手の用紙、カスタム サイズの用紙など)
- プリンタの処理時間およびダウンロード時間
- グラフィックスの複雑さおよびサイズ
- 使用しているコンピュータの速度
- USB 接続
- プリンタの入出力設定
- ネットワーク オペレーティング システムおよび構成 (使用可能な場合)
- 使用しているプリンタ ドライバ

# <span id="page-296-0"></span>出荷時の設定に戻す

- **1**. [ホーム] 画面をスクロールし、[管理] メニューをタッチします。
- **2**. 以下のメニューを開きます。
	- 全般的な設定
	- 出荷時の設定に戻す
- **3**. リストで設定カテゴリを 1 つ以上選択し、[リセット] ボタンをタッチします。

# <span id="page-297-0"></span>コントロールパネルのメッセージ

## コントロール パネルのメッセージのタイプ

プリンタのステータスや問題を示すメッセージには、次の 4 種類あります。

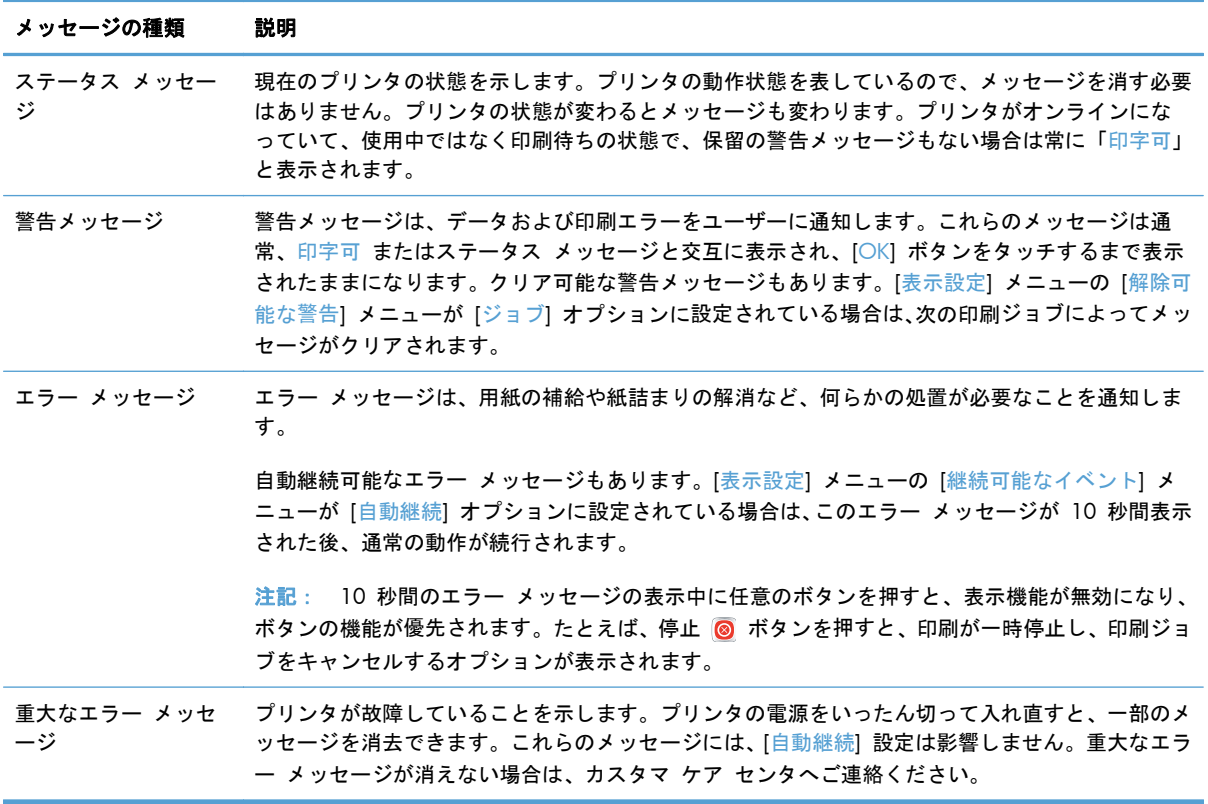

### コントロール パネルのメッセージ

このプリンタのコントロール パネルには、堅牢なメッセージ機能が備わっています。コントロール パネルにメッセージが表示された場合は、画面の指示に従って問題を解決してください。プリンタに 「エラー」または「注意」というメッセージが表示された場合に問題の解決手順が表示されないとき は、プリンタの電源を切って入れ直してください。プリンタの問題が解決しない場合は、HP サポー トまでご連絡ください。

ステータス行に表示される、その他の警告情報を確認するには、警告ボタン & をタッチしてくださ い。

さまざまなトピックの詳細については、ホーム画面の右上隅にある [ヘルプ] ボタン (@) をタッチし ます。

# <span id="page-298-0"></span>用紙送りが滑らかでないか、または紙詰まりが発生する

- 用紙がピックアップされない
- 複数枚の用紙がピックアップされる
- 紙詰まりを防ぐ
- [紙詰まりを解消する](#page-299-0)

#### 用紙がピックアップされない

トレイから用紙がピックアップされない場合、次の解決策を試してください。

- **1**. プリンタのカバーを開け、詰まっている用紙を取り除きます。
- **2**. ジョブに適したサイズの用紙をトレイにセットします。
- **3**. トレイの用紙ガイドの位置を用紙サイズに合わせて調整します。用紙ガイドは、用紙の束にちょ うど触れる位置に動かします。用紙がたわまないようにします。
- **4**. コントロール パネルで、"用紙を手動で送れ" という要求に対するユーザーの対応待ち状態であ るかどうかを確認します。用紙をセットして続行します。

#### 複数枚の用紙がピックアップされる

トレイから複数枚の用紙がピックアップされる場合、次の解決策を試してください。

- **1**. トレイから用紙の束を取り出し、さばき、左右を入れ替え、裏返します。用紙に風をあてないで ください。 用紙の束をトレイに戻します。
- **2**. このプリンタに関する HP の仕様を満たす用紙だけを使用します。
- **3**. しわ、折り目、損傷などがない用紙を使用します。必要があれば、別のパッケージの用紙を使用 します。
- **4**. トレイから用紙があふれていないかどうかを確認します。あふれている場合は、用紙の束全体を トレイから取り出し、束をまっすぐ揃え、その一部をトレイに戻します。
- **5**. トレイの用紙ガイドの位置を用紙サイズに合わせて調整します。用紙ガイドは、用紙の束にちょ うど触れる位置に動かします。用紙がたわまないようにします。

#### 紙詰まりを防ぐ

紙詰まりを減らすには、次の解決策を試してください。

- **1**. このプリンタに関する HP の仕様を満たす用紙だけを使用します。
- **2**. しわ、折り目、損傷などがない用紙を使用します。必要があれば、別のパッケージの用紙を使用 します。
- **3**. プリントまたはコピーされた用紙でない、新品の用紙を使用します。
- <span id="page-299-0"></span>**4**. トレイから用紙があふれていないかどうかを確認します。あふれている場合は、用紙の束全体を トレイから取り出し、束をまっすぐ揃え、その一部をトレイに戻します。
- **5**. トレイの用紙ガイドの位置を用紙サイズに合わせて調整します。用紙ガイドは、用紙の束にちょ うど触れる位置に動かします。用紙がたわまないようにします。
- **6**. トレイがプリンタにしっかり挿入されているかどうかを確認します。
- **7**. 厚紙、エンボス加工された用紙、またはミシン目が入っている用紙にプリントする場合、手動用 紙送り機能を利用し、一度に 1 枚ずつ用紙を送ります。

紙詰まりを解消する

#### 紙詰まりの場所

紙詰まりの場所を特定するには、以下の図を参照してください。用紙が詰まった場所と紙詰まりを取 り除く方法は、コントロール パネルにも表示されます。

- 注記: 紙詰まりを取り除くためにプリンタ内部を開ける必要のある箇所には、緑色のハンドルまた は緑色のラベルが付いています。
- 警告! プリンタ内の部品に触れる際には、感電を防止するため、ネックレスやブレスレットをはじ めとする金属製品を外してください。

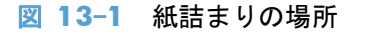

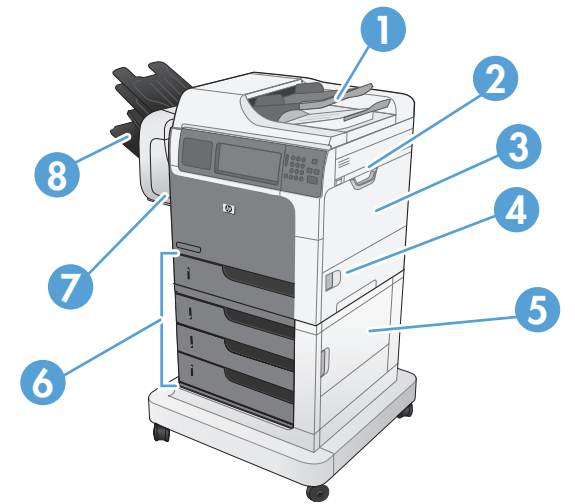

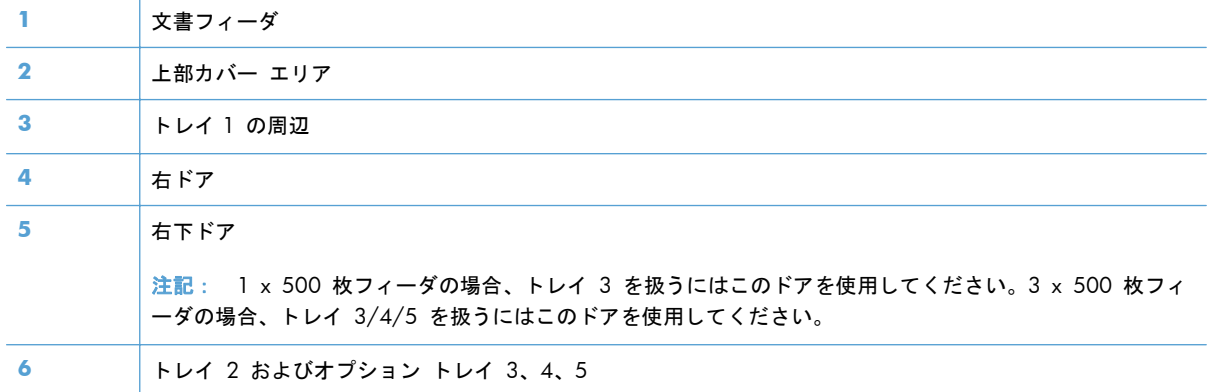

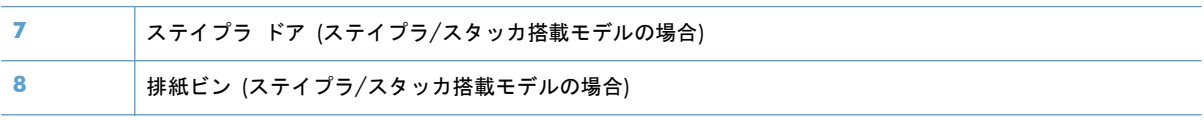

### 文書フィーダの紙詰まりの解消

**1**. 文書フィーダのカバーを開けます。

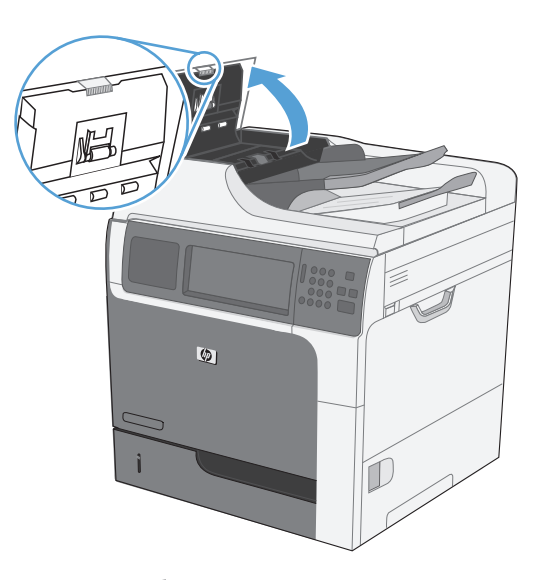

- $\mathbf Q$ 
	- $\mathbf Q$

**2**. 紙詰まりアクセス ドアを持ち上げ、詰まって

いる用紙を取り除きます。

**3**. 文書フィーダのカバーを閉じます。

### ステイプラ内の紙詰まりを解消する **(**ステイプラ**/**スタッカ搭載モデルの場合**)**

- **1**. リリース ラッチを押し、ステイプラ/スタッ カをプリンタから離すようにスライドさせま す。
- 
- 
- **2**. 詰まっている用紙が見える場合は、その用紙 をまっすぐ引き出します。

**3**. ラッチが所定の位置に戻るまで、ステイプラ/ スタッカをプリンタ側にスライドさせます。

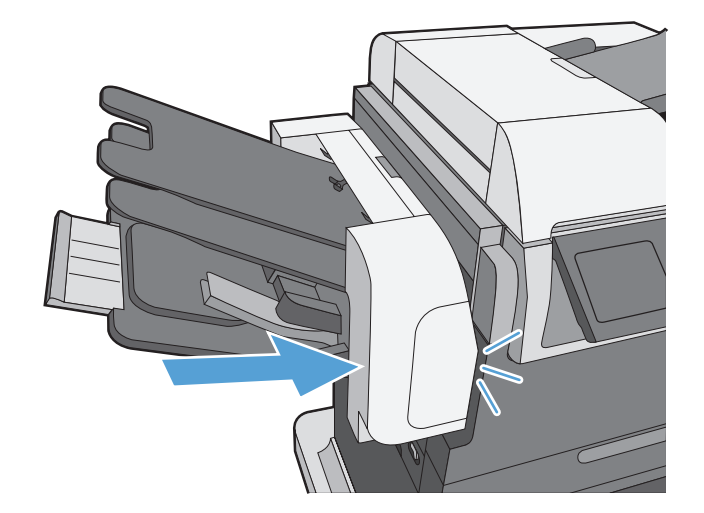

JAWW スポティングのサイトのサイトの開紙送りが滑らかでないか、または紙詰まりが発生する 283

### ステイプルの紙詰まりを解消する **(**ステイプラ**/**スタッカ搭載モデルの場合**)**

**1**. リリース ラッチを押し、ステイプラ/スタッ カをプリンタから離すようにスライドさせま す。

**2**. ステイプル カートリッジのカバーを開きま す。

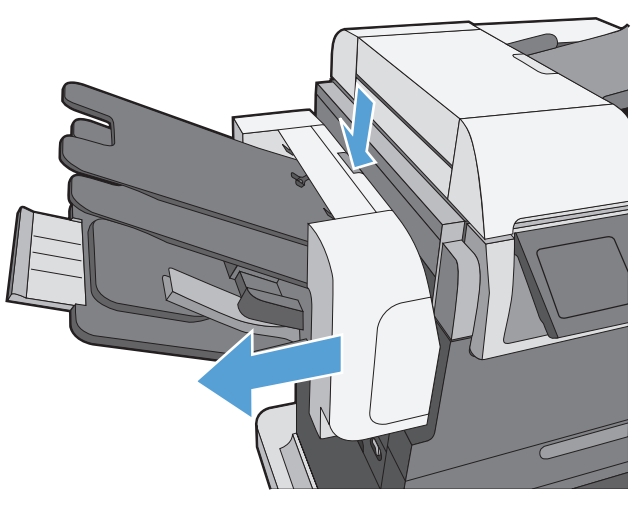

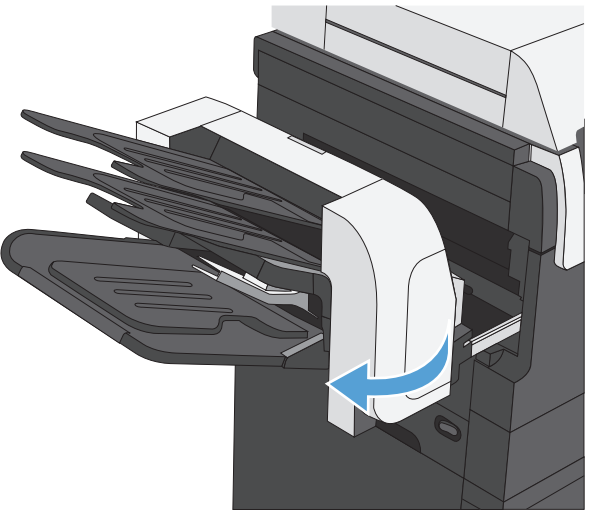

**3**. ステイプル カートリッジの緑のハンドル持 ち上げ、ステイプラから古いステイプル カー トリッジを引き出して取り外します。

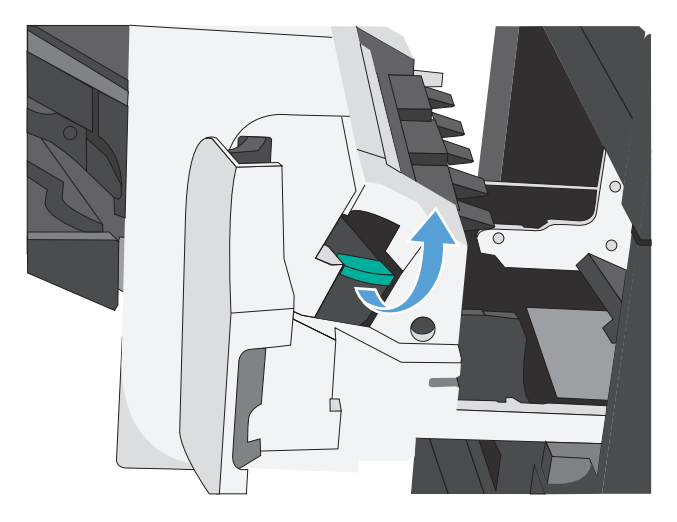

**4**. ステイプル カートリッジの背後にある小さ なレバーを引き上げます。

**5**. 詰まっているステイプルを取り除きます。

**6**. ステイプル カートリッジの背後にあるレバ ーを下げます。カチッという音がするまでレ バーを下げてください。

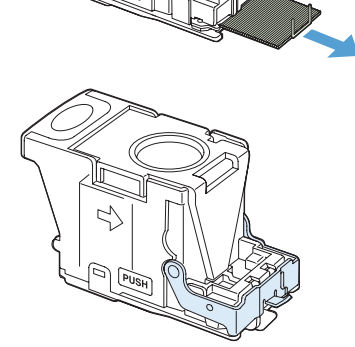

**7**. ステイプル カートリッジをステイプラに挿 入して、カチッと音がしてカートリッジがは まるまで緑のハンドルを押し下げ、ステイプ ル カートリッジのドアを閉めます。

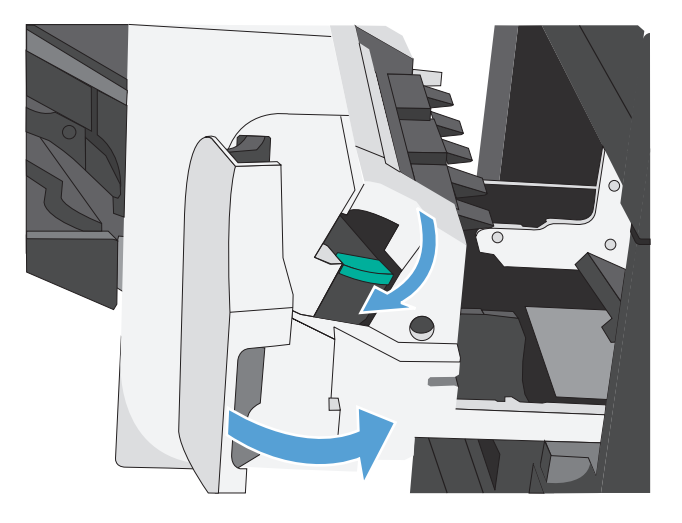

**8**. ラッチが所定の位置に戻るまで、ステイプラ/ スタッカをプリンタ側にスライドさせます。

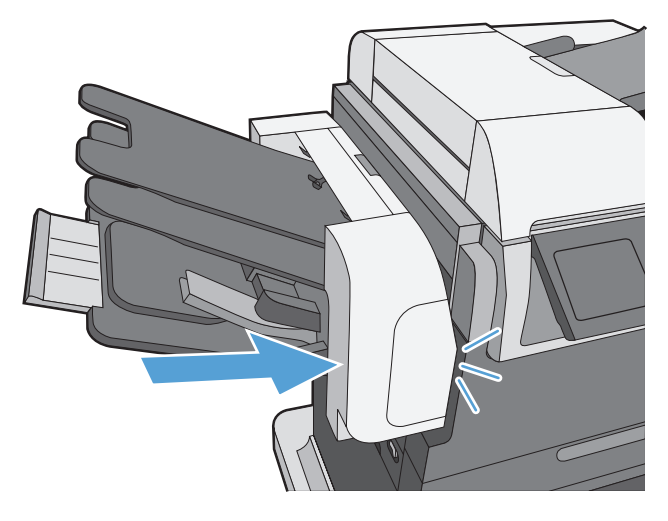

#### 排紙ビン付近の紙詰まりを取り除く

**1**. 排紙ビンから用紙が見える場合は、上端をつ かんで取り除きます。

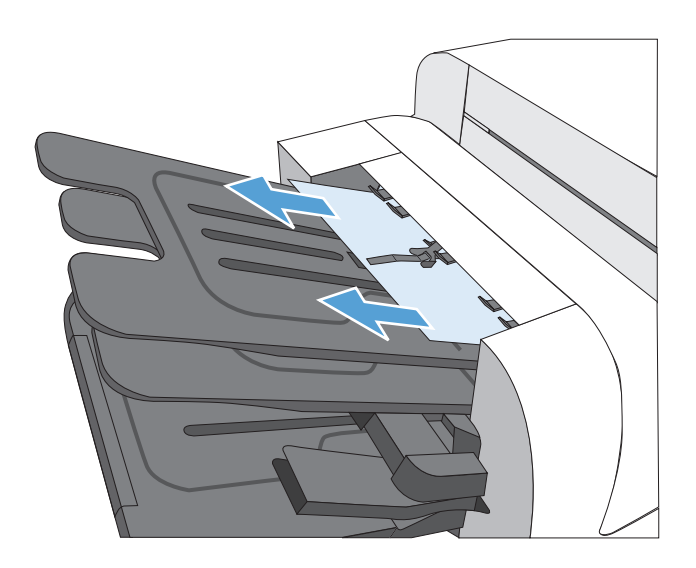

#### 上部カバーの下の紙詰まりを解消する

**1**. 上部カバーのリリース レバーを引いて、上部 カバーを開きます。

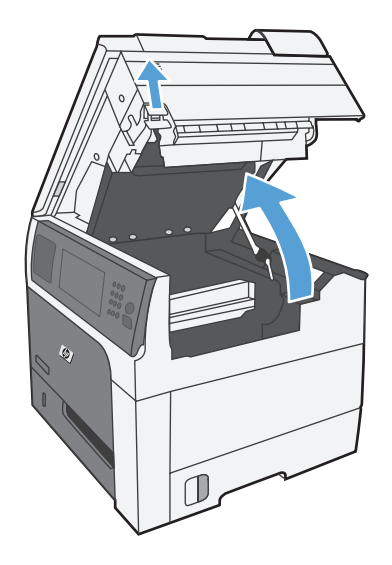

**2**. プリント カートリッジ エリア内の詰まって いる用紙が見える場合は、取り除きます。

**3**. 詰まっている用紙が見えない場合は、プリン ト カートリッジを取り外し、用紙経路内の詰 まっている用紙を取り除きます。

**4**. プリント カートリッジを取り付けてから、上 部カバーを閉じます。

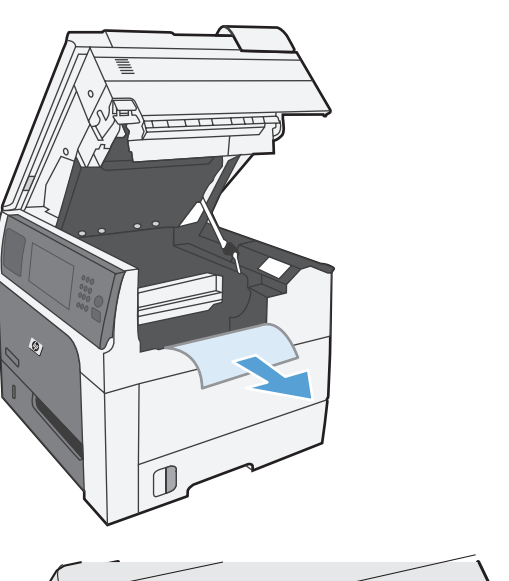

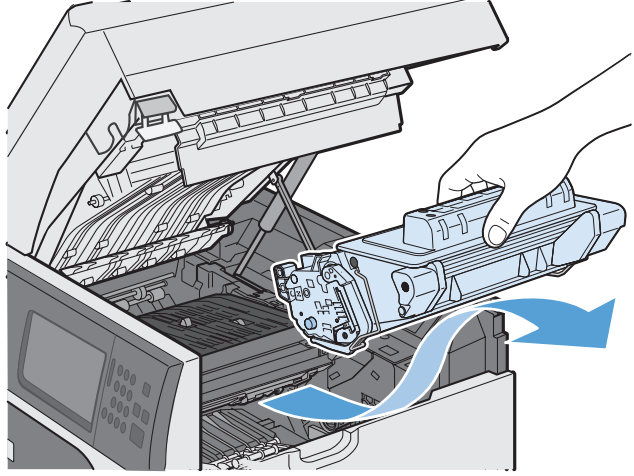

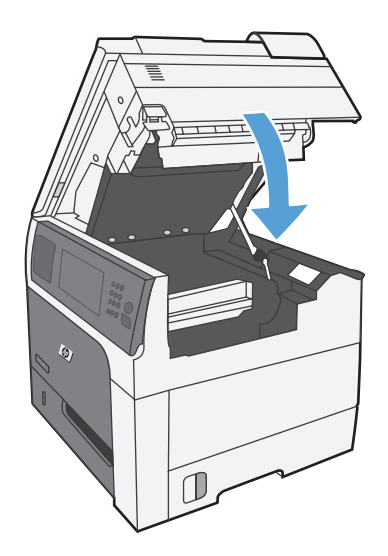

右のドアの紙詰まりを取り除く

**1**. 右のドアを開きます。

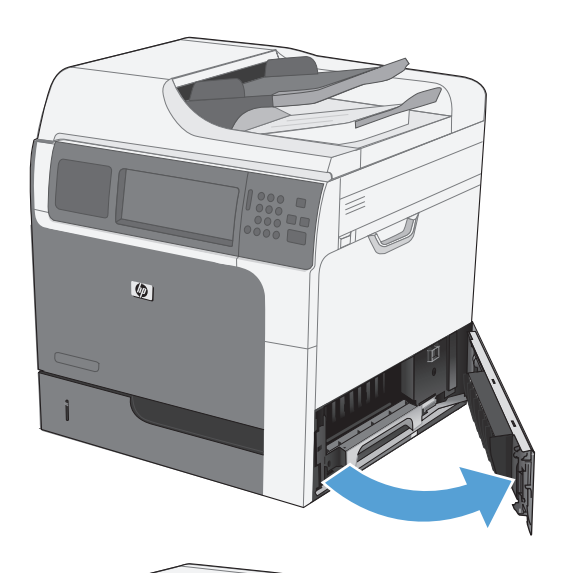

**2**. ピックアップ ローラーの周辺から用紙をゆ っくりと引き出します。

**3**. 右のドアを閉めます。

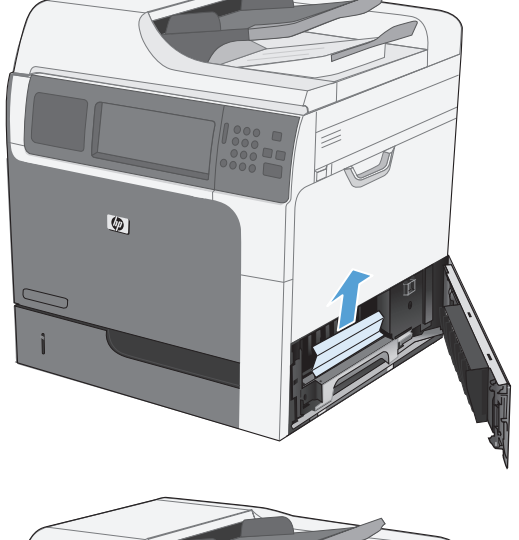

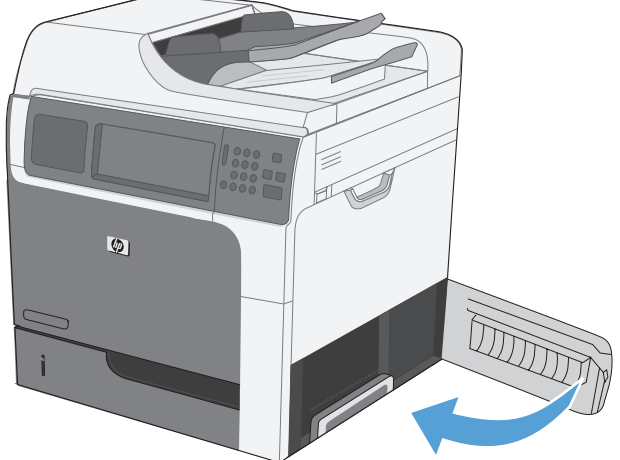

### トレイ **1** の紙詰まりを取り除く

**1**. 用紙を少しずつまっすぐ引き出して、紙詰まりを解消します。[OK] ボタンをタッチしてメッセ ージを消します。

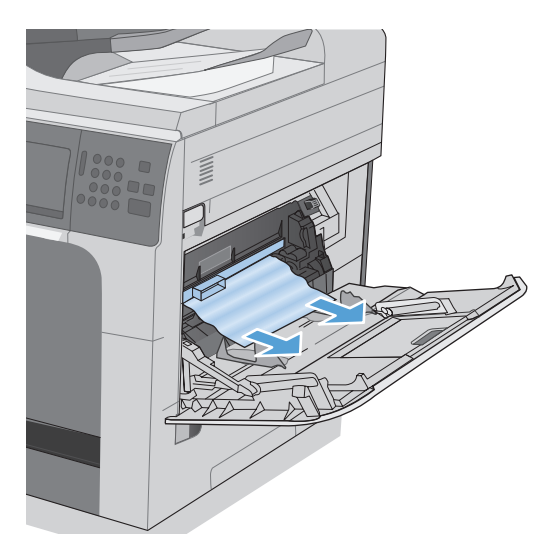

**2**. 用紙を取り除くことができない場合は、黒いプラスチック製保護カバーを取り外します。

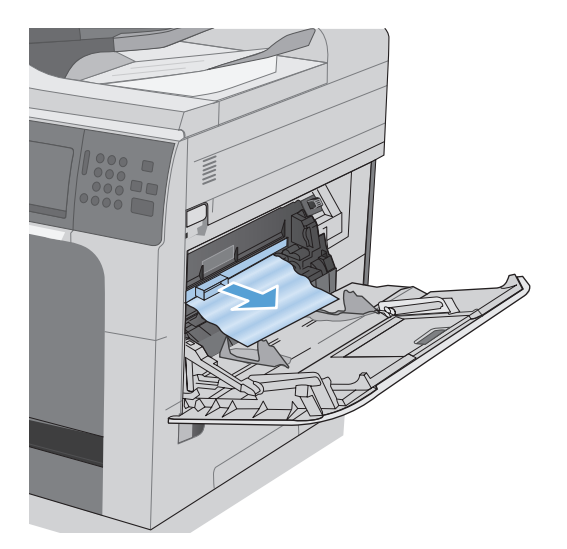

**3**. 上部カバーのリリース レバーを引いて、上部カバーを開き、プリント カートリッジを取り出し ます。

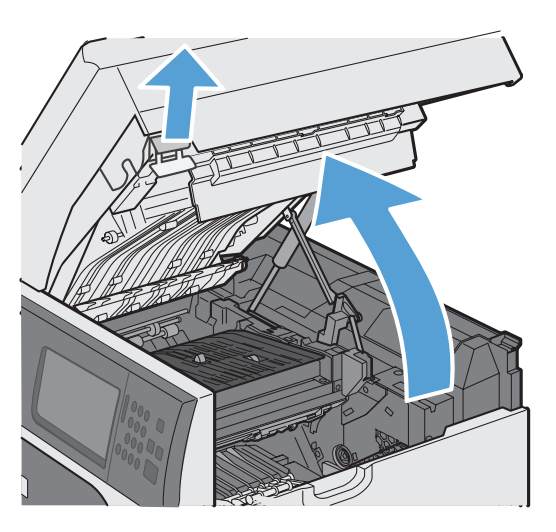

**4**. 見当合わせローラーの前部にある緑の小さいタブを持ち上げ、プラスチック製ローラー保護カバ ーを引き上げ、詰まっている用紙をまっすぐ引き出します。

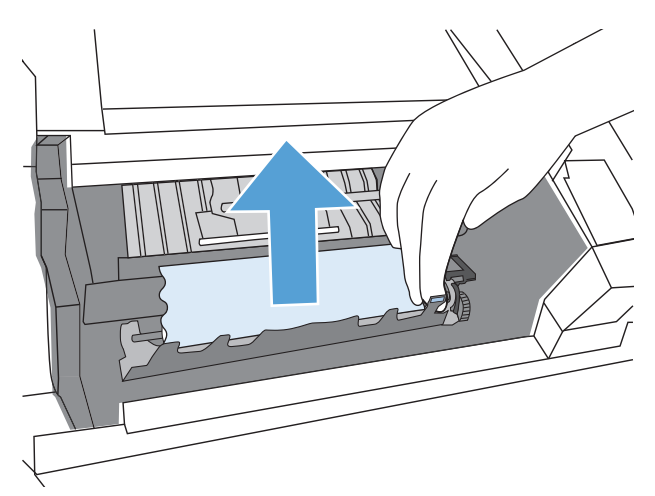

**5**. ローラーの後部にある緑の長いタブを使用して金属製保護カバーを引き上げ、詰まっている用紙 をまっすぐ引き出します。[OK] ボタンをタッチしてメッセージを消します。

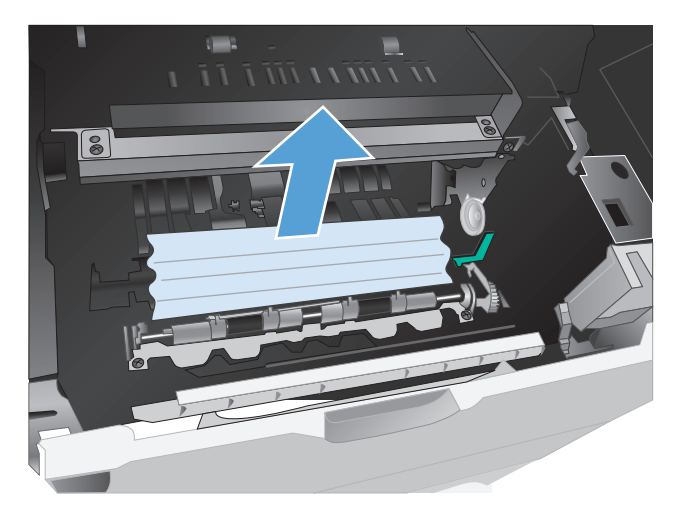

**6**. 保護カバーを引き下げ、プリント カートリッジを取り付け直し、上部カバーを閉めます。

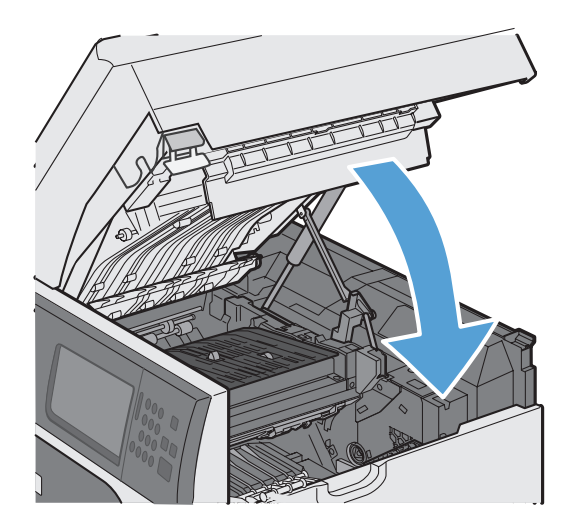

**7**. 黒いプラスチック製保護カバーを取り付け直します。

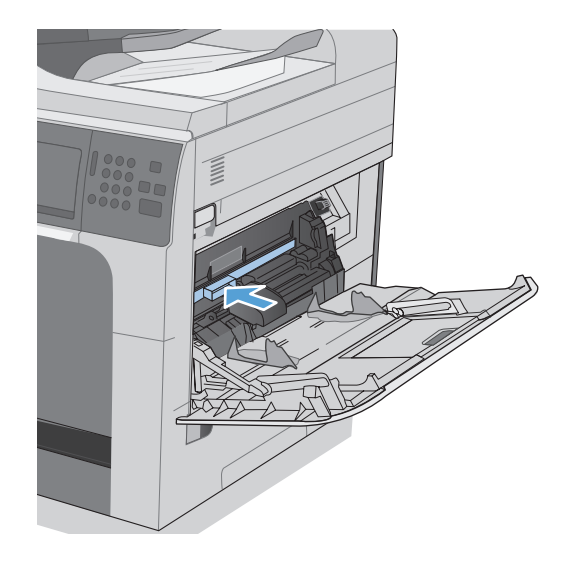

#### トレイ **2/3/4/5** 内の紙詰まりを解消する

注意: 用紙が詰まっているときにトレイを開くと用紙が破れてトレイに紙片が残り、別な紙詰まり の原因となる場合があります。トレイを開く前に、必ず紙詰まりを取り除いてください。

**1**. トレイを開き、用紙が正しくセットされてい ることを確認します。詰まっている用紙や傷 んだ用紙があれば取り除きます。トレイの隙 間に詰まった用紙を取り除くには、プリンタ からトレイを取り外します。

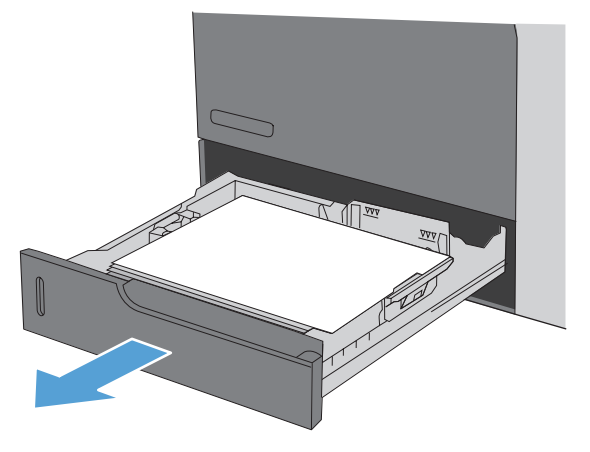

**2**. トレイを閉めます。

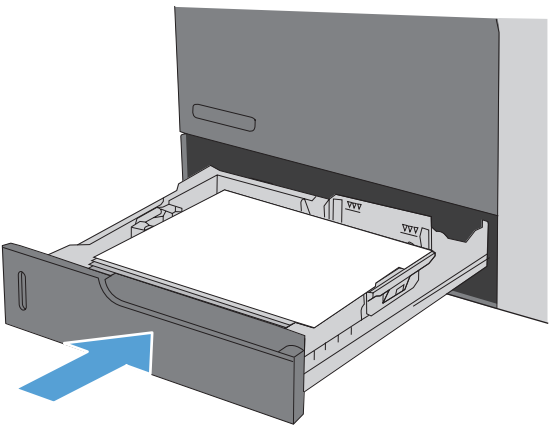

### 右下ドア **(**トレイ **3/4/5)** 内の紙詰まりを解消する

**1**. 右下のドアを開きます。

**2**. 用紙が見える場合は、詰まっている用紙をゆ っくりと上または下に引いて取り除きます。

**3**. 右下のドアを閉めます。

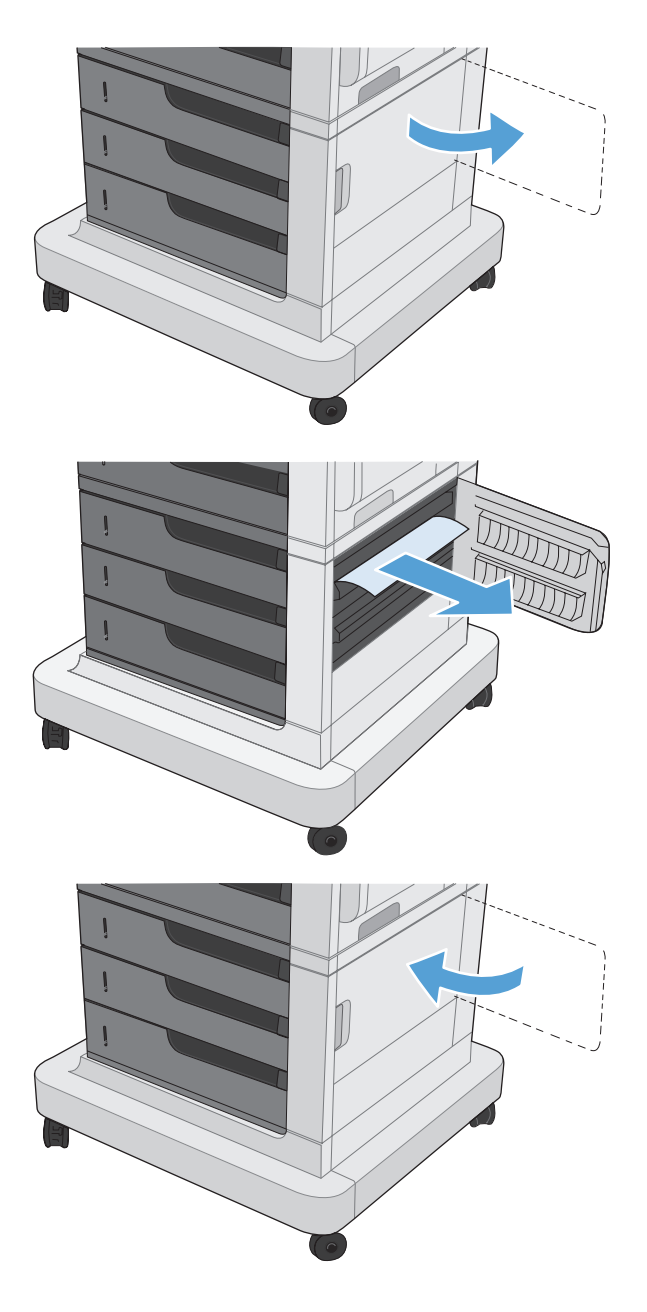

#### フューザの紙詰まりを取り除く

- 注意: フューザは高温になっている場合があります。プリンタの電源を切り、フューザが冷えるま で待ちます。
	- **1**. ステイプラ**/**スタッカ搭載モデルの場合:ステイプラ/スタッカ コネクタを取り外します。

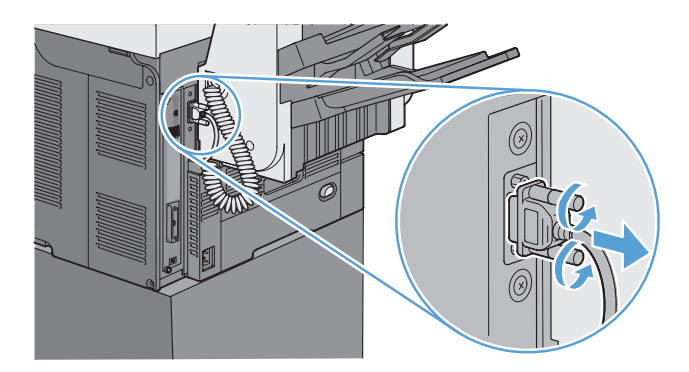

**2**. ステイプラ**/**スタッカ搭載モデルの場合:ステイプラ/スタッカ ラッチを解除し、ステイプラ/ス タッカをプリンタから離すようにスライドさせます。

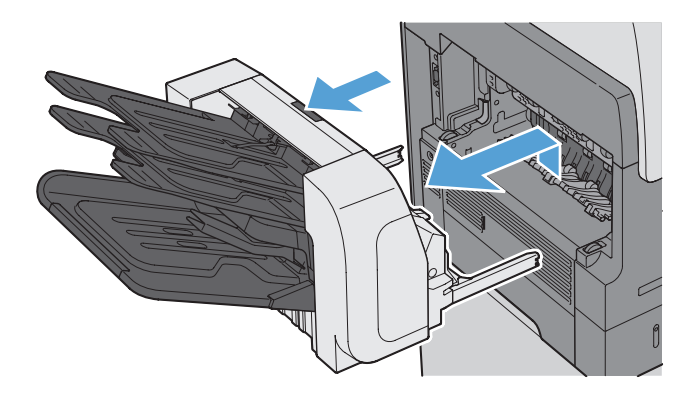

**3**. その他すべてのモデルの場合: 排出ビンをプリンタから離すようにスライドさせ、取り外しま す。

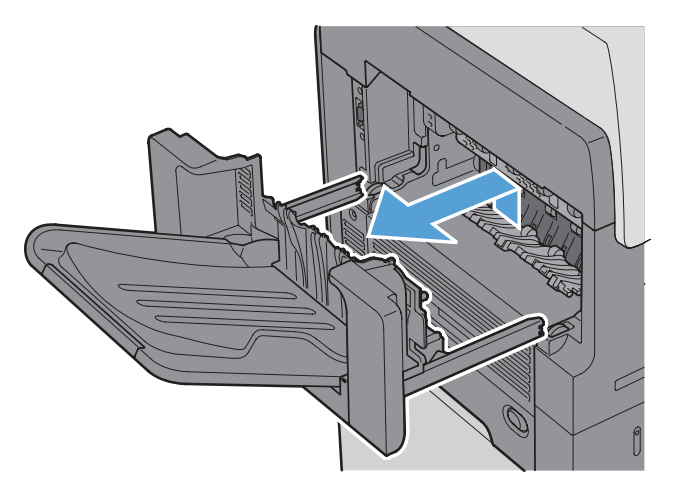

. 両面印刷ユニットをプリンタから離すようにスライドさせ、取り外します。

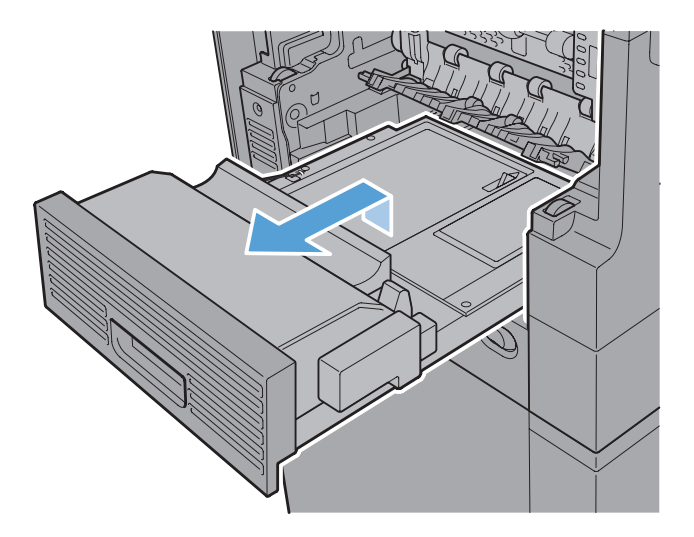

. フューザ エントランス ガイドの左側を注意深く曲げて解除し、ガイドを回転させてプリンタか ら引き出し、取り外します。

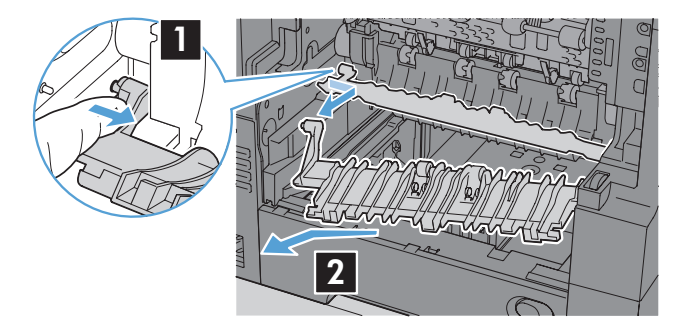

. フューザの 2 つの青いタブを押し込んで解除し、少し上に持ち上げ、フューザをプリンタから まっすぐ引き出して取り外します。

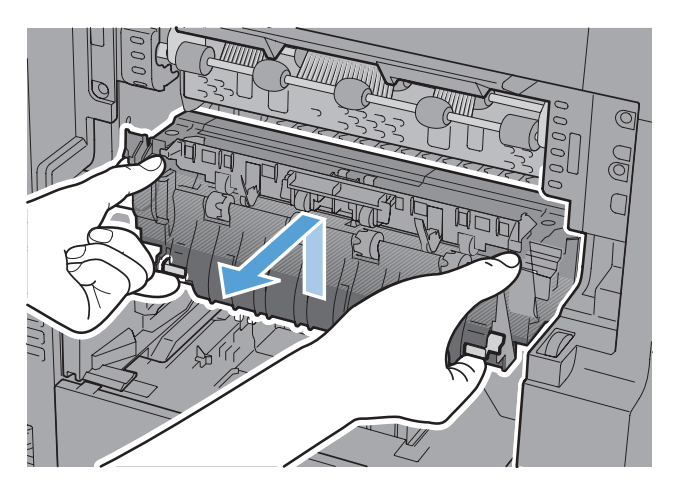

. 用紙を少しずつまっすぐ引き出して、紙詰まりを解消します。

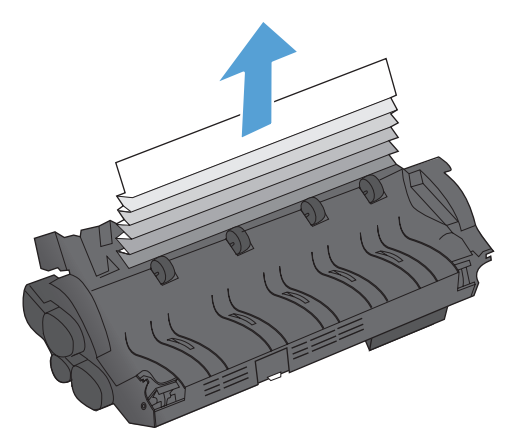

. カチッという音がするまで、フューザをまっすぐ押し込みます。

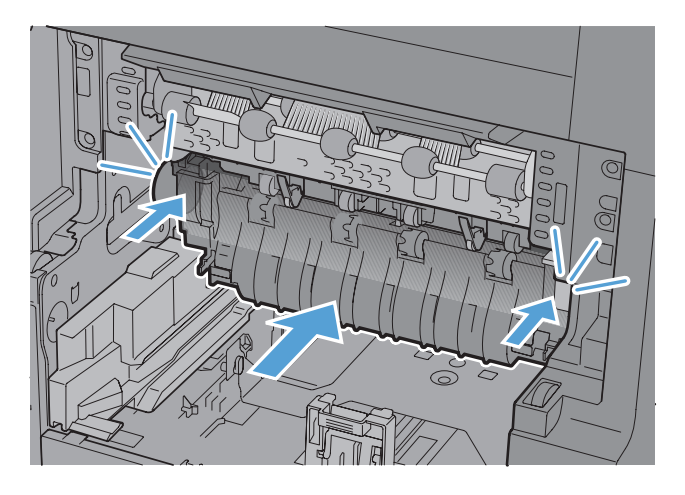

. フューザ エントランス ガイドの右側をプリンタに挿入し、ガイドの左側を注意深く曲げ、ガイ ドのピンがプリンタ側の穴にしっかりはまるまで、ガイドをプリンタに押し込みます。

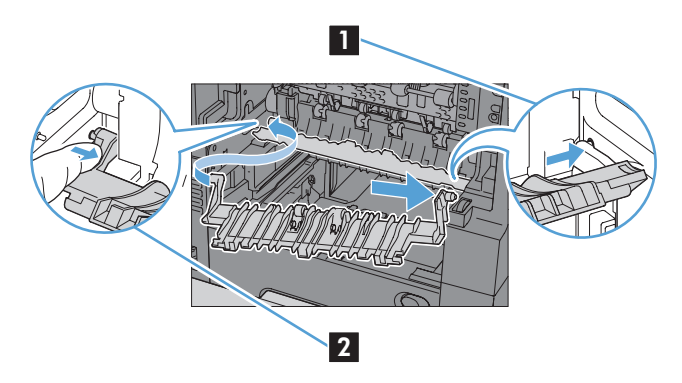

**10**. 両面印刷ユニットをプリンタに押し込んで取り付けます。

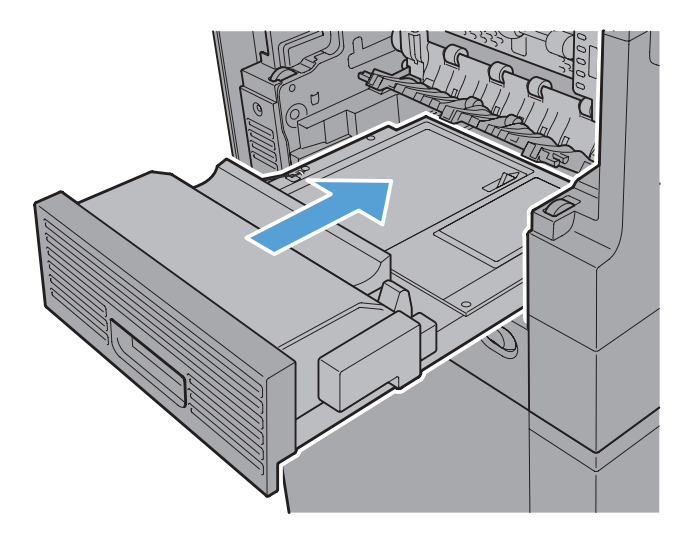

**11**. ステイプラ**/**スタッカ搭載モデルの場合:ラッチが所定の位置に戻るまでステイプラ/スタッカを プリンタに押し込み、取り付けます。

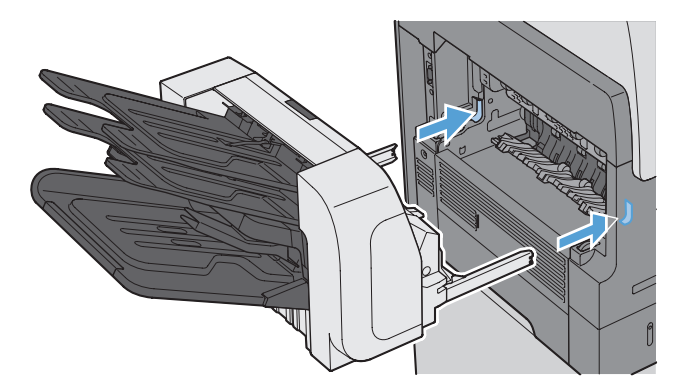

**12**. ステイプラ**/**スタッカ搭載モデルの場合:ステイプラ/スタッカ コネクタを取り付け直します。

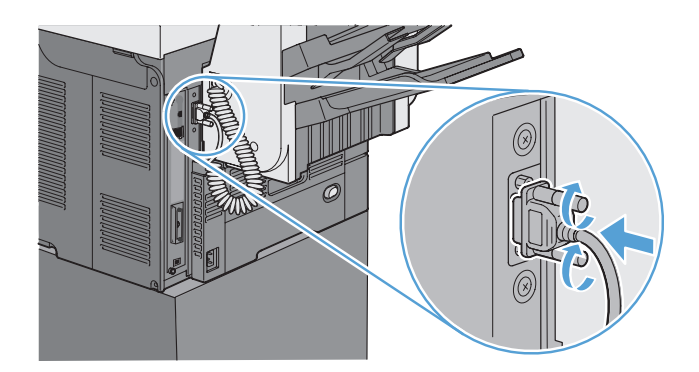

**13**. その他すべてのモデルの場合: 排紙ビンをプリンタに押し込んで取り付けます。

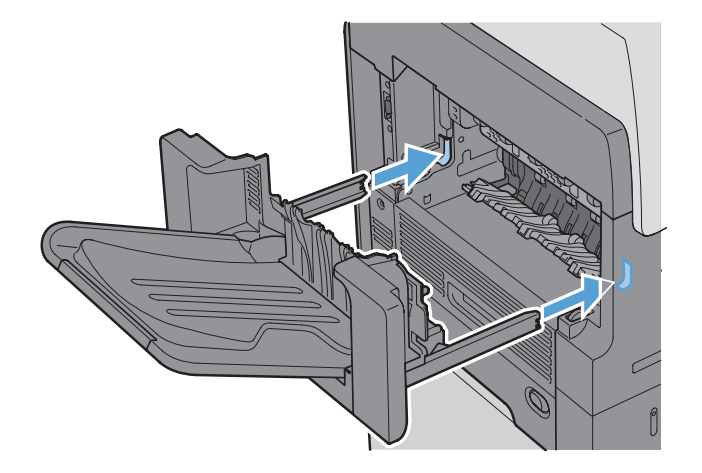

### 見当合わせエリア内の紙詰まりを解消する

**1**. 上部カバーのリリース レバーを引いて、上部カバーを開き、プリント カートリッジを取り出し ます。

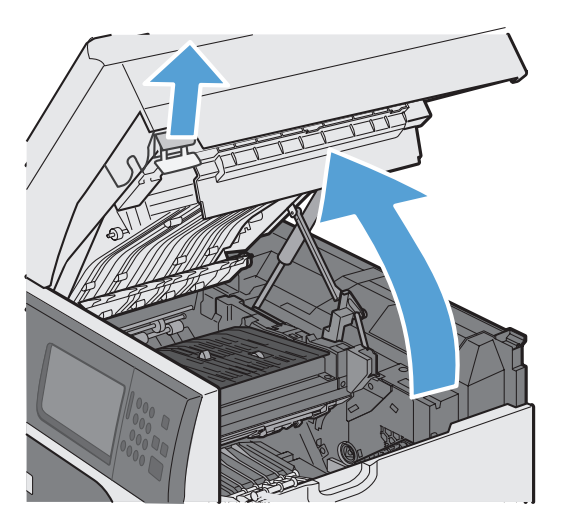

**2**. 見当合わせ保護カバーの下に詰まっている紙が見える場合は、緑のレバーを使用して保護カバー を引き上げ、用紙を少しずつまっすぐ引き出して紙詰まりを解消します。

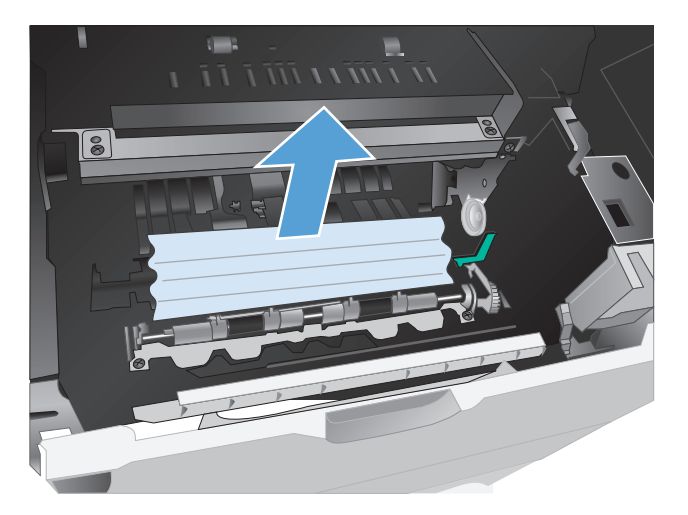

**3**. 保護カバーを引き下げ、プリント カートリッジを取り付け直し、上部カバーを閉めます。

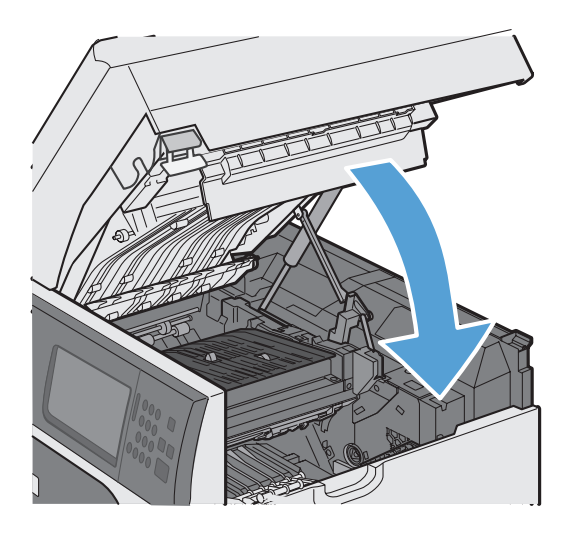

#### 紙詰まり解除の変更

このプリンタには紙詰まり復旧機能が備わっており、詰まったページを再印刷することができます。

- **1**. [ホーム] 画面の [管理] ボタンをタッチしま す。
- **OD** HP LaserJet M4555 MFP 部数 1 (2) <sub>サプ</sub>・<br>サプ<sup>・</sup>テイ品  $\boxed{\sim}$ |<br>|アクティブなジョブと完了したジョブを<br>|確認します カートリッジ。およびその他のサプライ品<br>を確認します  $\boxed{\circ}$ 管理 г  $\overline{\mathscr{A}}$ 用紙トレイを確認します この装置のデバイス オプションをセット<br>アップして設定します。  $\odot$  $\overline{\mathbf{v}}$ !010年12月13日 3:09:03 午後 ネットワーク アド・レス  $\begin{pmatrix} 1 & 1 & 1 \\ 1 & 1 & 1 \end{pmatrix}$
- **2**. [全般的な設定] メニューを開き、[紙詰まり解 除] メニューを開きます。
- **3**. 以下のオプションから 1 つ選択してくださ い。
	- 自動 十分なメモリがある場合に、紙詰 まりしたページが再印刷されます。これ はデフォルト設定です。
	- オフ 紙詰まりしたページは再印刷され ません。最後の数ページを保存するため にメモリを使用しないので、パフォーマン スは最適化されます。

注記: このオプションを選択した場合、 用紙切れの状態で両面印刷を行うと、一部 のページが抜けてしまうことがあります。

● オン - 紙詰まりしたページが常に再印刷 されます。印刷した最後の数ページを保 存するために余分なメモリが割り当てら れます。このため、パフォーマンスが低下 する場合があります。

# <span id="page-322-0"></span>印刷品質を向上させる

次のガイドラインに従えば、印刷品質に関するほとんどの問題の発生を防ぐことができます。

- プリンタ ドライバで適切な用紙タイプを設定します。
- このプリンタの HP 仕様を満たす用紙を使用します。
- 必要に応じてプリンタをクリーニングします。
- ブリント カートリッジが推定寿命に達し、印刷品質を許容できなくなった場合は、カートリッ ジを交換します。
- 自社の印刷ニーズに最適なプリンタ ドライバを使用します。

#### 用紙の種類を選択する

- **1**. プリンタ ドライバを開き、[プロパティ] または [基本設定] をクリックし、[**Paper/Quality**] (用紙/品質) タブをクリックします。
- **2**. [**Type is**] (用紙タイプ) ドロップダウン リストで用紙タイプを選択します。
- **3**. [**OK**] ボタンをクリックします。

#### **HP** の仕様を満たす用紙を使用する

次のいずれかの問題が発生している場合、別の用紙を使用してください。

- プリント結果が薄すぎるか、または部分的に薄いように見える。
- プリントしたページにトナーの粒が付着している。
- プリントしたページがトナーで汚れている。
- プリントした文字がゆがんで見える。
- 印刷したページが丸まっている。

必ず、このプリンタでサポートされているタイプおよび重量の用紙を使用してください。また、用紙 選択時に次のガイドラインに従ってください。

- 上質で、切れ目、破れ目、しみ、しわ、穴などがなく、目が粗くなく、ほこりや針が付いておら ず、端が曲がっていない用紙を使用します。
- 以前にプリントされたことがない、新品の用紙を使用します。
- レーザー プリンタ用の用紙を使用します。インクジェット プリンタ専用の用紙は使用しない でください。
- ざらざらしすぎていない用紙を使用します。一般に、滑らかな用紙を使用するとプリント品質が 向上します。

### クリーニング ページを印刷する

次のいずれかの問題が発生している場合、クリーニング ページを印刷して、用紙経路に付着してい るほこりや余分なトナーを取り除きます。

- 印刷したページにトナーの粒が付着している。
- 印刷したページがトナーで汚れている。
- 印刷したページに一定間隔でしみが発生する。

次の手順を実行し、クリーニング ページを印刷します。

- **1**. [ホーム] 画面の [プリンタのメンテナンス] ボタンをタッチします。
- **2**. 以下のメニューを開きます。
	- 校正/クリーニング
	- クリーニング ページ
- **3**. [印刷] ボタンをタッチしてページを印刷します。
- **4**. クリーニング処理には数分かかることがあります。クリーニングが完了したら、印刷されたペー ジは破棄してください。

#### イメージの位置合わせを設定

テキストがまっすぐ印刷されない場合、[見当の設定] (位置合わせ) メニューを使用してイメージの位 置合わせを行います。

- **1**. [ホーム] 画面の [管理] ボタンをタッチします。
- **2**. 以下のメニューを開きます。
	- **a**. 全般的な設定
	- **b**. 印刷品質
	- **c**. イメージ レジストレーション
	- **d**. トレイ <X> の調節
- **3**. [テスト ページの印刷] (テスト ページを印刷) をタッチし、[OK] ボタンをタッチします。
- **4**. テスト ページの指示に従って、位置合わせを行います。
### プリント カートリッジを検査する

プリント カートリッジを確認し、次のいずれかの問題が発生している場合は、必要に応じてカート リッジを交換してください。

- 印刷結果が薄すぎるか、または部分的に薄いように見える。
- 印刷したページに、印刷されていない領域がわずかにある。
- 印刷したページに筋や縞がある。
- 注記: 下書きまたは EconoMode 印刷設定を使用している場合は、印刷が薄くなることがありま す。エコノモードを常に使用することはお勧めしません。エコノモードを常に使用すると、プリンタ カートリッジ内の機械部品の寿命よりもトナーの寿命の方が長くなる可能性があります。印刷品質 が低下し始めたり、十分な品質が保てなくなった場合は、プリント カートリッジの交換を検討して ください。

プリント カートリッジを交換する必要があると判断した場合は、サプライ品ステータス ページを印 刷し、HP 純正プリント カートリッジの製品番号を確認してください。

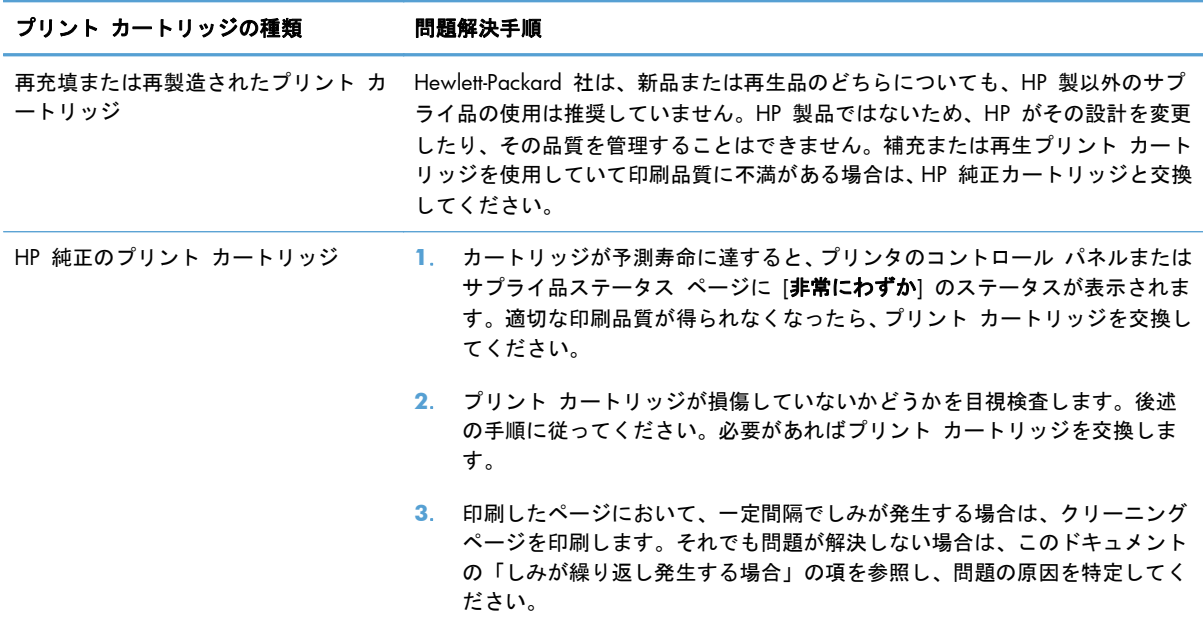

### 自社の印刷ニーズに最適なプリンタ ドライバを使用する

印刷したページにおいて、グラフィックに予期しない線が入る、テキストが印刷されない、グラフィ ックが印刷されない、書式設定が不適切である、代替フォントが使用されている、などの問題が発生 する場合、別のプリンタ ドライバを使用しなければならないことがあります。

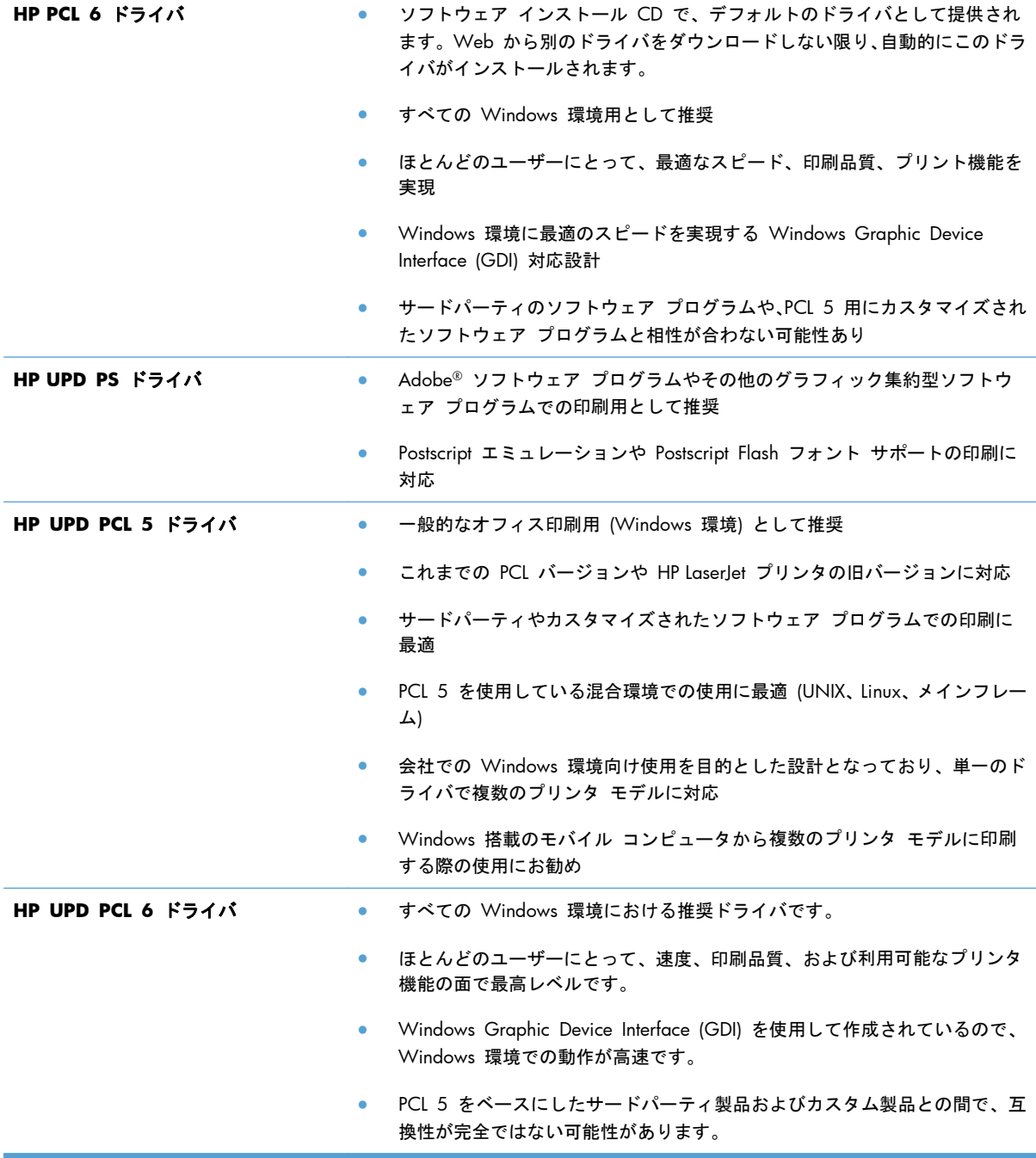

プリンタ ドライバは、[www.hp.com/support/ljm4555mfp\\_software](http://h20180.www2.hp.com/apps/CLC? h_pagetype=s-001&h_lang=en&h_product=4072930&h_client=s-h-e009-1&h_page=hpcom&lang=en) でダウンロードすることもでき ます。

### コピー処理におけるプリント品質を向上させる

コピーした文書のプリント品質に問題がある場合、プリントした文書に関する前述の解決策を確認し てください。なお、プリント品質に関する一部の問題は、コピーした文書でのみ発生します。

- 文書フィーダを使用してコピーした文書に筋ができる場合、スキャナ アセンブリの左部にある 小さいガラス ストリップをクリーニングします。
- スキャナ ガラスを使用してコピーしたページにしみなどが生じる場合、スキャナ ガラスとビニ ール製の白い裏張り部分をクリーニングします。

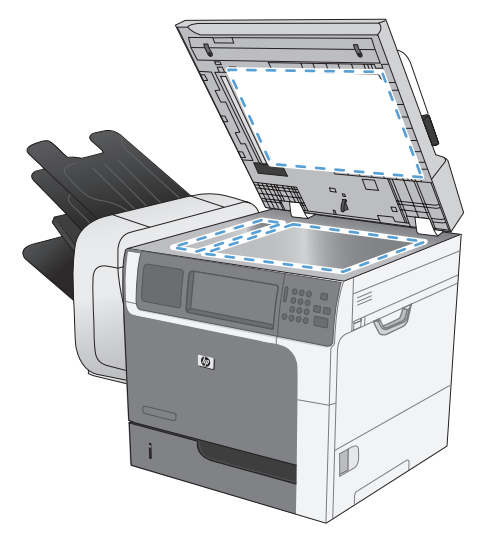

- **1**. プリンタの電源スイッチをオフにして、コンセントから電源コードを外します。
- **2**. スキャナ カバーを開きます。
- **3**. 非研磨性ガラス クリーナーを含ませた柔らかい布またはスポンジでスキャナのガラス板とビニ ール製の白い裏張り部分をクリーニングします。
- 注意: プリンタのどの部分にも研摩材、アセトン、ベンゼン、アンモニア、エチルアルコー ル、および四塩化炭素は使用しないでください。これらは、プリンタを損傷するおそれがありま す。また、ガラス板やプラテンには液体を直接かけないでください。液体が漏れてプリンタを損 傷するおそれがあります。
- **4**. しみが残らないように乾いたセーム革またはセルロース スポンジでガラス板とビニール製の白 い裏張り部分を拭き取ります。
- **5**. プリンタの電源コードをコンセントに差し込み、プリンタの電源スイッチをオンにします。

## 印刷されない、または、印刷速度が遅い

#### 印刷されない

まったく印刷されない場合は、次の解決策を試してください。

- **1**. プリンタの電源が入っているかどうか、および、コントロール パネルの表示が準備完了状態に なっているかどうかを確認します。
	- コントロール パネルの表示が準備完了状態になっていない場合、プリンタの電源を入れ直 します。
	- コントロール パネルの表示が準備完了状態になっている場合は、ジョブを再実行してみま す。
- **2**. コントロール パネルの表示がエラーになっている場合は、そのエラーを解消してからジョブを 再実行してみます。
- **3**. ケーブルが正しく接続されているかどうかを確認します。プリンタをネットワークに接続して いる場合は、次の項目を確認します。
	- プリンタのネットワーク接続ポートの横にあるランプの状態を確認します。ネットワーク が稼動している場合、ランプは緑で点灯します。
	- 電話コードでなくネットワーク ケーブルを使用してネットワークに接続しているかどうか を確認します。
	- ネットワーク ルーター、ハブ、またはスイッチの電源が入っているかどうか、および、そ れらの装置が正常に動作しているかどうかを確認します。
- **4**. プリンタに付属の CD に収録されている HP 製ソフトウェアをインストールします。汎用プリ ンタ ドライバを使用すると、プリント キュー内のジョブを消去する処理が遅延する可能性があ ります。
- **5**. コンピュータに表示されるプリンタのリストで、このプリンタの名前を右クリックして [**Properties**] (プロパティ) をクリックし、[**Ports**] (ポート) タブをクリックします。
	- ネットワーク ケーブルを使用してネットワークに接続している場合、[**Ports**] (ポート) タ ブに表示されるプリンタ名が、プリンタの設定ページのプリンタ名と一致しているかどう か、を確認します。
	- USB ケーブルを使用して無線ネットワークに接続している場合、[**Virtual printer port for USB**] (USB 用仮想プリンタ ポート) チェックボックスがオンになっているかどうか を確認します。
- **6**. コンピュータ上でパーソナル ファイアウォール システムを使用している場合、プリンタとの通 信がブロックされている可能性があります。ファイアウォールを一時的に無効にし、ファイアウ ォールが問題の原因であるかどうかを確認します。
- **7**. コンピュータまたはプリンタを無線ネットワークに接続している場合、信号品質が低かったり干 渉が発生したりすると、印刷ジョブが遅延することがあります。

### 印刷速度が遅い

印刷はされるが印刷速度が遅いように見える場合は、次の解決策を試してください。

- **1**. コンピュータがこのプリンタの最低要件を満たしているかどうかを確認します。仕様について は、[www.hp.com/support/ljm4555mfp](http://h20180.www2.hp.com/apps/CLC? h_pagetype=s-001&h_lang=en&h_product=4072930amp;h_client=s-h-e009-1&h_page=hpcom&lang=en) を参照してください。
- **2**. 一部の用紙タイプ (例: 厚紙) に印刷するようプリンタを設定している場合、印刷速度が遅くな ります。これは、トナーを用紙に確実に溶着させるためです。用紙タイプの設定が、実際に使用 する用紙のタイプと一致していない場合、設定を正しい用紙タイプに変更します。
- **3**. コンピュータを無線ネットワークに接続している場合、信号品質が低かったり干渉が発生したり すると、印刷ジョブが遅延することがあります。

## **USB** を使用した外部データの印刷に関する問題を解決する

- USB アクセサリを挿入したときに [USB から開く] (USB から開く) メニューが開かない
- USB ストレージ アクセサリ上のファイルが印刷されない
- 印刷するファイルが [USB から開く] (USB から開く) [メニューに表示されない](#page-330-0)

### **USB** アクセサリを挿入したときに **[USB** から開く**] (USB** から開く**)** メニュ ーが開かない

- **1**. 使用している USB ストレージ アクセサリまたはファイル システムが、このプリンタでサポー トされていない可能性があります。File Allocation Table (FAT) ファイル システムを採用して いる標準的な USB ストレージ アクセサリにファイルを保存します。このプリンタでサポート されている、USB ストレージ アクセサリのファイル システムは、FAT12、FAT16、および FAT32 です。
- **2**. 別のメニューが既に開いている場合は、そのメニューを閉じてから USB ストレージ アクセサ リを挿入し直します。
- **3**. USB ストレージ アクセサリ上でパーティションが複数個設定されている可能性があります。 一部の USB ストレージ アクセサリ メーカーでは、CD に似たパーティションを作成するソフ トウェアを自社製品にプレインストールしています。この場合、USB ストレージ アクセサリを 再フォーマットしてパーティションを削除するか、または、別の USB ストレージ アクセサリ を使用します。
- **4**. USB ストレージ アクセサリで必要な電力が、プリンタから供給可能な電力よりも大きい場合が あります。
	- **a**. USB ストレージ アクセサリを取り外します。
	- **b**. プリンタの電源を入れ直します。
	- **c**. 独自の電源を持っているかまたは必要電力量の小さい USB ストレージ アクセサリを使用 します。
- **5**. USB ストレージ アクセサリが正常に動作していない可能性があります。
	- **a**. USB ストレージ アクセサリを取り外します。
	- **b**. プリンタの電源を入れ直します。
	- **c**. 別の USB ストレージ アクセサリから印刷してみます。

#### **USB** ストレージ アクセサリ上のファイルが印刷されない

- **1**. トレイに用紙がセットされているかどうかを確認します。
- **2**. コントロール パネルにメッセージが表示されていないかどうかを確認します。紙詰まりが発生 している場合は解消します。

### <span id="page-330-0"></span>印刷するファイルが **[USB** から開く**] (USB** から開く**)** メニューに表示されな い

- **1**. 印刷しようとしているファイルのタイプが、"USB デバイスから印刷する" 機能でサポートされ ていない可能性があります。サポートされているファイル タイプは、.pdf、.prn、.pcl、.ps、お よび .cht です。
- **2**. USB ストレージ アクセサリ上の 1 つのフォルダに格納されているファイル数が多すぎる可能 性があります。そのフォルダ内のファイルの一部をサブフォルダに移動し、ファイル数を減らし てください。
- **3**. ファイル名の中で使用している文字セットが、このプリンタでサポートされていない可能性があ ります。この場合、ファイル名は別の文字セットの文字に置換されます。ASCII 文字を使用した ファイル名に変更してください。

# 接続に関する問題の解決

#### 直接接続に関する問題の解決

プリンタとコンピュータを直接接続している場合は、ケーブルを確認します。

- ケーブルがコンピュータとプリンタに接続されていることを確認します。
- ケーブルが 5m 以下であることを確認します。長すぎる場合は、より短いケーブルを使用して みます。
- ケーブルを別のプリンタに接続し、ケーブルが正しく機能していることを確認します。必要に応 じて、ケーブルを交換します。

### ネットワークに関する問題の解決

以下の項目をチェックし、プリンタがネットワークと通信していることを確認します。ネットワーク 接続を確認する前に、プリンタのコントロール パネルを使用して設定ページをプリントし、設定ペ ージにプリントされるこのプリンタの IP アドレスを確認します。

- 物理的な接続の問題
- [コンピュータ側で、このプリンタに対して誤った](#page-332-0) IP アドレスを使用している
- [コンピュータがプリンタと通信できない](#page-332-0)
- [ネットワークに対するプリンタのリンク設定と通信方式設定が誤っている](#page-332-0)
- [新規に導入したソフトウェアにおいて、互換性問題が発生している可能性がある](#page-332-0)
- [コンピュータまたはワークステーションが正しくセットアップされていない可能性がある](#page-332-0)
- [プリンタが無効になっているか、または、その他のネットワーク設定が誤っている](#page-333-0)

#### 物理的な接続の問題

- **1**. プリンタが、正しい長さのケーブルを使用して、正しいネットワークポートに接続されているこ とを確認します。
- **2**. ケーブルが確実に接続されていることを確認します。
- **3**. プリンタ背面のネットワーク ポート接続を見て、黄色の動作ランプおよび緑色のリンク ステー タス ランプが点灯していることを確認します。
- **4**. 問題が解消しない場合は、ケーブルを変えるか、ハブの別のポートを試してみます。

#### <span id="page-332-0"></span>コンピュータ側で、このプリンタに対して誤った **IP** アドレスを使用している

- **1**. プリンタのプロパティ ダイアログ ボックスを開き、[**Ports**] (ポート) タブをクリックします。 このプリンタに対して現在の IP アドレスが設定されているかどうかを確認します。プリンタの IP アドレスは、プリンタの設定ページに記載されています。
- **2**. HP 標準の TCP/IP ポートを使用してプリンタを接続した場合、[**Always print to this printer, even if its IP address changes**] (IP アドレスが変更された場合でも常にこのプ リンタにプリントする) チェック ボックスをオンにします。
- **3**. Microsoft 標準の TCP/IP ポートを使用してプリンタを接続した場合、IP アドレスではなくホス ト名を使用します。
- **4**. IP アドレスが正しい場合は、プリンタを削除して再度追加します。

### コンピュータがプリンタと通信できない

- **1**. ping コマンドを実行してネットワーク通信をテストします。
	- **a**. コンピュータでコマンド ライン プロンプトを開きます。Windows の場合は、[スタート] メニューの [ファイル名を指定して実行] をクリックし、「cmd」と入力します。
	- **b**. 「ping」と入力し、その後ろにプリンタの IP アドレスを入力し、実行します。
	- **c**. ウィンドウに往復時間が表示される場合、ネットワークは稼動しています。
- **2**. Ping コマンドが失敗した場合は、ネットワーク ハブの電源がオンになっていることを確認した 後、ネットワーク設定、プリンタ、およびコンピュータがすべて同じネットワークに構成されて いることを確認します。

#### ネットワークに対するプリンタのリンク設定と通信方式設定が誤っている

この設定を自動モード (デフォルトの設定) のままにしておくことをお勧めします。これらの設定を 変更した場合、ネットワーク側でも変更する必要があります。

#### 新規に導入したソフトウェアにおいて、互換性問題が発生している可能性がある

新しいソフトウェア プログラムが正しくインストールされていること、および正しいプリンタ ドラ イバを使用していることを確認します。

#### コンピュータまたはワークステーションが正しくセットアップされていない可能性がある

- **1**. ネットワーク ドライバ、プリンタ ドライバ、およびネットワーク リダイレクションを確認し ます。
- **2**. オペレーティング システムが正しく設定されていることを確認します。

### <span id="page-333-0"></span>プリンタが無効になっているか、または、その他のネットワーク設定が誤っている

- **1**. 設定ページの内容を確認し、ネットワーク プロトコルのステータスを調べます。必要に応じて、 有効にします。
- **2**. 必要に応じて、ネットワークを再設定します。

# **Windows** において、プリンタのソフトウェアに関する問題 を解決する

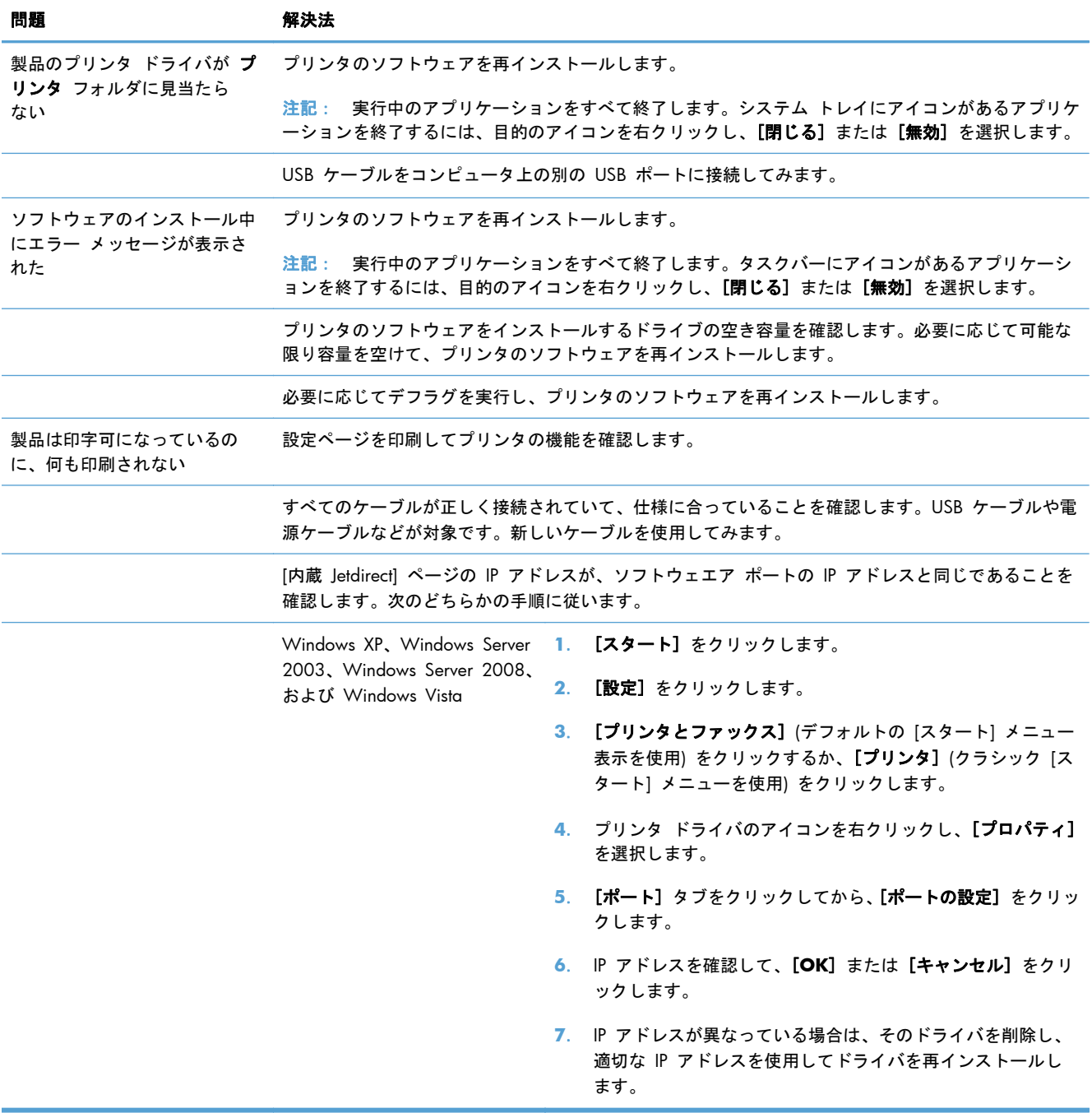

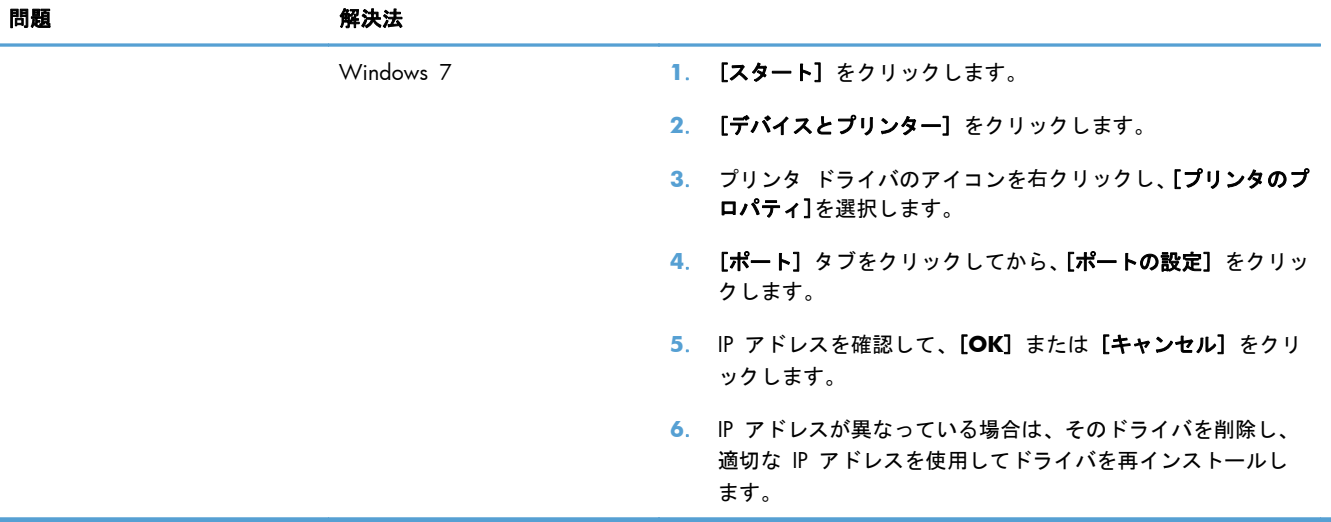

**Mac** において、プリンタのソフトウェアに関する問題を解決 する

- [プリントとファクス] リストにプリンタ ドライバが表示されない
- 「プリントとファクス] リストにこのプリンタの名前が表示されない
- 「プリントとファクス] リストで選択したプリンタが自動セットアップされない
- [印刷ジョブが、目的のプリンタに送信されない](#page-337-0)
- USB [ケーブルを使用して接続している場合、プリンタ](#page-337-0) ドライバ選択後に [プリントとファクス] [リストにプリンタが表示されない](#page-337-0)
- プリンタを USB [接続しているときに汎用プリンタ](#page-337-0) ドライバを使用している

### **[**プリントとファクス**]** リストにプリンタ ドライバが表示されない

- **1**. プリンタの .gz ファイルがハード ディスク上の Library/Printers/PPDs/Contents/Resources フ ォルダにあるかどうかを確認します。ない場合はソフトウェアを再インストールします。
- **2**. .gz ファイルがこのフォルダにある場合、.ppd ファイルが破損している可能性があります。こ のファイルを削除し、ソフトウェアを再インストールします。

### **[**プリントとファクス**]** リストにこのプリンタの名前が表示されない

- **1**. ケーブルが正しく接続されているかどうか、および、プリンタの電源が入っているかどうかを確 認します。
- **2**. 設定ページを印刷し、製品名を確認します。設定ページのプリンタ名が [プリントとファクス] リストのプリンタ名と一致しているかどうかを確認します。
- **3**. USB ケーブルまたはネットワーク ケーブルを高品質ケーブルに交換します。

### **[**プリントとファクス**]** リストで選択したプリンタが自動セットアップされない

- **1**. ケーブルが正しく接続されているかどうか、および、プリンタの電源が入っているかどうかを確 認します。
- **2**. プリンタの .gz ファイルがハード ディスク上の Library/Printers/PPDs/Contents/Resources フ ォルダにあるかどうかを確認します。ない場合はソフトウェアを再インストールします。
- **3**. .gz ファイルがこのフォルダにある場合、.ppd ファイルが破損している可能性があります。こ のファイルを削除し、ソフトウェアを再インストールします。
- **4**. USB ケーブルまたはネットワーク ケーブルを高品質ケーブルに交換します。

### <span id="page-337-0"></span>印刷ジョブが、目的のプリンタに送信されない

- **1**. プリント キューを開き、印刷ジョブを再開します。
- **2**. 同名または類似名の別のプリンタによって印刷ジョブが受信された可能性があります。設定ペ ージを印刷し、製品名を確認します。設定ページのプリンタ名が [プリントとファクス] リスト のプリンタ名と一致しているかどうかを確認します。

**USB** ケーブルを使用して接続している場合、プリンタ ドライバ選択後に **[**プ リントとファクス**]** リストにプリンタが表示されない

#### ソフトウェアのトラブルシューティング

▲ Mac OS のバージョンが Mac OS X 10.5 以降であるかどうかを確認します。

ハードウェアのトラブルシューティング

- **1**. プリンタの電源がオンになっているかどうかを確認します。
- **2**. USB ケーブルが正しく接続されているかどうかを確認します。
- **3**. 適切な高速 USB ケーブルを使用しているかどうかを確認します。
- **4**. USB チェーン上で電力を供給されている USB デバイスの台数が多すぎないかどうかを確認し ます。USB チェーンからすべてのデバイスを取り外し、USB ケーブルをコンピュータの USB ポートに直接接続します。
- **5**. 独自電源を持たない USB ハブが USB チェーンに 3 台以上接続されていないかどうかを確認 します。USB チェーンからすべてのデバイスを取り外し、USB ケーブルをコンピュータの USB ポートに直接接続します。

注記: iMac キーボードは、独自電源を持たない USB ハブです。

### プリンタを **USB** 接続しているときに汎用プリンタ ドライバを使用している

ソフトウェアをインストールする前に USB ケーブルを接続した場合、このプリンタ用のプリンタ ド ライバではなく汎用プリンタ ドライバが使用されている可能性があります。

- **1**. 汎用プリンタ ドライバを削除します。
- **2**. プリンタに付属の CD からソフトウェアを再インストールします。ソフトウェアのインストー ル プログラムから要求されるまで、USB ケーブルを接続しないでください。
- **3**. プリンタを複数台導入している場合、[**Print**] (印刷) ダイアログ ボックスの [**Format For**] (書式設定対象) リストで正しいプリンタを選択しているかどうかを確認します。

# **A** サプライ品とアクセサリ

- [部品、アクセサリ、およびサプライ品の注文](#page-339-0)
- [パーツ番号](#page-340-0)

# <span id="page-339-0"></span>部品、アクセサリ、およびサプライ品の注文

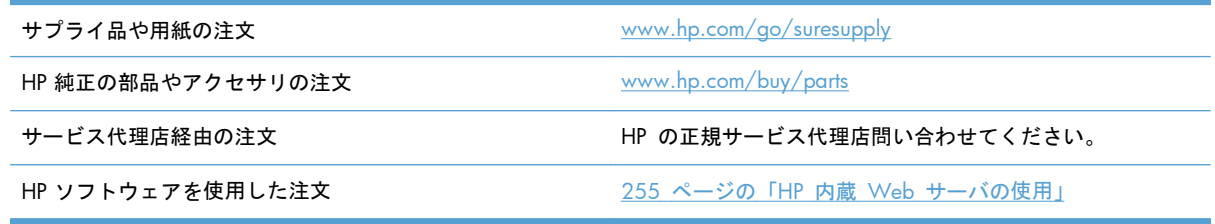

## <span id="page-340-0"></span>パーツ番号

注文に関する情報と在庫状況が、プリンタの耐用期間中に変更されることがあります。

### アクセサリ

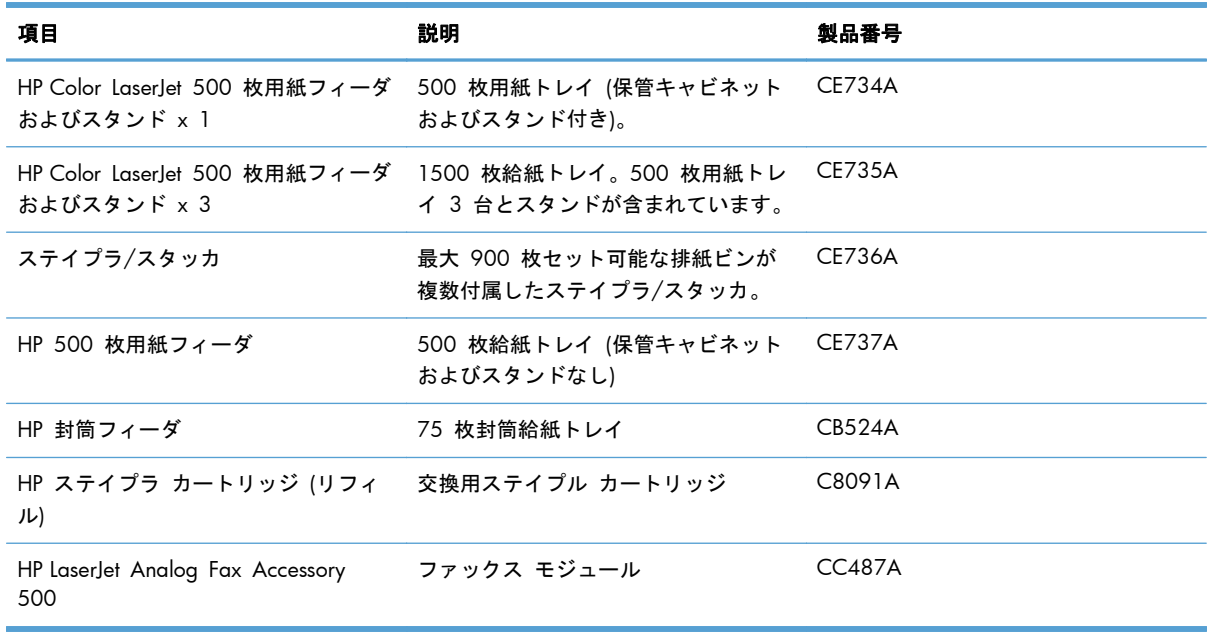

### カスタマ自己修理部品

ご使用のプリンタには、以下のカスタマ セルフリペア部品を利用できます。

- セルフ交換が必須と表示されている部品は、お客様が取り付けることになっています。ただし、 HP のサービス担当者に有償で修理を依頼する場合は除きます。こうした部品の場合、現在の HP プリンタの保証ではオンサイト サポートおよび引き取りサポートは提供されません。
- セルフ交換がオプションと表示されている部品は、お客様の要求時に HP のサービス担当者によ って取り付けられます。プリンタの保証期間内であれば、追加費用は発生しません。

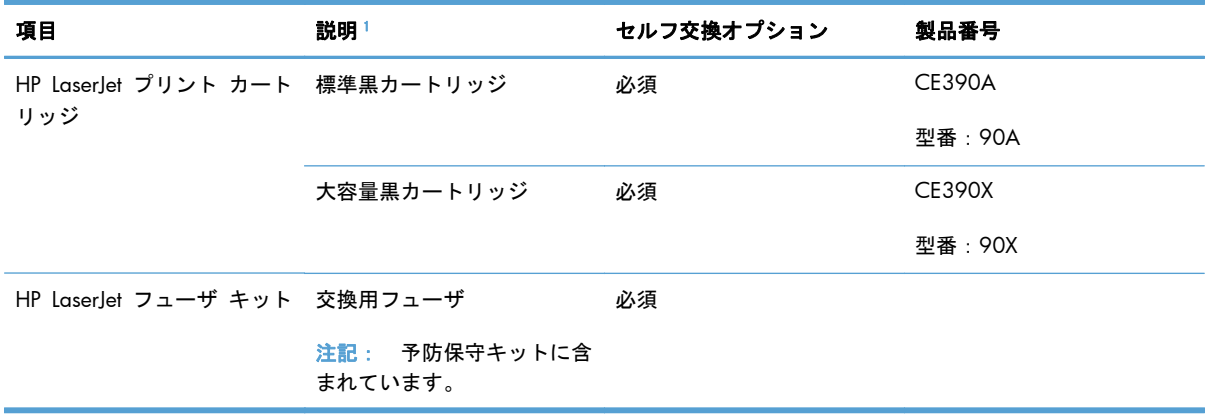

<span id="page-341-0"></span>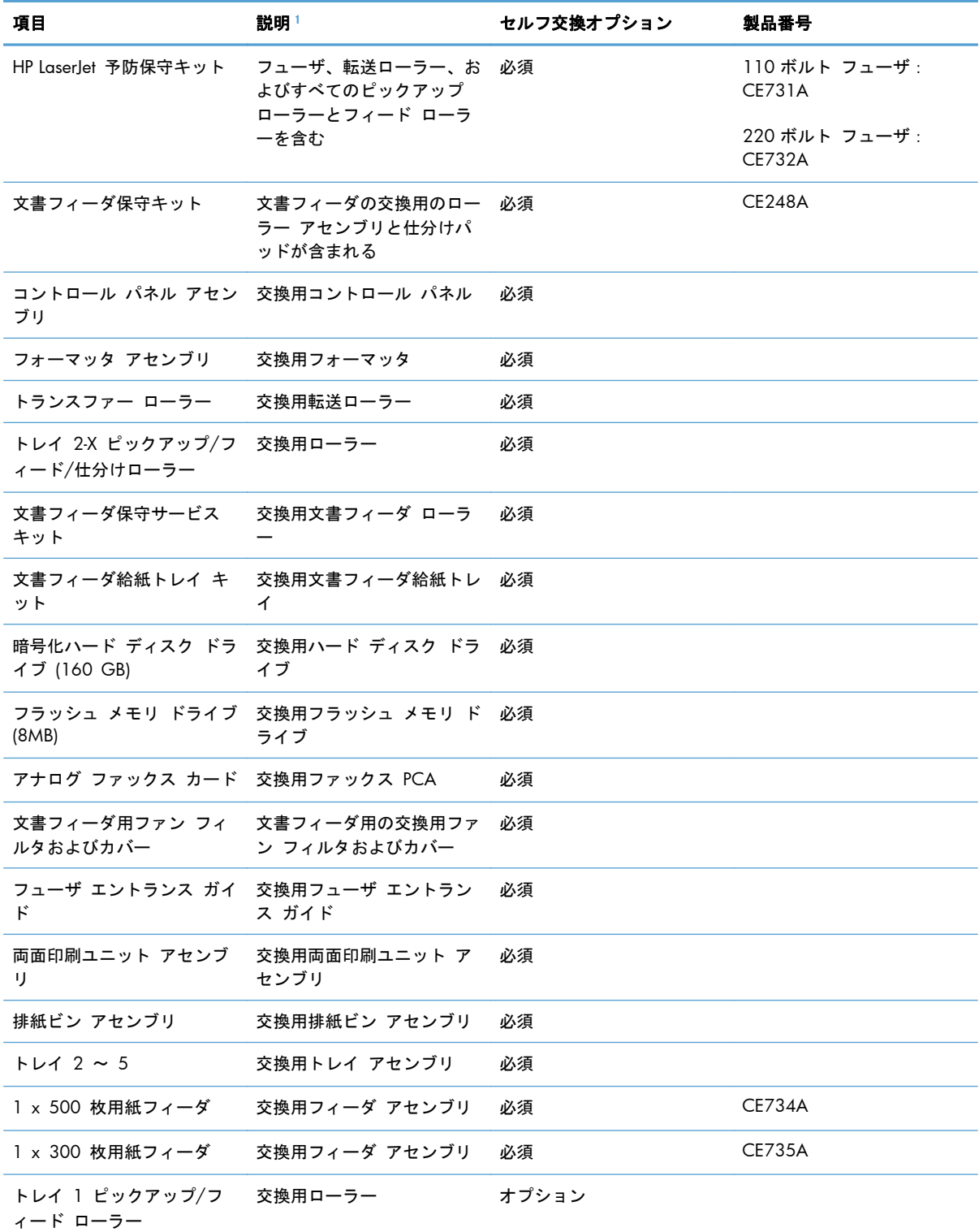

1 詳細については、[www.hp.com/go/learnaboutsupplies](http://www.hp.com/go/learnaboutsupplies) を参照してください。

### ケーブルおよびインタフェース

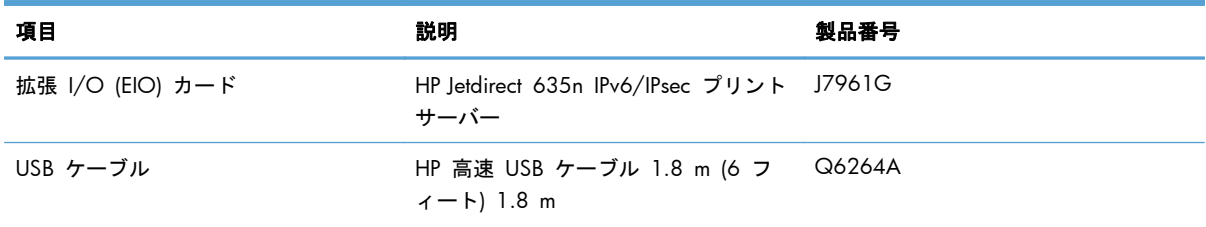

# **B** サービスおよびサポート

- [Hewlett-Packard](#page-345-0) 社製品限定保証
- HP の Premium Protection Warranty: LaserJet プリント [カートリッジ限定保証](#page-346-0)
- プリント [カートリッジに格納されるデータ](#page-347-0)
- [ソフトウェア使用許諾契約書](#page-348-0)
- [OpenSSL](#page-351-0)
- カスタマ セルフ [リペア保証サービス](#page-352-0)
- [カスタマ](#page-353-0) サポート

## <span id="page-345-0"></span>**Hewlett-Packard** 社製品限定保証

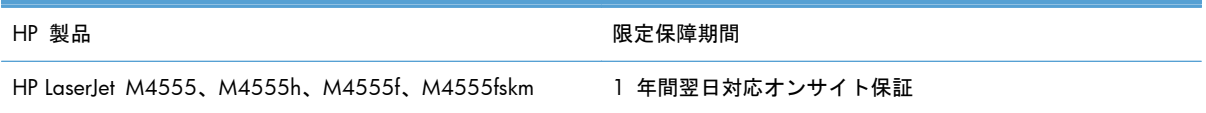

HP は、エンドユーザーに対して、購入日から上記の期間中、HP ハードウェアとアクセサリに材料お よび製造上の瑕疵がないことを保証します。HP は、保証期間中にこのような不具合の通知を受けた 場合は、自らの判断に基づき不具合があると証明された製品の修理または交換を行います。交換製品 は新品か、または新品と同様の機能を有する製品のいずれかになります。

HP は、HP ソフトウェアを正しくインストールして使用した場合に、購入日から上記の期間中、材料 および製造上の瑕疵が原因でプログラミング命令の実行が妨げられないことを保証します。HP は、 保証期間中にこのような不具合の通知を受けた場合は、当該不具合によりプログラミング インスト ラクションが実行できないソフトウェアメディアの交換を行います。

HP は、HP の製品の動作が中断されないものであったり、エラーが皆無であることは保証しません。 なお、HP が HP の製品を相当期間内に修理または交換できなかった場合、お客様は、当該製品を返 却することで、当該製品の購入金額を HP に請求できます。

HP 製品には、新品と同等の性能を発揮する再生部品が無作為に使用されることがあります。

本保証は、以下に起因する不具合に対しては適用されません。(a)不適当または不完全な保守、校正に 因るとき。(b) HP が供給しないソフトウェア、インタフェース、または消耗品に因るとき。(c) HP が 認めない改造または誤用に因るとき。(d) 表示した環境仕様の範囲外での動作に因るとき。(e) 据付 場所の不備または保全の不適合に因るとき。

特定目的のための適合性や市場商品力についての暗黙の保証は、上記で明記された保証の保証期間に 限定されます。一部の国/地域では、暗黙の保証の保証期間を制限できない場合があるため、上記の 制限や責任の排除はお客様に適用されない場合があります。本保証は特定の法律上の権利をお客様 に認めるものです。また、お客様は、その国/地域の法律によっては、他の権利も認められる場合が あります。

HP の限定保証は、HP が製品のサポートを提供し、かつ製品を販売している国/地域で有効です。お 客様の受け取る保証サービスは、国/地域の標準規定によって異なる場合があります。HP は、法律ま たは規制上の理由で製品を機能させる意図のなかった国/地域で動作するように製品の形態、整合性、 または機能を変更しません。

現地の法律で許容されている範囲内において、本保証書の責任が、HP の唯一で排他的な責任です。 現地の法律で許容されている範囲内において、契約あるいは法律に基づくか否かにかかわらず、いか なる場合であっても、直接的損害、特殊な損害、偶発的損害、結果的損害 (利益の逸失やデータの消 失を含む) その他の損害に対して、HP およびそのサプライヤは一切責任を負いません。一部の国/地 域では、付帯的または結果的な損害の排除や制限を認めない場合があり、上記の制限や排除はお客様 に適用されない場合があります。

ここに含まれている保証条項は、法律により許される範囲を除いて、本製品の販売に適用されるお客 様の必須の法的権利を除外、制限、変更するものではなく、それらの権利に追加されるものです。

# <span id="page-346-0"></span>**HP** の **Premium Protection Warranty: LaserJet** プリ ント カートリッジ限定保証

この HP 製品は、材料および製造上の瑕疵がないことを保証します。

この限定保証は、(a) 補充、改変、再製または改ざんを施された製品、(b) 誤用、不適切な保管、また はプリンタ製品の公開されている環境仕様以外で操作した製品、(c) 通常の使用による疲弊した製品 には適用されません。

限定保証サービスを受けるには、製品を購入店 (問題を記述した書面および印刷サンプルを添付) に 返品するか HP カスタマ サポートにお問い合わせください。HP の裁量で、HP は、瑕疵があること が判明した製品を交換するか、またはお客様に購入代金を返金します。

現地の法律で許容されている範囲内において、上記の保証は排他的であり、その他の保証や条件は、 書面または口頭を問わず、明示または黙示されることはありません。HP 社は、商品性、品質に対す るお客様の満足、または特定目的に対する整合性を含むいかなる黙示的な保証または条件に対する責 任も負いません。

現地の法律で許容されている範囲内において、契約あるいは法律に基づくか否かにかかわらず、いか なる場合であっても、直接的損害、特殊な損害、偶発的損害、結果的損害 (利益の逸失やデータの消 失を含む) その他の損害に対して、HP およびその代理店は一切責任を負いません。

ここに含まれている保証条項は、法律により許される範囲を除いて、本製品の販売に適用されるお客 様の必須の法的権利を除外、制限、変更するものではなく、それらの権利に追加されるものです。

# <span id="page-347-0"></span>プリント カートリッジに格納されるデータ

このプリンタで使用される HP プリント カートリッジには、プリンタの操作に役立つメモリ チップ が搭載されています。

さらに、このメモリ チップには、プリンタの使用に関する一部の情報を収集する機能があります。 収集される情報には、プリント カートリッジが最後に使用された日付、プリント カートリッジが最 初に取り付けられた日付、プリント カートリッジを使用して印刷されたページ数、印刷履歴、使用 された印刷モード、発生した可能性がある印刷エラー、およびプリンタのモデル名があります。この 情報は、お客様の印刷ニーズに合わせた将来のプリンタの設計に役立てられます。

プリント カートリッジのメモリ チップから収集されたデータには、プリント カートリッジやプリ ンタのお客様またはユーザーを識別できるような情報は含まれません。

HP では、HP が無料で行っている製品回収およびリサイクル プログラム (HP Planet Partners: [www.hp.com/recycle](http://www.hp.com/recycle)) に返却されたプリント カートリッジからメモリ チップのサンプル内容を収 集します。今後の HP 製品を改善するために、このサンプルから収集されたメモリ チップを読み取 り、調査します。このプリント カートリッジのリサイクルに協力した HP パートナーもまたこのデ ータにアクセスすることができます。

プリント カートリッジを所有しているサードパーティ企業は、メモリ チップ上の匿名情報にアクセ スできます。この情報へのアクセスを希望しない場合は、チップを操作不能に変更することができま す。ただし、メモリ チップを操作不能に設定すると、そのメモリ チップは HP プリンタで使用でき なくなります。

## <span id="page-348-0"></span>ソフトウェア使用許諾契約書

本ソフトウェア製品をご利用の前に、以下の条項を良くお読みください。本ソフトウェア使用許諾契 約書 (以下「EULA」という) は、本ソフトウェア製品の使用に関してお客様 (個人または法人を問わ ない) と Hewlett-Packard Company (以下「HP」という) との間で締結される契約書です。オンライ ン文書内の使用許諾契約などで、別の使用許諾契約がお客様と HP または本ソフトウェアのサプライ ヤとの間に締結されている場合、本 EULA は適用されません。「ソフトウェア」には関連メディア、 ユーザーガイドとその他の印刷物、および「オンライン」または電子文書 (まとめて「ユーザー文書」 という) が含まれる場合があります。

本ソフトウェアに関する権利は、お客様が本 EULA の全ての条件に同意する場合にのみ提供されま す。本ソフトウェアをインストール、複製、ダウンロード、または使用することによって、お客様は本 EULA の条項に拘束されることに同意されたものとみなされます。本 EULA に同意されない場合、本 ソフトウェアをインストール、ダウンロード、または使用することはできません。本ソフトウェアを 購入されても、本 EULA に同意されない場合は、本ソフトウェアを 14 日以内に購入店まで返却い ただければ、代金を全額返金いたします。本ソフトウェアが別の HP 製品上にインストールされてい る場合または別の HP 製品と共に使用可能な状態になっている場合は、未使用のそれら全ての製品を 全部返却していただくものとします。

- **1**. 第三者のソフトウェア。本ソフトウェアには、HP 所有のソフトウェア (以下「HP ソフトウェア」) の他に 、第三者の使用許諾を受けたソフトウェア (以下「第三者のソフトウェア」) が含まれる 場合があります。第三者のソフトウェアは、その第三者により規定された使用条件に従って使用 が許諾されます。一般に、第三者のライセンスは "license.txt"、"readme" などのファイルに記 載されていますが、それらのライセンスが見つからない場合は、HP サポートまでご連絡くださ い。第三者のライセンスにソース コードの利用を認めるライセンス (GNU 一般公開ライセン スなど) が含まれており、該当するソース コードが本ソフトウェアに含まれない場合は、HP の Web サイト (hp.com) の製品サポート ページでソース コードの取得方法についてご確認くだ さい。
- **2**. 許諾権利。本契約書のすべての使用条件に準拠することを条件に、お客様は以下の権利を付与さ れます。
	- **a**. 使用。お客様には、本 HP ソフトウェアのコピー 1 部を使用する権利が許諾されます。「使 用」とは、本 HP ソフトウェアをインストール、複製、格納、ロード、実行、表示、または 使用することをいいます。お客様は、本 HP ソフトウェアを改変したり、本 HP ソフトウェ アのいかなる使用許諾または制御に関する機能も無効にすることはできません。本ソフト ウェアが HP によりイメージ処理用製品または印刷処理用製品とともに提供された場合 (本ソフトウェアがプリンタのドライバ、ファームウェア、またはアドオンの場合など)、本 HP ソフトウェアはそれらの製品 (「HP 製品」) での使用に限定されます。使用に関する追 加制限が、ユーザー マニュアルに記載されている場合があります。本 HP ソフトウェアの 構成部分を分割して使用することはできません。お客様に本 HP ソフトウェアを配布する 権利はありません。
	- **b**. 複製。複製の権利とは、それぞれの複製に元の HP ソフトウェアに含まれる所有権に関する 通知をすべて転載し、バックアップ目的のみの使用に限り、本 HP ソフトウェアのアーカイ ブ コピーまたはバックアップ用コピーを作成できることを意味します。
- **3**. アップグレード。HP がアップグレード、更新、補足 (まとめて「アップグレード」という) と して提供する HP ソフトウェアを使用するには、まず元の HP ソフトウェアがアップグレードの 権利対象として HP により許可されている必要があります。アップグレードが元の HP ソフト ウェアに取って替わる場合、お客様はかかる HP ソフトウェアを今後使用することはできなくな ります。本契約書は、HP がアップグレードに関する使用条項を他に提示していない限り、各ア

ップグレードに適用されます。本契約書と他の条項とが異なる場合は、他の条項が優先されま す。

- **4**. 譲渡。
	- **a**. 第三者への譲渡。本 HP ソフトウェアの最初のエンド ユーザーは、本 HP ソフトウェアを 別のエンド ユーザーに 1 回に限り譲渡することができます。譲渡には、全構成部品、メ ディア、ユーザー マニュアル、本契約書、純正製品証明書 (それが存在する場合) をすべ て含めます。譲渡は、委託販売などの間接的譲渡であってはなりません。譲渡に先立ち、譲 渡されるソフトウェアを受け取るエンド ユーザーは本契約書に同意するものとします。本 HP ソフトウェアを譲渡した時点で、お客様のライセンスは自動的に終了します。
	- **b**. 制限。お客様は本 HP ソフトウェアを賃貸、リース、貸与したり、商用タイムシェアリング またはサービス機関向けに使用することはできません。本契約書で明示的に許可されてい る場合を除き、お客様は、本 HP ソフトウェアを再使用許諾、譲渡、移転することはできま せん。
- **5**. 所有権。本ソフトウェアおよびユーザー マニュアルに含まれる知的財産権はすべて HP および その供給業者により所有され、該当する著作権、業務上の秘密、特許、商標に関する法律で保護 されています。お客様は、製品の識別番号、著作権表示、所有者による制限を本ソフトウェアか ら除去してはならないものとします。
- **6**. リバース エンジニアリングの制限。お客様は、該当の法律で許可されている場合を除き、本 HP ソフトウェアをリバース エンジニアリング、逆コンパイル、または逆アセンブルすることは できません。
- **7**. データの使用に関する承諾。HP およびその関連会社は、(i) 本ソフトウェアまたは HP 製品の使 用、または (ii) 本ソフトウェアまたは HP 製品に関するサポート サービス、に関連してお客様 から提供される技術情報を収集および使用することがあります。かかる情報にはすべて HP の プライバシー ポリシーが適用されます。HP はかかる情報を、お客様個人が特定されるような方 法で利用しないものとしますが、お客様の使用を改善したりまたはサポート サービスを提供し たりするために必要な場合はこの限りではありません。
- **8**. 責任の制限。万一お客様に損害が生じた場合の本契約書に基づく HP およびその供給業者の責 任、および本契約書に基づくお客様に対する唯一の救済手段は、本製品の購入についてお客様が 実際に支払った金額または 5.00 米ドルのいずれか高い額を上限とします。HP またはその供 給業者は、法律上許容される最大限において、本ソフトウェアの使用または使用不能によって生 じうる特別、付随的、間接的または派生的損害 (逸失利益、データ喪失、事業の中断、人身傷 害、プライバシーの喪失を含む) について、HP またはその供給業者が当該損害の可能性を通知 されていたとしても、上記の救済手段が主たる目的を達することができるかどうかにかかわら ず、一切の責任を負いません。一部の地域または管轄地域では、付帯的または結果的な損害の排 除や制限を認めない場合があり、上記の制限や排除はお客様に適用されない場合があります。
- **9**. お客様がアメリカ合衆国政府の場合。本ソフトウェアは、すべて私費で開発されています。すべ てのソフトウェアは、該当する取得規制が適用されたうえで提供される商用コンピュータ ソフ トウェアです。したがって、US FAR 48 CFR 12.212 および DFAR 48 CRF 227.7202 に基 づき、米国政府またはその下請業者による使用、複製、開示は、強制適用のある連邦法に反しな い範囲で、本契約書に規定されている使用条件のみを適用するものとします。
- **10**. 輸出法の遵守。お客様は、(i) 本ソフトウェアの輸出または輸入に適用される、または (ii) 核兵 器、化学兵器、生化学兵器の拡散など、本ソフトウェアの使用を制限する、すべての法律、規 則、規制を遵守するものとします。
- **11**. 権利の保有。HP およびその供給業者は、本契約書でお客様に明示的に付与されていない権利を 含む、すべての権利を有します。

© 2009 Hewlett-Packard Development Company, L.P.

改訂 04/09

# <span id="page-351-0"></span>**OpenSSL**

本製品には、OpenSSL Toolkit で使用するために OpenSSL Project (http://www.openssl.org/) によっ て開発されたソフトウェアが含まれています。

OpenSSL Project は、このソフトウェアを特定物として「現状のまま」の状態で提供し、商品性の保 証および特定目的適合性の保証を含むすべての明示もしくは黙示の保証責任を負いません。起こり うる損害について予見の有無を問わず、「ソフトウェア」を使用したために生じる、直接的、間接的、 付帯的、特別、懲罰的、または結果的損害 (代替の製品またはサービスの調達、データまたは利益の 喪失、事業の中断などを含み、他のいかなる場合も含む) については、

それが契約、厳格な責任、不法行為 (過失の場合もそうでない場合も含む) など、いかなる責任の理 論においても、OpenSSL Project およびその寄稿者はその責任を負いません。

本製品には、Eric Young (eay@cryptsoft.com) 氏によって作成された暗号化ソフトウェア、および Tim Hudson (tjh@cryptsoft.com) によって作成されたソフトウェアが含まれています。

# <span id="page-352-0"></span>カスタマ セルフ リペア保証サービス

HP 製品は、修理にかかる時間を短縮し、故障部品の交換をスムーズに行えるように、カスタマ セルフ リペア (CSR) 部品を多数使用して設計されています。診断段階で、CSR 部品を使用することにより お客様自身で修理が可能であると HP が判断した場合、部品を直接お客様にお送りします。CSR 部 品には、次の 2 種類があります。1) お客様による交換修理が必須の部品。これらの部品の交換を HP に依頼した場合は、そのサービスにかかった交通費および人件費はお客様負担となります。2) お 客様による交換修理が任意の部品。これらの部品もお客様自身で交換修理できるように設計されて います。ただし、これらの部品の交換を HP に依頼した場合は、ご使用の製品に指定されている保証 サービスの種類に基づいて、サービスは無償で提供されます。

部品の在庫があり、地理的に可能であれば、CSR 部品は翌営業日に配達されるように出荷されます。 また、地理的に可能であれば、追加の費用はかかりますが、同日中または 4 時間以内に配達される ように出荷できる場合もあります。サポートが必要な場合は、HP テクニカル サポート センターま でご連絡ください。専門の技術者が電話にてサポートいたします。故障部品を HP に返却する必要 があるかどうかは、CSR 部品に同梱されている資料に記載されています。故障部品を HP に返却す る必要がある場合、所定の期間内 (通常は 5 営業日以内) に HP に返送してください。故障部品は、 付属のドキュメントとともに、用意されている梱包材に入れてお送りください。故障部品を返送して いただかない場合には、交換部品代をお支払いいただく場合があります。お客様自身で部品を交換さ れる場合、HP は、交換部品の送料および故障部品の返却にかかる送料を全額負担いたします。また、 その際の輸送手段は HP が決定させていただきます。

# <span id="page-353-0"></span>カスタマ サポート

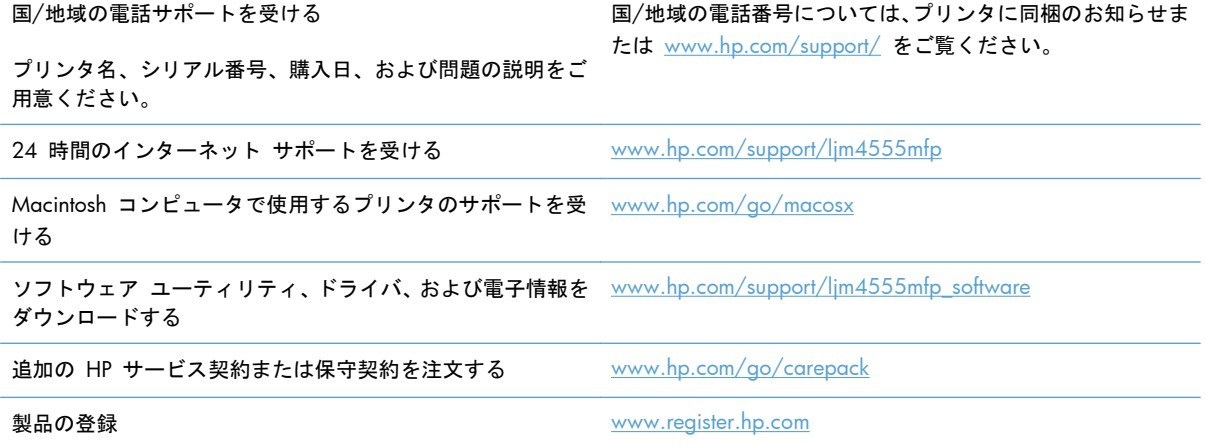

# **C** 製品の仕様

- [物理仕様](#page-355-0)
- [電力消費、電気仕様、および稼動音](#page-355-0)
- [環境仕様](#page-355-0)

# <span id="page-355-0"></span>物理仕様

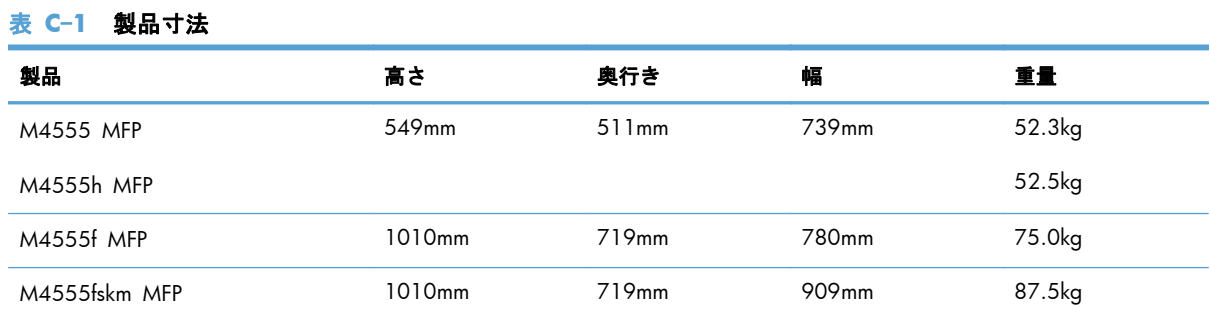

# 電力消費、電気仕様、および稼動音

最新情報については、「[www.hp.com/support/ljm4555mfp](http://h20180.www2.hp.com/apps/CLC? h_pagetype=s-001&h_lang=en&h_product=4072930&h_client=s-h-e009-1&h_page=hpcom&lang=en)」を参照してください。

注意: 電源要件は、販売された国/地域によって異なります。動作電圧は変更しないでください。 変更すると、プリンタが損傷しても保証の対象にならなくなります。

# 環境仕様

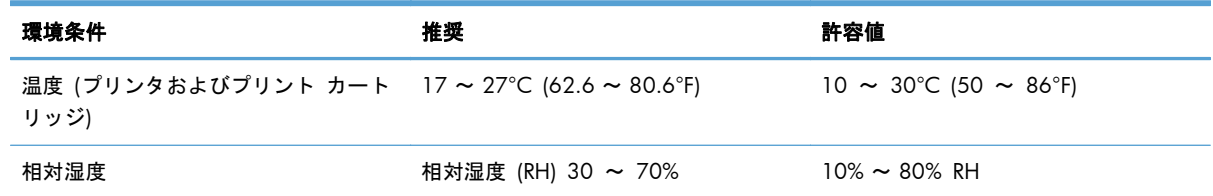

# **D** 規制に関する情報

- FCC [規格](#page-357-0)
- [製品の環境適合化プログラム](#page-358-0)
- [適合宣言](#page-363-0)
- 適合宣言 ([ファックス](#page-365-0) モデル)
- [安全規定](#page-367-0)
- 電気通信 (ファックス) [製品向けのその他の規格](#page-371-0)

# <span id="page-357-0"></span>**FCC** 規格

本装置をテストした結果、Class A デジタル デバイスの基準に達し、FCC 規則の Part 15 に準拠し ていることが確認されました。これらの基準は、居住空間に装置を設置した場合の受信障害に対する しかるべき防止策を提供することを目的としています。本装置は、無線周波エネルギーを発生、使用 し、放射する可能性があります。ガイドに従って本装置を設置し使用していない場合、無線通信に支 障をきたす場合があります。居住空間で本装置を使用すると受信障害が発生する可能性があり、この ような場合にはユーザーの自己負担で障害を解消する必要があります。

注記: HP が明示的に認めていないプリンタへの変更や改造を行うと、本装置を操作するユーザー の権利が無効になる場合があります。

FCC 規則の Part 15 の Class A 基準に準拠するには、シールド付きインターフェース ケーブルを 使用してください。

## <span id="page-358-0"></span>製品の環境適合化プログラム

#### 環境の保護

Hewlett-Packard 社は環境保全を考慮した上で、高品質の製品をお届けしています。この製品は、いく つかの点で環境への影響を最小限に抑えるように設計されています。

#### オゾン放出

この製品はオゾン ガス (O<sub>3</sub>) をほとんど発生しません。

### 消費電力

印字可モードおよびスリープ モードでは、消費電力を大幅に節約することができます。これにより、 製品のパフォーマンスを維持したまま、天然資源の保護およびコストの削減を実現できます。 ENERGY STAR® ロゴの付いた Hewlett-Packard の印刷/イメージング機器は、米国環境保護局が定め るイメージング機器向けの ENERGY STAR 仕様に適合しています。ENERGY STAR に適合したイメ ージング製品には、次のマークが付けられています。

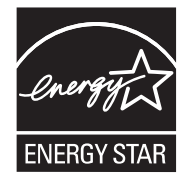

その他の ENERGY STAR 適合イメージング製品のモデル情報は、次の Web サイトでご覧いただけ ます。

[www.hp.com/go/energystar](http://www.hp.com/go/energystar)

### トナーの消費

エコノモードでのトナー使用量は通常より少なく、プリント カートリッジの寿命が長くなります。 HP では、EconoMode を常時使用することをお勧めしていません。エコノモードを常に使用すると、 プリンタ カートリッジ内の機械部品の寿命よりもトナーの寿命の方が長くなる可能性があります。 印刷品質が低下し始めたり、十分な品質が保てなくなった場合は、プリント カートリッジの交換を 検討してください。

#### 用紙の使用

この製品の自動両面印刷機能 (両面印刷) および N-UP 印刷機能 (複数のページを 1 枚の用紙に印 刷する機能) を使用すると、用紙の使用量が減るため、天然資源の使用量も減らすことができます。

### プラスチック

25g を超えるプラスチック部品には、国際規格に基づく材料識別マークが付いているため、プリンタ を処分する際にプラスチックを正しく識別することができます。

### **HP LaserJet** 用サプライ品

HP Planet Partners を利用すると、使用済みの HP LaserJet プリント カートリッジを簡単に返却およ びリサイクルすることができます (無料)。多言語のプログラム情報および指示書は、すべての新しい HP LaserJet プリント カートリッジおよびサプライ品のパッケージに同梱されています。カートリッ ジは個々に返却するよりまとめて返却した方が環境に対する負荷を減らす助けになります。

HP では、製品設計および製造から販売、お客様によるご使用、そしてリサイクルに至るまで、環境 に優しく、先進的で高品質の製品およびサービスを提供するよう努力しています。HP Planet Partners プログラムにご参加いただくことで、ご使用いただいた HP LaserJet プリント カートリッジは、適切 にリサイクルされ、プラスチック部と金属部は新たな製品に使用するために生まれ変わり、埋立地か ら何百万トンもの廃棄物が削減されます。このカートリッジはリサイクルされ、新しい材料に使用さ れるため、お客様の元には戻りません。環境への私たちの取り組みにご協力いただきますようお願い 申し上げます。

注記: オリジナルの HP LaserJet プリント カートリッジを返却する場合にのみ、回収ラベルをご使 用ください。このラベルは、HP インクジェット カートリッジ、HP カートリッジ以外のカートリッ ジ、再充填または改ざんしたカートリッジ、または保証による返却には使用しないでください。HP イ ンクジェット カートリッジのリサイクルの詳細については、<http://www.hp.com/recycle> をご覧くだ さい。

### 回収およびリサイクル手順

#### 米国およびプエルトリコ

HP LaserJet トナー カートリッジ ボックスの同梱されているラベルは、使用後の 1 つまたは複数の HP LaserJet プリント カートリッジの回収およびリサイクル用ラベルです。以下の該当する手順を実 行してください。

#### カートリッジが複数 **(2** 個以上**)** の場合

- **1**. HP LaserJet プリント カートリッジをそれぞれオリジナルのボックスおよびバッグに入れます。
- **2**. 紐または梱包用テープを使用して、複数の箱をひとまとめにします。発送重量は、最大 31kg (70 ポンド) です。
- **3**. 前払いの発送ラベルを 1 枚使用します。

#### または

- **1**. 適切な箱を用意するか、[www.hp.com/recycle](http://www.hp.com/recycle) から、または 1-800-340-2445 に連絡して、無 料の回収専用箱を入手します (HP LaserJet プリント カートリッジを最大 31kg (70 ポンド) ま で梱包可)。
- **2**. 前払いの発送ラベルを 1 枚使用します。

#### **1** 個のカートリッジの回収

- **1**. HP LaserJet プリント カートリッジをオリジナルのボックスおよびバッグに入れます。
- **2**. 発送ラベルをボックスの前面に貼付します。
#### <span id="page-360-0"></span>発送

米国およびプエルトリコの HP LaserJet プリント カートリッジのリサイクル回収については、ボック スに同梱の料金前納の住所事前設定出荷ラベルをご使用ください。UPS ラベルをご使用の場合は、次 回の配達または集荷時に UPS のドライバーにパッケージを渡していただくか、または認可されてい る UPS 持ち込みセンターまでお持ちください (UPS Ground の集荷料金には通常のレートが適用さ れます)。お近くの UPS 持ち込みセンターについては、1-800-PICKUPS までご連絡いただくか、 [www.ups.com](http://www.ups.com) をご覧ください。

FedEx ラベルを貼付したパッケージを返却する場合は、次回の配達または集荷時に、米国郵便配達員 または FedEx のドライバーにパッケージをお渡しください (FedEx Ground の集荷料金には通常の レートが適用されます)。または、梱包済みのプリント カートリッジをお近くの米国郵便局または FedEx 集配センター/集配店にお持ちください。お近くの米国郵便局については、1-800-ASK-USPS ま でご連絡いただくか、[www.usps.com](http://www.usps.com) をご覧ください。お近くの FedEx 集配センター/集配店につい ては、1-800-GOFEDEX までご連絡いただくか、[www.fedex.com](http://www.fedex.com) をご覧ください。

詳細情報について、または追加ラベルや一括回収用の箱の注文については、[www.hp.com/recycle](http://www.hp.com/recycle) を 参照するか、または 1-800-340-2445 までお問い合わせください。この情報は、予告なしに変更され る場合があります。

#### アラスカおよびハワイにお住まいの方へ

UPS ラベルを使用しないでください。詳細については、1-800-340-2445 までお問い合わせくださ い。USPS と HP 間での取り決めにより、アラスカおよびハワイについては無料のカートリッジ返却 輸送サービスを提供していません。

#### 米国以外でのリサイクル品の回収

HP Planet Partners 返却およびリサイクル プログラムへのお申し込みについては、リサイクル ガイ ド (新しくご購入いただいたサプライ品に同梱されています)、または [www.hp.com/recycle](http://www.hp.com/recycle) をご覧 ください。お住まいの国/地域を選択すると、お使いの HP LaserJet 用サプライ品の返却方法が表示さ れます。

### 用紙

この製品では、用紙が『*HP LaserJet Printer Family Print Media Guide (HP LaserJet* プリンタ ファミ リー印刷メディアガイド*)*』に記載されている基準に適合している場合に限り、再生紙を使用すること ができます。この製品には、EN12281:2002 に準拠する再生紙を使用することができます。

## 材料の制限

この HP 製品では水銀は使用されていません。

この HP 製品には電池が使用されているため、回収時に特別な取扱いが必要になる場合があります。 この製品に Hewlett-Packard が使用している電池を以下に示します。

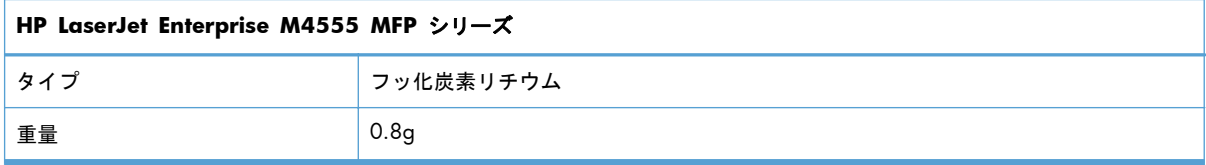

<span id="page-361-0"></span>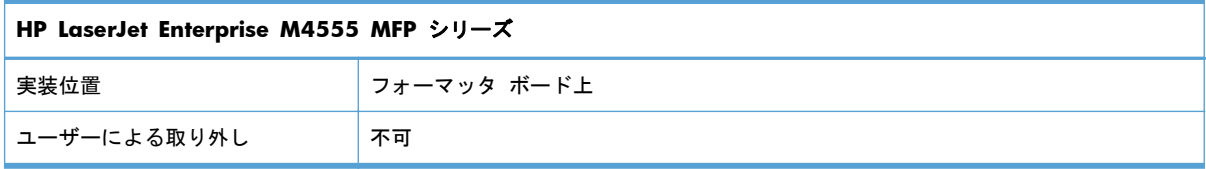

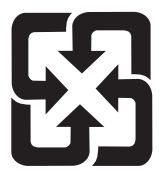

# 廢電池請回收

リサイクル情報については、[www.hp.com/recycle](http://www.hp.com/recycle) にアクセスするか、最寄りの代理店または米国電 子工業会 [\(www.eiae.org\)](http://www.eiae.org) にお問い合わせください。

# **EU (**欧州連合**)** が定める一般家庭の使用済み機器の廃棄

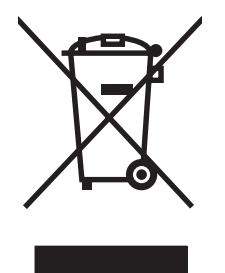

製品または製品のパッケージにこのマークが付いている場合、この製品を家庭廃棄物と一緒に捨てる ことは禁止されています。使用済み機器の廃棄は消費者が責任を負うものとし、電気・電子機器廃棄 物のリサイクルを行うための指定された回収拠点に持って行く必要があります。使用済み機器の廃棄 に分別収集およびリサイクルを実行することより、天然資源を保護し、人間の健康と環境を守るリサ イクルを実現します。使用済み機器のリサイクルを行う回収拠点については、居住地区の市役所、家 庭廃棄物の収集業者、または製品を購入した販売店にお問い合わせください。

# 化学物質

HP は、REACH (欧州議会および理事会の規則 (EC) No 1907/2006) などの法的要件に準拠するた めの必要に応じて、HP 製品で使用されている化学物質に関する情報をお客様に提供するように努め ています。このプリンタの化学情報レポートについては、[www.hp.com/go/reach](http://www.hp.com/go/reach) を参照してくださ い。

# 化学物質安全性データシート **(MSDS)**

化学物質が使われているサプライ品 (トナーなど) の Material Safety Data Sheet (化学物質等安全 データシート:MSDS) は HP の Web サイト [www.hp.com/go/msds](http://www.hp.com/go/msds) または [www.hp.com/hpinfo/](http://www.hp.com/hpinfo/community/environment/productinfo/safety) [community/environment/productinfo/safety](http://www.hp.com/hpinfo/community/environment/productinfo/safety) から入手可能です。

# 詳細について

これらの環境に関するトピック

- この製品やこの製品に関連する多くの HP 製品についての製品環境プロファイル
- HP 社の環境への貢献
- HP 社の環境管理システム
- HP 社の製品回収およびリサイクル プログラム
- 化学物質安全データシート (MSDS)

[www.hp.com/go/environment](http://www.hp.com/go/environment) または [www.hp.com/hpinfo/globalcitizenship/environment](http://www.hp.com/hpinfo/globalcitizenship/environment) にアクセ スしてください。

# 適合宣言

#### 適合宣言

適合規格:ISO/IEC 17050-1 および EN 17050-1

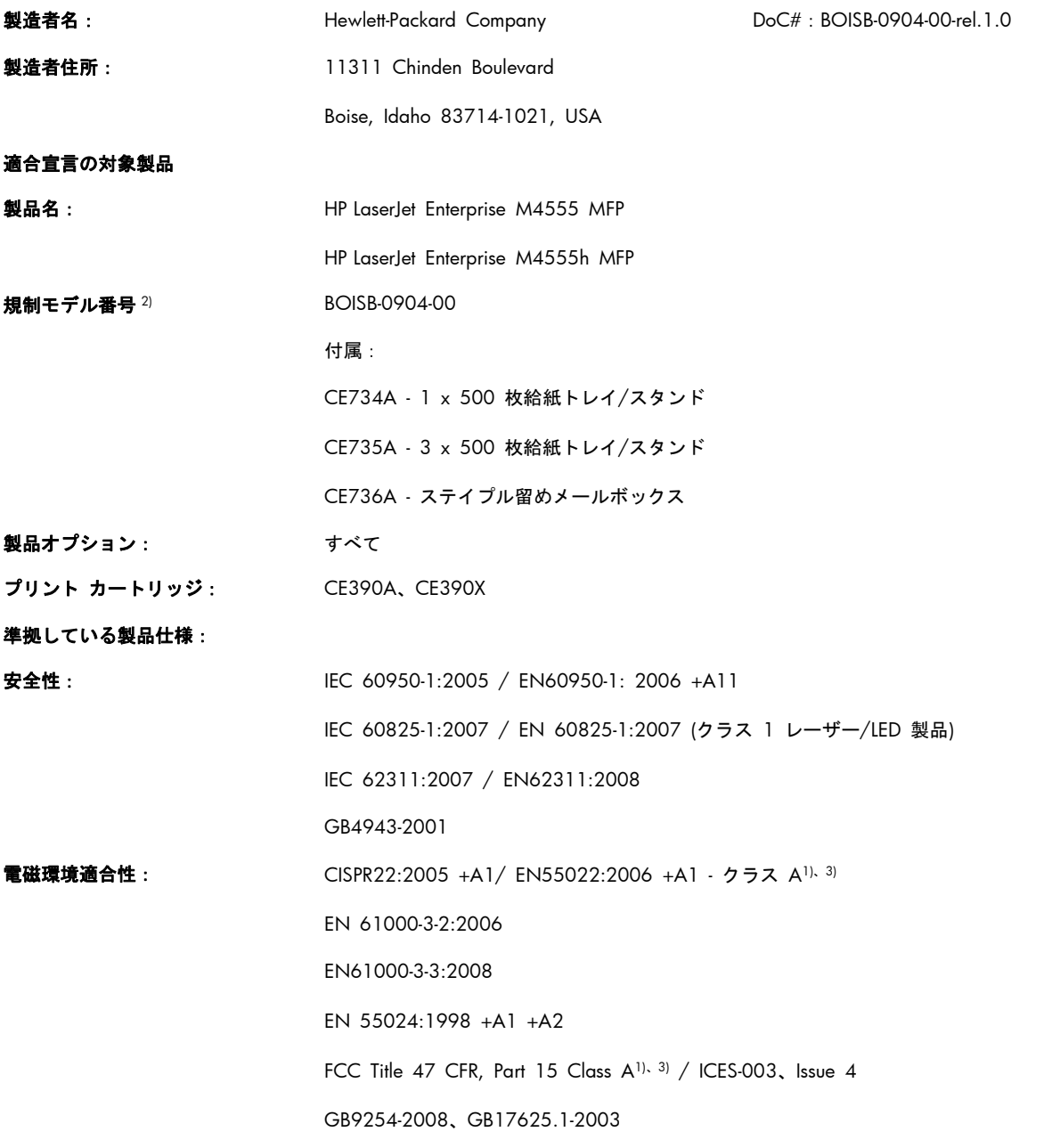

#### 補足情報:

本製品は EMC Directive 2004/108/EC および Low Voltage Directive 2006/95/EC の要件に準拠し、それに基づいて CE マーク ○● を貼付しています。

本デバイスは FCC 規定 Part 15 に準拠しています。動作は、次の 2 つの条件を前提とします。(1) 本デバイスによって有害な干渉が 発生することはありません。(2) 本デバイスは予期しない動作の原因となる干渉も含め、あらゆる干渉を受け入れなければなりません。

- **1**. 本製品は、Hewlett-Packard のパーソナル コンピュータ システムの標準的な構成でテスト済みです。
- **2**. 規制上の理由により、本製品には規制のモデル番号が割り当てられています。この番号を、製品名や製品番号と混同しないでくださ い。
- **3**. 本製品は、次に該当する場合に EN55022 および CNS13438 Class A の要件を満たします。「警告 これはクラス A の製品で す。国内環境において、適切な対策を取る必要のある無線妨害を引き起こす場合があります。」

#### **Boise, Idaho USA**

#### **2010** 年 **10** 月 **8** 日

#### 規制に関する問い合わせ先:

- ヨーロッパ: お近くの Hewlett-Packard セールス/サービス オフィスまたは Hewlett-Packard GmbH, Department HQ-TRE / Standards Europe, Herrenberger Straße 140, D-71034, Böblingen (FAX: +49-7031-14-3143) [www.hp.eu/certificates](http://www.hp.eu/certificates)
- 米国: Product Regulations Manager, Hewlett-Packard Company, PO Box 15, Mail Stop 160, Boise, Idaho 83707-0015 (電話番号:208-396-6000)

# 適合宣言 **(**ファックス モデル**)**

#### 適合宣言

適合規格:ISO/IEC 17050-1 および EN 17050-1

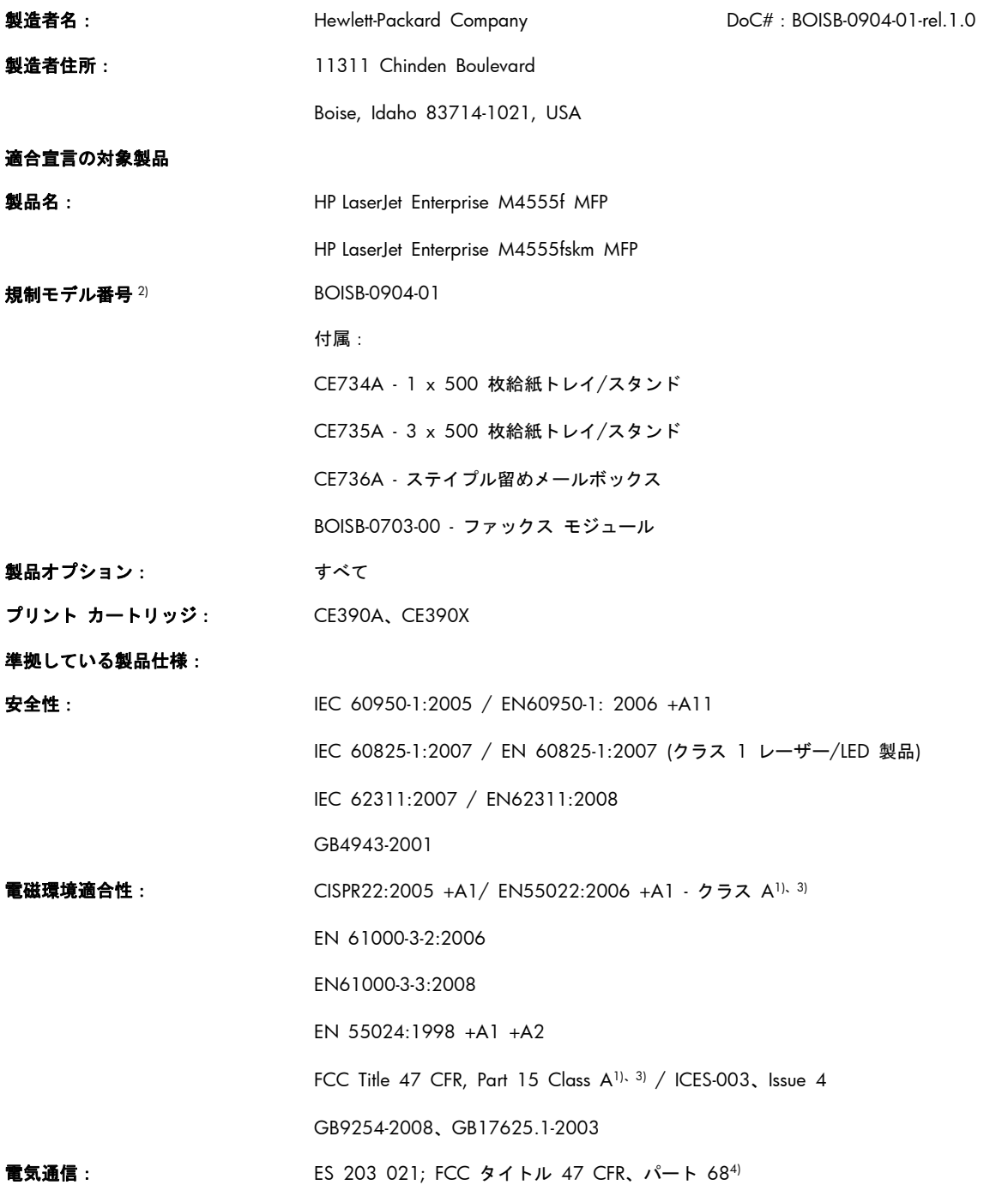

#### 補足情報:

本製品は EMC Directive 2004/108/EC および Low Voltage Directive 2006/95/EC の要件、および R&TTE Directive 1999/5/EC (Annex ll) に準拠し、それに基づいて CE マーク 【 【 を貼付しています。

本デバイスは FCC 規定 Part 15 に準拠しています。動作は、次の 2 つの条件を前提とします。(1) 本デバイスによって有害な干渉が 発生することはありません。(2) 本デバイスは予期しない動作の原因となる干渉も含め、あらゆる干渉を受け入れなければなりません。

- **1**. 本製品は、Hewlett-Packard のパーソナル コンピュータ システムの標準的な構成でテスト済みです。
- **2**. 規制上の理由により、本製品には規制のモデル番号が割り当てられています。この番号を、製品名や製品番号と混同しないでくださ い。
- **3**. 本製品は、次に該当する場合に EN55022 および CNS13438 Class A の要件を満たします。「警告 これはクラス A の製品で す。国内環境において、適切な対策を取る必要のある無線妨害を引き起こす場合があります。」
- **4**. 本製品には、上記の規制に加え、対象国/地域に該当する電気通信に関する承認および規格が適用されています。
- **5**. 本製品ではアナログ ファックス アクセサリ モジュールが使用されています。その規制モデル番号は、BOISB-0703-00 です。これ は、本製品が販売される国/地域の技術的規制要件を満たすために必要です。

#### **Boise, Idaho USA**

#### **2010** 年 **10** 月 **8** 日

#### 規制に関する問い合わせ先:

- ヨーロッパ: お近くの Hewlett-Packard セールス/サービス オフィスまたは Hewlett-Packard GmbH, Department HQ-TRE / Standards Europe, Herrenberger Straße 140, D-71034, Böblingen (FAX: +49-7031-14-3143) [www.hp.eu/certificates](http://www.hp.eu/certificates) 米国: Product Regulations Manager, Hewlett-Packard Company, PO Box 15, Mail Stop 160, Boise,
- Idaho 83707-0015 (電話番号:208-396-6000)

<span id="page-367-0"></span>安全規定

## レーザー製品の安全性

米国食品医薬品局の医療機器・放射線製品センタ (CDRH) では、1976 年 8 月 1 日以降に生産され たレーザ製品の規定を定めています。米国で販売される製品では規定への準拠が必須です。このデ バイスは、1968 年の放射線規制法に基づく米国保健社会福祉省 (DHHS) の放射線性能基準のもと、 「クラス 1」のレーザ製品に認定されています。このデバイス内で放射される放射線は保護用の筐体 および外部カバー内に密封されているので、ユーザーの通常の使用状況ではレーザ ビームが漏れる ことはありません。

警告! このユーザーズ ガイドに指定されていない制御を使用したり、調整を行ったり、手順を実 行したりすると、危険な放射線が漏れる場合があります。

# **Canadian DOC regulations (**カナダ **DOC** 規格**)**

Complies with Canadian EMC Class A requirements.

« Conforme à la classe A des normes canadiennes de compatibilité électromagnétiques. « CEM ». »

**VCCI** 規格(日本)

この装置は、クラスA情報技術装置です。この装置を家庭 環境で使用すると電波妨害を引き起こすことがあります。 この場合には使用者は適切な対策を講ずるよう要求される ことがあります。

#### **VCCI-A**

## 電源コードの使用手順

電源がプリンタの定格電圧に適合していることを確認します。定格電圧は、プリンタのラベルに記載 されています。プリンタは 100-127Vac または 220-240Vac と 50/60Hz を使用します。

プリンタと接地した AC コンセントを電源コードで接続します。

注意: プリンタの損傷を防ぐため、プリンタに付属の電源コードのみを使用してください。

# 電源コード規格 **(**日本**)**

製品には、同梱された電源コードをお使い下さい。 同梱された電源コードは、他の製品では使用出来ません。

# <span id="page-368-0"></span>**EMC** ステートメント **(**中国**)**

此为A级产品,在生活环境中,该产品可能会造成无线电干扰。在这种情况下,可能需要用户对其干扰采取切实

# **EMC** ステートメント **(**韓国**)**

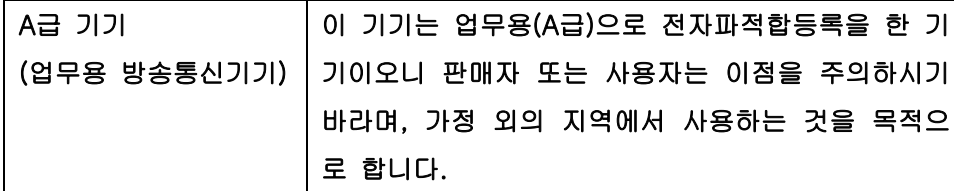

# **EMI** 規格 **(**台湾**)**

警告使用者:

這是甲類的資訊產品,在居住的環境中使用時,可能會造成射頻<br>干擾,在這種情況下,使用者會被要求採取某些適當的對策。

# レーザー製品に関する安全規定 **(**フィンランド**)**

#### **Luokan 1 laserlaite**

Klass 1 Laser Apparat

HP LaserJet M4555, M4555h, M4555f, M4555fskm, laserkirjoitin on käyttäjän kannalta turvallinen luokan 1 laserlaite. Normaalissa käytössä kirjoittimen suojakotelointi estää lasersäteen pääsyn laitteen ulkopuolelle. Laitteen turvallisuusluokka on määritetty standardin EN 60825-1 (2007) mukaisesti.

#### **VAROITUS !**

Laitteen käyttäminen muulla kuin käyttöohjeessa mainitulla tavalla saattaa altistaa käyttäjän turvallisuusluokan 1 ylittävälle näkymättömälle lasersäteilylle.

#### **VARNING !**

Om apparaten används på annat sätt än i bruksanvisning specificerats, kan användaren utsättas för osynlig laserstrålning, som överskrider gränsen för laserklass 1.

#### **HUOLTO**

HP LaserJet M4555, M4555h, M4555f, M4555fskm - kirjoittimen sisällä ei ole käyttäjän huollettavissa olevia kohteita. Laitteen saa avata ja huoltaa ainoastaan sen huoltamiseen koulutettu henkilö. Tällaiseksi huoltotoimenpiteeksi ei katsota väriainekasetin vaihtamista, paperiradan

puhdistusta tai muita käyttäjän käsikirjassa lueteltuja, käyttäjän tehtäväksi tarkoitettuja ylläpitotoimia, jotka voidaan suorittaa ilman erikoistyökaluja.

#### **VARO !**

Mikäli kirjoittimen suojakotelo avataan, olet alttiina näkymättömällelasersäteilylle laitteen ollessa toiminnassa. Älä katso säteeseen.

#### **VARNING !**

Om laserprinterns skyddshölje öppnas då apparaten är i funktion, utsättas användaren för osynlig laserstrålning. Betrakta ej strålen.

Tiedot laitteessa käytettävän laserdiodin säteilyominaisuuksista: Aallonpituus 775-795 nm Teho 5 m W Luokan 3B laser.

# **GS** 規格 **(**ドイツ**)**

Das Gerät ist nicht für die Benutzung im unmittelbaren Gesichtsfeld am Bildschirmarbeitsplatz vorgesehen. Um störende Reflexionen am Bildschirmarbeitsplatz zu vermeiden, darf dieses Produkt nicht im unmittelbaren Gesichtsfeld platziert werden.

# 成分表 **(**中国**)**

# 有毒有害物质表

根据中国电子信息产品污染控制管理办法的要求而出台

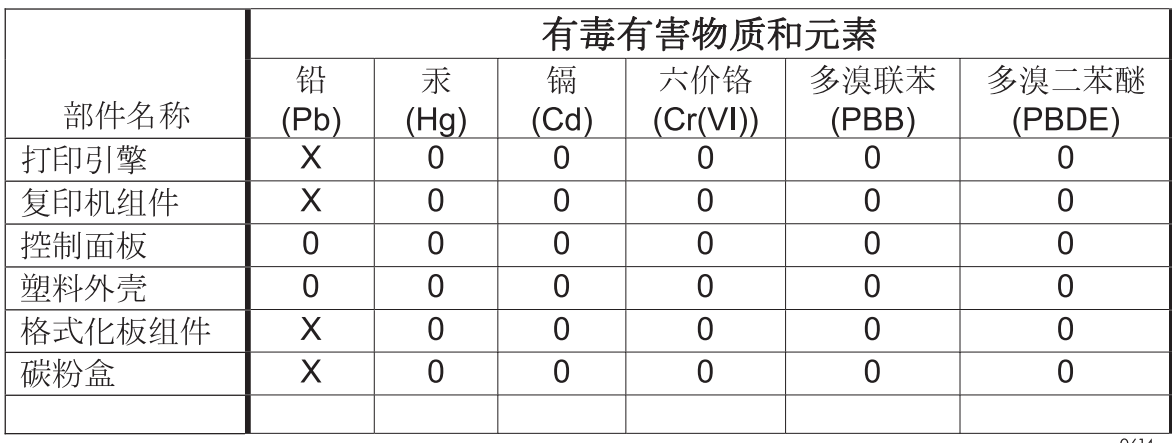

0614

0: 表示在此部件所用的所有同类材料中, 所含的此有毒或有害物质均低于 SJ/T11363-2006 的限制要求。

X: 表示在此部件所用的所有同类材料中, 至少一种所含的此有毒或有害物质高于 SJ/T11363-2006 的限制要求。

注:引用的"环保使用期限"是根据在正常温度和湿度条件下操作使用产品而确定的。

# 有害物質に関する制限の規格 **(**トルコ**)**

Türkiye Cumhuriyeti: EEE Yönetmeliğine Uygundur

# 電気通信 **(**ファックス**)** 製品向けのその他の規格

# 通信運用に関する **EU** ステートメント

この製品は EEA (European Economic Area) の国/地域のアナログ PSTN (Public Switched Telecommunication Networks) に接続するためのものです。

この製品は EU R&TTE 指令 1999/5/EC (付録 II) の要件に準拠し、それに基づいて CE 認定マーク を保有しています。

詳細については、本マニュアルの別のセクションに記載されている製造元発行の「適合宣言書」を参 照してください。

国/地域によって PSTN に違いがあるので、この製品がすべての PSTN 端末で機能するかどうかを無 条件に保証することはできません。ネットワークの互換性は PSTN 接続の準備で正しい設定が選択 されたかどうかに依存します。マニュアルに説明されている手順に従ってください。

ネットワークの互換性に問題が発生した場合は、使用装置の購入元、またはお住まいの国/地域の HP ヘルプデスクにお問い合わせください。

PSTN 端末への接続は、現地の PSTN 業者によって設定されている要件にも左右されます。

## **New Zealand Telecom Statements**

The grant of a Telepermit for any item of terminal equipment indicates only that Telecom has accepted that the item complies with minimum conditions for connection to its network. It indicates no endorsement of the product by Telecom, nor does it provide any sort of warranty. Above all, it provides no assurance that any item will work correctly in all respects with another item of Telepermitted equipment of a different make or model, nor does it imply that any product is compatible with all of Telecom's network services.

This equipment may not provide for the effective hand-over of a call to another device connected to the same line.

This equipment shall not be set up to make automatic calls to the Telecom "111" Emergency Service.

This product has not been tested to ensure compatibility with the FaxAbility distinctive ring service for New Zealand.

# **Additional FCC statement for telecom products (US)**

This equipment complies with Part 68 of the FCC rules and the requirements adopted by the ACTA. On the back of this equipment is a label that contains, among other information, a product identifier in the format US:AAAEQ##TXXXX. If requested, this number must be provided to the telephone company.

The REN is used to determine the quantity of devices, which may be connected to the telephone line. Excessive RENs on the telephone line may result in the devices not ringing in response to an incoming call. In most, but not all, areas, the sum of the RENs should not exceed five (5.0).

To be certain of the number of devices that may be connected to the line, as determined by the total RENs, contact the telephone company to determine the maximum REN for the calling area.

This equipment uses the following USOC jacks: RJ11C.

An FCC-compliant telephone cord and modular plug is provided with this equipment. This equipment is designed to be connected to the telephone network or premises wiring using a compatible modular jack, which is Part 68 compliant. This equipment cannot be used on telephone company-provided coin service. Connection to Party Line Service is subject to state tariffs.

If this equipment causes harm to the telephone network, the telephone company will notify you in advance that temporary discontinuance of service may be required. If advance notice is not practical, the telephone company will notify the customer as soon as possible. Also, you will be advised of your right to file a complaint with the FCC if you believe it is necessary.

The telephone company may make changes in its facilities, equipment, operations, or procedures that could affect the operation of the equipment. If this happens, the telephone company will provide advance notice in order for you to make the necessary modifications in order to maintain uninterrupted service.

If trouble is experienced with this equipment, please see the numbers in this manual for repair and (or) warranty information. If the trouble is causing harm to the telephone network, the telephone company may request you remove the equipment from the network until the problem is resolved.

The customer can do the following repairs: Replace any original equipment that came with the device. This includes the print cartridge, the supports for trays and bins, the power cord, and the telephone cord. It is recommended that the customer install an AC surge arrestor in the AC outlet to which this device is connected. This is to avoid damage to the equipment caused by local lightning strikes and other electrical surges.

# **Telephone Consumer Protection Act (US)**

The Telephone Consumer Protection Act of 1991 makes it unlawful for any person to use a computer or other electronic device, including fax machines, to send any message unless such message clearly contains, in a margin at the top or bottom of each transmitted page or on the first page of the transmission, the date and time it is sent and an identification of the business, other entity, or individual sending the message and the telephone number of the sending machine or such business, or other entity, or individual. (The telephone number provided cannot be a 900 number or any other number for which charges exceed local or long distance transmission charges).

# **Industry Canada CS-03 requirements**

**Notice**: The Industry Canada label identifies certified equipment. This certification means the equipment meets certain telecommunications network protective, operational, and safety requirements as prescribed in the appropriate Terminal Equipment Technical Requirement document(s). The Department does not guarantee the equipment will operate to the user's satisfaction. Before installing this equipment, users should ensure that it is permissible for the equipment to be connected to the facilities of the local telecommunications company. The equipment must also be installed using an acceptable method of connection. The customer should

be aware that compliance with the above conditions may not prevent degradation of service in some situations. Repairs to certified equipment should be coordinated by a representative designated by the supplier. Any repairs or alterations made by the user to this equipment, or equipment malfunctions, may give the telecommunications company cause to request the user to disconnect the equipment. Users should ensure for their own protection that the electrical ground connections of the power utility, telephone lines, and internal metallic water pipe system, if present, are connected together. This precaution can be particularly important in rural areas.

注意: Users should not attempt to make such connections themselves, but should contact the appropriate electric inspection authority, or electrician, as appropriate. The Ringer Equivalence Number (REN) of this device is 0.0.

Notice: The Ringer Equivalence Number (REN) assigned to each terminal device provides an indication of the maximum number of terminals allowed to be connected to a telephone interface. The termination on an interface may consist of any combination of devices subject only to the requirement that the sum of the Ringer Equivalence Number of all the devices does not exceed five (5.0). The standard connecting arrangement code (telephone jack type) for equipment with direct connections to the telephone network is CA11A.

# 日本の電気通信機器の認定マーク

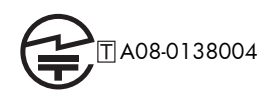

ベトナムの有線通信における **ICTQC** で型番認証された製品に対するマーク

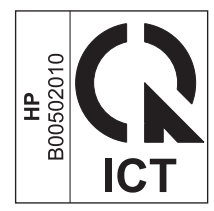

# 索引

#### 記号**/**数字

[校正/クリーニング] メニュー、コ ントロール パネル [45](#page-64-0) 10x15cm 用紙 印刷 (Windows の場合) [131](#page-150-0) 1 枚の用紙に印刷するページ数 選択 (Windows の場合) [132](#page-151-0) 用紙あたりのページ数 [70](#page-89-0) 1 枚の用紙に印刷する複数ペー ジ [70](#page-89-0) 1 枚の用紙に複数ページ 印刷 (Windows の場合) [132](#page-151-0) 4x6 インチ用紙 印刷 (Windows の場合) [131](#page-150-0)

#### **C**

Canadian DOC regulations (カナ ダ DOC 規格) [348](#page-367-0)

#### **D**

DSS. を参照 デジタル送信ユーテ ィリティを参照

#### **E**

エコノモード コントロール パネルでの設 定 [23](#page-42-0) EU (欧州連合)、廃棄物処理 [342](#page-361-0) EWS. を参照 内蔵 Web サーバ を参照 Explorer、サポートされているバー ジョン HP 内蔵 Web サーバ [255](#page-274-0)

#### **F**

FCC 規格 [338](#page-357-0)

#### **H**

HP Jetdirect プリント サーバー 取り付け [267](#page-286-0) HP Jetdirect プリント サーバ を含むモデル [2](#page-21-0) HP-UX ソフトウェア [57](#page-76-0) HP Web Jetadmin [56](#page-75-0), [261](#page-280-0) HP カスタマ ケア [334](#page-353-0) HP 製以外のサプライ品 [109](#page-128-0) HP 内蔵 Web サーバ (EWS) 機能 [255](#page-274-0) HP 内蔵 Web サーバ [56](#page-75-0) HP 内蔵 Web サーバー 印刷設定 [257](#page-276-0) コピー設定 [257](#page-276-0) 情報ページ [256](#page-275-0) スキャン設定 [258](#page-277-0) セキュリティ設定 [260](#page-279-0) 全般的な設定 [256](#page-275-0) [その他のリンク] リスト [260](#page-279-0) デジタル送信設定 [258](#page-277-0) トラブルシューティング用ツー ル [259](#page-278-0) ネットワーク設定 [260](#page-279-0) ファックス設定 [259](#page-278-0) HP の不正品対策 Web サイト [109](#page-128-0) HP ユーティリティ [66](#page-85-0) HP ユニバーサル プリンタ ドラ イバ [51](#page-70-0) HP ユーティリティ [66](#page-85-0) HP ユーティリティ、Macintosh [66](#page-85-0)

### **I**

Internet Explorer、サポートされて いるバージョン HP 内蔵 Web サーバ [255](#page-274-0) IPsec [262](#page-281-0) IPv4 アドレス [80](#page-99-0) IPv6 アドレス [81](#page-100-0) IP アドレス 設定 [61](#page-80-0), [76](#page-95-0) IP セキュリティ [262](#page-281-0)

## **J**

JBIG 圧縮 設定する [206](#page-225-0) Jetadmin、HP Web [56](#page-75-0), [261](#page-280-0) Jetdirect プリント サーバー 取り付け [267](#page-286-0) Jetdirect プリント サーバ を含むモデル [2](#page-21-0)

## **L**

LAN ファックス [192](#page-211-0) LDAP サーバ 接続先 [184](#page-203-0) Linux ソフトウェア [57](#page-76-0)

#### **M**

Macintosh サポート [334](#page-353-0) 文書のサイズ変更 [69](#page-88-0) Macintosh ドライバ設定 ジョブ保存 [70](#page-89-0) 透かし [69](#page-88-0) Macintosh ドライバ設定 カスタム用紙サイズ [69](#page-88-0) Mac HP ユーティリティ [66](#page-85-0)

ソフトウェア [66](#page-85-0) ソフトウェアの削除 [64](#page-83-0) 対応オペレーティング システ ム [60](#page-79-0) 問題、トラブルシューティン グ [317](#page-336-0) 用紙タイプとサイズの変更 [68](#page-87-0) Mac ドライバ設定 [65](#page-84-0), [68](#page-87-0) Mac ソフトウェアのアンインスト ール [64](#page-83-0) Mac ソフトウェアの削除 [64](#page-83-0)

#### **N**

Netscape Navigator、サポートさ れているバージョン HP 内蔵 Web サーバ [255](#page-274-0) N-UP 印刷 選択 (Windows の場合) [132](#page-151-0)

## **O**

OHP フィルム 印刷 (Windows の場合) [137](#page-156-0)

#### **P**

PBX システムのトラブルシューテ ィング [243](#page-262-0) PCL ドライバ ユニバーサル [51](#page-70-0) PCL フォント リスト 説明 [254](#page-273-0) PostScript Printer Description (PPD) ファイル 保持 [66](#page-85-0) PPD 保持 [66](#page-85-0) PS エミュレーション ドライバ [49](#page-68-0)

## **S**

SAP ソフトウェア [57](#page-76-0) SMTP サーバー 接続先 [184](#page-203-0) Solaris ソフトウェア [57](#page-76-0)

#### **T**

T.30 トレース レポート [251](#page-270-0)

TCP/IP IPv4 パラメータの手動設定 [80](#page-99-0) IPv6 パラメータの手動設定 [81](#page-100-0)

#### **U**

UNIX ソフトウェア [57](#page-76-0) USB 送信先 [182](#page-201-0) [[USB から開く] 設定] メニュー、 コントロール パネル [33](#page-52-0) USB ストレージ アクセサリ 印刷元 [155](#page-174-0) USB 設定、Mac [60](#page-79-0) USB 設定、Windows [74](#page-93-0) USB ドライブ、保存先 [182](#page-201-0) USB に保存 [182](#page-201-0) [USB ファームウェア アップグレ ード] メニュー、コントロール パ ネル [46](#page-65-0)

## **V**

VoIP [236](#page-255-0)

#### **W**

Web Jetadmin、リモート設定 [197](#page-216-0) Web サイト HP Web Jetadmin、ダウンロー ド [261](#page-280-0) Macintosh カスタマ サポー ト [334](#page-353-0) 化学物質安全性データシート (MSDS) [342](#page-361-0) カスタマ サポート [334](#page-353-0) ユニバーサル プリンタ ドライ バ [51](#page-70-0) Web サイト 不正品レポート [109](#page-128-0) Web ブラウザの条件 HP 内蔵 Web サーバ [255](#page-274-0) Windows サポート対象のドライバ [49](#page-68-0) 対応オペレーティング システ ム [48](#page-67-0)

ドライバの設定 [53](#page-72-0) ユニバーサル プリンタ ドライ バ [51](#page-70-0) Windows ソフトウェアのアンイ ンストール [55](#page-74-0)

#### あ

アクセサリ 注文 [320](#page-339-0) パーツ番号 [321](#page-340-0) アップデート、製品のダウンロー ド [272](#page-291-0) アドレス帳、電子メール 受信者リスト、作成 [186](#page-205-0) 受信者リスト [188](#page-207-0) アドレス帳、電子メール LDAP のサポート [184](#page-203-0) アラート、電子メール [66](#page-85-0) 安全規定 [348,](#page-367-0) [349](#page-368-0)

#### い

[印刷オプション] メニュー、コン トロール パネル [35](#page-54-0) 印刷カートリッジ HP 製以外 [109](#page-128-0) リサイクル [109](#page-128-0) 印刷ジョブの制御 [101](#page-120-0) 印刷ジョブ 一時的なコピーの保存 (Windows の場合) [152](#page-171-0) 永久的なコピーの保存 (Windows の場合) [152](#page-171-0) 永久的なプライベート コピー の保存 (Windows の場合) [153](#page-172-0) 印刷ジョブ 一時的に保存 (Windows の場 合) [152](#page-171-0) キャンセル [68](#page-87-0) 印刷済み用紙 印刷 (Windows の場合) [135](#page-154-0) [印刷設定] メニュー、コントロー ル パネル [33](#page-52-0) 印刷設定 HP 内蔵 Web サーバー [257](#page-276-0) 印刷タスク [121](#page-140-0) 印刷品質 向上 (Windows の場合) [129](#page-148-0)

印刷品質 向上 [303](#page-322-0) 印刷メディア トレイ 1 にセット [94](#page-113-0) 印刷 USB ストレージ アクセサリか ら [155](#page-174-0) 設定 (Mac の場合) [68](#page-87-0) 設定 (Windows の場合) [123](#page-142-0) 保存ジョブ [150](#page-169-0) インストール ソフトウェア、有線ネットワー ク上、Windows [76](#page-95-0) インストール ソフトウェア、USB 接続 [74](#page-93-0) インタフェース ポート 位置 [10](#page-29-0), [11](#page-30-0)

### う

ウィザード、ファックス設定 [194](#page-213-0), [198](#page-217-0)

#### え

エコノミー設定 [265](#page-284-0) エラー コード [244](#page-263-0) ソフトウェア [315](#page-334-0) エラー訂正モード 設定 [206](#page-225-0) エラー ボタン、コントロール パネ ルのタッチスクリーン [16](#page-35-0) エラー メッセージ 数値リスト [117](#page-136-0) タイプ [278](#page-297-0) 電子メール アラート [66](#page-85-0) コントロール パネル [278](#page-297-0)

#### お

応答がない場合のリダイヤル 設定する [203](#page-222-0) 応答するまでの呼び出し回数 [214](#page-233-0) オン/オフ ボタン、位置 [6](#page-25-0) 音声電話と再試行 [235](#page-254-0) 温度条件 [336](#page-355-0) オンライン サポート [334](#page-353-0) オンライン ヘルプ、コントロール パネル [13](#page-32-0)

#### か

カートリッジ、プリント 交換 [110](#page-129-0) 解決 USB を使用した外部データの 印刷に関する問題 [310](#page-329-0) 直接接続に関する問題 [312](#page-331-0) ネットワークに関する問題 [312](#page-331-0) 解像度 設定する [209](#page-228-0) 化学物質安全性データシート (MSDS) [342](#page-361-0) 稼動音仕様 [336](#page-355-0) 拡大 コピー ジョブ [159](#page-178-0) 拡張 I/O (EIO) デバイス 取り付ける [267](#page-286-0) 拡張 I/O (EIO) カード 製品番号 [323](#page-342-0) カスタマ サポート オンライン [334](#page-353-0) カスタム用紙サイズの設定 Macintosh [69](#page-88-0) 稼動環境仕様 [336](#page-355-0) カバー、位置 [6](#page-25-0) 紙詰まり トレイ 1 [290](#page-309-0) 排紙ビン [287](#page-306-0) 復旧 [302](#page-321-0) 文書フィーダ [282](#page-301-0) 紙詰まり 排紙エリア [283](#page-302-0) カラー使用状況、Macintosh [66](#page-85-0) 環境、仕様 [336](#page-355-0) 環境への配慮 [4](#page-23-0) 韓国語 EMC ステートメント [349](#page-368-0) [管理] メニュー、コントロール パ ネル [20](#page-39-0) カートリッジ HP 製以外 [109](#page-128-0) 保管 [109](#page-128-0) 保証 [327](#page-346-0) リサイクル [109,](#page-128-0) [340](#page-359-0)

### き 技術サポート オンライン [334](#page-353-0) 規制 製品の環境適合化プログラム [339](#page-358-0) 偽造サプライ品 [109](#page-128-0) 偽造防止サプライ品 [109](#page-128-0) 機能、説明 [192](#page-211-0) 機能 [2](#page-21-0) キャンセル コピー ジョブ [159](#page-178-0) キャンセル 印刷ジョブ [68](#page-87-0) キャンセル、印刷要求 (Windows) [122](#page-141-0) 給紙トレイの選択 [221](#page-240-0) 給紙の問題 [240](#page-259-0) キー、コントロール パネル タッチスクリーン [16](#page-35-0)

#### く

クイック コピー ジョブ 保存 (Windows の場合) [152](#page-171-0) グラフィック、低画質 [224](#page-243-0) クリーニング スキャナ ガラス [161,](#page-180-0) [270](#page-289-0) 用紙経路 [304](#page-323-0) 用紙経路 [270](#page-289-0) クリーニング プリンタ [269](#page-288-0) グループ ダイヤル. を参照 短縮 ダイヤルを参照

#### け

警告ボタン、コントロール パネル のタッチスクリーン [16](#page-35-0) 警告 [iii](#page-4-0) ケーブル、USB 製品番号 [323](#page-342-0) ゲートウェイ 設定 [184](#page-203-0) ゲートウェイ、デフォルトの設定 [80](#page-99-0) 見当合わせ 紙詰まり [300](#page-319-0)

こ

構成、モデル [2](#page-21-0)

コール レポート [251](#page-270-0) コピー 拡大 [159](#page-178-0) 向上、品質 [161](#page-180-0) 混在、サイズ [170](#page-189-0) 最適化、テキストまたは画像 [161](#page-180-0) 作成、保存されるジョブ [169](#page-188-0) 写真 [168](#page-187-0) 縮小 [159](#page-178-0) ジョブ作成 [173](#page-192-0) ジョブ モード [173](#page-192-0) スキャナ ガラス [158](#page-177-0) 調整、濃さ [163](#page-182-0) 特殊用紙 [165](#page-184-0) 品質、向上 [307](#page-326-0) 複数の原稿セット [173](#page-192-0) 文書フィーダ [158](#page-177-0) 本 [167](#page-186-0) 戻す、デフォルト設定 [166](#page-185-0) 丁合い [160](#page-179-0) 両面文書 [171](#page-190-0) コピー設定 HP 内蔵 Web サーバー [257](#page-276-0) [コピー設定] メニュー、コントロ ール パネル [24](#page-43-0) コピー オプションを設定 [165](#page-184-0) キャンセル [159](#page-178-0) 混在、サイズ コピー [170](#page-189-0) コントロール パネル [[USB から開く] 設定] メニュ ー [33](#page-52-0) [USB ファームウェア アップグ レード] メニュー [46](#page-65-0) [印刷オプション] メニュー [35](#page-54-0) [印刷設定] メニュー [33](#page-52-0) [管理] メニュー [20](#page-39-0) クリーニング ページ、印刷 [270](#page-289-0) [校正/クリーニング] メニュ  $-45$  $-45$ [コピー設定] メニュー [24](#page-43-0) [サプライ品の管理] メニュー [37](#page-56-0)

[スキャン/デジタル送信設定] メニュー [27](#page-46-0) [ステイプラ/スタッカの設定] メニュー [38](#page-57-0) [全般的な設定] メニュー [21](#page-40-0) [トラブルシューティング] メニ ュー [42](#page-61-0) [トレイの管理] メニュー [38](#page-57-0) [ネットワーク設定] メニュー [39](#page-58-0) [バックアップ/復元] メニュ ー [45](#page-64-0) 表示設定 [36](#page-55-0) [ファックス設定] メニュー [29](#page-48-0) [ホーム] 画面 [14](#page-33-0) メニュー、要約 [18](#page-37-0) [レポート] メニュー [20](#page-39-0) コントロール パネル 位置 [6](#page-25-0) セキュリティ [263](#page-282-0) 設定 [52](#page-71-0), [65](#page-84-0) タッチスクリーンのボタン [16](#page-35-0) ヘルプ [13](#page-32-0) メッセージ、タイプ [278](#page-297-0) メッセージ、数値リスト [117](#page-136-0)

さ

サービス設定 [251](#page-270-0) 最後のページ 異なる用紙に印刷する (Windows の場合) [140](#page-159-0) 最初のページ 異なる用紙に印刷する (Windows の場合) [140](#page-159-0) 別の用紙の使用 [69](#page-88-0) 最適化、コピー結果 [161](#page-180-0) 材料の制限 [341](#page-360-0) サインイン コントロール パネル [178](#page-197-0) 削除 保存ジョブ [151](#page-170-0) サブネット マスク [80](#page-99-0) サプライ品 HP 製以外 [109](#page-128-0) 交換 [110](#page-129-0)

ステータス、HP ユーティリテ ィによる表示 [66](#page-85-0) 注文 [320](#page-339-0) メモリ エラー [117](#page-136-0) リサイクル [109,](#page-128-0) [340](#page-359-0) 製品番号 [321](#page-340-0) サプライ品 偽造 [109](#page-128-0) サプライ品のリサイクル [109](#page-128-0) サプライ品ステータスページ 印刷 [117](#page-136-0) サプライ品ステータス ページ 説明 [254](#page-273-0) [サプライ品の管理] メニュー、コ ントロール パネル [37](#page-56-0) サポート オンライン [334](#page-353-0) [サービス] メニュー、コントロー ル パネル [46](#page-65-0)

#### し

仕様 電気および稼動音 [336](#page-355-0) 湿度条件 [336](#page-355-0) しみが繰り返し発生する、トラブル の解決 [116](#page-135-0) しみ、連続 [116](#page-135-0) 写真、低画質 [224](#page-243-0) 写真 コピー [168](#page-187-0) 縮小 コピー ジョブ [159](#page-178-0) 受信者リスト [188](#page-207-0) 受信ファックスのスタンプ [219](#page-238-0) 出荷時の設定に戻す [277](#page-296-0) 使用可能な用紙 [86](#page-105-0) 使用許諾、ソフトウェア [329](#page-348-0) 定規、しみが繰り返し発生する [116](#page-135-0) 使用状況ページ 説明 [254](#page-273-0) 情報ページ HP 内蔵 Web サーバー [256](#page-275-0) 印刷または表示 [254](#page-273-0) 仕様 稼動環境 [336](#page-355-0) メニュー、コントロール パネル サービス [46](#page-65-0)

ジョブ作成、コピー [173](#page-192-0) ジョブ Macintosh 設定 [66](#page-85-0) デジタル送信 概要 [183](#page-202-0) 電子メールを設定 [184](#page-203-0) ジョブ保持 オプションの設定 (Windows の場合) [151](#page-170-0) ジョブ保存 Macintosh 設定 [70](#page-89-0) Windows の場合 [149](#page-168-0) 一時的なコピー (Windows の 場合) [152](#page-171-0) 永久的なコピー (Windows の 場合) [152](#page-171-0) 永久的なプライベート コピー (Windows の場合) [153](#page-172-0) オプションの設定 (Windows の場合) [151](#page-170-0) 使用可能なモード [148](#page-167-0) 試し刷り後に保留 (Windows の場合) [151](#page-170-0) ジョブ保存 一時的なプライベート ジョブ (Windows の場合) [152](#page-171-0) ジョブ モード、コピー [173](#page-192-0) ジョブ、印刷 一時的なコピーの保存 (Windows の場合) [152](#page-171-0) 永久的なコピーの保存 (Windows の場合) [152](#page-171-0) 永久的なプライベート コピー の保存 (Windows の場合) [153](#page-172-0) ジョブ、印刷 一時的に保存 (Windows の場 合) [152](#page-171-0) ジョブ、保存 印刷時に通知を受信 (Windows の場合) [153](#page-172-0) 印刷 [150](#page-169-0) 作成 (Windows の場合) [149](#page-168-0) 名前の指定 (Windows の場 合) [154](#page-173-0) ユーザー名の設定 (Windows の場合) [153](#page-172-0)

ジョブ、保存 削除 [151](#page-170-0) ショートカット (Windows の場 合) 作成 [126](#page-145-0) 使用 [125](#page-144-0)

#### す

水銀を含まない製品 [341](#page-360-0) 透かし 追加 (Windows の場合) [143](#page-162-0) スキャナ ガラス クリーニング [161](#page-180-0) スキャナ 紙詰まり [287](#page-306-0) スキャナ ガラスのクリーニング [307](#page-326-0) [スキャン/デジタル送信設定] メ ニュー、コントロール パネル [27](#page-46-0) スキャン ジョブ設定 [178](#page-197-0) スキャン設定 HP 内蔵 Web サーバー [258](#page-277-0) スキャン、USB ドライブ [182](#page-201-0) スキャン、電子メール アドレス SMTP をサポート [184](#page-203-0) アドレス帳 [186,](#page-205-0) [188](#page-207-0) 受信者リスト [188](#page-207-0) ジョブ設定 [178](#page-197-0) 送信、文書 [185](#page-204-0) スキャン、プリンタのメモリ [180](#page-199-0) [スタート] ボタン、コントロール パネルのタッチスクリーン [16](#page-35-0) ステイプラ/スタッカ 収容枚数 [91](#page-110-0) [ステイプラ/スタッカ設定] メニ ュー、コントロール パネル [38](#page-57-0) ステイプラ 針詰まり [283](#page-302-0), [284](#page-303-0) ステイプル オプション 選択 (Windows) [147](#page-166-0) ステイプル 交換 [113](#page-132-0) ステータス [ホーム] 画面、コントロール パ ネル [14](#page-33-0)

ステータス メッセージ バー [224](#page-243-0) ステータス、ファックスアクセサリ ページ [239](#page-258-0) ステータス HP ユーティリティ、 Macintosh [66](#page-85-0) メッセージ、タイプ [278](#page-297-0) スリープ スケジュール 設定 [266](#page-285-0) スリープ遅延 無効化 [265](#page-284-0) 有効化 [265](#page-284-0) スリープ復帰時 USB 印刷 [155](#page-174-0) せ 請求書コード レポート 説明 [254](#page-273-0) 請求書コード [207](#page-226-0) 製品情報 [1](#page-20-0) 製品の環境適合化プログラム [339](#page-358-0) 製品. を参照 多機能製品を参照 セキュリティ機能 [76](#page-95-0) セキュリティ スロット 位置 [11](#page-30-0) セキュリティ 暗号化ハード ディスク [262](#page-281-0) セキュリティ設定 HP 内蔵 Web サーバー [260](#page-279-0) 接続 USB で Mac と接続 [60](#page-79-0) USB、Windows [74](#page-93-0) 設置 有線ネットワークでのプリン タ、Mac [61](#page-80-0) 設定 IP アドレス [61,](#page-80-0) [76](#page-95-0) 出荷時に戻す [277](#page-296-0) ドライバ (Mac の場合) [65](#page-84-0) ドライバ [53](#page-72-0) ドライバ プリセット (Mac の 場合) [68](#page-87-0) 優先度 [52](#page-71-0), [65](#page-84-0) 設定 JBIG 圧縮 [206](#page-225-0) エラー訂正モード [206](#page-225-0)

応答がない場合のリダイヤル [203](#page-222-0) 応答するまでの呼び出し回数 [214](#page-233-0) 解像度 [209](#page-228-0) 給紙トレイの選択 [221](#page-240-0) 受信ファックスのスタンプ [219](#page-238-0) 請求書コード [207](#page-226-0) ダイヤル トーン検出 [204](#page-223-0) ダイヤル モード [200](#page-219-0) 通話中の場合のリダイヤル [203](#page-222-0) 必須 [193](#page-212-0) ファックス番号の確認 [205](#page-224-0) ページに収める [219](#page-238-0) メモリ ロック [236](#page-255-0) リダイヤル間隔 [201](#page-220-0) リモート [197](#page-216-0) セット トレイ 1 [94](#page-113-0) トレイ 2 [96,](#page-115-0) [98](#page-117-0) トレイ 3、4 および 5 [96](#page-115-0), [98](#page-117-0) [全般的な設定] メニュー、コント ロール パネル [21](#page-40-0) 全般的な設定 HP 内蔵 Web サーバー [256](#page-275-0) 製品番号 サプライ品 [321](#page-340-0) プリント カートリッジ [321](#page-340-0) 保守キット [321](#page-340-0)

## そ

送信、電子メール アドレス SMTP をサポート [184](#page-203-0) アドレス帳 [186,](#page-205-0) [188](#page-207-0) 受信者リスト [188](#page-207-0) ジョブ設定 [178](#page-197-0) 送信、文書 [185](#page-204-0) 有効化 [176](#page-195-0) [その他のリンク] リスト HP 内蔵 Web サーバー [260](#page-279-0) ソフトウェア HP Web Jetadmin [56](#page-75-0) アンインストール (Windows) [55](#page-74-0) インストール、USB 接続 [74](#page-93-0)

インストール、有線ネットワー ク [78](#page-97-0) 設定 [52](#page-71-0), [65](#page-84-0) ソフトウェア使用許諾説明書 [329](#page-348-0) 対応オペレーティング システ ム [48](#page-67-0) 内蔵 Web サーバ [56](#page-75-0) ソフトウェア HP ユーティリティ [66](#page-85-0) Mac [66](#page-85-0) Mac のアンインストール [64](#page-83-0) 対応オペレーティング システ ム [60](#page-79-0) 問題 [315](#page-334-0)

## た

対応オペレーティング システム [60](#page-79-0) 対応オペレーティング システム [48](#page-67-0) ダイヤル トーン検出、設定 [204](#page-223-0) ダイヤル モード 設定する [200](#page-219-0) ダイヤル局番 設定 [204](#page-223-0) 耐用期間経過後の廃棄 [341](#page-360-0) 台湾 EMI 規格 [349](#page-368-0) 多機能製品 [192](#page-211-0) 縦方向 選択、Windows [133](#page-152-0) 試し刷り後に保留 選択 (Windows の場合) [151](#page-170-0) 短縮ダイアル リスト 説明 [254](#page-273-0) 短縮ダイヤル 削除 [231](#page-250-0) 作成 [230](#page-249-0)

## ち

小さいサイズの用紙 印刷 (Windows の場合) [131](#page-150-0) 注意 [iii](#page-4-0) 注記 [iii](#page-4-0) 中止、印刷要求 (Windows) [122](#page-141-0) 注文 サプライ品とアクセサリ [320](#page-339-0) パーツ番号 [321](#page-340-0)

調整、コピー結果 [163](#page-182-0) つ 通話中の場合のリダイヤル 設定する [203](#page-222-0)

# て

低速ファックス受信 [241](#page-260-0) 低速ファックス送信 [243](#page-262-0) デジタル送信設定 HP 内蔵 Web サーバー [258](#page-277-0) 電気仕様 [336](#page-355-0) デジタル送信 LDAP のサポート [184](#page-203-0) デジタル送信 SMTP をサポート [184](#page-203-0) アドレス帳 [186,](#page-205-0) [188](#page-207-0) 受信者リスト [188](#page-207-0) ジョブ設定 [178](#page-197-0) デジタル送信ユーティリティ、リモ ート設定 [198](#page-217-0) デジタル送信 USB フラッシュ ドライブ [182](#page-201-0) 文書を送信 [185](#page-204-0) フォルダ [179](#page-198-0) プリンタのメモリ [180](#page-199-0) デフォルト ゲートウェイ、設定 [80](#page-99-0) デフォルト設定、コピー 戻す [166](#page-185-0) 電源スイッチ、位置 [6](#page-25-0) 電源接続 位置 [10](#page-29-0) 電子メール機能 有効化 [176](#page-195-0) 電子メール SMTP をサポート [184](#page-203-0) アドレス帳 [186,](#page-205-0) [188](#page-207-0) 受信者リスト [188](#page-207-0) 電子メール アドレス 送信、文書 [185](#page-204-0) 電子メール アラート [66](#page-85-0) 電子メールにスキャン LDAP のサポート [184](#page-203-0) 概要 [183](#page-202-0) 設定 [184](#page-203-0)

電力 消費 [336](#page-355-0) 電子メールに送信 LDAP のサポート [184](#page-203-0) 概要 [183,](#page-202-0) [184](#page-203-0) 電子メール LDAP のサポート [184](#page-203-0) 概要 [183](#page-202-0) 設定 [184](#page-203-0) 電話回線のトラブルシューティン グ [243](#page-262-0) と トーン ダイヤル 設定する [200](#page-219-0) 特殊メディア ガイドライン [84](#page-103-0) 特殊用紙 印刷 (Windows の場合) [137](#page-156-0) ガイドライン [84](#page-103-0)

特殊用紙

ドライバ

コピー [165](#page-184-0)

合) [49](#page-68-0)

設定 [52](#page-71-0)

合) [53](#page-72-0)

ズ [85](#page-104-0)

トラブルの解決

ドライバ

ユニバーサル [51](#page-70-0)

トラブルシューティング Mac に関する問題 [317](#page-336-0) PBX システム [243](#page-262-0)

トナー カートリッジ. を参照 プ リント カートリッジを参照

サポート対象 (Windows の場

設定 (Mac の場合) [68](#page-87-0) 設定 (Windows の場合) [123](#page-142-0) 設定の変更 (Mac の場合) [65](#page-84-0)

設定の変更 (Windows の場

プリセット (Mac の場合) [68](#page-87-0)

変更、用紙タイプと用紙サイ

USB を使用した外部データの 印刷に関する問題 [310](#page-329-0) 低速ファックス受信 [241](#page-260-0) 低速ファックス送信 [243](#page-262-0) 用紙送りに関する問題 [279](#page-298-0)

しみが繰り返し発生する [116](#page-135-0)

直接接続に関する問題 [312](#page-331-0) ネットワークに関する問題 [312](#page-331-0) 紙詰まり [279](#page-298-0) [トラブルシューティング] メニュ ー、コントロール パネル [42](#page-61-0) トラブルシューティング用ツール HP 内蔵 Web サーバー [259](#page-278-0) トラブルの解決 エラー メッセージ、数値リス ト [117](#page-136-0) コントロール パネルのメッセ ージ [278](#page-297-0) インストール ソフトウェア、有線ネットワー ク [78](#page-97-0) 取り付け EIO デバイス [267](#page-286-0) 取り付け プリント カートリッジ [110](#page-129-0) トレイ 1 紙詰まり [290](#page-309-0) 収容枚数 [90](#page-109-0) トレイ 2 収容枚数 [90](#page-109-0) トレイ 3/4/5 容量 [90](#page-109-0) トレイ Macintosh 設定 [66](#page-85-0) 位置 [6](#page-25-0) 収容枚数 [90](#page-109-0) 設定 [100](#page-119-0) セット [90](#page-109-0) 選択 (Windows の場合) [129](#page-148-0) 内蔵 [2](#page-21-0) 用紙の向き [92](#page-111-0) 紙詰まり [294](#page-313-0) [トレイの管理] メニュー、コント ロール パネル [38](#page-57-0)

#### な

内蔵 Web サーバー (EWS) パスワードの割り当て [262](#page-281-0) 内蔵 Web サーバ [197](#page-216-0) 内蔵 Web サーバ (EWS) 機能 [255](#page-274-0) 名前、ジョブ 指定 (Windows の場合) [154](#page-173-0) に 日本 VCCI 規格 [348](#page-367-0)

#### ね

[ネットワーク設定] メニュー、コ ントロール パネル [39](#page-58-0) ネットワーク EIO デバイスの取り付け [267](#page-286-0) SMTP サーバー [184](#page-203-0) セキュリティ [76](#page-95-0) ネットワーク フォルダ、スキャン 先 [179](#page-198-0) ネットワーク、有線 インストール、ソフトウェア、 Mac [61](#page-80-0) インストール、ソフトウェア、 Windows [76](#page-95-0) ネットワーク設定 HP 内蔵 Web サーバー [260](#page-279-0) ネットワーク HP Web Jetadmin [261](#page-280-0) IPv4 アドレス [80](#page-99-0) IPv6 アドレス [81](#page-100-0) SMTP サーバ [184](#page-203-0) サブネット マスク [80](#page-99-0) サポートされているプロトコ ル [75](#page-94-0) 設定、表示 [79](#page-98-0) 設定、変更 [79](#page-98-0) 設定 [75](#page-94-0) デフォルト ゲートウェイ [80](#page-99-0) パスワード、設定 [79](#page-98-0) パスワード、変更 [79](#page-98-0) プリント サーバ内蔵 [2](#page-21-0) ネットワークの管理 [79](#page-98-0)

## は

ハード ディスク 暗号化 [262](#page-281-0) 廃棄、耐用期間経過後 [341](#page-360-0) 排紙エリア 紙詰まり [283](#page-302-0) 排紙ビン 位置 [6](#page-25-0) 紙詰まり [287](#page-306-0) 排紙ビン 収容枚数 [91](#page-110-0)

設定 [102](#page-121-0) 選択 (Windows) [145](#page-164-0) [バックアップ/復元] メニュー、コ ントロール パネル [45](#page-64-0) 針詰まり ステイプラ [283,](#page-302-0) [284](#page-303-0) パルス ダイヤル 設定する [200](#page-219-0) 排紙ビン 収容枚数 [90](#page-109-0)

#### ひ

日付と時刻の設定 [195](#page-214-0) 必須の設定 国/地域 [193](#page-212-0) 必要なシステム HP 内蔵 Web サーバ [255](#page-274-0) [表示設定] メニュー、コントロー ル パネル [36](#page-55-0) 表紙 印刷 (Mac の場合) [69](#page-88-0) 異なる用紙に印刷する (Windows の場合) [140](#page-159-0) ヒント [iii](#page-4-0) ビン、排紙 位置 [6](#page-25-0) 収容枚数 [90](#page-109-0)

#### ふ

ファームウェアのアップグレー ド [252](#page-271-0) ファームウェア 更新、Mac [66](#page-85-0) ファイル ディレクトリ ページ 説明 [254](#page-273-0) ファイルのアップロード、 Macintosh [66](#page-85-0) ファックス アドレス帳 [228](#page-247-0) ファックス印刷のロック [236](#page-255-0) ファックス コール レポート 説明 [254](#page-273-0) ファックス使用状況ログ 説明 [254](#page-273-0) ファックス設定 HP 内蔵 Web サーバー [259](#page-278-0) フィンランドのレーザー製品に関 する安全規定 [349](#page-368-0)

[ファックス設定] メニュー、コン トロール パネル [29](#page-48-0) コントロール パネル [サービス] メニュー [46](#page-65-0) ファックスのキャンセル [229](#page-248-0) ファックスの受信 [229](#page-248-0) ファックスの送信 複数の受信者の削除 [231](#page-250-0) 複数の受信者 [230](#page-249-0) ファックスの送信 ファックス アドレス帳の番号 の使用 [228](#page-247-0) ファックスの通知 [210](#page-229-0) ファックス番号の確認 [205](#page-224-0) ファックス 印刷 [236](#page-255-0) キャンセル [229](#page-248-0) 給紙の問題 [240](#page-259-0) 受信 [229](#page-248-0) 設定ウィザード [194](#page-213-0), [198](#page-217-0) 送信 [224](#page-243-0) 必須の設定 [193](#page-212-0) ファックス ポーリング [217](#page-236-0) ファックス レポート 説明 [254](#page-273-0) ファームウェア、新規ダウンロー ド [272](#page-291-0) 封筒 セットの向き [92](#page-111-0) トレイ 1 にセット [94](#page-113-0) フォルダにスキャン [179](#page-198-0) フォルダに送信 [179](#page-198-0) フォルダ 送信先 [179](#page-198-0) フォント Macintosh へのアップロード [66](#page-85-0) フォーマッタ セキュリティ [263](#page-282-0) フォーム 印刷 (Windows の場合) [135](#page-154-0) 部数 印刷部数の変更 (Windows の 場合) [124](#page-143-0) 不正品対策 Web サイト [109](#page-128-0) 付属のバッテリ [341](#page-360-0) ブックレット 作成 (Windows の場合) [144](#page-163-0)

フューザ 紙詰まり [296](#page-315-0) プライベート ジョブ 一時的に保存 (Windows の場 合) [152](#page-171-0) プライベート ジョブ 永久的な保存 (Windows の場 合) [153](#page-172-0) ブラウザ、Web リモート設定 [197](#page-216-0) ブラウザの条件 HP 内蔵 Web サーバ [255](#page-274-0) プリセット (Mac の場合) [68](#page-87-0) プリンタ設定ページ 説明 [254](#page-273-0) プリンタ ドライバ (Mac の場合) 設定の変更 [65](#page-84-0) 設定 [68](#page-87-0) プリンタ ドライバ (Windows の 場合) 設定の変更 [53](#page-72-0) 設定 [123](#page-142-0) 対応 [49](#page-68-0) プリンタ ドライバ 選択 [306](#page-325-0) プリンタ ドライバを開く (Windows の場合) [123](#page-142-0) プリンタのメモリ 送信先 [180](#page-199-0) プリンタのメモリ、保存先 [180](#page-199-0) プリント カートリッジ 検査、損傷 [115](#page-134-0) 交換 [110](#page-129-0) 製品番号 [321](#page-340-0) プリント カートリッジ 保管 [109](#page-128-0) 保証 [327](#page-346-0) メモリ チップ [328](#page-347-0) リサイクル [340](#page-359-0) プリント サーバー カード 取り付け [267](#page-286-0) 局番 自動ダイヤル [204](#page-223-0) ブロックされたファックス リスト 説明 [254](#page-273-0) ブロック対象ファックス リスト レポート 印刷 [250](#page-269-0)

プロトコル、ネットワーク [75](#page-94-0) 文書サイズの変更 Windows [142](#page-161-0) 文書の拡大縮小 Windows [142](#page-161-0) 文書の拡大縮小 Macintosh [69](#page-88-0) 文書のサイズ変更 Macintosh [69](#page-88-0) 文書フィーダ 原稿配置場所 [158](#page-177-0) 文書フィーダ 紙詰まり [282](#page-301-0) 文書フィーダ 容量 [90](#page-109-0) 封筒フィーダ 容量 [91](#page-110-0)

#### へ

ページに収める [219](#page-238-0) ヘルプ 印刷オプション (Windows の 場合) [124](#page-143-0) ヘルプ ボタン、コントロール パネ ルのタッチスクリーン [16](#page-35-0) ヘルプ、コントロール パネル [13](#page-32-0)

#### ほ

ポーズ、ダイヤル時 [224](#page-243-0) [ホーム] 画面、コントロール パネ ル [14](#page-33-0) ポーリング [217](#page-236-0) 保管 プリント カートリッジ [109](#page-128-0) 保証 カスタマ セルフ リペア [333](#page-352-0) 使用許諾 [329](#page-348-0) 製品 [326](#page-345-0) プリント カートリッジ [327](#page-346-0) 保持、ジョブ オプションの設定 (Windows の場合) [151](#page-170-0) 使用可能なモード [148](#page-167-0) 保存ジョブ 印刷時に通知を受信 (Windows の場合) [153](#page-172-0) 印刷 [150](#page-169-0) 作成 (Windows の場合) [149](#page-168-0)

セキュリティ [263](#page-282-0) 名前の指定 (Windows の場 合) [154](#page-173-0) ユーザー名の設定 (Windows の場合) [153](#page-172-0) 保存ジョブ 削除 [151](#page-170-0) 作成、コピー文書から [169](#page-188-0) 保存、USB 有効化 [176](#page-195-0) 保存、ジョブ Macintosh 設定 [66](#page-85-0), [70](#page-89-0) オプションの設定 (Windows の場合) [151](#page-170-0) 使用可能なモード [148](#page-167-0) 保存、ネットワーク フォルダ 有効化 [176](#page-195-0) 保存、プリンタのメモリ 有効化 [176](#page-195-0) ボタン、コントロール パネル タッチスクリーン [16](#page-35-0) 本 コピー [167](#page-186-0) ポート 位置 [11](#page-30-0) [ホーム] ボタン、コントロール パ ネルのタッチスクリーン [16](#page-35-0) 保守キット 製品番号 [321](#page-340-0)

## ま

マニュアルのマーク [iii](#page-4-0) マーク、マニュアル [iii](#page-4-0)

#### み

未設定 [193](#page-212-0) 右ドア、上部 紙詰まり [289](#page-308-0) 右下ドア 紙詰まり [295](#page-314-0)

## む

向き 選択、Windows [133](#page-152-0) 用紙、セット時 [92](#page-111-0)

め

メッセージ 数値リスト [117](#page-136-0) タイプ [278](#page-297-0) メッセージ 電子メール アラート [66](#page-85-0) メディア 用紙あたりのページ数 [70](#page-89-0) 最初のページ [69](#page-88-0) 対応サイズ [86](#page-105-0) メディア カスタムサイズ、Macintosh の 設定 [69](#page-88-0) メモリ サプライ品エラー [117](#page-136-0) メニュー 要約 [18](#page-37-0) メニュー、コントロール パネル [USB から開く] 設定 [33](#page-52-0) USB ファームウェア アップグ レード [46](#page-65-0) 印刷オプション [35](#page-54-0) 印刷設定 [33](#page-52-0) 管理 [20](#page-39-0) 校正/クリーニング [45](#page-64-0) コピー設定 [24](#page-43-0) サプライ品の管理 [37](#page-56-0) [スキャン/デジタル送信設 定] [27](#page-46-0) ステイプラ/スタッカの設定 [38](#page-57-0) 全般的な設定 [21](#page-40-0) トラブルシューティング [42](#page-61-0) トレイの管理 [38](#page-57-0) ネットワーク設定 [39](#page-58-0) バックアップ/復元 [45](#page-64-0) 表示設定 [36](#page-55-0) [ファックス設定] [29](#page-48-0) レポート [20](#page-39-0) メモリ DIMM セキュリティ [263](#page-282-0) メモリ チップ、プリント カートリ ッジ 説明 [328](#page-347-0) メモリ タグ 位置 [111](#page-130-0) メモリ 内蔵 [2](#page-21-0)

メモリ 内蔵 [66](#page-85-0) メモリ ロック 無効にする [236](#page-255-0) 有効にする [236](#page-255-0) メモリ、ファックスの保存と削除 [224](#page-243-0)

#### も

モデム速度 [241](#page-260-0) モデル、機能 [2](#page-21-0) 戻す、デフォルト設定 コピー [166](#page-185-0) 問題解決 印刷されない [308](#page-327-0) 印刷速度が遅い [309](#page-328-0) 問題の解決 エラー ボタン、コントロール パネルのタッチスクリーン [16](#page-35-0) 電子メール アラート [66](#page-85-0) メッセージ、タイプ [278](#page-297-0)

#### **ゆ**

優先度、設定 [52](#page-71-0), [65](#page-84-0) ユニバーサル プリンタ ドライ バ [51](#page-70-0) ユーザー定義の印刷設定 (Windows の場合) [125](#page-144-0) ユーザー名 保存ジョブの設定 (Windows の場合) [153](#page-172-0)

## よ

用紙サイズ カスタムの選択 [129](#page-148-0) 選択 [129](#page-148-0) 対応 [86](#page-105-0) 文書を用紙サイズに合わせて拡 大縮小 (Windows) [142](#page-161-0) 用紙サイズ 変更 [85](#page-104-0) 用紙タイプ 選択 [129](#page-148-0) 対応 [89](#page-108-0) 用紙タイプ 変更 [85](#page-104-0) 用紙のセット [90](#page-109-0)

用紙のピックアップに関する問題 解決 [279](#page-298-0) 用紙、注文 [320](#page-339-0) 用紙、特殊 印刷 (Windows の場合) [137](#page-156-0) 用紙 用紙あたりのページ数 [70](#page-89-0) 最初と最後のページ、異なる用 紙の使用 [140](#page-159-0) 最初のページ [69](#page-88-0) セット [94](#page-113-0) セットの向き [92](#page-111-0) 表紙、異なる用紙の使用 [140](#page-159-0) レターヘッドやフォーム付き用 紙への印刷 (Windows の場 合) [135](#page-154-0) 用紙 カスタム サイズ、Macintosh の 設定 [69](#page-88-0) 横方向 選択、Windows [133](#page-152-0)

# ら

ラベル 印刷 (Windows の場合) [137](#page-156-0)

## り

リサイクル HP 印刷サプライ品回収および 環境プログラム [340](#page-359-0) リダイヤル間隔、設定 [201](#page-220-0) リモート設定 Web letadmin [197](#page-216-0) デジタル送信ユーティリティ [198](#page-217-0) ブラウザ、Web [197](#page-216-0) 両面印刷の位置合わせ 設定 [154](#page-173-0) 両面印刷 オンにする (Mac の場合) [66](#page-85-0) 設定 (Windows の場合) [130](#page-149-0) 用紙のセット [92](#page-111-0) 両面に印刷する 設定 (Windows の場合) [130](#page-149-0) 両面、印刷 オンにする (Mac の場合) [66](#page-85-0) 両面印刷ユニット 容量 [91](#page-110-0)

れ レターヘッド 印刷 (Windows の場合) [135](#page-154-0) [レポート] メニュー、コントロー ル パネル [20](#page-39-0) レーザー製品に関する安全規定 [349](#page-368-0) レーザー製品の安全性に関する規 定 [348](#page-367-0)

## ろ

ログ/レポートのデータの削除 [251](#page-270-0) ログ/レポート ファックス コール レポート [251](#page-270-0) ブロック対象ファックス リス ト レポート [250](#page-269-0) 使用状況ログ、削除 [251](#page-270-0) 使用状況ログ [249](#page-268-0) 請求コード レポート [250](#page-269-0) 短縮ダイヤル リスト レポー ト [250](#page-269-0) ロック、ファックスの印刷 [236](#page-255-0)

# ん

使用状況ログ [249](#page-268-0) 紙詰まり 原因 [279](#page-298-0) スキャナ [287](#page-306-0) トレイ [294](#page-313-0) フューザ [296](#page-315-0) 右ドア、上部 [289](#page-308-0) 右下ドア [295](#page-314-0) 見当合わせ [300](#page-319-0) 請求コード レポート 印刷 [250](#page-269-0) 接続 問題の解決 [312](#page-331-0) 設定 ダイヤル局番 [204](#page-223-0) 短縮ダイヤル リスト レポート [250](#page-269-0) 丁合い コピー ジョブ [160](#page-179-0) 通知設定 [210](#page-229-0) 文書フィーダ 両面文書をコピーする [171](#page-190-0) 用紙 紙詰まり [279](#page-298-0) 選択 [303](#page-322-0) 両面コピー [171](#page-190-0) 両面、コピー [171](#page-190-0)

© 2017 HP Development Company, L.P.

www.hp.com

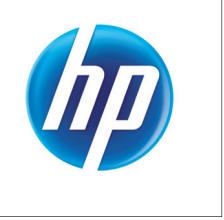